# System Advisor Model (SAM)

This document is a copy of SAM's Help system.

To see the Help system in SAM, click Help in the main window, or press the F1 key (command-? in OS X) from any page in SAM.

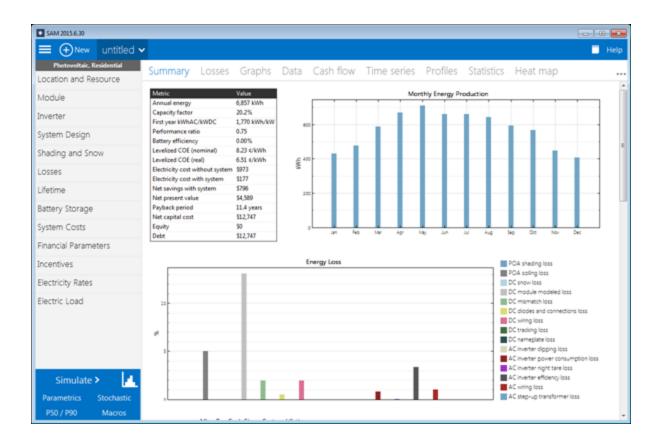

Version 2015.6.30 Manual Release Date 7/6/2015

#### © 2015 National Renewable Energy Laboratory

The System Advisor Model ("Model") is provided by the National Renewable Energy Laboratory ("NREL"), which is operated by the Alliance for Sustainable Energy, LLC ("Alliance") for the U.S. Department Of Energy ("DOE") and may be used for any purpose whatsoever.

The names DOE/NREL/ALLIANCE shall not be used in any representation, advertising, publicity or other manner whatsoever to endorse or promote any entity that adopts or uses the Model. DOE/NREL/ALLIANCE shall not provide any support, consulting, training or assistance of any kind with regard to the use of the Model or any updates, revisions or new versions of the Model.

YOU AGREE TO INDEMNIFY DOE/NREL/ALLIANCE, AND ITS AFFILIATES, OFFICERS, AGENTS, AND EMPLOYEES AGAINST ANY CLAIM OR DEMAND, INCLUDING REASONABLE ATTORNEYS' FEES, RELATED TO YOUR USE, RELIANCE, OR ADOPTION OF THE MODEL FOR ANY PURPOSE WHATSOEVER. THE MODEL IS PROVIDED BY DOE/NREL/ALLIANCE "AS IS" AND ANY EXPRESS OR IMPLIED WARRANTIES, INCLUDING BUT NOT LIMITED TO THE IMPLIED WARRANTIES OF MERCHANTABILITY AND FITNESS FOR A PARTICULAR PURPOSE ARE EXPRESSLY DISCLAIMED. IN NO EVENT SHALL DOE/NREL/ALLIANCE BE LIABLE FOR ANY SPECIAL, INDIRECT OR CONSEQUENTIAL DAMAGES OR ANY DAMAGES WHATSOEVER, INCLUDING BUT NOT LIMITED TO CLAIMS ASSOCIATED WITH THE LOSS OF DATA OR PROFITS, WHICH MAY RESULT FROM ANY ACTION IN CONTRACT, NEGLIGENCE OR OTHER TORTIOUS CLAIM THAT ARISES OUT OF OR IN CONNECTION WITH THE USE OR PERFORMANCE OF THE MODEL.

Microsoft and Excel are registered trademarks of the Microsoft Corporation.

While every precaution has been taken in the preparation of this document, the publisher and the author assume no responsibility for errors or omissions, or for damages resulting from the use of information contained in this document or from the use of programs and source code that may accompany it. In no event shall the publisher and the author be liable for any loss of profit or any other commercial damage caused or alleged to have been caused directly or indirectly by this document.

Produced: July 2015

## **Table of Contents**

| 1 | Intro | oduction                 | 11 |
|---|-------|--------------------------|----|
|   | 1.1   | Performance Models       | 23 |
|   | 1.2   | Financial Models         | 26 |
|   | 1.3   | User Support             | 29 |
|   | 1.4   | Keep SAM Up to Date      | 29 |
|   | 1.5   | Models and Databases     | 30 |
| 2 | Gett  | ting Started             | 32 |
|   | 2.1   | Welcome Page             | 35 |
|   | 2.2   | Create a Project         | 36 |
|   | 2.3   | Choose Models            | 38 |
|   | 2.4   | Main Window              | 40 |
|   | 2.5   | Input Pages              | 42 |
|   | 2.6   | Performance Model Inputs | 44 |
|   | 2.7   | System Costs             | 49 |
|   | 2.8   | Financial Model Inputs   | 50 |
|   | 2.9   | Run Simulation           | 51 |
|   | 2.10  | Results                  | 52 |
|   | 2.11  | Videos                   | 53 |
| 3 | Refe  | erence                   | 54 |
|   | 3.1   | Start Menu               | 54 |
|   | 3.2   | Case Menu                | 55 |
|   | 3.3   | Manage Cases             | 56 |
|   | 3.4   | Export Data and Graphs   | 59 |
|   | 3.5   | Reports                  | 62 |
|   | 3.6   | Inputs Browser           | 64 |
|   | 3.7   | Time Series Data Viewer  | 66 |
|   | 3.8   | Edit Schedule            | 68 |
|   | 3.9   | Notes                    | 70 |
|   | 3.10  | Excel Exchange           | 72 |
|   | 3.11  | Libraries                | 75 |
|   | 3.12  | Macros and Scripting     | 77 |
|   | 3.13  | Software Development Kit | 80 |

|   | 3.14 | File Formats                      | 80  |
|---|------|-----------------------------------|-----|
|   | 3.15 | Software Installation             | 81  |
|   | 3.16 | Registration                      | 82  |
|   | 3.17 | Web Access and Proxies            | 85  |
| 4 | Sim  | ulation                           | 86  |
|   | 4.1  | Parametric Simulations            | 87  |
|   | 4.2  | Stochastic Simulations            | 92  |
|   | 4.3  | P50/P90 Simulations               | 94  |
|   | 4.4  | Optimization                      | 96  |
| 5 | Wea  | ther Data                         | 96  |
|   | 5.1  | Weather Files and Libraries       | 97  |
|   | 5.2  | Download Weather File             | 98  |
|   | 5.3  | Weather File Formats              | 101 |
|   | 5.4  | Weather Data Elements             | 106 |
|   | 5.5  | Typical Year and Single Year Data | 107 |
|   | 5.6  | Time Convention and Sun Position  | 108 |
| 6 | Pho  | tovoltaic Systems                 | 109 |
|   | 6.1  | Location and Resource             | 111 |
|   | 6.2  | PV System Costs                   | 116 |
|   | 6.3  | Detailed Photovoltaic Model       | 121 |
|   |      | Module                            | 128 |
|   |      | Inverter                          | 144 |
|   |      | System Design                     | 154 |
|   |      | Shading and Snow                  | 165 |
|   |      | Losses                            | 176 |
|   |      | Battery Storage                   | 179 |
|   |      | Results                           | 189 |
|   | 6.4  | PVWatts                           | 193 |
|   |      | System Design                     | 194 |
|   | 6.5  | Concentrating Photovoltaic        | 201 |
|   |      | Location and Resource             | 202 |
|   |      | Module                            | 205 |
|   |      | Inverter                          | 207 |
|   |      | Array                             | 209 |

| $\sim$ | <br> |
|--------|------|
|        | nte  |

|    |      | System Costs                    |     |
|----|------|---------------------------------|-----|
|    |      | HCPV Results                    | 219 |
| 7  | Win  | d                               | 220 |
|    | 7.1  | Wind Resource                   | 223 |
|    | 7.2  | Wind Turbine                    | 228 |
|    | 7.3  | Wind Farm                       | 229 |
|    | 7.4  | System Costs                    | 234 |
| 8  | Bio  | mass Combustion                 | 239 |
|    | 8.1  | Location and Ambient Conditions | 240 |
|    | 8.2  | Feedstock                       | 240 |
|    | 8.3  | Plant Specs                     | 244 |
|    | 8.4  | Emissions                       | 249 |
|    | 8.5  | System Costs                    | 251 |
|    | 8.6  | Feedstock Costs                 | 254 |
| 9  | Geo  | othermal                        | 255 |
|    | 9.1  | Ambient Conditions              | 256 |
|    | 9.2  | Geothermal Resource             | 256 |
|    | 9.3  | Plant and Equipment             | 257 |
|    | 9.4  | Power Block                     | 260 |
|    | 9.5  | System Costs                    | 263 |
| 10 | Sola | ar Water Heating                | 265 |
|    | 10.1 | Location and Resource           | 269 |
|    | 10.2 | Solar Water Heating             | 272 |
|    | 10.3 | System Costs                    | 278 |
|    | 10.4 | Results                         | 282 |
| 11 | Ger  | neric System                    | 285 |
|    | 11.1 | Power Plant                     | 285 |
|    | 11.2 | System Costs                    | 288 |
| 12 | Par  | abolic Trough                   | 292 |
|    | 12.1 | Location and Resource           | 293 |
|    | 12.2 | System Costs                    | 295 |
|    | 12.3 | Solar Multiple                  | 301 |

| 12.4    | Custom HTF                  | 305 |
|---------|-----------------------------|-----|
| 12.5    | Physical Trough Model       | 306 |
|         | Solar Field                 | 308 |
|         | Collectors (SCAs)           | 319 |
|         | Receivers (HCEs)            | 321 |
|         | Power Cycle                 | 325 |
|         | Thermal Storage             | 331 |
|         | Parasitics                  | 338 |
| 12.6    | Empirical Trough Model      | 340 |
|         | Solar Field                 | 340 |
|         | Collectors (SCAs)           | 347 |
|         | Receivers (HCEs)            | 348 |
|         | Power Block                 | 351 |
|         | Thermal Storage             | 357 |
|         | Parasitics                  | 363 |
| 13 Pow  | ver Tower                   | 366 |
| 13.1    | Location and Resource       | 366 |
| 13.2    | Heliostat Field Design      | 369 |
| 13.3    | System Costs                | 371 |
| 13.4    | Molten Salt Tower           | 378 |
|         | Heliostat Field             | 378 |
|         | Tower and Receiver          | 392 |
|         | Power Cycle                 | 396 |
|         | Thermal Storage             | 402 |
|         | Parasitics                  | 408 |
| 13.5    | Direct Steam Tower          | 410 |
|         | Heliostat Field             | 411 |
|         | Tower and Receiver          | 415 |
|         | Power Cycle                 | 419 |
|         | Parasitics                  | 426 |
| 14 Line | ear Fresnel                 | 427 |
| 14.1    | Location and Resource       | 428 |
| 14.2    | System Costs                | 430 |
| 14.3    | Direct Steam Linear Fresnel | 436 |

|         | Solar Field                 | 437 |
|---------|-----------------------------|-----|
|         | Collector and Receiver      | 443 |
|         | Power Cycle                 | 450 |
|         | Parasitics                  | 455 |
| 14.4    | Molten Salt Linear Fresnel  | 456 |
|         | Solar Field                 | 456 |
|         | Collector and Receiver      | 456 |
|         | Power Cycle                 | 456 |
|         | Thermal Storage             | 456 |
|         | Parasitics                  | 457 |
| 15 Dis  | h Stirling                  | 457 |
| 15.1    | Location and Resource       | 457 |
| 15.2    | Solar Field                 | 460 |
| 15.3    | Collector                   | 462 |
| 15.4    | Receiver                    | 464 |
| 15.5    | Stirling Engine             | 466 |
| 15.6    | Parasitics                  | 467 |
| 15.7    | Reference Inputs            | 468 |
| 15.8    | System Costs                | 469 |
| 16CSF   | P Generic Solar             | 475 |
| 16.1    | Location and Resource       | 475 |
| 16.2    | Solar Field                 | 478 |
| 16.3    | Power Block                 | 482 |
| 16.4    | Thermal Storage             | 485 |
| 16.5    | System Costs                | 489 |
| 17 Life | time and Degradation        | 492 |
| 18 Fina | ancial Parameters           | 494 |
| 18.1    | Residential                 | 495 |
| 18.2    | Commercial                  | 499 |
| 18.3    | Third Party Ownership       | 503 |
| 18.4    | Single Owner                | 505 |
| 18.5    | Leveraged Partnership Flip  | 513 |
| 18.6    | All Equity Partnership Flip | 523 |

| 18.7    | Sale Leaseback                | 531 |
|---------|-------------------------------|-----|
| 18.8    | LCOE Calculator               | 539 |
| 19 Ince | entives and Depreciation      | 543 |
| 19.1    | Incentives                    | 544 |
| 19.2    | Depreciation                  | 549 |
| 20 Reta | ail Rates and Load            | 552 |
| 20.1    | Electric Load                 | 552 |
| 20.2    | Electricity Rates             | 557 |
| 20.3    | Utility Bill Results          | 567 |
| 21 Tim  | e of Delivery Factors         | 572 |
| 22 Res  | ults                          | 576 |
| 22.1    | Summary                       | 577 |
| 22.2    | Losses                        | 580 |
| 22.3    | Graphs                        | 581 |
| 22.4    | Data                          | 583 |
| 22.5    | Cash Flow                     | 585 |
| 22.6    | Time Series                   | 586 |
| 22.7    | Profiles                      | 587 |
| 22.8    | Statistics                    | 588 |
| 22.9    | Heat Map                      | 588 |
| 22.10   | PDF / CDF                     | 588 |
| 22.11   | Notices                       | 589 |
| 23 Fina | ancial Metrics                | 591 |
| 23.1    | Debt and Equity               | 594 |
| 23.2    | Electricity Cost and Savings  | 595 |
| 23.3    | Internal Rate of Return (IRR) | 596 |
| 23.4    | Levelized cost                | 597 |
| 23.5    | Levelized PPA price           | 600 |
| 23.6    | Net Present Value (NPV)       | 601 |
| 23.7    | Payback Period                | 602 |
| 23.8    | PPA Price                     | 604 |
| 23.9    | PPA Price Escalation          | 605 |
| 23.10   | Net Capital Cost              | 605 |

| 24 F        | Perf | ormance Metrics                  | 606 |
|-------------|------|----------------------------------|-----|
| 2           | 4.1  | Annual Biomass Usage             | 609 |
| 2           | 4.2  | Annual Energy                    | 609 |
| 2           | 4.3  | Annual Water Usage               | 609 |
| 2           | 4.4  | Aux with and without Solar (kWh) | 610 |
| 2           | 4.5  | Capacity Factor                  | 610 |
| 2           | 4.6  | First year kWhac/kWdc            | 611 |
| 2           | 4.7  | Gross to Net Conv Factor         | 611 |
| 2           | 4.8  | Heat Rate and Thermal Efficiency | 612 |
| 2           | 4.9  | Pump Power                       | 612 |
| 2           | 4.10 | Solar Fraction                   | 612 |
| 2           | 4.11 | Performance Ratio                | 613 |
| <b>25</b> ( | Cas  | h Flow Details                   | 613 |
| 2           | 25.1 | Residential and Commercial       | 614 |
| 2           | 5.2  | Single Owner                     | 628 |
| 2           | 5.3  | All Equity Partnership Flip      | 646 |
| 2           | 5.4  | Leveraged Partnership Flip       | 670 |
| 2           | 5.5  | Sale Leaseback                   | 694 |
| <b>26</b> 3 | BD S | Shade Calculator                 | 713 |
| 2           | 6.1  | How-To                           | 714 |
|             |      | Define the scene location        | 715 |
|             |      | Use an image underlay            | 715 |
|             |      | Add shading objects              | 716 |
|             |      | Add active surface objects       | 717 |
|             |      | Change the view                  | 718 |
|             |      | Zoom and pan the scene           | 719 |
|             |      | Select an object                 | 720 |
|             |      | Move objects                     | 721 |
|             |      | Resize objects                   | 722 |
|             |      | Rotate objects                   | 723 |
|             |      | Delete and copy objects          | 724 |
|             |      | Change object colors             | 725 |
|             |      | Generate shade data              | 725 |
|             |      | Export shade data                | 726 |

| 26.2    | Reference              | 727 |
|---------|------------------------|-----|
|         | Shade data description | 727 |
|         | Location               | 728 |
|         | Active surfaces        | 729 |
|         | Shading objects        | 730 |
|         | 3D scene view          | 733 |
|         | Bird's eye view        | 734 |
|         | Elevations view        | 735 |
|         | Analyze                | 736 |
|         | Import and Export      | 737 |
|         | Save and Close         | 737 |
|         | Shortcuts              | 737 |
|         | File Types             | 738 |
| 27 Bibl | liography              | 738 |

## 1 Introduction

The System Advisor Model (SAM) is a performance and financial model designed to facilitate decision making for people involved in the renewable energy industry:

- · Project managers and engineers
- · Policy analysts
- · Technology developers
- Researchers

SAM makes performance predictions and cost of energy estimates for grid-connected power projects based on installation and operating costs and system design parameters that you specify as inputs to the model.

Projects can be either on the customer side of the utility meter, buying and selling electricity at retail rates, or on the utility side of the meter, selling electricity at a price negotiated through a power purchase agreement (PPA).

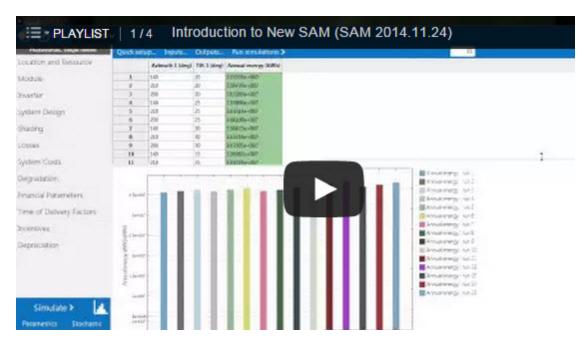

The following image shows SAM's main window showing monthly electricity generation and the annual cash flow for a photovoltaic system.

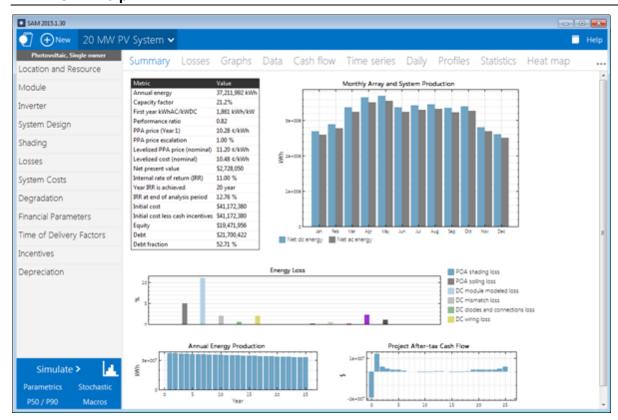

The first step in creating a SAM file is to choose a performance and financial model for your project. SAM automatically populates input variables with a set of default values for the type of project. It is your responsibility as an analyst to review and modify all of the input data as appropriate for each analysis.

Next, you provide information about a project's location, the type of equipment in the system, the cost of installing and operating the system, and financial and incentives assumptions.

#### **SAM Models and Databases**

SAM represents the cost and performance of renewable energy projects using computer models developed at NREL, Sandia National Laboratories, the University of Wisconsin, and other organizations. Each performance model represents a part of the system, and each financial model represents a project's financial structure. The models require input data to describe the performance characteristics of physical equipment in the system and project costs. SAM's user interface makes it possible for people with no experience developing computer models to build a model of a renewable energy project, and to make cost and performance projections based on model results.

SAM requires a weather data file describing the renewable energy resource and weather conditions a the project location. Depending on the kind of system you are modeling, you either choose a resource data file from a list, download one from the internet, or create the file using your own data.

SAM can automatically download data from the following online databases:

- OpenEI U.S. Utility Rate Database for retail electricity rate structures for U.S. utilities
- NREL Solar Prospector for solar resource data and ambient weather conditions.
- NREL WIND Toolkit for wind resource data.
- NREL Biofuels Atlas and DOE Billion Ton Update for biomass resource data.

SAM includes several databases of performance data and coefficients for system components such as photovoltaic modules and inverters, parabolic trough receivers and collectors, wind turbines, or biopower combustion systems. For those components, you simply choose an option from a list.

For the remaining input variables, you either use the default value or change its value. Some examples of input variables are:

- Installation costs including equipment purchases, labor, engineering and other project costs, land costs, and operation and maintenance costs.
- Numbers of modules and inverters, tracking type, derating factors for photovoltaic systems.
- Collector and receiver type, solar multiple, storage capacity, power block capacity for parabolic trough systems.
- Analysis period, real discount rate, inflation rate, tax rates, internal rate of return target or power purchase price for PPA financial models.
- Building load and time-of-use retail rates for commercial and residential financial models.
- Tax and cash incentive amounts and rates.

Once you are satisfied with the input variable values, you run a simulation, and then examine results. A typical analysis involves running simulations, examining results, revising inputs, and repeating that process until you understand and have confidence in the results.

## Results: Tables, Graphs, and Reports

SAM displays simulation results in tables and graphs, ranging from the metrics table displaying the project's net present value, first year annual production, and other single-value metrics, to the detailed annual cash flow and hourly performance data that can be viewed in tabular or graphical form.

A built-in graphing tool displays a set of default graphs and allows for creation of custom graphs. All graphs and tables can be exported in various formats for inclusion in reports and presentations, and also for further analysis with spreadsheet or other software.

The Results page displays graphs of results that you can easily export to your documents:

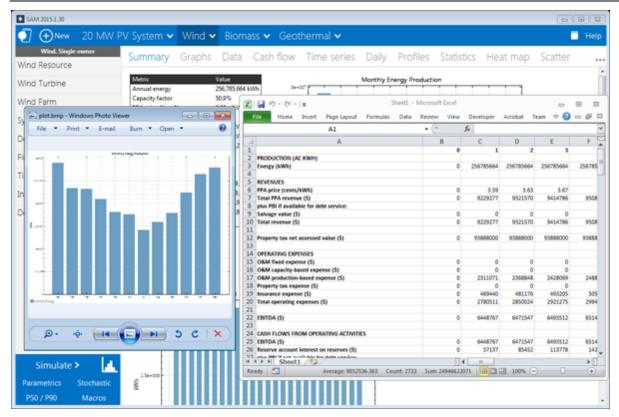

SAM's report generator allows you to create custom reports to include SAM results in your project proposals and other documents:

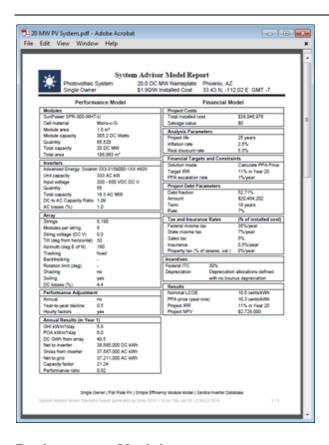

### **Performance Models**

SAM's performance models make hour-by-hour calculations of a power system's electric output, generating a set of 8,760 hourly values that represent the system's electricity production over a single year. Some performance models also support sub-hourly simulations. You can explore the system's performance characteristics in detail by viewing tables and graphs of the hourly and monthly performance data, or use performance metrics such as the system's total annual output and capacity factor for more general performance evaluations.

The Time Series graph on the Results page showing hourly electricity generation for a 100 MW parabolic trough system with 6 hours of storage in Tuscon, Arizona:

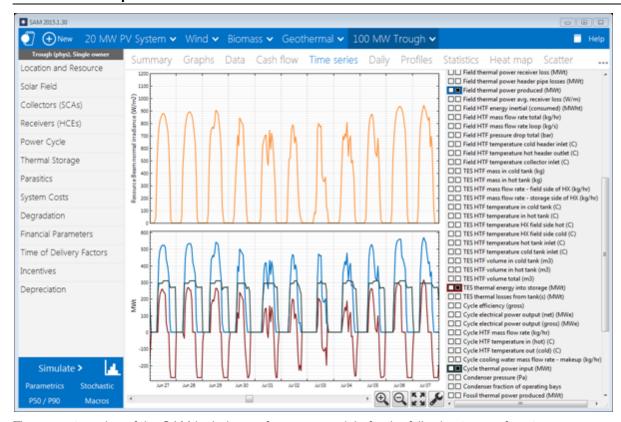

The current version of the SAM includes performance models for the following types of systems:

- Photovoltaic systems (flat-plate and concentrating)
- Parabolic trough concentrating solar power
- Power tower concentrating solar power (molten salt and direct steam)
- Linear Fresnel concentrating solar power (heat transfer fluid and direct steam)
- · Dish-Stirling concentrating solar power
- Conventional fossil-fuel thermal
- Solar water heating for residential or commercial buildings
- Wind power (large and small)
- Geothermal power
- · Biomass combustion

#### **Financial Models**

SAM's financial modes calculate financial metrics for various kinds of power projects based on a project's cash flows over an analysis period that you specify. The financial models use the system's electrical output calculated by the performance model to calculate the series of annual cash flows.

SAM includes financial models for the following kinds of projects:

- Residential (retail electricity rates)
- Commercial (retail rates)
- Power purchase agreement, PPA (utility-scale or power generation project)
  - > Single owner

- ➤ Leveraged partnership flip
- ➤ All equity partnership flip
- ➤ Sale leaseback

## **Residential and Commercial Projects**

Residential and commercial projects are financed through either a loan or cash payment, and recover investment costs by selling electricity through either a net metering or time-of-use pricing agreement. For these projects, SAM reports the following financial metrics:

- · Levelized cost of energy
- · Electricity cost with and without renewable energy system
- · After-tax net present value
- Payback Period

## **Power Purchase Agreement (PPA) Projects**

PPA projects are assumed to sell electricity through a power purchase agreement at a fixed price with optional annual escalation and time-of-delivery (TOD) factors. For these projects, SAM calculates:

- · Levelized cost of energy
- PPA price (electricity sales price)
- Internal rate of return
- · Net present value
- Debt percent or debt service coverage ratio

SAM can either calculate the internal rate of return based on a power price you specify, or calculate the power price based on the rate of return you specify.

## **Project Cash Flow**

SAM calculates financial metrics from project cash flows representing the value of energy savings for projects using retail electricity rates, and the value of revenue from electricity sales for projects selling electricity under a power purchase agreement. For the PPA partnership models, SAM calculates cash flows from the project perspective and from the perspective of each partner.

The following image shows several rows of the cash flow table for a PPA project:

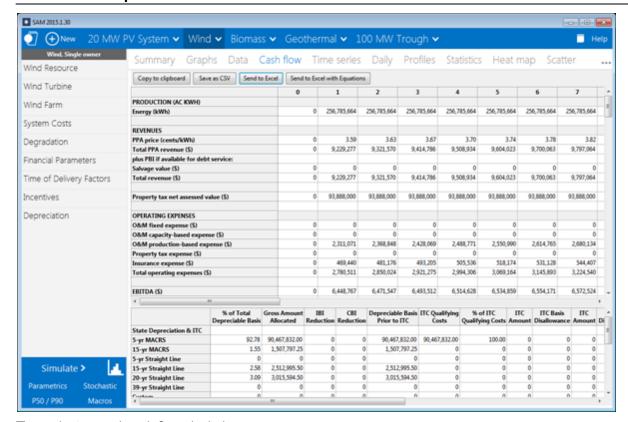

The project annual cash flows include:

- Value of electricity sales (or savings) and incentive payments
- Installation costs
- Operating, maintenance, and replacement costs
- · Debt principal and interest payments
- Tax benefits and liabilities (accounting for any tax credits for which the project is eligible)
- Incentive payments
- Project and partner's internal rate of return requirements (for PPA projects)

#### **Incentives**

The financial model can account for a wide range of incentive payments and tax credits:

- Investment based incentives (IBI)
- Capacity-based incentives (CBI)
- Production-based incentives (PBI)
- Investment tax credits (ITC)
- Production tax credits (PTC)
- Depreciation (MACRS, Straight-line, custom, bonus, etc.)

### **Analysis Options**

In addition to simulating a system's performance over a single year and calculating a project cash flow over a multi-year period, SAM's analysis options make it possible to conduct studies involving multiple

simulations, linking SAM inputs to a Microsoft Excel workbook, and working with custom simulation modules.

The following options are for analyses that investigate impacts of variations and uncertainty in assumptions about weather, performance, cost, and financial parameters on model results:

- Parametric Analysis: Assign multiple values to input variables to create graphs and tables showing the
  value of output metrics for each value of the input variable. Useful for optimization and exploring
  relationships between input variables and results.
- Stochastic: Assign multiple values to input variables using parameters for statistical distributions.
- P50/P90: For locations with weather data available for many years, calculate the probability that the system's total annual output will exceed a certain value.

Finally, SAM's scripting language LK allows you to write your own scripts within the SAM user interface to control simulations, change values of input variables, and write data to text files. SAM macros are LK scripts that come with the software and can be run with no knowledge of scripting. SAM macros include a weather file checker, multiple subsystems, photovoltaic system sizing assistant, and tornado plot generator.

SAM also makes it possible to work with external models developed in Excel with Excel Exchange, which allows Excel to calculate the value of input variables, and automatically pass values of input variables between SAM and Excel.

## **Software Development History and Users**

SAM, originally called the "Solar Advisor Model" was developed by the National Renewable Energy Laboratory in collaboration with Sandia National Laboratories in 2005, and at first used internally by the U.S. Department of Energy's Solar Energy Technologies Program for systems-based analysis of solar technology improvement opportunities within the program. The first public version was released in August 2007 as Version 1, making it possible for solar energy professionals to analyze photovoltaic systems and concentrating solar power parabolic trough systems in the same modeling platform using consistent financial assumptions. Since 2007, two new versions have been released each year, adding new technologies and financial models. In 2010, the name changed to "System Advisor Model" to reflect the addition of non-solar technologies.

The DOE, NREL, and Sandia continue to use the model for program planning and grant programs. Since the first public release, over 35,000 people representing manufacturers, project developers, academic researchers, and policy makers have downloaded the software. Manufacturers are using the model to evaluate the impact of efficiency improvements or cost reductions in their products on the cost of energy from installed systems. Project developers use SAM to evaluate different system configurations to maximize earnings from electricity sales. Policy makers and designers use the model to experiment with different incentive structures.

## **Downloading SAM and User Support**

SAM runs on both Windows and OS X. It requires about 500 MB of storage space on your computer.

SAM is available for free download at <a href="http://sam.nrel.gov">http://sam.nrel.gov</a>.

To run SAM, you must register your copy of SAM by providing NREL with a valid email address.

SAM's website includes software descriptions, links to publications about SAM and other resources:

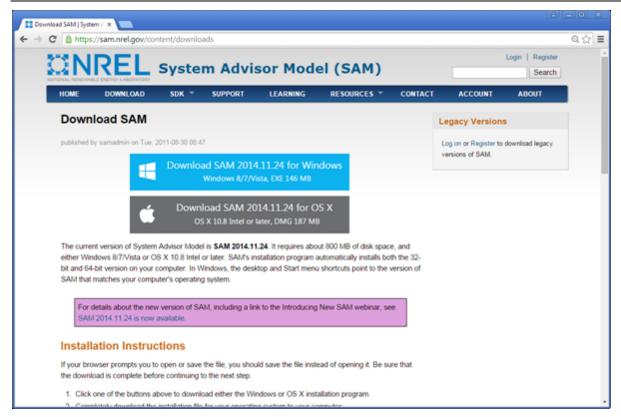

The following resources are available for learning to use SAM and for getting help with your analyses:

- The built-in Help system (also available on the website)
- User support forum: <a href="https://sam.nrel.gov/forums/support-forum">https://sam.nrel.gov/forums/support-forum</a>
- Demonstration videos on the SAM website: https://sam.nrel.gov/content/resources-learning-sam
- Periodic webinars: <a href="https://sam.nrel.gov/content/resources-learning-sam">https://sam.nrel.gov/content/resources-learning-sam</a>

You can contact the SAM support team by emailing <a href="mailto:sam.support@nrel.gov">sam.support@nrel.gov</a>.

SAM's help system includes detailed descriptions of the user interface, modeling options, and results:

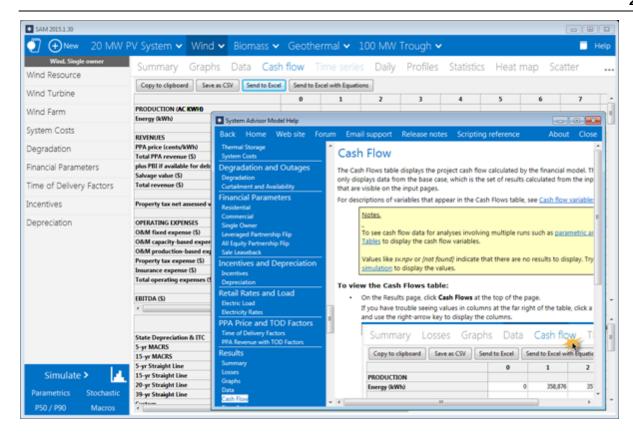

#### **Model Structure**

SAM consists of a user interface, calculation engine, and programming interface. The user interface is the part of SAM that you see, and provides access to input variables and simulation controls, and displays tables and graphs of results. SAM's calculation engine performs a time-step-by-time-step simulation of a power system's performance, and a set of annual financial calculations to generate a project cash flow and financial metrics. The programming interface allows external programs to interact with SAM.

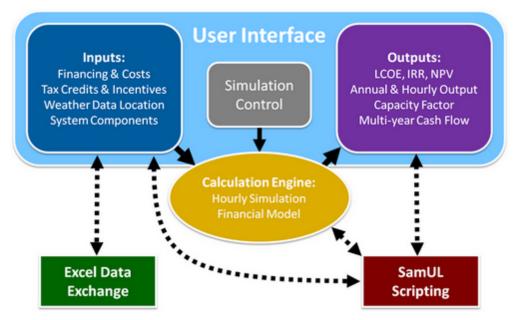

The user interface performs three basic functions:

- Provide access to input variables, which are organized into input pages. The input variables describe the physical characteristics of a system, and the cost and financial assumptions for a project.
- Allow you to control how SAM runs simulations. You can run a basic simulation, or more advanced simulations for optimization and sensitivity studies.
- Provide access to output variables in tables and graphs on the Results page, and in files that you can access in a spreadsheet program or graphical data viewer.

SAM's scripting language LK allows you to automate certain tasks. If you have some experience writing computer programs, you can easily learn to write LK scripts to set the values of input variables by reading them from a text file or based on calculations in the script, run simulations, and write values of results to a text file. You can also use LK to automatically run a series of simulations using different weather files.

Excel Exchange allows you to use Microsoft Excel to calculate values of input variables. With Excel Exchange, each time you run a simulation, SAM opens a spreadsheet and, depending on how you've configured Excel Exchange, writes values from SAM input pages to the spreadsheet, and reads values from the spreadsheet to use in simulations. This makes it possible to use spreadsheet formulas to calculate values of SAM input variables.

## Calculation Engine

Each renewable energy technology in SAM has a corresponding performance model that performs calculations specific to the technology. Similarly, each financial model in SAM is also associated with a particular financial model with its own set of inputs and outputs. The financial models are as independent as possible from the performance models to allow for consistency in financial calculations across the different technologies.

A performance simulation consists of a series of many calculations to emulate the performance of the system over a one year period in time steps of one hour for most simulations, and shorter time steps for some technologies.

A typical simulation run consists of the following steps:

1. After starting SAM, you select a combination of technology and financial models for a case in the

user interface.

- 2. Behind the scenes, SAM chooses the proper set of simulation and financial models.
- 3. You specify values of input variables in the user interface. Each variable has a default value, so it is not necessary to specify a value for every variable.
- 4. When you click the Simulate button, SAM runs the simulation and financial models. For advanced analyses, you can configure simulations for optimization or sensitivity analyses before running a simulation.
- 5. SAM displays graphs and tables of results in the user interface.

## 1.1 Performance Models

SAM's performance models run hourly or sub-hourly simulations to calculate the power system's electrical output. The sum of these values is the total annual output that the <u>financial model</u> uses to calculate the project annual cash flows and financial metrics.

#### Notes.

The solar water heating models calculate the thermal output of the system, assuming that it displaces electricity that would normally heat water in a conventional electric water heating system.

Because of the nature of the technology, the geothermal model calculates system performance over a period of years rather than hours.

SAM's detailed photovoltaic, PVWatts, solar water heating, and physical trough models can perform sub-hourly simulations for advanced analyses, but require sub-hourly weather data to do so.

### **Photovoltaic Systems**

SAM models grid-connected photovoltaic systems that consist of a photovoltaic array and inverter. The array can be made up of flat-plate or concentrating photovoltaic (CPV) modules with one-axis, two-axis, or no tracking.

#### **Detailed Photovoltaic**

The <u>detailed photovoltaic model</u> calculates a grid-connected photovoltaic system's electrical output using separate module and inverter models. It requires module and inverter specifications along with information about the number of modules and inverters in the system. You can either provide your own module and inverter specifications from a manufacturer's data sheet, or choose a module and inverter from libraries. The detailed photovoltaic model models the effect of temperature on module performance, and has options for calculating shading and other losses in the system. The model also includes a system sizing calculator to help you determine the number of modules and inverters in the system.

Use the detailed photovoltaic model when you have information about the equipment that will be used in the system.

#### **PVWatts Model**

The <u>PVWatts model</u> is an implementation of NREL's popular <u>online photovoltaic calculator</u>. It models a grid-connected photovoltaic system using a few basic inputs to describe the system's nameplate capacity, array orientation and mounting type, and system losses. PVWatts makes internal assumptions about module and inverter characteristics for three types of modules. SAM's implementation of PVWatts includes options for modeling shading that are not available with the online version.

Use the PVWatts model for preliminary project analysis before you have information about the type of equipment you plan to use in the system, or for other analyses that require a reasonable estimate of a photovoltaic system's electrical output.

## **Concentrating Photovoltaic**

The <u>concentrating photovoltaic</u> model is appropriate for grid-connected photovoltaic systems with high concentration photovoltaic (HCPV) modules. The concentrating photovoltaic model uses separate models to represent the module and inverter. It requires information about the design of the concentrator and efficiency of the cell at different irradiance levels. For the inverter model, you can either use specifications from a manufacturer data sheet, or choose an inverter from a library.

## **Concentrating Solar Power**

The concentrating solar power (CSP) models are for grid-connected thermal power plants that use solar energy to generate steam to drive an electric power generation plant.

## **Parabolic Trough (Physical Model)**

The <u>physical trough model</u> calculates the electricity delivered to the grid by a parabolic trough solar field that delivers thermal energy to a power block for electricity generation, with an optional thermal energy storage system. The physical trough model characterizes many of the system components from first principles of heat transfer and thermodynamics, rather than from empirical measurements as in the empirical trough system model. While the physical model is more flexible than the empirical model (see below), it adds more uncertainty to performance predictions than the empirical model.

#### Parabolic Trough (Empirical Model)

The <u>empirical trough model</u> models the same type of parabolic trough system as the physical trough model, but uses a set of curve-fit equations derived from regression analysis of data measured from the SEGS projects in the southwestern United States, so you are limited to modeling systems composed of components for which there is measured data. The model is based on Excelergy, originally developed for internal use at at the National Renewable Energy Laboratory.

#### **Molten Salt Power Tower**

A <u>molten salt power tower</u> system (also called central receiver system) consists of a heliostat field, tower and receiver, power block, and optional storage system. The field of flat, sun-tracking mirrors called heliostats focus direct normal solar radiation onto a receiver at the top of the tower, where a molten salt is heated and pumped to the power block. The power block generates steam that drives a conventional steam turbine and generator to convert the thermal energy to electricity.

## **Direct Steam Power Tower**

The <u>direct steam power tower</u> model is for a system that uses steam in the receiver instead of a salt heat transfer fluid.

#### **Linear Fresnel**

A <u>linear Fresnel</u> system consists of a field of slightly curved or flat Fresnel reflectors that focus light on an absorber in the focal plane above the reflector. The absorber circulates a heat transfer fluid that transfers heat to a power block. The system may include thermal storage.

## **Dish Stirling**

A <u>dish-Stirling system</u> consists of a parabolic dish-shaped collector, receiver and Stirling engine. The collector focuses direct normal solar radiation on the receiver, which transfers heat to the engine's working fluid. The engine in turn drives an electric generator. A dish-Stirling power plant can consist of a single dish or a field of dishes.

#### **CSP Generic Model**

The <u>CSP generic model</u> model allows you to model a system that consists of a solar field, power block with a conventional steam turbine, and optional thermal energy storage system. The model represents the solar field using a set of optical efficiency values for different sun angles and can be used for any solar technology that uses solar energy to generate steam for electric power generation.

## **Integrated Solar Combined Cycle**

The integrated solar combined cycle model is for a molten salt power tower system integrated with a natural gas combined cycle power plant.

## **Generic System**

The <u>generic system</u> model is a basic representation of a conventional power plant. The Generic technology option makes it possible to compare analyses of renewable energy project to a base case conventional plant using consistent financial assumptions.

The generic system model allows you to characterize the plant's performance either using one of two options:

- Specify a nameplate capacity and capacity factor value: Assumes that the plant generates power at a constant rate over the year.
- Specify an hourly our sub-hourly generation profile: Assumes that the plant generates power according to the generation profile you specify.

#### **Solar Water Heating**

SAM's <u>Solar Water Heating</u> model represents a two-tank glycol system with an auxiliary electric heater and storage tank for residential or commercial applications. The model allows you to vary the location, hot water load profiles, and characteristics of the collector, heat exchanger, and solar tanks.

#### **Wind Power**

The <u>wind power</u> model can model a single small or large wind turbine, or a project with two or more large or small wind turbines that sells power to the grid.

#### Geothermal

**Note.** SAM's geothermal power model is for electricity-generating systems, not ground source heat pumps or geo-exchange systems.

A <u>geothermal power plant</u> uses heat from below the surface of the ground to drive a steam electric power generation plant. SAM analyzes the plant's performance over its lifetime, assuming that changes in the resource and electrical output occur monthly over a period of years, rather than over hours over a period of one year as in the solar and other technologies modeled by SAM.

#### **Biomass Power**

A <u>biomass power system</u> burns a biomass feedstock (with or without supplementary coal) in a combustion system to generate steam that drives an electric power generation plant.

## 1.2 Financial Models

SAM's financial models calculate a project's cash flow over an analysis period that you specify. The cash flow captures the value of electricity generated by the system and incentives, and the cost of installation, operation and maintenance, taxes, and debt.

**Note.** SAM is designed to calculate the value of electricity generated by a system. The economic metrics it reports are based on units of electrical energy rather than thermal energy. The <u>solar water</u> <u>heating</u> model calculates the value of electricity saved by the system, assuming that heat from the system displaces heat that would be generated by a conventional electric water heater without the solar system.

The financial models can represent two main types of projects:

- Residential and commercial projects that buy and sell electricity at retail rates and displace purchases of power from the grid.
- PPA projects that sell electricity at a wholesale rate to meet internal rate of return requirements.

#### **Residential and Commercial Owner**

In SAM, <u>residential</u> and <u>commercial</u> projects buy and sell power at retail rates. They may be financed through either a loan or cash payment (0% debt percent). These projects recover investment costs by selling electricity at rates established by the electricity service provider. SAM calculates metrics for these projects at the project level, assuming that a single entity develops, owns, and operates the project.

For residential and commercial projects, SAM calculates the project's <u>levelized cost of energy</u>, which represents the cost of installing and operating the system, including debt and tax costs, and accounting for incentives. The model also calculates the <u>net present value</u> of the after tax cash flow, and a <u>payback period</u> representing the number of years required for the cumulative after tax cash flow to cover the initial equity investment in the project.

Commercial projects may qualify for tax deductions under the Modified Accelerated Depreciation Schedule (MACRS) described in the United States tax code. SAM provides options for specifying custom depreciation

schedules in addition to the MACRS mid-quarter and half-year schedules on the Depreciation page.

Residential and commercial projects are typically smaller than 500 kW, although SAM does not restrict system sizes, so it is possible to model any size system using either the residential or commercial financial model.

SAM's <u>Electricity Rates</u> page provides a range of options for specifying the retail electricity rate structure for a project. The rate structure may include any of the following:

- Flat buy and sell rates (with or without net metering)
- Time-of-use energy charges
- Monthly demand charges (either fixed or time-of-use)
- Tiered rates
- Fixed monthly charges

For projects with demand charges and tiered rates, SAM requires electric load data, which is specified on the <u>Electric Load</u> page.

## Third Party Ownership

In a <u>third party ownership</u> project, a photovoltaic system is installed on a residential or commercial property. The property owner, or customer, makes an agreement with a third party who installs, operates, and owns the system. The system reduces the customer's electricity bill, and the customer makes payments to the third party owner for the system. SAM can model two types of third party ownership agreements. In a power purchase agreement (PPA), the customer pays for the power generated by the system at a fixed rate called the PPA price. In a lease agreement, the customer makes monthly lease payments on the system.

SAM calculates the project's net present value so you can compare the value of a lease agreement and PPA, or compare a third party ownership project with one where the customer owns the system.

## **Power Purchase Agreement (PPA)**

PPA projects are usually utility-scale projects and sell electricity at a price negotiated through a power purchase agreement (PPA) to meet a set of equity returns requirements, and may involve one or two parties.

SAM provides options for calculating a power purchase price given a target internal rate of return, or for calculating the rate of return given a power purchase price. An optional annual escalation rate allows for pricing that varies annually, and optional time-of-delivery (TOD) factors allow for pricing that varies with time of day.

For PPA projects, depending on the options you choose, SAM either calculates an electricity sales price (PPA price) or IRR. SAM reports IRRs and NPVs for the project as a whole, and as appropriate, for each project partner.

The PPA financial models are typically appropriate for large-scale projects because of the costs associated with financial customization. However, developers of smaller commercial projects are experimenting with lower cost approaches, such as using standardized versions of some of the advanced financial structures, financing projects on an aggregated basis, seeking corporate financing rather than project-level financing, and partnering with community-based lending institutions and investors. Because SAM does not restrict the size of the system, it is possible to use these financial structures with any size of system.

## Single Owner

In the <u>Single Owner</u> model, one entity owns the project and has sufficient tax liability to utilize the tax benefits. This structure is less complicated than the Partnership Flip and Sale Leaseback structures

because there is no need to allocate cash and tax benefits to different partners. The owner may be either the original developer or a third-party tax investor that purchases the project from the developer. (See above for a discussion of the differences between the Single Owner and Independent Power Producer options.)

## Partnership Flip with and without Debt

The partnership flip with debt (Leveraged Partnership Flip) and partnership flip without debt (All Equity Partnership Flip) models are for two-party projects that involve equity investments by a project developer and a third party tax investor. The tax investor has sufficient tax liability from its other business operations to utilize any tax benefits (tax credits and depreciation deductions) fully in the years in which the project generates the benefits. The project sets up a limited liability entity, and once the project begins generating and selling electricity, all of the project's net cash flows and tax benefits are passed through this entity to its owners. The project allocates a majority of the cash and tax benefits to the tax investor when the project begins operation and until the tax investor receives a pre-negotiated after-tax IRR, also known as the flip target. Once the flip target is reached, a majority of the cash and any remaining tax benefits are allocated to the developer.

#### Sale Leaseback

The <u>Sale Leaseback</u> model is another two-party structure that involves a tax investor purchasing 100% of the project from the developer and then leasing it back to the developer. This structure differs from the partnership flip structures in that the tax investor and the developer do not share the project cash and tax benefits (or liability). Instead, each party has its own separate cash flow and taxable income. The purchase price paid by the tax investor is equal to the total project cost, less a lease payment and the value of working capital reserve accounts. The developer typically funds the reserve accounts to ensure it has some financial exposure. The tax investor receives lease payments from the developer and any ownership-related incentives such as the tax credits, incentive payments, and the depreciation tax deductions. The developer operates the project and keeps any excess cash flow from operations, after payment of all operating expenses and the lease payments. This provides the developer with an incentive to operate the project as efficiently as possible.

**Note.** SAM assumes that the tax investor receives the ITC in the sale leaseback structure. SAM does not model alternative lease structures that treat the ITC differently.

Below is a table summarizing the five structures.

|               | All Equity<br>Partnership Flip                            | Leveraged<br>Partnership Flip                           | Sale Leaseback                                        | Single Owner                              |
|---------------|-----------------------------------------------------------|---------------------------------------------------------|-------------------------------------------------------|-------------------------------------------|
| Equity Owners | Tax investor<br>Developer                                 | Tax investor<br>Developer                               | Tax investor (Lessor)                                 | Developer (third party if sold)           |
| Project Debt  | No                                                        | Yes                                                     | No                                                    | Optional (owner choice)                   |
| Return Target | Tax investor after-tax IRR (Flip Target)                  | Tax investor after-tax IRR (Flip Target)                | Lessor after-tax IRR                                  | Owner after-tax IRR                       |
| Cash Sharing  | Pre-Flip: Bifurcated<br>Post-Flip: Primarily<br>developer | Pre-Flip: Pro rata<br>Post-Flip: Primarily<br>developer | Lessor: Lease<br>payment<br>Lessee: Project<br>margin | Owner receives<br>100% of project<br>cash |

| Tax Benefit | Pre-Flip: Primarily  | Pre-Flip: Primarily  | Tax investor and     | Owner receives      |
|-------------|----------------------|----------------------|----------------------|---------------------|
| Sharing     | tax investor         | tax investor         | developer have       | 100% of project tax |
|             | Post-Flip: Primarily | Post-Flip: Primarily | different taxable    | benefits            |
|             | developer            | developer            | incomes              |                     |
|             |                      |                      | ITC and Depreciation |                     |
|             |                      |                      | goes to tax investor |                     |

#### **LCOE Calculator**

The <u>LCOE calculator</u> uses a simple method to calculate the project's levelized cost of energy (LCOE). You provide the installation cost, operating costs, and a fixed charge rate as input, and the model calculates the LCOE based on the annual energy generated by the system. The calculator can also calculate the fixed charge rate when you provide basic financial parameters.

## 1.3 User Support

For information about SAM, please use the following resources on the <u>SAM website</u>:

- <u>Support forum</u> to search for answers and post questions about SAM. To participate in the forum, you must <u>register</u> on the SAM website.
- <u>Learning page</u> for links to webinars and user documentation.
- Resources menu for technical documentation, sample files, and weather data information:
  - o Financial model documentation
  - o Performance model documentation
  - o List of Publications about SAM
  - o References for System Cost Data
  - o Case Study and Validation Reports
  - o Libraries and Databases
  - o Weather Data Information

To contact SAM support:

- Post a question or comment on the Support forum.
- Use the SAM website Contact page to send an email.
- Send an email to sam.support@nrel.gov.

## 1.4 Keep SAM Up to Date

The SAM team releases new versions of SAM periodically. To find out if your version of SAM is the latest version, check the SAM website's Download page at <a href="https://sam.nrel.gov/content/downloads">https://sam.nrel.gov/content/downloads</a>.

SAM's Welcome page also displays news from the SAM team, including announcements of new versions.

#### **SAM Version Information**

SAM displays the version number in the title bar of the Main window:

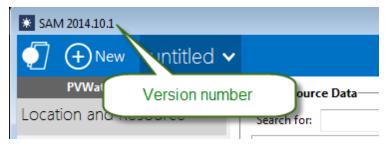

You can more detailed SAM version information by clicking **About** in the **Help** window:

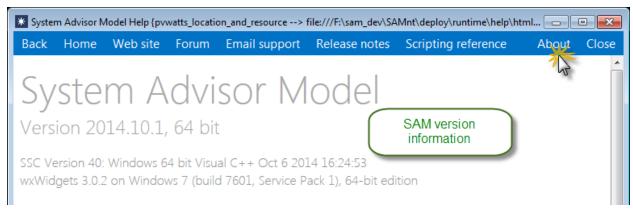

## **Updating SAM**

If a newer version of SAM is available on the SAM website that the version installed on your computer, you can download and install it to update SAM. You can either keep the older version on your computer, or remove it using your operating system's uninstall program.

## 1.5 Models and Databases

This topic lists all of SAM's performance models and describes the component-level models and databases SAM uses.

## **System Performance Models**

The system models represent a complete renewable energy system and were developed by NREL using algorithms from partners listed below.

| Model Name            | NREL Partner (if any)                                                              |
|-----------------------|------------------------------------------------------------------------------------|
| Detailed Photovoltaic | Component models from Sandia National Laboratories and the University of Wisconsin |
| Concentrating PV      |                                                                                    |

| Model Name                       | NREL Partner (if any)                    |
|----------------------------------|------------------------------------------|
| PVWatts                          |                                          |
| Parabolic Trough Physical Model  | University of Wisconsin                  |
| Parabolic Trough Empirical Model | University of Wisconsin                  |
| Molten Salt Power Tower          | University of Wisconsin                  |
| Direct Steam Power Tower         | University of Wisconsin                  |
| Linear Fresnel                   | University of Wisconsin                  |
| Dish Stirling                    | University of Wisconsin                  |
| Generic Solar System             |                                          |
| Generic System                   |                                          |
| Solar Water Heating              |                                          |
| Wind Power                       | University of Wisconsin                  |
| Geothermal Power                 | Princeton Energy Resources International |
| Biomass Power                    |                                          |

## **Component Performance Models**

The detailed photovoltaic and wind power models include options for choosing a component performance model to represent part of the system.

| Model Name                                                | Component           | Developer                    |
|-----------------------------------------------------------|---------------------|------------------------------|
| Simple Efficiency Module Model                            | Photovoltaic module | NREL                         |
| CEC Performance Model with Module Data base               | Photovoltaic module | University of Wisconsin      |
| CEC Performance Model with User Entered Specifications    | Photovoltaic module | Adapted by NREL              |
| Sandia PV Array Performance<br>Model with Module Database | Photovoltaic module | Sandia National Laboratories |
| Single Point Efficiency Inverter                          | Inverter            | NREL                         |
| Sandia Performance Model for Grid Connected PV Inverters  | Inverter            | Sandia National Laboratories |
| Wind Turbine Design Model                                 | Wind Turbine        | NREL                         |
| Wind Power Curve Model                                    | Wind Turbine        | NREL                         |

## **Component Parameter Databases**

Some of the component models use a library of input parameters to represent the performance characteristics of the component. The libraries listed below are owned by organizations other than NREL.

| Library Name     | Component | Owner                        |
|------------------|-----------|------------------------------|
| CEC Modules      | PV module | California Energy Commission |
| Sandia Inverters | Inverter  | Sandia National Laboratories |
| Sandia Modules   | PV module | Sandia National Laboratories |

#### **Online Financial Model Data**

SAM can automatically download data from the following online databases to populate values on its financial model input pages.

| Database Name                     | Type of Data                       | Database Manager                   |
|-----------------------------------|------------------------------------|------------------------------------|
| OpenEl U.S. Utility Rate Database | Retail electricity prices and rate | NREL and Illinois State University |
|                                   | structures                         |                                    |

#### Online Renewable Resource and Weather Data Sources

SAM can automatically download renewable energy resource and weather data from the following online databases.

| Database Name             | Type of Resource Data        | Database Manager                  |
|---------------------------|------------------------------|-----------------------------------|
| Solar Prospector          | Solar and Meteorological     | NREL                              |
| Wind Integration Datasets | Wind and Meteorological      | NREL with 3Tier and AWS Truepower |
| Geothermal Resource       | Ground temperature and depth | Southern Methodist University     |
| NREL Biofuels Atlas       | Agricultural Residues        | NREL                              |
| Billion Ton Update        | Dedicated energy crops       | Department of Energy              |

### **Solar and Wind Resource Files**

SAM comes with a of weather files for the solar and wind performance models.

The solar resource files are in the SAM CSV format and contain data from:

- National Solar Resource Database (NSRDB): TMY3 (1991-2005) and TMY2 (1961-1990)
- Solar and Wind Energy Resource Assessment Programme (SWERA)
- The ASHRAE International Weather for Energy Calculations Version 1.1 (IWEC)
- Canadian Weather for Energy Calculations (CWEC)

The wind resource files are in the SRW format and contains representative typical weather files for some locations around the United States developed by NREL and AWS TruePower.

# 2 Getting Started

The following procedure describes the basic steps to set up and run a simulation of a project.

#### See also:

- Financial Models
- Performance Models

## 1. Create a project

When you start SAM, it displays the Welcome page with several options for creating or opening a file.

To create a project, Start a new project.

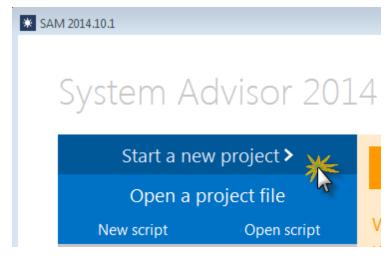

#### 2. Choose models

Your project is made up of a <u>performance model</u> for the power system and an optional <u>financial model</u> for the project's financial structure.

To <u>choose models</u>, click the performance model name in the list, and then click the financial model that appears in the list to the right:

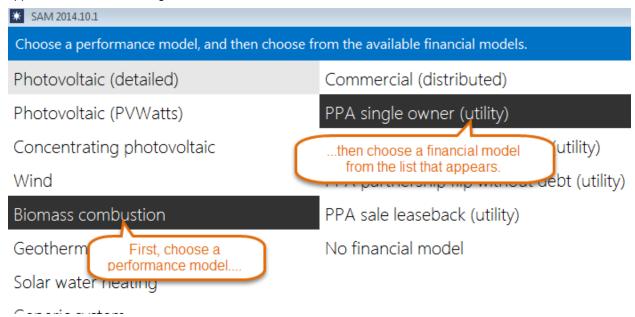

When you choose a financial model, and click **OK**, SAM creates a new file and populates all of the input variables with values from the default values database.

#### 3. Review inputs

After creating your file, open each input page and review the default assumptions. See <u>Input Pages</u> for details.

### 4. Run a simulation

To run a simulation, click **Simulate** at the bottom left of the main window.

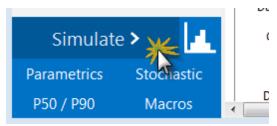

See Run Simulation for details.

### 5. Review results

When simulations are complete, SAM displays a summary of results in the Metric table.

| Metric                            | Value          |                     |
|-----------------------------------|----------------|---------------------|
| Annual energy                     | 37,211,888 kWh |                     |
| Capacity factor                   | 21.2%          | Performance metrics |
| First year kWhAC/kWDC             | 1,861          | r cirormance metres |
| Performance ratio                 | 0.82           |                     |
| PPA price (Year 1)                | 10.28 ¢/kWh    | \                   |
| PPA price escalation              | 1.00 %         | 1                   |
| Levelized revenue (nominal)       | 11.20 ¢/kWh    |                     |
| Levelized cost (nominal)          | 10.48 ¢/kWh    |                     |
| Net present value                 | \$2,728,050    |                     |
| Internal rate of return (IRR)     | 11.00 %        | Financial metrics   |
| Year IRR is achieved              | 20 year        |                     |
| IRR at end of analysis period     | 12.76 %        |                     |
| Initial cost                      | \$41,172,380   |                     |
| Initial cost less cash incentives | \$41,172,380   |                     |
| Equity                            | \$19,471,956   |                     |
| Debt                              | \$21,700,422   | 1                   |
| Debt fraction                     | 52.71 %        |                     |

You can display graphs and tables of detailed results data on the Results page.

## 2.1 Welcome Page

When you start SAM, it displays the Welcome page with options for starting your work session and messages about SAM from NREL's SAM development team.

**Tip.** To return to the Welcome page after creating a case, click the or press ctrl-W.

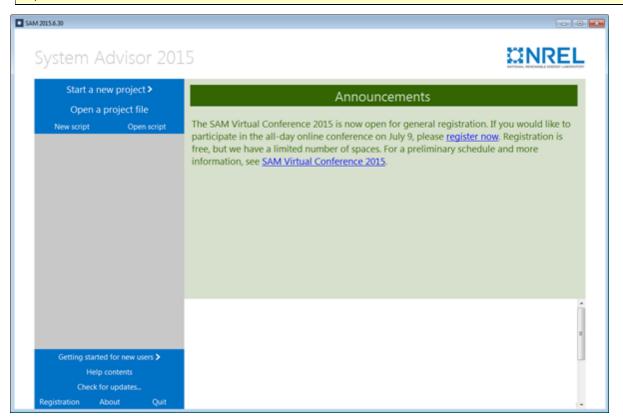

#### To start a new project:

- 1. Click Start a new project.
- 2. Choose models.

## To open an existing SAM project:

- 1. Click **Open a project file** to open an existing SAM project stored in a .sam file.
- 2. Double-click the name of a recent .sam file in the list at the bottom right of the Welcome page.

#### To create or open an LK script:

 Click New script to create a new <u>script</u>, or click Open script to open an existing script stored in a .lk file.

#### To see or change your registration information:

Click Registration.

The SAM Registration window displays the email address you used to register SAM and your SAM key.

#### To display version information:

Click About.

The About page displays the versions numbers for your copy of SAM along with the NREL legal disclaimer.

## 2.2 Create a Project

A SAM project consists of one or more <u>cases</u>. Each case stores inputs and results for a renewable energy system. When you save a project, SAM creates a project file with the *.sam* extension.

### To create a SAM project:

- 1. Click Start a new project to create a new project.
- 2. Choose models for your project.
  - SAM creates the project with a single case with all input variables populated with default values.
- 3. Click **Save** on the main menu to save the project as a .sam file.

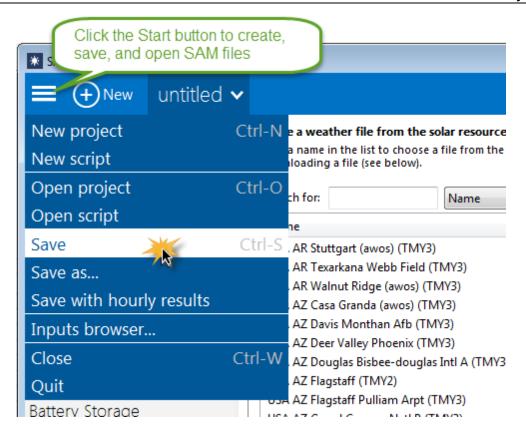

# 2.3 Choose Models

When you create or modify a case, you must choose the performance and financial model that best describes your project.

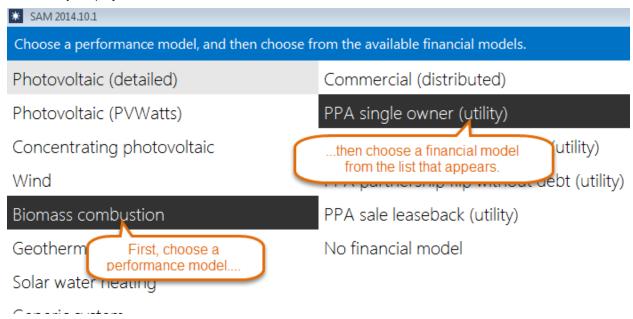

## To choose the performance and financial model:

- 1. Choose a performance model: In the left column, click the name of the performance model for case. For a description of the technology options, see <u>Performance Models</u>.
  - When you choose a performance model, SAM displays the financial model available for that performance model.
- 2. Choose a financial model: In the right column, click the name of the financial model for the case. For a description of the financial models, see <u>Financial Models</u>.
- 3. Click **OK** to create or modify the case.

**Note.** When you change the performance or financial model for a case, SAM populates new variables with default values. Be sure to review the variables on each <u>input page</u> to make sure that they are appropriate for your analysis.

## Identifying the Models for a Case

When SAM displays the case, you can verify that the performance and financial model are correct on the Main Window:

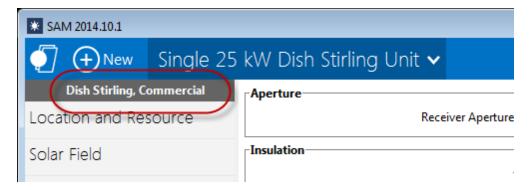

# **Changing a Case's Models**

To change the performance model or financial model for an existing case, on the case's menu, click **Change model**:

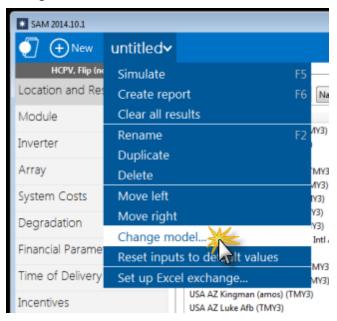

# 2.4 Main Window

After you choose the models for your analysis, SAM displays the main window, which gives you access to the input pages for each case in the project:

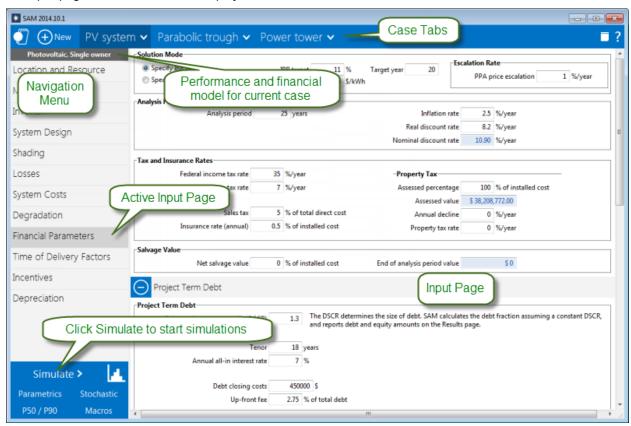

#### **Shortcut Menus**

A down arrow in SAM indicates a context menu. Click the button to show a list of commands or options:

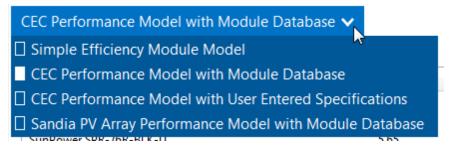

## **Case Tabs**

The case tab cases in the project and a context menu with commands for managing cases. A project may

consist of a single case, or may contain more than one case.

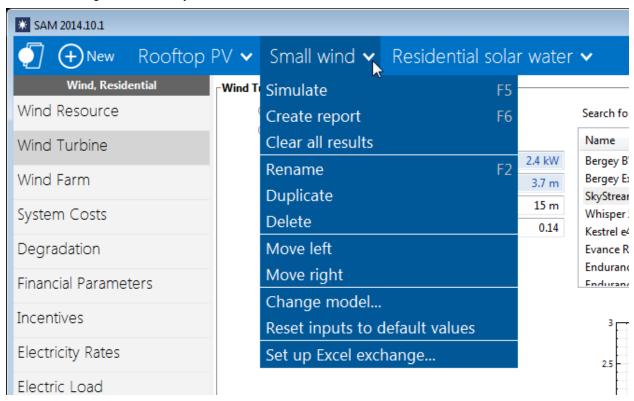

# 2.5 Input Pages

Use the input pages to verify and change values of input variables for your analysis.

- The <u>navigation menu</u> displays different input pages.
- <u>Text and variable colors</u> indicate whether a variable is an input or calculated value, and whether or not it is active.

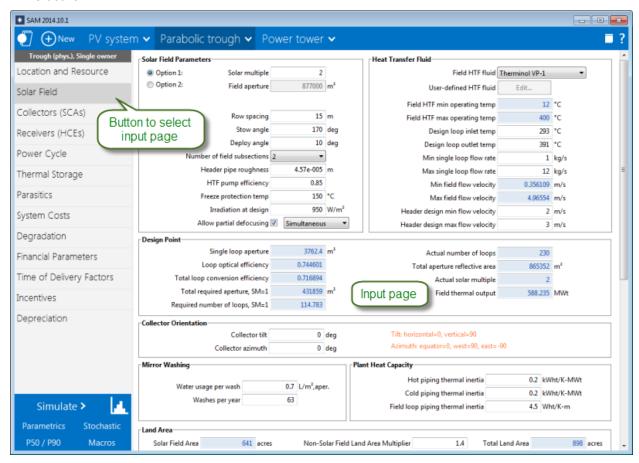

SAM's input pages provide access to the input variables and options that define the assumptions of your analysis.

When you start a project by creating a new file SAM populates all of the input variables with default values so that you can get started with your analysis even before you have final values for all of the input variables.

**Tip.** To see a list of all input variables and their values for each case in your file, on the main menu, click **Browse case inputs**.

## **Navigation Menu**

The navigation menu shows buttons for input pages for the performance model at the top of the list, and input pages for the financial model at the bottom:

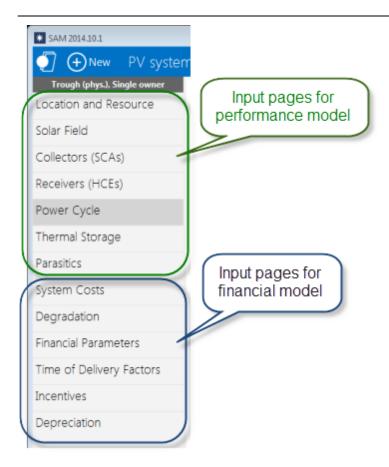

### **Colors of Text and Variables**

SAM indicates different kinds of variables with colors.

# **Input Variables**

Input variables that you can change are in white boxes with black values:

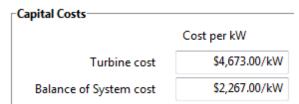

### **Calculated Values**

Blue indicates a value that you cannot edit: Either a calculated value, a value from another input page, or a value from a <u>library</u>:

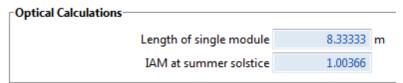

## 44 SAM Help

Tip. In Windows, press the F1 key (Command-? in OS X) to see the Help topic with descriptions of the equations SAM uses for most calculated values.

### **Inactive Variables**

Gray data boxes show values for your reference. For example, these input variables on the Location and Resource page show annual averages calculated from data stored in the weather file. You cannot modify data in gray:

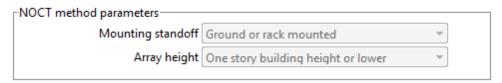

#### Web Links

Blue underlined text indicates links to websites with useful information related to the input page:

Visit SAM weather data website

# 2.6 Performance Model Inputs

The performance model inputs describe the physical characteristics of the system. They include basic parameters like the system's nameplate capacity and more detailed ones like absorber tube thickness for parabolic troughs, and cell temperature coefficients for photovoltaic modules. They also describe how the components of the system are configured, such as number of modules per string and strings in parallel for photovoltaic arrays, and distribution of heliostats in the solar field for power tower systems.

The following is a list of inputs for each performance model you can change when you get started using SAM. You can use default values for the other inputs. As you become more familiar with the model and start work on your actual analysis, you should refer to the detailed documentation for each model to understand all of the inputs and make sure they are appropriate for your assumptions.

**Note.** The results you get from the basic assumptions listed below are suitable for learning how the model works, but not for specific analysis scenarios.

## Photovoltaic (detailed)

The <u>detailed photovoltaic</u> model is suitable for large and small photovoltaic systems when you have information about the type of photovoltaic module and inverter in the system and some detailed specifications of the system's design.

List of minimum inputs, organized by input page, to get started using the model:

- Location and Resource: Choose a location at or near your project site from the solar resource library.
- Module: From the CEC Performance Model with Module Database library, choose a module with a maximum power rating (Pmp) similar to the one your plan to use in your system.

- <u>Inverter</u>: From the Inverter CEC Database library, choose an inverter will a maximum AC power rating similar to the one your plan to use for your system.
- <u>System Design</u>: Use the Specify desired array size option, and type the value for Desired array size for your system. Under Tracking and configuration, for Subarray 1, choose a tracking option (typically fixed for roof-mounted systems, and fixed or one-axis for large-scale ground-mounted systems), and type a value for Tilt.
- <u>Shading and Snow</u>: Ignore these inputs at first. By default, SAM models a system with no shading losses.
- Losses: Review these inputs, but you do not need to change them for a first analysis.

# Photovoltaic (PVWatts)

The <u>PVWatts</u> model is suitable for large and small photovoltaic systems when you have just basic information about the system's design.

List of minimum inputs, organized by input page, to get started using the model:

- Location and Resource: Choose a location at or near your project site from the solar resource library.
- System Design: Type a value for System nameplate size and for Tilt.

# Concentrating photovoltaic

The <u>concentrating photovoltaic</u> model is suitable for large and small concentrating photovoltaic systems with high concentration photovoltaic modules.

List of minimum inputs, organized by input page, to get started using the model:

- Location and Resource: Choose a location at or near your project site from the solar resource library.
- Module: Type values for Single cell area, Number of cells, and Concentration ratio. These values should be available from the module manufacturer.
- <u>Inverter</u>: From the Inverter CEC Database library, choose an inverter will a maximum AC power rating similar to the one your plan to use for your system.
- Array: Type values for Number of trackers and Modules on each tracker.

#### Wind

The <u>wind</u> model is suitable for large and small wind power projects.

List of minimum inputs, organized by input page, to get started using the model:

- Wind Resource: Choose a representative typical file for a location similar to the project site.
- Wind Turbine: Choose a turbine from the library.
- Wind Farm: Type a wind farm nameplate capacity value.

#### **Biomass combustion**

The <u>biomass combustion</u> model is for systems that use a biomass combustor coupled to a steam Rankine power cycle to generate electricity. It is not suitable for biomass gasification, bio-digester, or other types of biomass energy systems.

List of minimum inputs, organized by input page, to get started using the model:

• Location and Ambient Conditions: Choose a location at or near your project site from the solar resource

## 46 SAM Help

library.

- Feedstock: Download feedstock data for either traditional residues, dedicated energy crops, or both.
- Plant Specs: Use default values.
- Emissions: Use default values.

#### Geothermal

The <u>geothermal</u> model is for electric power generation systems that collect heat from underground reservoirs and use it to drive a steam Rankine cycle power cycle. It is not suitable for geothermal heat exchange systems.

List of minimum inputs, organized by input page, to get started using the model:

- Ambient Conditions: Choose a location at or near your project site from the solar resource library.
- <u>Geothermal Resource</u>: Type a value for Total Resource Potential and click Lookup temp and depth for a location.
- <u>Plant and Equipment</u>: Type a value for the plant output.
- Power Block: Use default values.

# Solar water heating

The <u>solar water heating</u> model is for a one-tank water or glycol system with an auxiliary electric heater that reduces the electric bill of a residential or commercial building. It is not suitable for buildings with gas water heating, or for other types of solar water heating systems.

List of minimum inputs, organized by input page, to get started using the model:

- Location and Resource: Choose a location at or near your project site from the solar resource library.
- <u>Solar Water Heating</u>: Type a value for Average daily hot water usage, Tilt, Azimuth, Number of collectors, and choose a collector from the library.

### **Generic system**

The <u>generic system</u> model is for any kind of electric power generation system when you know the system's nameplate capacity and capacity factor, or when you have a time series power generation profile to use as input to the model.

List of minimum inputs, organized by input page, to get started using the model:

Power Plant: Type values for Nameplate Capacity, Capacity Factor, Loss Factor, and Heat Rate.

## CSP parabolic trough (physical model)

The <u>parabolic trough physical model</u> is suitable for parabolic trough systems that use oil or solar salt as the heat transfer fluid to deliver solar heat to a steam Rankine power cycle with optional storage.

List of minimum inputs, organized by input page, to get started using the model:

- Location and Resource: Choose a location at or near your project site from the solar resource library.
- Solar Field, Collectors, Receivers: For an initial analysis, you can leave the default values as they are.
- <u>Power Cycle</u>: Type values for Design gross output and Estimated gross to net conversion factor that result in the system nameplate capacity you want.
- Thermal Storage: Type a value for Full load hours of TES that represents the storage capacity of your

system (use zero for no storage).

• Parasitics: Use default values.

# **CSP** parabolic trough (empirical model)

The <u>parabolic trough empirical model</u> is suitable for a parabolic trough system with a design based on the SEGS projects in the southwestern U.S.

List of minimum inputs, organized by input page, to get started using the model:

- Location and Resource: Choose a location at or near your project site from the solar resource library.
- Solar Field, Collectors, Receivers: For an initial analysis, you can leave the default values as they are.
- <u>Power Block</u>: Type values for Design gross output and Estimated gross to net conversion factor that result in the system nameplate capacity you want.
- <u>Thermal Storage</u>: Type a value for Full load hours of TES that represents the storage capacity of your system (use zero for no storage).
- Parasitics: Use default values.

# **CSP** power tower molten salt

The <u>molten salt power tower</u> model is for central receiver concentrating solar power plants that use solar salt as the heat transfer fluid and generate heat to drive a steam Rankine power cycle with optional thermal storage.

List of minimum inputs, organized by input page, to get started using the model:

- Location and Resource: Choose a location at or near your project site from the solar resource library.
- Heliostat Field: Type values for Heliostat Width and Heliostat Height, and click Generate Heliostat Positions.
- <u>Tower and Receiver</u>: Type values for Receiver height, Receiver diameter, Number of Panels, and Tower Height.
- <u>Power Cycle</u>: Type values for Design gross output and Estimated gross to net conversion factor that result in the system nameplate capacity you want.
- <u>Thermal Storage</u>: Type a value for Full load hours of TES that represents the storage capacity of your system (use zero for no storage).
- Parasitics: Use default values.

# **CSP** power tower direct steam

The <u>direct steam power tower</u> model is for central receiver concentrating solar power plants that use water steam as the heat transfer fluid and to drive a steam Rankine power cycle with no thermal storage.

List of minimum inputs, organized by input page, to get started using the model:

- Location and Resource: Choose a location at or near your project site from the solar resource library.
- <u>Heliostat Field</u>: Type values for Heliostat Width and Heliostat Height, and click Generate Heliostat Positions.
- <u>Tower and Receiver</u>: Type values for the receiver, boiler, superheater, and reheater dimensions, and tower height.
- <u>Power Cycle</u>: Type values for Design gross output and Estimated gross to net conversion factor that result in the system nameplate capacity you want.

# 48 SAM Help

• Parasitics: Use default values.

#### **CSP linear Fresnel molten salt**

The <u>molten salt linear Fresnel</u> model is for linear concentrating solar power plants with Fresnel concentrators that use solar salt as the heat transfer fluid and generate heat to drive a steam Rankine power cycle with optional thermal storage.

List of minimum inputs, organized by input page, to get started using the model:

- <u>Location and Resource</u>: Choose a location at or near your project site from the solar resource library.
- Solar Field: Use default values.
- <u>Collector and Receiver</u>: Type values for Reflective area of the collector, length of collector module.
- <u>Power Cycle</u>: Type values for Design gross output and Estimated gross to net conversion factor that result in the system nameplate capacity you want.
- <u>Thermal Storage</u>: Type a value for Full load hours of TES that represents the storage capacity of your system (use zero for no storage).
- Parasitics: Use default values.

#### **CSP linear Fresnel direct steam**

The <u>direct steam linear Fresnel</u> model is for linear concentrating solar power plants with Fresnel concentrators that use water steam as the heat transfer fluid and to drive a steam Rankine power cycle with no thermal storage.

List of minimum inputs, organized by input page, to get started using the model:

- Location and Resource: Choose a location at or near your project site from the solar resource library.
- Solar Field: Use default values.
- <u>Collector and Receiver</u>: Type values for Reflective area of the collector, length of collector module.
- <u>Power Cycle</u>: Type values for Design gross output and Estimated gross to net conversion factor that result in the system nameplate capacity you want.
- Parasitics: Use default values.

# **CSP dish Stirling**

The dish Stirling model is for a single or multiple dish Stirling power generating units without storage.

List of minimum inputs, organized by input page, to get started using the model:

- Location and Resource: Choose a location at or near your project site from the solar resource library.
- Solar Field: Type values for the number of collectors North-South and East-West.
- <u>Collector</u>: Type values for the projected and total mirror area.
- Receiver: Type values for the receiver aperture diameter.
- Stirling Engine: Type a value for Single Unit Nameplate Capacity.
- Parasitics: Use default values.
- Reference Inputs: Use default values.

## **CSP** generic model

The CSP generic model is suitable for any kind of concentrating solar power system with optional thermal

storage that generates heat to drive steam Rankine power cycle.

List of minimum inputs, organized by input page, to get started using the model:

- Location and Resource: Choose a location at or near your project site from the solar resource library.
- Solar Field: Complete the table of optical efficiency values describing the solar field.
- <u>Power Block</u>: Type values for Design gross output and Estimated gross to net conversion factor that result in the system nameplate capacity you want.
- <u>Thermal Storage</u>: Type a value for Full load hours of TES that represents the storage capacity of your system (use zero for no storage).

# 2.7 System Costs

When you run SAM, you provide information about the cost of installing and operating the system by specifying inputs on the System Costs page. SAM organizes the costs into three categories:

- Direct capital costs for equipment purchases and installation labor
- Indirect capital costs for permitting, engineering, and land-related costs
- Operation and maintenance costs for labor, equipment, and other costs associated with operating the project

You can also specify costs associated with financing the project on the Financial Parameters page:

- Construction loan
- Project Ioan
- · Taxes and insurance
- Fees associated with the project structure for projects involving two partners or a lease

When you create a new case or file, SAM populates inputs with default values to help you get started with your analysis. For example, if you create a case for a utility-scale photovoltaic project with a single owner, SAM populates the inputs on the Financial Parameters and System Costs pages with values that are reasonable for a typical PV project for power generation in the United States. The default values are just a starting point: As you develop and refine your analysis, you should change the inputs to values that are appropriate for your analysis scenario.

Here's an example: The default module cost for a PV project with the single owner financial model in SAM 2012.5.11 is \$1.95/Wdc. That cost is based on NREL research on benchmark prices in the United States to help the U.S. Department of Energy's Solar Energy Program evaluate its programs. Obviously, the module price for a real project is likely to be different than the benchmark U.S. price, and it is up to you to determine appropriate costs for your analysis. For the other technologies (concentrating solar power, wind, biomass, geothermal, and solar water heating), the default costs are similarly representative values based on the U.S. market at the time of the SAM release.

**Note**. For a list of web resources with costs for renewable energy projects, see the list toward the bottom of the <u>System Cost Data</u> page on the SAM website.

SAM displays different cost categories on the System Costs page for different technologies:

- Photovoltaic (PV) Systems
- Wind

## 50 SAM Help

- Biomass Combustion and Biomass Feedstock
- Geothermal Power
- Solar Water Heating
- Generic System
- Parabolic Trough
- Power Tower
- Linear Fresnel
- Dish Stirling
- Generic Solar Model

# 2.8 Financial Model Inputs

# **Annual Electrical Output**

The cash flow models for the different financial models require a single value representing the system's total electrical output in a single year to determine the project's annual income (PPA models) or savings (distributed generation models). The <u>performance model</u> calculates this value by adding up the results of an hourly (or sub-hourly) simulation of the system's performance over the year. The <u>weather data</u> and system's technical specifications from the performance model's input pages determine the annual output of the system.

When you specify a **degradation rate** on the <u>Lifetime</u> page, SAM reduces the annual output from year to year in Years Two and later. When the value rate is zero, SAM assumes that the annual output is the same for all years in the analysis period.

**Note.** For <u>geothermal systems</u>, SAM uses a different method for calculating annual output that depends on the long-term resource data rather than the degradation rate.

# **Financial Model Inputs**

SAM's input pages are organized so that groups of related input variables appear together. Variables on the following input pages are inputs to the financial models. The input pages that are available depend on the financial model:

- System Costs (all models): Installation and operation and maintenance (O&M) costs for the project.
- Financial Parameters (all options): Financial structure, debt parameters, tax and insurance rates, partner shares, etc.

Residential

**Commercial** 

Third Party Ownership

Single Owner

All Equity Partnership Flip

Leveraged Partnership Flip

Sale Leaseback

**LCOE Calculator** 

• Time of Delivery Factors (PPA models): Time-dependent PPA price adjustment factors.

- Incentives (all models): Tax credits and cash incentives.
- Depreciation (commercial and PPA models): Accelerated depreciation tax benefit.
- Electricity Rates (residential and commercial models): Retail electricity pricing.
- Electric Load (residential and commercial models): Building electric load.

## **Financial Model Results**

The <u>Results page</u> displays the <u>cash flow</u> and economic <u>metrics</u> that summarize the cash flow, such as the <u>levelized cost of energy</u>, <u>net present value</u>, and others depending on the financial model.

# 2.9 Run Simulation

After reviewing and modifying inputs on the input pages, click **Simulate** to run a simulation.

After you run a simulation, SAM may display <u>notices</u> with information about the simulation. You can also display the notices any time by clicking **Notices**.

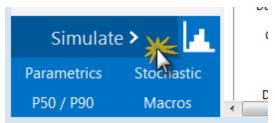

You can also run a simulation from the Case menu or by pressing the F5 key:

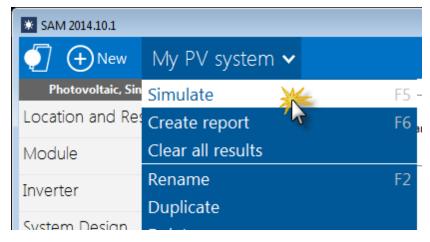

# 2.10 Results

After you run a simulation, SAM displays results from both the performance and financial models. You can <u>export data</u> from any graph or table displayed on the results pages to Excel or text files.

#### To display results:

Click Simulate to run a simulation and display results.

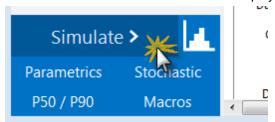

Or, click Switch to Results L to show results without running a simulation.

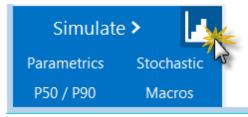

### **Performance Model Results**

- **Summary** displays the <u>Metrics table</u> with key metrics and graphs that summarize the performance model results, such as total annual electrical output, capacity factor, etc.
- Losses shows an energy loss diagram (not available for all performance models).
- Graphs allows you to create graphs of variables with hourly, monthly, annual, and single values.
- <u>Data</u> allows you to build custom tables of hourly, monthly, and annual results.
- Time series graphs display time series data and statistical graphs of hourly or sub-hourly data.

#### **Financial Model Results**

SAM's financial model uses the sum of the performance model's 8,760 hourly output values in kWh as an input representing the system's total annual electrical output in kWh. The financial model then calculates the project's cash flow based on the inputs you specify on the System Costs and Financial Parameters pages. SAM displays financial model results in the following places:

- **Summary** displays the <u>Metrics table</u> with key metrics such as the LCOE, PPA price, IRR, and payback period and graphs of the project's after-tax cash flow.
- The Cash Flow shows details of the project's cash flow.
- Data allows you to build custom tables of cost and cash flow data along with metrics.
- <u>Time series data</u> includes time-dependent electricity sales and price data.

#### 2.11 **Videos**

The following videos are recordings of SAM webinars presented in 2013-2014. You can find older videos on the SAM YouTube Channel.

Note. The videos may show features in older versions of SAM that have been updated since the recording was made.

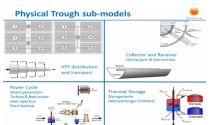

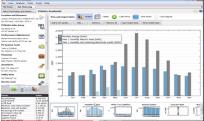

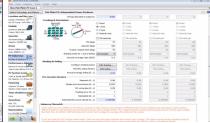

Modeling **Trough Systems** 

Parabolic Electricity Rate Structures New

**Features** in SAM 2013.9.20

June 2104

MNREL

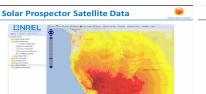

nload a specific year (1998-2009), or TMY, TDY, or TGY made from that 12 year dataset, NOT the same dataset

April 2014

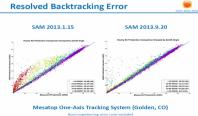

October 2013

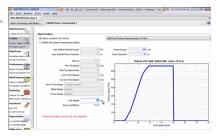

Solar Resource Data 101

**PV Model Validation** 

**Modeling Wind Systems** 

February 2014

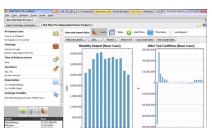

December 2013

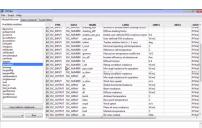

June 2013

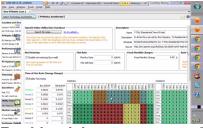

Agreement (PPA) Models

Purchase Software Development Kit Residential (SDK)

June 2013 July 2013

Commercial Models

**Financial** 

July 2013

# 3 Reference

# 3.1 Start Menu

SAM's start menu menus provides access to commands for managing projects and scripts, and opening the inputs browser.

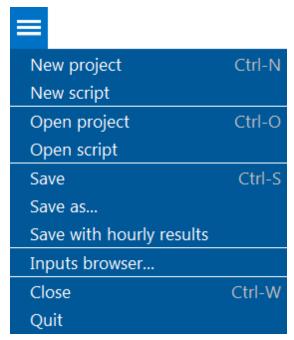

### New project

Create a new project file using default input values. SAM opens a project with a single case and no results.

#### New script

Open the script editor for a new new LK script.

#### Open project

Open an existing SAM project file (.sam) file.

## Open script

Open an existing script file (.lk) in the script editor.

#### Save

Save the project as a SAM (.sam) file in its current location.

This option saves annual and monthly results, but does not save hourly results to minimize the size of the file. When you open the file after closing it you will need to run a simulation to view hourly data on the Results page.

#### Save As

Save the project as a SAM (.sam) file in a different location or with a new name.

#### Save with hourly results

Save the project as a SAM (.sam) file in its current location, and include hourly results.

Use this option if you want hourly data to be available on the Results page when you or someone else next open the file after closing it.

#### Inputs browser

The <u>inputs browser</u> lists all of the input variables for all cases in the project file. You can use the browser to export a list of input variables and their values to CSV files, and to compare input variables across cases in your file.

#### Close

Close the project without exiting SAM or saving a file. SAM displays the <u>Welcome page</u> when you close a project.

#### Quit

Close the project and exit SAM without saving a file.

# 3.2 Case Menu

The case menu displays commands for the current case. Click the arrow on the case tab to display the menu.

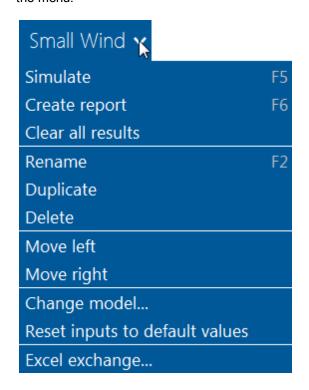

#### **Simulate**

Runs a simulation for the current case. Equivalent to clicking the Simulate button.

### **Create report**

Run the <u>report generator</u> to create a PDF report for the current case. When you create a report, SAM first runs a simulation to be sure there are results to include in the report.

#### Clear all results

Clears results from the current case. SAM removes any graphs you may have created for the case.

#### Rename Case

Change the name of the current case.

## **Duplicate Case**

Create a copy of the current case.

#### **Delete Case**

Delete the current case.

#### Move left

Move the current case's tab to the left in the

toolbar.

#### Move right

Move the current case's tab to the right in the toolbar.

## Change model

Change the performance model, financial model, or both for the current case.

When you change one model, SAM retains the input values of the other model and assigns default values to the inputs of the model you changed. For example, if you change a PVWatts/Residential case to Detailed Photovoltaic/Residential, SAM keeps the Residential financial model's inputs, and changes the performance model to detailed photovoltaic with its default values.

#### Reset inputs to default values

Replaces all inputs variable values with default values.

#### Excel exchange

Configure the case for <u>Excel Exchange</u> to exchange input variable values with a Microsoft Excel workbook.

# 3.3 Manage Cases

A case is a complete set of input data and results. A project file contains at least one case. SAM uses tabs to display each case in the file, analogous to the way Excel displays worksheets in a workbook.

SAM highlights the active case name:

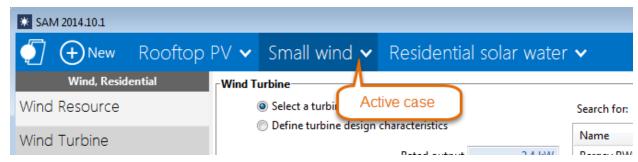

When there are more cases than can be displayed, click the ellipses to list the cases that are not visible:

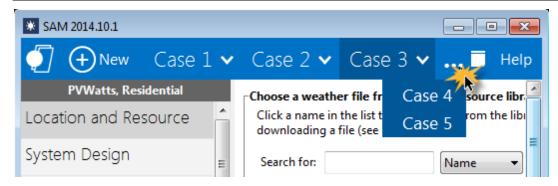

# Why Use Cases?

By creating more than one case in a file, you can easily compare the assumptions and results of different analysis scenarios. For example, you could use cases to compare the cost and performance of a residential photovoltaic system in several locations by defining a separate case for each location, or you could compare a utility-scale photovoltaic and concentrating solar power systems.

Tip. You can use the inputs browser to compare values of input variables in different cases.

# Creating, Renaming, and Deleting Cases

#### To create a new case in your file:

Click New.

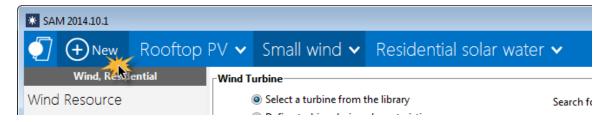

## To add, remove, and rename a case:

Click the arrow to display the case menu and click a command.

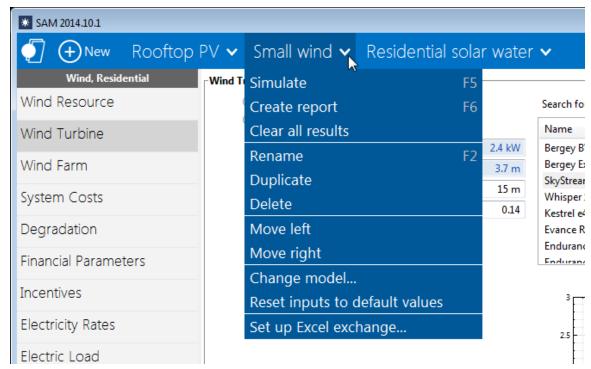

#### Rename

Change the label identifying the case that appears on the case tab.

#### **Duplicate**

Create a copy of the active case, with a duplicate set of input parameters and results.

#### **Delete**

Delete the active case.

For a file with more cases than can fit on the toolbar, click the ellipses to show a list of cases that do not fit:

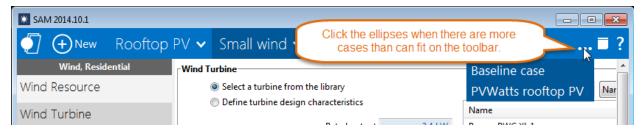

# 3.4 Export Data and Graphs

SAM provides several options for exporting data and graph images to other applications for further analysis or inclusion in reports and other documents.

## **Input Data**

The <u>Inputs Browser</u> lists all of the input variables for each case in the SAM file. You can export the data from the browser to a spreadsheet or text file as tab-delimited text.

#### To export input variable values from the Inputs Browser:

- 1. Start the Inputs Browser: On the SAM Start menu, click **Inputs browser**.
- 2. Use your mouse to select the variables you want to export: First click a different cell in the table, and then carefully click and hold the cell you want to select. Then drag your mouse to select other variables in the table.
- 3. Press Ctrl-C to copy the values to your computer's clipboard.
- 4. Open the spreadsheet or text file to which you you want to copy the values.
- 5. Press Ctrl-V to paste the values.

#### **Metrics Table Data**

You can export data from the <u>Metrics table</u> by right-clicking it and choosing an option to copy the data to your computer's clipboard, which you can paste into a spreadsheet or other document.

**Note.** You can also use the <u>Data</u> table (single value) to display and export results variables from the metrics table, and other results that are not shown in the metrics table. For example, you can find the real LCOE in the Data table.

## 60 SAM Help

| Metric                | Value          |             |
|-----------------------|----------------|-------------|
| Annual Energy         | 37,211,888 kWh |             |
| Capacity Factor       | 21.2%          |             |
| First Year kWhAC/kWDC | 1,861          |             |
| Performance Ratio     | 0.817          |             |
| PPA Price (Year 1)    | 10.31 ¢/kV     | Copy table  |
| PPA Price Escalation  | 1.00 %         | Copy as CSV |
| LPPA Price (Nominal)  | 11.12 ¢kWh     |             |
| LCOE (Nominal)        | 7.27 ¢/kWh     |             |
| NPV                   | \$925,344      |             |
| IRR                   | 11.00 %        |             |
| IRR Year              | 20 year        |             |
| End of project IRR    | 12.76 %        |             |
| Project Cost          | \$41,344,348   |             |
| Debt                  | \$21,786,526   |             |
| Equity                | \$19,557,822   |             |
| Debt Fraction         | 52.70 %        |             |

#### Copy table

Copies the metrics table to your computer's clipboard with columns separated by tabs.

### Copy as CSV

Copies the metrics table to your computer's clipboard with columns separated by commas.

# **Graph Data and Images**

Right-click graphs in SAM to export graph data or an image of the graph. This works for graphs on input pages and on the Results page (<u>Summary</u>, <u>Graphs</u>, and <u>Time series</u> graphs.

### To export data:

## Copy data to clipboard

Copies the data visible in the graph to your computer's clipboard. You can then paste the data into another program or document.

#### Save data to CSV

Creates a comma-separated text file containing the data visible in the graph.

#### Send data to Excel

Opens Microsoft Excel with a spreadsheet containing the graph data.

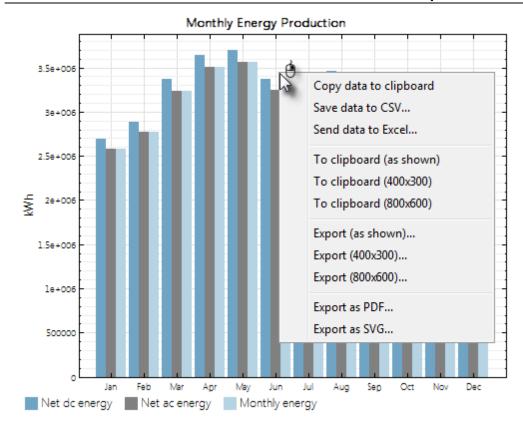

## To export a graph image:

## To clipboard (as shown/400x300/800x600)

Copy an image of the graph as it appears on the screen or using the given dimensions in pixels to your computer's clipboard.

# Export (as shown/400x300/800x600)

Creates a file of the graph image in BMP, JPG, or PNG format.

### **Export as PDF/SVG**

Creates a file of the graph image in PDF or SVG format. This option is best for images that you plan to resize later.

### **Table Data**

Use the buttons along the top of the Results page to export data from tables. This works for The <u>Cash Flows</u> table and Tables provide three options for exporting data shown in the tables:

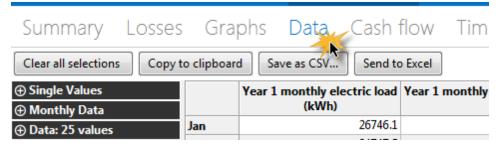

### Copy to clipboard

Copies the table to your clipboard. You can paste the entire table into a word processing document, spreadsheet, presentation or other software.

#### Save as CSV

Saves the table in a comma-delimited text file that you can open in a spreadsheet program or text editor.

#### Send to Excel

Saves the table to a Microsoft Excel file. (Use **Copy to clipboard** to export data to a different spreadsheet program.)

# 3.5 Reports

SAM's report generator creates a PDF file that may include the following:

- · Values of input and results variables.
- Values calculated for the report using the report generator's equations.
- · Graphs of results data.
- Tables of input or results data.
- · Text and images.

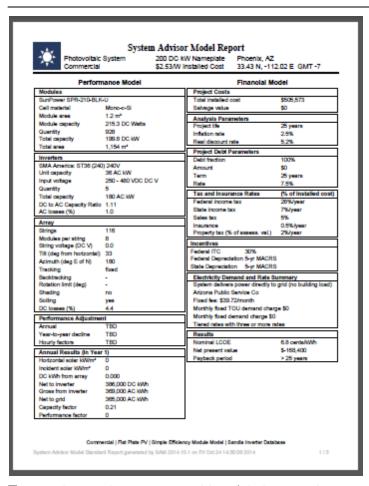

The report generator uses a report template to generate a report using data from the case that you specify. SAM comes with a set of report templates for some combinations of performance and financial models.

**Note.** The report template editor is not supported in the current version of SAM. If you have requests for items that you would like to appear in reports, please post your request on the SAM Support forum at <a href="https://sam.nrel.gov/forums/support-forum">https://sam.nrel.gov/forums/support-forum</a>.

#### To generate a report:

- 1. Open the .sam file containing the case or cases from which you want to generate the report.
- 2. Click the arrow on the case tab, and on the case menu, click **Create report** (or press the F6 key).

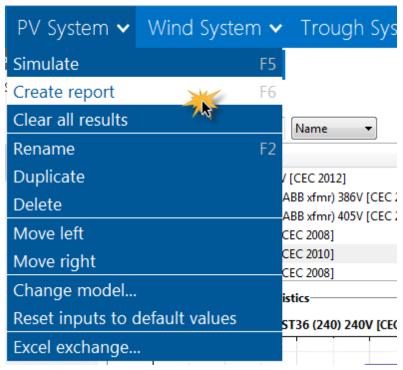

3. Type a file name and choose a folder.

# 3.6 Inputs Browser

The inputs browser displays a list of the input variables in all cases in the active project. You can use it to:

- Review all of the input values in your project.
- Export a list of all of the inputs and their values.
- · Compare inputs in different cases.

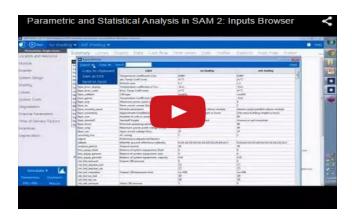

### To open the inputs browser:

On the

Start Menu, click Inputs Browser.

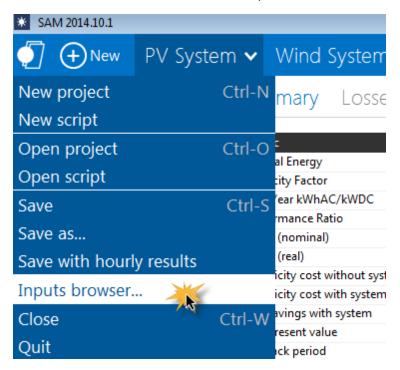

# **Browsing Inputs for a Single Case**

When the active project contains a single case, the inputs browser lists the variables in the case.

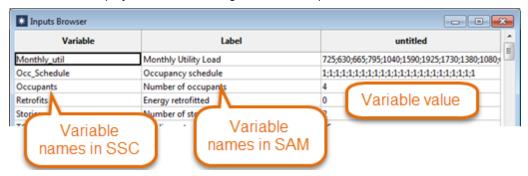

# **Browsing Inputs for Multiple Cases**

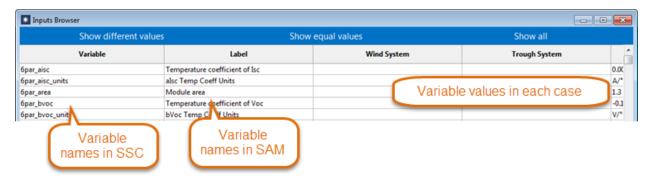

When the project contains more than one case, the inputs browser lists the inputs for each case in the project. You can filter the list to show the following:

#### Show different values

List variables that exist in all cases and have different values.

#### Show equal values

List variables that exist in all cases and have the same value.

#### Show all

List all variables in all cases.

# 3.7 Time Series Data Viewer

The time series data viewer displays graphs of time series data.

**Tip.** SAM's data viewer is also available as a standalone application called DView. You can download it from NREL at <a href="https://beopt.nrel.gov/downloadDView">https://beopt.nrel.gov/downloadDView</a>.

The data viewer is available in SAM from the following input pages:

- Location and Resource for all solar performance models.
- Electric Load for the residential and commercial financial models.
- The viewer is also integrated into the <u>Results</u> page.

## To open the time series data viewer:

Click View time series data.

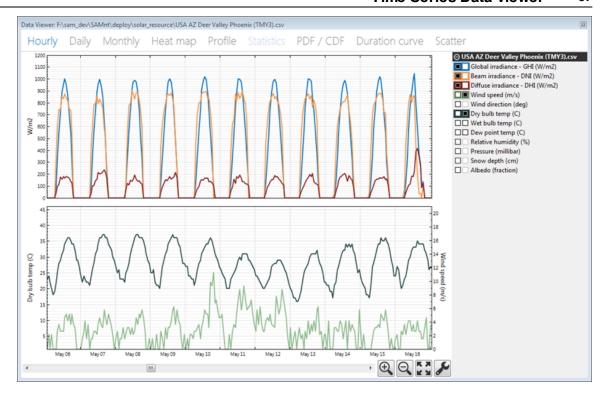

# To export data or a graph image from the data viewer:

· Right-click the graph.

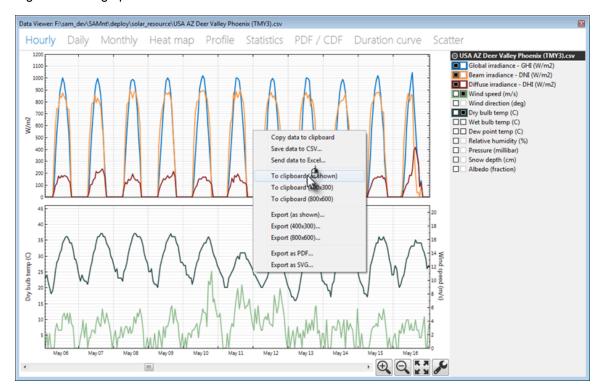

# **Data Viewer Quick Tips**

- For graphs with two columns of check boxes, click a box in the left column of the variable list to display a variable in the top graph. Use the right column to display variables in the bottom graph.
- Each graph can display two types of units, on each on the left y-axis and right y-axis.
- The colors in variable list indicate the line colors in the graph.
- Select a segment of the graph to zoom in.
- Use the controls at the bottom right of the graph to zoom in and out, and to set graph properties like scale limits and line shapes.

# **Data Viewer Graph and Table Descriptions**

• Hourly: Time series data.

. Daily: Daily totals

• Monthly: Monthly totals

• Heat map: Entire time series for a single variable

Profile: Daily averages by month

• Statistics: Table of statistics calculated from time series data

- **PDF / CDF:** Histogram showing distribution of time series values for a variable, probability distribution function (PDF) and cumulative distribution function (CDF)
- Duration Curve: Graph of time steps equaled or exceeded for a single variable.
- Scatter: An x-y scatter plot of two variables in the weather file.

# 3.8 Edit Schedule

For some variables, you can specify either a single value, or a schedule (table) of values. A schedule can be annual, monthly, or hourly, depending on the input variable.

The following are examples of input variables that have a schedule option:

- Operation and maintenance costs on the System Costs page
- Annual degradation rate on the <u>Lifetime</u> page
- Production tax credit and production-based incentive on the Incentives page
- Electricity price escalation rate on the <u>Electricity Rates</u> page (residential and commercial financial models only)
- Electric load escalation rate on the <u>Electric Load</u> page (residential and commercial financial models only)
- Occupancy and temperature schedules for the building energy load profile estimator on the <u>Electric</u> <u>Load</u> page.

**Tip.** When you first start working with schedule, it is a good idea to try some test values and see how they affect results to be sure you understand how SAM interprets the values. For example, you can see the effect of annual schedule inputs in the <u>cash flow</u> table.

Variables with a schedule option have a small **Value** / **Sched** button next to the variable label. The variable's current mode is indicated in blue:

• When the word "Value" is highlighted in blue, the variable is in Value mode and has a single value that you define by typing its value in the input box:

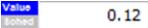

• When the word "Sched" is highlighted in blue, the variable is in Schedule mode and has multiple values that you define using a table (the values do not have to follow a pattern):

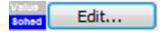

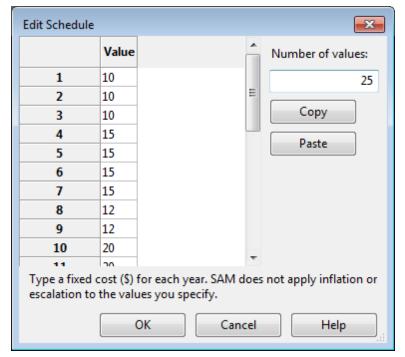

#### Notes.

In Schedule mode, be sure to use values with the correct units.

When you specify currency values in Schedule mode, use the nominal or current dollar values. SAM does not apply the inflation rate to values you specify in an annual schedule.

When you specify annual rates in Schedule mode, SAM applies the rate in each year to the first value in the table. For example, on the <u>Lifetime</u> page, a degradation rate 0.5% for Year 5 when the Year 1 net annual output is 10,000 kWh results in an annual output value of  $(1 - 0.005) \times 10,000$  kWh = 9,950 kWh in year 5. Similarly, on the <u>Electricity Rates</u> page, for a Year 1 buy rate of \$0.10/kWh and an escalation rate of 0.25% results in a Year 3 buy rate of  $(1 + 0.0025) \times $0.10$ /kWh = \$0.10025/kWh.

#### To enter a schedule of values for an input:

1. Click **Sched** to change the variable's mode from a single value to schedule mode. SAM displays the Edit button.

## 70 SAM Help

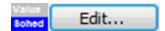

2. Click Edit to open the Edit Schedule window.

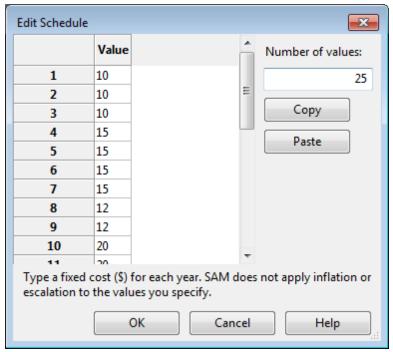

3. If **Number of Values** is available, type the number of rows you need in the table. For an annual schedule, this number should be equal to or less than the number of years in the analysis period defined on the <u>Financial Parameters</u> page.

**Important Note.** If you specify a number greater than the number of years in the analysis period, SAM ignores any values in the table for years after the end of the analysis period, which does not affect analysis results. However, if you specify a number less than the analysis period, SAM assigns a zero to each year after the number of years you specify, which may cause unexpected results.

- 4. For each row in the table, type a valid value for the input.
  You can also copy a row of values from Excel, or a line of comma-separated values from a text file to your computer's clipboard, and click **Paste** to paste them into the table.
- 5. Click **OK** to save the values and return to the SAM input page.

# 3.9 Notes

The Notes feature allows you to store text associated with each input page and with the Results page.

#### To create notes:

1. On any input page or the Results page, click the Show Note button at the top right of the window.

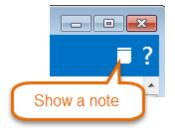

2. Type your text in the Notes window.

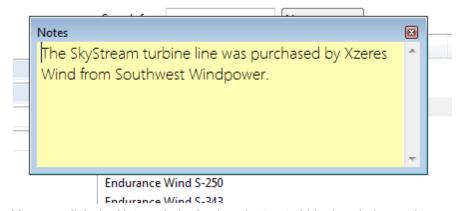

You can click the Notes window's close button to hide the window and save your notes.

For input pages with a note, SAM displays a Note icon in the navigation menu indicating that there are notes associated with the input page.

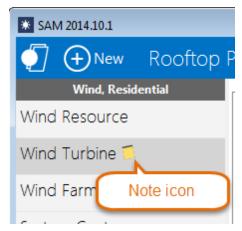

For Results page notes, SAM creates a separate note for each tab (Summary, Graphs, etc.).

#### To delete a note:

- 1. Open the Notes window you want to delete.
- 2. Use your mouse to select all of the text in the note press the Delete key.
- 3. Close the Notes window by clicking the 'x' in the window's top right corner. SAM will remove the appropriate Note icon from the navigation menu.

# 3.10 Excel Exchange

Excel Exchange allows you to link any input variable in SAM to a cell or range of cells in a Microsoft Excel workbook. This feature allows you to use an external spreadsheet-based model to generate values for SAM input variables. SAM can both import input variable values from an Excel worksheet and export input variable values to the worksheet.

Using Excel Exchange involves the following steps:

- Prepare an Excel workbook for the data exchange.
- In SAM, configure and turn on Excel Exchange.
- In SAM, run a simulation. SAM exchanges data with the Excel workbook during the simulation.

#### **Excel Exchange Example**

For an example of SAM with Excel Exchange, download the files sam-excel-exchange-example.sam and sam-excel-exchange-example.xlsx from the <u>Sample Files page</u> on the SAM website. To run it, place both files in the same folder on your computer, open the SAM file, and run a simulation.

### Notes.

Excel Exchange is designed to allow you to read values of SAM <u>input</u> variables from an Excel workbook. <u>You cannot use Excel Exchange to write values of SAM results to a workbook.</u> If you want to export results to Excel, you can use one of the options described in <u>Export Data and Graphs</u>, or you can write a <u>script</u> to export SAM results.

Excel Exchange works in the Windows version of SAM and requires that Microsoft Excel be installed on your computer. It will not work with other spreadsheet software or in the OS X version of SAM.

When SAM runs with Excel Exchange turned on, it exchanges data with a copy of the Excel file in computer memory that you cannot see. It does not modify the file stored on your computer's disk, so you will not see any changes in the workbook values.

If the Excel workbook contains more than one worksheet, SAM can only exchange data with the first worksheet (the worksheet whose tab appears on the leftmost tab).

#### To prepare an Excel workbook for Excel Exchange:

- Create an Excel workbook with the calculations you want to perform in Excel. Use the first worksheet in the workbook for the data exchange.
- Identify the cells or cell ranges you plan to use for the data exchange. You can refer to them using either ranges (module\_cost, NameplateCapacity, etc.) or cell references (A1, C15, etc.).
- For SAM input variables with multiple values specified in SAM using an <u>annual schedule</u>, use the cell reference notation (A1:A12, B15:G15, etc.) rather than a named range.

### To configure and turn on Excel Exchange:

- 1. Create or open the SAM file you want to configure for Excel Exchange.
- 2. Save the file.
- 3. On the <u>case menu</u>, click **Excel Exchange**.

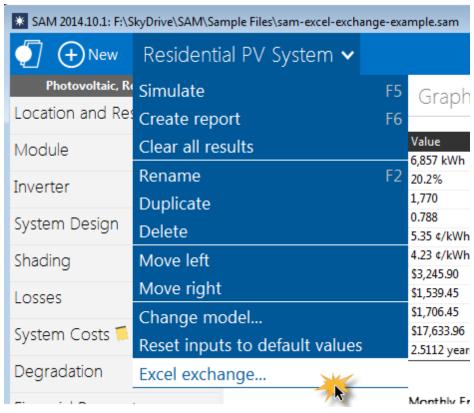

- 4. In the Excel Exchange Window, check **Turn on Excel Exchange for the base case simulation** to active Excel Exchange. You can clear the check box to keep the Excel Exchange configuration without running the Exchange when you run a simulation.
- 5. For **Excel file**, click the browse button and choose the Excel file you want to use for the exchange. You can remove the file path if you plan to keep the Excel and SAM files in the same folder.
- 6. In the **Variables** list, add the SAM variables you want to use for the data exchange: Click **Add** to open the input variable browser.
- 7. For each variable in the list, click its name, and
  - a. For **Excel range**, type either the cell reference (A1, C10, etc.) or range name (module\_cost, NameplateCapacity, etc.) of the workbook cell or range associated with the SAM variable. Do not enclose the references or names in quotes.
  - b Click
    - **Send variable value to Excel** if you want to send that variable's value to the Excel workbook, or
    - Capture variable value from Excel if you want to read that variable's value from the Excel workbook.
- 8. Click OK.
- 9. Click **Simulate** to run a simulation with Excel Exchange.

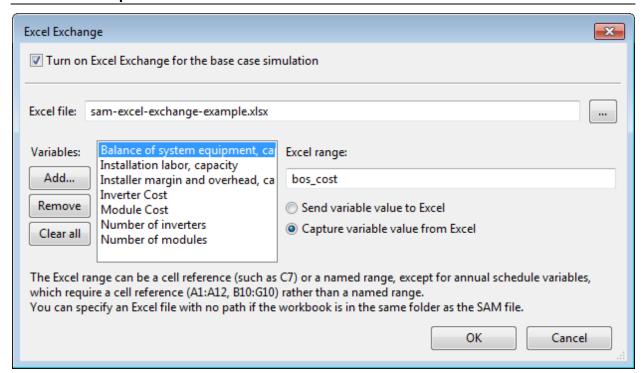

# **Excel Data Exchange Reference**

### Turn on Excel Exchange for the base case simulation

Check the box to turn on the data exchange.

You can clear the box to keep the Excel Exchange configuration without exchanging data when you run a simulation.

#### Excel file

The name of the Excel workbook for the data exchange.

If you plan to keep the Excel file in the same folder as the SAM file (.sam), you do not need to include a path in the file name. Use this option if you plan to share the file with someone else, or copy the files to different computers.

# Browse

Browse your computer's folders to find the Excel workbook with which you want to exchange data. The workbook can be located in any folder on your computer.

### Add

Add one or more input variable from the input pages. You can configure each variable to either send a value to an Excel range, or "capture" a value from an Excel range.

### Remove

Delete the highlighted variable from the list.

#### Clear All

Delete all variables from the list.

### **Excel Range**

The range name or cell reference identifying the cell or range of cells in the Excel workbook with which the highlighted variable will exchange data.

### Send Variable Value to Excel Range

Configure the highlighted variable to send its value to the specified range in the Excel workbook.

## Capture Variable Value From Excel Range

Configure the highlighted variable to capture its value from the specified Excel range.

# 3.11 Libraries

A library is a text file of comma-separated values that stores sets of data associated with a SAM input in the *libraries* folder of your SAM installation folder. SAM displays the library contents in a <u>library browser</u> where you choose an item from the library to populate values of a set of input variables. For example, the detailed photovoltaic model uses a library to store inverter parameters. By choosing an inverter name, you populate the 16 input variables required to specify an inverter using the CEC inverter model.

**Note**. In addition to the parameter libraries shown in the table below, SAM also creates libraries as temporary files on your computer to store information about your wind and solar resource data files. For more about weather file libraries, see <a href="Weather Files and Libraries">Weather Files and Libraries</a>.

| Name                          | Description                                 | Model                    | Source                                     |  |  |
|-------------------------------|---------------------------------------------|--------------------------|--------------------------------------------|--|--|
| CEC Inverters                 | Photovoltaic inverters                      | Detailed photovoltaic    | Go Solar California                        |  |  |
| CEC Modules                   | Photovoltaic modules                        | Detailed photovoltaic    | Go Solar California                        |  |  |
| Empirical Trough HCEs         | Parabolic trough receivers                  | Empirical trough         | NREL                                       |  |  |
| Empirical Trough Power Cycles | Power block parameters for parabolic trough | Empirical trough         | NREL                                       |  |  |
| Empirical Trough SCAs         | Parabolic trough collectors                 | Empirical trough         | NREL                                       |  |  |
| Physical Trough<br>Collectors | Parabolic trough collectors                 | Physical trough          | NREL                                       |  |  |
| Physical Trough<br>Receivers  | Parabolic trough receivers                  | Physical trough          | NREL                                       |  |  |
| Sandia Modules                | Photovoltaic modules                        | Detailed photovoltaic    | Sandia National<br>Laboratories            |  |  |
| SRCC Collectors               | Solar water heating collectors              | Solar water heating      | Solar Rating and Certification Corporation |  |  |
| TOD Schedules and Factors     | PPA price multipliers                       | All PPA financial models | NREL                                       |  |  |
| Trough Parasitics             | Parabolic trough parasitic loads            | Empirical trough         | NREL                                       |  |  |
| Wind Turbines                 | Wind turbine power curves                   | Empirical trough         | NREL                                       |  |  |

# Choosing Items from a Library

SAM displays library items in a list. To choose an item from the library, click a row in the list. Depending on the input page, SAM either populates the associated input variables with values from the library, or applies the values after you click an **Apply Values from Library** button.

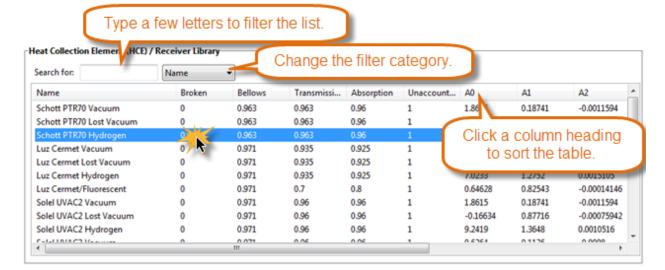

# **Modifying Libraries**

For most applications, you do not need to modify libraries. However, if you have reason to modify a library, you can easily do so by editing the library file with a text editor or spreadsheet program.

**Note.** If you modify a library, do not change the first three rows of the library file.

The library file format is defined as follows:

- Libarary files use the .csv file name extension and are stored in the Libraries folder of your SAM installation.
- The first row of a library file is a list of the labels describing the input variables stored in the library. SAM displays these labels in the library browser. It does not use these labels in calculations.
- The second row is a list of units for each variable in the library that SAM displays in the library browser. SAM does not use the units in calculations.
- The third row is a list of SSC variables in the library. Do not change these values because SAM uses them to identify the values in the library.
- The fourth row is the set of parameters for the first item in the library.

### To add an item to a library:

- 1. In the *Libraries* folder, open the library you want to modify with a text editor or spreadsheet program. Use the table above to find the library's name.
- 2. Add your item after the last row of the library. Be sure to use the same units and conventions as the other items in the library.

# 3.12 Macros and Scripting

An LK script is code that you write in a SAM file to automate assigning values to SAM inputs, running simulations, and reading and writing SAM results. A macro is an LK script packaged with SAM that you run from the Macros page.

# **Running Macros**

SAM comes with a set of LK scripts packaged as macros. Macros are designed to allow you to run scripts without having to write it.

### To run a macro:

· Click Macros.

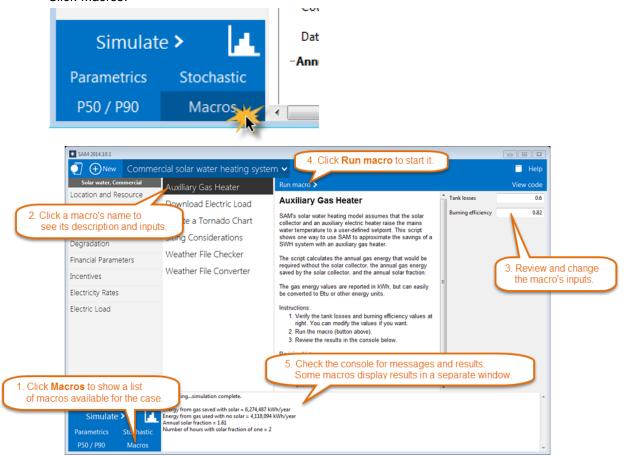

# **Creating and Editing Scripts**

You can write your own LK scripts to automate SAM analysis tasks:

- · Set values of inputs.
- Run simulations.
- Read results.

- Read and write data from text files.
- Create Microsoft Excel objects to exchange data with Excel workbooks.
- · Create graphs.
- Interact with the internet.
- Run SSC modules directly. (See Software Development Kit.)

For a complete reference to the LK scripting language, click **Scripting reference** above:

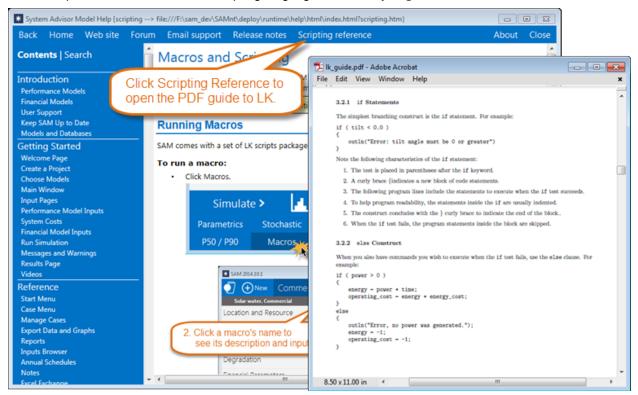

### LK Script notes:

- When you save the script, SAM stores it in a text file with the .lk extension.
- · LK script files are separate from SAM files.
- The LK scripting language is also part of the SAM software development kit (SDK).
- For examples of LK scripts, see the Sample Files page on the SAM website.

### To create or open an LK script:

On the SAM Start menu click New script or Open script.

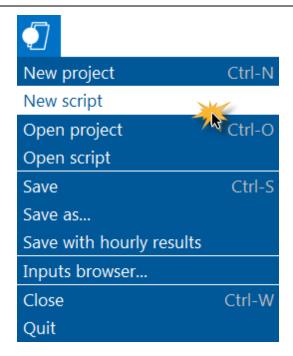

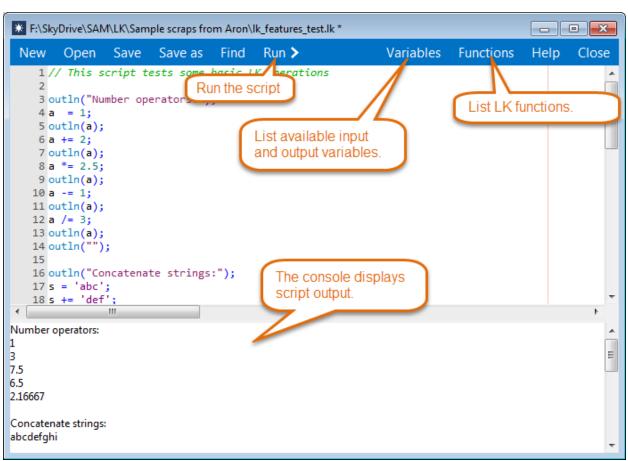

# 3.13 Software Development Kit

The SAM Simulation Core (SSC) software development kit is a collection of developer tools for creating renewable energy system models using the SSC library. SAM is a desktop application that provides a user-friendly front end for the SSC library. The SDK allows you to create your own applications using the SSC library.

To download the SSC SDK, visit the SAM website SDK page.

**Note**. The SSC SDK is under development at the time of this SAM release (mid-January 2013). It replaces the Code Generation feature that was part of earlier SAM versions.

The SDK includes the following:

- The SSC Guide explaining how to use the tools in the SDK.
- The SSC API.
- The SSCdev development environment to explore SSC modules and build test models.
- · Code examples.

A set of libraries for the following operating systems:

- Windows 32-bit
- Windows 64-bit
- OS X 64-bit
- Linux 64-bit

A set of wrappers for the following languages:

- C#
- Java
- MATLAB
- Python

# 3.14 File Formats

SAM uses the following types of files to store and transfer data. The file formats are listed below by file extension in alphabetical order.

### ВМР

Graphics file format used to export graph images.

#### **CSV**

Text file containing a table of comma-delimited columns that SAM uses to export results data from graphs and tables, store library data, and for the <u>SAM CSV</u> weather file format. (The NSRDB TMY3 weather file format also uses the CSV extension.)

### **EPW**

EPW weather file format for EnergyPlus weather files.

### **JPG**

Graphics file format used to export graph images.

### LK

Text file containing LK script for automating SAM analyses.

### **PNG**

Graphics file format used to export graph images.

#### SAM

File format for SAM project files. Stores inputs and results.

### **SAMREPORT**

File format used to store <u>report</u> templates.

### **SRW**

Text file containing wind resource data for the wind power model.

### TM2

Weather file in the TMY2 format from the NSRDB.

### **XLSX**

Excel files used to export data from SAM and to exchange data between the model and Excel.

### **ZSAM**

An obsolete file format for SAM project files (SAM 2014.1.14 and earlier). SAM cannot import files in the .zsam format.

# 3.15 Software Installation

To install SAM, download the package for your computer's operating system from the <u>SAM website's</u> <u>Download page</u>, and follow the installation instructions.

## **System Requirements**

- Windows Vista/7/8, or OS X 10.8 Intel or later.
- About 800 MB of disk space (mostly for the built-in solar and wind resource files).
- An internet connection for registration and access to online databases.

### SAM Installation Folder

Your SAM installation contains the SAM executable file and supporting files and folders. You may need to access the SAM installation to find wind and solar resource data files, SAM libraries, or to <u>remove SAM</u> from your computer. Be careful not to modify, move, or delete any files in the folder unless you understand how SAM uses the file.

The SAM installation folder is the folder that contains the SAM executable and its supporting files:

### Windows:

• By default, the SAM installation is in *c:\SAM\2015.6.30*, although you can install SAM in any folder on your computer.

#### OS X:

- In OS X, the SAM installation is the SAM application bundle, which is distributed on a disk image named *sam-macosx-2015.6.30.dmg*.
- SAM runs directly from the disk image, which can be in the Applications folder, desktop, or other folder on your computer.
- To open the application bundle, in Finder, control-click (or right-click) the SAM name and click Show Contents. If SAM is in your Applications folder, command-click the name to open it in Finder.

# Removing SAM from your computer

When you install a new version of SAM or no longer need the software, you can remove it from your computer:

### Windows

- 1. In the Windows Control Panel, under **Programs**, click **Uninstall a Program** (*Control Panel \Programs\Programs and Features*), and select the SAM version you want to uninstall from the list. The SAM program is listed as SAM <version number>.
- 2. Click Uninstall.
- 3. Delete the SAM installation folder. (See above for a description of where to find the folder.)

#### os x

Drag the SAM application bundle to the Trash.

## **Running multiple versions of SAM**

You can keep different versions of SAM installed on your computer and run them simultaneously as separate pieces of software. When you install a new version of SAM, unless you install it in the same folder as another version of SAM, it installs as a separate installation. You may want to keep multiple versions of SAM on your computer to compare results between versions or if your work with SAM requires that you use a specific version.

# Installing SAM in a laboratory environment

If you are installing SAM on more than one computer in a teaching laboratory or other setting, please <u>email</u> <u>us</u> for instructions to register the entire laboratory with a single key.

# 3.16 Registration

When you start SAM for the first time, you must provide an email address to receive a registration key and activate your copy of SAM. Your registration key is associated with the email address you provide when you register your copy of SAM. The email address must be valid and for an account that you can access to ensure you receive the registration key.

- NREL provides SAM registration keys for free.
- You receive your registration key by email. Be sure to keep the email or a copy of the key so you can register new versions, or in case you need to re-register SAM.
- The registration key works with both the Windows and OS X versions of SAM.
- You can use your registration key to register SAM on more than one computer.

**Note.** If your computer is connected to the internet and you have trouble registering or verifying your key, please see <u>Web Access and Proxies</u> for information that you might need to troubleshoot the issue.

### To register your copy of SAM:

- 1. Install SAM and start the software.
  - SAM displays the registration window. If it does not, you can display it by clicking **Registration** in the bottom left corner of the <u>Welcome page</u>.
- 2. In the registration window, type your email address and click **Register**.
  - Within a few minutes, you should receive a registration key by email from sam.support@nrel.gov.
- 3. Cut and paste the key from the email into the Registration window.
- 4. Click Confirm.
  - SAM displays a message about registration.
- 5. Click **OK** to agree to share information about your use of SAM and register SAM, or click **Cancel** to stop the registration process.

# Your personal data and SAM

When you register SAM, you provide NREL with your email address, which SAM sends via secure connection (HTTPS), and which NREL stores in a secure database on NREL servers.

After registering SAM, each time you start SAM, it verifies your registration key, and sends the following data to the registration database, where it is stored permanently, and can be accessed by NREL staff:

- Your computer's IP address, which provides approximate location information about your computer
- The name of the SAM application and its version number.
- The date and time you registered each version of SAM.
- The date and time you last started each version of SAM.
- The number of times you started each version SAM.

NREL uses this data to determine how many people are using different versions of SAM, and approximately where people are using the software. This information helps the laboratory demonstrate SAM's value to the U.S. Department of Energy and other sponsors who fund its development, and makes it possible for you to use it for free.

### Using SAM while off line

When you start SAM while your computer is not connected to the internet, SAM cannot verify your registration key, so it displays the registration window with an option to "skip for now." Use this option to run SAM while your computer is off line. You can run SAM off line, but you will not be able to download weather data, electricity rate data, or other data from online databases. SAM allows you to run your copy of SAM up to 15 times without verifying the registration key. The next time you start SAM while connected to the

internet, after it successfully connects to the registration database, it restores the number of times you can skip registration to 15.

### To run SAM while your computer is offline:

- 1. Start SAM.
- 2. In the registration window, click Close.
- 3. Read the verification message, and click **Skip for now**.

**Tip.** If you plan to work offline for an extended period of time during a trip or for another reason, keep SAM open on your computer to avoid using up the number of starts allowed without verifying your registration key. If you use a hibernate or sleep mode to shut down you computer, you can keep SAM open over multiple work sessions.

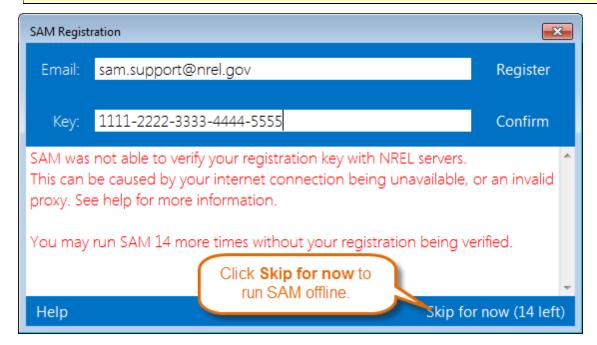

# Requesting a Registration Key

If you lose your registration key, you can have it resent to your email address.

### To request a registration key:

- 1. Start SAM. If the registration window does not appear, click **Registration** in the bottom left corner of the <u>Welcome page</u>.
- 2. Type the email address you first used to register SAM.
- 3. Click **Register** without typing a key.
- 4. Click Resend key.

Within a few minutes, you should receive a registration key by email from <a href="mailto:sam.support@nrel.gov">sam.support@nrel.gov</a>.

# SAM registration and the SAM Website

The SAM registration system is separate from the <u>SAM website</u> registration system. You do not need to register on the SAM website to download the current versions of SAM.

You do need to <u>register on the SAM website</u> to post questions and comments on the SAM support forum, or to download SAM 2014.1.14 and older versions of the software.

# 3.17 Web Access and Proxies

SAM uses your computer's default internet access settings to communicate with websites using either the HTTP or HTTPS communications protocols. SAM communicates with websites to download weather files, electricity rate data, to display information from or hypertext links from the SAM website, and to collect software usage data.

### **Website Addresses**

The following is a list of all of the URLs that SAM may use:

http://sam.nrel.gov

https://sam.nrel.gov/forums/support-forum

mailto:sam.support@nrel.gov

https://developer.nrel.gov/api/sam/v1/tracker

https://sam.nrel.gov/sites/sam.nrel.gov/files/content/updates/messages.html

https://sam.nrel.gov/sites/sam.nrel.gov/files/content/updates/releasenotes.html

http://mapsdb.nrel.gov/sp\_data/hourly\_9809/<DIR>/radwx\_<GRIDCODE> <YEAR>.tm2.gz

http://mapsdb.nrel.gov/sp\_data/<TYPE>\_9809/<DIR>/radwx\_<GRIDCODE>\_9809.tm2.gz

https://sam.nrel.gov/NSRDB

http://developer.nrel.gov/api/wind/srw\_aggregate\_extract? api\_key=<KEY>&year=<YEAR>&lat=<LAT>&lon=<LON>

# **Proxy Server Configuration**

If your organization uses a web proxy server to connect to the internet, and you are having trouble registering SAM or accessing online databases from SAM, you may need to create a proxy configuration file. The file is a one-line text file with one proxy server address and an optional custom port.

### To create a proxy configuration file:

- 1. Start SAM.
- 2. When you see the registration window, click Proxies.
- 3. Type the your organization's web proxy server address. For example if the proxy server address is "proxy-server.myorganization.org", type:

proxy-server. myorganization. org

To specify a custom port, add it to the name with a colon separator (no spaces). For example, if the custom port number is 9142:

proxy-server. myorgani zat i on. org: 9142

The next time you start SAM, it will use the proxy server address to access the internet. You can ch

SAM stores this proxy address in a text file named *proxy.txt* in the <u>SAM installation folder</u>. It contains a single line with the proxy server address and optional custom port.

If you use your computer with different internet connections, and not all connections use a proxy server, or they use different proxy servers, you can change the proxy configuration by following the steps above. Delete the proxy server address to connect directly with no proxy server.

# 4 Simulation

A simulation is the set of calculations made by the performance and financial models to calculate <u>results</u>. The performance model makes a one set of calculations for each time step in the <u>weather file</u> (8,760 time steps for an hourly weather file), and the financial model makes another set of calculations for each year in the analysis period that you specify on the <u>Financial Parameters</u> page.

You can run simulations from SAM, or from a macro or script.

# **Multiple Simulations**

Some analysis scenarios require more than one simulation. For example, a parametric analysis requires running simulations for a range of values for one or more input variables. SAM offers three options for multiple simulations:

- A <u>parametric</u> simulation allows you to assign multiple values to one or more input variables and create graphs showing the dependence of a result on those variables. For example, you can use a parametric analysis to create a graph of a photovoltaic system's annual electricity output versus the array tilt and azimuth angles, or, for a parabolic trough system, you can create a graph of levelized cost of energy versus solar multiple to determine the optimal solar field size.
- A <u>stochastic</u> analysis is similar to a parametric analysis, except that SAM automatically generates values of input variables over a range and probability distribution that you specify.
- A P50/P90 analysis involves running a simulation for a set ten or more single-year weather files for consecutive years, and then sorting the annual electrical output and other metrics in order of increasing occurrence over the time period. You can use that information to estimate the certainty of SAM's output predictions given your assumptions.

You can use SAM to optimize the value of one or more inputs using one of the simulation tools listed above as described in <a href="Optimization">Optimization</a>.

You can also design your own models that require multiple simulations by writing a <u>script</u> in SAM, or you can call the SAM simulation core (SSC) outside of SAM with the <u>software development kit</u>.

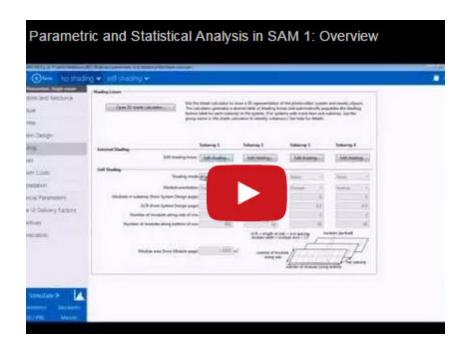

# 4.1 Parametric Simulations

A parametric simulation involves assigning more than one value to one or more input variables to explore the dependence of a result on the inputs. Parametric simulations are useful for creating graphs that show relationships between a results metric and inputs, for example to show the show the <u>relationship</u> between internal rate of return and power purchase agreement price for the single owner financial model. Parametric simulations are also useful for <u>optimizing</u> the value of input variables, for example, for photovoltaic systems, create a graph of annual energy (or levelized cost of energy) versus array tilt and azimuth to optimize the array orientation.

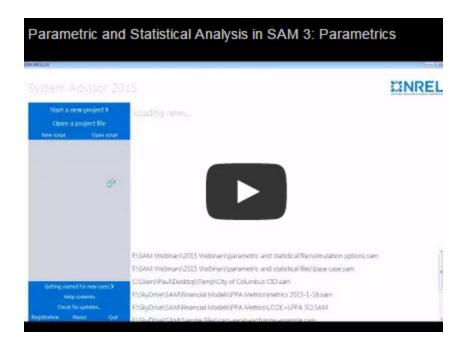

**Note.** Parametric simulation inputs, simulations and results are separate from the case simulation and results.

Click **Parametrics** in the lower left corner of the main window to display the Parametric Simulations page:

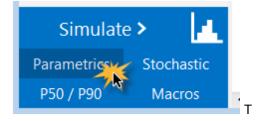

### Overall steps for running parametric simulations:

- 1. Set up parametric inputs by choosing parametric input variables and assigning values to them.
- 2. Choose output metrics.
- 3. Run parametric simulations.

After running the parametric simulations, SAM displays tables and graphs of the results on the Parametric Simulations page. You can use this information to choose an optimal value for an input variable, or export the data or graphs to explore relationships between input variables and results. These parametric simulation results are separate from the case results that appear on the <u>Results</u> page.

# **Set Up Parametric Inputs**

To set up parametric inputs, you can either use Quick Setup, or create a table by hand, or a combination of the two:

1. Quick Setup allows you to use a start value, end value, and increment to assign values to each input

variable. It creates a table of all combinations of values when you set up more than one parametric input variable.

2. Setting up the table by hand is best when your parametric simulation involves more than one input variable and you want to limit the number of combinations of values.

# **Option 1. Quick Setup**

Use Quick Setup with a single parametric input, or when you want to model all combinations of values of multiple inputs.

### To use Quick Setup:

- 1. On the Parametric Simulations page, click **Quick setup**.
- 2. In the Parametric Quick Setup window, click **Add**, and check one or more parametric input variables. Type a few letters of the variable name in the **Search** box to filter the list.
- 3. Click OK.
- 4. In the **Variables** list, double-click the first variable name in the list.
- 5. For **Start value**, type a beginning value for the range of values.
- 6. For End value, type the last value in the range.
- 7. For **Increment**, type the step by which you want values in the range to increase.
- 8. Click OK.

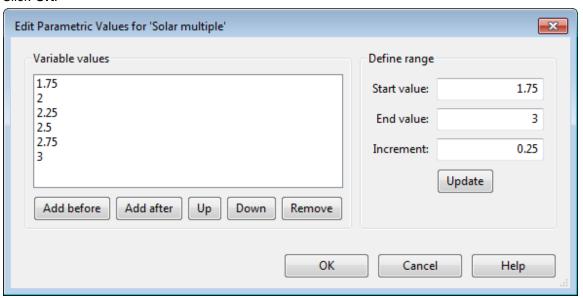

- 9. Repeat Steps 4 through 8 for each variable in the list.
- 10. Click **OK**.

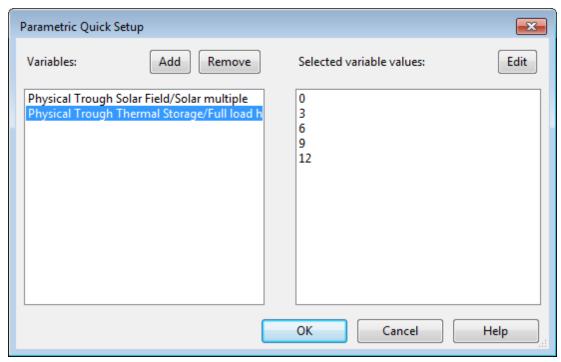

11. Click **Yes** to overwrite any values in the current parametric simulations table.

SAM automatically populates the table with the input variables and values along with the **Number of runs**. If you cannot see the entire table, you can use the vertical scroll bar or drag the grey divider line downward to see more of the table.

# Option 2: Set up parametric table by hand

Set up the parametric table by hand when your analysis involves more than one parametric input and you want to limit the combinations of values. For example, for a parametric study of different types of wind turbines, you might want to use a specific hub height for each wind turbine.

# To set up the parametric table by hand:

- 1. On the Parametric Simulations page, click **Inputs**.
- 2. Check each input variable that you want to include in the parametric simulations. Type a few letters of the variable name in the **Search** box to filter the list.
- 3. On the Parametric Simulations page, for **Number of runs**, type the number of parametric cases you want to simulate. The table displays a row for each run. For more than about eight runs, you may need to adjust the height of the area displaying the table by dragging the grey border below the table down.
- 4. In the table, type or choose a value for each parametric input.

### **Choose Output Metrics and Run Simulations**

The output metrics are the results you are using to evaluate the parametric inputs. For example, to investigate the impact of photovoltaic array tilt angle on system electricity output, you might choose Tilt as the input variable and Annual Energy as the output metric.

### To choose output metrics and run parametric simulations:

- 1. Use one of the methods described above to set up parametric inputs.
- 2. Click **Outputs**, and choose one or more output metrics for the analysis.
- 3. Click Run Simulations.

SAM displays values for each of the output metrics in the table and displays a graph for each output metric below the table.

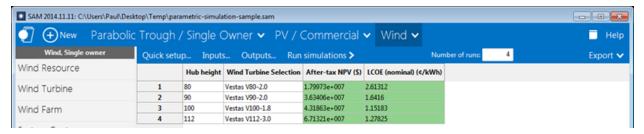

# Example: Graph the relationship between an input variables and a result

The following graph is for an imaginary 58 MW wind farm with an installed cost of \$1,600 per kW, and shows the relationship between the project internal rate of return (result) of return and PPA price (input). The graph shows that the project requires a PPA price of at least 2.25 cents/kWh to make a positive return on investment:

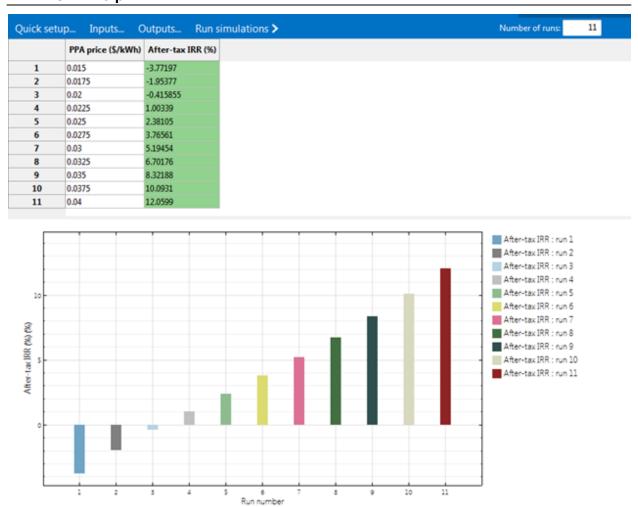

# 4.2 Stochastic Simulations

Stochastic simulations allow you to examine the effect of uncertainty in the value of one or more input variables on an output metric. For example, you could stochastic simulations to explore how the degree of uncertainty in the installation cost of one or more system components might affect the system's levelized cost of energy over the project life.

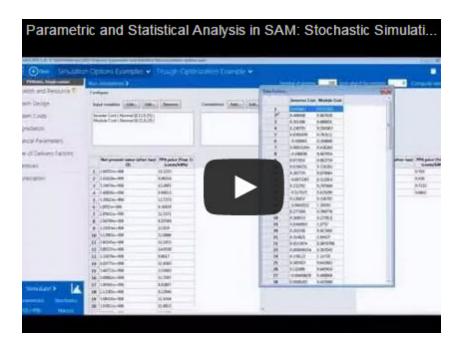

For stochastic simulations, you choose one or more result variables to use as an output metric for the analysis, and one or more input variables. For each input, you choose a probability distribution from a list (uniform, normal, lognormal, etc.) and SAM generates a sample of parameter values using the Latin hypercube sampling (LHS) method. For analyses involving more than one input parameter, you can specify an optional correlation coefficient for restricted pairing of input parameters.

Running stochastic simulations in SAM involves the following overall steps:

- 1. Set up the inputs and distributions.
- 2. If you set up more than one input, define correlations between inputs (if any).
- 3. Choose output metrics.
- 4. Compute samples.
- 5. Run stochastic simulations.

**Note.** Stochastic simulation inputs, simulations and results are separate from the case simulation and results.

SAM's Latin hypercube sampling method is described in Wyss, G; Jorgensen, K. (1998). "A user's Guide To LHS: Sandia's Latin Hypercube Sampling Software." Sandia National Laboratories. SAND98-0210. 140 pp. (PDF 559 KB) For a more general discussion of sampling-based uncertainty analysis, see Helton, J.; Davis, F.; (2000). "Sampling-Based Methods for Uncertainty and Sensitivity Analysis." SAND99-2240. 121 pp. (PDF 5 MB) For a basic description of the Latin hypercube sampling method, see the Wikipedia article "Latin hypercube sampling."

Click Stochastic in the lower left corner of the main window to display the Stochastic Simulations page:

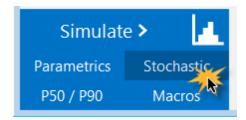

# Creating a Tornado Graph using the Create a Tornado Chart Macro

SAM's Create Tornado Chart macro in an LK script that you can use to generate a tornado graph given a set of statistical distributions and input variables.

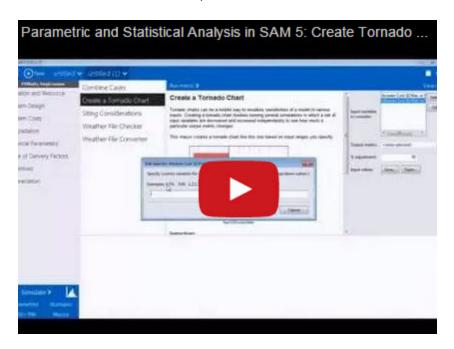

### To run the Create Tornado Chart Macro:

- 1. Start SAM and open a project file or create a new case.
- 2. Click Macros in the lower left corner of the Main window.
- 3. Click Create Tornado Chart in the list of Macros available for the case
- 4. Follow the instructions to create the chart

# 4.3 P50/P90 Simulations

A P90 value is a value that is expected to be met or exceeded 90% of the time. SAM can generate P50 and P90 values for a system's annual energy output and other metrics by running hourly simulations over a multi-year period.

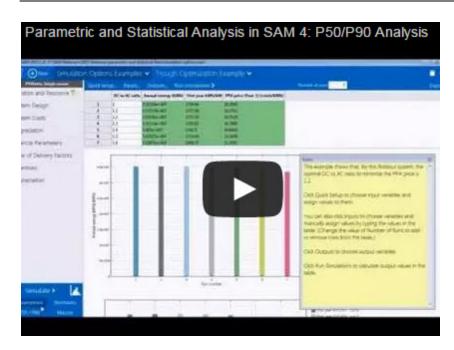

SAM's P50/P90 simulations require at least 10 weather files of consecutive single-year data. The files must be in one of the <u>weather file formats</u> that SAM can read and use the naming convention described below.

### Notes.

Historical single year files from the NREL National Solar Radiation Database 1960-1990 (TMY2) data set suitable for P50/P90 simulations is available on the SAM website at <a href="https://sam.nrel.gov/NSRDB">https://sam.nrel.gov/NSRDB</a>.

P50/P90 simulations and results are separate from the case simulation and results.

The **degradation rate** on the <u>Lifetime</u> page does not affect the Net Annual Energy values that SAM reports in the P50/P90 analysis results. However it does affect the LCOE value because SAM calculates the LCOE over the analysis period for each weather file year and applies the degradation rate to calculate the annual system output over the analysis period.

For a description of SAM's P50/P90 methodology, see Dobos, A. P.; Gilman, P.; Kasberg, M. (2012). P50/P90 Analysis for Solar Energy Systems Using the System Advisor Model: Preprint. 8 pp.; NREL Report No. CP-6A20-54488. (PDF 372 KB)

### Before running P50/P90 simulations:

- Create a folder on your computer to store the series of single-year weather files.
- Rename each weather file using the following convention: convention: co
- Place all of the files in the folder.

### To run a P50/P90 simulation:

1. On the main window, click Configure Simulations to view the Configure Simulations page.

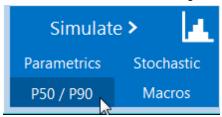

- 2. On the P50/P90 Simulations page, for **Select weather file folder**, click ... and navigate to the folder containing the series of single-year weather files.
- 3. Click Run P50/P90 analysis.

SAM displays a table of P50/90 metrics for the results variables available for the case.

# 4.4 Optimization

You can use several techniques for performing optimization in SAM:

- Parametric simulations
- Stochastic simulations
- Scripting

# **5** Weather Data

SAM's performance models (except the <u>generic system</u> model) use data from a weather file to represent the renewable resource resource and ambient weather conditions that affect the system's performance.

You choose the weather file on a different input page depending on the performance model:

- All solar technologies: Location and Resource
- Wind power: Wind Resource
- Biopower: <u>Location and Ambient Conditions</u>
- Geothermal power: Ambient Conditions

SAM reads weather data from files in one of the following weather file formats:

- SAM CSV, comma-delimited (.csv) for solar resource and ambient conditions data
- SRW, comma-delimited (.srw) for wind resource data

SAM can also read weather files in the following standard formats (except for the Wind Power model, which only ready wind resource files in the SRW format):

• TMY3, comma-delimited (.csv) from the National Solar Radiation Database (NSRDB)

- TMY2, non-delimited (.tm2), an older format from the NSRDB
- EPW, comma-delimited (.epw), a format developed for the U.S. Department of Energy's EnergyPlus building simulation software

### Notes.

For more information about using weather data in SAM including links to online data sources and documents, see the <u>Weather Data</u> page on the SAM website.

For a good discussion of weather data for solar energy modeling, see Sengupta et al., (2015) "Best Practices Handbook for the Collection and Use of Solar Resource Data for Solar Energy Applications," NREL Report No. TP-5D00-63112 (PDF 8.9 MB)

# 5.1 Weather Files and Libraries

SAM reads weather data from a weather file stored on your computer. When you install SAM, it copies a set of default weather files to the *solar\_resource* and wind *resource\_folders* in your <u>SAM installation folder</u>.

To use your own weather files with SAM, you should create a folder to store them, and use the folder settings to configure SAM to look for weather files in other folders on your computer.

**Note.** If you store your own weather files in the SAM installation folder, you may lose them when you remove SAM or update to a new version of the software.

The first time you run SAM, it scans the weather file folders and creates solar resource and wind resource library files so that it can quickly display meta data from the files (station ID, latitude, longitude, etc.). When you add a weather file folder in the folder settings, you should refresh the library so that the new weather files appear in the list. SAM stores the library files as a comma-separated text files in your computer operating system's temporary folder. You should not need to access those files. If you delete them, SAM will regenerate them the next time you start the software or refresh the library.

### **Folder Settings**

The Folder Settings window allows you to manage folders that SAM scans for weather files, and to specify where to store files you download from SAM.

## To add a folder to the list of folders SAM scans for weather files:

- 1. On the weather file input page, click Folder Settings.
- 2. In the Folder Settings window, click **Add**.
  - Select a folder name and click **Remove** if you do not want SAM to scan the folder for weather files.
- 3. Navigate to the folder on your computer that contains the weather file(s). You can add as many folders as you wish.
- 4. Click **OK** to return to the input page.
  - SAM displays the search paths you added at the end of the list of weather files.

### To remove a folder from the list of folders SAM scans for weather files:

- 1. Click Folder Settings.
- In the Folder Settings window, choose the name of the folder you want to remove.
- 3. Click Remove.
  - Removing a search path does not delete any weather files.
- 4. Click OK.

### To specify the folder for weather files you download with the Download Weather Data feature:

- 1. On the weather file input page, click Folder Settings.
- 2. In the Folder Settings window, under **Folder for Downloaded Weather Files**, navigate to the folder where you want to store downloaded weather files. You can specify a folder that is the same as one under **Weather File Folders**, or a different folder.
- 3. Click OK.

# 5.2 Download Weather File

SAM's Download Weather File feature allows you to type an address, zip code, or latitude and longitude to download a weather file from either the NREL Solar Prospector or NREL WIND Toolkit databases:

- Solar Resource Data
- Wind Resource Data

### Notes.

SAM's Download Weather File feature uses the <u>Google Maps API Geocoding Service</u> service to identify the geographic coordinates of a location. To use the feature, your computer must be connected to the Internet.

For information about downloading weather files and data from other sources, or for locations outside the United States, see the <u>Weather Data</u> page on the SAM website.

### To download a weather file:

- 1. Click **Download** on the Location and Resource, Wind Resource, Location and Ambient Conditions, or Ambient Conditions page, depending on the performance model you are using.
- 2. If you have a street address or zip code for the site, click **Enter street address or zip code** and type a street address zip code, or latitude and longitude in the search box. For example, any of the following three lines will return results for a location in Golden, Colorado:

golden colorado

15013 Denver West Parkway, Golden CO 80401

If you have a latitude and longitude for the site, click **Enter location coordinates (deg)**, and type the site's coordinates in the Latitude and Longitude boxes. For example:

39 44 N, 105 09 W 39.75, -105.15

- 3. For **Select data/year**, choose a year or typical year type. See below for details.
- 4. Click **OK** to download the file. If your computer is unable to connect to the internet, SAM displays the message "Failed to geocode address."

For solar resource data, SAM stores the file in the folder that you specify in the <u>Solar Resource Data Settings window</u> under **Folder for Downloaded Solar Data Files**. To change the location of the folder, click **Folder Settings**.

For wind resource data, SAM stores the file in a default folder that it creates in your user folder: C:\Users \[username]\SAM Downloaded Weather Files/ in Windows.

### **Solar Resource Data**

For the following performance models, SAM downloads weather data in the <u>SAM CSV</u> format from NREL's Solar Prospector database:

- Photovoltaic
- Concentrating solar power: <u>Parabolic trough</u>, <u>power tower</u>, <u>linear Fresnel</u>, <u>dish Stirling</u>, and <u>CSP generic solar</u>.
- Solar water heating
- Biomass Combustion
- Geothermal

The Solar Prospector data is hourly data (8,760 time steps) and includes:

- Global horizontal irradiance (W/m²)
- Direct normal (beam) irradiance (W/m²)
- Diffuse horizontal irradiance (W/m²)
- Dry-bulb temperature (°C)
- Dew-point temperature (°C)
- Relative humidity (%)
- Atmospheric pressure (mbar)
- Wind speed (m/s)
- Wind direction (°E of N)

Snow depth from Solar Prospector is set to the 999 flag, which SAM interprets as no data.

The NREL Solar Prospector database contains satellite-derived solar resource data for cells of a grid of 0.1 degree squares (approximately 10 km²) superimposed over the continental United States and Hawaii. Solar Prospector data is not available for Alaska, or for other locations outside of the United States.

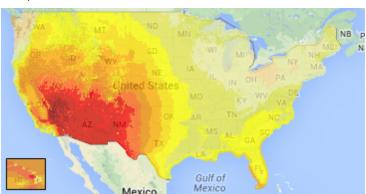

You can download the following types of files from Solar Prospector:

- Single-year files for the years between 1998 and 2009.
- Three different types of typical year files based on the 12 years of data between 1998 and 2009:
  - o TMY is typical meteorological year data, and uses the National Solar Radiation Database's TMY weighting methodology described in the TMY3 User's Manual (PDF 1.7 MB). These files were originally designed for use with building simulation models. The typical months in these files are based on both the global horizontal and direct radiation in the long term data, and to a lesser degree on the temperature and wind speed data. These files may be most suitable for modeling non-solar technologies that use the weather data in the file (biopower, geothermal) to estimate thermal losses from the steam power cycle, or for modeling solar technologies.
  - o TDY is typical direct-radiation-year data. For these files, only the direct normal radiation in the long-term radiation data set is analyzed to choose the months to include in the typical data file. These files may be suitable for modeling solar technologies that use only the direct component of solar radiation incident on the collector such as the CSP technologies and concentrating solar power.
  - o TGY is typical global-radiation-year data with typical months chosen based only on the global horizontal radiation data in the long term data set. These files may be suitable for modeling solar technologies that use a flat collector such as photovoltaic and solar water heating.

**Note.** When you download weather data from NREL Solar Prospector, SAM displays "satellitedata" for the city and "??" for the state because the Solar Prospector database does not include city and state names.

For a discussion of the application of the Solar Prospector data for modeling of solar power systems in the context of other available weather data, see:

• Sengupta et al., (2015) "Best Practices Handbook for the Collection and Use of Solar Resource Data for Solar Energy Applications," NREL Report No. TP-5D00-63112 (PDF 8.9 MB)

The Solar Prospector data source is Modified SolarAnywhere® Data 2012. For information about the data, see "Avg. Annual GHI" and "Avg. Annual DNI" on the Data Sources tab of the Solar Prospector website:

NREL Solar Prospector

For a description of the model used to create the Solar Prospector data, see:

• Perez, R et al. (2002) "A New Operational Satellite-to-irradiance Model -- Description and Validation, Manuscript Submitted to Solar Energy 4/2002" (PDF 3.4 MB)

### **Wind Resource Data**

For SAM's <u>wind power</u> model, SAM downloads hourly wind resource data (8,760 time steps) in the <u>SRW</u> format from the NREL WIND Toolkit.

- Atmospheric pressure at ground level (atm)
- Wind speed at 100 meters (m/s)
- Wind direction at 100 meters (°E of N)
- Ambient temperature at 100 meters (°C)

The NREL WIND Toolkit database contains <u>single year data</u> (2007 to 2012) for over 110,000 onshore and offshore locations in the continental United States. The data was produced for NREL by 3Tier using the Weather Research and Forecasting (WRF) model.

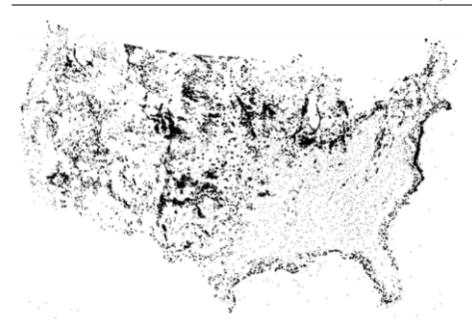

**Note.** For locations outside of the continental United States, you may want to consider using one of the representative typical wind data files that come with SAM.

For a description of the WIND Toolkit:

 Draxl, C et. al. Advancements in Wind Integration Study Data Modeling: The Wind Integration National Dataset (WIND) Toolkit. Preprint. 2013. NREL Conference Paper. NREL/CP-5D00-60269. (PDF 142 KB)

The WIND Toolkit API on the NREL Developer Network:

WIND Toolkit API

# 5.3 Weather File Formats

A SAM weather file is a text file that contains data describing the solar resource or wind resource at a particular location. SAM uses the SAM CSV format for solar resource data, and the SRW format for wind resource data.

For a description of how the different performance models use weather data, see Weather Data Elements.

You can use a spreadsheet program or other software create your own weather file in the SAM CSV or SRW format with data from a resource measurement program or meteorological stations.

SAM can also read solar resource data from files in the TMY3, TMY2, and EPW formats. You can use the **Solar Resource File Converter** macro to convert files from one of these formats to the SAM CSV format.

• The TMY3 file format is a comma-delimited text format with the extension .csv. The first row of a TMY3 file stores data describing the location's name, and the geographic coordinates, time zone, and elevation above sea level data required for sun angle calculations. The second row stores the column headings showing units for each data element. Rows 3-8762 store weather data elements used by SAM's

performance models. Many of the data elements are not used by the SAM performance models. Note. Opening and saving a TMY3 file in Excel can cause formatting changes that renders the file unreadable by SAM's weather file reader. Use SAM's <u>time series data</u> viewer to explore the data without modifying it, or to export it to CSV or Excel files. For a complete description of the TMY3 file format, see the TMY3 user's manual (<u>PDF 1.7 MB</u>) Tables 1-1 and 1-2 (p 3) describe the header data, and Table 1-3 (p 4-7) describes the weather data elements.

- The TMY2 file format is a text format with the extension .tm2. The TMY2 format is not delimited, which makes the data in the text file difficult to read. You can use SAM's time series data viewer to examine and export the data in a TMY2 file. For a description of the data elements in the TMY2 format, see the TMY2 user's manual. The header elements are described in Table 3-1, and the weather data elements are described in Table 3-2.
- The EPW file format was developed for the U.S. Department of Energy's EnergyPlus building simulation model. EPW files store comma-delimited data, and use the extension .epw. The first eight rows of a file in EPW format stores header data. SAM's performance models use only the latitude, longitude, elevation, and time zone data from the header to calculate solar angles. The remaining 8,760 rows store weather data used by the SAM performance models and other data describing the quality of the data that SAM ignores. For more details about the EPW format see the <a href="Weather Data Format Definition">Weather Data Format Definition</a> page of the <a href="EnergyPlus Simulation Software">EnergyPlus Simulation Software</a> website.

# **SAM CSV Format Description**

The SAM CSV format is a comma-separated text format for SAM's solar performance models. It uses a standard CSV format that you can edit in any spreadsheet program, text editor, or other software.

The SAM CSV format supports hourly and subhourly data with up to a one-minute resolution. SAM recognizes the weather file's time resolution based on the number of data rows in the weather file. A file with 8,670 data rows is recognized as an hourly data file. A file with 35,040 rows is recognized as 15-minute data. By default, SAM calculates sun position angles at the mid-point of the time step. However, if you specify an optional minute column, SAM will calculate the sun position at the minute indicated in that column. See Time Convention and Sun Position for additional details.

SAM requires a valid value for all time steps for each data element. It does not fill data gaps. It does perform some checks on the weather data before running a simulation, and displays messages about problems with the data.

### Header

The three header rows provide location information and metadata, and identify the data columns.

### Row 1

Row 1 contains labels for the location and metadata values in Row 2:

Source, Location ID, City, State, Country, Latitude, Longitude, Time Zone, Elevation

### Row 2

Row 2 contains the data identified in Row 1.

The source, location ID, city, state, and country are text values (strings) that provide information about the data, but are not used in calculations. They do not need to be enclosed in quotes.

The latitude, longitude, time zone, and elevation are values that SAM uses in sun position calculations during simulations. For example valid values for *Latitude*, *Longitude*, *Time Zone*, *Elevation* for Phoenix, Arizona in the United States are:

33.433333,-112.016667,-7,339

#### Row 3

Labels identifying the data columns. SAM uses the labels to identify the columns, so they can be in any order:

Year, Month, Day, Hour, GHI, DNI, DHI, Tdry, Tdew, RH, Pres, Wspd, Wdir, Snow Depth

### Row 4-8,760 (for hourly data, more rows for sub-hourly data)

Data identified in Row 3. For example:

1988, 1, 1, 0, 0, 0, 0, 5, 6, -3, 3, 53, 983, 2, 1, 200, 0

### **Data Units**

SAM assumes that the weather data uses the following units.

Note. The format does not require leading zeros in one-digit numbers.

- Year. Four-digit number (1988)
- Month: One- or two-digit number (1=January, 11=November)
- Day: One- or two-digit number indicating the day of month.
- Hour. One- or two-digit number indicating the hour of day.
- Minute: One-or two-digit number indicating the minute. This value is required for subhourly data, and
  optional for hourly data. For hourly data, the minute column indicates the time you want SAM to use for
  sun position calculations. If you omit the value, SAM uses the midpoint of the hour for the calculations.
   See <u>Time Convention and Sun Position</u> for details.
- *GHI*: Total global horizontal irradiance in W/m2 at the end of the time step.
- DNI: Total direct normal irradiance in W/m2 at the end of the time step.
- DHI: Total diffuse horizontal irradiance in W/m2 at the end of the time step.
- *Tdry*: Dry-bulb temperature in °C.
- Tdew. Wet-bulb in °C.
- *RH*: Relative humidity in %.
- *Pres*: Atmospheric pressure in millibar.
- Wspd: Wind speed at 10 m above the ground in m/s.
- Wdir. Wind direction at 10 m above the ground in degrees east of North, with zero degrees indicating wind from the north.
- Snow Depth: Snow depth in meters.

# **SRW Format Description**

The SRW format is a comma-delimited text format with the extension .srw for the wind power performance model. The format allows you to use wind resource data at one or more heights above the ground, and is designed to be flexible enough to handle a range of data:

- The file stores four data types: wind speed, wind direction, air temperature, and atmospheric pressure.
- The data can be for one measurement height or multiple heights. The measurement heights can be different for the different types of data. The file can contain air temperature, atmospheric pressure, and wind direction data at one height, and wind speed data at multiple heights.
- The file stores 8,760 values for a single year of hourly data.
- The file must contain a least one complete set of the four data types with 8,760 values.
- The direction measurement height must be within 10 meters of the nearest wind speed measurement

height.

• The file must contain a wind speed measurement height within 35 meters of the turbine hub height.

**Note.** Although the weather file format allows for wind resource data at time steps smaller than one hour, the current version of SAM's wind power model is designed for hourly simulations, so the wind resource data must use a time step of one hour with 8,760 values.

After running a simulation, SAM reports the hourly wind speed and wind direction on the Results page tables and time series graphs so you can see what values it used in the simulation. For a general description of how the wind power model uses the data in the file, see Wind:

- For a description of how SAM determines wind speed at hub height, see Hub Height and Wind Shear.
- For a description of how SAM uses temperature and pressure data from the weather file, see <u>Elevation</u> above <u>Sea Level</u>.

The following eight rows of sample data are for a correctly formatted SRW file containing wind resource data at four heights above the ground for Golden, Colorado. You can find examples of SRW files in the \weather folder in your SAM installation folder (c:\SAM2015.6.30 by default in Windows).

### Header Rows 1 and 2

The first two rows of the file store information about the location, and descriptive text that you can use for any purpose. SAM displays some of this information in the fields on the <u>Wind Resource</u> page. You can use the <u>weather data viewer</u> to examine the data in the file before running a simulation.

#### Row 1

<location id>,<city>,<state>,<country>,<year>,<latitude>,<longitude>,<elevation>,<time step in hours>,<number of rows>

SAM displays the eight location-related values on the Wind Resource page, but does not use these values in calculations.

SAM uses the <timestep in hours> and <number of rows> to determine the data's temporal resolution, but does not use any of the other values in calculations. SAM requires hourly data, so the time step must be 1, and the number of rows must be 8760.

You must provide a value for each column: If you do not have a value for a column, you can use an indicator like n/a or ?? for the missing value.

SAM ignores the extra commas at the end of the row that your spreadsheet software may insert.

**Note.** SAM uses the air temperature and atmospheric pressure data for each time step to adjust the turbine power curve. It does not use the elevation above sea level for this purpose.

#### Row 2

<data source>

One line of descriptive text that SAM displays on the Wind Resource page. You may leave this line

blank.

SAM ignores the extra commas at the end of the row that your spreadsheet software may insert.

### Header Rows 3 - 5

Rows 3 and 4 tell SAM what data each column contains. SAM determines the type of data for each column based on the information in Rows 3 and 4. Rows 3 and 4 must have the same number of columns as the resource data rows 6 - 8765.

#### Row 3

The resource data type definition for each column of Rows 6 - 8765. Each column in Row 3 must contain one of the following text values (not case-sensitive) that corresponds to the resource data type in that column: *temperature*, *pressure*, *speed*, or *direction*. The resource data types do not have to be in any particular order, and can be in a different order for each hub height.

Row 3 must contain at least one column for each of the four data types. For a weather file with data at more than one height above the ground, Row 3 must contain a set of column definitions for each height.

#### Row 4

Measurement units for the resource data in each column corresponding to the resource data type in Row 3. Each column in Row 4 must contain a text value describing the measurement units. SAM displays this text in graphs and tables. For example: *atm*, *m/s*, *degrees*, *Celsius*, etc.

**Note.** SAM assumes that the resource data are in the units described below regardless of the values you specify in Row 4.

#### Row 5

Measurement height above the ground in meters for the resource data for each column defined in Row 3. Each column in Row 5 must contain an integer or decimal value.

### Resource Data Rows 6 - 8765

The resource data rows store the wind speed, wind direction, air temperature, and atmospheric pressure values.

Row 6 should contain data for the hour ending at 1 am on January 1. (For time-dependent pricing calculations, SAM's financial models assume that January 1 is a Monday.)

The 8,760 resource data rows store integers or decimal values with the following units:

- Wind speed in meters per second (m/s).
- Wind direction in degrees east of north (degrees), with zero degrees indicating wind from the north, and 90 degrees indicating wind from the east.
- Atmospheric pressure in in atmospheres.
- Ambient temperature in degrees Celsius.

# 5.4 Weather Data Elements

Each performance model uses different data elements from the weather file.

The following abbreviations represent the different performance models in the table below:

- PV: Detailed photovoltaic model
- PVW: PVWatts
- HCPV: High concentration photovoltaic model
- CSP: Concentrating solar powe, includes:
  - o Parabolic Trough Physical
  - o Parabolic Trough Empirical
  - o Power Tower Molten Salt
  - o Power Tower Direct Steam
  - o Linear Fresnel
  - o Dish Stirling
  - o Generic Solar System
- SWH: Solar Water Heating
- GP: Geothermal Power
- BP: Biomass Power
- WP: Wind Power

**Note.** The <u>generic system</u> model does not use weather data.

| Weather Data<br>Element             | PV  | PVW | HCPV | CSP | SWH | GP | ВР | WP <sup>4</sup> |
|-------------------------------------|-----|-----|------|-----|-----|----|----|-----------------|
| Latitude (decimal degrees)          | •   | •   | •    | •   | •   |    |    |                 |
| Longitude<br>(decimal degrees)      | •   | •   | •    | •   | •   |    |    |                 |
| Elevation above sea level (m)       | •   |     | •    | •   | •   |    |    | •               |
| Hour of the day                     | •   | •   | •    | •   | •   |    | •  |                 |
| Diffuse horizontal radiation (W/m²) | • 2 | •   | •    |     |     |    |    |                 |
| Direct normal radiation (W/m²)      | •   | •   | •    | •   | •   |    |    |                 |
| Global horizontal radiation (W/m²)  | • 2 |     |      |     | •   |    |    |                 |
| Albedo                              | • 3 | • 3 |      |     |     |    |    |                 |
| Atmospheric pressure (mbar)(1)      |     |     |      | •   |     | •  | •  | •               |
| Dry bulb temperature (°C)           | •   | •   | •    | •   | •   | •  | •  | •               |
| Dew point temperature (°C)          |     |     |      | •   |     |    |    |                 |

| Weather Data<br>Element   | PV | PVW | HCPV | CSP | SWH | GP | ВР | WP <sup>4</sup> |
|---------------------------|----|-----|------|-----|-----|----|----|-----------------|
| Wet bulb temperature (°C) |    |     |      | •   |     | •  | •  |                 |
| Relative humidity (%)     |    |     |      | •   |     | •  | •  |                 |
| Wind velocity (m/s)       | •  | •   | •    | •   |     |    | •  | •               |
| Wind direction (degrees)  |    |     |      |     |     |    |    | •               |
| Snow depth                |    | •3  |      |     |     |    |    |                 |

<sup>&</sup>lt;sup>1</sup>Weather files in EPW format store pressure data in pascal (Pa). SAM converts those values into millibar (mbar).

# 5.5 Typical Year and Single Year Data

SAM can simulate systems using either typical year data representing the resource and weather at a given location over a multi-year period, or single-year data.

Because SAM's financial models use multi-year cash flow calculations, SAM is designed to work with typical year weather data that describe weather conditions over a long time period. This makes it possible to use a single year of data to represent a system's annual electricity output over many years. When you run a simulation, the performance model uses hourly data from the weather file to calculate the quantity of electricity generated by the system in one year by summing the 8,760 hourly generation values. The financial model assumes that this value is the amount of electricity the system generates in each year of the analysis period you specify in the financial parameters. If you specify a non-zero **degradation rate** on the <u>Lifetime</u> page, then the financial model assumes that the system's electricity output decreases from year to year throughout the analysis period.

For some analyses, it may be appropriate to use single year data instead of typical year data. For example:

- To model a system's performance (ignoring the financial model inputs and results).
- To explore <u>savings and revenue</u> when electricity prices are weather dependent, for example, in a location with hot summers and electricity prices that increase with demand to meet summer cooling loads.
- For statistical studies involving single year data for many years, such as for P50/P90 analysis.

<sup>&</sup>lt;sup>2</sup>For the <u>detailed photovoltaic model</u>, the **Radiation Components** settings on the <u>Array</u> page determine whether SAM uses the diffuse or global horizontal radiation value. By default, SAM uses the beam and diffuse components and ignores the total horizontal radiation from the weather file.

<sup>&</sup>lt;sup>3</sup>The <u>PVWatts model</u> uses the albedo and snow depth values only if it is available in the weather file. The detailed photovoltaic model provides an option on the <u>Array</u> page where you can choose whether to use the albedo value from the weather file or the value you specify on the Array page.

<sup>&</sup>lt;sup>4</sup>The <u>wind power</u> model requires wind speed, velocity, and temperature data at three different heights above the ground. See <u>Weather File Formats</u> for details.

**Note.** A file in the TMY2 (.tm2) or TMY3 (.csv) <u>weather file format</u> may contain either typical year data or single year data. The file format defines how the data is stored in the file, not the time span that the data represents.

# **Typical Year Data**

A typical year file uses a single year of hourly data to represent the renewable resource and weather conditions over a multi-year period. The typical year methodology involves analyzing a multi-year data set and choosing a set of 12 months from the multi-year period that best represent typical conditions over the long term period. For example, a typical year file developed from a set of data for the years 1998-2005, might use data from 2000 for January, 2003 for February, 1999 for March etc. Annual simulation results from typical year weather data are suitable for long-term economic analysis.

The following are examples of weather data files that contain typical year data:

- TMY2 files from the National Solar Radiation Database included with SAM.
- The representative wind data files (SRW) included with SAM.
- TMY3 files from the National Solar Radiation Database website.
- EPW files from the EnergyPlus website.
- TMY, TDY, or TGY files in TMY2 format from the Solar Prospector database.

# Single Year Data

Single year data represents the weather at a location for a specific year. Single year data is appropriate for analysis of a system's performance in a particular year, and may be appropriate for analyses involving time-dependent <u>electricity pricing</u> or <u>electric loads</u> for a given year.

The following are examples of weather files that contain single-year data:

- Wind data files (SRW) from the NREL Wind Integration Dataset.
- Single-year data in TMY2 format from the Solar Prospector database.

# 5.6 Time Convention and Sun Position

The time convention of the weather data file determines the time convention of SAM uses in calculations. For example, a weather file with hourly data will cause SAM to make a set of 8,760 calculations to estimate the system's output over a single year. A weather file with 15-minute weather data will cause SAM to make a set of 30,640 calculations.

**Note.** SAM's detailed photovoltaic, PVWatts, solar water heating, and physical trough performance models have been tested with sub-hourly weather data. The other models may not work with sub-hourly weather data.

For wind resource data (<u>SRW</u>), the last two columns of the first header row indicate the time step in hours (1=hourly, 0.25=15-minute, etc.), and number of time steps (8,760 for hourly, 36,640 for 15-minute, etc.). The values in the header must match the number of rows.

For solar resource data (SAM CSV), the weather file's time step depends on the number of weather data

rows (not including the header rows) in the weather file. An hourly weather file should have 8,760 rows of data. A 15-minute weather file should have 35,640 rows.

SAM assumes that the first row of data in the weather file is for the time step beginning at 12 a.m. (midnight) on January 1, local standard time. For hourly data, the first row is for the hour ending at 1 a.m. on January 1. For 15-minute data, the first row is for the quarter hour ending at 1:15 a.m. on January 1.

For solar radiation data, solar radiation values represent the total energy received during the number of minutes in the preceding time step. For example, for an hourly weather file, the global horizontal radiation in the first row represents the total radiation incident on a horizontal surface in the 60 minutes between midnight and 1:00 am of the first day of the year.

SAM weather files do not account for leap years or for daylight savings time.

For solar resource data, SAM assumes that the sun position at the midpoint of the time step (at 30 minutes past the hour for hourly data) applies to the entire time step. For the sunrise time step, the sun position is at the midpoint between sunrise time and the end of the time step. Similarly, for the sunset hour, the sun position is the midpoint between the beginning of the time step and sunset time. The air mass calculation uses the site elevation value from the weather file header and the solar zenith angle calculated for each time step. If you include a Minute column in an hourly data set, SAM uses the minute value as the time for the sun position calculation instead of the midpoint of the hour.

Wind speed, ambient temperature, atmospheric pressure, and humidity values are instantaneous values at the end of the hour.

For financial model time-dependent calculations, SAM assumes that the weather file starts at 12 a.m. (midnight) on Monday, January 1. Weekdays are Monday through Friday. Weekends are Saturday and Sunday. SAM does not account for daylight savings time.

# **6** Photovoltaic Systems

SAM offers three models for photovoltaic systems (see <a href="Choose Models">Choose Models</a> for instructions):

## **Detailed Photovoltaic**

The <u>detailed photovoltaic model</u> calculates a grid-connected photovoltaic system's electrical output using separate module and inverter models. It requires module and inverter specifications along with information about the number of modules and inverters in the system. You can either provide your own module and inverter specifications from a manufacturer's data sheet, or choose a module and inverter from libraries. The detailed photovoltaic model estimates losses due to the effect of temperature on module performance, and has options for calculating shading and other losses in the system. The model also includes a system sizing assistant to help you determine the number of modules and inverters in the system.

Use the detailed photovoltaic model when you have detailed information about the equipment that will be used in the system.

### **PVWatts Model**

The <u>PVWatts model</u> is an implementation of NREL's popular <u>online photovoltaic calculator</u>. It models a grid-connected photovoltaic system using a few basic inputs to describe the system's nameplate capacity, array

orientation and mounting type, and system losses. PVWatts makes internal assumptions about module and inverter characteristics for three types of modules. SAM's implementation of PVWatts includes options for modeling shading that are not available with the online version.

Use the PVWatts model for preliminary project analysis before you have information about the type of equipment you plan to use in the system, or for other analyses that require a reasonable estimate of a photovoltaic system's electrical output.

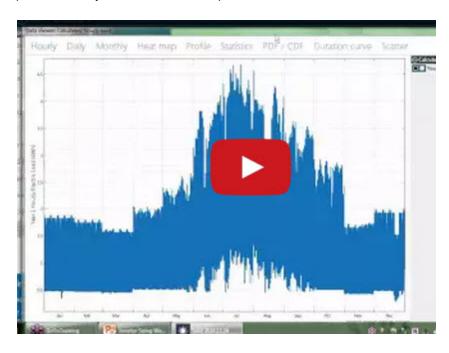

# **Concentrating Photovoltaic**

The <u>concentrating photovoltaic</u> model is appropriate for grid-connected photovoltaic systems with high concentration photovoltaic modules. The concentrating photovoltaic model uses separate models to represent the module and inverter. It requires information about the design of the concentrator and efficiency of the cell at different irradiance levels. For the inverter model, you can either use specifications from a manufacturer data sheet, or choose an inverter from a library.

The following table summarizes the three photovoltaic models:

|                                                | Detailed<br>Photovoltaic | PVWatts | Concentrating<br>Photovoltaic |
|------------------------------------------------|--------------------------|---------|-------------------------------|
| Flat plate crystalline and thin film modules   | •                        | •       |                               |
| Low concentration photovoltaic (LCPV) modules  | •                        | •       |                               |
| High concentration photovoltaic (HCPV) modules |                          |         | •                             |
| Array output (DC)                              | •                        | •       | •                             |
| Inverter output (AC)                           | •                        | •       | •                             |
| System sizing assistant                        | •                        |         |                               |
| DC/AC sizing ratio                             | •                        | •       |                               |
| Specify system nameplate capacity              | • *                      | •       |                               |
| Specify numbers of modules and inverters       | • *                      |         | •                             |

| Specify separate module and inverter parameters         | •   |     | • |
|---------------------------------------------------------|-----|-----|---|
| Multiple subarrays with optional voltage mismatch       |     |     |   |
| calculator                                              | ·   |     |   |
| Tracking options (fixed, one- or two-axis tracking)     | •   | •   |   |
| Adjustable tracker rotation limit for one-axis tracking | •   |     |   |
| Azimuth axis tracking                                   | •   |     |   |
| Shading factors for nearby objects                      | •   | •   | • |
| 3D shade calculator                                     | •   | •   |   |
| Self-shading for one-axis trackers                      | • * | •   |   |
| Backtracking for one-axis trackers                      | • * | • * |   |
| Self-shading for fixed arrays (no tracking)             | • * |     |   |
| Temperature effects on module performance               | •   | •   | • |
| DC and AC loss inputs                                   | •   | •   | • |
| Availability and curtailment factors                    | •   | •   |   |
| Loss diagram                                            | •   |     |   |
| Estimate land cost from array area                      | •   |     | • |

Optional feature

# 6.1 Location and Resource

The Location and Resource page provides three options for choosing a weather file for your analysis:

- Choose a weather file from the solar resource library
- Download a weather file from NREL Solar Prospector
- Use a specific weather file on disk

## Notes.

You may want to model your system using weather data from several different sources and locations around your project site to understand both how sensitive your analysis results are to the weather assumptions, and how much variation there is in the data from the different weather files.

You can compare results for a system using more than one weather file in a single case by using SAM's parametric simulation option.

For more information about weather data, including where to find data for locations outside of the United States, see <u>Weather Data</u> on the SAM website.

For a helpful discussion of weather data and power system simulation, see Sengupta et al., (2015) "Best Practices Handbook for the Collection and Use of Solar Resource Data for Solar Energy Applications," NREL Report No. TP-5D00-63112 (PDF 8.9 MB).

# Choose a weather file from the solar resource library

SAM's solar resource library contains weather files for locations around the world from the following data sources:

- National Solar Resource Database (NSRDB): Locations in the United States from the TMY3 and TMY2 data sets.
- Solar and Wind Energy Resource Assessment Programme (SWERA): Locations in Bangladesh, Belize, Brazil, China, Cuba, El Salvador, Ethiopia, Ghana, Guatemala, Honduras, Kenya, Maldives, Nepal, Nicaragua, and Sri Lanka
- The ASHRAE International Weather for Energy Calculations Version 1.1 (IWEC): Locations in Argentina, Australia, Austria, Belgium, Bosnia and Herzegovina, Chile, China, Czech Republic, Denmark, Egypt, Fiji, Finland, France, Germany, Greece, Iceland, India, Ireland, Italy, Japan, Kazakhstan, Lithuania, Macau, Martinique, Mongolia, Morocco, Netherlands, New Zealand, Norway, Poland, Portugal, Korea, Romania, Russia, Senegal, Serbia and Montenegro, Slovakia, Spain, Sweden, Switzerland, Thailand, Tunisia, Ukraine, Unted Arab Emirates, United Kingdom, Uzbekistan, and Zimbabwe
- Canadian Weather for Energy Calculations (CWEC): Locations in Canada.

If the location you are modeling is not in the list and is in the continental United States, you can download a weather file from NREL Solar prospector. If the location is outside of the United States, see see Weather Data on the SAM website for a list of other sources of weather files.

#### To choose a file from the solar resource library:

Click the location name in the list. You can type a few letters of the file name in the Search box to filter the list.

SAM displays location information and a statistical summary of the data in the file for the file you choose. It calculates the summary insolation and average values from the hourly or subhourly data in the weather file and displays them for your reference. It uses the weather data file for simulations rather than the summary values.

# **Tools**

## View hourly data

Display weather file data in the time series data viewer.

Note. You can also see the data after running a simulation on the Results page data tables and time series graphs.

#### Refresh library

Refresh the library after adding files to the weather file folder. Refreshing the library may take several seconds up to a minute.

### Folder settings

Add and remove folders containing weather files from the solar resource library. SAM will add any weather files in the folder to the solar resource library. It may take several seconds up to minute for SAM to refresh the library after you add folders.

# Open library folder

Open the folder containing the default solar resource files.

# Download a weather file from NREL Solar Prospector

The NREL Solar Prospector database contains satellite-derived data in weather files with the <u>TMY2 format</u> for both <u>typical year</u> data and historical <u>single year</u> data for 1998 through 2009 for U.S. locations only. For instructions, see <u>Download Weather File</u>.

The Solar Prospector database contains three kinds of typical year data files:

- TMY is typical meteorological year data, and uses the National Solar Radiation Database's TMY weighting methodology described in the TMY3 User's Manual (PDF 1.7 MB). These files were originally designed for use with building simulation models. The typical months in these files are based on both the global horizontal and direct radiation in the long term data, and to a lesser degree on the temperature and wind speed data. These files may be most suitable for modeling non-solar technologies that use the weather data in the file (biopower, geothermal) to estimate thermal losses from the steam power cycle, or for modeling solar technologies.
- TDY is typical direct-radiation-year data. For these files, only the direct normal radiation in the long-term radiation data set is analyzed to choose the months to include in the typical data file. These files may be suitable for modeling solar technologies that use only the direct component of solar radiation incident on the collector such as the CSP technologies and concentrating solar power.
- TGY is typical global-radiation-year data with typical months chosen based only on the global horizontal radiation data in the long term data set. These files may be suitable for modeling solar technologies that use a flat collector such as photovoltaic and solar water heating.

#### Notes.

Although the files you download from the Solar Power Prospector website are in TMY2 format, they may contain TMY, TDY, TGY or single-year data depending on the option you choose when you download the files.

When you download weather data from the Solar Power Prospector website, SAM displays "Satellitedata" for the city and "??" for the state because the Solar Prospector database does not include city and state names.

For a description of the data used for the Solar Prospector website, see:

• Perez, R et. al. <u>A New Operational Satellite-to-irradiance Model -- Description and Validation,</u> Manuscript Submitted to Solar Energy 4/2002.

For information about the Solar Power Prospector website, see:

The Solar Power Prospector

For a discussion of the application of the Solar Prospector data for modeling of solar power systems in the context of other available weather data, see:

 Sengupta et al., (2015) "Best Practices Handbook for the Collection and Use of Solar Resource Data for Solar Energy Applications," NREL Report No. TP-5D00-63112 (PDF 8.9 MB)

# Use a specific weather file on disk

You can use a properly formatted weather file stored on your computer without adding it to the library.

**Note.** If you use this option, SAM does not display the location information or annual summary data for the file, or display the data in the time series data viewer from the Location and Resource page. It can only display this information for weather files in the solar resource library.

#### To use a weather file on disk:

- 1. Check the box under Use a specific weather file on disk.
- 2. Click **Browse** to navigate to the file.

# PV Albedo and Radiation

The PV albedo and radiation inputs are advanced inputs that you can ignore unless you have a reason to change them.

# **Ground Reflectance**

SAM uses the ground reflectance value (also called albedo) to make a small adjustment to the amount of radiation incident on the array to represent radiation reflected onto the array from the ground.

**Note.** For most analyses, you can use the default value of 0.2 assigned to each month.

After running a simulation, you can see the albedo value that SAM uses for simulations on the <u>Data</u> page under **Hourly Data** or in the <u>Time Series</u> data viewer.

# Use albedo in weather file if it specified

Check this option if you want SAM to use albedo data from the weather file instead of the **Monthly Ground Reflectance (albedo)** values.

For each time step in the simulation, SAM checks the value in the albedo column of the weather file to see if it is between zero and one. If it is within that range, SAM uses that value for the albedo in that hour. If the value in the weather file is outside of that range for a given hour, then SAM uses the appropriate **Monthly Ground Reflectance (albedo)** input value for that hour.

**Note.** For the standard TMY2 and TMY3 weather files from the National Solar Radiation Database (NSRDB), only some of the TMY3 files contain albedo values, and in many of the files that do contain albedo values, the values are missing for a significant number of time steps. For this reason, it may be best to use the monthly albedo input values instead of relying on values in the weather file. If you do use albedo values from the weather file, you should check that the values in the weather file are complete.

#### Monthly Ground Reflectance (albedo)

The ground reflectance value by month. The default value is 0.2, which is reasonable for grassy ground. A value of 0.6 would be reasonable for snow-covered ground.

A value of zero means that the ground is completely non-reflective, and a value of 1 means that it is completely reflective.

To see the monthly ground reflectance values, click **Edit Values**. To change the values, type a value for each month that you want to change. During a simulation, SAM applies the albedo value that you specify for a given month to each hour of that month.

# **Diffuse Sky Model (Advanced)**

**Note.** The radiation model and tilt radiation type options are for advanced users. Use the default **Beam** and **Diffuse** and **Perez Model** options unless you have a reason to change them.

SAM allows you to choose the method it uses to convert global horizontal solar radiation data to global solar radiation incident on the array. Each method uses information about the global horizontal solar radiation and either the direct normal or diffuse solar radiation, and about the sun's position and orientation of the array. The four methods differ in how they estimate the diffuse radiation incident on the array.

The isotropic model tends to under-predict the global radiation on a tilted surface, and is included as an option for analysis wanting to compare SAM results with those from other models using this approach. The remaining three methods provide comparable estimates of the incident global radiation.

For references describing the different radiation models, see References, Weather Data.

#### Isotropic

Assumes that diffuse radiation is uniformly distributed across the sky, called isotropic diffuse radiation.

#### **HDKR**

Accounts for the increased intensity of diffuse radiation in the area around the sun, called circumsolar diffuse radiation, in addition to isotropic diffuse radiation.

#### Perez

The Perez method is the default value and is best for most analysis.

Accounts for horizon brightening, circumsolar and isotropic diffuse radiation using a more complex computational method than the Reindl and Hay and Davies methods.

# **Radiation Components**

The Radiation Components options determine how SAM uses the global horizontal radiation, direct normal radiation, and diffuse horizontal radiation data from the weather file in incident solar irradiance calculations.

Note that in the array output calculations, SAM uses the beam (direct normal irradiance) and diffuse horizontal components to calculate the total solar irradiance incident on the array.

#### Beam and diffuse

This is the default option, and is best for most analyses. SAM only reads the direct normal radiation (beam) and diffuse horizontal radiation data from the weather file.

For all the irradiance equations below, z is the solar zenith angle in degrees. SAM calculates sun angles for the midpoint of the time step (except for subhourly weather data with a minute column in the weather file that specifies the minute to use for sun angle calculations).

#### Total and beam

SAM reads the global horizontal radiation (total) and direct normal radiation (beam) data from the weather file. For array output calculations, SAM calculates the diffuse horizontal irradiance as follows:

 $diffuse = total - beam \times cos(z)$ 

#### Total and diffuse

SAM reads the global horizontal radiation (total) and diffuse horizontal radiation data from the weather file. For array output calculations, SAM calculates the beam irradiance as follows:

 $beam = (total - diffuse) \div cos(z)$ 

# 6.2 PV System Costs

The PV System Costs page provides access to variables that define the installation and operating costs of a photovoltaic project. Debt-related and tax costs are specified on the <u>Financial Parameters</u> page.

SAM uses the variables on the PV System Costs page to calculate the project investment cost and annual operating costs reported in the project <u>cash flow</u> and used to calculate cost metrics.

Variable values in boxes with white backgrounds are values that you can edit. Boxes with blue backgrounds contain calculated values or values from other pages that SAM displays for your information.

SAM provides the categories under **Direct Capital Costs** and **Indirect Capital Costs** for your convenience to help keep track of project installation costs. Only the **Total Installed Cost** value affects the cash flow calculations, so you can assign capital costs to the different cost categories in whatever way makes sense for your analysis. For example, you could assign the cost of designing the array to the module cost category or to the engineering category with equivalent results. After you assign costs to the categories, you should verify that the total installed cost value is what you expect. SAM accounts for the total installed cost in Year 0 of the project <u>cash flow</u>.

The Operation and Maintenance Costs categories are where you specify recurring project costs. SAM reports these annual costs in the project cash flow under the Operating Expenses heading.

**Note.** The default cost values that appear when you create a file or case are intended to illustrate SAM's use. The cost data are meant to be realistic, but not to represent actual costs for a specific project. For more information and a list of online resources for cost data, see the SAM website, <a href="https://sam.nrel.gov/cost">https://sam.nrel.gov/cost</a>.

# **Direct Capital Costs**

A direct capital cost represents an expense for a specific piece of equipment or installation service that applies in year zero of the cash flow.

**Note:** Because SAM uses only the total installed cost value in cash flow calculations, how you distribute costs among the different direct capital cost categories does not affect the final results.

#### Module (\$/Wdc or \$/Unit)

For the detailed photovoltaic model, the module cost is expressed per unit or per DC Watt:

- Dollars per DC watt multiplied by Nameplate Capacity (at reference conditions) on the <u>System</u> <u>Design</u> page, or
- Dollars per unit multiplied by Total Modules on the Array page.

For PVWatts, the module cost is expressed per unit or per DC Watt:

- Dollars per watt multiplied by Nameplate Capacity on the PVWatts Solar Array page, or
- Dollars per unit, where the number of modules is assumed to be one.

## Inverter (\$/Wac or \$/Unit)

For the detailed photovoltaic model, the cost of inverters in the system is expressed in dollars per AC Watt or dollars per inverter:

- Dollars per AC watt multiplied by Total Inverter Capacity on the System Design, or
- Dollars per unit multiplied by Number of Inverters in the Actual Layout column on the Array page.

For PVWatts, the inverter cost is either dollars per watt or dollars per inverter:

- Dollars per watt multiplied by the product of DC Rating and DC to AC Derate Factor on the <u>System Design</u>, or
- Dollars per unit where the number of inverters is assumed to be one.

The other direct capital cost categories, **Tracking Equipment** (HCPV only), **Balance of system**, **Installation labor**, and **Installer margin and overhead** can be specified using three units. SAM calculates the total amount for each category as shown below.

\$

A fixed cost in dollars.

#### \$/Wdc

A cost proportional to the system's DC nameplate capacity, equal to the **Nameplate Capacity** on the <u>System Design</u> page for the detailed photovoltaic model, or the **DC Rating** on the <u>PVWatts Solar Array</u> page for the PVWatts model.

#### \$/m2

Applies only to the detailed photovoltaic model. A cost proportional to the total module area of the array in square meters, equal to the **Total Area** on the <u>System Design</u> page. This option is not active for the PVWatts model.

### Total

For each category, the total is the sum of the three units.

 $Total = $ + $/Wdc \times Nameplate Capacity (Wdc) + $/m2 \times Total Area (m2)$ 

#### Contingency (%)

A percentage of the sum of the module, inverter, balance of system, installation labor, and installer margin and overhead costs that you can use to account for expected uncertainties in direct cost estimates.

### **Total Direct Cost (\$)**

The sum of module, inverter, balance of system, installation labor, installer margin and overhead costs, and contingency costs.

### Indirect Capital Costs

An indirect cost is typically one that cannot be identified with a specific piece of equipment or installation service.

**Note:** Because SAM uses only the total installed cost value in cash flow calculations, how you distribute costs among the different indirect capital cost categories does not affect the final results.

The five indirect cost categories, **Permitting - Environmental Studies**, **Engineering**, **Grid interconnection** are each calculated as the sum of the three values expressed with the following units:

### % of Direct Cost

A percentage of the **Total Direct Cost** value shown under Direct Capital Costs.

# Cost \$/Wdc

A cost proportional to the system's DC nameplate capacity, equal to the **Nameplate Capacity** on the <u>System Design</u> page for the detailed photovoltaic model, or the **DC Rating** on the <u>PVWatts Solar Array</u> page for the PVWatts model.

### Fixed Cost

A fixed cost in dollars.

#### Total

For each category, the total is the sum of the three units:

Total = % of Direct Cost × Total Direct Cost (\$) + Cost \$/Wdc × Nameplate Capacity (Wdc) + Fixed Cost (\$)

#### **Land Costs**

SAM calculates the total land cost as the sum of **Land** and **Land Preparation**. The land cost categories use the Cost \$/acre category in addition to the categories for the other indirect costs (% of Direct Cost, Cost \$/Wdc, Fixed Cost).

#### **Total Land Area**

The total land area from the **System Design** page.

#### Cost \$/acre

A cost in dollars per acre of total land area.

#### Total

For each land cost category, the total is the sum of the three units:

Total = Cost \$/acre + % of Direct Cost × Total Direct Cost (\$) + Cost \$/Wdc × Nameplate Capacity (Wdc) + Fixed Cost (\$)

# Sales Tax (%)

SAM calculates the total sales tax amount by multiplying the sales tax rate that you specify on the <u>Financial Parameters</u> page by the percentage of direct costs you specify on the System Costs page:

Total Sales Tax = Sales Tax Rate × Percentage of Direct Cost × Direct Cost

For an explanation of the effect of sales tax on income tax, see **Sales Tax** on the <u>Financial Parameters</u> topic for the financial model you are using (Residential, Commercial, Single Owner, etc.)

# Total Indirect Cost (\$)

The sum of the five indirect cost categories and the sales tax.

# **Total Installed Cost**

The total installed cost is the sum of all of the direct and indirect capital costs that you specify. SAM uses this value to calculate the project's <u>net capital cost</u>, which is the total installed cost less any cash incentives on the <u>Incentives</u> page and plus any additional financing costs from <u>Financial Parameters</u> page.

#### Total Installed Cost (\$)

The sum of total direct cost and total indirect cost.

# Total Installed Cost per Capacity (\$/Wdc or \$/kW)

Total installed cost divided by the total system rated or nameplate capacity. This value is provided for reference only. SAM does not use it in cash flow calculations.

# **Operation and Maintenance Costs**

Operation and Maintenance (O&M) costs represent annual expenditures on equipment and services that occur after the system is installed. SAM allows you to enter O&M costs in three ways: Fixed annual, fixed by capacity, and variable by generation. O&M costs are reported on the project <u>cash flow</u> in Years 1 and later..

For each O&M cost category, you can specify an optional annual **Escalation Rate** to represent an expected annual increase in O&M cost above the annual inflation rate specified on the <u>Financial Parameters</u> page. For an escalation rate of zero, the O&M cost in years two and later is the year one cost adjusted for inflation. For a non-zero escalation rate, the O&M cost in years two and later is the year one cost adjusted for inflation plus escalation.

For expenses such as component replacements that occur in particular years, you can use an annual schedule to assign costs to individual years. See below for details.

### Fixed Annual Cost (\$/yr)

A fixed annual cost that applied to each year in the project cash flow.

# Fixed Cost by Capacity (\$/kW-yr)

A fixed annual cost proportional to the system's rated or nameplate capacity.

### Variable Cost by Generation (\$/MWh)

A variable annual cost proportional to the system's total annual electrical output in AC megawatt-hours. The annual energy output depends on either the performance model's calculated first year value and the **degradation rate** from the <u>Lifetime</u> page, or on an annual schedule of costs, depending on the option chosen.

# Specifying O&M Costs in Specific Years

SAM allows you to specify any of the four operation and maintenance (O&M) cost categories on the System Costs page either as a single annual cost, or using a table of values to specify an annual schedule of costs. An annual schedule makes it possible to assign costs to particular years in the analysis period. Annual schedules can be used to account for component replacement costs and other periodic costs that do not recur on a regular annual basis.

You choose whether to specify an O&M cost as a single annual value or an annual schedule with the grey and blue button next to each variable. SAM uses the option indicated by the blue highlight on the button: A blue highlighted "Value" indicates a single, regularly occurring annual value. A blue highlighted "Sched" indicates that the value is specified as an annual schedule.

For example, to account for component replacement costs, you can specify the fixed annual cost category as an annual schedule, and assign the cost of replacing or rebuilding the component to particular years. For a 30-year project using a component with a seven-year life, you would assign a replacement cost to years seven, 14, and 21. Or, to account for expected improvements in the component's reliability in the future, you could assign component replacement costs in years seven, 17, and 27. After running a simulation, you can

see the replacement costs in the project <u>cash flow</u> in the appropriate column under Operating Expenses. SAM accounts for the operating costs in the other economic metrics including the levelized cost of energy and net present value.

#### Notes.

If you use the annual schedule option to specify equipment replacement costs, SAM does not calculate any residual or salvage value of system components based on the annual schedule. SAM calculates salvage value separately, using the salvage value you specify on the <u>Financial Parameters</u> page.

Dollar values in the annual schedule are in nominal or current dollars. SAM does not apply inflation and escalation rates to values in annual schedules.

The following procedure describes how to define the fixed annual cost category as an annual schedule. You can use the same procedure for any of the other operation and maintenance cost categories.

# To assign component replacement costs to particular years:

1. In the Fixed Annual Cost category, note that the "Value" label of the grey and blue button is blue indicating that the single value mode is active for the variable.

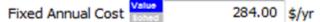

In this case, SAM would assign an annual cost of \$284 to each year in the project cash flow.

2. Click the button so that "Sched" label is highlighted in blue. SAM replaces the variable's value with an Edit button.

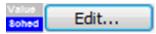

- 3. Click Edit.
- 4. In the Edit Schedule window, use the vertical scroll bar to find the year of the first replacement, and type the replacement cost in current or constant dollars for that year.

To delete a value, select it and press the Delete key on your keyboard.

**Note.** You must type a value for each year. If you delete a value, SAM will clear the cell, and you must type a number in the cell or SAM will consider the schedule to be invalid. Type a zero for years with no annual costs.

5. When you have finished editing the schedule, click Accept.

Because you must specify an O&M cost category as either an annual cost or annual schedule, to assign both a recurring annual fixed cost and periodic replacement cost, you must type the recurring cost in each year of the annual schedule, and for years with replacement costs, type the sum of the recurring and replacement costs.

# 6.3 Detailed Photovoltaic Model

The following overview is to help you get started modeling a photovoltaic system with the detailed photovoltaic model. For a description of the model, see <u>Performance Models</u>.

For a complete technical description of SAM's photovoltaic model, see Gilman, P. (2015). SAM Photovoltaic Model Technical Reference. National Renewable Energy Laboratory. Â 59 pp.; NREL/TP-6A20-64102. (PDF 840 KB)

# **Basic Steps**

# 1. Choose a weather file

 On the <u>Location and Resource</u> page, choose a weather file to represent the solar resource at the project location.

# 2. Specify the system's characteristics

- 1. On the Module page, choose a model option and module.
  - For most applications, use the CEC Performance Model with Module Database model unless your module is not in the list, in which case you can use the CEC Performance Model with User Specifications.
- 2. On the <u>Inverter</u> page, choose a model option and inverter.
  - Use the Inverter CEC Database option. For an inverter that is not in the list, if you have the manufacturer's data sheet, choose the Inverter Datasheet model.
- 3. On the <u>System Design</u> page, specify the system's size and array tracking options.
  - Use the specify desired array size option for preliminary analysis, and then use specify modules and inverters to refine the system design.
- 4. If you want to account for shading losses, use the <u>Shading and Snow</u> page for external shading by nearby objects, array self-shading, or to account for losses due to the array being covered by snow when your weather data includes snow depth data.
- Account for soiling losses, DC power losses, AC power losses, and losses due to curtailment or availability on the <u>Losses</u> page. You can use the default values if you do not have detailed information about those losses for your system.

# 5. Specify the project costs

On the <u>System Costs</u> page, specify values for capital cost and operation and maintenance costs.

#### 6. Run a simulation and review results

• Click Simulate, and review results on the Results Page.

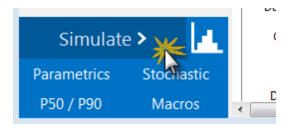

# **Nameplate Capacity**

For photovoltaic systems, SAM considers the system nameplate capacity to be the photovoltaic array's nameplate capacity in DC kilowatts:

• The system nameplate capacity is the module maximum power rating in DC kilowatts (at 1,000 W/m<sup>2</sup> and 25°C cell temperature) from the <u>Module</u> page multiplied by the number of modules in the array from the <u>System Design</u> page:

System Nameplate Capacity = Module Maximum Power (DC kW)  $\times$  Number of Modules per String  $\times$  Number of Strings in Parallel

• The DC-to-AC ratio is the system nameplate capacity in DC kilowatts divided by the product of the inverter maximum AC power rating in AC kilowatts from the <a href="Inverter">Inverter</a> page and the number of inverters from the <a href="System Design">System Design</a> page:

DC-to-AC Ratio = System Nameplate Capacity (DC kW) ÷ (Inverter Maximum AC Power (AC kW) × Number of Inverters)

SAM uses the system nameplate capacity for capacity-related calculations such as costs that you specify in \$/Wdc on the <a href="System Costs">System Costs</a> page, and the capacity factor and system performance factor that SAM reports in the <a href="Metrics table">Metrics table</a> after running a simulation.

# Sizing the system

SAM provides two options for specifying the numbers of modules and inverters in the PV system on the <a href="System Design">System Design</a> page:

- **Specify Desired Array Size** automatically sizes the system based on a desired array capacity in DC kilowatts and a DC-to-AC ratio..
- Specify Numbers of Modules and Inverters allows you to specify the number of modules per string, strings and inverters explicitly.

You might want to start your analysis using the Specify Desired Array Size mode for an initial array configuration, and then refine your design using the Specify Numbers of Modules and Inverters mode.

# **Specify Desired Array Size**

This option is appropriate for very preliminary analyses to get a rough idea of a system's annual output, or as a first step in determining the number of modules per string, strings in parallel, and number of inverters for your system.

The array sizing calculator estimates the number of modules and inverters required for the array size and DC-to-AC ratio that you specify. It uses the nominal specifications of the modules and inverters from the Module and Inverter pages to calculate values for the numbers of modules per string, strings in parallel, and inverters. Because SAM makes the calculation before running a simulation, it has no information about the expected output of the array for these calculations. However, SAM does display notices based on the

expected output of the photovoltaic array and inverter that you can use to refine the array size.

A better sizing approach is to optimize the inverter capacity to match the array's DC output rather than its nameplate capacity, because in an actual system the array rarely operates at its nameplate capacity. See the instructions for this approach under <u>Size the System by Hand</u>.

#### To size the photovoltaic array with the array sizing assistant:

- 1. Choose an inverter or specify its parameters on the <u>Inverter</u> page. (For microinverters, see <u>Modeling Microinverters</u>.)
- 2. Choose a module or specify its parameters on the Module page.
- 3. On the <u>System Design</u> page, choose **Specify desired array size**.
- 4. Type the array DC capacity value in kilowatts for **Desired Array Size**.
- Type the ratio of DC array capacity to AC inverter capacity for DC / AC Ratio.
   SAM calculates and displays values for Modules per String, Strings in Parallel, and Number of Inverters.
- 6. Verify that **Nameplate Capacity** under **Modules** and **Total capacity** under **Inverters** are acceptably close to the desired values, and check the sizing messages for any information to help you adjust your assumptions.
  - If the capacity is not as close to the desired value, you can try choosing a slightly smaller or larger module or inverter to get closer to the desired capacity. Because these capacity values are based on a multiple of the module and inverter capacities, SAM will probably not be able to suggest a system with your exact nameplate capacity value.
- 7. If the values for the inverter maximum DC voltage, or inverter minimum MPPT voltage and maximum MPPT voltage are zero, see the note below.
- 8. Under **Tracking & Orientation**, choose options to specify the module tracking, orientation and spacing options. For details see <u>DC Subarrays</u>.
- 9. On the Losses page, specify any DC or AC losses. You can use default values if you do not have specific loss values for your system design.

### Note for inverters in the CEC database with missing voltage limit data.

For some of the inverters in the CEC inverter database, the maximum DC voltage, minimum MPPT voltage, and maximum MPPT voltage are missing from the database, and SAM displays zeros for those variables on the <u>Inverter</u> and <u>Array</u> pages. For those inverters, there is insufficient information for SAM to determine whether the array rated voltages are within the acceptable ranges for the inverter. To properly size the array, you should refer to the inverter manufacturer specifications outside of SAM. You can either manually size the array by choosing the **Specify numbers of modules and inverters** mode, or use the <u>Inverter Datasheet</u> option on the Inverter page to enter the ratings from the datasheet.

# **PV Array Sizing Calculator Algorithm**

The array sizing calculator uses the following algorithm to determine the number of modules and inverters in the array:

- 1. Choose an initial number of modules per string that results in a string maximum power voltage close to the midpoint between the inverter minimum MPPT voltage and maximum MPPT voltage.
- 2. If the resulting string open circuit voltage exceeds the inverter maximum DC input voltage, reduce the number of modules per string by one until the string voltage is less than the inverter limit.
- 3. Calculate the number of strings in parallel required to meet the desired array capacity.

4. Calculate the number of inverters required to meet the DC-to-AC ratio you specify.

The algorithm uses the following rules to size the array:

- The string open circuit voltage (Voc) is less than the inverter's maximum DC voltage.
- The ratio of the array's nameplate capacity in DC kW to the inverter total capacity in AC kW is close to the DC-to-AC ratio that you specify.

For the inverters in the CEC database with missing voltage limits:

- If the inverter minimum MPPT voltage and maximum MPPT voltage values are not available, then the number of modules per string is one.
- If the inverter maximum DC voltage is not available, but the minimum and maximum MPPT voltage values are, then the number of modules in series is determined from the MPPT voltage limits and the module maximum power voltage (see flowchart for details).

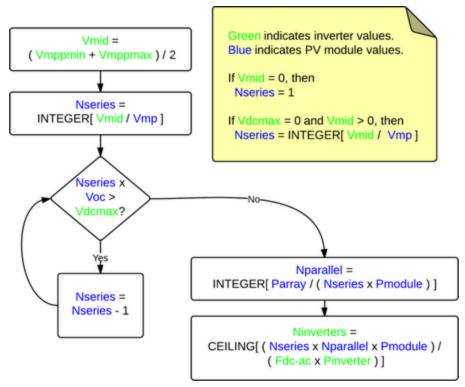

# Flowchart of the PV Array Sizing Calculator Algorithm

#### Where:

VdcmaxInverter maximum DC voltageVmppminInverter minimum MPPT voltageVmppmaxInverter maximum MPPT voltage

Vmid Midpoint between inverter minimum and maximum MPPT voltages

Pinverter Inverter maximum AC power

Fdc-ac DC-to-AC ratio

VocString open circuit voltageVmpString maximum power voltage

PmoduleModule maximum DC powerNseriesNumber of modules in seriesNparallelNumber of strings in parallel

# Size the System by Hand: Specify Numbers of Modules and Inverters

This option is appropriate when you know the array layout, or to determine the optimal combination of modules, strings, and inverters. The following instructions explain one approach for choosing optimal values for the numbers of modules and inverters based on the array's expected DC output instead of its nameplate capacity.

# To specify numbers of modules and inverters by hand:

- 1. Choose an inverter for the system or specify its parameters on the <u>Inverter</u> page. (For microinverters, see <u>Modeling Microinverters</u>.)
  - If you are using the Inverter CEC Database model, note that some inverters in the database do not have the values for the voltage limits that you will need to size the system (maximum DC voltage and minimum and maximum MPPT voltages). If you are using such an inverter, you may want to use the <a href="Inverter Datasheet">Inverter Datasheet</a> option so that you can specify all of the required parameters
- 2. Choose a module or specify its parameters on the Module page.
- 3. On the <u>System Design</u> page, choose **Specify numbers of modules and inverters**.
- 4. For **Modules per String**, type a value that results in a string open circuit voltage less than but as close as possible to the inverter's maximum DC input voltage, and greater than the inverter's minimum MPPT voltage. For an initial estimate, you can try an integer value less than:
  - Modules per String = [ ( Minimum MPPT Voltage + Maximum MPPT Voltage ) ÷ 2 ] ÷ Module Maximum Power Voltage
  - If the resulting string open circuit DC voltage (**String Voc**) is greater than the inverter's maximum DC voltage, reduce the number of modules per string. You may also want to try a similar module or inverter with slightly lower or higher maximum power.
- 5. For **Strings in Parallel**, type a value that results in an array nameplate capacity that is close to your desired system DC capacity. You can choose an integer value close to the value:
  - Strings in Parallel = Array Nameplate Capacity  $(kWdc) \times 1000 (W/kW) \div Module Maximum Power (Wdc) \div Modules Per String.$
- 6. For **Number of Inverters**, type a value that results in a DC-to-AC ratio (shown in the message box) close to your desired value. To calculate the value, use the smallest integer greater than:
  - Number of Inverters = ( Modules per String × Strings in Parallel × Module Maximum Power (Wdc) ) ÷ ( DC-to-AC Ratio × Inverter Maximum AC Power (Wac) )
  - You may need to experiment with different sizes of modules and inverters within the same family to find a combination that works for your system.
- 7. Under Tracking & Orientation, specify the tracking and orientation and ground coverage ratio as appropriate.
- 8. On the Losses page, specify any losses.
- 9. Run a simulation. See below for details about any simulation notices.
- 10. On the <u>Results</u> page, check the capacity factor in the <u>Metrics table</u> to make sure it is a reasonable value. (For example, the capacity factor for the default system based on mono-crystalline modules in Phoenix, Arizona is about 17.5%.) If it seems too low, check that the total inverter capacity is not too low and limiting the system's AC output. If it is, you may want to try using a larger inverter,

fewer modules, or a module from the same family with slightly lower capacity.

- 11. Also on the Results page, click <u>Time Series</u>, and display the Hourly Energy variable. This is the system's AC output in kWh/h. You can use this information to decide whether to reduce the inverter capacity. For example if you specified a 400 kW inverter capacity, but the time series data indicates the system rarely operates at that level, you could try reducing the number of inverters to model a system with 315 kW of inverter capacity to reduce the system's installation cost.
- 12. Adjust the numbers of inverters, modules per string, and strings in parallel, and run more simulations until you are satisfied with the cost and performance of the system.

# **Post-simulation Notices**

After completing a simulation, SAM checks to see whether the inverter appears to be over- or under-sized based on the actual DC output of the array. If it finds any problems, it displays <u>notices</u> after simulations are complete.

Post-simulation checks include:

• Inverter undersized: The array output is greater than inverter rated capacity for one or more of the 8,760 hours in one year. SAM reports the number of hours that the array's simulated DC output is greater than the inverter's AC rated capacity.

If the number of hours is small compared to the 8,760 hours in a year, you may choose to ignore the message. Otherwise, you may want to try increasing the inverter capacity.

For example, for a system with 400 kWdc array capacity and 150 kWac total inverter capacity, SAM displays the following warning message: "pvsamv1: Inverter undersized: The array output exceeded the inverter rating 157.62 kWdc for 2128 hours."

The following <u>time series graphs</u> show the array's DC output in red, and the system's AC output in blue, indicating that the inverter capacity is limiting the system's AC output:

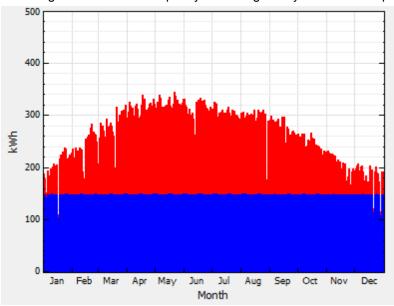

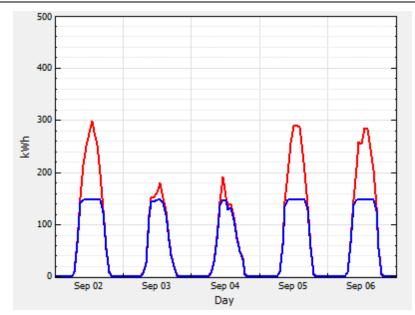

• Inverter output less than 75 percent of inverter rated capacity. SAM compares the inverter's maximum AC output to the total inverter AC capacity and displays a simulation warning if the inverter's maximum AC output is less than 75% of the total inverter rated AC capacity.

For example, for a system with 400 kWdc array capacity and 750 kWac inverter capacity, SAM displays the following warning message: "pvsamv1: Inverter oversized: The maximum inverter output was 43.13% of the rated value 750 kWac."

In this case, the time series graph of gross AC output shows that the inverter output never reaches the 750 kWac capacity.

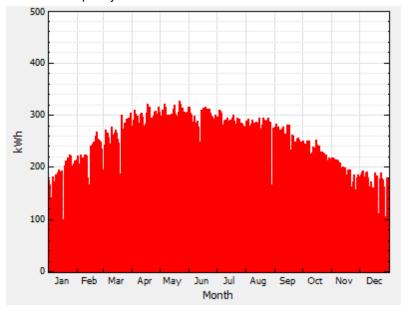

# **6.3.1** Module

The Module page allows you to choose a model to represent the photovoltaic module's performance. For each time step of the simulation, the module model calculates the DC electrical output of a single module based on the design parameters and the incident solar radiation (plane-of-array irradiance) calculated from data in the weather file.

SAM assumes that the system is made up of an array of identical modules, which can be wired into up to four <u>DC subarrays</u>. The photovoltaic array's electric output depends on the number of modules in the system and the orientation, tracking, shading, and other parameters on the <u>System Design</u> page, and any losses you specify on the <u>Shading and Snow</u> and <u>Losses</u> pages. The array's electrical output is fed to a bank of one or more inverters, whose characteristics appear on the <u>Inverter page</u>.

SAM displays the name of the active module model at the top of the Module page. Click the model name to choose a different model:

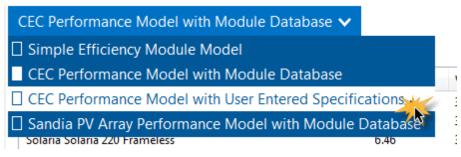

You can choose from five different module performance models:

- <u>Simple Efficiency Module Model</u> is a simple representation of module performance that requires you to
  provide the module area, a set of conversion efficiency values, and temperature correction parameters.
  The simple efficiency model is the least accurate of the three models for predicting the performance of
  specific modules.
- <u>CEC Performance Model with Module Database</u> calculates module solar energy-to-electricity conversion
  efficiency from data stored in a library of module parameters for thousands of commercially available
  modules. It is an implementation of the six-parameter single-diode equivalent circuit model used in the
  California Energy Commission New Solar Homes Partnership Calculator, and is an extension of the fiveparameter originally developed model developed at the University of Wisconsin.
- <u>CEC Performance Model with User Entered Specifications</u> uses the same algorithms as the CEC model with Module Database, but allows you to enter your own module specifications from a manufacturer's data sheet.
- <u>Sandia PV Array Performance Model with Module Database</u> calculates module conversion efficiency based on data measured from modules and arrays in realistic outdoor operating conditions. The database includes modules with different cell types, including crystalline silicon, and various thin film technologies. It is an empirically-derived model developed by Sandia National Laboratories.
- <u>IEC61853 Single Diode Model</u> calculates the module conversion efficiency from a set of detailed parameters describing the module's characteristics, consistent with the International Electrotechnical Commission (IEC) power and rating standard, <u>IEC 61853</u>, *Irradiance and Temperature Performance Measurements and Power Rating*.

In general, if you are modeling a system that uses a particular brand and type of module, first look for the module in the Sandia library, and then in the CEC library. If you do not find the module in either database, you can either choose a similar module from one of the libraries, or you can use the CEC Performance

Model with User Entered Specifications and enter data yourself from the manufacturer data sheet.

The simple efficiency model is ideal for analyses involving explorations of the relationship between module efficiency and the system's performance and cost of energy because it allows you to specify the module efficiency as an input.

For a complete technical description of SAM's photovoltaic model, see Gilman, P. (2015). SAM Photovoltaic Model Technical Reference. National Renewable Energy Laboratory. Â 59 pp.; NREL/TP-6A20-64102. (PDF 840 KB)

**Note.** You can also model a photovoltaic system using the simpler <u>PVWatts model</u>, or a high concentration photovoltaic (HCPV) system using the <u>concentrating photovoltaic model</u>. To use these models you must <u>choose the models</u> when you create a new file or case. (You can also <u>choose a different</u> model for the current case.)

# Sandia PV Array Performance Model with Module Database

The Sandia PV Array Performance model consists of a set of equations that provide values for five points on a module's I-V curve and a database of coefficients for the equations whose values are stored in the Sandia Modules library. The coefficients have been empirically determined based on a set of manufacturer specifications and measurements taken from modules installed outdoors in real, operating photovoltaic systems.

**Note.** SAM's Sandia module library contains parameters for modules involved in <u>Sandia's Test and Evaluation program</u>, If you are a module manufacturer and would like to add your module to the Sandia database, you should <u>contact the program</u>.

The Sandia model is described in King et al, 2004. Photovoltaic Array Performance Model. Sandia National Laboratories. SAND2004-3535. (PDF 1.8 MB). Also see the Sandia PV Modeling and Analysis website for more on PV system performance modeling.

### To use the Sandia photovoltaic model:

- 1. On the Module page, choose Sandia PV Array Performance Model.
- 2. Choose a module from the list of available modules. Use the search box to filter the list. Click a column heading in the list to sort by name or parameter value.
  - SAM displays the module's characteristics and model coefficients.
  - When you choose a module from the list, SAM displays the module characteristics at reference conditions on the Module page. Internally, the model applies a set of coefficients from the Sandia Modules <u>library</u> to the simulation equations.
- Choose a module structure from the three available options (displayed as front material / cell / back material). See <u>Temperature Correction</u> for details. Module manufacturers typically include a description of the front material, and frame or back material in a mechanical characteristics section of module specification sheets.

**Note.** The current version of the Sandia database contains a single low concentration photovoltaic module, listed as Entech 22X Concentrator [1994].

# **Module Characteristics at Reference Conditions**

SAM displays the module characteristics so that you can compare modules in the database to manufacturer specifications or to different modules in the database.

#### **Reference Conditions**

The reference conditions describe the incident solar radiation, air mass, ambient temperature, and wind speed that apply to the module characteristics. The module efficiency, power, current, voltage, and temperature coefficients values are those for the module operating at the reference conditions.

# Efficiency (%)

The module's rated efficiency at reference conditions. SAM displays this value for reference only. During a simulation, the model calculates an efficiency value for each hour, which you can see in the time series output data in the <u>Tables</u> on the <u>Results page</u>.

# Maximum Power (Pmp), Wdc

The module rated power in DC Watts. Equal to the product of the maximum power voltage and maximum power current.

## Maximum Power Voltage (Vmp), Vdc

Maximum power voltage in DC Volts under reference conditions.

## Maximum Power Current (Imp), Adc

Maximum power current in DC Amps under reference conditions. Defines the maximum power point on the module's I-V curve.

## Open Circuit Voltage (Voc), Vdc

Open circuit voltage under reference conditions. Defines the open circuit point on the module's I-V curve.

#### Short Circuit Current (Isc), Adc

Short circuit current under reference conditions. Defines the short circuit point on the module's I-V curve.

#### **Temperature Coefficients**

SAM displays the temperature coefficients in %/°C and W/°C at the different points on the power curve.

### **Module Structure and Mounting**

This option determines the coefficients that SAM uses to calculate the cell temperature in each hour of the simulation. The default option is **User Database Values**, which displays the coefficients from the measured data at reference conditions. See <u>Temperature Correction</u> for details.

# **Physical Characteristics**

#### Material

A description of the semiconductor technology used in the photovoltaic cells.

2-a-Si: dual-junction amorphous silicon 3-a-Si: triple-junction amorphous silicon

CdTe: cadmium telluride

CIS: copper indium diselenide

HIT-Si: amorphous silicon heterojunction

c-Si: single-crystal silicon

mc-Si: multi-crystalline silicon

# Vintage

The year that module coefficients were added to the database.

The letter "E" indicates that the coefficients were estimated from a combination of published manufacturer specifications and data from the outdoor testing of a similar module. Entries without an "E" are for modules whose coefficients were derived entirely from outdoor tests involving one more or more modules of that type.

Because the tested modules (listed without an "E") may have had different average power ratings than production versions of the same module, the database typically also includes an "E" entry for each of the tested modules that represents the average power rating specified by the manufacturer.

### Module Area, m2

The total area of the module, including spaces between cells and the frame.

#### **Number of Cells**

Total number of cells in the module, equal to the product of the number of cells in series and number of cell strings in parallel.

#### **Number of Cells in Series**

Number of cells connected in series per cell string.

## **Number of Cell Strings in Parallel**

Number of cell strings connected in parallel per module.

# **Sandia Temperature Correction**

The Sandia temperature correction algorithm calculates a temperature correction factor that accounts for efficiency losses due to heating of the module during the day when the sun is shining. The algorithm calculates an hourly module temperature as a function of the solar radiation, ambient temperature, and wind speed in a given hour, and a set of properties describing the thermal characteristics of the cell and module.

For more details about the algorithm, see King et al, 2004. *Photovoltaic Array Performance Model*. Sandia National Laboratories. SAND2004-3535. <a href="http://prod.sandia.gov/techlib/access-control.cgi/2004/043535.pdf">http://prod.sandia.gov/techlib/access-control.cgi/2004/043535.pdf</a>

**Note**. The SAM temperature correction algorithms do not account for cooling strategies used in some innovative photovoltaic systems.

# Guidelines for choosing the Module Structure - Mounting (a, b, dT) parameters

The a, b, and dT parameters determine the relationship between ambient temperature and module temperature. See the <u>equations</u> below for details.

SAM allows you to choose from a set of pre-determined values of the parameters for different module mounting options, or specify your own values for the parameters. For the Concentrating PV model, you can assign a set values to the parameters, or specify your own.

- For most analyses involving flat-plate modules mounted on open racks, choose Use Database Values.
   These are the values determined empirically during testing of the module. Most of the modules in the database were tested on open racks.
- To see how a flat-plate module might perform under different mounting conditions, choose an appropriate

**Module Structure** 

option from the list. Be sure to choose an option that is consistent with the module you are modeling. You may need to refer to the module's specification sheet for information about its structure.

- For the Concentrating PV model, use the default values (click **Default Temperature Inputs**) unless you have a set of *a*, *b*, and *dT* values for your module. See the <u>equations</u> below for details.
- If you understand the Sandia model well enough to generate your own temperature correction coefficients, choose **User Defined**, and type your own values for *a*, *b*, and *dT*. See the <u>equations</u> below for details

Description

Table 1. Description of the module structure and mounting options.

|  | and Mounting                               |                                                                                                    |
|--|--------------------------------------------|----------------------------------------------------------------------------------------------------|
|  | Glass/Cell/Polymer Sheet<br>Open Rack      | Solar cells are between a glass front and polymer back, and the module is mounted on an open rack allowing air to circulate freely around the module.                                                             |
|  | Glass/Cell/Glass<br>Open Rack              | Solar cells are between a glass front and glass back, and the module is mounted on an open rack allowing air to circulate freely around the module.                                                               |
|  | Polymer/Thin Film/Steel<br>Open Rack       | Solar cells are between a transparent polymer front and steel back, and the module is mounted on an open rack allowing air to circulate freely around the module.                                                 |
|  | Glass/Cell/Polymer Sheet<br>Insulated Back | Solar cells are between a glass front and polymer back, and the module is mounted directly to a building surface in a building-integrated PV (BIPV) application preventing air from flowing over the module back. |
|  | Glass/Cell/Glass<br>Close Roof Mount       | Solar cells are between a glass front and glass back, and the module is mounted on a rack with little clearance between the building surface and module back allowing little air to flow over the module back.    |

# **Sandia Temperature Correction Method**

SAM uses the Sandia temperature correction method to calculate a module and cell temperature and temperature correction factor for the Sandia, <u>simple efficiency</u> and <u>high concentration photowoltaic (HCPV)</u> models. The model uses the temperature correction factor to adjust each hour's module efficiency value: The higher the module's temperature in a given hour, the lower the module's efficiency in that hour.

You can explore temperature effects on the array's performance in the time series output data. The data shows the hourly cell temperature, along with the solar radiation, wind speed, and ambient temperature.

The temperature correction equations use the following input values from the Module page:

- Temperature coefficients. The Sandia model uses the four values listed in the Temperature Coefficients column. The Simple Efficiency and Concentrating PV models use the single temperature coefficient of power value.
- ullet Temperature correction coefficients: a, b, and dT. For the Sandia and Simple Efficiency models, the three values appear under the Module Structure Mounting option. For the Concentrating PV model, the values appear below the temperature coefficient variable.

The equations use four hourly data sets from the weather file. You can see the hourly data by either viewing the weather data from the <u>Location and Resource</u> page, or viewing the time series results data after running a simulation:

- · Incident direct normal radiation
- Incident diffuse radiation

- Ambient temperature
- Wind speed

Table 2. Empirically-determined coefficients from the Sandia database for each of the module structure and mounting options available on the Module page.

| Module Structure<br>and Mounting        | a     | b       | dT<br>°C |
|-----------------------------------------|-------|---------|----------|
| Glass/Cell/Polymer Sheet Open Rack      | -3.56 | -0.0750 | 3        |
| Glass/Cell/Glass<br>Open Rack           | -3.47 | -0.0594 | 3        |
| Polymer/Thin Film/Steel<br>Open Rack    | -3.58 | -0.113  | 3        |
| Glass/Cell/Polymer Sheet Insulated Back | -2.81 | -0.0455 | 0        |
| Glass/Cell/Glass<br>Close Roof Mount    | -2.98 | -0.0471 | 1        |
| Concentrating PV Module                 | -3.2  | -0.09   | 17       |
| User Defined                            | -99   | 0       | 0        |

**Note.** The default values for the User Defined option effectively remove temperature correction from the model so that the cell temperature is equal to the ambient temperature.

Table 3. Sample temperature coefficient values for different cell types based on an informal survey of manufacturer module specifications.

| Cell Type                               | Maximum Power Temperature Coefficient (%°C) |
|-----------------------------------------|---------------------------------------------|
| Monocrystalline Silicon                 | -0.49                                       |
| Polycrystalline Silicon                 | -0.49                                       |
| Amorphous Silicon                       | -0.24                                       |
| Amorphous Silicon Triple Junction       | -0.21                                       |
| Copper Indium Gallium DiSelenide (CIGS) | -0.45                                       |
| Cadmium Telluride (CdTe)                | -0.25                                       |

# **Sandia Temperature Correction Equations**

The temperature correction algorithm first calculates the module back temperature based on the incident solar radiation, a and b coefficients, and the ambient temperature and wind speed:

$$T_{\text{Back}} = E_{\text{Incident}} \cdot e^{a+b \cdot v_{\text{Wind}}} + T_{\text{Ambient}}$$

**Note.** SAM assumes that the ambient temperature and wind speed data in the weather file are mid-hour values and that the radiation values are end-of-hour values. SAM interpolates temperature and wind speed values by averaging the current hour value with the previous hour value.

Next, the cell temperature is calculated based on the module back temperature, incident radiation, and dT:

$$T_{\text{Cell}} = T_{\text{Back}} + \frac{E_{\text{Incident}}}{E_0} \cdot dT$$

The temperature correction factor  ${\cal F}_{TempCorr}$  is:

$$F_{\text{TempCorr}} = 1 + \gamma \cdot (T_{\text{Cell}} - T_{\text{Ref}})$$

In general, the temperature corrected module power is the product of the power calculated by the module model and the temperature correction factor. Each module model (Sandia, Simple Efficiency, Concentrating PV) uses a different algorithm to calculate the module power before temperature correction:

$$P_{\text{TempCorr}} = P_{\text{BeforeTempCorr}} \cdot F_{\text{TempCorr}}$$

Where.

 $E_{Incident}$  (W/m<sup>2</sup>) The sum of the direct normal and diffuse radiation for the current hour in the weather

data. SAM determines this value based on the data in the weather file.

 $E_0$  (W/m<sup>2</sup>) The reference total incident radiation, equal to 1000 W/m<sup>2</sup>.

 $T_{ref}$  (°C) The reference temperature in degrees Celsius, equal to 25°C.

gamma (%/°C) The maximum power temperature coefficient from Module page.

a, b Values from the Module page. They are empirically-determined coefficients

accounting for the effect of wind on the module temperature: a defines the module temperature upper limit (at low wind speed and high solar radiation levels), and b defines the rate at which module temperature decreases as wind speed increases. The values depend on the module's construction, which determines its ability to

absorb and shed heat. See the table above for typical values.

dT Value from the Module page. The temperature difference between the cell and

module back surface at the reference incident radiation of 1000 W/m². The value depends on how the module is mounted in the system, which determines how much air comes into contact with the module back surface. See the table above for

typical values.

 $v_{Wind}$  (m/s) Wind speed from the weather file in meters per second.

 $T_{Ambient}$  (°C) Ambient temperature from weather file.

 $F_{{\it TempCorr}}$  Temperature correction factor

 $P_{BeforeTempCorr}$  Module power before temperature correction

 $P_{TempCorr}$  Temperature-corrected module power

# CEC Performance Model with Module Database

The California Energy Commission (CEC) Performance Model uses the University of Wisconsin-Madison Solar Energy Laboratory's five-parameter model with a database of module parameters for modules from the database of eligible photovoltaic modules maintained by the California Energy Commission (CEC) for the California Solar Initiative.

The five-parameter model calculates a module's current and voltage under a range of solar resource conditions (represented by an I-V curve) using an equivalent electrical circuit whose electrical properties can

be determined from a set of five reference parameters. These five parameters, in turn, are determined from standard reference condition data provided by either the module manufacturer or an independent testing laboratory, such as the Arizona State University Photovoltaic Testing Laboratory.

**Note.** SAM's CEC module library contains parameters for the modules in the List of Eligible SB1 Guidelines Compliant Photovoltaic Modules at <a href="http://www.gosolarcalifornia.org/equipment/pv\_modules.php">http://www.gosolarcalifornia.org/equipment/pv\_modules.php</a>. We try to keep the library as current as possible, but there may be periods when SAM's library is out of date. If the library appears to be out of date, you can check for updates by clicking the link on the Help menu to see if we have prepared a new module library.

If you are a module manufacturer and would like to add your module to the CEC database, you should contact the CEC directly. See <a href="http://www.gosolarcalifornia.ca.gov/equipment/add.php">http://www.gosolarcalifornia.ca.gov/equipment/add.php</a>.

The five-parameter model is described in De Soto 2004, Improvement and Validation of a Model for Photovoltaic Array Performance, Master of Science Thesis, University of Wisconsin-Madison. <a href="http://minds.wisconsin.edu/handle/1793/7602">http://minds.wisconsin.edu/handle/1793/7602</a>.

## To use the CEC photovoltaic model:

- 1. On the Module page, choose **CEC Performance Model**.
- Choose a module from the list of available modules. SAM displays the model's characteristics and model coefficients.

When you select a module from the CEC database on the Module page, SAM displays module's parameters. You can see the complete set of parameters in the Module library by using SAM's <u>library editor</u>.

### **Module Characteristics at Reference Conditions**

# Efficiency, %

The module's rated efficiency at reference conditions. SAM displays this value for reference only. During a simulation, the model calculates an efficiency value for each hour, which you can see in the time series output data.

# Maximum Power (Pmp), Wdc

The module rated power. Equal to the product of the maximum power voltage and maximum power current.

# Maximum Power Voltage (Vmp), Vdc

Reference maximum power voltage at the reference conditions.

#### Maximum Power Current (Imp), Adc

Reference maximum power current at the reference conditions.

#### Open Circuit Voltage (Voc), Vdc

Reference open circuit voltage at the reference conditions.

# Short Circuit Current (Isc), Adc

Reference short circuit current at the reference conditions.

#### **Temperature Coefficients**

SAM displays the temperature coefficients in %/°C and W/°C at maximum power, open circuit, and

short circuit.

The temperature coefficients are based on data collected from laboratory test results and may not match coefficients provided by the manufacturer on the module's data sheet.

# **CEC Temperature Correction**

The CEC model provides two modes for modeling the effect of cell temperature on module performance:

- The NOCT method determines the cell temperature based on the nominal operating cell temperature (NOCT) specified in the module parameters. In SAM 2010.11.9 and earlier versions, this was the only available temperature correction option for the CEC mode. For a description, see De Soto 2004, Improvement and Validation of a Model for Photovoltaic Array Performance, Master of Science Thesis, University of Wisconsin-Madison. <a href="http://minds.wisconsin.edu/handle/1793/7602">http://minds.wisconsin.edu/handle/1793/7602</a>.
- The mounting-specific method uses a steady state heat transfer model to calculate cell temperatures, and is described in Neises T, 2011. Development and Validation of a Model to Predict the Temperature of a Photovoltaic Cell. Master of Science Thesis. University of Wisconsin-Madison. <a href="http://sel.me.wisc.edu/publications/theses/neises11.zip">http://sel.me.wisc.edu/publications/theses/neises11.zip</a>.

#### Notes.

The temperature correction algorithms use wind speed and ambient temperature data from the weather file. SAM assumes that the ambient temperature and wind speed data in the weather file are mid-hour values and that the radiation values are end-of-hour values. SAM interpolates temperature and wind speed values by averaging the current hour value with the previous hour value.

When you specify a vertical or horizontal mounting structure option, SAM also uses wind direction data in the cell temperature calculation. Note that for the NREL TMY weather data files, the degree of uncertainty in the wind direction data is high.

### **Temperature Correction Mode**

- **NOCT cell temp model.** Choose this option to use the nominal operating cell temperature (NOCT) method from the original five-parameter model.
- **Mounting specific cell temp model.** Choose this option to use the steady state heat transfer model for calculating the cell temperature, and when you want to model different module mounting options.

### Nominal operating cell temperature (NOCT) parameters

The NOCT parameters are active in NOCT Cell Temp Model mode.

• **Mounting standoff** Choose the option that best describes how the module is mounted: Ground or rack mounted when there is a when there is a lot of space between the module back and the ground or roof surface; For roof-mounted modules, choose a distance between the module back and roof in inches; or choose building-integrated for a module that is part of the building structure.

For standoff heights less than 0.5 inches, and between 0.5 inches and 3.5 inches, SAM increases the NOCT value by several degrees as the standoff height decreases to account for reduced airflow between the module and roof surface. This is the same approach as is used in the CECPV Calculator Spreadsheet, available at <a href="http://gosolarcalifornia.ca.gov/tools/nshpcalculator/index.php">http://gosolarcalifornia.ca.gov/tools/nshpcalculator/index.php</a>.

Array height Choose the option that best describes the height of the array from the ground.

## Mounting configuration heat transfer cell temperature model

These parameters are active in Mounting Specific Cell Temp Model mode.

The mounting configuration affects the movement of air around the module and the transfer of heat between the module and the building surface or ground. SAM assumes that all modules in the array use the same mounting configuration.

- Mounting Configuration Choose the option that best describes how the modules are mounted: Rack when modules are mounted on open racks that allow ambient air to flow freely over the front and back of the modules; Flush when modules are in direct contact with a roof or wall, preventing air from flowing over the back of the module; Integrated when modules form part of the roof or wall so that the back of the module is in contact with the indoor air (when you specify integrated mounting, you must also specify the temperature behind the module); Gap for modules that are mounted with a space between the module and building surface that allows limited air flow over the back of each module (when you specify gap mounting, you must also specify the mounting structure orientation and gap spacing).
- Heat Transfer Dimensions Choose whether you want SAM to calculate the cell temperature based
  on the module or array dimensions. The Array Dimensions option assumes that modules in the array
  are in direct contact with each other and results in a higher calculated cell temperatures than the
  Module Dimensions option. Use the Array Dimensions option for more conservative array output
  estimates.
- Mounting Structure Orientation (gap mounting configuration only) Choose how the mounting structure interferes with airflow under the modules for the gap mounting configuration: None if the mounting structure does not impede air flow over the back of the modules; vertical supporting structures if the mounting structures on module back are perpendicular to the roof ridge and impede air flow parallel to the ridge; or horizontal supporting structures if the mounting structures are parallel to the roof ridge and impede air flow perpendicular to the ridge.

# Module Width

Length of side of module parallel to the ground.

# **Module Height**

SAM calculates this value by dividing the module area from the parameter library by the module width that you specify.

Module Height (m) = Module Area (m²) ÷ Module Width

When you choose array dimensions for the heat transfer dimensions, you must also specify how modules are physically configured in the array.

# Rows of modules in array (array heat transfer dimensions only)

Assuming a rectangular array, the number of rows of modules, where a row is parallel to the line defined by the Module Width variable.

### Columns of modules in array (array heat transfer dimensions only)

Assuming a rectangular array, the number of modules along the side perpendicular to the line defined by the module width variable.

**Note.** The rows and columns of modules variables are independent of the similar variables on the <u>Array</u> page and <u>Shading</u> page. Before running a simulation, verify that the values on the different pages are consistent.

# Temperature behind the module (integrated mounting configuration only)

The indoor air temperature for the integrated mounting configuration option. SAM assumes a constant indoor air temperature.

## Gap spacing (gap mounting configuration only)

The distance between the back of the modules and the roof or wall surface for the gap mounting configuration option.

# **Physical Characteristics**

#### Material

A description of the semiconductor technology used in the photovoltaic cells.

1-a-Si: single-junction amorphous silicon

2-a-Si: dual-junction amorphous silicon

3-a-Si: triple-junction amorphous silicon

a-Si/nc: amorphous silicon - microcrystalline silicon tandem module

CdTe: cadmium telluride

CIGS: copper indium gallium sulfide

CIS: copper indium diselenide

HIT-Si: amorphous silicon heterojunction

Mono-c-Si: single-crystal silicon Multi-c-Si: multi-crystalline silicon

#### Module Area

The total area of the module, including spaces between cells and the frame.

#### **Number of Cells**

Number of cells per module.

### **Additional Parameters**

## T noct

Nominal operating cell temperature

#### A ref

Modified ideality factor at reference conditions

#### I\_L\_ref

Photocurrent at reference conditions

# I\_o\_ref

Reverse saturation current at reference conditions

#### R s

Series resistance (constant)

#### R sh ref

Shunt resistance at reference conditions

# Simple Efficiency Module Model

The flat-plate photovoltaic simple efficiency module model calculates the module's hourly DC output assuming that the module efficiency varies with radiation incident on the module as defined by the radiation level and efficiency table. The model makes an adjustment for cell temperature using the <u>Sandia</u> temperature correction algorithm.

#### To use the simple efficiency module model:

- 1. On the Module page, choose **Simple Efficiency Module Model**.
- 2. Enter a temperature coefficient. This is the number typically reported on manufacturer specification sheets as the maximum power coefficient. See <u>Sandia Temperature Correction</u> for suggested values
- 3. Enter the module's total cell area in square meters, equivalent to the product of the cell area and number of cells.
- 4. Type values for the module's maximum power and open circuit voltages. SAM uses these values for array sizing on the <u>Array</u> page.
- 5. Choose a module structure from the three available options (displayed as front material / cell / back material). See <u>Sandia Temperature Correction</u> for details.
  - Module manufacturers typically include a description of the front material, and frame or back material in a mechanical characteristics section of module specification sheets.
- 6. In the Radiation Level and Efficiency Table, enter an efficiency value for each of the five incident global radiation reference values in increasing order. If you are defining the efficiency curve with fewer than five efficiency values, you must include five radiation values, but you can assign the same efficiency value to more than one radiation value. For example, to represent a module with 13.5% constant efficiency, you would assign the value 13.5 to each of the five radiation values 200, 400, 600, 850, 1000.
- 7. Choose the radiation level that represents the reference value, often 1000 W/m² for flat-plate modules.
  - SAM uses the reference value to calculate the module's rated power, displayed as the Power variable on the Module page.

# **Characteristics**

The module characteristics define the module's capacity, efficiency, and thermal characteristics.

### Maximum Power (Pmp), Wdc

The module's rated maximum DC power at the reference radiation indicated in the radiation level and efficiency table. SAM uses this value to calculate the array cost on the PV System Costs page, but not in simulation calculations. The module power is the product of the reference radiation, reference efficiency, and area.

### Temperature Coefficient (Pmp), %/C

The rated maximum-power temperature coefficient as specified in the module's technical specifications. See <u>Sandia Temperature Correction</u> for details.

#### Area, m2

The module collector area in square meters. To calculate the area for a given module power rating at a given reference radiation level, divide the power rating by the module efficiency and radiation level. For example, a module with a 100 W rating and 13.5% efficiency at 1000 W/m<sup>2</sup> would requires an area of  $100 \text{ W} / (0.135 \times 1000 \text{ W/m}^2) = 0.74074 \text{ m}^2$ .

## Maximum Power Voltage (Vmp)

The voltage at the module's maximum power point. SAM uses this value for Array sizing.

# Open Circuit Voltage (Voc)

The module's open circuit voltage. SAM uses this value for Array sizing.

# **Module Structure and Mounting**

The module's front and back materials (front material/cell/back material) used in the <u>Sandia temperature</u> <u>correction algorithm</u>.

# **Radiation Level and Efficiency Table**

# Radiation (W/m2)

The incident global (beam and diffuse) radiation level at which the given efficiency value applies.

# Efficiency (%)

The module conversion efficiency at a given incident global radiation level. SAM calculates an efficiency value for each hour in the simulation using linear extrapolation to determine the value based on radiation data from the weather file. The efficiency values represent the efficiency of conversion from incident global radiation to DC electrical output.

#### Reference

Indicates the value to use for the reference calculations. SAM uses the reference values to calculate the module's rated power on which module costs are based.

# Diffuse utilization factor

This advanced input allows you to adjust the diffuse component of the radiation incident on the module. For most applications, you should use the default value of 1. For modules that do not use all of the diffuse radiation, such as low-x concentrator, you can use a value less than one.

For each hour of the year, the flat-plate single-point efficiency model calculates the module DC output as the product of the total incident global radiation, module area, and temperature correction factor:

$$P_{\text{mp.Module}} = E_{\text{TotalIncident}} \cdot A_{\text{Module}} \cdot \eta_{\text{Module}} \cdot F_{\text{TempCorr}}$$

Where,

 $E_{TotalIncident}$  (W/m²) Total incident radiation from the weather data processor.

 $A_{Module} \ (\mathrm{m^2})$  The module area in square meters.

 $n_{Module}$  Module efficiency at a given incident global radiation level, calculated by

extrapolating values from the Radiation Level and Efficiency Table.

 $F_{TempCorr}$  Temperature correction factor. See <u>Sandia Temperature Correction</u> for details.

# CEC Performance Model with User Entered Specifications

The CEC Performance Model with User Entered Specifications allows you to run the CEC module model with module specifications from test data supplied by the module manufacturer or an independent testing laboratory, or data from a manufacturer's module data sheet.

When you use the model, you first enter a set of specifications to generate a set of coefficients for the module on the Module page, and then run a simulation of the PV system after specifying the rest of the system on the <u>Array</u>, <u>Inverter</u>, and other input pages.

SAM uses the module specifications you provide to calculate a set of parameters at reference conditions for the equivalent electrical circuit in the CEC module model. During a simulation, the model adjusts temperature and incident irradiance coefficients to calculate the module efficiency at operating conditions other than STC. Note that the model does not account for all non-linear effects in the relationship of module power and irradiance.

The calculations involve a combination of empirical regressions and heuristic methods to automatically solve a multidimensional set of non-linear equations. An error checking algorithm ensures that the model can find solutions for most modules.

**Note.** SAM stores the calculated parameters with the case in your zsam file. It does not store them in a library that you can use in other files or cases. To use a module in a different file or case, either save a copy of the file, or duplicate the case. If you plan to enter parameters for many modules for use with different SAM files, you can create your own library of modules, see <u>Libraries</u> for details.

If you use specifications from a manufacturer's data sheet for a module that exists in the CEC Performance Model with Module Database, SAM may calculate a different set of parameters than those in the CEC library. That is because the specifications used to generate parameters in the CEC library are based on specifications provided by third party testing facilities, which may differ from data on the manufacturer data sheet.

# To use the CEC Performance Model with User Entered Specifications:

- 1. On the Module page, choose CEC Performance Model with User Entered Specifications.
- 2. Enter the required module specifications.
  - **Module description** is an optional field you can use for the module name or other description.
- 3. Click Calculate and plot.
  - After solving the module model equations, SAM displays a current-voltage (I-V) curve at STC.

**Note.** In some rare cases, SAM may not be able to find a solution for the set of specifications you provide. (It performs a series of internal checks that should ensure that it finds a solution in most cases.) If SAM displays an error message, first verify that the specifications you entered are correct. If the specifications are correct, you may be able to generate an I-V curve by making small adjustments to the specifications, such as slightly increasing the lsc value.

4. Under **Mounting Configuration**, choose the standoff height and array's height above ground.

# **General Information**

### Module description

An optional string describing the module.

# Cell type

A description of the semiconductor technology used in the photovoltaic cells. This parameter is used to

guide the solution of normalized module coefficients, but is not directly used for power calculations once the coefficients are determined.

monoSi: Single-crystal silicon multiSi: Multi-crystalline silicon

CdTe: Cadmium telluride

CIS: Copper indium diselenide

CIGS: Copper indium gallium sulfide amorphous: Amorphous silicon

# Module area, m<sup>2</sup>

The surface area of the entire module.

## Nominal operating cell temperature, °C

The nominal operating cell temperature (NOCT) of the module is the measured cell temperature of the module at NOCT test conditions: 800 W/m² incident irradiance, 20 degrees Celsius ambient temperature, and 1 m/s wind speed. The mounting configuration under test conditions is typically open rack, except building-integrated (BIPV) modules which are tested in a building-integrated configuration.

# **Electrical Specifications**

# Maximum power point voltage (Vmp), V

The reference maximum power point voltage at STC.

# Maximum power point current (Imp), A

The reference maximum power point current at STC.

# Open circuit voltage (Voc), V

The open circuit voltage at STC.

# Short circuit current (Isc), A

The short circuit current at STC.

## Temperature dependence of Voc, V/°C or %/°C

The absolute change in Voc per degree change in temperature, also called alpha.

# Temperature dependence of Isc, A/°C or %/°C

The absolute change in lsc per degree change in temperature, also called beta.

# Temperature dependence of Pmp, %/°C

The percentage change in the maximum power point Pmp per degree change in temperature, also called gamma. To convert units from W/°C to %/°C, divide the %/°C value by Pmp.

#### Number of cells in series

The number of cells wired together in series inside the module.

# **Mounting Configuration**

SAM's CEC Performance Model with User Entered Specifications uses the <u>NOCT Cell Temperature model</u> from the CEC Performance Model with Module Database model.

## Standoff height

The standoff height is the distance between the back of the module and surface of the roof for roof-mounted modules. For modules integrated with the building (BIPV), or for ground mounted modules, choose the appropriate option.

**Note.** SAM does not make NOCT adjustments for the **Building integrated**, **Greater than 3.5 in**, or **Ground or rack mounted** options. For these options, the **Nominal operating cell temperature** value you provide should be at conditions appropriate for those types of installations.

## Approximate installation height

SAM uses the installation height option to make an adjustment to the effect of wind speed on the cell temperature calculation. SAM assumes that an array with an installation height of one story or lower experiences lower wind speeds than those in the weather file because of the effect of nearby trees and structures. For the two story building or higher option, the wind is less impeded.

# **Nominal Maximum Power Ratings at STC**

### Power, Wdc

The module's rated maximum power point power at STC. This is equal to the product of the maximum power point voltage and maximum power point current.

#### Efficiency, %

The module's rated efficiency at STC 1000 W/m² irradiance. SAM displays this value for reference only. During a simulation, the model calculates an efficiency value for each hour, which you can see in the <u>Tables</u> on the <u>Results</u> page.

# IEC 68153 Single Diode Model

The IEC-61853 Single Diode model is a detailed method for predicting the performance of flat plate photovoltaic modules. The model uses data from modules tested according to the International Electrotechnical Commission (IEC) power and rating standard, <u>IEC 61853</u>, *Irradiance and Temperature Performance Measurements and Power Rating*. The standard describes requirements for testing PV module performance at maximum power operation for a set of 23 operational conditions, denoted by a \* in the table below.

| Irradiance (W/m2) | Tmodule = 15 °C | Tmodule= 25 °C | Tmodule = 50 °C | Tmodule = 75 °C |
|-------------------|-----------------|----------------|-----------------|-----------------|
| 1100              | N/A             | *              | *               | *               |
| 1000              | *               | *              | *               | *               |
| 800               | *               | *              | *               | *               |
| 600               | *               | *              | *               | *               |
| 400               | *               | *              | *               | N/A             |
| 200               | *               | *              | *               | N/A             |
| 100               | *               | *              | N/A             | N/A             |

At each test condition, the module's Pmp, Vmp, Voc, and Isc are measured. SAM uses this data to calibrate parameters for an extended single diode model that is used to predict the module's performance at any operating condition. The details of the underlying model and parameter extraction method are detailed

in Dobos, A.; MacAlpine, S. (2014). <u>Procedure for Applying IEC-61853 Test Data to a Single Diode</u> Model, Proc. IEEE 40th PVSC Conf. Denver CO.

In addition to the test data, the module area (m2), nominal operating cell temperature (NOCT) (C), number of cells in series, and cell type are required inputs.

Thermal and optical behavior of the module is predicted using the CEC NOCT cell temperature model described in De Soto, W.L. (M.S. 2004). "Improvement and Validation of a Model for Photovoltaic Array Performance." University of Wisconsin-Madison. (ZIP 1.8 MB).

The module cover uses the PVWatts Version 5 model to predict the relative performance of standard glass versus antireflective coatings described in Dobos, A. (2014). "PVWatts Version 5 Manual." 20 pp.; NREL Report No. TP-6A20-62641. (PDF 714 KB).

The spectral response is governed by the Sandia model polynomial for air mass described in King, D.L.; Gonzalez, S.; Galbraith, G.M.; and Boyson, W.E. (2007). "Performance Model for Grid Connected Inverters." 47 pp.; Sandia Report No. 2007-5036. (PDF 1.3 MB).

# To use the IEC 68153 Single Diode model:

- 1. Obtain test data for your PV module from a testing laboratory or a manufacturer. SAM does not include a library of test result parameters for this model.
- 2. Enter the data into SAM's input table. The table structure is a little different from the matrix above. Each row in SAM's table corresponds to a test condition. The columns are: irradiance (W/m2), module temperature (C), maximum power (W), maximum power voltage (V), open circuit voltage (V), and short circuit current (A).

**Note.** Some test labs are not able to test up to 75 degrees, as defined by the standard, and may provide measurements only at 60 or 65 degrees. In other cases, some test conditions may be missing. In this situation, enter all of the data that you have available, and SAM will do its best to extract model parameters. Data at standard test conditions (1000 W/m2, 25 C) is always required.

- 3. Enter the number of cells in series, and select a cell type. The module area and NOCT cell temperature are also required.
- 4. Click Calculate parameters.
  - SAM displays a message details about how it determines the STC, Rsh, Rs, and temperature coefficient parameters for the model.
- 5. If the parameter estimation was successful, click **OK** and the model parameter inputs will be filled in automatically, along with the I-V curves on the graph.
- 6. Choose a mounting configuration, including a standoff height and an approximate mounting height.
- 7. Choose the type of module cover: standard glass, or anti-reflective coating (AR) glass.
- 8. If you have data available, you can change the spectral response by adjusting the air mass modifier polynomial coefficients.

# 6.3.2 Inverter

The Inverter page allows you to choose an inverter performance model and either choose an inverter from a list, or enter inverter parameters from a manufacturer's data sheet using either a weighted efficiency or a table of part-load efficiency values.

SAM can only model a photovoltaic system with a single type of inverter. Specify the number of inverters in the system on the <u>Array</u> page.

SAM displays the name of the active inverter model at the top of the Inverter page. Click the model name to choose a different model:

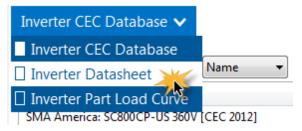

You can choose from three different inverter performance models:

- <u>Inverter CEC Database</u> calculates the system's AC output using parameters from SAM's CEC database of inverter parameters with the Sandia inverter model. To use this model, you simply choose an inverter from the list. Use this model for most analyses.
- <u>Inverter Datasheet</u> allows you to specify the inverter's parameters using values from a manufacturer's data sheet, and calculates coefficients for the Sandia inverter model from the parameters you provide. Use this model for an inverter that is not in the CEC database.
- Inverter Part Load Curve allows you to specify a table of part-load efficiency values for an inverter using data from a manufacturer's data sheet or other source. Use this model when you have the inverter's part-load efficiency data.

Each of the three inverter models calculates a DC to AC conversion efficiency, assuming that the DC power input to the inverter is equal to the derated DC output of the photovoltaic array. The inverter models limit the inverter's output to the inverter's Maximum AC Power parameter so that the inverter's output is "clipped" to this value. SAM uses the inverter Operating Ranges parameters to either size the system or display sizing suggestion messages on the <u>Array</u> page.

The inverter model reports several hourly simulation results on the <u>Results</u> page that you can use to understand how SAM models the inverter or to troubleshoot your analyses:

For a complete technical description of SAM's photovoltaic model, see Gilman, P. (2015). SAM Photovoltaic Model Technical Reference. National Renewable Energy Laboratory. Â 59 pp.; NREL/TP-6A20-64102. (PDF 840 KB)

# **Inverter Parameters**

#### Gross ac output (kWh)

The inverter's AC output in kilowatt-hours before the interconnection derate factors from the Array page.

#### Inverter clipping loss (Wac)

The portion of the inverter's AC output not delivered to the grid during hours when the AC output exceeds the inverter's maximum AC output. During these hours, inverter's gross AC output is equal to the inverter's maximum AC output. SAM assumes that the system is designed to handle this excess electricity, but does not explicitly model the hardware required to do so.

### Inverter dc input voltage (V)

The DC voltage at the inverter's input, equal to the array's DC string voltage. For systems with two or more subarrays, SAM estimates the inverter DC voltage as the average of the subarray string voltages.

#### Inverter efficiency (%)

The inverter's DC to AC conversion efficiency. The inverter efficiency is equal to the gross AC output divided by the net DC array output.

#### Inverter night time loss (Wac)

The amount of electricity consumed by the inverter at night when the array does not generate electricity. The night-time loss is equal to the value you specify for hours when the gross DC array output is zero. The night-time loss is zero for hours when the gross DC array output is greater than zero.

## Inverter power consumption loss (Wdc)

The amount of electricity consumed by the inverter, not including the night-time loss. SAM estimates the hourly power consumption loss by adjusting the value you specify for Power consumption during operation based on the inverter's DC input voltage. The Inverter Part Load model assumes that the inverter's power consumption is accounted for in the part-load efficiency table that you specify, so it reports an inverter power consumption loss value of zero for all hours.

### Net ac output (kWh)

The inverter's AC output, before the interconnection derate factors.

# Inverter CEC Database

The Inverter CEC Database model is an implementation of the Sandia Model for Grid-Connected PV Inverters (Sandia inverter model). It is an empirically-based performance model of inverter performance that uses parameters from a database of commercially available inverters maintained by the California Energy Commission (CEC).

The Inverter CEC Database model consists of a set of equations that SAM uses to calculate the inverter's hourly AC output based on the DC input (equivalent to the derated output of the photovoltaic array) and a set of empirically-determined coefficients that describe the inverter's performance characteristics. The coefficients for each inverter are empirically determined from data provided by the inverter's manufacturer and either field measurements from an inverter of the same type installed in an operating photovoltaic system, or laboratory measurements. Measured values are taken using the CEC inverter test protocol.

The Sandia inverter model is described in King D et al (2007) <u>Performance Model for Grid-Connected Photovoltaic Inverters</u>, Sandia National Laboratories, SAND2007-5036, and on the <u>PV Performance Modeling Collaborative website</u>.

The CEC inverter test protocol is described in Bower W et al (Draft 2004) <u>Performance Test Protocol for Evaluating Inverters Used in Grid-Connected Photovoltaic Systems</u>, and on the <u>PV Performance Modeling Collaborative website</u>.

**Note.** SAM stores the list of inverters for the Inverter CEC Database model in the Sandia Inverter library. The library contains parameters for inverters in the List of Eligible Inverters per SB1 Guidelines at <a href="http://www.gosolarcalifornia.org/equipment/inverters.php">http://www.gosolarcalifornia.org/equipment/inverters.php</a>. We try to keep the library as current as possible, but there may be periods when SAM's library is out of date. If the library appears to be out of date, you can check for updates by clicking **Check for updates to this version** on the Help menu.

You can export the entire Sandia inverter library as a comma-separated values (CSV) text file from SAM's library editor. To open the library editor, on the Tools menu, click **Library Editor**.

If you are an inverter manufacturer and would like to add your inverter to the list, you should contact the California Energy Commission (CEC) or Sandia National Laboratories directly. For information about the Sandia Test and Evaluation program, see <a href="http://energy.sandia.gov/?page\_id=279">http://energy.sandia.gov/?page\_id=279</a>. For a list of Sandia contacts, see <a href="http://energy.sandia.gov/?page\_id=2772">http://energy.sandia.gov/?page\_id=2772</a>. For CEC contacts, see <a href="http://www.gosolarcalifornia.ca.gov/equipment/add.php">http://www.gosolarcalifornia.ca.gov/equipment/add.php</a>.

#### To use the Inverter CEC Database model:

- 1. On the Inverter page, click **Change** and choose **Inverter CEC Database**.
- 2. Choose an inverter from the list of available inverters. You can type a few letters of the manufacturer or inverter name in the Search box to filter the list.
  - If you are modeling an inverter not included in the database and want to use the Sandia inverter model, you can use the <u>Inverter Datasheet</u> model with values from a manufacturer's data sheet.

Each inverter listing shows the manufacturer name, model number and AC voltage rating, and information in brackets about the organization responsible for generating the test data and the year the data was generated. "CEC" indicates that test data was generated by the California Energy Commission.

# **Efficiency Curve and Characteristics**

When you select an inverter from the list, SAM displays an efficiency curve and the inverter's parameters for your reference. The parameter values are from the Sandia inverter library, and are values that the Sandia inverter model uses as inputs.

**Note.** SAM displays a few of the parameters from the CEC database on the Inverter page. If you want to see the complete set of parameters, you can do so in the <u>library editor</u>.

#### Weighted Efficiency, %

SAM calculates and displays both the CEC weighted efficiency and European weighted efficiency for your reference. It does not use these efficiency values during a simulation. To calculate the efficiencies, SAM calculates the inverter's nominal efficiency at seven different power levels, and applies the set of weighting factors for the CEC and European methods of calculating the weighted efficiency.

The following list briefly describes the each parameter that SAM displays on the Inverter page. You can read more about these and all of the other Sandia inverter model input parameters in the King 2004 reference cited above. The names in brackets are the names used in the King reference.

### Maximum AC power [Power ACo], Wac

Maximum output AC power at reference or nominal operating conditions. Available from manufacturer specifications.

#### Maximum DC power [Power DCo], Wdc

Input DC power level at which the inverter's output is equal to the maximum AC power level. Available from manufacturer specifications.

#### Power consumption during operation [PowerSo], Wdc

DC power required for the inverter to start converting DC electricity to AC. Also called the inverter's self-consumption power. Sometimes available from manufacturer specifications, and not to be confused with the nighttime AC power consumption.

## Power consumption at night [PowerNTare], Wac

AC power consumed by the inverter at night to operate voltage sensing circuitry when the photovoltaic array is not generating power. Available from manufacturer specifications.

# Nominal AC voltage [AC Voltage], Vac

Rated output AC voltage from manufacturer specifications.

# Maximum DC voltage [Vdcmax], Vdc

The inverter's maximum DC input voltage.

### Maximum DC current [Idcmax], Adc

The maximum DC voltage input, typically at or near the photovoltaic array's maximum power point current.

#### Minimum MPPT DC voltage [MPPT-low], Vdc

Manufacturer-specified minimum DC operating voltage, as described in CEC test protocol (see reference above).

#### Nominal DC voltage [Vdco], Vdc

The average of MPPT-low and MPPT-high, as described in the CEC test protocol (see reference above).

#### Maximum PPT DC voltage [MPPT-hi], Vdc

Manufacturer-specified maximum DC operating voltage, as described in CEC test protocol (see reference above). The test protocol specifies that the inverter's maximum DC voltage should not exceed 80% of the array's maximum allowable open circuit voltage.

The four coefficients C0..C3 are empirically-determined coefficients that are inputs to the Sandia inverter model. Manufacturers do not provide these coefficients on inverter datasheets.

#### C0, 1/V

Defines the relationship between AC and DC power levels at the reference operating condition.

#### C1, 1/V

Defines the value of the maximum DC power level.

#### C2, 1/V

Defines the value of the self-consumption power level.

#### C3, 1/V

Defines the value of Coefficient C0.

# Inverter Datasheet

The Inverter Datasheet model is an implementation of the Sandia Model for Grid-Connected PV Inverters that

allows you to model an inverter by entering data from a manufacturer's data sheet.

The Inverter Datasheet model consists of a set of equations that SAM uses to calculate the inverter's hourly AC output based on the DC input (equivalent to the derated output of the photovoltaic array) and a set of coefficients that describe the inverter's performance characteristics. SAM calculates the coefficients from the manufacturer data you provide.

**Note.** If you have a table of part-load efficiency values for the inverter, you may want to use the <u>Inverter</u> Part Load Curve model instead of the Inverter Datasheet model.

#### To use the Inverter Datasheet model:

On the Inverter page, click Change, and choose Inverter Datasheet.

• Enter input values from the manufacturer's data sheet. See below for descriptions of the inputs.

# **Power Ratings**

#### Maximum AC output power

The inverter's rated maximum AC output in Watts. Manufacturers may use different names for this value, such as continuous output power, rated active power, peak output, etc.

### Weighted efficiency and Manufacturer efficiency

Inverter manufacturers provide different efficiency ratings on their product data sheets. SAM can model the inverter using either a weighted efficiency or a nominal efficiency. If the manufacturer provides a weighted efficiency, you should use it rather than the nominal efficiency. The weighted efficiency more accurately reflects the inverter's performance under different operating conditions.

If you choose **Weighted efficiency**, you can use the weighted efficiency calculated with either the European or CEC method. The European method is best for locations with lower solar resource where the inverter operates more often at lower load levels. The CEC method is best for sunnier locations where the inverter operates at higher load levels. See <u>Inverter Efficiency Values</u> for more details.

If you choose **Nominal efficiency**, you can use either a peak efficiency or another efficiency value from the data sheet that represents the inverter's efficiency at a single load level. You should also specify a value for **Power consumption during operation** to improve the accuracy of the model at low power levels.

#### Maximum DC input power

SAM calculates and displays the equivalent rated DC input capacity based on the maximum AC output power and efficiency value that you specify (either weighted or nominal):

Maximum DC Input Power (Wdc) = Maximum AC Output Power (Wac) ÷ Efficiency (%) × 100%

SAM uses the maximum DC input power value to size the array when you choose **Specify desired** array size on the <u>Array</u> page, and to display sizing messages when you choose **Specify modules** and inverters.

# **Operating Ranges**

SAM uses the operating range variables to help you size the system on the Array page.

#### Nominal AC operating voltage

The inverter's nominal AC output voltage.

## Maximum DC voltage

The inverter's maximum input DC voltage.

#### Maximum DC current

The inverter's maximum input DC current.

#### Minimum MPPT DC voltage

The inverter's minimum DC operating voltage.

#### Nominal DC voltage

The inverter's nominal DC operating voltage.

#### **Maximum MPPT DC voltage**

The inverter's maximum DC operating voltage.

### Losses

The two loss variables account for electricity consumed by inverter components during operation and to keep the inverter in standby mode at night when the array is not generating electricity.

When you specify the inverter's efficiency using a weighted efficiency, you only need to specify a value for the night-time power consumption because the weighting factors account for the power consumption during operation.

SAM displays a suggested value for each loss variable, which is based on an analysis of the loss parameters for the inverters in the SAM 2013.1.5 CEC library, and should be a reasonable approximation for inverters currently available on the market. If the manufacturer does not provide values for the inverter's power consumption, you can use the suggested value. (You must type the value in the input box, SAM does not automatically assign the suggested value to the variable.)

#### Power consumption during operation

Electricity consumed by the inverter during the day when the photovoltaic array is generating power. SAM disables this variable when you specify a weighted efficiency.

SAM calculates the suggested value using the following equation:

Suggested Value for Consumption during Operation (Wdc) = 0.8% × Maximum AC Output Power (Wac)

# Power consumption at night

Electricity consumed by the inverter during the night when the photovoltaic array is not generating power. This value is sometimes also called tare loss or standby loss.

SAM calculates the suggested value using the following equation:

Suggested Value for Consumption at Night (Wac) = 0.25% × Maximum AC Output Power (Wac)

# Inverter Part Load Curve

The Inverter Part Load Curve model allows you to model an inverter by entering part-load efficiency and other data from a manufacturer's data sheet. Unlike the CEC Database and Inverter Datasheet inverter models, this model is not based on the Sandia inverter model. Instead, it determines the inverter's hourly conversion efficiency based on the part-load efficiency data points and night-time loss values you provide.

**Note**. If you do not have a table of part-load efficiency values for the inverter, you may want to use the <u>Inverter Datasheet model</u> instead of the Part Load Curve model.

#### To use the Inverter Part Load Curve model:

- 1. On the Inverter page, click Change, and choose Inverter Part Load Curve.
- 2. Type a value for the **Maximum AC output power**, and choose **CEC efficiency** or **European efficiency**.
- 3. Type values for the **Operating Ranges** input variables and for **Power consumption at night loss**.
- 4. Type values in the part-load efficiency table and for the operating range input variables.
  See below for descriptions of the variables, and more detailed instructions for working with the part-load efficiency table.

# **Power Ratings**

# Maximum AC output power

The inverter's rated maximum AC output in Watts. Manufacturers may use different names for this value, such as continuous output power, rated active power, peak output, etc.

# **CEC** efficiency and European efficiency

Specify the inverter's weighted efficiency calculated with either the European or CEC method. The European method is best for locations with lower solar resource where the inverter operates more often at lower load levels. The CEC method is best for sunnier locations where the inverter operates at higher load levels. See <a href="Inverter-Efficiency Values">Inverter Efficiency Values</a> for more details.

## Maximum DC input power

SAM calculates and displays the equivalent rated DC input capacity based on the maximum AC output power and efficiency value that you specify (either weighted or nominal):

Maximum DC Input Power (Wdc) = Maximum AC Output Power (Wac) ÷ Efficiency (%) × 100%

SAM uses the maximum DC input power value to size the array when you choose **Specify desired** array size on the <u>Array</u> page, and to display sizing messages when you choose **Specify modules** and inverters.

# **Operating Ranges**

SAM uses the operating range variables to help you size the system on the Array page.

#### Nominal AC operating voltage

The inverter's nominal AC output voltage.

#### Maximum DC voltage

The inverter's maximum input DC voltage.

#### Maximum DC current

The inverter's maximum input DC current.

#### Minimum MPPT DC voltage

The inverter's minimum DC operating voltage.

## Nominal DC voltage

The inverter's nominal DC operating voltage.

## **Maximum MPPT DC voltage**

The inverter's maximum DC operating voltage.

### Losses

The two loss variables account for electricity consumed by inverter components to keep the inverter in standby mode at night when the array is not generating electricity.

#### Power consumption at night

Electricity consumed by the inverter during the night when the photovoltaic array is not generating power. This value is sometimes also called tare loss or standby loss.

# Part Load Efficiency

SAM uses the part-load efficiency table you specify to determine the inverter's efficiency during a simulation. You can either type values in the table by hand, import values to the table from a properly formatted text file, or paste data to the table from your computer's clipboard.

SAM uses linear interpolation to calculate efficiency values for output power levels between the points in the table. If you specify only a single row, SAM assumes that the inverter's efficiency is constant over its full output power range.

#### Tips for working with the part-load efficiency table:

- To clear the table, change **Rows** to 1, and then change it to the number of rows in your data set.
- Double click a cell to select it.
- Use the Tab and Shift-Tab keys to move between columns.
- Use the Enter key to move down a column.
- If you type a non-numeric character, SAM replaces the character with a zero.

#### To specify the part-load efficiency curve using the table:

- 1. Under Rows, type the number of data points you want to include in the table. You must specify at least one row of values in the table.
- 2. For each row in the table, type a value for output power as a percentage of the inverter's rated capacity, and a DC to AC conversion efficiency value as a percentage.
  - SAM displays the part-load efficiency curve in the plot area as you type values in the table.

### To import part-load efficiency data from a text file:

1. Prepare a text file of comma-separated values. The file should have one line for each output-efficiency value pair separated by a comma with no header rows. For example:

0.0

10,96.1

20,97.55

30.97.87

. . .

The output percentages should increase from the first row to the last, but not necessarily in equal increments.

You can also export the efficiency data from the default flat plate photovoltaic case to see an example of what the file should look like.

## Click Import.

SAM populates the part-load efficiency table with data from the file.

# To paste part-load efficiency data from your computer's clipboard:

- 1. Prepare a spreadsheet file or text file with one row for each output-efficiency pair, and output and efficiency values in separate columns or separated by a tab.
- 2. In your spreadsheet program or text editor, select the two columns containing the data. Do not include column headings or other labels or data.
- 3. In SAM, on the Inverter page under **Part Load Efficiency**, click **Paste**. SAM populates the part-load efficiency table with data from the clipboard.

# Weighted and Manufacturer Efficiency Values

When you use either the Inverter Datasheet model or the Inverter Part Load Curve model, you must provide SAM with an efficiency value that determines the invereter's maximum DC input power that SAM uses for sizing the photovoltaic array.

Inverter manufacturers often show several efficiency values on an inverter's datasheet. Weighted efficiency values are more accurate representations of an inverter's efficiency over a range of output levels than an efficiency value at a single operating point.

Many inverter data sheets will show two versions of the weighted efficiency value: The CEC weighted efficiency, or the European weighted efficiency. The table below shows the weighting factors used to determine both versions of the weighted efficiency. In general, you should use the CEC weighted efficiency to model a system in a sunny location, and you should use the European weighted efficiency for less sunny locations. The following equation shows how the weighted efficiency is calculated, where  $\eta$  weighted is the weighted efficiency value, F1..F7 are shown in the table below, and  $\eta$ 5,  $\eta$ 10... are the inverter part-load efficiencies at 5%, 10%... of maximum AC output:

 $\eta$  weighted = F1 ×  $\eta$ 5 + F2 ×  $\eta$ 10 + F3 ×  $\eta$ 20 + F4 ×  $\eta$ 30 + F5 ×  $\eta$ 50 + F6 ×  $\eta$ 75 + F7 ×  $\eta$ 100

| Weighting Factors    | for CEC and  | d European | Waightad   | Invertor F | fficiencies |
|----------------------|--------------|------------|------------|------------|-------------|
| - Weldilling Factors | SIOLUEU AIII | ı Eurobean | i welaniea | miverter c | Hiciencies  |

| Percent of Inverter<br>Maximum AC Output | Factor | CEC Weighting Factor | European Weighting<br>Factor |
|------------------------------------------|--------|----------------------|------------------------------|
| 5                                        | F1     | 0.00                 | 0.03                         |
| 10                                       | F2     | 0.04                 | 0.06                         |
| 20                                       | F3     | 0.05                 | 0.13                         |
| 30                                       | F4     | 0.12                 | 0.10                         |
| 50                                       | F5     | 0.21                 | 0.48                         |
| 75                                       | F6     | 0.53                 | 0.00                         |
| 100                                      | F7     | 0.05                 | 2.00                         |

# **Modeling Microinverters**

For an example of how to model a PV system with microinverters, see the sample file *PV Microinverters.zsam* (on the **File** menu, click **Open sample file**).

A microinverter is an inverter designed to be connected to a single module. A PV system with microinverters

has a single inverter for each module, rather than the more traditional single inverter connected to the array or to individual strings of modules. Microinverters track each module's maximum power point independently, and minimize shading and module mismatch losses associated with string inverters.

#### Notes.

SAM assumes that all modules in the array operate at their maximum power point. The derate factor associated with module mismatch losses is an input on the Array page. When you model a system with microinverters, you should change the mismatch derate factor to 100% as described in the procedure below.

SAM's self shading model does not account for MPPT tracking of individual modules and is not suitable for use with microinverters.

### To model a system with using microinverters in SAM:

- 1. On the <u>Inverter</u> page, choose the CEC Database inverter model.
- 2. Choose an Enphase inverter from the inverter list.
- 3. On the Module page, choose a module matched with the microinverter.
  - For the Enphase microinverters, choose a module with rated maximum DC power ratings (Pmp) in the range of 200-240 Wdc, and a nominal maximum power DC voltage (Vmp) in the 30-60 Vdc range.
  - Consult the Enphase datasheet for more specific details.
- 4. On the Array page, choose the **Specify number of modules and inverters** mode.
- 5. For **Modules per String**, enter 1.
- 6. To calculate the number of **Strings in Parallel**, divide the system's nameplate capacity by the module maximum power rating (Pmp) from the <u>Module</u> page:
  - Strings in Parallel = System Nameplate Capacity (Wdc) / Module Maximum Power (Wdc)
- 7. For **Number of Inverters**, enter the value you calculated for the number of strings in parallel: Number of Inverters = Strings in Parallel
- 8. Under **System Derates**, for **Mismatch**, enter 100.
  - Microinverters avoid system losses due to module-to-module mismatch.
- 9. On the <u>PV System Costs</u>, be sure that the inverter cost is appropriate for the microinverter.
- 10. On the **Shading** page, clear the **Enable Self-Shading Calculator** check box.

# 6.3.3 System Design

Use the System Design variables to size the photovoltaic system and choose tracking options. If your system includes battery storage, configure the battery bank on the <u>Battery Storage</u> page. Battery storage is available only for the detailed photovoltaic model with the residential or commercial financial model.

**Note.** Before sizing the system, choose an <u>module</u> and <u>inverter</u> for the system. SAM can only model systems with one type of module, and one type of inverter.

# **System Sizing**

The System Sizing variables determine the number of modules in the system, string configuration, and number of inverters in the system. SAM considers the system's nameplate capacity to be the photovoltaic array's size in DC kW.

**Note.** Choosing an appropriate module and inverter for your system depends on many factors, some of which are outside of the scope of SAM. Finding the right combination of inverter and module to model for your system in SAM will probably require some trial and error and iteration.

SAM provides two options for specifying the system size. You can either have SAM automatically size the system for you (Option 1), or you can size the system yourself (Option 2).

# Option 1: Specify desired array size

**Specify desired array size** allows you to type a desired value for the system nameplate capacity and a DC-to-AC ratio. SAM calculates the number of modules and inverters to get as close as possible to the desired size. Use this option for a rough estimate of an array layout. For detailed instructions, see <u>Sizing the System</u>.

For **Desired Array Size**, type the DC capacity, and for **DC to AC Ratio**, type the ratio of nameplate capacity (DC kW) to total inverter capacity (AC kW) you want for your system. If the resulting nameplate capacity under **Configuration at Reference Conditions** is not suitable for your analysis, you may need to choose a different module or inverter.

**Note.** The desired array size and DC to AC ratio is likely to be different from the actual Nameplate capacity and DC to AC ratio because the desired array size is typically not an even multiple of the module capacity.

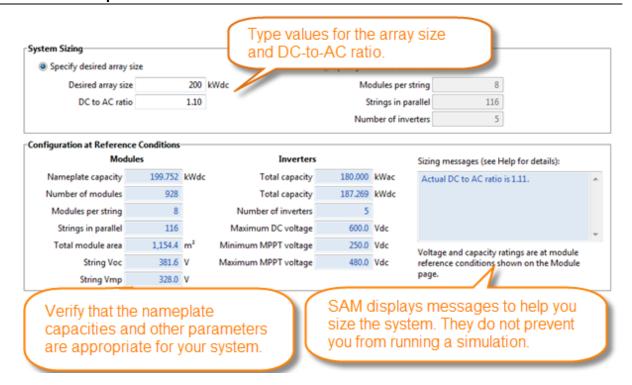

# Option 2: Specify numbers of modules and inverters

**Specify numbers of modules and inverters** allows you to specify the number of modules per string, strings in parallel, and number of inverters in the system. Use this option to model a specific array layout. For detailed instructions, see <u>Sizing the System</u>.

For example, the line diagram for a system with 7 modules per string, 2 strings in parallel, and 1 inverter would look like this:

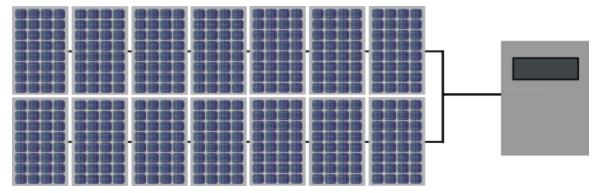

#### Modules per string

The number of modules connected in series in a single string. SAM assumes that all strings in the array have the same number of modules connected in series, even when the array consists of multiple subarrays.

The number of modules per string determines the array's open circuit voltage (**String Voc**) and maximum power rated voltage (**String Vmp**).

For most analyses, you should ensure that String Voc is less than the inverter Maximum DC voltage.

If the inverter does not have a value for the maximum DC voltage, you can find the value on inverter manufacturer's data sheet, which you may be able to find on the manufacturer or equipment supplier website.

Similarly, you should ensure that **String Vmp** is between the inverter **Minimum MPPT voltage** and **Maximum MPPT voltage**.

### Strings in parallel

The number of strings of modules connected in parallel to form the array. Once you specify the number of modules per string to determine the array's string voltage, the number of strings in parallel determines the array's nameplate DC capacity in kilowatts.

#### **Number of inverters**

The total number of inverters in the system, which determines the total inverter capacity. SAM assumes that all inverters in the system are connected in parallel so that the inverter bank's rated voltage limits are the same as those of a single inverter. The current version of SAM does not model string inverters with different voltages.

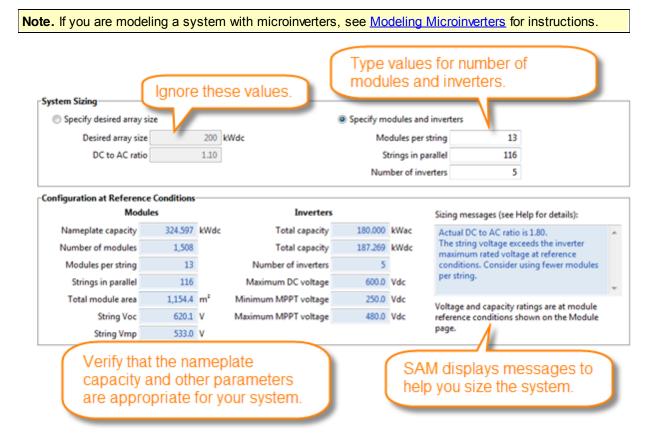

# **Sizing Messages**

As you type values to determine the array layout, SAM displays messages to help you ensure that the DC-to-AC ratio is close to your target value, and that the nominal string voltages are within the inverter rated voltage limits. These messages are based on the module and inverter rated voltages from the manufacturer data sheets, not on operating voltages. After running a simulation, you can check the operating voltages to refine your system design.

The sizing messages do not prevent you from running a simulation.

Sizing messages (see Help for details):

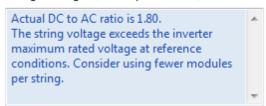

Voltage and capacity ratings are at module reference conditions shown on the Module page.

The sizing messages display the following information:

• DC to AC ratio based on the array and inverter capacities:

Actual DC to AC Ratio = Total Nameplate Array Capacity in DC kW ÷ Total Nameplate Inverter Capacity in DC kW × 100%

Array string open circuit voltage exceeds inverter maximum DC voltage:

String Voc > Inverter Maximum DC Voltage

Array string maximum power voltage exceeds the inverter maximum MPPT voltage:

String Vmp > Maximum Inverter MPPT Voltage

• Array string maximum power voltage is less than the inverter minimum MPPT voltage:

String Vmp < Minimum Inverter MPPT Voltage

# **Configuration at Reference Conditions**

SAM calculates the values under **Configuration at Reference Conditions** based on the values you specify under **System Sizing** and from values on the <u>Module</u> and <u>Inverter</u> page. Use these values to verify that the array is correctly configured.

#### Notes.

You cannot edit the configuration values. To change the values, you must edit values under **Specify System Size**, or on the Module or Inverter pages.

Reference conditions depend on the conditions used to define the parameters on the <u>Module</u> page. For the Sandia and CEC module models, reference conditions are 1,000 W/m² incident radiation and 25°C cell temperature.

## **Modules**

# Nameplate capacity, kWdc

The maximum DC power output of the array at the reference conditions shown on the Module page:

Nameplate Capacity (kWdc) = Module Maximum Power (Wdc) × 0.001 (kW/W) × Total Modules

The module's maximum power rating is from the <u>Module</u> page. The number of modules is the value listed under **Actual Layout**.

#### **Number of modules**

The number of modules in the array:

Total Modules = Modules per String × Strings in Parallel

The numbers of modules and strings are the values listed under **Actual Layout**.

#### Modules per string

The number of modules per string.

## Strings in parallel

The number of strings of modules in the array.

#### Total module area, m<sup>2</sup>

The total area in square meters of modules in the array, not including space between modules:

Total Area  $(m^2)$  = Module Area  $(m^2)$  × Number of Modules

The area of a single module is from the Module page.

#### String Voc. V

The open circuit DC voltage of each string of modules at 1000 W/m2 incident radiation and 25°C cell temperature:

String Voc (Vdc) = Module Open Circuit Voltage (Vdc) × Modules per String

The module open circuit voltage and reference conditions are from the Module page.

#### String Vmp, V

The maximum power point DC voltage of each string of modules at the module reference conditions shown on the <u>Module</u> page:

String Vmp (Vdc) = Module Max Power Voltage (Vdc) × Modules per String

The module's maximum power point voltage is at reference conditions as specified on the Module page.

#### **Inverters**

#### Total capacity, kWac

The total inverter capacity in AC kilowatts:

Inverter Total Capacity (kWac) = Inverter Maximum AC Power (Wac)  $\times$  0.001 (kW/W)  $\times$  Number of Inverters

The inverter's nominal AC power rating is from the <u>Inverter</u> page.

# Total capacity, kWdc

The total inverter capacity in DC kilowatts:

Inverter Total Capacity (kWdc) = Inverter Maximum DC Input Power (Wdc)  $\times$  0.001 (kW/W)  $\times$  Number of Inverters

The inverter's maximum DC input power is from the the <u>Inverter</u> page.

# Number of inverters

The number of inverters in the system.

#### Maximum DC voltage, Vdc

The inverter's maximum rated input DC voltage from the <u>Inverter</u> page.

For systems with more than one inverter, SAM assumes that inverters are connected in parallel so that the rated voltages of the inverter bank are the same as those of a single inverter.

#### Minimum MPPT voltage and Maximum MPPT voltage, Vdc

The inverter minimum and maximum operating voltages, as specified by the manufacturer, from the <u>Inverter</u> page.

**Note.** When SAM displays zero for the inverter voltage limits, you should refer to the inverter data sheet for those values and make sure that array string Voc does not exceed the inverter's maximum DC voltage. SAM displays a value of zero for inverters in the CEC library for which there is not a value in the database.

# **DC Subarrays**

The DC Subarrays variables allow you to divide the array into up to four subarrays, each with its own orientation, shading, soiling, and electrical loss parameters.

# String Configuration

When you create a detailed photovoltaic case, SAM assigns the **Number of Strings in Parallel** to the number of strings for Subarray 1, and enables only Subarray 1. If you are modeling a system as a single array, you do not need to enable any other subarrays.

To model a system that consists of multiple subarrays, check **Enable** for each additional Subarray 2, 3, or 4 that you want to include in the system, and type a number of strings to allocate to each subarray. SAM allocates remaining strings to Subarray 1.

**Note.** SAM assumes that all subarrays are connected to a single inverter or bank of parallel-connected inverters, and that all subarrays have the same number of modules per string.

For example, to configure strings for a 10 MW system consisting of SunPower SPR-305 modules, and Advanced Energy Solaron 333 inverters with two subarrays of 5 MW each:

- 1. On the Module and Inverter pages, choose the SunPower module and Solaron inverter.
- 2. On the System Design page, choose **Specify numbers of modules and inverters**, and specify 8 modules per string, 440 strings in parallel, and 3 inverters.
- 3. Enable Subarray 2, and type 220 for the number of strings allocated Subarray 2.

**Note.** You can enable any combination of subarrays. For example, you can model a system with two subarrays by enabling Subarrays 1 and 3, and disabling Subarrays 2 and 4.

To model a typical system with a single array, enable a single subarray (Subarray 1) and disable Subarrays 2, 3, and 4.

Modeling multiple subarrays may be useful for the following applications:

- A residential or commercial rooftop system with modules installed on different roof surfaces with different orientations.
- A ground-mounted system with groups of modules installed at different orientations, with different lengths of DC wiring, or exposed to different shading scenes or soiling conditions.
- A system that combines different tracking systems

**Note.** You cannot use subarrays to model a system that combines different types of modules or inverters.

The detailed photovoltaic Subarrays page allows you to specify the number of strings, tracking and orientation, shading and soiling, and DC losses for up to four subarrays of modules.

# To model a system with a single subarray of modules (typical):

- 1. Size the system as described above.
- 2. Disable Subarrays 2, 3, and 4.
- 3. For Subarray 1, specify the array tracking and orientation parameters.
- 4. On the Shading and Losses page, specify shading, soiling and electrical losses for Subarray 1.

# To model a system with a multiple subarrays of modules:

- 1. On the <u>System Design</u> page, either specify the desired array size, or specify the number of modules per string, number of strings in parallel, and number of inverters.
- 2. Enable Subarrays 2, 3, and 4 as appropriate. Subarray 1 is always enabled.
- 3. Specify the tracking and orientation parameters for each subarray.
- 4. On the <u>Shading</u> and <u>Losses</u> page, specify shading, soiling and electrical losses for each subarray.

# **Tracking & Orientation**

The four tracking options allow you specify whether and how modules in each subarray follow the movement of the sun across the sky.

**Note.** SAM does not adjust installation or operating costs on the <u>System Costs page</u> based on the tracking options you specify. Be sure to use appropriate costs for the type of tracking system you specify.

#### To specify subarray tracking and orientation:

- For each enabled subarray, choose a tracking option: Fixed, 1 axis, 2 axis, or azimuth tracking.
   If you use an option other than fixed, be sure that the Balance of System cost category on the PV System Costs page includes the cost of installing the tracking system, and that the Operation and Maintenance costs include the cost of maintaining the system.
- 2. Type a value for the subarray **tilt** angle in degrees from horizontal. Zero degrees is horizontal, 90 degrees is vertical.
  - If you are unsure of a value, you can use the location's latitude (displayed in the navigation menu under **Location and Resource** and on the **Location and Resource** page), or check **Tilt = Latitude** if you want SAM to automatically assign the value of the latitude from the weather file to the array tilt angle. Note that SAM does not display the tilt angle when you choose this option, but it does use the correct value in the simulation.
- 3. If the subarray is oriented away from due south in the northern hemisphere, change the default **azimuth** angle to the desired value. For southern hemisphere locations, change the azimuth value to zero degrees for an array facing due north.
  - An azimuth angle of 180 degrees in the northern hemisphere, or zero in the southern hemisphere (facing the equator) usually maximizes energy production over the year.

#### **Fixed**

The subarray is fixed at the tilt and azimuth angles defined by the values of **Tilt** and **Azimuth** and does not follow the sun's movement.

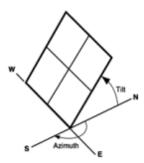

PV array facing south at fixed tilt.

#### 1 Axis

The subarray is fixed at the angle from the horizontal defined by the value of **Tilt** and rotates about the tilted axis from east in the morning to west in the evening to track the daily movement of the sun across the sky. **Azimuth** determines the array's orientation with respect to a line perpendicular to the equator. For a horizontal subarray with one-axis tracking, use a **Tilt** value of zero.

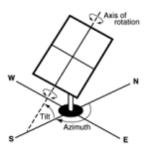

One axis tracking PV array with axis oriented south.

#### 2 Axis

The subarray rotates from east in the morning to west in the evening to track the daily movement of the sun across the sky, and north-south to track the sun's seasonal movement throughout the year. For two-axis tracking, SAM ignores the values of **Tilt** and **Azimuth**.

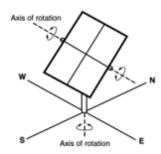

Two-axis tracking PV array

#### **Azimuth Axis**

The subarray rotates in a horizontal plane to track the daily movement of the sun. SAM ignores the value of **Azimuth**.

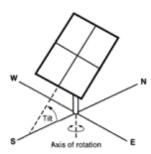

Azimuth-axis tracking PV array

#### Tilt = Latitude

Assigns the array tilt value with the latitude value stored in the weather file and displayed on the <u>Location and Resource</u> page. Note that SAM does not display the tilt value on the Array page, but does use the correct value during the simulation.

### Tilt, degrees

Applies only to fixed arrays and arrays with one-axis tracking. The array's tilt angle in degrees from horizontal, where zero degrees is horizontal, and 90 degrees is vertical and facing the equator (in both

the southern and northern hemispheres.

As a rule of thumb, system designers sometimes use the location's latitude (shown on the Location and Resource page) as the optimal array tilt angle. The actual tilt angle will vary based on project requirements.

For a horizontal subarray, use a tilt angle of zero.

#### Azimuth, degrees

Applies only to fixed arrays with no tracking. The array's east-west orientation in degrees. An azimuth value of zero is facing north, 90 degrees = east, 180 degrees = south, and 270 degrees = west, regardless of whether the array is in the northern or southern hemisphere.

For systems north of the equator, a typical azimuth value would be 180 degrees. For systems south of the equator, a typical value would be 0 degrees.

**Note.** This convention is different than that used in older versions of SAM. Please be sure to use the correct array azimuth angle convention.

#### Ground coverage ratio (GCR)

The ratio of the photovoltaic array area to the total ground area. For an array configured in rows of modules, the GCR is the length of the side of one row divided by the distance between the bottom of one row and the bottom of its neighboring row. An array with a low ground coverage ratio (closer to zero) has rows spaced further apart than an array with a high ground coverage ratio (closer to 1).

The ground coverage ratio must be a value greater than 0.01 and less than 0.99.

SAM uses the GCR to estimate <u>self-shading losses</u> for fixed and one-axis trackers, determine when to backtrack for one-axis trackers with backtracking enabled, and to estimate the array's land requirement for <u>system cost</u> calculations.

To see the effect of the ground coverage ratio on the system's performance, after running a simulation, you can compare the time series results Nominal POA total irradiance (kW/m2) and POA total irradiance after shading only (kW/m2). You can also run a <u>parametric analysis</u> on the ground coverage ratio value to find its optimal value.

#### **Tracker Rotation Limit, degrees**

For one-axis trackers, the maximum and minimum allowable rotation angle. A value of 45 degrees would allow the tracker to rotate 45 degrees about the center line in both directions from the horizontal.

#### Backtracking

Backtracking is a one-axis tracking strategy that avoids row-to-row shading.

Without backtracking, a one-axis tracker points the modules toward at the sun. For an array with closely spaced rows, modules in adjacent rows will shade each other at certain sun angle. With backtracking, under these conditions, the tracker orients the modules away from the sun to avoid shading.

The following diagram illustrates how backtracking avoids row-to-row shading for a simple array with two rows:

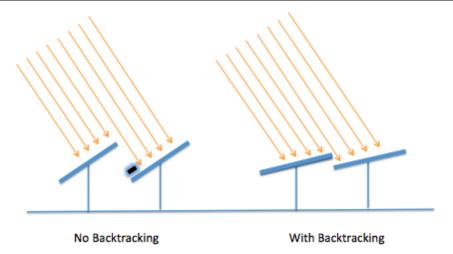

# **Estimate of Overall Land Usage**

SAM calculates an estimated land area required by the array in acres for any land-related costs you specify on the System Costs page in \$/acre.

#### Total module area, m<sup>2</sup>

The product of the area of a single module and the number of modules in the system.

#### Total land area, acres

An estimate of the land area required for the array, not including additional land for balance of system equipment.

Total Land Area (acres) = Total Module Area (m2) ÷ GCR × 0.0002471 acre/m2

# PV Subarray Voltage Mismatch

The subarray mismatch option is an advanced option that calculates the effect of voltage mismatch between subarrays for systems with two or more subarrays.

Because the number of modules per string is the same for all subarrays in the system, the subarrays have the same nominal string voltage. However, during operation each subarray is exposed to different radiation levels and wind speeds, which causes the cell temperatures in each subarray to differ. Because cell voltage depends on cell temperature, each subarray will have slightly different voltages. This voltage mismatch causes electrical losses so that the inverter input voltage is less than the array's maximum power voltage.

SAM uses two methods to estimate the inverter input voltage.

# Averaging Method (check box clear)

SAM calculates each subarray's output at its maximum power point voltage (Vmp), and assumes that the inverter DC input voltage is the average of the subarray Vmp values.

This method is fast and works with both the Sandia and CEC module option.

#### **Iterative Method (check box checked)**

SAM tries many string voltages to find the value that results in the maximum power from the array. For each test voltage, it finds the current from each subarray, and adds up the currents. Then the power is the summed current times the test voltage. The test voltage that yields the maximum power is used for

each subarray to calculate the total output power, and this voltage is also the inverter DC input voltage. This method takes on the order of 10-30 seconds for a system with two or more subarrays.

#### Notes.

The subarray mismatch option is only active with the CEC model option on the Module page.

The iterative method typically results in lower system output over the year than the averaging method. The averaging method is a reasonable approximation of mismatch losses, and is suitable for simulations where the main metric of interest is the system's total annual output for financial analysis. The difference in annual output between the two methods is often less than one percent.

# 6.3.4 Shading and Snow

The detailed photovoltaic model accounts for the following kinds of shading and snow losses:

- External shading affects each subarray uniformly. SAM models external shading as a set of hourly shading losses that reduce the solar radiation incident on the array. SAM's <u>3D shade calculator</u> can generate shading loss values from a three-dimensional representation of the subarrays and nearby objects. You can also characterize external shading of the array by entering a set of <u>shading losses</u> or <u>importing files</u> created by PVSyst, Solmetric Suneye, Solar Pathfinder, and other software
- <u>Self shading</u> for fixed subarrays or one-axis tracking systems where neighboring modules within the subarray shade each other. SAM models self shading as a set of DC losses that reduce the array's DC output.
- Snow Coverage estimates losses caused by snow covering the modules.

#### Notes.

The monthly soiling losses on the Losses page also reduce the radiation incident on the array.

The self-shading model does not work with the **Simple Efficiency Module** model on the Module page.

# 3D Shade Calculator

The <u>SAM Shade Calculator</u> uses a sun position algorithm and a three-dimensional drawing of a photovoltaic array and nearby shading objects to generate hour-by-month tables of beam irradiance shade loss percentages. It has the following features:

- Uses Bing Maps geocoding to automatically find latitude, longitude, and time zone for any street address.
- A three dimensional drawing, or shade scene, represents the photovoltaic array and nearby shading objects.
- The scene consists of active surfaces (photovoltaic subarrays) and shading objects.
- Four three-dimensional shapes are designed to represent most shading objects: Box, cylinder, tree, and roof.
- View and edit the shade scene in three-dimensional, bird's eye, and elevation views.

- Add an optional aerial photograph from Bing Maps or your own image as an underlay for the bird's eye view to help position objects on the scene.
- Drag the three-dimensional view to see shadows on active surfaces and the shade loss at different sun positions.
- Calculate diurnal and hourly beam irradiance shade loss for a single year based on the scene location and relative positions of each active surface and shading objects in the scene.

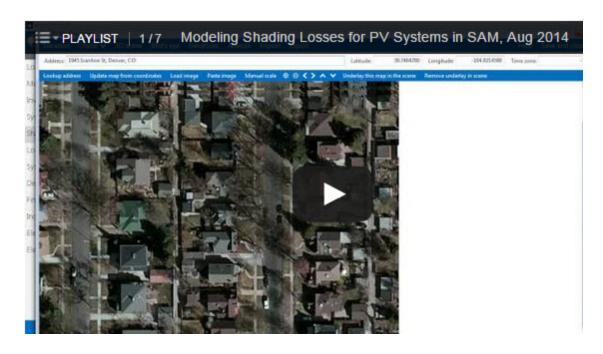

#### To use the SAM shade analysis calculator:

- On the <u>Shading</u> page (detailed photovoltaic model) or <u>System Design</u> page (PVWatts), click **Open** 3D shade calculator.
- 2. <u>Define the scene location</u> (latitude, longitude, time zone).
- 3. Add shading objects to the scene -- these are trees, buildings, and other structures near the array that may block direct solar irradiance from reaching the array.
- 4. Add active surface objects to the scene to represent the photovoltaic array or subarrays.
- 5. Save and close the calculator to apply shading factor valuess to the SAM shading inputs.
- 6. Generate shade data.
- 7. Export shade data to use in SAM or other simulation software.

For more step-by-step instructions, see <u>How-To</u>.

For a description of the 3D shade calculator's features, see Reference.

# **External Shading Losses**

The external shading model calculates the effect of a reduction of the solar radiation incident on the array due to shadows on the array created by nearby objects such as trees and buildings.

The array shading model assumes that the entire array is uniformly shaded.

# **External Shading in Results**

To see the effect of shading losses on the radiation incident on each subarray, after running a simulation, you can compare values in the hourly <u>Tables</u> on the <u>Results</u> page for nominal POA irradiance with the "after shading only" and "after shading and soiling" values. The radiation incident on the subarray is the POA total irradiance after shading and soling value (W/m²).

# **Enabling and Disabling External Shading**

The detailed photovoltaic model provides five options for importing shading data files, three options for specifying beam shading factors, and one option for specifying a sky diffuse loss:

- You must choose at least one option.
- SAM does not prevent you from enabling more than one option even if that results in an unrealistic shading model. Be sure to verify that you have enabled the set of options you intend before running a simulation.

#### To enable the external shading:

- 1. Click **Edit Shading** for the subarray for which you want to enable external shading. For a system with a single array, only Subarray 1 is available.
- 2. If you are working with a shading file from PVsyst, Solmetric Suneye, or Solar Pathfinder software, click the appropriate button under **Import shading data from external tools** to import the file. See <u>Import Shading Files</u> for details.
- 3. If you are using a table to specify shading factors (you can type, import, or paste values into the table), check the appropriate **Enable** box. Checking each box causes a table to expand. See <a href="Beam Radiation Factors">Beam Radiation Factors</a> for details.

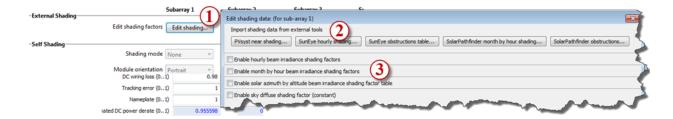

# **Beam and Sky Diffuse Shading Factors**

Each shading loss is a value between zero and one that represents the fraction of the solar radiation component (either beam or diffuse) allowed to reach the array. A shading loss of 0 represents no shading. A shading loss of 100% represents complete blockage of either the beam or sky diffuse radiation from the array.

The value of the shading loss in each hour depends on the method you use to specify the values.

To calculate the effect of shading on the array, SAM adjusts the incident beam and diffuse radiation value that it calculates from the data in the weather file and solar angles in each hour as appropriate:

• SAM reduces the incident normal radiation in each hour by the beam shading loss for that hour. The incident normal radiation is the solar radiation that reaches the array in a straight line from the sun. For example, for a beam shading loss of 10% for the 8 a.m. hour of December 20, SAM would reduce

the beam radiation value in the weather file by 10% for that hour, and use that reduced value to calculate the total incident radiation on the array for that hour.

• SAM reduces the incident sky diffuse radiation for each hour by the sky diffuse shading loss. Sky diffuse radiation is radiation that reaches the array from the sun indirectly after being reflected by clouds and particles in the atmosphere. Sky diffuse radiation does not include diffuse radiation reflected from the ground. Note that you can only specify a single value that applies to all hours of the year for the sky diffuse shading loss.

# **Beam Radiation Shading Factors**

The detailed photovoltaic model provides three options for specifying beam shading factors: Hourly 8760, Month by Hour, and Solar Azimuth by Altitude angle.

Typically, you would enable only one of the three options. However, if you enable more than one option, SAM combines the losses you enabled for each hour to calculate a total shading loss.

**Tip.** If you plan to import hourly, month-by-hour, or azimuth-by-altitude shading data from text files, you can see the correct file format by exporting dummy data. SAM will create a text file in the correct format that you can use as an example for your data.

# **Hourly 8760**

The Hourly 8760 option allows you to use a set of hourly (8,760 hours/year) beam shading factors for the project location.

The data's time convention should follow that of the weather file. For the standard TMY files, Hour 1 is the hour ending at 1 a.m. on Monday, January 1.

## To specify hourly beam shading factors:

- 1. Click **Edit shading** on the **Shading** page.
- Check Enable hourly beam irradiance shading factors.
- Click Edit Data.
- 4. To copy data from a spreadsheet, select and copy a column of 8,760 beam shading factors in the spreadsheet and click **Paste** in the Edit Data window.

To import data from a text file, click **Import** and navigate to the file. The file must contain a single column of 8,761 rows: A header in the first row followed by 8,760 beam radiation values.

To see an example of the correct file format, click **Export** to export the default shading table to a text file and open it with a text editor.

# Month by Hour

**Note.** You can use the <u>3D shade calculator</u> to <u>automatically generate month-by-hour shade factors</u> from a three-dimensional drawing of the array and nearby objects.

#### To specify month by hour shading factors:

- 1. Click **Edit shading** on the **Shading** page.
- 2. Check Enable month by hour beam irradiance shading factors.

To the month-by-hour shading loss matrix is a 24-by-12 table containing a set of 24 hourly shading loss

percentages for each month of the year. The shading loss in a cell applies to a given hour for an entire month.

- The data's time convention should follow that of the weather file. For the standard TMY files, the value in the first row and column is for the hour ending at 1 a.m. for all days in January.
- A red cell indicates a value of zero, or full shading (beam radiation completely blocked).
- A white cell indicates a value of one, or no shading.
- A dark shade of red indicates more shading (more beam radiation) than a light shade of red.

# To define a shading loss for a single cell:

- Click the cell and type the shading loss percentage.
- To replace the value in a cell, click the cell and type a replacement value.
- To delete the value from a cell, double-click the cell and press the Delete key.

# To define a single shading loss for multiple cells:

- Use your mouse to select the cells to which you want to apply the shading loss percentage.
- Type a value between zero and one.
- Press the Enter key or click Apply to selected cells.

### To import or export month-by-hour beam shading factors:

SAM allows you to import and export the shading loss matrix as a comma-delimited text file that contains 12 rows of 24 hourly shading factors separated by commas. The file should not have row or column headings.

To see an example of the correct file format, export the default shading table to a text file and open it with a text editor.

- To export the shading matrix as a text file, click Export. SAM saves the file with the .csv extension.
- To import a data from a comma-delimited text file, click **Import**. You can open a correctly formatted text file with any extension, although SAM expects a .csv file by default.

# **Solar Azimuth by Altitude**

The solar azimuth-by-altitude table is a two-dimensional look-up table of beam irradiance shading factors. For each hour in the simulation, SAM calculates the position of the sun as a set of solar azimuth and altitude angles and looks up the shading loss to use for that hour based on the solar position. SAM uses linear interpolation to estimate the value of the shading loss for solar angles that fall between values in the table row and column headings.

**Note.** Azimuth values use the following convention: 0 = north, 90 = east, 180 = south, 270 = west.

# To define the azimuth-altitude shading loss table by hand:

- 1. Click **Edit shading** on the **Shading** page.
- 2. Click Enable solar azimuth by altitude beam irradiance shading loss table.
- 3. In **Rows** and **Cols**, type the number of rows and columns in the table.

  Specify a number of rows that is one greater than the number of azimuth values: For example for a

table with ten rows of solar azimuth values, specify a **Rows** value of 11. Similarly, specify a **Cols** value that is one greater than the number of altitude values.

- 4. In the top row (highlighted in blue), type a set of solar azimuth values between zero and 360 and increasing monotonically from left to right.
- 5. In the leftmost column (highlighted in blue), type a set of solar altitude between zero and 90 and increasing monotonically from top to bottom.
- 6. Type a beam shading loss value (between zero and 100%) in each cell of the table. A value of 100% indicates that beam irradiance is fully blocked by a shading object. A value of zero indicates that beam irradiance is not blocked.

### To import or export azimuth-by-altitude beam shading factors:

SAM allows you to import and export the azimuth-altitude lookup table as a comma-delimited text file that contains shading factors separated by commas. The file should include the row and column headings.

To see an example of the correct file format, export the default shading table to a text file and open it with a text editor.

- To export the shading matrix as a text file, click **Export**. You can save the file with any file extension, including .txt or .csv.
- To import data from a comma-delimited text file, click Import.

# **Sky Diffuse Shading Loss**

SAM provides a single input for a sky diffuse loss that it applies to every hour in the year. It represents fraction of the sky that is obstructed, and is therefore constant.

## To define a sky diffuse shading loss:

- 1. Click **Edit shading** on the **Shading** page.
- Click Enable sky diffuse shading loss (constant).
- 3. Type a value for the shading loss.

# **Import Shading Files**

SAM allows you to import shading data from the following software:

- PVsyst, photovoltaic system design software, <a href="http://www.pvsyst.com">http://www.pvsyst.com</a>
- Solmetric SunEye, shading analysis device, <a href="http://www.solmetric.com">http://www.solmetric.com</a>
- Solar Pathfinder, shading analysis device, <a href="http://www.solarpathfinder.com">http://www.solarpathfinder.com</a>

# **Importing Data from PVsyst**

You can import a "Near Shadings" table generated by PVsyst into SAM. SAM automatically imports data from the text file generated by PVsyst into the Solar Azimuth by Altitude Shading loss table and the diffuse shading loss value.

**Notes.** We have tested the following procedure with Version 5 of PVsyst.

The "Near Shadings" table in PVsyst looks like this:

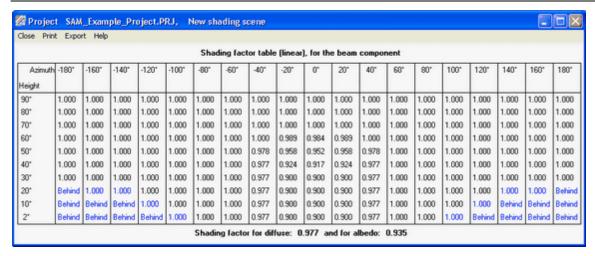

The "Near Shadings" data exported to a text file looks like this (in this example with semicolon delimiters):

```
Shading factor table (linear), for the beam component;
Azimuth:-180*;-160*;-140*;-120*;-100*; -80*; -60*; -40*; -20*;
Height;
90*;1.000;1.000;1.
                                                                                                                                                                                                                                                                                                                                                                                                                                                                                                                                        0"; 20"; 40";
                                                                                                                                                                                                                                                                                                                                                                                                                                                                                                                                                                                                                                                                              60";
                                                                                                                                                                                                                                                                                                                                                                                                                                                                                                                                                                                                                                                                                                                          80"; 100"; 120"; 140"; 160"; 180";
                                                                                                                                                                                                                                                                                                                                                                                                                                                                                                                                                       000
                                                                                                                                                                                                                                                                                                                                                                                                                                                                                                                                                                                                                                                                                                        000
                                                                                                                                                                                                                                                                                                                                                                                                                                                                                                         000
                                                                                                                                                                                                                                                                                                                                                                                                                                                                                                                                                           000
                                                                                                                                                                                                                                                                                                                                                                                                                                                                                                                                                                                                         000
                                                                                                                                                                                                                                                                                                                                                                                                                                                                                                                                                                                                                                                         000
                                                                                                                                                                                                                                                                                                                                                                                                                                                                                                                                                                                                                                                                                                          000
                                                                                                                                                                                                                                                                                                                                                                                                                                                                                                                                                                                                                                                                                                                                                        000
                                                                                                                                                                                                                                                                                                                                                                                                                                                                                                                                                                                                                                                                                                                                                                                                        000
                                                                                                                                                                                                                                                                                                                                                                                                                                                                                                                                                                                                                                                                                                                                                                                                                                                         000
                                                                                                                                                                                                                                                                                                                                                                                                                                                                                                                                                                                                                                                                                                                                                                                                                                                                                                        000
                                                                                                                                                                                                                                                                                                                                                                                                                                                                                                       000
                                                                                                                                                                                                                                                                                                                                                                                                                                                                                                                                                      000
                                                                                                                                                                                                                                                                                                                                                                                                                                                                                                                                                                                                       000
                                                                                                                                                                                                                                                                                                                                                                                                                                                                                                                                                                                                                                                         000
                                                                                                                                                                                                                                                                                                                                                                                                                                                                                                                                                                                                                                                                                                       000
                                                                                                                                                                                                                                                                                                                                                                                                                                                                                                                                                                                                                                                                                                                                                      000
                                                                                                                                                                                                                                                                                                                                                                                                                                                                                                                                                                                                                                                                                                                                                                                                        000
                                                                                                                                                                                                                                                                                                                                                                                                                                                                                                                                                                                                                                                                                                                                                                                                                                                      000
                                                                                                                                                                                                                                                                                                                                                                                                                                                                                                                                                                                                                                                                                                                                                                                                                                                                                                      000
                                                                                                                                                                                                                                                                                                                                                                                                                                                                                                                                                                                                       989:0
                                                                                                                                                                                                                                                                                                                                                                                                                                                                                                                                                                                                                                                         997:0
                                                                                                         000:1
                                                                                                                                                         000:1
                                                                                                                                                                                                         000:1
                                                                                                                                                                                                                                                       .000:1
                                                                                                                                                                                                                                                                                                        000:1
                                                                                                                                                                                                                                                                                                                                                      000:1
                                                                                                                                                                                                                                                                                                                                                                                                      .000:1
                                                                                                                                                                                                                                                                                                                                                                                                                                                        000:1
                                                                                                                                                                                                                                                                                                                                                                                                                                                                                                      000:1
                                                                                                                                                                                                                                                                                                                                                                                                                                                                                                                                                      .000:1
                                                                                                                                                                                                                                                                                                                                                                                                                                                                                                                                                                                                                                                                                                       991
                                                                                                                                                                                                                                                                                                                                                                                                                                                                                                                                                                                                                                                                                                                                      0
                                                                                                                                                                                                                                                                                                                                                                                                                                                                                                                                                                                                                                                                                                                                                        999:1
                                                                                                                                                                                                                                                                                                                                                                                                                                                                                                                                                                                                                                                                                                                                                                                                        000:1
                                                                                                                                                                                                                                                                                                                                                                                                                                                                                                                                                                                                                                                                                                                                                                                                                                                      000:1
                                                                                                                                                                                                                                                                                                                                                                                                                                                                                                                                                                                                                                                                                                                                                                                                                                                                                                      000
                                                                                                                                                                                                                                                                                                                                                                                                                                                                                                                                                                                                                                                                                                                                                                                                                                                                                                                                                       000
                                                                                                                                                                                                                                                                                                                                                                                                                                                                                                                                                                                                                                                                                                                                                      988:1
975:0
0.959
780:0
                                                                                                                                                         000:1
                                                                                                                                                                                                     000:1
                                                                                                                                                                                                                                                                                                                                                                                                                                                                                                                                                                                                                                                                                                       962
                                                                                                                                                                                                                                                                                                                                                                                                                                                                                                                                                                                                                                                                                                                                                                                                      000:1
                                                                                                         000;1.000;1.
                                                                                                                                                                                                                                                                                                                                                                                                                                                                                                                                                                                                       932;0
0.823
819;0
                                                                                                                                                                                                                                                                                                                                                                                                                                                                                                                                                                                                                                                                                                                                                                                                      999;1
0.999
938;0
                                                                                                                                                                                                                                                                                                                                                                                                                                                                                                                                                      0.922
                                                                                                                                                                                                                                                                                                                                                                                                                                                                                                                                                                                                                                                    898:0
                                                                                                                                                                                                                                                                                                                                                                                                                                                                                                                                                                                                                                                                                                     914:0
                                                                                                                                                                                                                                                                                                                                                                                                                                                                                                                                                                                                                                                                                                                                                                                                                                                      000
                                                      .000; Behind; Behind; Behind; Behind; Behind; Behind; Behind; Behind; 1.000; 0.783; 0.502; 0.639; 0.754; 0.921; 0.999; 1.000; 1.000; 1.000;
   Shading factor for diffuse:
                                                                                                                                                                                                                                          0.968
                                                                                                                                                                                                                                                                                                and for albedo:
```

#### To import a "Near Shadings" table from PVsyst:

- 1. In PVsyst, follow the procedure to create and export a "Near Shadings" table. The table in PVsyst should look similar to the one below. SAM will recognize any of the delimiter options: tab, comma, or semicolon.
- 2. In SAM, click Edit shading (on the PV Subarrays page or PVWatts Solar Array page) to open the Edit Shading Data window, and click the **PVsyst near shading** and navigate to the folder containing the shading file.
  - When SAM imports data from the file, it displays the message "Azimuth-Altitude Table and Diffuse loss update" and populates the azimuth-altitude shading table, the sky diffuse shading loss, and enables both options.
- 3. Disable any shading options that do not apply to your analysis.

# Importing from Solmetric SunEye

The Solmetric SunEye software generates shading data in two formats: The obstruction table, which characterizes shading using an altitude-azimuth angle table to indicate solar positions that are blocked by nearby obstructions, and the hourly shading file, which lists hourly beam radiation shading factors. SAM can read data from both tables.

Use the obstruction table if you plan to model the system for different locations (assuming the same shading obstructions). Use the hourly shading loss table if you plan to model the system for a single location.

**Note.** If you use the hourly shading loss table, be sure that the weather data specified on the <u>Location</u> and <u>Resource</u> page is for the same location as the one where the SunEye measurements were made.

#### To import a SunEye obstruction table:

- 1. In the Solmetric SunEye software (not the PV Designer software), on the **File** menu, click **Export Session Report and Data**.
  - The SunEye software creates a set of files, and assigns a default name like Sky01ObstructionElevations.csv to the obstruction data file. By default, the files are in a folder named ExportedFiles in the exported report folder.
- 2. In SAM, click **Edit shading** (on the <u>PV Subarrays</u> page or <u>PVWatts Solar Array</u> page) to open the Edit Shading Data window, and click **Suneye obstructions table**, and navigate to the folder containing the file you want to import.
- 3. Open the obstruction data file for any of the available skies (*Sky01ObstructionElevations*, *Sky02ObstructionElevations*, etc.).
  - If the average or worst case obstruction data from multiple skylines will be used, then an extra step is required. In a spreadsheet program, open the *ObstructionElevation* file containing the average and maximum values as well as all skylines in the SunEye session. Make sure that the desired data (average or maximum) is in the third column, delete the other columns, and save the file as .csv with a name like *ObstructionElevationsAVG.csv*. Use this file as the obstruction data file in SAM.
  - SAM displays the message "Azimuth-Altitude Table updated," populates the azimuth-altitude shading loss table, and enables the **Enable solar azimuth by altitude beam irradiance shading loss** option.
- 4. Be sure to enable and disable the other shading options as appropriate.

#### To import a SunEye hourly shading file:

- 1. In the Solmetric SunEye software (not the PV Designer software), on the **File** menu, click **Export Session Report and Data**.
  - The SunEye software creates a set of files, and assigns a default name like *Sky01Shading.csv* to the hourly shading file. By default, the files are in a folder named *ExportedFiles* in the exported report folder.
- In SAM, click Edit shading (on the <u>PV Subarrays</u> page or <u>PVWatts Solar Array</u> page) to open the Edit Shading Data window, and click Suneye hourly shading, and navigate to the folder containing the shading file.
- 3. Open the shading file for any of the available skies (*Sky01Shading*, *Sky02Shading*, etc.). To use average shading for multiple skylines, open *AverageShading.csv*.
  - SAM displays the message "Hourly Shading Factors for Beam Radiation updated," populates the hourly shading loss table, and enables the **Enable Hourly Beam Shading Factors** option.
- 4. To see the hourly data, click Edit Data under Hourly Shading Factors for Beam Radiation.
- 5. Be sure to enable and disable the other shading options as appropriate.
- 6. On the <u>Location and Resource</u> page, choose a weather file for the same location represented by the SunEye shading data.

# Importing from SolarPathfinder Assistant

The SolarPathfinder Assistant software generates shading data in two formats: The obstruction table, which characterizes shading using an altitude-azimuth angle table to indicate solar positions that are blocked by nearby obstructions, and the hourly shading file, which lists hourly beam radiation shading factors. SAM can read data from both tables.

Use the obstruction table if you plan to model the system for different locations (assuming the same shading obstructions). Use the hourly shading loss table if you plan to model the system for a single location.

**Note.** If you use the month-by-hour shading loss table, be sure that the weather data specified on the Location and Resource page is for the same location as the one where the Solar Pathfinder measurements were made.

#### To import a Solar Pathfinder obstruction table:

- In SolarPathfinder Assistant, on the File menu, click Export, Horizon Angles.
- 2. In the Save window, specify the location and name of the data file.
- In SAM, click Edit shading (on the <u>PV Subarrays</u> page or <u>PVWatts Solar Array</u> page) to open the Edit Shading Data window, and click Solar Pathfinder obstructions, and navigate to the folder containing the file you want to import.
- 4. Open the obstruction data file you saved in Step 2.

  SAM displays the message "Azimuth-Altitude Table updated," populates the azimuth-altitude shading loss table, and enables the Enable Azimuth-Altitude Shading Factors for Beam Radiation option.
- 5. Be sure to enable and disable the other shading options as appropriate.

#### To import a Solar Pathfinder Month by Hour shading file:

- 1. In SolarPathfinder Assistant, on the File menu, click **Export**, **Shading Data**.
- 2. In the Save window, specify the location and name of the data file.
- 3. In SAM, click **Edit shading** (on the <u>PV Subarrays</u> page or <u>PVWatts Solar Array</u> page) to open the Edit Shading Data window, and click **Solar Pathfinder month by hour shading**, and navigate to the folder containing the shading file.
- 4. Open the shading file you saved in Step 2.
  - SAM displays the message "Hourly Shading Factors for Beam Radiation updated," populates the hourly shading loss table, and enables the Enable Hourly Beam Irradiance Shading Losses option.
- 5. To see the hourly data, click Edit Data under Enable hourly beam irradiance shading losses.
- 6. Be sure to enable and disable the other shading options as appropriate.
- 7. On the Location and Resource page, choose a weather file for the same location represented by the Solar Pathfinder shading data.

# Self Shading

The self-shading model estimates the reduction in the array's DC output due to row-to-row shading of modules within the subarray, where shadows from modules in neighboring rows of the array block sunlight from parts of other modules in the array during certain times of day.

The response of a real photovoltaic module to shading is complex, and depends on several factors including the cell material, shape and layout of cells in the module, and configuration of bypass diodes in the module.

For a description of the self-shading model implemented in SAM, see the draft pre-print Deline, C.; Dobos, A.; Janzou, S.; Meydbrey, J.; Donoval, M. (2013) A Simplified Model of Uniform Shading in Large Photovoltaic Arrays. Solar Energy Vol 96, October 2013, pp 274-282. Draft Preprint (PDF 1.3 MB).

SAM's self-shading model has several limitations, and only works under the following conditions:

- The cell material is crystalline silicon, either mono-crystalline or poly-crystalline. The self-shading model
  does not work for modules with thin film cells. SAM indicates the cell material on the <u>Module</u> page
  under Physical Characteristics.
- The self-shading model does not work with the Simple Efficiency Module Model.
- Each module in the array consists of square cells arranged in a rectangular grid with one or more bypass diodes and can be described using the input variables described below. The self-shading model does not work for modules with rectangular, circular, or triangular shaped cells.
- The array uses the fixed or one-axis tracking option on the <u>Array</u> page. The self-shading model does not work for two-axis or azimuth-axis tracking.

SAM's module performance models assume that modules operate at the maximum power point for the level of incident radiation in each hour. The self-shading model calculates a single DC loss that estimates the total effect of shading on the subarray's output. The self-shading model calculates and applies the hourly DC loss using the following algorithm:

- 1. Calculate the array's DC output (without shading) at the maximum power point based on the inputs you specify on the Module page and Array page.
- 2. Calculate the size and position of rectangles of shade on the array using information about the relative positions of the sun and modules in the array.
- 3. Determine the reduction in output of each module in the array based on the number of shaded cells and bypass diodes.
- 4. Calculate an overall loss to apply to the array's maximum power point DC output that represents the reduction of output caused by the shadows.
- 5. Recalculate the array's DC output.

**Note.** To simplify inputs for the self-shading model, SAM assumes that the module length is 1.7 times its width.

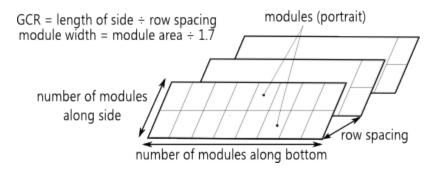

#### Shading mode

**Note.** The shading mode is only active for fixed subarrays, or for subarrays with 1-axis tracking *without backtracking*. Those parameters are on the <u>System Design</u> page.

**Self-shaded** estimates losses from self-shading caused by shading of modules in one row by modules in neighboring rows based on the GCR value you specify. Self shading is not active for 1-axis trackers with backtracking because backtracking avoids any self shading.

**None** uses the approach of versions of SAM before SAM 2014.1.14. Because this option does not account for any self-shading, it tends to overestimate the array's production. We included this option to allow for comparison between the different options to see the effect of the self-shaded and backtracking options, and for comparison between results from this version and older versions of SAM.

#### Module Orientation

The module orientation determines whether the short or long side of the module is parallel to the ground, assuming that all modules in the array are mounted at a fixed angle from the horizontal equal to the tilt angle specified on the <u>Array</u> page.

Portrait orientation means the short end of the module is parallel to the ground, or at the bottom of the module.

Landscape orientation means the long end of the module is parallel to the ground, or at the bottom of the module.

#### Modules in subarray

The number of modules in the subarray, from the <u>System Design</u> page.

#### GCR

Ground coverage ratio, defined as the length of the side of one row divided by the distance between the bottom of one row and the bottom of its neighboring row.

#### Number of modules along side of row

The number of modules along the edge of the subarray array perpendicular to the bottom of the array as defined below.

### Number of modules along bottom of row

The number of modules along the bottom of a row, which is the edge of the row nearest to the ground.

**Note.** SAM generates a simulation message if the number of modules along the side and bottom of the row you specify is inconsistent with the number of modules in the subarray, but does calculate and apply the self-shading loss factors based on the numbers you specify.

# **Snow Coverage**

SAM's snow model for photovoltaic systems estimates the loss in system output during time steps when the array is covered in snow. It uses snow depth data from the weather file, and for time steps with snow, estimates the percentage of the photovoltaic array that is covered with snow based on the array's tilt angle, plane-of-array irradiance, and ambient temperature. The model assumes that the array is completely covered with snow when the snow depth data indicates a snowfall, and that snow slides off the array as the ambient temperature increases.

For a complete description of the model, see Ryberg, D.; Freeman, J. (2015). Integration, Validation, and

Application of a PV Snow Coverage Model in SAM. National Renewable Energy Laboratory. NREL/TP-6A20-64260. (forthcoming, will be posted on <u>SAM website</u> when available)

**Note.** Only the NSRDB 1961-1990 TMY2 weather files from the National Solar Radiation Database contain snow depth data. To test the model, you should choose a file with "TMY2" in its name from the library on the Location and Resource page. The SAM CSV format supports snow depth data, so you should use that format to create a file with data from another source. If you run the snow model with a weather file that does not contain snow depth data, the simulation will fail, and SAM will display a notice saying something like "The maximum acceptable number of bad snow depth values (500) has been reached."

#### Estimate losses due to snow

Check this option to model snow losses if the weather file on the <u>Location and Resource</u> page includes snow depth data.

SAM shows the total estimated snow loss in the loss diagram under <u>Losses</u> on the Results page, and in the Energy Loss table under <u>Summary</u>. You can see the power loss due to snow by displaying the Power loss due to snow in the <u>time series</u> or hourly and subourly <u>data</u>.

# 6.3.5 Losses

The losses inputs account for soiling and electrical losses that the module and inverter models do not account for. After running a simulation, you can see the effect of these losses on <u>results</u> by displaying the results variables described below in <u>data tables</u> and <u>time series graphs</u>.

## **DC Losses**

The DC losses account for soiling and DC electrical losses on the DC side of the system that the module model does not calculate, such as electrical losses in the DC wiring that connects modules in the array.

#### Soiling

The soiling losses reduce the solar radiation incident on the subarray. SAM calculates the nominal incident radiation value for each time step using solar radiation values from the weather file, and sun and subarray angles. When you specify soiling losses, SAM adjusts the nominal incident radiation value by each soiling loss percentage that applies to the time step. You can see the effect of soiling losses in hourly results by comparing values of the nominal POA irradiance with the "after shading only" and "after shading and soiling" values. The radiation incident on the subarray is the POA total irradiance after shading and soling value ( $W/m^2$ ).

# Monthly soiling loss

You can use the soiling factors to represent incident radiation losses due to dust, snow or other seasonal soiling of the module surface that reduce the radiation incident on the subarray.

Soiling reduces the hourly total radiation incident on the array (plane-of-array irradiance) that SAM calculates from radiation data in the weather file, and array and sun angles.

• Click Edit values to specify a set of monthly soiling losses.

#### Average annual soiling loss

The product of the twelve soiling derate factors.

# **Loss Percentages**

The five DC loss categories (mismatch, diodes and connections, etc) are to help you keep track of factors influencing the total DC loss. You can see the effect of the total DC loss in the hourly results:

```
Net DC array power = Subarray 1 Gross DC power × (1 - Subarray 1 Total DC power loss ÷ 100%) 
+ Subarray 2 Gross DC power × (1 - Subarray 2 Total DC power loss ÷ 100%) 
+ Subarray 3 Gross DC power × (1 - Subarray 3 Total DC power loss ÷ 100%) 
+ Subarray 4 Gross DC power × (1 - Subarray 4 Total DC power loss ÷ 100%)
```

The five DC derate categories represent the following sources of DC electrical loss for each subarray:

#### Mismatch

Slight differences in performance of individual modules in the array.

#### **Diodes and connections**

Voltage drops across blocking diodes and electrical connections.

# DC wiring

Resistive losses in wiring on the DC side of the system.

#### **Tracking error**

Inaccuracies in the tracking mechanisms ability to keep the array oriented toward the sun. The default value of 100% assumes a fixed array with no tracking. Applies only to systems with one- or two-axis tracking arrays.

#### Nameplate

Accounts for accuracy of the manufacturer's nameplate rating, often for the performance degradation modules may experience after being exposed to light.

#### DC power optimizer loss

Accounts for power losses of any power conditioning equipment installed with the array. SAM does not explicitly model DC/DC conversion losses, but you can account for them here.

The total DC derate factor for each subarray represents the subarray's total DC electrical loss:

#### **Total DC power loss**

The total DC power loss is the total loss that applies to each subarray:

```
Total DC power loss = 100\% \times \{1 - [(1 - Mismatch \div 100\%) \times (1 - Diodes and connections \div 100\%) \times (1 - DC wiring \div 100\%) \times (1 - Tracking error \div 100\%) \times (1 - Nameplate \div 100\%) \times (1 - DC power optimizer loss \div 100\%)] \}
```

# **Apply Default Losses**

If you are not sure what values to use for the DC loss percentages, you can apply default losses appropriate for your system design.

Note. When you click one of the default loss buttons, SAM replaces the values of all six DC loss categories with default values.

# String Inverters

Each string in the array is connected to an inverter.

#### Microinverters

Each module is connected to an inverter.

#### DC optimizers

Power electronics minimize array losses.

### AC Losses

The AC losses account for electrical losses on the AC side of the system that the inverter model does not account for. During simulations, SAM uses the total AC loss to reduce the inverter AC electric output calculated by the inverter model. You can see the effect of the interconnection derate factors in the hourly results:

```
Net AC power = Gross AC power x (1 - Total AC loss ÷ 100%)
```

# **AC** wiring

Derate factor to account for electrical losses in AC wiring between the inverter and the grid connection point.

#### Step-up transformer

Derate factor to account for transformer electrical losses.

#### **Total AC power**

The total AC power loss is the loss that applies to the array's net AC power output.

```
Total AC loss = 100 \% \times \{ [ (1 - AC \text{ wiring loss} \div 100\% ) ] \}
                              x (1 - Step-up transformer loss ÷ 100%)]}
```

# **Curtailment and Availability**

To edit the hourly losses, click **Edit losses**.

The Edit Losses window allows you to specify hourly losses that adjust the "power generated by system" value calculated by the performance model. You can use these factors to model a system's downtime for maintenance (availability) or shutdowns required by the system operator (curtailment).

SAM reduces the system's hourly electricity output by the loss percentage that you specify: A loss of zero would result in no adjustment. A loss of 5% would reduce the output by 5%, and a loss of -5% would increase the output value by 5%.

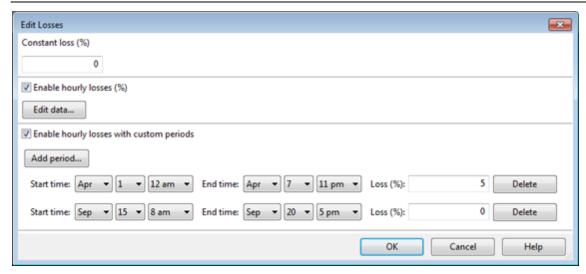

#### Constant loss

SAM reduces the hourly electricity output value for each time step by the percentage that you specify, which effectively reduces the system's total annual output by that amount.

For example, a loss of 5% for a system with a net annual output of 100,000 kWh results in a delivered electrical output of 95,000 kWh.

#### Enable hourly losses

Check the box when you have a table of 8,760 loss values. Click **Edit data**, and either cut and paste a column of 8,760 values into the table, or import a text file with a header row (column label) in the first row followed by 8,760 rows of loss values. The first row of data applies to the hour beginning at 12 a.m. on January 1.

### Enable hourly losses with custom periods

Check the box when you want to apply losses to specific time periods. Choose a month, date, and time for the start time and end time, and specify a loss for that period. Click **Add period** to specify more than one time period. In the example above, the system's output is reduced by 5% between midnight April 1 and midnight April 7. The system's output is zero starting at 8 a.m. September 15 and ending at 6 p.m. September 20.

**Note.** If you use combinations of loss values, SAM combines them to calculate the total loss in each time step. For example, if you specify a constant loss of 5% and hourly losses of 25% for the first seven days in February, and the system's output at 7 a.m. on February 1 is 455 kW, the output after losses would be  $455 \text{ kW} \times (1 - 0.05) \times (1 - 0.25) = 324 \text{ kW}$ .

# 6.3.6 Battery Storage

The battery storage model provides a way to analyze the performance of lead-acid and lithium-ion batteries. Important factors contributing to battery performance, such as voltage variation with charge state, capacity fade with cycling, and temperature effects on capacity are modelled with the goal of giving a realistic picture of how a battery will perform and degrade over time. The inputs for most of the models were chosen with the

goal of providing simple, but sufficiently detailed options for users of varying degrees of interest and expertise. Many of the inputs will be available on typical manufacturer data sheets. For other inputs, reasonable default parameters have been set depending on battery chemistry. The user is provided a manual dispatch controller to tailor when and how to use the battery to meet the electric load.

For details about the implementation of SAM's battery model, see DiOrio, N.; Dobos, a.; (DRAFT 2015). "SAM Battery Storage and Dispatch," available on the <u>Performance Model Documentation</u> page of the SAM website.

For general information about batteries and the one of the references used to develop this model, see Linden, D.; Reddy, T.; (2011). *Linden's Handbook of Batteries*. 4th edition. New York: McGraw Hill.

DiOrio, N.; Dobos, A. SAM Battery Storage and Dispatch (forthcoming, will be posted on <u>SAM website</u> when available.)

# To model a photovoltaic system with battery storage:

On the Battery Storage page, choose Enable battery.

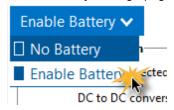

# **Battery Bank Configuration**

There a few common ways batteries may be integrated into a system. In a DC-connected system, batteries are connected to the DC side of a PV panel. In an AC-connected system, the battery is connected after the inverter.

#### **DC Connected**

**DC to DC conversion efficiency** A loss applied while feeding energy from the PV to the battery via any charge regulator or controller. This loss is applied as energy goes to and from the battery.

# **AC Connected**

**AC to DC conversion efficiency** A loss applied as the battery internally converts input AC power to DC for storage. This efficiency is applied as energy comes into the battery.

**DC to AC conversion efficiency** A loss applied as the battery internally inverts DC power to AC to meet the load. This efficiency is applied as energy leaves the battery.

# **Battery Bank Sizing**

From an end-use perspective, the most important aspects of any PV battery system are the bank capacity, voltage, and power rating. SAM allows a user to either specify the desired bank size or individual cells.

#### Specify desired bank size

If this option is selected, enter the desired bank capacity in kWh and the desired bank voltage in V. SAM will add cells in series until the bank voltage is met or slightly exceeded, using the "Cell nominal voltage" input in the *Voltage Properties* section. So for instance, if the desired bank voltage is 24V, and the cell nominal voltage is set to 3.6V, 7 cells will be added series to yield an actual bank voltage of 25.2V.

The desired bank capacity will be met by adding strings of cells in parallel. Cell capacity is specified in the *Current and Capacity* section, in the "Fully charged" row under "Cell Capacity". Using the same example, if the desired bank capacity is 3kWh, the fully charged cell capacity is 1.5Ah, and the computed bank voltage is 25.2V, then one string of cells has a capacity of  $25.2V \times 1.5Ah = 37.8 Wh$ , or 0.0378 kWh. To reach 3 kWh, 79 more strings must be added in parallel. SAM does not make decisions on whether adding so many strings in parallel is a good design decision or not, it simply attempts to reach the desired bank capacity given the specified cell properties.

#### Specify cells

If this option is selected, SAM will by-pass the process of computing the number of cells in series and parallel based on desired bank size and voltage. *Nominal bank voltage* is computed as *nominal bank voltage* × *fully charged cell capacity* × *number of strings*.

# Chemistry

Rather than maintain an ever-changing list of batteries to choose from, SAM seeks to provide reasonable default parameters for common stationary battery chemistries. Toggling between Lead Acid and Lithium Ion will change portions of the algorithms used to compute battery capacity. Toggling between specific types of batteries within a chemistry does not affect any of the underlying algorithms, but rather gives the user the option to populate the fields with default values selected from battery reference literature [1]. Only secondary batteries ("rechargeable" batteries which can undergo charge and discharge cycles) are considered. By choosing either Lead Acid: Custom or Lithium Ion: Custom, no defaults will be changed. Selection of any other option will prompt for whether to change the defaults or not. Upon changing the defaults, one still can manually update fields as desired.

#### **Lead Acid**

Selection of lead acid battery type enables the lead-acid specific capacity model described in [2]. Specific lead-acid battery types that are commonly available for PV coupled storage are:

- Flooded lead acid batteries These batteries have a liquid electrolyte
- Valve Regulated (VRLA) Gel These sealed batteries have the electrolyte bound in a gel form.
- VRLA Absorptive Glass Mat (AGM) These sealed batteries immobilize the electrolyte in porous separators.

Lead acid capacity is highly dependent on the current discharge rate. Toggling between the three available lead-acid chemistries changes internal defaults regarding the relation between capacity and discharge rate. The default values for these chemistries were selected by compiling information from multiple batteries across various manufacturers. SAM considers the 20-hour discharge rate as the nominal capacity of a stationary lead-acid battery and scales the capacity at faster discharge rates as a percent of the 20-hour capacity. The default values programmed into SAM are:

| Discharge Rate  | Flooded: Capacity % | VRLA Gel: Capacity % | VRLA AGM: Capacity % |
|-----------------|---------------------|----------------------|----------------------|
| 20-hr ( 0.05 C) | 100                 | 100                  | 100                  |
| 10-hr (0.1C)    | 87                  | 84.9                 | 93.2                 |
| 1-hr (C)        | 47                  | 63.1                 | 58.1                 |

These percent values provide kinetic information to the internal lead-acid model. At this time, it is not possible to change these values through the SAM UI.

## Lithium Ion

Selection of the lithium ion chemistry causes use of the lithium-ion specific capacity model described in

- [2]. Specific chemistries of lithium-ion battery types provided in SAM are:
- LMO: Lithium Manganese Oxide ( $^{LiM}n_2O_4$ ) An inexpensive high-voltage cathode material with high power capabilities but potentially lower lifespan.
- LFP: Lithium Iron Phosphate (LiFePO<sub>4</sub>) A lower voltage cathode material with excellent safety properties but lower volumetric energy.
- LCO: Lithium Cobalt Oxide (LiCoO<sub>2</sub>) Among the first and still a common cathode material with high specific energy, but potentially costly and toxic.
- LTO: Lithium Titanate ( $Li_4Ti_5O_{12}$ ) A promising anode material with excellent lifetime properties but lower specific capacity and important cost considerations.
- NMC: Nickel Manganese Cobalt (LiNiMnCoO<sub>2</sub>) A less expensive cathode material than LCO with potentially improved safety characteristics
- NCA: Nickel Cobalt Aluminum (LiNiCoAlO<sub>2</sub>) Similar in respects to NMC as a cathode material with high specific energy

Selection of one of these chemistries changes the defaults of the voltage, lifetime, and thermal properties on the page without affecting internal modeling algorithms. Defaults were selected from battery references [1] and manufacturer data sheets where necessary.

# **Voltage Properties**

Battery voltage varies with charge state as the internal open circuit potential decreases or increases. When a battery charges, positive ions travel from the cathode to the anode, lowering the open circuit potential of the anode and increasing the open circuit potential of the cathode, resulting in a net increase of potential between the anode and cathode. Similarly, as a battery discharges, ions flow back from the anode to the cathode, reducing the net potential. Battery data sheets typically report a voltage-discharge curve of some kind to illustrate this behavior. SAM uses a dynamic voltage model, which specifies how to extract information from a data sheet to populate the voltage discharge curve. This process will be explained below.

Also note that voltage variations in charging and discharging contribute to round-trip efficiency. During charging, voltage increases, requiring more power to charge the cell. During discharge the voltage decreases and less power can be extracted. The round-trip efficiency is computed as the net amount of energy discharged from a cell divided by how much energy it took to charge the cell.

## Cell nominal voltage

The reported voltage for a given cell type. Lead acid cells typically have a cell voltage of 2V, whereas Lithium ion cells have nominal voltages around 3.7V. This quantity is used to size the battery bank and compute the Nominal bank voltage.

#### Internal resistance

The reported internal resistance for the battery in Ohms. This value is assumed constant and is used both for voltage calculations as well as thermal calculations.

#### C-rate of discharge curve

Battery manufacturers data sheets typically come with a curve detailed the cell voltage as a function of charge removed, and report several different curves depending on the discharge rate. The "C-rate" is the current used to discharge the battery. It is defined as the current divided by the rated capacity. So if the discharge current is at the 20-hour discharge rate, the "C-rate" is  $I_{20} \div q_{20} \times C = 0.05 \times C$  (C/20).

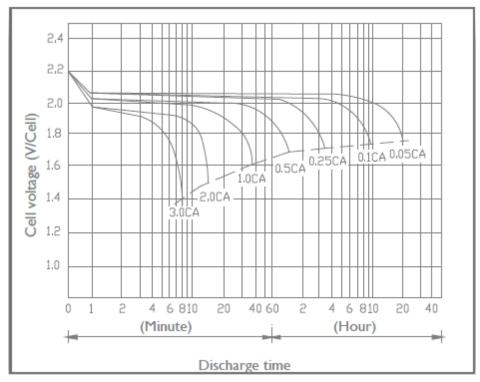

Fully charged: Cell Voltage

The voltage at the given C-rate when a cell is at its maximum charge

## Fully charged: Cell Capacity

The capacity at the given C-rate when the cell is fully charged

## Cell voltage, Cell charge removed

Voltage vs discharge curves show that cell-voltage typically undergoes several distinct regions depending on charge.

**Exponential Zone**: As seen in the plot below, enter the cell voltage at the end of the exponential zone. The cell charge removed at this point is  $Q_{full} - It$ .

**Nominal Zone**: As seen in the plot below, enter the cell voltage at the end of the nominal zone. The cell charge removed at this point is  $Q_{full}-It$ 

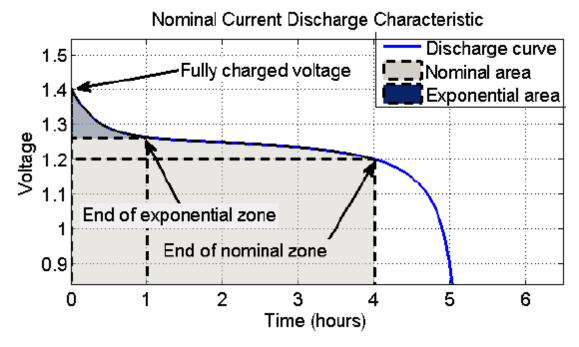

# **Current Capacity**

## Cell capacity

The cell capacity when fully charged.

#### Max C-rate charge

Batteries typically have some limits based on chemistry for how much power can be input during charging or extracted during discharging. Recall, the C-rate is the current divided by the nominal capacity at that current. A one-hour discharge rate is 1C, whereas a half hour is 2C and two hours is 0.5C. If this value is reported on a battery data sheet in units of power, then compute the C-rate either as:

 $C = P \div (Vnom \times Qnom)$ 

 $C = P \div Ebatt$ 

Where.

P = power limit in units of W

Vnom = the nominal voltage of the battery bank in V

Qnom = nominal charge of battery bank in Ah

Ebatt = nominal bank capacity in Wh

The battery thermal model also considers current flow as a primary mechanism for battery heating. Reducing the maximum current charge and discharge is one strategy to reduce thermal losses and improve battery efficiency.

#### Max C-rate discharge

Enter the maximum allowed C-rate of discharge.

#### **Computed properties**

**Nominal bank capacity** Computed as the total number of cells multiplied by the fully charged cell capacity.

**Nominal bank voltage** Computed as the number of cells in series multiplied by the cell nominal voltage

**Cells in series** Either computed based on the cell nominal voltage and desired bank voltage, or specified as user input

**Cells in parallel** Either computed based on the number of cells in series, fully charged cell capacity and desired bank capacity, or specified as user input. Note the number of cells in parallel must be divisible by the number of cells in series, as cells in parallel are added as strings.

**Max charge current** Computed from Max C-rate charge as Max current = 1000\*Max C-rate charge \* Nominal bank capacity/Nominal bank voltage.

**Max discharge current** Computed from Max C-rate discharge as Max current = 1000\*Max C-rate discharge \* Nominal bank capacity/Nominal bank voltage.

# **Battery Lifetime**

The lifetime model currently considers battery cycling as the primary cause of capacity degradation, though future improvements may include the addition of calendar losses and thermal damage.

# Replace batteries at

This box, if checked, allows the user to replace batteries as they reach a certain capacity degradation. For instance, if cycling has damaged the battery such that it can only maintain a charge of 70% the original capacity, the user can replace the battery at this point, or wait until the battery can maintain no charge (0%). If this box is not selected and the battery fails during the simulation, subsequent time steps will be treated as if there is no battery. Due to simulation issues as the battery maximum capacity approaches 0% of its original capacity, an internal minimum cutoff of 2% is used as replacement criterion.

The model relies on information about capacity fade at the number of cycles elapsed at an average depth of discharge. For the most comprehensive analysis, it is recommended to enter two or three triplets of information for two or three depths of discharge. As an example of a comprehensive input, consider the battery data sheet diagram:

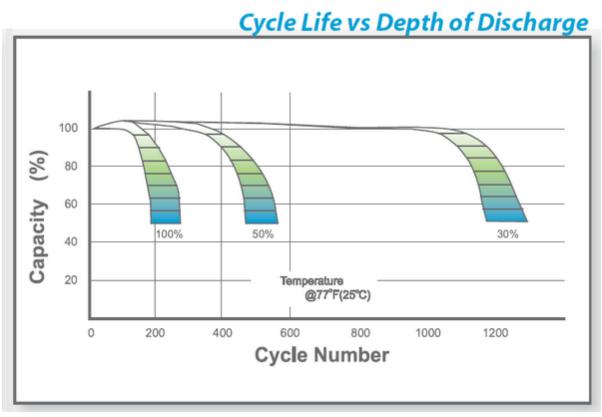

This information would be entered into the SAM UI as:

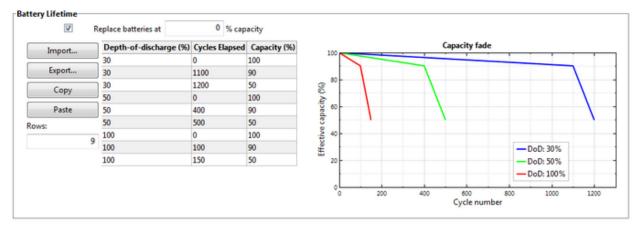

Some battery data sheets do not report comprehensive information about cycle life vs. depth of discharge. For these batteries, the provided defaults can be used. At least rows of information must be provided. When multiple depths of discharge are entered, a bilinear interpolation is done to consider both the average depth-of-discharge and cycle number when applying the capacity fade. If information is only entered at one depth-of-discharge, then only the cycle number will be considered when assessing capacity fade, as interpolation between multiple depths-of-discharge is not possible. Cycles are counted using a common rainflow counting procedure.

# Manual Storage Dispatch Controller

SAM currently allows for a manual dispatch strategy, where the user can setup custom profiles and then schedule those profiles on an hourly basis throughout the year. This tool allows the user to specify detailed characteristics, such as when to allow discharging, how much of the capacity to discharge, and the minimum state-of-charge. With these detailed options, the user can choose how to dispatch storage in the hours offering the most benefit.

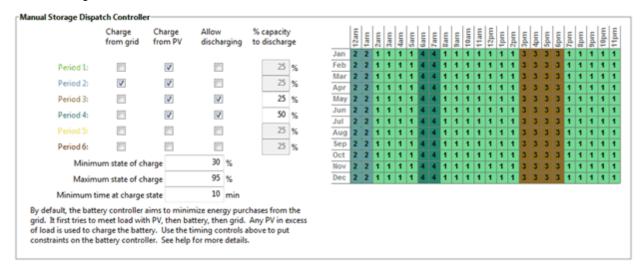

# Charge from grid

This option allows the battery to charge from the grid. If excess PV is also present, the battery first charges using the PV.

# Charge from PV

This option allows the battery to charge from excess PV.

#### Allow discharging

This option allows the battery to discharge to meet the load.

#### % capacity to discharge

If the battery is allowed to discharge, this option becomes available and is used to specify how much of the available charge is allowed to be dispatched over the current time step within the hour. At hourly time steps, a value of 25% implies that 25% of the charge the battery held when the first dispatch period began may be dispatched over the hour. At minute time steps, 25% would imply that up to a quarter of the energy may be dispatched every minute during that period. The value must be tailored depending on your desired dispatch and simulation time step, but provides a way to implement fairly detailed dispatch strategies.

#### Minimum state of charge

This value sets a limit on how much energy can be drained from the battery. Battery lifetime is highly dependent on depth-of-discharge, so this value should be set based on your battery chemistry and desired performance over time.

#### Minimum state of charge

This value sets a limit on how much energy can be drained from the battery. Battery lifetime is highly dependent on depth-of-discharge, so this value should be set based on your battery chemistry and

desired performance over time.

#### Minimum time at charge state

For sub-hourly simulations, there may be periods of time where the amount of PV production exceeds electric load, but then dips to where load exceeds PV production. These swings can result in rapid cycling of the battery which may degrade performance over time, particularly if the cycles are deep. This setting will only allow a battery to change between charging and discharging every n minutes.

#### **Thermal Behavior**

The thermal model computes the battery temperature, which modifies the battery capacity. The system configuration assumes that the battery is stored in a conditioned room at some given temperature and is not directly affected by solar insolation. The two main heat-transfer terms are transfer to/from the room, and internal energy generation via resistive heating.

#### Heat transfer

Battery Cp Estimated specific heat capacity for the battery

Battery h Estimated heat transfer coefficient from the battery to the room

Room temperature Temperature of the room where the battery will be stored

#### Capacity fade with temperature

Many manufacturers' data sheets include battery capacity vs. temperature, showing that as temperature decreases, the relative battery capacity decreases as well. So, if at 32°F, the capacity is 85% of nominal, the capacity percent would be entered as 85%.

#### Physical properties

In order to scale battery mass and surface area as the battery bank is sized, properties are entered on a per Wh basis.

Specific energy per mass Energy content per unit mass

**Surface energy per volume** Energy content per unit volume

Given these two properties, approximate battery length, width, height and mass are computed.

# **Battery Macro**

The Battery Financials <u>macro</u> calculates the cost and value of three scenarios based on the inputs in the current case. The macro runs lifetime simulations to show metrics for a scenario with no system where the entire building load is met by grid power, a scenario with a photovoltaic system but no batter, and a scenario with photovoltaic system with battery.

The primary purpose of the macro is to allow quick evaluation of a battery system against just a PV system or no system and illustrate which specific charges are reduced, and which are increased. In the simulation above, the PV+Battery system has reduced electricity charges considerable over the 25 year analysis period; however capital and replacement costs coupled with operation and maintenance costs coupled with the nominal discount rate yield a result where No System is the most attractive option. Additional costs and benefits may eventually be added to yield a more realistic evaluation.

To run the macro, set up a case for the photovoltaic system with battery, and then click **Macros** (in the lower left corner of the SAM window) and choose Battery Financials to show the macro. Click **Run macro** to run the macro.

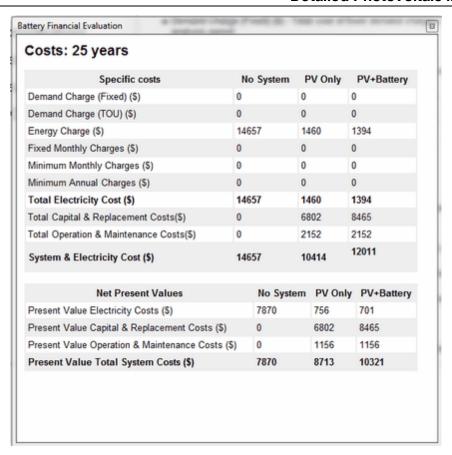

# 6.3.7 Results

SAM reports the detailed photovoltaic model simulation results for the time step of the simulation. For simulations that use a weather file with hourly time steps, these results appear on the <u>Results</u> page in the <u>data</u> table under the **Hourly Data** heading. For subhourly data, the results appear under a heading indicating the time step. You can also display this data in the <u>time series</u> graph and <u>heat map</u>, and display data summaries in daily <u>profiles</u> by month, <u>statistics</u>, and <u>PDF/CDF</u>.

SAM also reports monthly and annual totals of some of the time series values under the headings **Single Values**, **Monthly Data**, and **Annual Data**.

| Variable Name     | Units | Description                                                                                                    |
|-------------------|-------|----------------------------------------------------------------------------------------------------|
| Absolute air mass |       | The optical length of the atmosphere at sea level, empirically corrected for atmospheric pressure to account for elevation and weather effects. |

| Variable Name                | Units            | Description                                                                                                    |
|------------------------------|------------------|----------------------------------------------------------------------------------------------------|
| Albedo                       |                  | The albedo (ground reflectance) value, either from the weather file, or from the input value on the Array page, depending on whether Use albedo in weather file if it is specified is checked. |
| Ambient temperature          | С                | Ambient temperature from the weather file (dry-bulb temperature).                                                                                                    |
| Array power (DC)             | kW               | The power output of the array in kilowatts. This is the power input to the inverter bank.                                                                                                    |
| Beam input irradiance        | kW               | The POA beam irradiance after shading, soiling, and snow losses for all subarrays expressed in kilowatts.                                                                                      |
| Beam irradiance              | W/m <sup>2</sup> | The direct normal radiation value from the weather file.                                                                                                    |
| Diffuse irradiance           | W/m <sup>2</sup> | The diffuse horizontal radiation value from the weather file.                                                                                                    |
| Global horizontal irradiance | W/m <sup>2</sup> | Global horizontal radiation from weather file.                                                                                                    |
| Input radiation              | kW               | The POA total irradiance after shading, soiling, and snow losses for all subarrays expressed in kilowatts. This is the solar energy available to the array for conversion to electricity.      |
| Inverter clipping loss       | kW               | Inverter output in excess of the inverter's rated output, if any. During hours with clipping losses, the inverter's AC ouput in kW should be equal to the inverter's rated capacity in kW.     |
| Inverter dc input voltage    | V                | The DC voltage at the inverter input, calculated as the average of the four string voltages.                                                                                                   |
| Inverter efficiency          | %                | The inverter DC-to-AC conversion efficiency.                                                                                                    |
| Inverter night time loss     | kW               | Inverter's AC electricity consumption at night when the array's output is zero, equal to the value from the Inverter page.                                                                     |

| Variable Name                                          | Units | Description                                                                                                    |
|--------------------------------------------------------|-------|----------------------------------------------------------------------------------------------------|
| Inverter power consumption loss                        | kW    | Inverter's electricity consumption during all hours, calculated based on the value from the Inverter page. SAM does not calculate this value with the Inverter Datasheet model with weighted efficiency, or with the Inverter Part Load model because the loss is assumed to be included in the weighted efficiency values. |
| POA beam radiation (nominal)                           | kW    | The beam radiation incident on the entire array before shading and soiling factors are applied.                                                                                                    |
| POA beam radiation after shading and soiling (nominal) | kW    | The beam radiation incident on the entire array after shading and soiling factors are applied.                                                                                                    |
| POA total irradiance (nominal)                         | kW    | Total radiation incident on the entire array before shading and soiling factors are applied.                                                                                                    |
| POA total irradiance after shading and soiling         | kW    | Total radiation incident on the entire array after shading and soiling factors are applied.                                                                                                    |
| POA total radiation after shading only                 | kW    | Total radiation incident on the entire array after shading factors are applied, but before soiling factors are applied.                                                                                                    |
| Power generated by system                              | kW    | Electrical output of the system.  This is electricity available for the grid, building load, or battery storage.                                                                                                    |
| Power loss due to snow (DC)                            | kW    | Reduction in the array DC output caused by snow covering the array.                                                                                                    |
| Snow depth                                             | cm    | Depth of snow from the weather file.                                                                                                    |
| Solar altitude angle                                   | deg   | Altitude angle of the sun.                                                                                                    |
| Solar azimuth angle                                    | deg   | Azimuth angle of the sun.                                                                                                    |
| Solar zenith angle                                     | deg   | Zenith angle of the sun.                                                                                                    |
| Subarray 14 Angle of incidence                         | deg   | Solar angle of incidence on the photovoltaic array.                                                                                                    |
| Subarray 14 Axis rotation for 1 axis trackers          | deg   | For 1-axis tracking, tracker's actual axis rotation angle for this subarray See ideal axis rotation below.                                                                                                    |
| Subarray 14 Beam irradiance shading factor             | frac  | The shading factor for this subarray that applies to the current hour.                                                                                                    |
| Subarray 14 Cell temperature                           | С     | Temperature of module cells in this subarray.                                                                                                    |
| Subarray 14 DC string voltage                          | V     | String voltage for this subarray. (Used to ensure array voltage is within inverter input voltage limits.)                                                                                                    |

| Variable Name                                                | Units            | Description                                                                                                    |
|--------------------------------------------------------------|------------------|----------------------------------------------------------------------------------------------------|
| Subarray 14 Ideal axis rotation (for 1 axis trackers) (deg)  | deg              | For one-axis tracking, the value of this subarray angle of rotation that minimizes its incidence angle with the sun. When backtracking is enabled for one-axis trackers, the actual axis rotation angle is different from the ideal rotation during morning and afternoon hours to avoid shading. The difference between the ideal axis rotation and the axis rotation is the rotation adjustment due to backtracking. |
| Subarray 14 Module efficiency                                | %                | Module conversion efficiency.                                                                                                    |
| Subarray 14 POA beam irradiance after shading and soiling    | W/m²             | Direct normal radiation incident on this subarray after soiling factor.                                                                                                    |
| Subarray 14 POA diffuse irradiance after shading and soiling | W/m <sup>2</sup> | Diffuse radiation incident on this subarray after soiling factor.                                                                                                    |
| Subarray 14 POA total irradiance (nominal)                   | W/m²             | Total irradiance incident on this subarray before shading, soiling, or snow losses.                                                                                                    |
| Subarray 14 POA total irradiance after shading and soiling   | W/m <sup>2</sup> | Total radiation incident on this subarray. (Sum of incident beam and incident diffuse.)                                                                                                    |
| Subarray 14 POA total irradiance after shading only          | W/m²             | Total radiation incident on this subarray after shading factors but before soiling factors are applied.                                                                                                    |
| Subarray 14 Self-shading derate                              |                  | Total DC derate factor for self-shading.                                                                                                    |
| Subarray 14 Self-shading diffuse derate                      |                  | Portion of shelf-shading derate factor due to shading of diffuse radiation.                                                                                                    |
| Subarray 14 Self-shading reflected derate                    |                  | Portion of self-shading derate factor due to shading of reflected radiation.                                                                                                    |
| Subarray 14 Soiling derate                                   | frac             | Soiling derate factor for this subarray.                                                                                                    |
| Subarray 14 Surface azimuth                                  | deg              | Angle of the array from due north for this subarray.                                                                                                    |
| Subarray 14 Surface tilt                                     | deg              | Angle of the array from the horizontal for this subarray.                                                                                                    |
| Sun up over horizon                                          |                  | A value of zero indicates that the sun is below the horizon. A value greater than zero indicates that the sun is above the horizon.                                                                                                    |
| Wind speed                                                   | m/s              | Wind speed from weather file.                                                                                                    |

# 6.4 PVWatts

The PVWatts Solar Array page displays variables for SAM's implementation of NREL's PVWatts model.

SAM includes an implementation of NREL's PVWatts model to facilitate comparing results calculated by SAM's three other photovoltaic module performance models with PVWatts results, and to generate results based on the PVWatts performance model but using SAM's cost and financial model and assumptions.

**Note.** NREL's PVWatts model is a web-based simulation model for grid-connected photovoltaic systems. To use the model or find out more about it, visit the PVWatts website at <a href="http://pwwatts.nrel.gov/">http://pwwatts.nrel.gov/</a>

The model is also described in the following documents:

Marion B. (2010), Overview of the PV Module Model in PVWatts, <a href="http://www.nrel.gov/docs/fv10osti/49607.pdf">http://www.nrel.gov/docs/fv10osti/49607.pdf</a>

Marion B et al. (2004), Recent and Planned Enhancements for PVWatts, <a href="http://www.nrel.gov/docs/fv05osti/37016.pdf">http://www.nrel.gov/docs/fv05osti/37016.pdf</a>

Marion B et al. (2001), PVWatts Version 2: Enhanced Spatial Resolution for Calculated Grid-Connected PV Performance. <a href="http://www.nrel.gov/docs/fy02osti/30941.pdf">http://www.nrel.gov/docs/fy02osti/30941.pdf</a>.

# **Basic Steps**

# 1. On the Location and Resource page, choose a weather file to represent the solar resource at the project location

SAM offers three weather data options. You can:

- Choose a location from the list at or near your project site. SAM will simulate the system using a file from SAM's solar resource library, which includes data from the National Solar Radiation DatabaseNRFI 's TMY2 database.
- Download a weather file for your site from an online database. SAM will simulate the system using a file from NREL's database of satellite-derived solar resource data.
- Download a file from NREL's TMY3 database.
- Create a weather file in TMY3 format with your own data

For preliminary analyses in the United States either use a TMY2 file if there is a file in the database with similar weather to the project site, or download a file for the location.

For more robust analysis, download TMY3 data, or use your own data. You may also want to analyze your project using weather data from different sources to develop an understanding of how uncertainty in the weather data affects the metrics of interest for your project.

# 4. Specify the system's characteristics

- 1. On the <u>PVWatts Solar Array</u> page, enter the system's DC nameplate capacity for **Nameplate** Capacity.
- 2. Choose a tracking option and specify the tilt angle.

### 5. On the PV System Costs page, specify the project costs

The capital costs (direct and indirect) are construction and installation costs that SAM applies to year zero

of the cash flow.

The operation and maintenance costs apply in years one and later of the cash flow.

See PV System Costs for details.

# 6. Run a simulation and review results

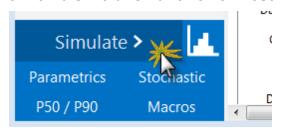

See Results Page for details.

# 6.4.1 System Design

The PVWatts Solar Array page displays variables for SAM's implementation of NREL's PVWatts model. For links to references describing the PVWatts model, see <a href="PVWatts">PVWatts</a> model, see <a href="PVWatts">PVWatts</a> model.

# **System Parameters**

The system inputs define the size of the system, derate factor, and the array orientation.

# System nameplate size (kWdc)

The DC system size is the DC (direct current) power rating of the photovoltaic array in kilowatts (kW) at standard test conditions (STC). PVWatts can model any size of array, from residential rooftop systems to large ground-mounted power generation systems.

To approximate the array area for a 4 kW system with 16% efficient PV modules, the array area is approximately 25 m $^2$ : 4 kW × 1 kW/m $^2$  × 16% = 25 m $^2$ . This array area is the total module area, not the total area required by the system that might include space between modules and space for inverters and other parts of the system.

#### Module type

The type of modules in the system. If you do not have information about the modules in the system, use the default standard module type.

| Module Type                    | Approximate Nominal<br>Efficiency | Module Cover    | Temperature<br>Coefficient of Power |
|--------------------------------|-----------------------------------|-----------------|-------------------------------------|
| Standard (crystalline Silicon) | 15%                               | Glass           | -0.47 %/°C                          |
| Premium (crystalline Silicon)  | 19%                               | Anti-reflective | -0.35 %/°C                          |
| Thin film                      | 10%                               | Glass           | -0.20 %/°C                          |

PVWatts uses a basic set of equations to represent the module's physical properties and performance. The module type determines how PVWatts calculates the angle-of-incidence correction factor as sunlight passes through the module cover to the photovoltaic cell, and the cell's operating temperature.

#### DC to AC ratio

The DC to AC size ratio is the ratio of the inverter's AC rated size to the array's DC rated size. Increasing the ratio increases the system's output over the year, but also increases the array's cost. The default value is 1.10, which means that a 4 kW system size would be for an array with a 4 DC kW nameplate size at standard test conditions (STC) and an inverter with a 3.63 AC kW nameplate size.

For a system with a high DC to AC size ratio, during times when the array's DC power output exceeds the inverter's rated DC input size, the inverter limits the array's power output by increasing the DC operating voltage, which moves the array's operating point down its current-voltage (I-V) curve. PVWatts models this effect by limiting the inverter's power output to its rated AC size.

The default value of 1.10 is reasonable for most systems. A typical range is 1.10 to 1.25, although some large-scale systems have ratios of as high as 1.50. The optimal value depends on the system's location, array orientation, and module cost.

#### Inverter efficiency

The inverter's nominal rated DC-to-AC conversion efficiency, defined as the inverter's rated AC power output divided by its rated DC power output. The default value is 96%.

PVWatts calculates the inverter's hourly operating efficiency based on the nominal efficiency and an efficiency curve.

#### Orientation

#### Array type

The array type describes whether the PV modules in the array are fixed, or whether they move to track the movement of the sun across the sky with one or two axes of rotation. The default value is a fixed, or no tracking.

#### Fixed open rack and roof mount

The array is fixed at the tilt and azimuth angles defined by the values of **Tilt** and **Azimuth** and does not follow the sun's movement.

For systems with fixed arrays, you can choose between an open rack or a roof mount. Open rack is appropriate for ground-mounted systems. It assumes that air flows freely around the array, helping to cool the modules and reduce cell operating temperatures. (The array's output increases as the cell temperature decreases for at a given incident solar irradiance.)

Roof mount is typical of residential installations where modules are attached to the roof surface with standoffs that providing limited air flow between the module back and roof surface (typically between two and six inches).

For the open rack option, PVWatts assumes an installed nominal operating temperature (INOCT) of 45 degrees Celsius. For roof mount systems, the INOCT is 50 degrees Celsius, which corresponds roughly to a three or four inch standoff height.

PVWatts does not model self-shading for fixed or roof mount arrays. You can adjust the <u>Losses</u> to account for those losses.

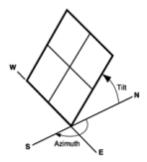

PV array facing south at fixed tilt.

#### 1-axis tracking and 1-axis backtracking

The array is fixed at the angle from the horizontal defined by the value of **Tilt** and rotates about the tilted axis from east in the morning to west in the evening to track the daily movement of the sun across the sky. **Azimuth** determines the array's orientation with respect to a line perpendicular to the equator.

For the one-axis tracking, PVWatts models self-shading with or without backtracking.

Self-shading is a reduction in the array's output caused by shading of neighboring rows of modules at certain times of day. Backtracking is a tracking algorithm that rotates the array toward the horizontal during early morning and late evening hours to reduce the effect of self shading. The one-axis tracking algorithm assumes a rotation limit of ±45 degrees from the horizontal.

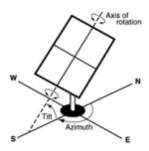

One axis tracking PV array with axis oriented south.

#### 2-axis tracking

The array rotates from east in the morning to west in the evening to track the daily movement of the sun across the sky, and north-south to track the sun's seasonal movement throughout the year. For two-axis tracking, SAM ignores the values of **Tilt** and **Azimuth**.

PVWatts does not model self-shading for 2-axis tracking. You can adjust the <u>Losses</u> to account for those losses.

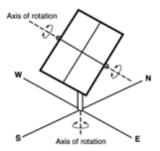

Two-axis tracking PV array

#### Tilt (degrees)

Applies only to fixed arrays and arrays with one-axis tracking.

The array's tilt angle in degrees from horizontal, where zero degrees is horizontal, and 90 degrees is vertical and facing the equator (in both the southern and northern hemispheres.

As a rule of thumb, system designers sometimes use the location's latitude (shown on the <u>Location and Resource</u> page) as the optimal array tilt angle. The actual tilt angle will vary based on project requirements.

## Azimuth (degrees)

Applies only to fixed arrays with no tracking. The array's east-west orientation in degrees. An azimuth value of zero is facing north, 90 degrees = east, 180 degrees = south, and 270 degrees = west, regardless of whether the array is in the northern or southern hemisphere.

For systems north of the equator, a typical azimuth value would be 180 degrees. For systems south of the equator, a typical value would be 0 degrees.

#### Ground coverage ratio (GCR)

The ratio of the photovoltaic array area to the total ground area for arrays with one-axis tracking. For an array configured in rows of modules, the GCR is the length of the side of one row divided by the distance between the bottom of one row and the bottom of its neighboring row. An array with a low ground coverage ratio (closer to zero) has rows spaced further apart than an array with a high ground coverage ratio (closer to 1).

The ground coverage ratio must be a value greater than 0.01 and less than 0.99.

The PVWatts model uses the GCR to estimate self-shading losses for the one-axis tracking options, and to determine when to backtrack for one-axis trackers with backtracking enabled. SAM ignores the value for fixed arrays and arrays with two-axis tracking.

#### Losses

#### Soiling

Losses due to dust, dirt, and other foreign matter on the surface of the PV module that prevent solar radiation from reaching the cells. Soiling is location- and weather-dependent. There are greater soiling losses in high-traffic, high-pollution areas with infrequent rain. For northern locations, snow reduces the energy produced, depending on the amount of snow and how long it remains on the PV modules. NREL continues to work on improving the modeling of soiling and snow and is working to include historical datasets as available.

#### **Shading**

Reduction in the incident solar radiation from shadows caused by objects near the array such as buildings or trees, or by self-shading for fixed arrays or arrays with two-axis tracking. PVWatts®Â calculates self-shading losses for one-axis trackers, so you should not use the shading loss to account for self-shading with the one-axis tracking option. The default value of 1% represents an array with no shading. Shading analysis tools can determine a loss percentage for shading by nearby objects. For fixed arrays or arrays with two-axis tracking that consist of multiple rows of modules, you can use the table below to choose a loss percentage to represent self-shading (losses that occur when modules in one row cause shadows on those in an adjacent row). The graph shows the shadingA derate factorA as a function of ground cover ratio (GCR) for one- and two-axis tracking, and for fixed arrays with tilt angles ranging from 0 to 40 degrees from horizontal. To convert the derate factor to a percentage, subtract it from one and multiply it by 100%. The GCR is defined as the ratio of the array area to the ground or roof area occupied by the array. The graph shows that for a given tracking option or tilt angle, a derate factor closer to 1 (less shading loss) corresponds to more space between rows (smaller GCR). For fixed arrays, you can reduce the area required by the array by using a smaller tilt angle with less row spacing (larger GCR) to achieve the same shading derate factor. For a given shading derate factor, two-axis tracking requires the most ground area compared to one-axis tracking or a fixed array. If you know the GCR value for your array, you can use the graph to estimate the appropriate shading derate factor. Industry practice is to optimize the use of space by configuring the PV system for a GCR that corresponds to a shading derate factor of 0.975 (2.5% loss).

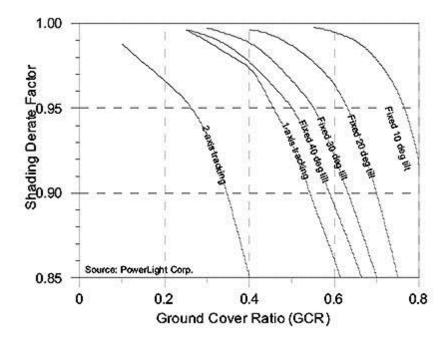

Shading derate factor versus ground cover ratio (GCR) for different tracking options and tilt angles

# Snow

Reduction in the system's annual output due to snow covering the array. The default value is zero, assuming either that there is never snow on the array, or that the array is kept clear of snow.

#### Mismatch

Electrical losses due to slight differences caused by manufacturing imperfections between modules in the array that cause the modules to have slightly different current-voltage characteristics. The default value of is 2%.

#### Wiring

Resistive losses in the DC and AC wires connecting modules, inverters, and other parts of the system. The default value is 2%.

#### **Connections**

Resistive losses in electrical connectors in the system. The default value is 0.5%.

# **Light-Induced Degradation**

Effect of the reduction in the array's power during the first few months of its operation caused by light-induced degradation of photovoltaic cells. The default value is 1.5%.

#### Nameplate Rating

The nameplate rating loss accounts for the accuracy of the manufacturer's nameplate rating. Field measurements of the electrical characteristics of photovoltaic modules in the array may show that they differ from their nameplate rating. A nameplate rating loss of 5% indicates that testing yielded power measurements at STC that were 5% less than the manufacturer's nameplate rating. The default value is 1%.

#### Age

Effect of weathering of the photovoltaic modules on the array's performance over time. The default value is zero.

**Note.** If you specify a degradation rate on the <u>Lifetime</u> page to represent module degradation, you should set the Age loss to zero.

#### Availability

Reduction in the system's output cause by scheduled and unscheduled system shutdown for maintenance, grid outages, and other operational factors. The default value is 3%.

**Note.** If you specify an <u>curtailment and availability losses</u> to represent operating losses, you should set the Availability loss to zero.

#### User-specified total system losses

Check this option if you want to specify a single loss value instead of values for each of the categories listed above.

#### Total system losses

The total loss, either calculated from the loss categories listed above, or equal to the user-specified total system losses.

```
x ( 1 - Light-induced degradation ÷ 100% )
x ( 1 - Nameplate ÷ 100% )
x ( 1 - Age ÷ 100% )
x ( 1 - Availability ÷ 100% ) ] }
```

# **Shading**

External shading losses are matrices of loss values that represent reduction in incident irradiance caused by shadows from nearby objects on the array.

• Click **Edit shading** to specify <u>external shading losses</u>.

The 3D shade calculator calculates a set of shade loss values from a three-dimensional scene, which is a drawing of the array and nearby objects.

• Click **Open 3d shade calculator** to open the <u>calculator</u> to draw the scene and generate shade losses.

**Note.** If you use shading with PVWatts, be sure to choose a losses that do not include the effect of shading

# **Curtailment and Availability**

To edit the hourly losses, click Edit losses.

The Edit Losses window allows you to specify hourly losses that adjust the "power generated by system" value calculated by the performance model. You can use these factors to model a system's downtime for maintenance (availability) or shutdowns required by the system operator (curtailment).

SAM reduces the system's hourly electricity output by the loss percentage that you specify: A loss of zero would result in no adjustment. A loss of 5% would reduce the output by 5%, and a loss of -5% would increase the output value by 5%.

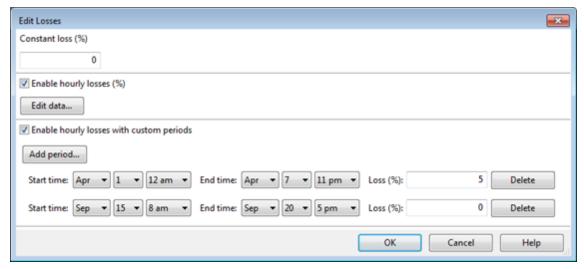

#### **Constant loss**

SAM reduces the hourly electricity output value for each time step by the percentage that you specify, which effectively reduces the system's total annual output by that amount.

For example, a loss of 5% for a system with a net annual output of 100,000 kWh results in a delivered electrical output of 95,000 kWh.

#### Enable hourly losses

Check the box when you have a table of 8,760 loss values. Click **Edit data**, and either cut and paste a column of 8,760 values into the table, or import a text file with a header row (column label) in the first row followed by 8,760 rows of loss values. The first row of data applies to the hour beginning at 12 a.m. on January 1.

## Enable hourly losses with custom periods

Check the box when you want to apply losses to specific time periods. Choose a month, date, and time for the start time and end time, and specify a loss for that period. Click **Add period** to specify more than one time period. In the example above, the system's output is reduced by 5% between midnight April 1 and midnight April 7. The system's output is zero starting at 8 a.m. September 15 and ending at 6 p.m. September 20.

**Note.** If you use combinations of loss values, SAM combines them to calculate the total loss in each time step. For example, if you specify a constant loss of 5% and hourly losses of 25% for the first seven days in February, and the system's output at 7 a.m. on February 1 is 455 kW, the output after losses would be  $455 \text{ kW} \times (1 - 0.05) \times (1 - 0.25) = 324 \text{ kW}$ .

# 6.5 Concentrating Photovoltaic

The high concentration photovoltaic (HCPV) model represents a HCPV system as an array of modules with one or more inverters as specified on the Array page. SAM models the HCPV module using a cell efficiency curve and a set of loss factors that you specify on the Module page. The multi-junction cell's efficiency curve is a linear interpolation of the table of power conversion efficiencies as a function of incident beam irradiance (direct normal irradiance, or DNI) that you specify. The model uses an air mass modifier polynomial to approximate spectral effects on the performance of the module. You can also specify loss factors to account for optical lens, alignment error, tracker error, wind flutter, and other CPV-specific losses. The HCPV uses SAM's Sandia inverter model.

#### **Basic Steps**

# 1. On the Location and Resource page, choose a weather file to represent the solar resource at the project location

SAM offers three weather data options. You can:

- Choose a location from the list at or near your project site. SAM will simulate the system using a file from SAM's solar resource library, which includes data from the National Solar Radiation DatabaseNREL's TMY2 database.
- Download a weather file for your site from an online database. SAM will simulate the system using a file from NREL's database of satellite-derived solar resource data.
- Download a file from NREL's TMY3 database.
- Create a weather file in TMY3 format with your own data

For preliminary analyses in the United States either use a TMY2 file if there is a file in the database with similar weather to the project site, or download a file for the location.

For more robust analysis, download TMY3 data, or use your own data. You may also want to analyze your

project using weather data from different sources to develop an understanding of how uncertainty in the weather data affects the metrics of interest for your project.

# 4. Specify the system's characteristics

- 1. On the <u>Inverter</u> page, choose an inverter.
- 2. On the Module page, specify the CPV module parameters.
- 3. On the Array page, specify the system's size and other parameters.

# 5. On the PV System Costs page, specify the project costs

The capital costs (direct and indirect) are construction and installation costs that SAM applies to year zero of the cash flow.

The operation and maintenance costs apply in years one and later of the cash flow.

See PV System Costs for details.

# 6. Run a simulation and review results

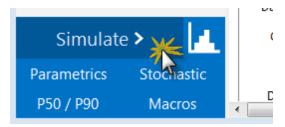

See Results Page for details.

# 6.5.1 Location and Resource

The Location and Resource page provides three options for choosing a weather file for your analysis:

- Choose a weather file from the solar resource library
- Download a weather file from NREL Solar Prospector
- Use a specific weather file on disk

#### Notes.

You may want to model your system using weather data from several different sources and locations around your project site to understand both how sensitive your analysis results are to the weather assumptions, and how much variation there is in the data from the different weather files.

You can compare results for a system using more than one weather file in a single case by using SAM's parametric simulation option.

For more information about weather data, including where to find data for locations outside of the United States, see <u>Weather Data</u> on the SAM website.

For a helpful discussion of weather data and power system simulation, see Sengupta et al., (2015) "Best Practices Handbook for the Collection and Use of Solar Resource Data for Solar Energy Applications," NREL Report No. TP-5D00-63112 (PDF 8.9 MB).

# Choose a weather file from the solar resource library

SAM's solar resource library contains weather files for locations around the world from the following data sources:

- <u>National Solar Resource Database (NSRDB)</u>: Locations in the United States from the TMY3 and TMY2 data sets.
- <u>Solar and Wind Energy Resource Assessment Programme (SWERA)</u>: Locations in Bangladesh, Belize, Brazil, China, Cuba, El Salvador, Ethiopia, Ghana, Guatemala, Honduras, Kenya, Maldives, Nepal, Nicaragua, and Sri Lanka
- The ASHRAE International Weather for Energy Calculations Version 1.1 (IWEC): Locations in Argentina, Australia, Austria, Belgium, Bosnia and Herzegovina, Chile, China, Czech Republic, Denmark, Egypt, Fiji, Finland, France, Germany, Greece, Iceland, India, Ireland, Italy, Japan, Kazakhstan, Lithuania, Macau, Martinique, Mongolia, Morocco, Netherlands, New Zealand, Norway, Poland, Portugal, Korea, Romania, Russia, Senegal, Serbia and Montenegro, Slovakia, Spain, Sweden, Switzerland, Thailand, Tunisia, Ukraine, Unted Arab Emirates, United Kingdom, Uzbekistan, and Zimbabwe
- Canadian Weather for Energy Calculations (CWEC): Locations in Canada.

If the location you are modeling is not in the list and is in the continental United States, you can download a weather file from NREL Solar prospector. If the location is outside of the United States, see see <u>Weather Data</u> on the SAM website for a list of other sources of weather files.

#### To choose a file from the solar resource library:

• Click the location name in the list. You can type a few letters of the file name in the Search box to filter the list.

SAM displays location information and a statistical summary of the data in the file for the file you choose. It calculates the summary insolation and average values from the hourly or subhourly data in the weather file and displays them for your reference. It uses the weather data file for simulations rather than the summary values.

#### Tools

#### View hourly data

Display weather file data in the <u>time series data viewer</u>.

**Note.** You can also see the data after running a simulation on the Results page <u>data tables</u> and <u>time</u> <u>series graphs</u>.

#### Refresh library

Refresh the library after adding files to the weather file folder. Refreshing the library may take several seconds up to a minute.

## Folder settings

Add and remove folders containing weather files from the solar resource library. SAM will add any weather files in the folder to the solar resource library. It may take several seconds up to minute for SAM to refresh the library after you add folders.

#### Open library folder

Open the folder containing the default solar resource files.

# Download a weather file from NREL Solar Prospector

The NREL Solar Prospector database contains satellite-derived data in weather files with the <u>TMY2 format</u> for both <u>typical year</u> data and historical <u>single year</u> data for 1998 through 2009 for U.S. locations only. For instructions, see <u>Download Weather File</u>.

The Solar Prospector database contains three kinds of typical year data files:

- TMY is typical meteorological year data, and uses the National Solar Radiation Database's TMY weighting methodology described in the TMY3 User's Manual (PDF 1.7 MB). These files were originally designed for use with building simulation models. The typical months in these files are based on both the global horizontal and direct radiation in the long term data, and to a lesser degree on the temperature and wind speed data. These files may be most suitable for modeling non-solar technologies that use the weather data in the file (biopower, geothermal) to estimate thermal losses from the steam power cycle, or for modeling solar technologies.
- TDY is typical direct-radiation-year data. For these files, only the direct normal radiation in the long-term
  radiation data set is analyzed to choose the months to include in the typical data file. These files may
  be suitable for modeling solar technologies that use only the direct component of solar radiation incident
  on the collector such as the CSP technologies and concentrating solar power.
- TGY is typical global-radiation-year data with typical months chosen based only on the global horizontal radiation data in the long term data set. These files may be suitable for modeling solar technologies that use a flat collector such as photovoltaic and solar water heating.

#### Notes.

Although the files you download from the Solar Power Prospector website are in TMY2 format, they may contain TMY, TDY, TGY or single-year data depending on the option you choose when you download the files.

When you download weather data from the Solar Power Prospector website, SAM displays "Satellitedata" for the city and "??" for the state because the Solar Prospector database does not include city and state names.

For a description of the data used for the Solar Prospector website, see:

• Perez, R et. al. <u>A New Operational Satellite-to-irradiance Model -- Description and Validation,</u> Manuscript Submitted to Solar Energy 4/2002.

For information about the Solar Power Prospector website, see:

• The Solar Power Prospector

For a discussion of the application of the Solar Prospector data for modeling of solar power systems in the context of other available weather data, see:

 Sengupta et al., (2015) "Best Practices Handbook for the Collection and Use of Solar Resource Data for Solar Energy Applications," NREL Report No. TP-5D00-63112 (PDF 8.9 MB)

# Use a specific weather file on disk

You can use a properly formatted weather file stored on your computer without adding it to the library.

**Note.** If you use this option, SAM does not display the location information or annual summary data for the file, or display the data in the time series data viewer from the Location and Resource page. It can only display this information for weather files in the solar resource library.

#### To use a weather file on disk:

- 1. Check the box under Use a specific weather file on disk.
- 2. Click **Browse** to navigate to the file.

# **6.5.2** Module

The HCPV Module page inputs are for the high concentration photovoltaic performance model.

# High Concentration Photovoltaic (HCPV) Module

## Single cell area, cm<sup>2</sup>

The area in square centimeters of one cell in the module.

#### Number of cells

The number of cells in a single module.

#### **Concentration ratio**

The ratio of lens area to cell area. SAM uses this value to calculate the Overall Module Area based on the Single Cell Area and Number of Cells that you specify.

#### Optical error factor

SAM applies this factor to the plane-of-array beam irradiance to adjust the value to account for losses due to lens optical error.

# Alignment loss factor

SAM applies this factor to the plane-of-array beam irradiance to adjust the value to account for losses due to alignment error.

# Wind flutter loss factor (per m/s)

SAM uses this factor to reduce the cell power value based on the wind speed to account for losses due to motion of the module caused by the wind. For each time step in the simulation, SAM reduces the calculated cell output power by 1 - Flutter Loss Factor × Wind Speed.

# Maximum Power (Pmp), Wdc

The module's maximum power point rating in DC Watts.

Maximum Power (Wdc) = Reference Cell Efficiency (%) ÷ 100

- × Reference POA Irradiance (W/m²)
- × Overall Module Area (m²)
- × Optical Error Factor
- x (1 Wind Flutter Loss Factor x 4 m/s)
- × Alignment Loss Factor
- × Modifier at AM 1.5

# Overall module area, m<sup>2</sup>

The module's reflective area in square meters.

Overall Module Area ( $m^2$ ) = Concentration Ratio × Single Cell Area ( $cm^2$ ) × 0.0001 ( $m^2$ / $cm^2$ ) × Number of Cells

# Estimated reference module efficiency, %

The module's nominal efficiency.

Estimated Module Efficiency (%) = Reference Cell Efficiency (%)

- × Optical Error Factor
- x (1 Wind Flutter Loss Factor x 4 m/s)
- × Alignment Loss Factor
- × Modifier at AM 1.5

# **Spectral Effects**

As you enter air mass modifier coefficients, SAM displays the air mass modifier values as a function of solar zenith angle in the graph that SAM will use during the simulation.

#### Air mass modifier coefficients (a0 - a4)

Air mass coefficients.

#### Modifier at AM 1.5

Reference air mass coefficient at 1.5 Air Mass.

Modifier at AM 1.5 =  $a0 + a1 \times 1.5 + a2 \times 2.25 + a3 \times 5.0625 + a4 \times 7.59375$ 

#### Reset to AM Defaults

Replaces the a0 - a4 coefficient values with default value.

# **Multi-Junction Cell Efficiency**

The cell efficiency table defines the cell's efficiency curve. Specify the cell efficiency at each of up to five plane-of-array (POA) beam irradiance values, and specify the reference value for capacity calculations.

SAM uses the reference value to determine the module capacity used in capacity-related cost calculations and to calculate the system's capacity factor.

During the simulation, SAM uses linear interpolation to estimate efficiency values between the points that you specify. For example, given POA Irradiance and cell efficiency values of 34% at 400 W/m2 and 36% 600 W/m2, for an hour when the plane-of-array incident radiation value is 432 W/m2, SAM would estimate the cell efficiency at 34.32%.

**Note.** Be sure that the POA irradiance values increase monotonically from top to bottom.

## POA Irradiance (W/m2, Beam Normal)

The beam (direct normal) radiation in the plane of the array (POA).

#### Concentrated (Suns)

The POA Irradiance value expressed in Suns, given the concentration ratio you specify.

Concentrated (Suns) = Concentration Ratio × POA Irradiance (W/m²) ÷ 1000 (W/m² / Sun)

#### MJ cell efficiency (%)

The multi-junction (MJ) cell efficiency at the given POA irradiance value.

#### Reference

The reference POA irradiance and cell efficiency values for nameplate capacity calculations.

# 6.5.3 Inverter

The Sandia Performance Model for Grid-Connected PV Inverters is an empirically-based performance model that uses parameters from a database of commercially available inverters maintained by Sandia National Laboratory. The parameters are based on manufacturer specifications and laboratory measurements for a range of inverter types.

The Sandia model consists of a set of equations that SAM uses to calculate the inverter's hourly AC output based on the DC input (equivalent to the derated output of the photovoltaic array) and a set of empirically-determined coefficients that describe the inverter's performance characteristics. The equations involve a set of coefficients that have been empirically determined based on data from manufacturer specification sheets and either field measurements from inverters installed in operating systems, or laboratory measurements using the California Energy Commission (CEC) test protocol.

Because SAM does not track voltage levels in the system, it assumes that for each hour of the simulation, the inverter operates at the photovoltaic array's maximum power point voltage, given the solar resource data in the weather file for that hour.

The inverter single-point efficiency model calculates the inverter's AC output by multiplying the DC input (equivalent to the array's derated DC output) by a fixed DC-to-AC conversion efficiency that you specify on the Inverter page. Unlike the Sandia inverter model, the single-point efficiency model assumes that the inverter's efficiency does not vary under different operating conditions.

**Note.** SAM's Sandia inverter library contains parameters for inverters in the List of Eligible Inverters per SB1 Guidelines at <a href="http://www.gosolarcalifornia.org/equipment/inverters.php">http://www.gosolarcalifornia.org/equipment/inverters.php</a>. We try to keep the library as current as possible, but there may be periods when SAM's library is out of date. If the library appears to be out of date, you can check for updates by clicking the link on the Help menu to see if we have prepared a new module library.

If you are an inverter manufacturer and would like to add your inverter to the list, you should contact the California Energy Commission (CEC) or Sandia National Laboratories directly. For information about the Sandia Test and Evaluation program, see <a href="http://energy.sandia.gov/?page\_id=279">http://energy.sandia.gov/?page\_id=279</a>. For a list of Sandia contacts, see <a href="http://energy.sandia.gov/?page\_id=2772">http://energy.sandia.gov/?page\_id=2772</a>. For CEC contacts, see <a href="http://www.gosolarcalifornia.ca.gov/equipment/add.php">http://www.gosolarcalifornia.ca.gov/equipment/add.php</a>.

The Sandia inverter model is described in King D et al, 2007. *Performance Model for Grid-Connected Photovoltaic Inverters*. Sandia National Laboratories. SAND2007-5036. <a href="http://infoserve.sandia.gov/sand\_doc/2007/075036.pdf">http://infoserve.sandia.gov/sand\_doc/2007/075036.pdf</a>. Also see the Sandia PV Modeling and Analysis website at <a href="http://energy.sandia.gov/?page\_id=2493">http://energy.sandia.gov/?page\_id=2493</a> for more on PV system performance modeling.

The CEC inverter test protocol is described in Bower W et al, 2004. *Performance Test Protocol for Evaluating Inverters Used in Grid-Connected Photovoltaic Systems*. <a href="http://bewengineering.com/docs/index.htm">http://bewengineering.com/docs/index.htm</a>

#### To use the Sandia inverter model:

- 1. Choose an inverter from the list of available inverters. SAM displays the inverter's characteristics and model coefficients for your reference.
  - If you are modeling an inverter not included in the database and want to use the Sandia model, you can try to find an inverter with similar characteristics to your inverter's specifications.

Each inverter listing shows the manufacturer name, model number and AC voltage rating, and information in brackets about the organization responsible for generating the test data and the year the data was generated. "CEC" indicates that test data was generated by the California Energy Commission.

#### **Inverter Characteristics**

When you select an inverter from the Sandia database on the Inverter page, SAM displays the inverter's parameters for your reference.

**Note.** SAM displays a few of the parameters from the library on the Inverter page. If you want to see the complete set of parameters in the Inverter library, you can do so in the <u>library editor</u>.

The following table describes the parameters in the Sandia inverter library, which are explained in more detail in the King 2004 reference cited above.

# AC Voltage (Vac)

Rated output AC voltage from manufacturer specifications.

#### Power ACo (Wac)

Maximum output AC power at reference or nominal operating conditions. Available from manufacturer specifications.

# Power DCo (Wdc)

Input DC power level at which the inverter's output is equal to the maximum AC power level. Available

from manufacturer specifications.

# PowerSo (Wdc)

DC power required for the inverter to start converting DC electricity to AC. Also called the inverter's self-consumption power. Sometimes available from manufacturer specifications, and not to be confused with the nighttime AC power consumption.

#### PowerNTare (Wac)

AC power consumed by the inverter at night to operate voltage sensing circuitry when the photovoltaic array is not generating power. Available from manufacturer specifications.

## Vdcmax (Vdc)

The inverter's maximum DC input voltage.

#### Idcmax (Adc)

The maximum DC voltage input, typically at or near the photovoltaic array's maximum power point current.

#### Coefficient 0 (1/V)

Empirically-determined coefficient that defines the relationship between AC and DC power levels at the reference operating condition.

# Coefficient 1 (1/V)

Empirically-determined coefficient that defines the value of the maximum DC power level.

#### Coefficient 2 (1/V)

Empirically-determined coefficient that defines the value of the self-consumption power level.

#### Coefficient 3 (1/V)

Empirically-determined coefficient that defines the value of Coefficient 0.

#### MPPT-low (Vdc)

Manufacturer-specified minimum DC operating voltage, as described in CEC test protocol (see reference above).

#### Vdco (Vdc)

The average of MPPT-low and MPPT-high, as described in the CEC test protocol (see reference above).

#### MPPT-hi (Vdc)

Manufacturer-specified maximum DC operating voltage, as described in CEC test protocol (see reference above). The test protocol specifies that the inverter's maximum DC voltage should not exceed 80% of the array's maximum allowable open circuit voltage.

# 6.5.4 **Array**

The Concentrating Array page displays inputs for the high concentration photovoltaic (HCPV) performance model.

SAM assumes that HCPV modules are mounted on 2-axis trackers, and calculates tracking power consumption based on the tracking power that you specify. SAM allows you to set tracker limits and to set a maximum wind speed to move modules into stow position during periods of high wind.

# **Array Configuration**

The array configuration variables determine the number of modules and inverters in the system.

#### **Number of trackers**

The total number of trackers in the array.

#### Modules on each tracker

The number of modules on each tracker.

### Single tracker nameplate capacity, kWdc

The capacity in DC kilowatts of a single tracker at the reference radiation value specified on the Module page.

Single Tracker Nameplate Capacity (kWdc) = Modules on Each Tracker × Module Maximum Power (Wdc) / 1000 (Wdc/kWdc)

The module maximum power is Pmp from the Module page.

#### System nameplate capacity, kWdc

The array's nameplate capacity in DC kilowatts at the reference radiation value specified on the Module page.

System Nameplate Capacity (kWdc) = Single Tracker Nameplate Capacity (kWdc) × Number of Trackers

#### Number of inverters

The number of inverters specified on the <u>Inverter</u> page required to match the array's capacity.

Number of Inverters = System Nameplate Capacity (kWdc) / Inverter DC Rated Power (Wdc) / 1000 (Wdc/kWdc)

The number of inverters is the nearest integer greater than the nameplate capacity divided by a single inverter's rated DC capacity.

The inverter's rated DC capacity is Power DCo from the <u>Inverter</u> page.

**Note.** The HCPV model works only in conjunction with the Sandia inverter model option on the Inverter page. The inverter single-point efficiency model is only available for the flat-plate/low-x PV model.

#### Inverter AC capacity, kWac

The total AC capacity of inverters in the system.

Inverter AC Capacity (kWac) = Number of Inverters × Inverter AC Rated Power (Wac) / 1000 (Wac/kWac)

The inverter's rated AC capacity is Power ACo from the <u>Inverter</u> page.

# **Availability and Curtailment**

To edit the hourly losses, click Edit losses.

The Edit Losses window allows you to specify hourly losses that adjust the "power generated by system" value calculated by the performance model. You can use these factors to model a system's downtime for maintenance (availability) or shutdowns required by the system operator (curtailment).

SAM reduces the system's hourly electricity output by the loss percentage that you specify: A loss of zero

would result in no adjustment. A loss of 5% would reduce the output by 5%, and a loss of -5% would increase the output value by 5%.

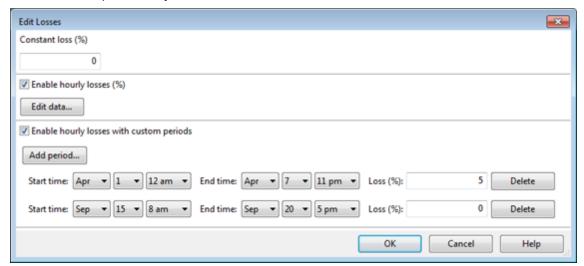

#### **Constant loss**

SAM reduces the hourly electricity output value for each time step by the percentage that you specify, which effectively reduces the system's total annual output by that amount.

For example, a loss of 5% for a system with a net annual output of 100,000 kWh results in a delivered electrical output of 95,000 kWh.

# Enable hourly losses

Check the box when you have a table of 8,760 loss values. Click **Edit data**, and either cut and paste a column of 8,760 values into the table, or import a text file with a header row (column label) in the first row followed by 8,760 rows of loss values. The first row of data applies to the hour beginning at 12 a.m. on January 1.

#### Enable hourly losses with custom periods

Check the box when you want to apply losses to specific time periods. Choose a month, date, and time for the start time and end time, and specify a loss for that period. Click **Add period** to specify more than one time period. In the example above, the system's output is reduced by 5% between midnight April 1 and midnight April 7. The system's output is zero starting at 8 a.m. September 15 and ending at 6 p.m. September 20.

**Note.** If you use combinations of loss values, SAM combines them to calculate the total loss in each time step. For example, if you specify a constant loss of 5% and hourly losses of 25% for the first seven days in February, and the system's output at 7 a.m. on February 1 is 455 kW, the output after losses would be 455 kW × (1-0.05) × (1-0.25) = 324 kW.

# **Tracker**

The tracker options determine the type of two-axis active tracking used by the system.

#### General tracking error factor

Defines losses due to tracker error.

#### Single tracker power during operation, W

The total rated power of the tracking mechanism for a single tracker.

#### Tracker elevation angle limits (degrees)

Minimum and maximum values for the tracker elevation angle. SAM limits the tracker movement to values between the minimum and maximum.

#### Tracker azimuth angle limits (degrees)

Minimum and maximum values for the tracker azimuth angle. SAM limits the tracker movement to values between the minimum and maximum.

# Soiling and derates

The soiling and derate factors account for losses in the system that the module and inverter models do not calculate, such as electrical losses in the DC wiring that connects modules in the array.

**Note.** For a discussion of derate factors in the context of the NREL PVWatts model that includes suggested values, see the Help system for the web version of PVWatts at <a href="http://pwwatts.nrel.gov/">http://pwwatts.nrel.gov/</a>. Note that SAM only includes derate factors for losses that the module, inverter, and shading models do not calculate.

#### Monthly soiling factors

Click **Edit Values** to specify the soiling derate factor that applies for each month of the year. A derate factor of 100 represents an array with no soiling, a value of 0 would be for an array that receives no sunlight. SAM assumes that Hour 1 of the 8,760 hours in a year is the hour ending at 1 am on Monday, January 1.

SAM applies the soiling derate factor to the direct radiation incident on the array.

#### DC wiring loss factor

A loss factor that SAM applies to the array's hourly DC output during the simulation.

#### DC module mismatch loss factor

A loss factor that SAM applies to the array's hourly DC output during the simulation.

#### Diodes and connections loss factor

A loss factor that SAM applies to the array's hourly DC output during the simulation.

#### AC wiring loss factor

A loss factor that SAM applies to the system's hourly AC output during the simulation.

#### Estimated overall system conversion efficiency, %

An estimate of the system's DC-to-AC conversion efficiency at nameplate conditions. SAM displays this value for reference only. During the simulation, it calculates the system's efficiency for each hour based on the available solar resource and system properties.

Estimated Efficiency = Estimated Module Efficiency × General Tracking Error × DC Wiring Loss × Average Annual Soiling Loss × DC Module Mismatch × Diode and Connections × AC wiring × Inverter AC Capacity ÷ Inverter DC Capacity

Average Annual Soiling loss is the average of the 12 monthly soiling factors in the Edit Values window.

# **Stowing**

# Max allowed wind speed before stowing, m/s

Determines the wind speed that causes the trackers to move to stow position.

## **Land Area**

## **Packing Factor**

The packing factor is a multiplier that makes it possible to estimate the land area required by a project based on the total module area of the array.

**Note**. The packing factor only has an effect on simulation results when you specify land costs in \$/acre on the PV System Costs page.

#### **Total Land Area**

The total land area is an estimate of the land area required by the PV system:

Total Land Area = Overall Module Area  $(m^2) \times Number$  of Trackers  $\times$  Modules on Each Tracker  $\times$  Packing Factor  $\div$  4,047  $(m^2/acre)$ 

Where Overall Module Area is from the Module page.

# **Shading Derate**

The azimuth-by-altitude table is a two-dimensional look-up table of beam shading factors. Each column in the table contains a set of shading factors for the solar azimuth value shown in the column heading. Each row in the table contains a set of shading factors for the solar altitude value in the row heading.

Solar azimuth values in the column headings must increase monotonically from left to right. Solar altitude values must increase monotonically from bottom to top.

For each hour in the simulation, SAM calculates the position of the sun as a set of solar azimuth and altitude angles. SAM uses a linear interpolation method to estimate the value of the beam shading factor for the hour based on the nearest values in the look-up table.

**Important Note:** Azimuth values use the following convention: 0 = north, 90 = east, 180 = south, 270 = west.

# To define the azimuth-altitude shading factor table by hand:

- In Rows and Cols, type the number of rows and columns in the table.
   Specify a number of rows that is one greater than the number of azimuth values: For example for a table with ten rows of solar azimuth values, specify a Rows value of 11. Similarly, specify a Cols value that is one greater than the number of altitude values.
- 2. Type a set of column headings, solar azimuth values increasing from left to right.
- 3. Type a set of row headings with solar altitude values decreasing from top to bottom.
- 4. Type a beam shading factor value (between zero and one) in each cell of the table.

## To import or export azimuth-by-altitude beam shading factors:

SAM allows you to import and export the azimuth-altitude lookup table as a comma-delimited text file that contains shading factors separated by commas. The file should have row or column headings.

- To export the shading matrix as a text file, click **Export**.
- To import a data from a comma-delimited text file, click Import.

# 6.5.5 System Costs

The HCPV System Costs page provides access to variables that define the installation and operating costs of a high concentration photovoltaic project. Debt-related and tax costs are specified on the <u>Financial Parameters</u> page.

SAM uses the variables on the HCPV System Costs page to calculate the project investment cost and annual operating costs reported in the project <u>cash flow</u> and used to calculate cost metrics.

Variable values in boxes with white backgrounds are values that you can edit. Boxes with blue backgrounds contain calculated values or values from other pages that SAM displays for your information.

SAM provides the categories under **Direct Capital Costs** and **Indirect Capital Costs** for your convenience to help keep track of project installation costs. Only the **Total Installed Cost** value affects the cash flow calculations, so you can assign capital costs to the different cost categories in whatever way makes sense for your analysis. For example, you could assign the cost of designing the array to the module cost category or to the engineering category with equivalent results. After you assign costs to the categories, you should verify that the total installed cost value is what you expect. SAM accounts for the total installed cost in Year 0 of the project <u>cash flow</u>.

The Operation and Maintenance Costs categories are where you specify recurring project costs. SAM reports these annual costs in the project cash flow under the Operating Expenses heading.

**Note.** The default cost values that appear when you create a file or case are intended to illustrate SAM's use. The cost data are meant to be realistic, but not to represent actual costs for a specific project. For more information and a list of online resources for cost data, see the SAM website, <a href="https://sam.nrel.gov/cost">https://sam.nrel.gov/cost</a>.

# **Direct Capital Costs**

A direct capital cost represents an expense for a specific piece of equipment or installation service that applies in year zero of the cash flow.

**Note:** Because SAM uses only the total installed cost value in cash flow calculations, how you distribute costs among the different direct capital cost categories does not affect the final results.

#### Module (\$/Wdc or \$/Unit)

For the detailed photovoltaic model, the module cost is expressed per unit or per DC Watt:

Dollars per DC watt multiplied by Nameplate Capacity (at reference conditions) on the <u>Array</u> page, or

• Dollars per unit multiplied by **Total Modules** on the Array page.

For the PVWatts System Model, the module cost is expressed per unit or per DC Watt:

- Dollars per watt multiplied by Nameplate Capacity on the PVWatts Solar Array page, or
- Dollars per unit, where the number of modules is assumed to be one.

#### Inverter (\$/Wac or \$/Unit)

For the detailed photovoltaic model, the cost of inverters in the system is expressed in dollars per AC Watt or dollars per inverter:

- Dollars per AC watt multiplied by Total Inverter Capacity on the Array page, or
- Dollars per unit multiplied by Number of Inverters in the Actual Layout column on the Array page.

For the PVWatts System Model, the inverter cost is either dollars per watt or dollars per inverter:

- Dollars per watt multiplied by the product of DC Rating and DC to AC Derate Factor on the <u>PVWatts Solar Array page</u>, or
- Dollars per unit where the number of inverters is assumed to be one.

The other direct capital cost categories, **Tracking Equipment**, **Balance of system**, **Installation labor**, and **Installer margin and overhead** can be specified using three units. SAM calculates the total amount for each category as shown below.

\$

A fixed cost in dollars.

#### \$/Wdc

A cost proportional to the system's DC nameplate capacity, equal to the **Nameplate Capacity** on the <u>Array</u> page for the detailed photovoltaic model, or the **DC Rating** on the <u>PVWatts Solar Array</u> page for the PVWatts model.

#### \$/m2

Applies only to the detailed photovoltaic model. A cost proportional to the total module area of the array in square meters, equal to the **Total Area** on the <u>Array</u> page. This option is not active for the PVWatts model.

#### Total

For each category, the total is the sum of the three units.

 $Total = $ + $/Wdc \times Nameplate Capacity (Wdc) + $/m2 \times Total Area (m2)$ 

#### Contingency (%)

A percentage of the sum of the module, inverter, balance of system, installation labor, and installer margin and overhead costs that you can use to account for expected uncertainties in direct cost estimates.

# **Total Direct Cost (\$)**

The sum of module, inverter, balance of system, installation labor, installer margin and overhead costs, and contingency costs.

## **Indirect Capital Costs**

An indirect cost is typically one that cannot be identified with a specific piece of equipment or installation service.

**Note:** Because SAM uses only the total installed cost value in cash flow calculations, how you distribute costs among the different indirect capital cost categories does not affect the final results.

The five indirect cost categories, **Permitting - Environmental Studies**, **Engineering**, **Grid interconnection** are each calculated as the sum of the three values expressed with the following units:

## % of Direct Cost

A percentage of the Total Direct Cost value shown under Direct Capital Costs.

# Cost \$/Wdc

A cost proportional to the system's DC nameplate capacity, equal to the **Nameplate Capacity** on the <u>Array</u> page for the detailed photovoltaic model, or the **DC Rating** on the <u>PVWatts Solar Array</u> page for the PVWatts model.

## **Fixed Cost**

A fixed cost in dollars.

#### Total

For each category, the total is the sum of the three units:

Total = % of Direct Cost × Total Direct Cost (\$) + Cost \$/Wdc × Nameplate Capacity (Wdc) + Fixed Cost (\$)

#### **Land Costs**

SAM calculates the total land cost as the sum of **Land** and **Land Preparation**. The land cost categories use the Cost \$/acre category in addition to the categories for the other indirect costs (% of Direct Cost, Cost \$/Wdc, Fixed Cost).

#### **Total Land Area**

The total land area from the Array page.

#### Cost \$/acre

A cost in dollars per acre of total land area.

#### Total

For each land cost category, the total is the sum of the three units:

Total = Cost \$/acre + % of Direct Cost × Total Direct Cost (\$) + Cost \$/Wdc × Nameplate Capacity (Wdc) + Fixed Cost (\$)

## Sales Tax (%)

SAM calculates the total sales tax amount by multiplying the sales tax rate that you specify on the <u>Financial Parameters</u> page by the percentage of direct costs you specify on the System Costs page:

Total Sales Tax = Sales Tax Rate × Percentage of Direct Cost × Direct Cost

For an explanation of the effect of sales tax on income tax, see **Sales Tax** on the <u>Financial Parameters</u> topic for the financial model you are using (Residential, Commercial, Single Owner, etc.)

# **Total Indirect Cost (\$)**

The sum of the five indirect cost categories and the sales tax.

#### **Total Installed Cost**

The total installed cost is the sum of all of the direct and indirect capital costs that you specify. SAM uses this value to calculate the project's <u>net capital cost</u>, which is the total installed cost less any cash incentives on the <u>Incentives</u> page and plus any additional financing costs from <u>Financial Parameters</u> page.

## Total Installed Cost (\$)

The sum of total direct cost and total indirect cost.

## Total Installed Cost per Capacity (\$/Wdc or \$/kW)

Total installed cost divided by the total system rated or nameplate capacity. This value is provided for reference only. SAM does not use it in cash flow calculations.

## **Operation and Maintenance Costs**

Operation and Maintenance (O&M) costs represent annual expenditures on equipment and services that occur after the system is installed. SAM allows you to enter O&M costs in three ways: Fixed annual, fixed by capacity, and variable by generation. O&M costs are reported on the project <u>cash flow</u> in Years 1 and later..

For each O&M cost category, you can specify an optional annual **Escalation Rate** to represent an expected annual increase in O&M cost above the annual inflation rate specified on the <u>Financial Parameters</u> page. For an escalation rate of zero, the O&M cost in years two and later is the year one cost adjusted for inflation. For a non-zero escalation rate, the O&M cost in years two and later is the year one cost adjusted for inflation plus escalation.

For expenses such as component replacements that occur in particular years, you can use an annual schedule to assign costs to individual years. See below for details.

## Fixed Annual Cost (\$/yr)

A fixed annual cost that applied to each year in the project cash flow.

## Fixed Cost by Capacity (\$/kW-yr)

A fixed annual cost proportional to the system's rated or nameplate capacity.

## Variable Cost by Generation (\$/MWh)

A variable annual cost proportional to the system's total annual electrical output in AC megawatt-hours. The annual energy output depends on either the performance model's calculated first year value and the **degradation rate** from the <u>Lifetime</u> page, or on an annual schedule of costs, depending on the option chosen.

## Specifying O&M Costs in Specific Years

SAM allows you to specify any of the four operation and maintenance (O&M) cost categories on the System Costs page either as a single annual cost, or using a table of values to specify an annual schedule of costs. An annual schedule makes it possible to assign costs to particular years in the analysis period. Annual schedules can be used to account for component replacement costs and other periodic costs that do not recur on a regular annual basis.

You choose whether to specify an O&M cost as a single annual value or an annual schedule with the grey and blue button next to each variable. SAM uses the option indicated by the blue highlight on the button: A blue highlighted "Value" indicates a single, regularly occurring annual value. A blue highlighted "Sched"

## 218 SAM Help

indicates that the value is specified as an annual schedule.

For example, to account for component replacement costs, you can specify the fixed annual cost category as an annual schedule, and assign the cost of replacing or rebuilding the component to particular years. For a 30-year project using a component with a seven-year life, you would assign a replacement cost to years seven, 14, and 21. Or, to account for expected improvements in the component's reliability in the future, you could assign component replacement costs in years seven, 17, and 27. After running a simulation, you can see the replacement costs in the project cash flow in the appropriate column under Operating Expenses. SAM accounts for the operating costs in the other economic metrics including the levelized cost of energy and net present value.

#### Notes.

If you use the annual schedule option to specify equipment replacement costs, SAM does not calculate any residual or salvage value of system components based on the annual schedule. SAM calculates salvage value separately, using the salvage value you specify on the <u>Financial Parameters</u> page.

Dollar values in the annual schedule are in nominal or current dollars. SAM does not apply inflation and escalation rates to values in annual schedules.

The following procedure describes how to define the fixed annual cost category as an annual schedule. You can use the same procedure for any of the other operation and maintenance cost categories.

#### To assign component replacement costs to particular years:

1. In the Fixed Annual Cost category, note that the "Value" label of the grey and blue button is blue indicating that the single value mode is active for the variable.

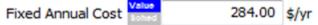

In this case, SAM would assign an annual cost of \$284 to each year in the project cash flow.

2. Click the button so that "Sched" label is highlighted in blue. SAM replaces the variable's value with an Edit button.

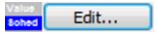

- Click Edit.
- 4. In the Edit Schedule window, use the vertical scroll bar to find the year of the first replacement, and type the replacement cost in current or constant dollars for that year.

To delete a value, select it and press the Delete key on your keyboard.

**Note.** You must type a value for each year. If you delete a value, SAM will clear the cell, and you must type a number in the cell or SAM will consider the schedule to be invalid. Type a zero for years with no annual costs.

5. When you have finished editing the schedule, click **Accept**.

Because you must specify an O&M cost category as either an annual cost or annual schedule, to assign both a recurring annual fixed cost and periodic replacement cost, you must type the recurring cost in each year of the annual schedule, and for years with replacement costs, type the sum of the recurring and replacement costs.

## 6.5.6 HCPV Results

After running a simulation, SAM displays time series results for the high concentration photovoltaic (HCPV) model on the Results page  $\underline{\text{Tables}}$  and  $\underline{\text{Time Series}}$  graphs.

## **Hourly Data**

| Variable Name           | Units | Description                                                            |
|-------------------------|-------|------------------------------------------------------------------------|
| AC gross                | kWh   | System gross AC output, before AC derate.                              |
| Beam                    | W/m2  | Direct normal radiation from weather file.                             |
| Cell eff                | %     | Cell conversion efficiency at POA on cell (from table on Module page). |
| Cell temp               | 'C    | Cell temperature.                                                      |
| DC gross                | kWh   | Array gross DC output, before DC derate.                               |
| DC net                  | kWh   | Array DC output, after DC derate.                                      |
| Dry bulb temp           | ,C    | Ambient temperature from weather file.                                 |
| Hourly Energy           | kWh   | System net AC output, after AC derate.                                 |
| Hourly Energy Delivered | kWh   | System output                                                          |
| Input radiation         | kWh   | Product of total radiation incident on array and array area.           |
| Module backplate temp   | 'C    | Temperature of back of module.                                         |
| Module eff              | %     | Module conversion efficiency (input radiation to DC gross).            |
| POA on cell             | W/m2  | Total radiation incident on cell.                                      |
| Relative air mass       |       | Atmospheric optical length.                                            |
| Shading derate          |       | DC derate factor due to array shading.                                 |
| Solar azimuth           | deg   | Azimuth angle of the sun.                                              |
| Solar zenith            | deg   | Zenith angle of the sun.                                               |
| Sun up                  | 0/1   | 0 = no sun, 1 = sun.                                                   |
| Tracker azimuth         | deg   | Array angle from due north.                                            |
| Tracker tilt            | deg   | Array tilt angle from horizontal.                                      |
| Wind speed              | m/s   | Wind speed from weather file.                                          |

## **Monthly Data**

| Variable Name | Units | Description                                      |
|---------------|-------|--------------------------------------------------|
| AC net        | kWh   | Total system AC ouput, after AC derate.          |
| Beam          |       | Total direct normal radiation incident on array. |

## 220 SAM Help

| Variable Name            | Units | Description                                        |
|--------------------------|-------|----------------------------------------------------|
| DC net                   | kWh   | Total array DC ouput, after DC derate.             |
| Input Radiation          | kWh   | Product of monthly beam radiation and module area. |
| Monthly Energy Delivered | kWh   | Total AC output of the system by month.            |

## 7 Wind

The Wind Power model is for projects involving one or more large or small turbines with any of the financial models for residential, commercial, or utility-scale PPA projects.

For a technical description of the wind power model, see Freeman, J.; Gilman, P.; Jorgenson, J.; Ferguson, T. (2014). "Reference Manual for the System Advisor Model's Wind Performance Model." National Renewable Energy Laboratory, NREL/TP-6A20-60570. (PDF 738 KB)

## **Wind Power Model Algorithm**

SAM's wind power model uses wind resource data that you specify on the <u>Wind Resource</u> page to calculate the electricity delivered to the grid by a wind farm that consists of one or more wind turbines.

SAM can either read wind resource data from a time series data file in the <u>SRW</u> format, or make calculations based on an estimate of the wind resource specified using a Weibull distribution.

SAM calculates the wind farm's output over a single year in hourly time steps. It uses the following algorithm to calculate the wind farm output for each time step of the simulation:

- 1. Determine the wind data height, and adjusts the wind resource data to account for differences between the turbine hub height and the wind resource data height. See <a href="Hub Height and Wind Shear">Hub Height and Wind Shear</a> below for details.
- 2. Calculate output of a single turbine, accounting for the turbine's height above the ground.

  On the <u>Turbine</u> page, you choose to represent the turbine's performance characteristics either as a turbine power curve from the turbine library, or by specifying values for a set of turbine design parameters. For both options, you also specify a turbine hub height and shear coefficient.
- Calculate output of wind farm, accounting for wake effects.
   On the <u>Wind Farm</u> page, you specify the number of turbines and wind farm layout geometry for a simple representation of a wind farm on a flat surface, and a value for the ambient turbulence intensity. See <u>Wake Effect Model</u> below for details.
- 4. Adjust wind farm output.
  - You can account for additional losses by specifying a value for a wind farm loss factor on the <u>Wind</u> <u>Farm</u> page.
- Calculate electricity delivered to the grid.
   SAM adjusts the wind farm's output using the curtailment and availability factors you specify curtailment, system availability, or other operating losses.

## **Hub Height and Wind Shear**

SAM makes wind shear adjustments to account for variation in wind speed with height above the ground.

When you choose the **Wind Resource by Location** option (time series data from a wind data file) on the <u>Wind Resource</u> page, SAM ignores the value of the **Shear Coefficient** on the <u>Turbine</u> page when the data file contains wind speed data columns for more than one height and the turbine hub height is between the minimum and maximum wind data heights in the file. SAM looks for the data column with the measurement height closest to the hub height. If it finds an exact match, it uses that data column. If it does not find an exact match, SAM finds the two measured heights on either side of the hub height and uses linear interpolation to estimate the wind speed at the hub height.

For wind direction data, SAM interpolates to estimate wind direction at different hub heights when the wind direction for two neighboring measurement heights differ by less than 90 degrees. Otherwise it uses the direction measured closest to the hub height.

Note: SAM stops the simulation and reports a simulation error if either of the following is true:

The hub height is more than 35 meters above the highest measurement height or more than 35 meters below the lowest measurement height.

The measurement height used for the wind speed is more than 10 meters from the measurement height used for direction.

## **Wind Power Law**

SAM uses the value of the **Shear Coefficient** on the <u>Turbine</u> page to estimate the wind speed at the hub height instead of the method described above under the following conditions:

- The wind speed data in the wind data file is measured at more than one height, and the turbine hub height is above the maximum height or below the minimum height in the file.
- The wind data file with contains wind speed data measured at a single height.
- You choose the **Wind Resource Characteristics** option on the <u>Wind Resource</u> page to specify a Weibull distribution instead of a wind data file.

The wind power law equation to estimate the wind speed at the turbine height  $v_{hub}$ , using the wind speed  $v_{data}$  and wind measurement height  $h_{data}$  from the data file, and the turbine hub height  $h_{hub}$  and shear coefficient  $\alpha$  is:

$$v_{hub} = v_{data} \times \left(\frac{h_{hub}}{h_{data}}\right)^{\alpha}$$

For data from a wind file with more than one column of wind speed data,  $h_{data}$  is either the lowest or highest wind speed data height, whichever is closest to the hub height. For a wind data file with wind speed data measured at one height,  $h_{data}$  is the that height. For wind resource that you specify using a Weibull distribution,  $h_{data}$  = 50 meters.

## **Elevation above Sea Level**

SAM assumes that the wind turbine power curve on the <u>Turbine</u> page represents the turbine's performance at sea level. How SAM adjusts the turbine power curve to represent its performance at the project elevation

above sea level depends on the options you choose to model the wind resource and turbine.

When you choose the **Wind Resource by Location** option (time series data from a wind data file) on the <u>Wind Resource</u> page, SAM does not use the elevation above sea level value. Instead, it uses the ideal gas law with values from the wind resource file to calculate the air density  $\varrho$ , in each hour, and adjusts the hourly turbine output by the ratio of air density to the air density at sea level:  $\varrho \div 1.225 \text{ kg/m}^3$ . The air density is a function of the air temperature T (converted to Kelvin) and atmospheric pressure P from the wind resource file, and the gas constant  $R_{specific}$  = 287.058 J/k $\mathscr{G}$ K:

$$\rho = \frac{P}{R_{specific} \cdot T}$$

When you choose the Wind Resource Characteristics option (Weibull distribution) with:

- The **Select a turbine from the list** option on the <u>Turbine</u> page, SAM does not adjust the power curve, effectively modeling the turbine as if it were installed at sea level.
- The **Define the turbine characteristics below** option, SAM uses the **Wind farm elevation** value that you provide to calculate the air density for the turbine power output calculations.

## **Wake Effect Model**

As wind passes through a wind turbine rotor, its speed and turbulence characteristics change. For wind farms with more than one turbine, the spacing of turbines affects the wind farm output because upwind turbines can reduce the energy in the wind available for downwind turbines.

SAM allows you to choose from three different wake effect models to estimate the effect of upwind turbines on downwind turbine performance:

- Simple Wake Model is described below, and in more detail in Chapter 3 of Quinlan P (M.S., 1996),
   Time Series Modeling of Hybrid Wind Photovoltaic Diesel Power Systems, University of Wisconsin-Madison. (ZIP 2.1 MB).
- Park (WAsP) is described in <u>Open Wind Theoretical Basis and Validation</u> (Version 1.3, April 2010), 2.1
  Park Model, p. 6.
- **Eddy-Viscosity** is described in *Open Wind Theoretical Basis and Validation* (Version 1.3, April 2010), 2.3 Eddy-Viscocity Wake Model, p. 7.

## **Simple Wake Model**

The model makes the following simplifying assumptions:

- All turbines in the wind farm have the same hub height and height above sea level.
- The wind farm terrain is uniform with a single ambient turbulence coefficient

The wake model uses wind direction data from the wind data and information about the relative position of turbines from the inputs you specify on the <u>Wind Farm</u> page to calculate the distance between neighboring downwind turbines and neighboring crosswind turbines. It then calculates a set of coefficients representing the effects of the turbine on the wind speed:

- $\bullet \ \ {\rm Power \ coefficient}, \ C_{p}$
- Thrust coefficient,  $C_t$
- Turbulence coefficient,  $\sigma$

The power and thrust coefficients are related by the axial induction factor, *a*:

$$C_v = 4 \cdot a \cdot (1 - a)^2$$

$$C_t = 4 \cdot a \cdot (1 - a)$$

The resulting relationship between  $C_p$  and  $C_t$  for 0 <  $C_p$  < 0.6 is:

$$C_t = -A + B \cdot C_p + C \cdot C_p^2 + D \cdot C_p^2$$

Where A = -0.01453989, B = 1.473506, C = -2.330823, and D = 3.885123.

The power coefficient is a function of the turbine power  $P_{turbine}$  that SAM calculates from the power curve and the theoretical power in the wind  $P_{wind}$ :

$$C_p = \frac{P_{wind}}{P_{turbine}}$$

The theoretical power in the wind  $P_{wind}$  depends on the air density  $\sigma_{air}$ , wind speed  $v_{wind}$ , and rotor radius,

$$P_{wind} = 0.5 \cdot \sigma_{air} \cdot v_{wind}^{3} \cdot \pi \cdot r_{rotor}^{2}$$

The difference in wind speed  $\Delta U$  between an upwind and downwind turbine is then:

$$\Delta U = \frac{C_t}{4 \cdot \sigma^2 \cdot x^2} \cdot e^{\left(\frac{-r^2}{2 \cdot \sigma^2 \cdot x^2}\right)}$$

Where  $\sigma$  is the local turbulence coefficient at the turbine, and x and r are, respectively, the downwind and crosswind distance between turbines expressed as a number of rotor radii.

The local turbulence coefficient calculation is beyond the scope of this description. For the first turbine, the value is equal to the turbulence coefficient on the Wind Farm page. For downwind turbines, see Quinlan (1996) p 55-57.

## 7.1 Wind Resource

Use the Wind Resource page to define the wind resource at the project site. You can either use a <u>properly</u> <u>formatted wind resource file</u>, or define the parameters of a wind speed Weibull distribution.

For a technical description of wind resource options, see Chapter 4 of Freeman, J.; Gilman, P.; Jorgenson, J.; Ferguson, T. (2014). "Reference Manual for the System Advisor Model's Wind Performance Model." National Renewable Energy Laboratory, NREL/TP-6A20-60570. (PDF 738 KB)

#### To choose how to define the wind resource:

- 1. Choose Wind Resource File to use time series data in a weather file.
- 2. Choose Wind Speed Weibull Distribution to use parameters for a Wiebull distribution.

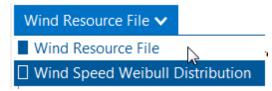

## Wind Resource File

## 224 SAM Help

There are three options for choosing a wind resource file:

- Choose a representative wind resource file to use a file in SAM's wind resource library.
- Download a wind resource file from the NREL Wind Toolkit.
- Use a wind resource file stored on your computer.

To view the data in a wind resource file, either open it in a text editor or spreadsheet program, or if you use the file for a simulation, you can see the data on the Results page, either in the <u>data</u> table under Hourly, or in the <u>time series</u> graphs.

## Option 1: Choose a representative typical wind resource file

SAM comes with a set of representative typical wind resource files that are appropriate for very preliminary studies to explore the feasibility of potential projects, or for policy studies. The files were developed for NREL by <u>AWS Truepower</u>. Each file contains simulated hourly resource data and includes wind speed, wind direction, ambient temperature, and atmospheric pressure data at 50, 80, and 110 meters above the ground.

## Choose a representative typical wind resource file:

1. In the list of files, choose the name of the file. You can type a few letters of a location name to filter the list.

The file may be one of the typical wind data files included with SAM, a wind data file you downloaded, or a file that you created with your own data.

**Note.** To view the wind resource data in SAM's time series data viewer, run a simulation, and click **Time Series** on Results page.

SAM displays information that describes the location represented by the data from the file for your information. This information is stored in the file header. SAM does not use any of this information or data in the simulation.

#### Description

A text description of where the data in the file came from.

#### Latitude / Longitude

If you use the Download Weather File feature to download a file, this is the latitude and longitude of the location represented by the data. (It may differ from the latitude of the location you requested.)

If the wind data file does not have a value for the latitude and longitude, SAM displays "N/A."

#### Elevation above sea level

The location's height above sea level.

SAM does not use this value in calculations. It uses the temperature and atmospheric pressure data from the file to calculate the air density.

#### City / State / Country

The city, state, and country names stored in the file.

## Refresh Library

Refreshes the list of files in the location list. SAM automatically refreshes the list each time you visit the Wind Resource page. If you add a file to one of the folders in the search list, you may need to refresh the list for the file to be visible in the location list.

The files are for 39 representative locations, and use the following naming convention: [State] [Region]- [Terrain Description].srw to help you choose an appropriate file. For example, the file AZ Eastern-Rolling Hills.srw contains data appropriate for a location in eastern Arizona with rolling hills.

- State indicates where the data in the file was measured.
- Region is the part of the state where the data was measured.
- Terrain Description describes the type of terrain at the measurement site. See the table below for Google Earth images of the different terrain types.

Each file contains typical month data for a single year selected from the 14 years between 1997 and 2010. See <u>Typical Year and Single Year Weather Data</u> for a brief description of typical year data.

When you use one of these files, you should examine the data with SAM's <u>Weather Data Viewer</u> to make sure it is appropriate for your analysis. You may want to compare the data in the file to data from nearby meteorological stations or other data. Some things to look for are:

- The annual average wind speed is close to what you expect.
- The prevailing wind direction is similar to what you would expect at the site you are investigating. (This only matters if you are modeling a wind farm with more than one turbine.)
- The annual diurnal wind speed pattern is similar to what you would expect at the site.

Using data with similar terrain type as the site under investigation may help ensure that the wind shear profile (variation of the wind with height above the ground) of the data is reasonable for the site.

If you want to use one of the representative typical wind data files for a location that is not among the 39 representative locations, you can try to find a file with characteristics similar to those of your site.

You can use the images below to help choose a typical file with terrain characteristics similar to your site.

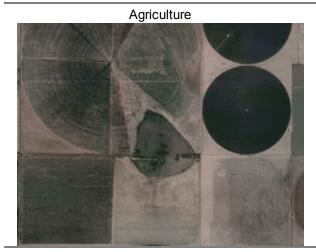

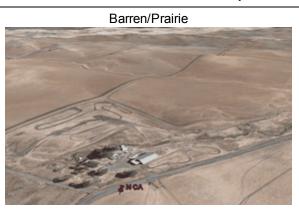

Flat Lands Forest

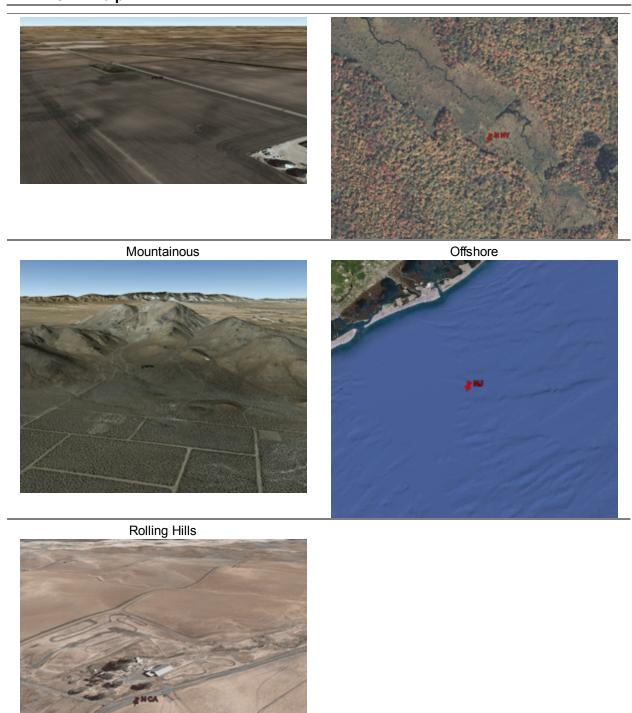

Option 2: Download a wind resource file from the online NREL WIND Toolkit (continental U.S. locations only)

NREL's <u>Wind Integration National Dataset (WIND) Toolit</u> provides wind speed and direction, ambient

temperature, and atmospheric pressure at 100 m above the ground for 2-km by 2-km grid cells covering the continental United States. Historical <u>single-year</u> data is available for the time period between 2007 and 2012 for 126,000 land-based and offshore wind power production sites.

#### To download a weather file from the NREL WIND Toolkit:

- 1. Click Download.
- 2. Type a latitude and longitude, street address, or zip code.
- 3. Choose a year.
- 4. Click OK.

SAM displays a message when the download is complete, and checks the box under **Use a wind resource file stored on your computer** and shows the path of the downloaded file.

## Option 3: Use a wind resource file stored on your computer

You can use a properly formatted weather file stored on your computer without adding it to the library.

#### To use a weather file on disk:

- 1. Check the box under Use a specific weather file on disk.
- 2. Click **Browse** to navigate to the file.

## Wind Speed Weibull Distribution

Define the wind resource using an annual wind speed and Weibull K factor. Use this option for wind turbine design studies when you want to examine the performance of a wind turbine under different wind resource regimes.

**Note.** When you choose the **Wind Resource Characteristics** option, you can only model a project with a single wind turbine. SAM disables the inputs on the <u>Wind Farm</u> page because there is no data describing wind direction that SAM requires to model systems with more than one turbine.

## Average Annual Wind Speed (@ 50 meters)

The average annual wind speed at the turbine location at 50 meters above the ground.

### Weibull K Factor

The wind resource's Weibull K factor, describing the annual distribution of wind speeds at the turbine site.

#### **Elevation Above Mean Sea Level**

The height of the ground at the turbine site above mean sea level. This variable is active only when you choose the **Define turbine characteristics below** option on the <u>Turbine</u> page.

SAM displays a graph of probability distribution functions for of the wind resource that you specify. The graph shows the Weibull and Rayleigh probability distribution of the wind speed data, and the Weibull Betz probability distribution of energy over a range of wind speeds.

After running a simulation, you can display <u>tables</u> of the 160 data bins on the Results page for the annual energy, hub efficiency, and turbine power curve values.

## 7.2 Wind Turbine

The wind turbine parameters specify the turbine power curve and hub height of a single turbine.

For a project with multiple turbines, SAM assumes that the wind farm consists of identical turbines.

For a technical description of the wind turbine models, see Chapters 5-7 of Freeman, J.; Gilman, P.; Jorgenson, J.; Ferguson, T. (2014). "Reference Manual for the System Advisor Model's Wind Performance Model." National Renewable Energy Laboratory, NREL/TP-6A20-60570. (PDF 738 KB)

SAM offers two options to specify the turbine parameters:

## Select a Turbine from the library

Choose a turbine from SAM's wind turbine library. SAM automatically populates the power curve, **Rated Output** and **Rotor Diameter** values from the library. You cannot change these values.

Use this option when you want to model a project that uses commercially available wind turbines.

**Note.** If you have power curve data for a turbine that is not in the library, you can use a text editor or spreadsheet program to add it to the library. The library file is *Wind Turbines.csv* in the *libraries* folder of your <u>SAM installation folder</u>.

#### Define the turbine characteristics

Use this option when you are investigating different turbine design parameters.

For either option, you specify the turbine hub height and shear coefficient:

## **Hub Height**

The height of the center of the rotor above the ground.

**Note.** If you specify a wind resource file on the <u>Wind Resource</u> page, and the difference between the hub height and the nearest wind speed data height in the file is greater than 35 meters, SAM stops the simulation and generates an error message.

#### **Shear Coefficient**

The shear coefficient is a measure of the variation in wind speed with height above the ground at the turbine installation site. The default value of 0.14 (1/7) is a common assumption for the value in wind resource studies on land, and 0.11 may be appropriate over water for offshore wind farms.

How and whether SAM uses the shear coefficient to estimate the wind speed at the turbine's hub height depends on the option you choose on the <u>Wind Resource</u> page:

- For the Wind Resource by Location option (wind data file with time series data), SAM ignores the shear coefficient unless the file contains wind speed data at only a single height, or when the turbine hub height is either below the lowest height or above the highest height in the file.
- For the Wind Resource Characteristics option (specify a Weibull distribution), SAM uses the shear coefficient with the power law, assuming that the measured wind speed height is 50 meters above the ground.

See Wind Shear and Power Curve Adjustments for an explanation of how SAM uses this value.

## **Wind Turbine Design Characteristics**

The wind turbine design parameters are the input variables that are active when you choose the **Define the** 

#### turbine design characteristics option.

For a description of how SAM uses these inputs to calculate the turbine's power curve, see Section 5.2 of Freeman, J.; Gilman, P.; Jorgenson, J.; Ferguson, T. (2014). "Reference Manual for the System Advisor Model's Wind Performance Model." National Renewable Energy Laboratory, NREL/TP-6A20-60570. (PDF 738 KB)

## **User-defined Rated Output**

The turbine's nameplate capacity in kW.

#### User-defined Rotor Diameter

The turbine's rotor diameter in meters.

## Maximum Cp

The rotor's power efficiency.

The fraction of the rotor's total available power that the blades can convert to mechanical power. The theoretical maximum is the Betz limit of 0.59.

## Maximum tip speed

The maximum velocity of the blade tip.

#### Maximum tip-speed Ratio

The maximum ratio of the blade tip speed to wind speed.

### Cut-in wind speed

The minimum wind speed at which the turbine generates electricity.

#### Cut-out wind speed

The maximum wind speed at which the turbine generates electricity.

## Turbine elevation (above sea level)

The elevation of the ground at the base of the turbine's tower.

#### **Drive Train Design**

Choose an option from the four available designs.

## Blade Design

Choose an option from the two available designs.

### **Tower Design**

Choose an option from the two available designs.

## 7.3 Wind Farm

The Wind Farm page allows you to specify the number of turbines in the project and includes a simple representation of the wind farm layout to estimate wake effect losses that result when upwind turbines interfere with wind flow to downwind turbines.

For a technical description of the wind farm model, see Chapter 8 of Freeman, J.; Gilman, P.; Jorgenson, J.; Ferguson, T. (2014). "Reference Manual for the System Advisor Model's Wind Performance Model." National Renewable Energy Laboratory, NREL/TP-6A20-60570. (PDF 738 KB)

## System Sizing

The system sizing options are only available with the **Wind Resource File** option on the <u>Wind Resource</u> page. The options are disabled when you run the model with a Weibull distribution for the wind resource.

## Use a single turbine

Choose this option to model a project with one wind turbine. For this option, the Turbine Layout options are disabled.

## Specify desired farm size

SAM calculates the number of turbines for a given wind farm capacity. For this option, SAM automatically defines a basic turbine layout for the wind farm that you cannot modify.

## Specify number of turbines and farm layout

You specify the number of turbines in the project and how they are laid out. SAM assumes that all of the turbines in the wind farm are of the same type and at the same elevation above sea level.

#### Desired farm size

The desired nameplate capacity of the wind farm when you choose the Specify desired farm size option.

SAM displays a message when the capacity you specify is not an even multiple of the nameplate capacity of a single turbine. For example, if the capacity of a single turbine is 1,500 kW and you specify a farm capacity of 5,000 kW, SAM uses three turbines for a farm capacity of 4,500 kW and displays a message telling you that it cannot meet the desired capacity exactly.

#### **Number of Turbines**

The calculated number of turbines in the project. The value is either the number you specify under **Turbine Layout** or based on the desired farm capacity you specify.

When you use the turbine layout generator, for a square, rectangle, or parallelogram shape:

Turbines in Layout = Turbines per Row × Number of Rows

For a triangle or trapezoid shape, SAM assumes that each row has one less turbine than the previous row:

Turbines in Layout = Turbines in First Row + Turbines in Second Row + Turbines in Third Row + ... + Turbines in Last Row

#### **System Nameplate Capacity**

Total capacity of the project in kilowatts, equal to the product of the number of turbines in the wind farm and the nameplate capacity of a single turbine (**Rated Output** from the <u>Turbine</u> page).

## **Losses and Wake Effects**

#### Wind Farm Losses

Expected losses in the wind farm's electrical output as a percentage of the wind farm's total output. Use this factor to account for wiring, transformer, or other losses.

#### Notes.

SAM calculates wake effect losses based on the turbine layout that you specify, so you should not include these losses in the **Wind Farm Losses** value. See <u>Wake Effect</u> model for details.

SAM also applies the <u>availability and curtailment</u> losses that you specify to the system's electrical output.

#### **Turbulence Coefficient**

The ambient turbulence intensity representing variation in wind speed caused by terrain or local thermal effects as air moves across the wind farm. SAM uses this value in the <u>wake effect model</u>. Wake effects are more significant for a wind farm with a lower turbulence coefficient than for one with a higher coefficient.

The turbulence intensity is the standard deviation of the wind speed at a short time step divided by the mean wind speed. For smooth terrain such as a flat plain with little vegetation and a low turbulence coefficient, a typical value might be 0.1 (or less over water for offshore wind farms). For a forest or area with air mixing caused by thermal effects with a high turbulence coefficient, a typical value might be 0.5.

#### Wake Model

SAM allows you to choose from three different wake effect models to estimate the effect of upwind turbines on downwind turbine performance. For details see <u>wake effect model</u>.

- **Simple Wake Model** uses a thrust coefficient to calculate the wind speed deficit at each turbine due to wake effects of the upwind turbines. This is the original wake effect model used in SAM versions 2013.1.15 and earlier.
- Park (WAsP) calculates the wind speed deficit behind each turbine using a decay constant, and
  calculates the overlap of that wake profile with the downwind turbine to calculate the wind speed at
  the downwind turbine. This model was originally developed for the Risø DTU WASP wind farm model.
- **Eddy-Viscosity** is similar to the Park model, except that the wind speed deficit behind each turbine is assumed to have a Gaussian shape (there is no decay constant).

## **Availability and Curtailment**

To edit the hourly losses, click **Edit losses**.

The Edit Losses window allows you to specify hourly losses that adjust the "power generated by system" value calculated by the performance model. You can use these factors to model a system's downtime for maintenance (availability) or shutdowns required by the system operator (curtailment).

SAM reduces the system's hourly electricity output by the loss percentage that you specify: A loss of zero would result in no adjustment. A loss of 5% would reduce the output by 5%, and a loss of -5% would increase the output value by 5%.

## 232 SAM Help

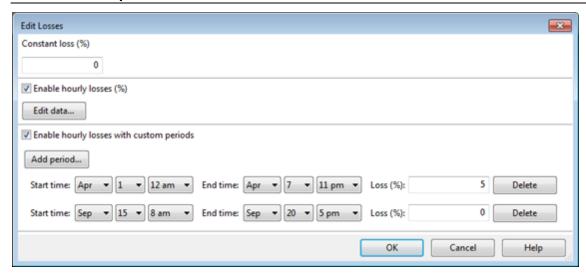

#### **Constant loss**

SAM reduces the hourly electricity output value for each time step by the percentage that you specify, which effectively reduces the system's total annual output by that amount.

For example, a loss of 5% for a system with a net annual output of 100,000 kWh results in a delivered electrical output of 95,000 kWh.

## Enable hourly losses

Check the box when you have a table of 8,760 loss values. Click **Edit data**, and either cut and paste a column of 8,760 values into the table, or import a text file with a header row (column label) in the first row followed by 8,760 rows of loss values. The first row of data applies to the hour beginning at 12 a.m. on January 1.

## Enable hourly losses with custom periods

Check the box when you want to apply losses to specific time periods. Choose a month, date, and time for the start time and end time, and specify a loss for that period. Click **Add period** to specify more than one time period. In the example above, the system's output is reduced by 5% between midnight April 1 and midnight April 7. The system's output is zero starting at 8 a.m. September 15 and ending at 6 p.m. September 20.

**Note.** If you use combinations of loss values, SAM combines them to calculate the total loss in each time step. For example, if you specify a constant loss of 5% and hourly losses of 25% for the first seven days in February, and the system's output at 7 a.m. on February 1 is 455 kW, the output after losses would be 455 kW × (1-0.05) × (1-0.25) = 324 kW.

## **Turbine Layout**

The Turbine Layout options allow you to specify the parameters of a project with two or more turbines. You must check **Specify number of turbines and farm layout** to make the parameters active.

You can either specify the turbine layout using the turbine and row spacing inputs, or by importing a text file of turbine locations.

#### Import wind turbine location data file

Use this option to import a text file of turbine locations. When you import the file, SAM displays the

turbine locations in the turbine layout map.

Click **Import turbine layout file** to open the file. SAM looks for a file with the .csv extension with the following format:

- A text file.
- The first row is a header that SAM ignores.
- Rows 2 to up to 502 each contain comma-separated values of x,y coordinates in meters indicating a single turbine's position as it would appear on the turbine layout map.

## Define wind farm using layout generator (below)

Use this option to specify the turbine locations using turbine and row spacing inputs.

## **Turbine Layout Map**

A diagram showing the locations of turbines in the field. Each blue dot in the map represents a turbine.

## Turbines per row

For the **Square / Rectangle / Parallelogram** shape, **Turbines per row** is the number of turbines in each row.

For the **Triangle / Trapezoid** shape, **Turbines per row** determines the number of turbines at the base of a triangle or trapezoid. SAM assumes that the number of turbines in each successive row is one less than in the previous row.

#### Number of rows

Number of rows of turbines in the wind farm.

## Shape

Choose the shape defined by lines connecting outermost turbines in the project.

## Notes.

To specify a triangle shape, **Number of Rows** should be equal to **Turbines in First Row**. For a trapezoid, Number of Rows should be less than **Turbines in First Row**.

If you specify more rows than there are turbines in the first row, SAM assumes a triangle shape, and sets the number of rows equal to the number of turbines in the first row.

## **Turbine Spacing**

Distance in meters between turbines in each row.

## Row Spacing

Distance in meters between rows.

#### Offset for Rows

The distance in meters between a line drawn through a turbine perpendicular to its row, and a similar line drawn through a turbine in the nearest neighboring row.

## Offset Type

**Every Other Row** applies the offset distance to alternating rows.

Each Row applies the distance to every row.

## 234 SAM Help

#### **Row Orientation**

The angle west of north of a line perpendicular to the rows of turbines. A value of either zero or 180 degrees means the rows are parallel to the equator.

You can set the value by either typing a number or dragging the slider with your mouse.

The compass rose indicates the cardinal directions.

## 7.4 System Costs

The Wind System Costs page allows you to specify the costs of a wind power project.

**Note.** The default cost values that appear when you create a file or case are intended to illustrate SAM's use. The cost data are meant to be realistic, but not to represent actual costs for a specific project. For more information and a list of online resources for cost data, see the SAM website, <a href="https://sam.nrel.gov/cost">https://sam.nrel.gov/cost</a>.

## **Capital Cost Models**

The default capital cost values are from the NREL wind cost models, which use a different set of cost assumptions for land-based and offshore wind farms. You can populate the default values with costs for each type of wind farm.

#### Land-based installation

Choose this option to use default capital cost values from the NREL cost models for land-based wind farms.

#### Offshore installation

Choose this option to use default values for offshore wind farms.

#### Estimate turbine costs now

Replace the **Turbine cost** "cost per kW" value with a value from the NREL cost models.

## Estimate balance of system costs now

Replace the **Balance of System cost** "cost per kW" value with a value from the NREL cost models. Note that for land-based wind farms, you can also use the <u>Land Based Balance of System Cost model</u> to populate the Balance of System cost variable.

## **Capital Costs**

A capital cost represents an expense for a specific piece of equipment or installation service that applies in year zero of the cash flow.

**Note:** Because SAM uses only the total installed cost value in cash flow calculations, how you distribute costs among the different direct capital cost categories does not affect the final results.

For each direct cost category, you can specify the cost in \$/kW of wind farm capacity, a fixed cost in \$, or a cost per turbine in \$/turbine. If you specify more than one cost, for example a foundation cost in both \$/kW and \$/turbine, SAM adds the values together to calculate the total category cost.

#### **Turbine Cost**

The cost of a single turbine. You can type values in \$/kW, \$/turbine, fixed amount, or a combination of the three. The total turbine cost is the sum of three values.

#### Balance of System cost

Material, labor, and other costs associated with building turbine foundations for the entire wind farm. You can type values in \$/kW, \$/turbine, fixed amount, or a combination of the three. The total turbine cost is the sum of three values.

## Wind farm capacity

The wind farm's nameplate capacity from the Wind Farm page.

#### **Number of turbines**

The number of turbines in the project from the Wind Farm page.

#### Total installed cost

The sum of the total turbine cost and total balance of system cost.

#### Total installed cost per kW

The total installed cost divided by the wind farm nameplate capacity.

## **Operation and Maintenance Costs**

Operation and Maintenance (O&M) costs represent annual expenditures on equipment and services that occur after the system is installed. SAM allows you to enter O&M costs in three ways: Fixed annual, fixed by capacity, and variable by generation. O&M costs are reported on the project <u>cash flow</u> in Years 1 and later..

For each O&M cost category, you can specify an optional annual **Escalation Rate** to represent an expected annual increase in O&M cost above the annual inflation rate specified on the <u>Financial Parameters</u> page. For an escalation rate of zero, the O&M cost in years two and later is the year one cost adjusted for inflation. For a non-zero escalation rate, the O&M cost in years two and later is the year one cost adjusted for inflation plus escalation.

For expenses such as component replacements that occur in particular years, you can use an annual schedule to assign costs to individual years. See below for details.

#### Fixed Annual Cost (\$/yr)

A fixed annual cost that applied to each year in the project cash flow.

### Fixed Cost by Capacity (\$/kW-yr)

A fixed annual cost proportional to the system's rated or nameplate capacity.

## Variable Cost by Generation (\$/MWh)

A variable annual cost proportional to the system's total annual electrical output in AC megawatt-hours. The annual energy output depends on either the performance model's calculated first year value and the **degradation rate** from the <u>Lifetime</u> page, or on an annual schedule of costs, depending on the option chosen.

## Land-Based Balance of System Cost Model

The Balance of System (BOS) Costs inputs apply only when you choose the Land-based installation option under Capital Cost Models. SAM applies the results of the BOS cost model to the Balance of

System Cost input when you click Apply BOS Estimate.

## **Balance of System Model Inputs**

The Balance of System (BOS) model inputs are the parameters for a set of empirically-derived equations that the Wind BOS model uses to calculate the total installation cost.

## **Interconnect Voltage**

The voltage at the interconnection point between the project substation and the interconnecting utility substation.

## Distance to Interconnect

The distance of the interconnection power line connecting the project substation to the utility substation.

#### Site Terrain

Flat to Rolling is a typical flat land site with little to no elevation change across the wind farm.

**Ridge Top** terrain represents a layout with a few lines of turbines installed along the peak of one or more ridge lines.

**Mountainous** is for a layout with groups of turbines on hilly terrain.

## **Turbine Layout**

**Simple** is a layout that tends to have repetition such as a simple grid or consistent number of turbines per string with consistent turbine spacing based on the rotor diameters of the turbines.

**Complex** is appropriate for the **Ridge Top** and **Mountainous** terrain options with turbine positions that do not follow a pattern. There may be some scenarios where a simple layout may be appropriate for Ridge Top and Mountainous terrain.

#### **Soil Conditions**

**Standard** is the default value and suitable for most projects.

**Buoyant** is for sites with ground water levels closer to the surface that require larger turbne foundations.

#### **Apply BOS Estimate**

Click to replace the **Balance of System Cost** input under **Capital Costs** above with a value calculated by the BOS Cost Model.

## **Balance of System Estimated Inputs**

The the estimated inputs are values that you can choose to either have automatically calculated by the Wind BOS model (**Use Estimated Value**), or type your own value (**Use Input**). The Wind BOS model calculates the estimated values based on either the number of turbines in the wind farm or the wind farm's nameplate capacity in MW.

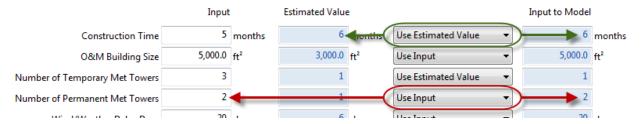

#### **Construction Time**

Time in month to complete construction of the wind farm, assuming a single crane and a continuous project schedule, and calculated from the number of turbines.

## **O&M Building Size**

The total square footage of the O&M building, including office space, kitchen space, restroom facilities, warehouse space for spare parts, and an overhead door, and calculated from the wind farm nameplate capacity. The model assumes that the project builds a new O&M building on or near the wind farm site.

## **Number of Temporary Met Towers**

The number of met towers installed temporarily and early in the project for verification of the wind resources. The model assumes one temporary met tower per 75 MW of wind farm capacity..

#### **Number of Permanent Met Towers**

The number of permanent met towers required for power curve verification according to IEC 61400-12. The model assumes one permanent met tower per 100MW of wind farm nameplate capacity.

## Wind/Weather Delay Days

The number of days of construction delays due to inclement weather, calculated from the number of turbines. The model adds this value to the construction time for calculating additional costs that are included in the turbine erection cost.

#### Crane Breakdowns

The number of times crane operation must stop during the construction period to break it down and move it to a different position, based upon the number of turbines. The model assumes that the crane must be broken down to move from one electrical array in the farm to another.

#### **Access Road Entrances**

The number of entrances providing access to the wind farm, based on the number of turbines in the wind farm.

## **Balance of System Advanced Inputs**

The detailed inputs provide additional information about the project's construction when that information is available.

#### **Delivery Assist Required**

Check this box if you want the model to calculate costs associated with multiple handling of equipment. For example, if an OEM delivers all components to a lay-down yard, the developer might be responsible for additional transportation from the lay-down yard to the individual turbine pads.

### **Pad Mount Transformer Required**

Check this box if the wind farm uses turbines that require a pad-mount transformer.

### **New Switchyard Required**

Check this box if the wind farm requires either a new switch-yard or upgrades to an existing switch-yard. When the box is checked, the model calculates switch-yard costs based on the collector and grid voltages.

## **Performance Bond**

Some projects occasionally require a performance bond for construction of the project by the governing authority.

## Medium Voltage (MV) Thermal Backfill

The effects of poorly installed thermal backfills and soils may not be evident for many years, until cable loads increase and temperatures rise beyond allowable levels, resulting in cable failures. Proper thermal backfill is project-specific and requires knowledge of the cabling size and thermal loads in the trench.

#### **MV Overhead Collector**

On some ridge top and mountainous terrain project sites with rocky soil, the cost of burying the collector system may be excessive. Use a non-zero value for the MV overhead collector value to model a wind farm with overhead medium-voltage lines instead of buried cable. (Note the rock trenching cost for buried cable is a separate input that you should adjust as needed.)

## **Turbine Transportation**

The cost of transporting wind turbines to the wind farm site from the OEM factory or port when that cost is not included in the turbine cost.

## **Rock Trenching Required**

The percentage of total gravel/rock thermal backfill required to optimize soil thermal resistivity for collector cabling.

## Contingency

A percentage of the BOS total costs set aside for unexpected costs that occur during the construction period.

#### **Warranty Management**

The cost of personnel to manage contracts during the warranty period and make any required claims as a percentage of the total balance of system costs.

#### Sales and Use Tax

Taxes on projects vary dramatically by counties and states, with some having Renewable Energy Zones without taxes. For more information on sales and use taxes in the United States, see the <u>Tax Foundation</u> and <u>DSIRE USA</u> websites.

#### Overhead

Percentage of the project budget for overhead costs such as administration, trailer rental, utilities, etc.

#### **Profit Margin**

Percentage of the BOS project that is being considered as the project profit margin for the BOS activities.

## **Development Fee**

This is the accumulation of different costs of developing a project such as real estate, wind resource study, interconnection costs, environmental and permitting, etc. This could also include project profits created by the sale of the project from one developer to another developer.

## **Balance of System Detailed Results**

The model results shows the cost breakdown calculated by the BOS cost model.

The model makes the following assumptions:

• The model uses empirical data, resulting in overestimating costs in projects under 40MW due to a lack of data on smaller projects. For projects larger than 500MW, the user should consider running the

program as two projects equal to half the size since a very large project would have additional complexity and possible multiple multi-year build cycles.

- All foundations are spread foot design.
- Batch Plant: The model assumes that there will be a single cement batch plant on site until the project reaches 200MW in size at which time it uses 2 batch plants. The model does not allow for zero batch plants.
- The model assumes met towers up to 100m in height and is not scalable for taller towers.
- The model assumes one substation for the project regardless of size. However, the model does scale accordingly, and includes the required transformers based on total MW.
- SCADA systems are assuming an average setup without advanced functions and are included in the Substation calculation.
- The model does not account for project specific requirements such as gas lines, water lines, pipelines, etc. Any of this known information can be added as either a percentage to Contingency or as a lump sum under the Development.
- The cost of the wind turbine foundations scales linearly from tower heights of 100m and up, adding \$10,000 for each 20m of tower height.

## **8** Biomass Combustion

The biopower model is a performance- and cost-modeling tool for assessing the biomass power resource of a location. SAM can model biopower plants that use crop and wood residues as a feedstock. It can also model a supplementary coal feedstock for a co-fired plant, or completely coal-fed power plant for comparison with a biopower option. You can also specify custom feedstocks.

SAM can access and download data from NREL's Biofuels Atlas (<a href="http://maps.nrel.gov/biomass">http://maps.nrel.gov/biomass</a>) to quantify the type and amount of biomass available at the location you specify on the <a href="Location and Ambient Conditions">Location and Ambient Conditions</a> page.

You specify the basic mass and energy balances for the plant's combustor and steam turbine.

SAM generates performance <u>metrics</u> such as heat rate, thermal efficiency, and capacity factor. It also generates <u>financial metrics</u> such as the levelized cost of energy (LCOE), net present value (NPV), and payback period.

Dedicated biomass power facilities are generally on the order of 1-60 MW, but SAM can evaluate plants of any size.

For a technical description of the biopower model, see Jorgenson, J.; Gilman, P.; Dobos, A. (2011). Technical Manual for the SAM Biomass Power Generation Model. 40 pp.; NREL Report No. TP-6A20-52688. <a href="http://www.nrel.gov/docs/fy11osti/52688.pdf">http://www.nrel.gov/docs/fy11osti/52688.pdf</a>

## 8.1 Location and Ambient Conditions

The Location and Ambient Conditions page allows you to choose a weather file to specify ambient conditions for the Steam Rankine Cycle for a biomass power system.

The <u>biomass power</u> model uses data from a weather file to describe ambient conditions for the <u>Rankine steam cycle</u>, and for modeling feedstock drying. It uses separate data set to describe the biomass resource (<u>feedstock</u>). The geographical coordinates in the weather file determines the location for the <u>feedstock</u>.

Ambient conditions also affect biomass composition, but on a monthly rather than hourly timescale. SAM calculates average monthly temperature, pressure, and humidity values from the hourly values in the weather file, and uses those values to represent the average ambient conditions for each month of the year. SAM uses the same set of twelve monthly average values for each year of the plant's life.

## 8.2 Feedstock

The Feedstock page inputs define the biomass resource of the location you specify on the <u>Location and Ambient Conditions</u> page, and the physical content of the resource.

For a technical description of the biopower model, see Jorgenson, J.; Gilman, P.; Dobos, A. (2011). Technical Manual for the SAM Biomass Power Generation Model. 40 pp.; NREL Report No. TP-6A20-52688. http://www.nrel.gov/docs/fv11osti/52688.pdf

You can use any combination of the following options to specify the feedstock:

- Download feedstock data from the NREL Biofuels Atlas (<a href="http://maps.nrel.gov/biomass">http://maps.nrel.gov/biomass</a>) to determine the feedstock available for common agricultural and wood residues at the location you specify on the Location and Ambient Conditions page.
- Specify feedstock availability, obtainability, and moisture content by hand.
- Specify elemental composition and heating values for up to two user-specified feedstocks.
- Specify properties of a supplemental coal feedstock.

## **Biomass Feedstock Resource**

Describes the amount of biomass available as an energy resource within a certain radius of a the location specified on the <u>Location and Ambient Conditions</u> page.

## Collection radius, miles

The collection radius defines a circle with the location specified on the Location and Ambient Conditions page at its center.

Increasing the collection radius increases the amount of available biomass, but also causes the distance-dependent feedstock delivery costs (specified on the <u>Feedstock Costs</u> page) to increase. Generally, a collection radius of greater than 50 miles is unrealistic.

#### Obtain resource data

Downloads data from the NREL Biofuels Atlas. SAM uses location data from the <u>Location and Ambient Conditions</u> page when it gueries the biofuels resource database.

For descriptions of the NREL Biofuels Atlas data sources, see the Data Sources tab of the web atlas at

#### http://maps.nrel.gov/biomass.

#### Resource Available

Quantity of each resource available in bone dry tons/year. When you click **Obtain Resource Data**, SAM automatically populates these values with data from the NREL Biofuels Atlas. You can also specify or edit the values by hand.

## Resource Obtainability

The obtainability percentages apply to the quantities under **Resource Available** to define the obtainable resource.

**Note.** The available resource data from the NREL Biofuels Atlas assume that a certain amount of harvest residue remains on the field to prevent soil erosion and maintain nutrients. The resource obtainability percentages apply to the portion of the residue that does not remain on the field.

#### Moisture (wet %)

The average annual wet moisture content of the crop or wood residue as collected.

SAM uses the wet basis moisture (Mwb), which is the ratio of the weight of water to the weight of the wet biomass weight.

Biomass moisture can also be quantified using the dry basis moisture (Mdb), which is the ratio of the weight of water to the dry biomass weight. The following equations show the relationship between the two moisture content quantities:

```
Mwb = Mdb \div (1 + Mdb)

Mdb = Mwb \div (1 - Mwb)
```

#### **Traditional Residues**

Traditional residues generally fall into two categories: field residue and process residue.

- Bagasse is a residue that is product of sugarcane and sorghum processing.
- Barley straw, corn stover, rice straw, and wheat straw are all field residues that remain after harvest.
- Forest residues usually refer to lumber that is unfit for sawmill processing, such as smaller-diameter branches or stumps, misshapen trees, and undergrowth that may fuel forest fires.
- Primary mill residues are wastes generated by mill processes.
- Urban wood waste includes prunings from residential areas, as well as woody construction materials and used pallets.

## **Dedicated Energy Crops**

Dedicated energy crops are grown specifically for use as a fuel. These crops typically have high yields and densities per acre.

- Woody crops are trees such as willow and poplar.
- Herbaceous crops are grasses such as miscanthus and switchgrass.

## **Energy Crop Resource Data for Year**

Data from the Billion Ton Update study is available for years between 2012 and 2030.

#### Obtain energy crop data

Download energy crop data from the Billion Ton Update online database.

## **User-Specified Biomass Feedstocks**

You can specify up to two custom feedstocks for biomass resource for locations with biomass resources not listed under **Traditional Residues** and **Dedicated Energy Crops**.

## Specify Additional Feedstocks

Check the box to specify custom feedstocks.

#### Feedstock Resource

The annual total obtainable resource quantity in dry tons per year.

#### Moisture Content (% wet basis)

The average annual wet moisture content of the crop or wood residue as collected.

SAM uses the wet basis moisture (Mwb), which is the ratio of the weight of water to the weight of the wet biomass weight. See above for equations relating the wet and dry moisture content.

## Input dry higher heating value (HHV)

Choose this option to specify the feedstock's higher heating value in Btu per dry pound.

## Calculate HHV based on elemental composition

Choose this option to have SAM calculate a higher heating value based on the elemental composition values you specify.

## Carbon content (wt %)

The mass percent carbon content of the feedstock.

This value is used for defining the combustion reaction and determining the higher heating value.

For biomass, typical carbon content is around 45%-50%. For coal, the carbon content may be as high as 75%-80%.

## Hydrogen content (wt %)

The mass percent hydrogen content of the feedstock.

SAM uses the hydrogen content in combustion calculations, and to determine the latent heat loss when hydrogen in the sample is combusted.

Hydrogen content for most solid fuels is 5%-6%.

### Nitrogen content (wt %)

The mass percent nitrogen content of the feedstock.

The typical nitrogen content for some biomass and coal can be up to 2%. Many biomass types can be as low as 0.1% nitrogen.

## **Supplemental Coal Feedstock**

In some cases, you may be interested in comparing the performance of biomass feedstocks to traditional fossil fuels. Alternatively, for regions of scarce or costly biomass feedstocks, coal may be used to augment plant capacity.

SAM determines whether a plant is co-fired based on the resource availability quantities you specify. If you specify zero for all of the biomass feedstocks, SAM will model the plant as a coal-fired plant with no biomass.

For co-fired plants, SAM assumes direct co-firing, where coal and biomass are fed to the same boiler.

## Use a coal feedstock to augment plant capacity

Check this box to model a plant with coal.

To model a coal-only plant, change all of the biomass feedstock availability values to zero.

#### **Bituminous Coal Resource**

Bituminous coal is the most prevalent rank of coal in the United States. It has a high heat content and is found mostly in the eastern US.

#### **Sub-bituminous Coal Resource**

Sub-bituminous coal has a slightly lower heat content than bituminous coal and is most commonly mined in Wyoming.

## **Lignite Coal**

Lignite coal is the cheapest and lowest quality rank of coal. Lignite coal mining occurs primarily in Texas and North Dakota.

#### Resource Available

The annual availability of the coal feedstock in dry tons/year.

## **Higher Heating Value (HHV)**

The coal resource higher heating value in Btu/dry pound. The default values are Bituminous = 13272, Sub-bituminous = 10958, and Lignite = 7875.

#### Moisture (wet %)

The wet-basis moisture content of the coal feedstock in percent. The default values are Bituminous = 10, Sub-bituminous = 25, and Lignite = 39.

## **Overall Feedstock Characteristics**

#### Total estimated plant capacity with selected feedstock

The estimated nameplate capacity calculated based on type of biomass, amount of biomass, and performance parameters specified on the <u>Feedstock</u> and Plant Specs pages. In order to increase the capacity, the biomass supplied on the Feedstock page must be directly increased.

SAM does not use the estimated max gross nameplate capacity value in simulations. It is shown purely for reference. The simulation engine computes the actual efficiency, whereas the estimated nameplate capacity is based on an estimated efficiency. The simulation engine takes into account variations like ambient conditions or the dispatch schedule. To capture this temporality, the simulation engine averages the hourly efficiencies.

## Average HHV and LHV

SAM calculates and displays the weighted average of the HHV and LHV for each feedstock based the obtainable biomass that you specify. Changing the resource availability or obtainability for one or more feedstock changes the average HHV and LHV values.

Typical heating values for biomass are generally between 7000-8000 Btu/lb (or about 16,000 – 19,000 kJ/kg).

#### Wt frac of total feedstock

The weight of the biomass and coal feedstock as a fraction of the total feedstock weight.

## 8.3 Plant Specs

The Plant Specs page inputs define the major unit operations that make up a biomass power plant: biomass processing, combustion system and boiler, and steam turbine.

For a technical description of the biopower model, see Jorgenson, J.; Gilman, P.; Dobos, A. (2011). Technical Manual for the SAM Biomass Power Generation Model. 40 pp.; NREL Report No. TP-6A20-52688. http://www.nrel.gov/docs/fv11osti/52688.pdf

## **Biomass Feedstock Handling**

The biopower model has three options for specifying biomass moisture content.

#### Fed as received

The biomass feedstock does not undergo any substantial drying before being fed to the combustor. This option avoids drying costs but penalizes the boiler efficiency since evaporation of biomass moisture requires energy input.

## Allow feedstock to air-dry to atmospheric Equilibrium Moisture Content (EMC)

The biomass is exposed to the ambient atmospheric conditions for a sufficient amount of time to reach EMC. However, moisture composition doesn't change instantly, and thus the equilibrium moisture levels are calculated on a monthly basis.

## Dry to specified moisture content

The feedstock handling system includes a dryer as an additional capital expenditure that you specify on the <u>Biopower System Cost</u> page. Adding a dryer also increases the parasitic load of the plant and may add an incremental operation and maintenance cost. Although adding a dryer can increase the boiler efficiency by several percent, dryers are not widely used in practice because of the additional costs and parasitic loads.

## **Combustion System**

SAM can model three common combustion systems encountered in biomass power plants. For a more detailed description of the combustion systems with suggestions for choosing input values, see Section 3.1.2 of the SAM biomass power technical manual referenced at the top of this page.

## **Grate Stoker Furnace**

A grate stoker furnace is designed to feed solid fuel onto a grate where burning occurs, with combustion air passing through the grate. Stokers are generally the least expensive of the three boiler types and are best suited for large fuel feed rates, typically between 75,000 lb/hr and 700,000 lb/hr.

#### Fluidized Bed Combustor (FBC)

Fluidized bed combustion features a bed of fuel and sand or other inert substance that becomes suspended by the combustion air flowing upward. This technology reduces the fluctuations in steam production associated with changeable feedstocks, and features a lower combustion temperature and reduced formation of pollutants. However, capital costs and O&M costs are typically higher for the FBC than the other combustion systems.

#### Cyclone Furnace

Cyclone furnaces allow for flexibility in fuel types and increase combustion efficiency over stoker boilers by feeding the fuel in a spiral manner. Additionally, cyclone furnaces are smaller and have a lower

capital cost than FBCs.

**Note.** SAM does not automatically change the cost assumptions on the Biopower System Cost page when you change the combustion system option. Be sure to use costs appropriate for the type of plant you specify.

## **Boiler Parameters**

You can specify the main parameters that determine boiler and furnace efficiency.

**Note.** The values of the parameters depend on the type of combustor. The default values are for a boiler for a steam grade of 900 F, 900 psig. If you choose a different steam grade, be sure to change the value of the other parameters accordingly.

#### Steam Grade

The severity of the steam grade is often determined by the type of boiler. For example, lower combustion temperatures in fluidized bed combustors often result in lower steam grades. The steam grade directly determines the enthalpy of the steam produced in the boiler.

#### Percent excess fed air, %

By convention, the percent excess air is specified on a volumetric/molar basis. Combustion air from the atmosphere is only 21% oxygen by volume (and the balance nitrogen). Therefore, most of the enthalpy losses result from heating the nitrogen that accompanies the combustion oxygen. Increasing the excess fed air percentage decreases the boiler efficiency because more energy is required to heat the combustion air. If the excess air fed air percentage is too low, the fuel will not combust fully and the boiler can emit carbon monoxide and smoke.

#### Number of boilers

Using fewer boilers reduces installation costs. Using more boilers may also reduce costs by offering the benefit of economies of scale. Typically, small utility scale-sized biopower plants use between one and three boilers.

#### Flue gas temperature, °F

The flue gas is the mixture of gases exiting the plant through the stack. All useable heat has been collected when the combustion gases reach the specified flue gas temperature. Flue gas heat is often used to preheat other process streams, such as the boiler feedwater. The most efficient boilers utilize as much of the flue gas heat as possible before it exits the plant.

## Estimated steam produced, lb/hr steam

This metric is calculated based on the estimated efficiency of the boiler and the enthalpy of the steam produced. The steam produced in the boiler directly powers the steam turbine.

#### Boiler overdesign factor, %

Boilers are generally oversized to prevent operating above capacity and for the ability to accommodate more biomass throughput. A higher value increases the boiler capital cost. Too low of a value results in lower overall efficiency.

## Design capacity of each boiler, lb/hr steam

Boilers are generally oversized to accommodate fluctuations in steam production and to allow for additional capacity. However, highly oversized boilers can result in increased efficiency loss and capital cost. The boiler overdesign factor input will directly adjust the design capacity of each boiler metric.

## **Estimated Efficiency Losses (HHV)**

## Dry flue gas losses, %

Combustion air enters the furnace at ambient temperature, where it is immediately subject to preheating by waste process heat. Regardless of how the air is preheated, a significant loss of enthalpy occurs when the combustion gas exits the plant at a much higher temperature than the temperature at which it was fed. The Dry Flue Gas Loss is largely determined by the input percent excess fed air. Combustion air from the atmosphere is only 21% oxygen by volume (and the balance nitrogen). Thus, much of the enthalpy losses result from heating up the nitrogen that accompanies the combustion oxygen.

#### Moisture in flue, %

Moisture in fuel adversely affects plant efficiency in two primary ways. First, water in biomass imposes extra mass that must be consequently hauled and processed with the biomass itself. Additionally, the water absorbs heat from the combustion reaction that is unlikely to be recovered. Some power plants employ pre-combustion biomass drying to reduce moisture content and efficiency loss in this category. SAM allows the user to add a dryer under the dry to specified moisture content input on the Plant Specs page.

## Latent heat, %

Loss of latent heat results when elemental hydrogen in biomass combusts to form water. The water produced will leave the stack at the flue gas temperature as water vapor, thus requiring the latent heat of vaporization of water as well as the sensible heat of the vapor at the flue gas temperature.

## Unburned fuel, %

Unburned fuel losses simply result from incomplete combustion in the boiler. In practice, the unburned fuel percentage depends on the type of boiler and excess fed air. This efficiency loss is one of the most difficult to predict, but for well-maintained boilers at proper levels of excess air, the degree of incomplete combustion should be similar among various technologies. Therefore, the boiler type input will determine this value.

## Radiation and miscellaneous, %

This category encompasses radiation losses and various other losses that are difficult to quantify or predict, such as moisture in air, sensible heat in ash, and radiation in ash pit. The other derates are lumped together under a "manufacturer's margin" derate, which is taken to be 2.03%. For more information about this category, consult the Technical Manual.

## Total Boiler Efficiency (HHV Basis), %

Total Boiler Efficiency =100 - Dry Flue Gas Losses - Moisture in Fuel - Latent Heat - Unburned Fuel - Radiation and Miscellaneous

## **Steam Rankine Cycle**

Steam produced in the boiler at the specified grade drives a steam turbine and electric generator to convert the thermal energy of the steam to electricity.

**Note.** The biomass power's steam turbine model is based on the empirical parabolic trough model's power block model. For a description of how SAM uses the part-load and temperature adjustment coefficients, see <a href="Power Block Simulation Calculations">Power Block Simulation Calculations</a>.

## Estimated max gross nameplate capacity, kW

The estimated nameplate capacity calculated based on type of biomass, amount of biomass, and

performance parameters specified on the <u>Feedstock</u> and Plant Specs pages. In order to increase the capacity, the biomass supplied on the Feedstock page must be directly increased.

SAM does not use the estimated max gross nameplate capacity value in simulations. It is shown purely for reference. The simulation engine computes the actual efficiency, whereas the estimated nameplate capacity is based on an estimated efficiency. The simulation engine takes into account variations like ambient conditions or the dispatch schedule. To capture this temporality, the simulation engine averages the hourly efficiencies.

## Rated cycle conversion efficiency

The rated efficiency of the turbine, equivalent to average conversion efficiency of the steam's thermal energy to electricity.

#### Minimum load

Most turbines do not operate below a certain fraction of full load, when the turbine performance is difficult to predict and the economics may become unfavorable. The fractional value for minimum load represents the threshold below which the turbine will not operate.

## Max overdesign operation

Prevents the turbine from operating above a certain fraction of the design load.

## Power cycle design temperature, °F

The design temperature of the turbine. The actual efficiency of the turbine is temperature dependent. Fluctuations of the temperature cause changes in the efficiency.

## Part Load and Temperature Efficiency Adjustments

The effect of temperature and part load on efficiency can be adjusted with the coefficients F0 - F4. These coefficients define a polynomial equation for adjusting the amount of heat supplied to the power block based on deviations from full load and design temperature.

#### **Temperature Correction Mode**

Choose either an air-cooled condenser (dry bulb) or evaporative cooling (wet bulb).

Dry-bulb temperature refers to the thermodynamic temperature of the air that can be found with a standard thermometer. The wet-bulb temperature also captures the moisture content of the air, and is always less than the dry-bulb temperature (except at 100% relative humidity, when the two are equal).

Evaporative cooling uses the evaporation of water to cool the process condensate to near the wet-bulb temperature. Dry cooling uses air and thus the minimum heat rejection is the dry-bulb temperature.

Typically, air-cooled systems require more capital, are less thermodynamically efficient, and use more energy. However, evaporative cooling demands more water and might not be suitable in some regions.

## **Availability and Curtailment**

To edit the hourly losses, click Edit losses.

The Edit Losses window allows you to specify hourly losses that adjust the "power generated by system" value calculated by the performance model. You can use these factors to model a system's downtime for maintenance (availability) or shutdowns required by the system operator (curtailment).

SAM reduces the system's hourly electricity output by the loss percentage that you specify: A loss of zero would result in no adjustment. A loss of 5% would reduce the output by 5%, and a loss of -5% would increase the output value by 5%.

## 248 SAM Help

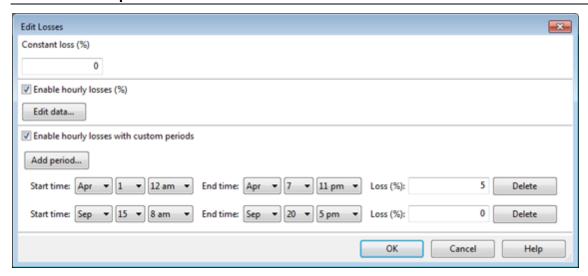

#### **Constant loss**

SAM reduces the hourly electricity output value for each time step by the percentage that you specify, which effectively reduces the system's total annual output by that amount.

For example, a loss of 5% for a system with a net annual output of 100,000 kWh results in a delivered electrical output of 95,000 kWh.

## Enable hourly losses

Check the box when you have a table of 8,760 loss values. Click **Edit data**, and either cut and paste a column of 8,760 values into the table, or import a text file with a header row (column label) in the first row followed by 8,760 rows of loss values. The first row of data applies to the hour beginning at 12 a.m. on January 1.

## Enable hourly losses with custom periods

Check the box when you want to apply losses to specific time periods. Choose a month, date, and time for the start time and end time, and specify a loss for that period. Click **Add period** to specify more than one time period. In the example above, the system's output is reduced by 5% between midnight April 1 and midnight April 7. The system's output is zero starting at 8 a.m. September 15 and ending at 6 p.m. September 20.

**Note.** If you use combinations of loss values, SAM combines them to calculate the total loss in each time step. For example, if you specify a constant loss of 5% and hourly losses of 25% for the first seven days in February, and the system's output at 7 a.m. on February 1 is 455 kW, the output after losses would be 455 kW × (1-0.05) × (1-0.25) = 324 kW.

#### **Parasitics**

## Parasitic load (% of nameplate), %

The electric load requirement as a percentage of the nameplate capacity for plant loads such as pumps, compressors, fans, lighting, etc.

#### Total plant parasitic load, kWe

Total Plant Parasitic Load (kW) = Parasitic Load (% of Nameplate)  $\div$  100 x Estimated Max Gross Nameplate Capacity (kW)

## **Time of Dispatch Schedule**

The Time of Dispatch controls allow you to specify at what times the plant operates, and at what fraction of its nameplate capacity.

If you want the plant to operate at its full capacity at all times, do not check **Enable Time of Dispatch Schedule**.

Check **Enable Time of Dispatch Schedule** to specify fractional generation levels for up to nine periods. For each period, you can specify a fraction of the nameplate capacity.

Use your mouse to select blocks of hours in the schedule matrix and type a period number to specify the hours of each month that the period applies. For example, to specify the hours for Period 2, use your mouse to select a block of hours, and then type the number 2. See <u>Time of Delivery Factors</u> for step-by-step instructions for using assigning periods to a schedule matrix.

You can use the dispatch schedule to model:

- Scheduled seasonal outages by specifying a fraction of zero for times when the plant will be down.
- Periods of high demand when the plant can operate above its nameplate capacity, for example during summer months.

**Note.** If you specify a Fractional Generation value greater than the Max Over Design Operation value, the simulation will fail.

 Periods of feedstock shortages and surpluses when the plant is forced to operate below or above capacity.

## Ramp Rate

SAM provides three options for specifying the ramp rate, or the rate at which a plant can increase or decrease its generation.

#### Do not specify ramp rate

Assumes that the plant can operate at the fraction of nameplate capacity in each hour that the fraction applies. This option is appropriate when the ramp rate is less than SAM's hourly simulation time step, or when you model the ramp rate explicitly using a series of ramp rates over a period of hours.

#### Specify ramp rate in kW per hour

Model the ramp rate as an energy requirement as a kW per hour value during periods when the plant operates at a fraction of the nameplate capacity.

## Specify ramp rate in percent of capacity per hour

Model the ramp rate as an energy requirement as a percentage of the nameplate capacity during periods when the plant operates at a fraction of the nameplate capacity.

## 8.4 Emissions

The Life-Cycle Impacts page allows you to specify inputs for a set of life-cycle greenhouse gas emissions calculations for the biomass supply chain. You can use these inputs to estimate the independent contributions of biomass collection, transport, pre-processing, combustion, and CO2 re-uptake on the life-

## 250 SAM Help

cycle carbon dioxide emissions of the project.

For a technical description of the biopower model, see Jorgenson, J.; Gilman, P.; Dobos, A. (2011). Technical Manual for the SAM Biomass Power Generation Model. 40 pp.; NREL Report No. TP-6A20-52688. <a href="http://www.nrel.gov/docs/fv11osti/52688.pdf">http://www.nrel.gov/docs/fv11osti/52688.pdf</a>

**Note**. The life-cycle impacts calculations are independent of the power plant energy modeling calculations. The inputs on the life-cycle impacts page are for a separate set of calculations than the inputs on the <a href="Feedstock">Feedstock</a> and <a href="Plant Specs">Plant Specs</a> pages.

After running the simulation, SAM displays a graph on the <u>Results</u> page similar to the following one showing the percent difference in CO2 equivalent emissions from the different sources.

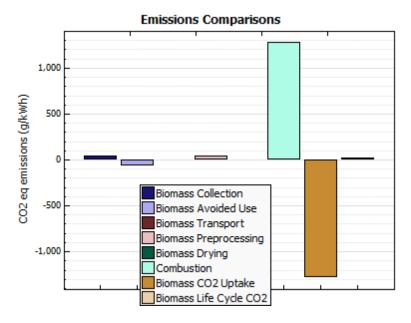

## Inside farmgate

#### Diesel-powered biomass collection vehicle / Biodiesel-powered biomass collection vehicle

Specifies the type of fuel used to power the field biomass collection vehicle. Please note that this input only affects the life-cycle analysis portion of the model.

## Assume biomass was not grown dedicated to power (waste)

Specifies the intended use of the biomass. When waste biomass goes unused (e.g., in a landfill), it undergoes decomposition which can result in methane emissions. If a biopower plant utilizes biomass that would otherwise decompose, the plant receives a greenhouse gas "credit" for avoiding more harmful methane emissions.

Clearing this box signifies that the biomass was grown explicitly for power generation, meaning that no decomposition emissions were avoided.

## From farmgate to biopower facility

## Diesel-powered vehicle for truck transport / Biodiesel-powered vehicle for truck transport

This input specifies the type of fuel used to power the vehicle used to haul the biomass from the

farmgate to the biopower facility. Please note that this input only affects the life-cycle analysis portion of the model. For instance, if using biodiesel increases the delivery cost of biomass, you must reflect the increased cost on the <u>Feedstock Costs</u> page.

# One-stage truck transport (no separate pre-processing facility) / Two-stage truck transport (separate pre-processing facility)

Occasionally, regional biomass will be pre-processed at a separate facility before being used in a biopower plant. This input

considers the vehicle-miles traveled for biomass to arrive at the biopower plant. For instance, the vehicle-miles traveled may increase if the biomass must travel to a pre-processing facility that is not on the way to the plant. Again, please note that this input only affects the life-cycle analysis portion of the model.

# Enable long-distance transport after xx miles: Freight rail transport for long distances / Freight barge transport for long distances

Currently, most biomass is transported via truck for short distances. However, after a certain amount of miles, rail or barge transport may become more economical. This option allows you to see the emissions benefits of using a more efficient transport option for a specified "longer" distance. Again, please note that this input only affects the life-cycle analysis portion of the model. For instance, if using railroad transport decreases the delivery cost of biomass, you must reflect the changed cost on the Feedstock Costs page.

## **Preprocessing Options**

## Pre-processing includes grinding or chipping / Pre-processing includes pelletization

Most biomass typically undergoes some pre-processing before being fed into a biopower plant. The pre-processing may include light grinding or chipping, heavy grinding, and/or pelletization. In most cases each pre-processing step would be subsequent to the previous step. For example, biomass pelletization only occurs after heavy grinding.

Pre-processing increases the resources required to prepare the biomass and thus increase the emissions impact of biomass power

## Electricity grid carbon intensity, g CO2 eq/kWh

This input allows you to specify the carbon intensity of the electricity being used for pre-processing, fertilizer production, and biomass storage.

For example, if a carbon-efficient technology is used to generate the power required for pre-processing, the overall greenhouse burden of the biopower facility would be less than a less efficient technology.

You can choose from several US regional values with sample values for 100% coal and 100% renewable energy. The default value is the 2010 United States average.

## 8.5 System Costs

SAM uses the variables on the Biopower System Costs page to calculate the project investment cost and annual operating costs reported in the project cash flow and used to calculate cost metrics reported in the Metrics table on the Results page.

**Note.** The default cost values that appear when you create a file or case are intended to illustrate SAM's use. The cost data are meant to be realistic, but not to represent actual costs for a specific project. For more information and a list of online resources for cost data, see the SAM website, <a href="https://sam.nrel.gov/cost">https://sam.nrel.gov/cost</a>.

Because only the **Total Installed Cost** value affects the cash flow calculations, you can assign capital costs to the different cost categories in whatever way makes sense for your analysis. For example, you could assign the cost of designing the power plant to the direct plant cost category or to the engineer-procure-construct category with equivalent results. The categories are provided to help you keep track of the different costs, but do not affect the economic calculations. After assigning costs to the categories, verify that the total installed costs value is what you expect.

Variable values in boxes with white backgrounds are values that you can edit. Boxes with blue backgrounds contain calculated values or values from other pages that SAM displays for your information.

## **Direct Capital Costs**

A direct capital cost represents an expense for a specific piece of equipment or installation service that applies in year zero of the cash flow. Below are the major unit operations that contribute to the Total Direct Capital Cost calculation, and the appropriate units. Based on earlier inputs, SAM calculates the capacity of each item.

#### Boiler(s)

A cost per lb/hr steam

#### **Turbine & Generator**

A cost per kW of gross nameplate capacity to account for turbine and generator installation costs.

#### **Fuel Handling Equipment**

A cost per kW of gross nameplate capacity to account for fuel handling equipment costs.

## Dryer

A cost per kW of gross nameplate capacity to account for feedstock drying equipment. This cost is only available when you choose **Dry to Specified Moisture Content** as the Biomass Feedstock Handling option on the <u>Plant Specs</u> page.

## Other Equipment

A cost per kW of gross nameplate capacity to account for equipment not included in the categories above.

#### **Balance of Plant**

A cost per kW of gross nameplate capacity to account for plant-related costs not associated with specific components of the plant.

### Contingency

A percentage of the sum of the above costs to account for expected uncertainties in direct cost estimates.

#### **Total Direct Capital Cost (\$)**

The sum of the direct capital costs, including contingency costs.

## **Indirect Capital Costs**

An indirect cost is typically one that cannot be identified with a specific piece of equipment or installation service.

#### Engineer, Procure, Construct (% and \$)

Engineer-Procure-Construct costs, sometimes abbreviated as EPC costs, are costs associated with the design and construction of the project, which SAM calculates as the sum of a "non-fixed cost" and with a fixed cost.

#### Project, Land, Miscellaneous (% and \$)

Project-Land-Miscellaneous costs are those associated with the purchase and preparation of land, and other indirect costs not included in the EPC category.

#### % of Direct Cost

A value that you type as a percentage of Total Direct Capital Cost (under Direct Capital Costs)

#### Non-fixed Cost

A value that SAM calculates as the product of % of Direct Cost and Total Direct Capital Cost.

#### **Fixed Cost**

A value that you type as a fixed amount in dollars.

#### Total

A value that SAM calculates as the sum of Non-fixed Cost and Fixed Cost.

#### Sales Tax (%)

SAM calculates the total sales tax amount by multiplying the sales tax rate that you specify on the <u>Financial Parameters</u> page by the percentage of direct costs you specify on the System Costs page:

Total Sales Tax = Sales Tax Rate × Percentage of Direct Cost × Direct Cost

For an explanation of the effect of sales tax on income tax, see **Sales Tax** on the <u>Financial Parameters</u> topic for the financial model you are using (Residential, Commercial, Single Owner, etc.)

#### Total Indirect Cost (\$)

The sum of engineer-procure-construct costs, project-land-miscellaneous costs, and sales tax.

#### **Total Installed Cost**

The total installed cost is the sum of all of the direct and indirect capital costs that you specify. SAM uses this value to calculate the project's <u>net capital cost</u>, which is the total installed cost less any cash incentives on the <u>Incentives</u> page and plus any additional financing costs from <u>Financial Parameters</u> page.

#### Total Installed Cost (\$)

The sum of total direct cost and total indirect cost.

### Total Installed Cost per Capacity (\$/Wdc or \$/kW)

Total installed cost divided by the total system rated or nameplate capacity. This value is provided for reference only. SAM does not use it in cash flow calculations.

## **Operation and Maintenance Costs**

Operation and Maintenance (O&M) costs represent annual expenditures on equipment and services that occur after the system is installed. SAM allows you to enter O&M costs in three ways: Fixed annual, fixed by capacity, and variable by generation. O&M costs are reported on the project <u>cash flow</u> in Years 1 and later..

For each O&M cost category, you can specify an optional annual **Escalation Rate** to represent an expected annual increase in O&M cost above the annual inflation rate specified on the <u>Financial Parameters</u> page. For an escalation rate of zero, the O&M cost in years two and later is the year one cost adjusted for inflation. For a non-zero escalation rate, the O&M cost in years two and later is the year one cost adjusted for inflation plus escalation.

For expenses such as component replacements that occur in particular years, you can use an annual schedule to assign costs to individual years. See below for details.

#### Fixed Annual Cost (\$/yr)

A fixed annual cost that applied to each year in the project cash flow.

#### Fixed Cost by Capacity (\$/kW-yr)

A fixed annual cost proportional to the system's rated or nameplate capacity.

#### Variable Cost by Generation (\$/MWh)

A variable annual cost proportional to the system's total annual electrical output in AC megawatt-hours. The annual energy output depends on either the performance model's calculated first year value and the **degradation rate** from the <u>Lifetime</u> page, or on an annual schedule of costs, depending on the option chosen.

## 8.6 Feedstock Costs

Biomass feedstock costs vary widely over distance, season, geographical location, type, and availability. Additionally, feedstock cost is traditionally a very substantial cost of every kilowatt-hour generated from biopower. The defaults are averages of several recent costs but may not be appropriate for your analysis.

**Note.** The default cost values that appear when you create a file or case are intended to illustrate SAM's use. The cost data are meant to be realistic, but not to represent actual costs for a specific project. For more information and a list of online resources for cost data, see the SAM website, <a href="https://sam.nrel.gov/cost">https://sam.nrel.gov/cost</a>.

#### **Transportation Costs**

Transporting biomass differs from transporting fossil fuels in two ways. First of all, biomass has a significantly lower energy density and generally higher moisture contents. Additionally, biomass feedstocks are more distributed than fossil fuels, which are largely collected from extraction points such as mines or wells. Since long-distance biomass transportation is currently unfeasible, most biomass is delivered via diesel trucks. At larger distances, railway transport may become more cost effective.

#### Distance-fixed delivery cost

A distance-fixed delivery cost includes expenses incurred that are not dependent on the distance traveled. For example, this category may include the expense associated with the vehicle itself, as well

as loading and unloading costs.

## Distance-variable delivery cost

The distance-variable delivery cost is expressed in terms of \$/ton-mi which directly reports the cost of hauling a ton of biomass as harvested for one mile. This could include vehicle maintenance costs and fuel expenditures which directly correlate to miles traveled.

#### Feedstock Price (\$/dry ton)

The feedstock price is simply the cost of one ton of dry biomass. Note, the transportation cost is separate.

#### Fuel Escalation Rate (%/year)

The anticipated fuel price escalation rate can be specified separately for both biomass and coal feedstocks.

# 9 Geothermal

SAM's geothermal power model is based on the U.S. Department of Energy's Geothermal Electricity Technology Evaluation Model (GETEM), <a href="http://www1.eere.energy.gov/geothermal/getem.html">http://www1.eere.energy.gov/geothermal/getem.html</a>. The model calculates the annual and lifetime electrical output of a utility-scale geothermal power plant, and the levelized cost of energy and other economic metrics for the plant.

For more details about the model, please refer to the documentation for the U.S. Department of Energy's Geothermal Electricity Technology Evaluation Model (GETEM), which you can download from <a href="http://www1.eere.energy.gov/geothermal/getem\_manuals.html">http://www1.eere.energy.gov/geothermal/getem\_manuals.html</a>

The geothermal power model calculates the output of a power plant that uses heat from below the surface of the ground to drive a steam electric power generation plant. SAM analyzes the plant's performance over its lifetime, assuming that changes in the resource and electrical output occur monthly over a period of years.

SAM can be used to answer the following kinds of questions:

- What is the levelized cost of a geothermal power plant, given a known configuration and resource?
- How does changing the design of the plant affect its output and levelized cost of energy?
- What plant size is required to meet an electric capacity requirement?
- Given a known number of wells, what would the plant's electric capacity be?

SAM models the following types of systems:

- Hydrothermal resources, where the underground heat reservoir is sufficiently permeable and contains sufficient groundwater to make the resource useful without any enhancements.
- Enhanced geothermal systems (EGS) that pump water or steam underground to collect heat stored in rock. These systems involve drilling or fracturing the rock to improve heat transfer. Over time (typically years), as heat is collected from the rock, its temperature decreases, and more drilling is required. SAM's recapitalization cost accounts for the cost of these improvements to reach new resources.
- Both flash and binary conversion plants.

## 9.1 Ambient Conditions

The Ambient Conditions page allows you to choose a weather file to specify ambient conditions for the <u>geothermal</u> system's power block model when you specify either **Power Block Monthly** or **Power Block Hourly** as the Model option on the Power Block page.

The geothermal resource is specified on the Resource page.

**Important Note!** You do not need to specify a weather file with the GETEM power block option. With the GETEM power block option, SAM ignores the weather file you choose on the Ambient Conditions page.

The geothermal performance model runs a simulation over the life of the plant (defined by **Analysis Period** on the Financial Parameters page) in order to account for the annual decline in resource temperature. SAM assumes that the data in the weather file represents typical ambient conditions at the power block over the entire analysis period. Because the weather file contains data for a single year, SAM reads data from the weather file multiple times to complete the multi-year simulation:

- For an hourly simulation (**Power Block Hourly** option on the <u>Power Block</u> page), SAM reads hourly data from the weather file, and uses it to represent ambient conditions in each hour for each year of the analysis period. For example, for an analysis period of 30 years, SAM would use the same temperature, pressure, and humidity values for each July 2nd at 2 pm for each of the 30 years.
- For a monthly simulation (**Power Block Monthly** option on the <u>Power Block</u> page), SAM calculates average temperature, pressure, and humidity values from the hourly values in the weather file, and uses them to represent the average ambient conditions for each month of the year. SAM uses the same set of twelve monthly average values for each year of the plant's life.

## 9.2 Geothermal Resource

#### **Resource Characterization**

The resource characterization inputs describe the energy available in the underground geology at the project site

#### Resource Type

For **Hydrothermal** resources, the rocks have enough permeability, heat, and water to be useful immediately.

For **Enhanced Geothermal System (EGS)** resources, there is heat, but either water, or permeability, or both are missing and must be added during the project development and operation.

#### **Total Resource Potential**

The total resource potential is an estimate of the total size of the energy available in the underground thermal reservoir. SAM uses the value to calculate the number of times over the project life that new drilling would be required to renew the resource based on the reduction of the reservoir's temperature over time. As the system operates and draws heat from the reservoir, the reservoir temperature drops. After a number of years, there may be insufficient heat to maintain the steam temperature required to

drive the plant, and new wells may need to be drilled to renew the resource by reaching another section of the reservoir where there is sufficient heat. Eventually, the reservoir may cool to the point that it is impossible to find more heat by drilling from the plant location. Total resource potential is meant to be a measure of how many times the reservoir can be renewed. For example, a 210 MW reservoir divided by 30 MW plant capacity could support up to seven renewals  $(210 \div 30 = 7)$ .

#### Resource Temperature

The temperature of the reservoir at the depth given by the resource depth.

#### Resource Depth

The depth below ground at which the temperature specified by the resource temperature exists.

**Note.** In general, the higher the temperature of the resource, the lower the cost of energy generated by the plant. However, SAM does not handle systems that operate at extremely high steam temperatures that require special equipment.

For a description of the resource characterization inputs, see page 2 of the "Revisions to GETEM Spreadsheet (Version 2009-A15)" document available at <a href="http://www1.eere.energy.gov/geothermal/getem\_manuals.html">http://www1.eere.energy.gov/geothermal/getem\_manuals.html</a>.

### **Reservoir Parameters**

The reservoir parameters describe the geologic formation. SAM provides three options for calculating the change in reservoir pressure. The option you choose affects the plant's overall efficiency, which depends on the design parameters that SAM displays under **Calculated Design**. The design value determines the pumping power or parasitic load required by the plant.

For a description of the reservoir parameters, see page 6 of the "Revisions to GETEM Spreadsheet (Version 2009-A15)" document available at <a href="http://www1.eere.energy.gov/geothermal/getem\_manuals.html">http://www1.eere.energy.gov/geothermal/getem\_manuals.html</a>.

## 9.3 Plant and Equipment

**Note.** This topic is still under development.

For more details about SAM's geothermal model, please refer to the documentation for the U.S. Department of Energy's Geothermal Electricity Technology Evaluation Model (GETEM), which you can download from <a href="http://www1.eere.energy.gov/geothermal/getem\_manuals.html">http://www1.eere.energy.gov/geothermal/getem\_manuals.html</a>

If you have questions about SAM's geothermal model, please contact sam.support@nrel.gov.

#### **Plant Configuration**

The plant configuration describes the plant's conversion technology and how SAM models it.

### Specify plant output

The Specify Plant Output option allows you to specify the plant's electrical capacity in kilowatts. SAM calculates the plant size required to ensure that the plant's net output meets this output requirement, with enough extra power to supply parasitic load defined by the Calculated Design values on the

#### Resource page.

#### Use exact number of wells

When you choose Use Exact Number of Wells, you specify the number of wells, and SAM calculates the plant's gross capacity based on the energy available from the wells, and the plant net output by subtracting the parasitic load from the gross output. The parasitic load is defined by the Calculated Design values on the Resource page.

## **Conversion Plant Type**

The Conversion Plant Type determines the plant's steam-to-electricity conversion efficiency, also called "brine effectiveness." The plant efficiency is different from the system efficiency, which also accounts for pumping losses from the parasitic load.

#### Binary

When you choose the Binary option, you can specify the plant efficiency.

#### **Plant Efficiency**

The steam-to-electricity conversion efficiency, expressed as a percentage of the theoretical maximum conversion efficiency.

#### Flash

The Flash option allows you to choose from four subtypes that determine the plant efficiency.

For a description of the conversion system inputs see pages 12-16 of the "Revisions to GETEM Spreadsheet (Version 2009-A15)" document available at <a href="http://www1.eere.energy.gov/geothermal/getem\_manuals.html">http://www1.eere.energy.gov/geothermal/getem\_manuals.html</a>.

## **Availability and Curtailment**

To edit the hourly losses, click Edit losses.

The Edit Losses window allows you to specify hourly losses that adjust the "power generated by system" value calculated by the performance model. You can use these factors to model a system's downtime for maintenance (availability) or shutdowns required by the system operator (curtailment).

SAM reduces the system's hourly electricity output by the loss percentage that you specify: A loss of zero would result in no adjustment. A loss of 5% would reduce the output by 5%, and a loss of -5% would increase the output value by 5%.

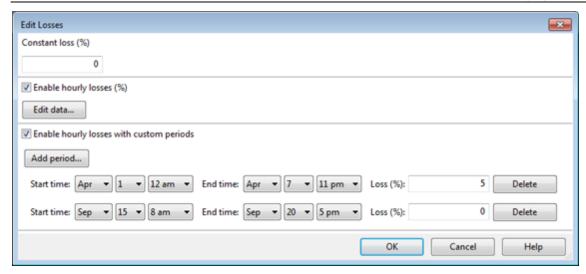

#### **Constant loss**

SAM reduces the hourly electricity output value for each time step by the percentage that you specify, which effectively reduces the system's total annual output by that amount.

For example, a loss of 5% for a system with a net annual output of 100,000 kWh results in a delivered electrical output of 95,000 kWh.

#### Enable hourly losses

Check the box when you have a table of 8,760 loss values. Click **Edit data**, and either cut and paste a column of 8,760 values into the table, or import a text file with a header row (column label) in the first row followed by 8,760 rows of loss values. The first row of data applies to the hour beginning at 12 a.m. on January 1.

#### Enable hourly losses with custom periods

Check the box when you want to apply losses to specific time periods. Choose a month, date, and time for the start time and end time, and specify a loss for that period. Click **Add period** to specify more than one time period. In the example above, the system's output is reduced by 5% between midnight April 1 and midnight April 7. The system's output is zero starting at 8 a.m. September 15 and ending at 6 p.m. September 20.

**Note.** If you use combinations of loss values, SAM combines them to calculate the total loss in each time step. For example, if you specify a constant loss of 5% and hourly losses of 25% for the first seven days in February, and the system's output at 7 a.m. on February 1 is 455 kW, the output after losses would be 455 kW × (1-0.05) × (1-0.25) = 324 kW.

## **Temperature Decline**

The temperature decline parameters determine when and how often the project will require that new wells be drilled, and are related to the total resource potential specified on the <u>Resource page</u>.

For a description of the temperature decline inputs, see page 9 of the "Revisions to GETEM Spreadsheet (Version 2009-A15)" document available at <a href="http://www1.eere.energy.gov/geothermal/getem\_manuals.html">http://www1.eere.energy.gov/geothermal/getem\_manuals.html</a>.

## Flash Technology

The two flash technology inputs impact the plant conversion efficiency for the flash conversion type.

## **Pumping Parameters**

The **Production Well Flow Rate** and resource temperature specified on the <u>Resource page</u> dictate how much energy is available to the plant for conversion into electricity. The higher the flow rate, the more steam (or hot water) moves through the system, making thermal energy available for conversion, which, in turn, means fewer wells have to be drilled and therefore a lower capital expense.

The remaining inputs impact the parasitic load for pumping. The **Injection Well Diameter** applies only when the resource type on the <u>Resource page</u> is EGS.

For a description of pumping, see Section 5.7 of the GETEM Technical Reference Manual (Volume I) available at <a href="http://www1.eere.energy.gov/geothermal/getem\_manuals.html">http://www1.eere.energy.gov/geothermal/getem\_manuals.html</a>.

For a description of EGS pumping, see Section 6.1.a of the GETEM User's Manual (Volume II), and page 4 of "Revisions to GETEM Spreadsheet (Version 2009-A15)" both available at <a href="http://www1.eere.energy.gov/geothermal/getem\_manuals.html">http://www1.eere.energy.gov/geothermal/getem\_manuals.html</a>.

## 9.4 Power Block

The Power Block page allows you to specify the parameters of a power block that converts thermal energy from the geothermal resource to electric energy using a conventional steam Rankine cycle power plant.

The power cycle can use either an evaporative cooling system for wet cooling, an air-cooled system for dry cooling, or a hybrid cooling system with both wet and dry cooling.

The geothermal model runs a simulation over the multi-year life of the plant (defined by **Analysis Period** on the <u>Financial Parameters</u> page) to account for the decline in geothermal resource. SAM models the geothermal resource decline on a monthly basis.

The two monthly power block options result in a set of twelve calculations for each year in the plant life. The hourly option results in a set of 8,760 calculations for each year. For a project with a 30-year analysis period, the monthly power block option would result in 360 sets of calculations (12 months/year  $\times$  30 years = 360 months), and the hourly power block option would result in 262,800 sets of calculations (8,760 hours/year  $\times$  30 years = 262,800 hours).

Because it is unlikely that you will have weather data available for each of the years in the analysis period, SAM uses the same weather file for each year. The only value that might change from year to year in the performance model is the resource temperature as the geothermal resource degrades over time. For the hourly simulation option, SAM only calculates the monthly geothermal temperature decline. This is done for two reasons: 1) it helps maintain comparability between the monthly and hourly options; and 2) the resource temperature does not typically change measurably on an hourly basis, but might change from month to month.

#### **Power Block Model**

#### Model

You can choose from two different power block model options:

- The GETEM option calculates the power block's monthly output.
- The Power Block Monthly and Power Block Hourly options calculate either monthly or hourly power block output values, and use a more sophisticated algorithm based on physical principles using the power block model developed for SAM's physical parabolic trough model. For a detailed description, see Chapter 4 of Wagner M, 2008. Simulation and Predictive Performance Modeling of Utility-Scale Central Receiver System Power Plants. Master of Science Thesis. University of Wisconsin-Madison. http://sel.me.wisc.edu/theses/wagner08.zip.

## **Power Block Design Point**

### Rated cycle conversion efficiency

The thermal to electric conversion efficiency of the power cycle under design conditions.

#### Design inlet temperature (°C)

The heat transfer fluid temperature at the power cycle inlet under design conditions. SAM sets this value to the plant design temperature on the <u>Plant and Equipment</u> page.

#### Design outlet temperature (°C)

The heat transfer fluid temperature at the power cycle outlet under design conditions.

#### Boiler operating pressure (bar)

The steam pressure in the main Rankine cycle boiler at design, used to calculate the steam saturation temperature in the boiler, and thus the driving heat transfer temperature difference between the inlet heat transfer fluid and the steam in the boiler.

#### Steam cycle blowdown fraction

The fraction of the steam mass flow rate in the power cycle that is extracted and replaced by fresh water. This fraction is multiplied by the steam mass flow rate in the power cycle for each hour of plant operation to determine the total required quantity of power cycle makeup water. The blowdown fraction accounts for water use related directly to replacement of the steam working fluid. The default value of 0.013 for the wet-cooled case represents makeup due to blowdown quench and steam cycle makeup during operation and startup. A value of 0.016 is appropriate for dry-cooled systems to account for additional wet-surface air cooling for critical Rankine cycle components.

## **Cooling System**

#### Condenser type

Choose either an air-cooled condenser (dry cooling), evaporative cooling (wet cooling), or hybrid cooling system.

In hybrid cooling a wet-cooling system and dry-cooling share the heat rejection load. Although there are many possible theoretical configurations of hybrid cooling systems, SAM only allows a parallel cooling option.

#### **Hybrid Dispatch**

For hybrid cooling, the hybrid dispatch table specifies how much of the cooling load should be handled by the wet-cooling system for each of 6 periods in the year. The periods are specified in the matrices. Each value in the table is a fraction of the design cooling load. For example, if you want 60% of heat rejection load to go to wet cooling in Period 1, type 0.6 for Period 1, and then user your mouse to select the hours and months in the schedule that Period 1 applies, and type the number 1. See <u>Time of Delivery Factors</u> for step-by-step instructions for using assigning periods to a schedule matrix.

Directing part of the heat rejection load to the wet cooling system reduces the total condenser temperature and improves performance, but increases the water requirement. SAM sizes the wet-cooling system to match the maximum fraction that you specify in the hybrid dispatch table, and sizes the air-cooling system to meet the full cooling load.

**Note**. The hybrid dispatch option only works with the hourly power block model. The option does not work with the monthly or GETEM power block model.

#### Ambient temperature at design (°C)

The ambient temperature at which the power cycle operates at its design-point-rated cycle conversion efficiency. For the air-cooled condenser option, use a dry bulb ambient temperature value. For the evaporative condenser, use the wet bulb temperature.

#### Ref. Condenser Water dT (°C)

For the evaporative type only. The temperature rise of the cooling water across the condenser under design conditions, used to calculate the cooling water mass flow rate at design, and the steam condensing temperature.

#### Approach temperature (°C)

For the evaporative type only. The temperature difference between the circulating water at the condenser inlet and the wet bulb ambient temperature, used with the ref. condenser water dT value to determine the condenser saturation temperature and thus the turbine back pressure.

#### ITD at design point (°C)

For the air-cooled type only. Initial temperature difference (ITD), difference between the temperature of steam at the turbine outlet (condenser inlet) and the ambient dry-bulb temperature.

#### Condenser pressure ratio

For the air-cooled type only. The pressure-drop ratio across the air-cooled condenser heat exchanger, used to calculate the pressure drop across the condenser and the corresponding parasitic power required to maintain the air flow rate.

#### Min condenser pressure

The minimum condenser pressure in inches if mercury prevents the condenser pressure from dropping below the level you specify. In a physical system, allowing the pressure to drop below a certain point can result in physical damage to the system. For evaporative (wet cooling), the default value is 1.25 inches of mercury. For air-cooled (dry cooling), the default is 2 inches of mercury. For hybrid systems, you can use the dry-cooling value of 2 inches of mercury.

#### Cooling system part load levels

The cooling system part load levels tells the heat rejection system model how many discrete operating points there are. A value of 2 means that the system can run at either 100% or 50% rejection. A value of three means rejection operating points of 100% 66% 33%. The part load levels determine how the heat rejection operates under part load conditions when the heat load is less than full load. The default value

is 2, and recommended range is between 2 and 10. The value must be an integer.

## 9.5 System Costs

As with all of the SAM models, the cost page is used to calculate a total installed cost and an operating cost for use in the financial models. The inputs on this page do not impact the performance of the system.

**Note.** The default cost values that appear when you create a file or case are intended to illustrate SAM's use. The cost data are meant to be realistic, but not to represent actual costs for a specific project. For more information and a list of online resources for cost data, see the SAM website, <a href="https://sam.nrel.gov/cost">https://sam.nrel.gov/cost</a>.

This is an overview of the geothermal cost inputs (which come from the GETEM model). For more details of how geothermal system costs are specified in the SAM's geothermal model, see the following sections of the GETEM documentation at the following link: <a href="http://www1.eere.energy.gov/geothermal/getem manuals.html">http://www1.eere.energy.gov/geothermal/getem manuals.html</a>.

From the GETEM Guide to Providing Input to the Model, May 2011:

#### **Model Input**

Pages 10-22

#### **Binary**

Section 4.1.c on page A-11

Section 4.1.g on page A-15

#### Flash

Section 5.2.a on page A-20

#### Number of Wells to Drill

GETEM calculates the number of production wells necessary based on inputs on the <u>Plant and Equipment</u> page. Based on the number of production wells required, you can specify how many wells have to be drilled in this section.

Because confirmation wells can sometimes be used for production, this section has an input to specify what portion of the confirmation wells will be used on this way. The number of confirmation wells that will be used for production is calculated by multiplying the number of confirmation wells (entered in the "Drilling and Associated Costs" section) by the "% of Confirmation Wells Used for Production" and is shown in the "Number of Confirmation Wells" textbox.

The rest of the production wells have to be drilled and will incur the production well drilling cost. The number of production wells that will have to be drilled is calculated by subtracting the production wells to be drilled from the total production wells required and is shown in the "Number of Production Wells to be Drilled" textbox.

The number of injection wells is typically a function of the number of production wells. You can specify this ration in the "Ratio of Injection Wells to Production Wells" input. (Keep in mind that the ratio is the injection wells to the total number of production wells, not the number of production wells that have to be drilled.) This value will be multiplied by the "Total Production Wells Required" value to calculate the "Number of Injection

Wells to be Drilled."

## **Drilling and associated costs**

#### **Exploration and Confirmation**

The cost for exploration and confirmation wells is expressed as a function of the cost of a production well. The "Cost multiplier" column is multiplied by the production well cost to calculate the "Cost per well." This value is multiplied by the "# of wells" input to calculated the "Drilling cost". You can specify other costs for exploration and confirmation in the "Non-drilling cost" column, which will be added to the "Drilling cost" to calculate the total.

#### **Production and Injection**

Production and injection drilling costs are specified as a function of the depth of the wells. The well depth is assumed to be the resource depth, specified on the Resource input page. The drilling cost per well is calculated using the depth and the chosen cost curve, which is a function relating well depth to cost. The 3 Cost Curves (Low, Medium, and High) bracket the Sandia National Laboratories drilling data (see GETEM reference manuals for details). The cost per well for production and injection wells (derived from the depth and the cost curve) is shown in the "Cost per well" column. The number of wells shown in the "# of wells" column comes from the values in the "Number of Wells to Drill" section above. The "Drilling cost" is calculated by multiplying the "# of wells" by the "Cost per well." The total number of wells and drilling cost is displayed below the Production and Injection wells. You can specify non-drilling costs in this row, which will be added to the drilling cost, to calculate the total cost for production and injection wells.

#### Surface Equipment, Installation and Stimulation Cost

Surface equipment and well stimulation costs are assumed to be a function of the total number of production and injection wells. The value entered in the "Cost per well" column will be multiplied by the value in the "# of wells" column to calculate the total, shown in the "Non-drilling cost" column.

#### Over-riding calculated costs

You can choose to override drilling and associated cost calculations and enter their own cost. If the "Calculate" box is unchecked, the total for the section will be the value entered in the "Specified Total Drilling, Surface Equipment, and Stimulation Cost" input.

## **Plant Capital Cost**

The plant capital costs are entered on a "per Kw" basis, meaning that you enter the dollars per kilowatt, and SAM will multiply this by the size of the unit (from the "Plant and Equipment" input page) to calculate the Power Plant Cost.

The calculated value can be over-ridden by un-checking the "Calculated" checkbox and entering a value in the "Specified Plant Cost" input.

## **Pump Cost Inputs**

The pump costs are entered as a function of the pump depth and pump size (calculated on the Plant and Equipment input page). The installation and casing cost is specified on a per foot basis and multiplied by the calculated pump depth to determine the total cost. Pump cost is specified on a per horsepower basis and is multiplied by a function of the pump size to determine the cost per pump.

The total installed cost per pump is the sum of the pump cost and the installation and casing cost. This is multiplied by the total number of production wells required to calculate the total pump cost.

The calculated value can be over-ridden by un-checking the "Calculated" checkbox and entering a value in the "Specified Pump Cost" input.

## **Recapitalization Cost**

The recapitalization cost will be added each time the resource has to be re-drilled to reach a new section of the geothermal resource in order to increase the production well temperature. Recapitalization costs can be specified directly, or calculated by checking the "Calculate" checkbox. The calculated value is the sum of confirmation, production, and injection drilling costs (excluding non-drilling costs), the surface equipment and installation cost, and the total pump costs.

## **Total Installed Costs**

The total installed cost is the sum of all of the direct and indirect capital costs that you specify. SAM uses this value to calculate the project's <u>net capital cost</u>, which is the total installed cost less any cash incentives on the <u>Incentives</u> page and plus any additional financing costs from <u>Financial Parameters</u> page.

#### Total Installed Cost (\$)

The sum of total direct cost and total indirect cost.

#### Total Installed Cost per Capacity (\$/Wdc or \$/kW)

Total installed cost divided by the total system rated or nameplate capacity. This value is provided for reference only. SAM does not use it in cash flow calculations.

## **Indirect Capital Costs**

Indirect capital costs are broken down into three types: engineering, procurement, and construction; project, land, and misc; and sales tax. The first two can be entered as a percentage of direct costs, as a stand alone value, or both (which will be summed to calculate a total). The sales tax percentage is entered on the Financial Parameters page and is applied to some portion of the direct cost. These three types of indirect costs are summed to calculated the total indirect cost.

The calculated value can be over-ridden by un-checking the "Calculated" checkbox and entering a value in the "Specified Indirect Cost" input.

# 10 Solar Water Heating

The solar water heating (SWH) model represents a one-tank water or glycol system with an auxiliary electric heater. The solar water heating performance model works with either the residential or commercial financial model, and assumes that the solar water heating system displaces purchases of electricity for an electric water heater. Installation and operating costs, financial assumptions, and retail electricity prices determine the value of the energy delivered by the solar water heating system.

#### Notes.

The solar water heating model in SAM 2013.1.15 and earlier has been replaced with a new model that has similar but not identical input variables. If you use the current version of SAM to open file or case created with the previous model, SAM converts the input variables from the previous model to the new model as closely as possible. You should expect slightly different results between the old and new models. See <u>below</u> for details.

As of September 2013, we are writing reference manual describing the SAM solar water heating model. When the manual is published, it will be available for download on the <u>SAM website</u>.

The SWH model allows you to vary the location, hot water load profiles, mains and set temperature profiles, and characteristics of the collector, heat exchanger, and solar tanks. The model was developed at the National Renewable Energy Laboratory for SAM.

## **Solar Water Heating Model Notes**

- SAM calculates the water mains inlet temperature based on the correlation to local air temperature used in the Building America Benchmark. The algorithm is described in Burch and Christensen (2007) Towards Development of an Algorithm for Mains Water Temperature. SAM reports the hourly water mains temperatures on Tables on the Results page as T mains (C). If you have your own mains temperature data, you can override the mains inlet temperature calculation import an 8,760 hourly mains profile on the SWH System page.
- SAM assumes that the flow rate is constant over each hour, using values from the hourly hot water draw
  profile that you specify. SAM calculates the flow rate in kg/hr as the draw volume converted to kg for a
  given hour divided by one hour.
- Collectors are assumed to be flat plate collectors plumbed in parallel, with uniform flow through each collector at the tested flow rate.
- Collectors are characterized by the linear form of the collector efficiency and IAM (incident angle modifier) equations with parameters available from test data such as those available at <a href="https://www.solar-rating.org">www.solar-rating.org</a>.
- The collector loop is assumed to be charged with water having Cp = 4.18 kJ/kG-°C or glycol having Cp = 3.4 kJ/kG-°C. You can specify which fluid to use.
- Collector parameters are corrected for the flow rate, heat exchanger, and pipe losses using relations in Duffie and Beckman, *Solar Engineering of Thermal Processes*, 3rd. Edition. Specifically, see p. 307 for the flow rate corrections, p. 430 for pipe-loss adjustment, and p. 427 for heat exchanger adjustment.
- The heat exchanger is external to the solar tank, has no thermal losses, and is assumed to have the constant effectiveness that you specify on the <a href="SWH System">SWH System</a> page.
- A standard differential controller controls the collector loop pump. Pump power is input and assumed totally lost.
- The energy balance differential equations are approximated with the implicit-Euler method.

### **Solar Water Heating Model Results**

After <u>running a simulation</u>, SAM displays <u>graphs</u> and <u>tables</u> of results on the <u>Results page</u>. You can display hourly <u>performance model results</u> to explore details of how SAM models the system's performance.

• SAM does not explicitly model the auxiliary tank. Instead, it calculates the amount of energy required from the auxiliary heater to raise the water temperature from the solar storage tank to the set temperature and reports it as **Q** auxiliary (kWh) in the simulation results:

- $Q_{aux} = \dot{m}_{draw} C_p (T_{set} T_{deliv})$ , where  $T_{deliv}$  is the temperature of the water delivered from the solar tank. Because solar heat has been added to the water,  $T_{deliv} > T_{mains}$ , and less energy is needed to bring the water to the desired set temperature than would be required without the solar water heating system.
- SAM also calculates the energy that would be required without the solar water heating system and reports it as **Q** auxiliary only (kWh):  $Q_{aux,only} = \dot{m}_{draw} C_p (T_{set} T_{mains})$ .
- The energy saved by the solar water heating system is  $\mathbf{Q}$  saved (kWh):  $Q_{saved} = Q_{aux,only} Q_{aux} P_{pump}$ . This value is equivalent to the energy delivered by the solar water heating system.
- The solar fraction reported in the <u>Metrics table</u> is the ratio of the quantity of energy from the solar water heating system to the total energy required to heat the water:  $f = \frac{Q_{saved}}{Q_{aux,only}}$
- The hourly results **Q useful (kWh)** is the energy delivered by the collector to the solar water storage tank.
- The hourly outputs Hourly Energy Delivered (kWh), Q delivered (kWh), and Q saved (kWh)
  represent the same quantity. The Energy Delivered value will be less than the other two values when you
  specify curtailment and availability factors.

## Important Notes about the New Solar Water Heating Model

The solar-water heating model has undergone a complete replacement since version 2013.1.15. Specific features that were hard-coded or unavailable in the previous model were:

- Certain properties within the previous model were hard-coded or difficult to determine. For instance, the
  Diffuse Sky Model was based on the model by Hayes and Davies, but not specified as such except in
  the source code. Users can now choose between an isotropic sky model, or anisotropic models based
  on HDKR (Hay-Davies-Klucher-Reindl) or Perez.
- The irradiance inputs were also not clearly stated, and were based on Total and Beam irradiance. Now users can specify whether to use Beam and Diffuse irradiance, or Total and Beam irradiance to compute the incident irradiance quantity.
- The previous model used a hard-coded value of 0.2 for the ground reflectance (albedo). Now users can input a value.
- The collector mass flow rate was hard-coded as 55 kg/(hr m2), now the user can specify the value for both the anticipated use and the test condition mass flow rate.
- The previous model assumed a room-temperature of 20°C, now the user can input this value.
- The previous model did not appear to have any pipe properties or pumping efficiency factor. These features have been added.
- The previous model had an auxiliary tank required as part of the inputs. This has been removed. The
  calculation instead proceeds by performing energy balances on the solar storage tank and estimating
  the auxiliary energy that would be required in addition to the solar collector to bring the water delivered
  up to the desired user set-point.

## **Solar Water Heating Model Description**

SAM models a closed-loop flat plate collector which transfers solar energy from the working fluid to the water in an external heat exchanger. This setup is often used in climates where freezing temperatures occur, because the collector working fluid can be different than water. Water from the solar tank is typically used to preheat water in an auxiliary water tank and reduce the amount of heat needed to bring the delivered water to the set point desired by the user. In the model used here, the solar tank is filled with water from the

mains, pumped through the heat exchanger, and returned to the top of the tank.

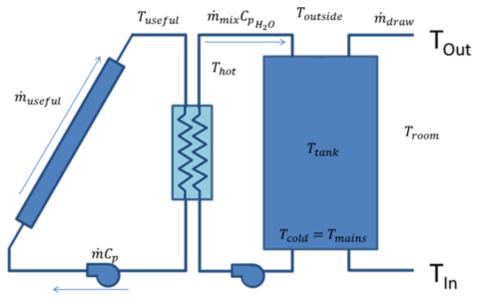

The specific equations solved depend on whether useful solar energy is being collected or not. Below is a system diagram for when energy is being collected.

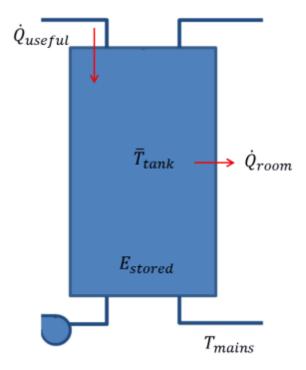

During solar collection, the tank is assumed to be fully mixed. This assumption is made because hot water continually is entering the top of the tank and mixing with cooler water underneath. A simple energy balance is performed on the tank to solve for the mean tank temperature each hour. Note that energy is added from the solar collector loop, energy is lost to the environment, mass enters the tank at the mains temperature

and exits the tank at the mean tank temperature. Making an assumption that the mass in the tank is constant results in the differential equation:

$$\frac{dT_{tank}}{dt} = \frac{\dot{Q}_{useful} - \dot{Q}_{room} + \dot{m}C_{p}(T_{tank} - T_{mains})}{\rho V_{tank}C_{p}}$$

Where the value for the useful energy delivered is derived using relations from the third edition of *Solar Engineering of Thermal Processes* by John Duffie and William Beckman.

When useful solar energy is not being collected, the tank is assumed to be stratified into one hot node and one cold node.

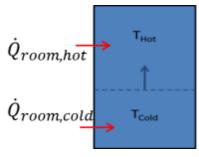

This stratification occurs because user draws reduce the volume of hot water in the tank, and cold water from the mains is input to replace that water. Gradually, the cold volume will increase until solar collection begins again. In the stratified discharging mode, variable volume energy balances are performed on both the hot and cold nodes. The only heat transfer modeled is transfer to the environment which is drawn in a positive sense above. The heat transfer direction is usually reversed for the hot node. The mass coming into the cold node is at the mains temperature, and no mass is assumed to leave. The variable volume nature of each node means that mass cannot be assumed constant, resulting in the following differential equation for the cold node:

$$\frac{dT_{cold}}{dt} = \frac{\dot{Q}_{room,cold} + \dot{m}C_p(T_{mains} - T_{cold})}{\rho V_{cold}\,C_p}$$

The mass leaving the hot node at the hot-node temperature, and no mass is assumed to enter.

$$\frac{dT_{hot}}{dt} = \frac{Q_{room,hot}}{\rho V_{hot} C_p}$$

These three differential equations are approximated for each hour, with the express interest of determining how much energy is saved by using solar water heating.

## 10.1 Location and Resource

The Location and Resource page provides three options for choosing a weather file for your analysis:

- Choose a weather file from the solar resource library
- Download a weather file from NREL Solar Prospector
- Use a specific weather file on disk

#### Notes.

You may want to model your system using weather data from several different sources and locations around your project site to understand both how sensitive your analysis results are to the weather assumptions, and how much variation there is in the data from the different weather files.

You can compare results for a system using more than one weather file in a single case by using SAM's parametric simulation option.

For more information about weather data, including where to find data for locations outside of the United States, see <u>Weather Data</u> on the SAM website.

For a helpful discussion of weather data and power system simulation, see Sengupta et al., (2015) "Best Practices Handbook for the Collection and Use of Solar Resource Data for Solar Energy Applications," NREL Report No. TP-5D00-63112 (PDF 8.9 MB).

## Choose a weather file from the solar resource library

SAM's solar resource library contains weather files for locations around the world from the following data sources:

- National Solar Resource Database (NSRDB): Locations in the United States from the TMY3 and TMY2 data sets.
- <u>Solar and Wind Energy Resource Assessment Programme (SWERA)</u>: Locations in Bangladesh, Belize, Brazil, China, Cuba, El Salvador, Ethiopia, Ghana, Guatemala, Honduras, Kenya, Maldives, Nepal, Nicaragua, and Sri Lanka
- The ASHRAE International Weather for Energy Calculations Version 1.1 (IWEC): Locations in Argentina, Australia, Austria, Belgium, Bosnia and Herzegovina, Chile, China, Czech Republic, Denmark, Egypt, Fiji, Finland, France, Germany, Greece, Iceland, India, Ireland, Italy, Japan, Kazakhstan, Lithuania, Macau, Martinique, Mongolia, Morocco, Netherlands, New Zealand, Norway, Poland, Portugal, Korea, Romania, Russia, Senegal, Serbia and Montenegro, Slovakia, Spain, Sweden, Switzerland, Thailand, Tunisia, Ukraine, Unted Arab Emirates, United Kingdom, Uzbekistan, and Zimbabwe
- Canadian Weather for Energy Calculations (CWEC): Locations in Canada.

If the location you are modeling is not in the list and is in the continental United States, you can download a weather file from NREL Solar prospector. If the location is outside of the United States, see see <u>Weather Data</u> on the SAM website for a list of other sources of weather files.

#### To choose a file from the solar resource library:

 Click the location name in the list. You can type a few letters of the file name in the Search box to filter the list.

SAM displays location information and a statistical summary of the data in the file for the file you choose. It calculates the summary insolation and average values from the hourly or subhourly data in the weather file and displays them for your reference. It uses the weather data file for simulations rather than the summary values.

#### **Tools**

#### View hourly data

Display weather file data in the <u>time series data viewer</u>.

**Note**. You can also see the data after running a simulation on the Results page <u>data tables</u> and <u>time</u> <u>series graphs</u>.

#### Refresh library

Refresh the library after adding files to the weather file folder. Refreshing the library may take several seconds up to a minute.

#### Folder settings

Add and remove folders containing weather files from the solar resource library. SAM will add any weather files in the folder to the solar resource library. It may take several seconds up to minute for SAM to refresh the library after you add folders.

#### Open library folder

Open the folder containing the default solar resource files.

## Download a weather file from NREL Solar Prospector

The NREL Solar Prospector database contains satellite-derived data in weather files with the <u>TMY2 format</u> for both <u>typical year</u> data and historical <u>single year</u> data for 1998 through 2009 for U.S. locations only. For instructions, see <u>Download Weather File</u>.

The Solar Prospector database contains three kinds of typical year data files:

- TMY is typical meteorological year data, and uses the National Solar Radiation Database's TMY weighting methodology described in the TMY3 User's Manual (PDF 1.7 MB). These files were originally designed for use with building simulation models. The typical months in these files are based on both the global horizontal and direct radiation in the long term data, and to a lesser degree on the temperature and wind speed data. These files may be most suitable for modeling non-solar technologies that use the weather data in the file (biopower, geothermal) to estimate thermal losses from the steam power cycle, or for modeling solar technologies.
- TDY is typical direct-radiation-year data. For these files, only the direct normal radiation in the long-term radiation data set is analyzed to choose the months to include in the typical data file. These files may be suitable for modeling solar technologies that use only the direct component of solar radiation incident on the collector such as the CSP technologies and concentrating solar power.
- TGY is typical global-radiation-year data with typical months chosen based only on the global horizontal
  radiation data in the long term data set. These files may be suitable for modeling solar technologies that
  use a flat collector such as photovoltaic and solar water heating.

#### Notes.

Although the files you download from the Solar Power Prospector website are in TMY2 format, they may contain TMY, TDY, TGY or single-year data depending on the option you choose when you download the files.

When you download weather data from the Solar Power Prospector website, SAM displays "Satellitedata" for the city and "??" for the state because the Solar Prospector database does not include city and state names.

#### 272 SAM Help

For a description of the data used for the Solar Prospector website, see:

• Perez, R et. al. <u>A New Operational Satellite-to-irradiance Model -- Description and Validation,</u> Manuscript Submitted to Solar Energy 4/2002.

For information about the Solar Power Prospector website, see:

• The Solar Power Prospector

For a discussion of the application of the Solar Prospector data for modeling of solar power systems in the context of other available weather data, see:

 Sengupta et al., (2015) "Best Practices Handbook for the Collection and Use of Solar Resource Data for Solar Energy Applications," NREL Report No. TP-5D00-63112 (PDF 8.9 MB)

## Use a specific weather file on disk

You can use a properly formatted weather file stored on your computer without adding it to the library.

**Note.** If you use this option, SAM does not display the location information or annual summary data for the file, or display the data in the time series data viewer from the Location and Resource page. It can only display this information for weather files in the solar resource library.

#### To use a weather file on disk:

- 1. Check the box under Use a specific weather file on disk.
- 2. Click Browse to navigate to the file.

## 10.2 Solar Water Heating

The SWH System page is where you specify the design parameters for the solar water heating system. For a general description of the model, see <u>Solar Water Heating</u>.

#### Notes.

The solar water heating model in SAM 2013.1.15 and earlier has been replaced with a new model that has similar but not identical input variables. If you use the current version of SAM to open file or case created with the previous model, SAM converts the input variables from the previous model to the new model as closely as possible. You should expect slightly different results between the old and new models. See <a href="here">here</a> for details.

You can explore the details of the SWH model by reviewing the hourly performance model results.

#### **Hot Water Draw**

You must specify a set of 8,760 hourly values representing the hot water system's heating load. You can either import values from a text file, paste values from a spreadsheet or other file using your computer's clipboard, or type a set of 24-hour load profiles for each of the twelve months of the year, with the option of specifying separate profiles for weekdays and weekends.

See Specifying the Hot Water Draw for details.

#### Hourly Hot Water Draw Profile (kg/hr)

The mass of hot water drawn over an hour. Click Edit Data to specify the hot water draw.

#### Scale draw profile to average daily usage

Check this box to scale the 8,760 hourly data to the average value you specify in Average Daily Hot Water Usage.

### Average Daily Hot Water Usage (kg/day)

The daily average hot water usage. SAM scales the 8,760 hourly data you specify in the Edit Data window to this annual average value.

#### Total Annual Hot Water Draw (kg/year)

SAM calculates the total annual hot water draw in kilograms per year by adding the 8,760 values you specify in the Edit data window, and scaling it to the average daily hot water usage value you specify.

## **System**

#### Tilt (degrees)

The array's tilt angle in degrees from horizontal, where zero degrees is horizontal, and 90 degrees is vertical. As a rule of thumb, system designers often use the location's latitude (shown on the Location and Resource page) as the optimal array tilt angle. The actual tilt angle will vary based on project requirements.

#### Azimuth (degrees)

The array's east-west orientation in degrees. An azimuth value of 180° is facing south in the northern hemisphere. As a rule of thumb, system designers often use an array azimuth of 180°, or facing the equator.

#### Total system flow rate (kg/s)

The flow rate in the collector loop when it is operating.

#### Working fluid

The fluid in the solar collector loop, which one may choose either glycol or water.

#### **Number of Collectors**

The number of collectors in the system

#### Diffuse Sky Model

Allows three different sky models to be chosen: Isotropic, HDKR (Hay-Davies-Klucher-Reindl), or Perez.

#### **Irradiance Inputs**

Allows either Beam & Diffuse irradiation or Total & Beam irradiation.

#### Albedo

The ground reflectance.

#### **Total Collector Area (m2)**

Total area of all collectors.:

Total Collector Area = Single Collector Area × Number of Collectors

#### Rated System Size (kWt)

The system's nominal capacity in thermal kilowatts, used to in capacity based cost and financial

#### 274 SAM Help

calculations, and to calculate the system capacity factor reported in results:

Nameplate Capacity = Total Collector Area × FRta - FRUL × 30/1000

## **Shading**

External shading losses are matrices of loss values that represent reduction in incident irradiance caused by shadows from nearby objects on the array.

• Click Edit shading to specify external shading losses.

The 3D shade calculator calculates a set of shade loss values from a three-dimensional scene, which is a drawing of the array and nearby objects.

• Click **Open 3d shade calculator** to open the <u>calculator</u> to draw the scene and generate shade losses.

## **Curtailment and Availability**

To edit the hourly losses, click Edit losses.

The Edit Losses window allows you to specify hourly losses that adjust the "power generated by system" value calculated by the performance model. You can use these factors to model a system's downtime for maintenance (availability) or shutdowns required by the system operator (curtailment).

SAM reduces the system's hourly electricity output by the loss percentage that you specify: A loss of zero would result in no adjustment. A loss of 5% would reduce the output by 5%, and a loss of -5% would increase the output value by 5%.

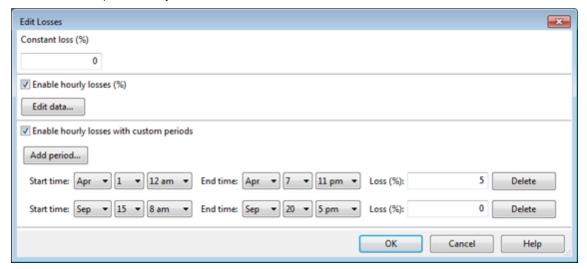

#### Constant loss

SAM reduces the hourly electricity output value for each time step by the percentage that you specify, which effectively reduces the system's total annual output by that amount.

For example, a loss of 5% for a system with a net annual output of 100,000 kWh results in a delivered electrical output of 95,000 kWh.

#### Enable hourly losses

Check the box when you have a table of 8,760 loss values. Click **Edit data**, and either cut and paste a column of 8,760 values into the table, or import a text file with a header row (column label) in the first row followed by 8,760 rows of loss values. The first row of data applies to the hour beginning at 12 a.m. on January 1.

#### Enable hourly losses with custom periods

Check the box when you want to apply losses to specific time periods. Choose a month, date, and time for the start time and end time, and specify a loss for that period. Click **Add period** to specify more than one time period. In the example above, the system's output is reduced by 5% between midnight April 1 and midnight April 7. The system's output is zero starting at 8 a.m. September 15 and ending at 6 p.m. September 20.

**Note.** If you use combinations of loss values, SAM combines them to calculate the total loss in each time step. For example, if you specify a constant loss of 5% and hourly losses of 25% for the first seven days in February, and the system's output at 7 a.m. on February 1 is 455 kW, the output after losses would be 455 kW  $\times$  (1 - 0.05)  $\times$  (1 - 0.25) = 324 kW.

#### Collector

#### Enter user defined parameters

Choose this option to specify your own collector parameters.

#### Select from library

Use this option to choose a collector from the collector library. SAM applies parameters from the library to model the collector.

The collector library contains parameters for collectors certified by the Solar Rating and Certification Corporation (SRCC): http://www.solar-rating.org.

#### Search by collector name

Type a few characters of the collector manufacturer or model name to filter the list of available collectors.

Click the collector name in the list to select it.

#### SRCC#

The collector's SRCC number.

#### **Type**

The collector's optic type.

#### Fluid

The solar system's heat transfer fluid.

#### Test flow

Fluid flow rate used to generate test data.

The **User-defined Collector** variables are active for the **User Specified** option. (SAM ignores the user-specified values when you use the **Choose From Library option**.)

#### **Collector Area**

Area of a single collector. Choose a value consistent with the area convention used in the collector efficiency equation. For example, use gross area for all SRCC data.

#### **FRta**

Optical gain a in Hottel-Whillier-Bliss (HWB) equation,  $hcoll = a - b \times dT$ .

#### FRUL (W/m2-°C)

Thermal loss coefficient b in the Hottel-Whillier-Bliss (HWB) equation,  $hcoll = a - b \times dT$ .

#### IAM

The incident angle modifier coefficient: The constant b0 in the equation,  $IAM = 1 - b0 \times (1/\cos(q) - 1)$ .

## Solar Tank and Heat Exchanger

#### Solar Tank Storage Volume (m³)

The actual volume of the solar storage tank. Note that the actual volume may be different from the rated volume.

#### Solar Tank Height/Diameter Ratio

Defines the solar storage tank geometry, and by extension its geometry.

#### Solar Tank U Value (W/m²-°C)

The solar storage tank loss coefficient. Note that 1 kJ/h-m<sup>2</sup>-°C = 3.6 W/m<sup>2</sup>-°C.

#### **Heat Exchanger Efficiency**

Heat exchanger effectiveness, where the effectiveness e, is defined as e = (Tcold-out - Tcold-in) / (Thot-in - Tcold-in).

#### **Outlet Set Temperature**

The desired set temperature delivered to the user. The value in this box is used only if **Use custom set temperatures** is not checked.

#### **Ambient Temperature in Mechanical Room**

The temperature where the solar tank is stored. This temperature is used to compute heat transfer to and from the storage tank as:

$$Q_{loss} = UA_{tank}(T_{room} - T_{tank})$$

## **Piping and Pumping**

#### Total piping in system (m)

Estimate of piping in system to compute pipe losses. For studies where piping loss is not of interest, reduce this length to small value, such as 0.001 m.

#### Pipe diameter (m)

Average diameter of system piping

### Pipe Insulation Conductivity (W/m2 - °C)

Thermal conductivity of pipe insulation

#### Pipe insulation thickness (m)

Average thickness of insulation

#### Pump Power (W)

The pump's peak power rating in Watts.

### Pump Efficiency (0 to 1)

An estimate of the pump efficiency.

## **Custom Water Input**

#### Use custom mains profile

If checked, the model will use the hourly data that you specify instead of calculating the mains temperature from the ambient temperature. Check this box if you have detailed experimental measurements of the mains temperature.

#### Hourly custom mains profile (°C)

A set of 8760 values specifying the incoming mains temperature, used only if **Use custom mains profile** is checked.

#### Use custom set temperatures

Check this box if you want to specify custom hourly or monthly values for the outlet set temperature.

If the box is not checked, SAM uses the Outlet set temperature value for every hour of the year.

#### Hourly custom set temperatures

A set of 8760 values specifying hourly desired set temperatures. SAM only uses these values if **Use custom set temperatures** is checked.

## **Specifying the Hot Water Draw**

The hot water draw represents the solar water heating system's hourly thermal load over the period of one year.

A load data file is a text file with 8,761 rows: The first row is a text header that SAM ignores, and the remaining 8,760 rows must contain average hourly hot water demand data in kg/hr. The first data element represents the hour beginning at midnight and ending at 1 a.m. on January 1 when you run the model with a weather file in one of SAM's standard formats, TMY2, TMY3, or EPW.

#### To import load data from a properly formatted text file:

- 1. On the SWH System page, click **Edit data**.
- 2. In the Edit Hourly Data window, click **Import**.
- Navigate to the folder containing the load data file and open the file.SAM displays the data in the data table. Use the scroll bars to see all of the data.
- 4. Click **OK** to return to the SWH System page.

#### To import load data from a spreadsheet or other file:

- 1. On the SWH System page, click Edit.
- 2. Open the spreadsheet containing the load data. The data must be in a single column of 8,760 rows, and expressed in kg.
- 3. In the spreadsheet, select the load data and copy it.
- 4. In the Edit Hourly Data window, click **Paste**.
- 5. You can also copy data from the Edit Hourly Data window by clicking **Copy**, or export the data to a text file by clicking **Save**.

If you do not have a complete 8,760 set of load data, you can use a set of daily load profiles for each month, and use SAM to create a set of 8,760 values.

#### To create a load data set using daily load profiles:

- 1. On the SWH System page, click Edit data.
- 2. In the Edit Hourly Data window, check Use monthly grid to generate 8760 data.
- 3. For each month of the year, define a daily load profile by typing a kg hot water draw value for each of the 24 hours of the day. The first column represents the first hour of the day, beginning at midnight and ending at 1:00 a.m.
  - If you want to specify separate load profiles for weekdays and weekends, click Weekend Values to define profiles that apply to two days each week. SAM arbitrarily assumes that the first day in the data set is a Monday, and that weekends fall on Saturday and Sunday.
  - If you do not specify separate weekend profiles, SAM applies the weekday profile to all days of the week.
- 4. When you have specified all of the daily load profiles, click **To 8760** to transfer the data to the User Specified data table. You must complete this step for SAM to use the profile data in the simulation. When you define a load with daily load profiles, SAM assumes that all days in a given month have identical load profiles.
- 5. If you want to export the 8,760 data to a text file, click **Save**. You can also copy the data to a spreadsheet or other file by clicking **Copy**, and then pasting the data in to the file.

## 10.3 System Costs

SAM uses the variables on the SWH System Costs page to calculate the project investment cost and annual operating costs reported in the project <u>cash flow</u> and used to calculate cost metrics.

Variable values in boxes with white backgrounds are values that you can edit. Boxes with blue backgrounds contain calculated values or values from other pages that SAM displays for your information.

The SWH System Costs page is divided into four main categories. The first two, Direct Capital Costs and Indirect Capital Costs, are summed in the third category, Total Installed Costs. Because only the Total Installed Cost value affects the cash flow calculations, you can assign capital costs to the different cost categories in whatever way makes sense for your analysis. For example, you could assign the cost of designing the collector to the collector cost category or to the engineer-procure-construct category with equivalent results. The categories are provided to help you keep track of the different costs, but do not affect the economic calculations. After assigning costs to the categories, verify that the total installed costs value is what you expect. The fourth category of costs covers Operation and Maintenance.

**Note.** The default cost values that appear when you create a file or case are intended to illustrate SAM's use. The cost data are meant to be realistic, but not to represent actual costs for a specific project. For more information and a list of online resources for cost data, see the SAM website, <a href="https://sam.nrel.gov/cost">https://sam.nrel.gov/cost</a>.

## **Direct Capital Costs**

A direct capital cost represents an expense for a specific piece of equipment or installation service that applies in year zero of the cash flow.

**Note:** Because SAM uses only the total installed cost value in cash flow calculations, how you distribute costs among the different direct capital cost categories does not affect the final results.

#### Collector Cost (\$/m2, \$/Unit, or \$/W)

The cost of collectors in the system. You can either include labor costs for collector installation in the collector cost, or account for it separately using the installation cost category. The total collector cost is calculated as either:

- Dollars per square meter multiplied by collector area on the SWH System page, or
- Dollars per unit, representing the total collector cost, or
- Dollars per thermal watt of collector capacity multiplied by the nameplate capacity on the <u>SWH</u> <u>System page</u>.

#### Storage Cost (\$/m3 or \$/Unit)

The cost of the solar storage tanks. The total storage cost is either:

- Dollars per cubic meters multiplied by the storage volume on the SWH System page, or
- Dollars per unit, representing the total storage cost.

#### Balance of System (\$)

A fixed cost that can be used to account for costs not included in the collector and storage cost categories, for example, the mounting racks and piping.

#### Installation Cost (\$)

A fixed cost that can be used to account for labor or other costs not included in the other cost categories.

#### Contingency (%)

A percentage of the sum of the collector, storage, balance of system, and installation costs to account for expected uncertainties in direct cost estimates.

#### **Total Direct Cost (\$)**

The sum of collector, storage, balance of system, installation, and contingency costs.

## **Indirect Capital Costs**

An indirect cost is typically one that cannot be identified with a specific piece of equipment or installation service.

**Note:** Because SAM uses only the total installed cost value in cash flow calculations, how you distribute costs among the different indirect capital cost categories does not affect the final results.

#### Engineer, Procure, Construct (% and \$)

Engineer-procure-construct costs, sometimes abbreviated as EPC costs, are costs associated with the design and construction of the project, which SAM calculates as the sum of a "non-fixed cost" and a fixed cost.

% of Direct Cost is a value that you type as a percentage of Total Direct Cost (under Direct Capital Cost).

Non-fixed Cost is the product of % of Direct Cost and Total Direct Cost.

#### 280 SAM Help

**Fixed Cost** is a value that you type as a fixed amount in dollars.

The total engineer-procure-construct cost is the sum of Non-fixed Cost and Fixed Cost.

#### Project, Land, Maintenance (% and \$)

Costs associated with land purchases, permitting, and other costs which SAM calculates as the sum of a "non-fixed cost" and a fixed cost.

SAM does not use the land area value shown on the solar field page for trough and tower systems in the land cost calculation.

% of Direct Cost is a value that you type as a percentage of Total Direct Cost (under Direct Capital Cost).

Non-fixed Cost is the product of % of Direct Cost and Total Direct Cost.

**Fixed Cost** is a value that you type as a fixed amount in dollars.

The total project-land-miscellaneous cost is the sum of Non-fixed Cost and Fixed Cost.

### Sales Tax (%)

SAM calculates the total sales tax amount by multiplying the sales tax rate that you specify on the <u>Financial Parameters</u> page by the percentage of direct costs you specify on the System Costs page:

Total Sales Tax = Sales Tax Rate × Percentage of Direct Cost × Direct Cost

For an explanation of the effect of sales tax on income tax, see **Sales Tax** on the <u>Financial Parameters</u> topic for the financial model you are using (Residential, Commercial, Single Owner, etc.)

#### Total Indirect Cost (\$)

The sum of engineer-procure-construct costs, project-land-miscellaneous costs, and sales tax.

#### **Total Installed Cost**

The total installed cost is the sum of all of the direct and indirect capital costs that you specify. SAM uses this value to calculate the project's <u>net capital cost</u>, which is the total installed cost less any cash incentives on the <u>Incentives</u> page and plus any additional financing costs from <u>Financial Parameters</u> page.

#### Total Installed Cost (\$)

The sum of total direct cost and total indirect cost.

#### Total Installed Cost per Capacity (\$/Wdc or \$/kW)

Total installed cost divided by the total system rated or nameplate capacity. This value is provided for reference only. SAM does not use it in cash flow calculations.

## **Operation and Maintenance Costs**

Operation and Maintenance (O&M) costs represent annual expenditures on equipment and services that occur after the system is installed. SAM allows you to enter O&M costs in three ways: Fixed annual, fixed by capacity, and variable by generation. O&M costs are reported on the project <u>cash flow</u> in Years 1 and later..

For each O&M cost category, you can specify an optional annual **Escalation Rate** to represent an expected annual increase in O&M cost above the annual inflation rate specified on the <u>Financial Parameters</u> page. For an escalation rate of zero, the O&M cost in years two and later is the year one cost adjusted for inflation. For a non-zero escalation rate, the O&M cost in years two and later is the year one cost adjusted for inflation plus escalation.

For expenses such as component replacements that occur in particular years, you can use an annual schedule to assign costs to individual years. See below for details.

#### Fixed Annual Cost (\$/yr)

A fixed annual cost that applied to each year in the project cash flow.

#### Fixed Cost by Capacity (\$/kW-yr)

A fixed annual cost proportional to the system's rated or nameplate capacity.

#### Variable Cost by Generation (\$/MWh)

A variable annual cost proportional to the system's total annual electrical output in AC megawatt-hours. The annual energy output depends on either the performance model's calculated first year value and the **degradation rate** from the <u>Lifetime</u> page, or on an annual schedule of costs, depending on the option chosen.

## **Entering Periodic Costs**

SAM allows you to specify any of the four operation and maintenance (O&M) cost categories on the System Costs page either as a single annual cost, or using a table of values to specify an annual schedule of costs. An annual schedule makes it possible to assign costs to particular years in the analysis period. Annual schedules can be used to account for component replacement costs and other periodic costs that do not recur on a regular annual basis.

You choose whether to specify an O&M cost as a single annual value or an annual schedule with the grey and blue button next to each variable. SAM uses the option indicated by the blue highlight on the button: A blue highlighted "Value" indicates a single, regularly occurring annual value. A blue highlighted "Sched" indicates that the value is specified as an annual schedule.

For example, to account for component replacement costs, you can specify the fixed annual cost category as an annual schedule, and assign the cost of replacing or rebuilding the component to particular years. For a 30-year project using a component with a seven-year life, you would assign a replacement cost to years seven, 14, and 21. Or, to account for expected improvements in the component's reliability in the future, you could assign component replacement costs in years seven, 17, and 27. After running a simulation, you can see the replacement costs in the project cash flow in the appropriate column under Operating Expenses. SAM accounts for the operating costs in the other economic metrics including the levelized cost of energy and net present value.

#### Notes.

If you use the annual schedule option to specify equipment replacement costs, SAM does not calculate any residual or salvage value of system components based on the annual schedule. SAM calculates salvage value separately, using the salvage value you specify on the <u>Financial Parameters</u> page.

Dollar values in the annual schedule are in nominal or current dollars. SAM does not apply inflation and escalation rates to values in annual schedules.

The following procedure describes how to define the fixed annual cost category as an annual schedule. You can use the same procedure for any of the other operation and maintenance cost categories.

#### To assign component replacement costs to particular years:

1. In the Fixed Annual Cost category, note that the "Value" label of the grey and blue button is blue indicating that the single value mode is active for the variable.

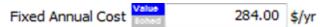

In this case, SAM would assign an annual cost of \$284 to each year in the project cash flow.

2. Click the button so that "Sched" label is highlighted in blue. SAM replaces the variable's value with an Edit button.

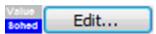

- 3. Click Edit.
- 4. In the Edit Schedule window, use the vertical scroll bar to find the year of the first replacement, and type the replacement cost in current or constant dollars for that year.

To delete a value, select it and press the Delete key on your keyboard.

**Note.** You must type a value for each year. If you delete a value, SAM will clear the cell, and you must type a number in the cell or SAM will consider the schedule to be invalid. Type a zero for years with no annual costs.

5. When you have finished editing the schedule, click Accept.

Because you must specify an O&M cost category as either an annual cost or annual schedule, to assign both a recurring annual fixed cost and periodic replacement cost, you must type the recurring cost in each year of the annual schedule, and for years with replacement costs, type the sum of the recurring and replacement costs.

## 10.4 Results

After running a simulation, SAM displays hourly results for the solar water heating model on the Results page <u>Tables</u> and <u>Time Series</u> graphs.

| Variable Name           | Units | Description                                                                                                    |
|-------------------------|-------|----------------------------------------------------------------------------------------------------|
| Hourly Energy Delivered | kWh   | Energy saved by the solar water system.                                                                                                    |
| Q delivered             | kWh   | Thermal energy delivered by the solar water heating system.                                                                                                    |
| Q saved                 | kWh   | Electric energy saved by the solar water heating system: $Q_{saved} = Q_{aux,only} - Q_{aux} - P_{pump}$ . This value is equivalent to the energy delivered by the solar water heating system. |
| Draw – hot water        | kg/hr | The hourly usage of hot water specified in the draw profile on the input page.                                                                                                    |
| Irradiance - Beam       | W/m2  | Direct normal radiation value from the weather file.                                                                                                    |

| Variable Name            | Units | Description                                                                                                    |
|--------------------------|-------|----------------------------------------------------------------------------------------------------|
| Irradiance - Diffuse     | W/m2  | Diffuse horizontal radiation value from the weather file.                                                                                                    |
| Irradiance - Incident    | W/m2  | The total hourly incident global radiation incident on the collector.                                                                                                    |
| Irradiance - Transmitted | W/m2  | The total hourly radiation that makes it into the collector. Depends on the optical properties of the collector.                                                                                                    |
| Operation mode           |       | 1 - mixed mode, during hours when useful energy is collected                                                                                                    |
|                          |       | 2 – stratified mode, during hours no useful energy is collected.                                                                                                    |
| P pump                   | kWh   | The total amount of electric pump power needed to drive the collector loop and heat exchanger loop.                                                                                                    |
| Q auxiliary              | kWh   | Electricity energy required by the auxiliary heater to raise the water temperature from the solar storage tank to the set temperature: $Q_{aux} = \dot{m}_{draw} C_p (T_{set} - T_{deliv}),$ where $T_{deliv}$ is the temperature of the water delivered from the solar tank. Because solar heat has been added to the water, $T_{deliv} > T_{mains}$ , and less energy is needed to bring the water to the desired set temperature than would be required without the solar water heating system. |
| Q auxiliary only         | kWh   | Electric energy that would be required without the solar water heating system: $Q_{aux,only} = \dot{m}_{draw}C_p(T_{set} - T_{mains}).$                                                                                                    |
| Q loss                   | kWh   | Envelope loss to room:<br>$Q_{loss} = UA_t(T_{tank} - T_{room})$                                                                                                    |
| Q transmitted            | kWh   | Solar radiation transmitted through the collector glass, accounting for collector area:                                                                                                    |

| Variable Name | Units | Description                                                                                                    |
|---------------|-------|----------------------------------------------------------------------------------------------------|
|               |       | $Q_{transmitted} = I_{transmitted} * A_c$ , where Itransmitted is the transmitted irradiance and Ac is the total collector area.                                                                                                   |
| Q useful      | kWh   | Energy delivered by the collector to the solar water storage tank.                                                                                                    |
| T ambient     | C     | The mid-hour ambient temperature calculated by the weather data processor by averaging the end-of-hour temperature from the previous hour with the end-of-hour temperature from the current hour in the weather file.              |
| T cold        | C     | The temperature of the cold portion of the solar storage tank volume during stratified mode (Operation mode = 2). If the tank is not stratified (Operation mode = 1), this value is equal to the previous hour's cold temperature. |
| T delivered   | С     | The temperature of the water delivered from the storage tank.                                                                                                    |
| T hot         | C     | The temperature of the hot portion of the solar storage tank volume during stratified mode (Operation mode = 2). If not stratified (Operation mode = 1), this value is equal to the previous hour's hot temperature.               |
| T mains       | С     | The temperature of water incoming from the supply source.                                                                                                    |
| T tank        | С     | The mean temperature of the solar storage tank.                                                                                                    |
| V cold        | m3    | The estimated volume of the cold portion of the solar storage tank, where "cold" is with respect to the hot portion of the tank. SAM models the hot and cold portions as                                                           |

| Variable Name | Units | Description                                                                                                    |
|---------------|-------|----------------------------------------------------------------------------------------------------|
|               |       | separate nodes. The cold volume increases as users draw water from the tank and mains water replaces it.                                                                                                    |
| V hot         | m3    | The estimated volume of the hot portion of the solar storage tank, where "hot" is with respect to the cold portion of the tank. SAM models the hot and cold portions as separate nodes. The hot volume increases from hour to hour as the useful energy from the collector is added until the hot volume is equal to the tank volume (and cold volume is zero). |

# 11 Generic System

The generic system model allows you to represent a power plant using a simple model based on capacity factor and nameplate capacity, or to import hourly or sub-hourly electric generation data from another simulation model or measured from an operating system.

You can use the generic system model for the following applications:

- Model a thermal power plant as a baseline case for comparison with renewable alternatives.
- Use energy generation profiles for any type of power system from other software with SAM's financial models.
- Use measured data from an installed plant with SAM's financial models.

## 11.1 Power Plant

The Power Plant page allows you to specify the electricity output of the generic power system either as a nameplate capacity and capacity factor, or using time series data from other simulation software or measurements from an installed system.

After running a simulation, you can see the hourly energy values in the <u>Tables</u> or <u>time series graphs</u> on the <u>Results</u> page.

#### **Nameplate Capacity**

The system's nameplate electrical capacity in electric kilowatts.

SAM uses the nameplate capacity to calculate capacity-based costs that you specify in \$/kW on the <u>Generic System Costs</u> page, and also to calculate the capacity factor when you run the generic system model in user-specified generation profile mode.

## **Energy Output**

## Constant generation profile (via capacity factor)

In constant generation profile mode, SAM calculates the total energy generated by the system over a single year from the nameplate capacity, capacity factor, and curtailment and availability factors that you specify. SAM assumes that the system's hourly output is constant over the entire year so that:

Hourly Energy (kWh/hour) = Annual Energy (kWh/year) ÷ 8760 (hour/year)

#### **Capacity factor**

The power plant's capacity factor. SAM uses the value to calculate the first year annual generation value. The capacity factor input is disabled in user-specified generation profile mode.

## User specified generation profile (hourly or subhourly)

SAM represents the system's electricity output using hourly or subhourly electricity generation data that you provide.

#### Hourly (or sub-hourly) Energy Production Profile

Click **Edit data** to import electric generation data from a text file, or to paste the data from your computer's clipboard.

In user-specified generation profile mode, SAM uses the time series data you provide to represent the system's electricity production.

If you are working with data in a time step other than hourly (60-minute time steps), click **Change time step** and type the time step in minutes.

The data must be in a single column with one row for each time step. Each row should contain a value in kWh of electricity generated over the time step. For example, an hourly data set should consist of 8,760 rows of kWh/h values. A 15-minute data set would consist of 35,040 rows of values of kWh generated over each 15-minute time step.

To paste the data from a text editor, spreadsheet, or other software, copy the data to your clipboard, and then click **Paste**.

To import the data from a text file, click **Import**, navigate to the file, and open it.

If you import the data from a text file, the first row is reserved for a header, so do not include any electricity generation data in the first row. SAM checks the number of data rows in the file to ensure it is consistent with the time step you specify. For example, for a 60-minute time step, the text file should contain 8761 rows: One row at the top of the file for the header followed by 8760 data rows.

#### **Loss and Heat Rate**

#### Loss

A loss to account for output reductions caused by inefficiencies in the system, such as from wiring losses or other factors. For example, a value of 5% would reduce the system output in each time step

by 5%.

#### **Heat Rate**

SAM uses the heat rate value to calculate the cost of fuel consumed by the system using a simple conversion of the kWh values you specify for the energy output to equivalent MMBtu of fuel.

If you are using the generic plant to represent a system that does not consume fuel, you should change the heat rate value to zero.

SAM uses the heat rate to calculate the annual year fuel cost:

```
Fuel Cost ($/yr) = Fossil Fuel Cost ($) × Heat Rate (MMBtu/MWhe) × Energy (kWh/yr) ÷ 1000 (kWh/MWh)
```

Where Fossil Fuel Cost is an annual cost in \$/MMBtu that you specify on the <u>Generic System Costs</u> page, under Operation and Maintenance Costs, and Fuel Cost and Energy are reported on the <u>Results</u> page.

### **Calculated Values**

SAM calculates the system's conversion efficiency and annual electrical output for the first year in the project cash flow based on the inputs you specify.

#### Thermal to Electric Conversion Eff.

SAM calculates and displays the system's thermal to electric conversion efficiency for reference to help you verify that the heat rate you specified is reasonable. SAM does not use this value during the simulation.

Thermal to Electric Conversion Eff = 100% ÷ Heat Rate (MMBtu/MWhe) ÷ 0.2931 (Wh/Btu)

#### **First Year Annual Generation**

The system's output in the first year of operation.

This value is either the sum of hourly or subhourly generation values you specify with the user-specified generation profile option, or calculated asfor the constant generation profile option:

```
Gross First Year Annual Generation (kWh/year) = Nameplate Capacity (kW)

× Capacity Factor (%) ÷ 100 %

× (1 - Loss Factor (%) ÷ 100%)

× 8,760 hours/year
```

## **Availability and Curtailment**

To edit the hourly losses, click Edit losses.

The Edit Losses window allows you to specify hourly losses that adjust the "power generated by system" value calculated by the performance model. You can use these factors to model a system's downtime for maintenance (availability) or shutdowns required by the system operator (curtailment).

SAM reduces the system's hourly electricity output by the loss percentage that you specify: A loss of zero would result in no adjustment. A loss of 5% would reduce the output by 5%, and a loss of -5% would increase the output value by 5%.

### 288 SAM Help

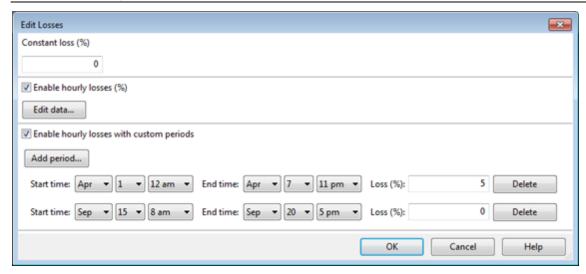

#### **Constant loss**

SAM reduces the hourly electricity output value for each time step by the percentage that you specify, which effectively reduces the system's total annual output by that amount.

For example, a loss of 5% for a system with a net annual output of 100,000 kWh results in a delivered electrical output of 95,000 kWh.

#### Enable hourly losses

Check the box when you have a table of 8,760 loss values. Click **Edit data**, and either cut and paste a column of 8,760 values into the table, or import a text file with a header row (column label) in the first row followed by 8,760 rows of loss values. The first row of data applies to the hour beginning at 12 a.m. on January 1.

#### Enable hourly losses with custom periods

Check the box when you want to apply losses to specific time periods. Choose a month, date, and time for the start time and end time, and specify a loss for that period. Click **Add period** to specify more than one time period. In the example above, the system's output is reduced by 5% between midnight April 1 and midnight April 7. The system's output is zero starting at 8 a.m. September 15 and ending at 6 p.m. September 20.

**Note.** If you use combinations of loss values, SAM combines them to calculate the total loss in each time step. For example, if you specify a constant loss of 5% and hourly losses of 25% for the first seven days in February, and the system's output at 7 a.m. on February 1 is 455 kW, the output after losses would be 455 kW × (1-0.05) × (1-0.25) = 324 kW.

## 11.2 System Costs

SAM uses the variables on the Generic System Costs page to calculate the project investment cost and annual operating costs reported in the project <u>cash flow</u> and used to calculate cost metrics reported in the Metrics table on the <u>Results page</u>.

Because only the total installed cost value affects the cash flow calculations, you can assign capital costs

to the different cost categories in whatever way makes sense for your analysis. For example, you could assign the cost of designing the power plant to the direct plant cost category or to the engineer-procure-construct category with equivalent results. The categories are provided to help you keep track of the different costs, but do not affect the economic calculations. After assigning costs to the categories, verify that the total installed costs value is what you expect.

Variable values in boxes with white backgrounds are values that you can edit. Boxes with blue backgrounds contain calculated values or values from other pages that SAM displays for your information.

**Note.** The default cost values that appear when you create a file or case are intended to illustrate SAM's use. The cost data are meant to be realistic, but not to represent actual costs for a specific project. For more information and a list of online resources for cost data, see the SAM website, <a href="https://sam.nrel.gov/cost">https://sam.nrel.gov/cost</a>.

# **Direct Capital Costs**

A direct capital cost represents an expense for a specific piece of equipment or installation service that applies in year zero of the cash flow.

**Note:** Because SAM uses only the total installed cost value in cash flow calculations, how you distribute costs among the different direct capital cost categories does not affect the final results.

# System size (kW)

The Nameplate Capacity from the **Power Plant** page.

# Cost per watt (\$/W)

A cost per Watt of nameplate capacity.

### Fixed Plant Cost (\$)

A fixed dollar amount.

### Non-fixed System Cost (\$)

The product of the Cost per Watt cost category and the nameplate capacity.

# Contingency (%)

A percentage of the fixed plant cost and non-fixed system cost to account for expected uncertainties in direct cost estimates.

#### **Total Direct Cost (\$)**

The sum of fixed plant cost, non-fixed system cost, and contingency costs.

# **Indirect Capital Costs**

An indirect cost is typically one that cannot be identified with a specific piece of equipment or installation service.

**Note:** Because SAM uses only the total installed cost value in cash flow calculations, how you distribute costs among the different indirect capital cost categories does not affect the final results.

# Engineer, Procure, Construct (% and \$)

Engineer-procure-construct costs, sometimes abbreviated as EPC costs, are costs associated with the

# 290 SAM Help

design and construction of the project, which SAM calculates as the sum of a "non-fixed cost" and a fixed cost.

% of Direct Cost is a value that you type as a percentage of Total Direct Cost (under Direct Capital Cost).

Non-fixed Cost is the product of % of Direct Cost and Total Direct Cost.

**Fixed Cost** is a value that you type as a fixed amount in dollars.

The total engineer-procure-construct cost is the sum of Non-fixed Cost and Fixed Cost.

# Project, Land, Miscellaneous (% and \$)

Costs associated with land purchases, permitting, and other costs which SAM calculates as the sum of a "non-fixed cost" and a fixed cost.

% of Direct Cost is a value that you type as a percentage of Total Direct Cost (under Direct Capital Cost).

Non-fixed Cost is the product of % of Direct Cost and Total Direct Cost.

**Fixed Cost** is a value that you type as a fixed amount in dollars.

The total project-land-miscellaneous cost is the sum of Non-fixed Cost and Fixed Cost.

# Sales Tax (%)

SAM calculates the total sales tax amount by multiplying the sales tax rate that you specify on the <u>Financial Parameters</u> page by the percentage of direct costs you specify on the System Costs page:

Total Sales Tax = Sales Tax Rate × Percentage of Direct Cost × Direct Cost

For an explanation of the effect of sales tax on income tax, see **Sales Tax** on the <u>Financial Parameters</u> topic for the financial model you are using (Residential, Commercial, Single Owner, etc.)

# Total Indirect Cost (\$)

The sum of engineer-procure-construct costs, project-land-miscellaneous costs, and sales tax.

#### **Total Installed Cost**

The total installed cost is the sum of all of the direct and indirect capital costs that you specify. SAM uses this value to calculate the project's <u>net capital cost</u>, which is the total installed cost less any cash incentives on the <u>Incentives</u> page and plus any additional financing costs from <u>Financial Parameters</u> page.

# Total Installed Cost (\$)

The sum of total direct cost and total indirect cost.

### Total Installed Cost per Capacity (\$/Wdc or \$/kW)

Total installed cost divided by the total system rated or nameplate capacity. This value is provided for reference only. SAM does not use it in cash flow calculations.

# **Operation and Maintenance Costs**

Operation and Maintenance (O&M) costs represent annual expenditures on equipment and services that occur after the system is installed. SAM allows you to enter O&M costs in three ways: Fixed annual, fixed by capacity, and variable by generation. O&M costs are reported on the project cash flow.

For each O&M cost category, you can specify an optional annual **Escalation Rate** to represent an expected annual increase in O&M cost above the annual inflation rate specified on the <u>Financial Parameters</u>

page. For an escalation rate of zero, the O&M cost in years two and later is the year one cost adjusted for inflation. For a non-zero escalation rate, the O&M cost in years two and later is the year one cost adjusted for inflation plus escalation.

For expenses such as component replacements that occur in particular years, you can use an annual schedule to assign costs to individual years. See below for details.

# Fixed Annual Cost (\$/yr)

A fixed annual cost that applied to each year in the project cash flow.

# Fixed Cost by Capacity (\$/kW-yr)

A fixed annual cost proportional to the system's rated or nameplate capacity.

# Variable Cost by Generation (\$/MWh)

A variable annual cost proportional to the system's total annual electrical output in AC megawatt-hours. The annual energy output depends on either the performance model's calculated first year value and the **degradation rate** specified on the <u>Lifetime</u> page, or on an annual schedule of costs, depending on the option chosen.

# Fossil Fuel Cost (\$/MMBtu)

The cost per million British thermal units for fuel. SAM uses the conversion factor 1 MWh = 3.413 MMBtu. The fuel cost only applies to generic system, parabolic trough, and power tower systems. Although the photovoltaic and dish-Stirling models ignore the fuel cost input variable, you should specify a value of zero for the variable to avoid confusion. (When the fossil fill fraction variable on the Thermal Storage page for either of the parabolic trough models or the power tower model is greater than zero, the systems may consume fuel for backup energy.)

# **Entering Periodic Operation and Maintenance Costs**

SAM allows you to specify any of the four operation and maintenance (O&M) cost categories on the System Costs page either as a single annual cost, or using a table of values to specify an annual schedule of costs. An annual schedule makes it possible to assign costs to particular years in the analysis period. Annual schedules can be used to account for component replacement costs and other periodic costs that do not recur on a regular annual basis.

You choose whether to specify an O&M cost as a single annual value or an annual schedule with the grey and blue button next to each variable. SAM uses the option indicated by the blue highlight on the button: A blue highlighted "Value" indicates a single, regularly occurring annual value. A blue highlighted "Sched" indicates that the value is specified as an annual schedule.

For example, to account for component replacement costs, you can specify the fixed annual cost category as an annual schedule, and assign the cost of replacing or rebuilding the component to particular years. For a 30-year project using a component with a seven-year life, you would assign a replacement cost to years seven, 14, and 21. Or, to account for expected improvements in the component's reliability in the future, you could assign component replacement costs in years seven, 17, and 27. After running a simulation, you can see the replacement costs in the project cash flow in the appropriate column under Operating Expenses. SAM accounts for the operating costs in the other economic metrics including the levelized cost of energy and net present value.

#### Notes.

If you use the annual schedule option to specify equipment replacement costs, SAM does not calculate any residual or salvage value of system components based on the annual schedule. SAM calculates salvage value separately, using the salvage value you specify on the <u>Financial Parameters</u> page.

Dollar values in the annual schedule are in nominal or current dollars. SAM does not apply inflation and escalation rates to values in annual schedules.

The following procedure describes how to define the fixed annual cost category as an annual schedule. You can use the same procedure for any of the other operation and maintenance cost categories.

# To assign component replacement costs to particular years:

1. In the Fixed Annual Cost category, note that the "Value" label of the grey and blue button is blue indicating that the single value mode is active for the variable.

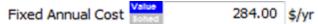

In this case, SAM would assign an annual cost of \$284 to each year in the project cash flow.

Click the button so that "Sched" label is highlighted in blue. SAM replaces the variable's value with an Edit button.

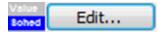

- Click Edit.
- 4. In the Edit Schedule window, use the vertical scroll bar to find the year of the first replacement, and type the replacement cost in current or constant dollars for that year.

To delete a value, select it and press the Delete key on your keyboard.

**Note.** You must type a value for each year. If you delete a value, SAM will clear the cell, and you must type a number in the cell or SAM will consider the schedule to be invalid. Type a zero for years with no annual costs.

5. When you have finished editing the schedule, click **Accept**.

Because you must specify an O&M cost category as either an annual cost or annual schedule, to assign both a recurring annual fixed cost and periodic replacement cost, you must type the recurring cost in each year of the annual schedule, and for years with replacement costs, type the sum of the recurring and replacement costs.

# 12 Parabolic Trough

To model a parabolic trough system, choose either the <u>physical trough model</u> or the <u>empirical trough model</u>. The physical trough model is suitable for most systems, and the empirical trough is suited for systems with designs similar to the SEGS projects in the southwestern United States.

Both models use the same set of inputs for location and resource and system costs.

# 12.1 Location and Resource

The Location and Resource page provides three options for choosing a weather file for your analysis:

- Choose a weather file from the solar resource library
- Download a weather file from NREL Solar Prospector
- Use a specific weather file on disk

#### Notes.

You may want to model your system using weather data from several different sources and locations around your project site to understand both how sensitive your analysis results are to the weather assumptions, and how much variation there is in the data from the different weather files.

You can compare results for a system using more than one weather file in a single case by using SAM's <u>parametric simulation</u> option.

For more information about weather data, including where to find data for locations outside of the United States, see Weather Data on the SAM website.

For a helpful discussion of weather data and power system simulation, see Sengupta et al., (2015) "Best Practices Handbook for the Collection and Use of Solar Resource Data for Solar Energy Applications," NREL Report No. TP-5D00-63112 (PDF 8.9 MB).

### Choose a weather file from the solar resource library

SAM's solar resource library contains weather files for locations around the world from the following data sources:

- <u>National Solar Resource Database (NSRDB</u>): Locations in the United States from the TMY3 and TMY2 data sets.
- <u>Solar and Wind Energy Resource Assessment Programme (SWERA)</u>: Locations in Bangladesh, Belize, Brazil, China, Cuba, El Salvador, Ethiopia, Ghana, Guatemala, Honduras, Kenya, Maldives, Nepal, Nicaragua, and Sri Lanka
- The ASHRAE International Weather for Energy Calculations Version 1.1 (IWEC): Locations in Argentina, Australia, Austria, Belgium, Bosnia and Herzegovina, Chile, China, Czech Republic, Denmark, Egypt, Fiji, Finland, France, Germany, Greece, Iceland, India, Ireland, Italy, Japan, Kazakhstan, Lithuania, Macau, Martinique, Mongolia, Morocco, Netherlands, New Zealand, Norway, Poland, Portugal, Korea, Romania, Russia, Senegal, Serbia and Montenegro, Slovakia, Spain, Sweden, Switzerland, Thailand, Tunisia, Ukraine, Unted Arab Emirates, United Kingdom, Uzbekistan, and Zimbabwe
- Canadian Weather for Energy Calculations (CWEC): Locations in Canada.

If the location you are modeling is not in the list and is in the continental United States, you can download a weather file from NREL Solar prospector. If the location is outside of the United States, see see <u>Weather Data</u> on the SAM website for a list of other sources of weather files.

# To choose a file from the solar resource library:

• Click the location name in the list. You can type a few letters of the file name in the Search box to filter the list.

SAM displays location information and a statistical summary of the data in the file for the file you choose. It calculates the summary insolation and average values from the hourly or subhourly data in the weather file and displays them for your reference. It uses the weather data file for simulations rather than the summary values.

### **Tools**

# View hourly data

Display weather file data in the time series data viewer.

**Note**. You can also see the data after running a simulation on the Results page <u>data tables</u> and <u>time</u> <u>series graphs</u>.

# Refresh library

Refresh the library after adding files to the weather file folder. Refreshing the library may take several seconds up to a minute.

# Folder settings

Add and remove folders containing weather files from the solar resource library. SAM will add any weather files in the folder to the solar resource library. It may take several seconds up to minute for SAM to refresh the library after you add folders.

# Open library folder

Open the folder containing the default solar resource files.

# Download a weather file from NREL Solar Prospector

The NREL Solar Prospector database contains satellite-derived data in weather files with the <u>TMY2 format</u> for both <u>typical year</u> data and historical <u>single year</u> data for 1998 through 2009 for U.S. locations only. For instructions, see <u>Download Weather File</u>.

The Solar Prospector database contains three kinds of typical year data files:

- TMY is typical meteorological year data, and uses the National Solar Radiation Database's TMY weighting methodology described in the TMY3 User's Manual (PDF 1.7 MB). These files were originally designed for use with building simulation models. The typical months in these files are based on both the global horizontal and direct radiation in the long term data, and to a lesser degree on the temperature and wind speed data. These files may be most suitable for modeling non-solar technologies that use the weather data in the file (biopower, geothermal) to estimate thermal losses from the steam power cycle, or for modeling solar technologies.
- TDY is typical direct-radiation-year data. For these files, only the direct normal radiation in the long-term radiation data set is analyzed to choose the months to include in the typical data file. These files may be suitable for modeling solar technologies that use only the direct component of solar radiation incident on the collector such as the CSP technologies and concentrating solar power.
- TGY is typical global-radiation-year data with typical months chosen based only on the global horizontal radiation data in the long term data set. These files may be suitable for modeling solar technologies that use a flat collector such as photovoltaic and solar water heating.

#### Notes.

Although the files you download from the Solar Power Prospector website are in TMY2 format, they may contain TMY, TDY, TGY or single-year data depending on the option you choose when you download the files.

When you download weather data from the Solar Power Prospector website, SAM displays "Satellitedata" for the city and "??" for the state because the Solar Prospector database does not include city and state names.

For a description of the data used for the Solar Prospector website, see:

• Perez, R et. al. <u>A New Operational Satellite-to-irradiance Model -- Description and Validation,</u> Manuscript Submitted to Solar Energy 4/2002.

For information about the Solar Power Prospector website, see:

• The Solar Power Prospector

For a discussion of the application of the Solar Prospector data for modeling of solar power systems in the context of other available weather data, see:

 Sengupta et al., (2015) "Best Practices Handbook for the Collection and Use of Solar Resource Data for Solar Energy Applications," NREL Report No. TP-5D00-63112 (PDF 8.9 MB)

# Use a specific weather file on disk

You can use a properly formatted weather file stored on your computer without adding it to the library.

**Note.** If you use this option, SAM does not display the location information or annual summary data for the file, or display the data in the time series data viewer from the Location and Resource page. It can only display this information for weather files in the solar resource library.

#### To use a weather file on disk:

- 1. Check the box under Use a specific weather file on disk.
- 2. Click **Browse** to navigate to the file.

# 12.2 System Costs

SAM uses the variables on the Trough System Costs page to calculate the project investment cost and annual operating costs reported in the project <u>cash flow</u> and used to calculate cost metrics reported in the Metrics table on the <u>Results page</u>.

Because only the total installed cost value affects the cash flow calculations, you can assign capital costs to the different cost categories in whatever way makes sense for your analysis. For example, you could assign the cost of designing the solar field to the solar field cost category or to the engineer-procure-construct category with equivalent results. The categories are provided to help you keep track of the different costs, but do not affect the economic calculations. After assigning costs to the categories, verify that the total installed costs value is what you expect.

# 296 SAM Help

Variable values in boxes with white backgrounds are values that you can edit. Boxes with blue backgrounds contain calculated values or values from other pages that SAM displays for your information.

# CSP System Cost Notes.

The default cost values that appear when you create a file or case are intended to illustrate SAM's use. The cost data are meant to be realistic, but not to represent actual costs for a specific project. For more information and a list of online resources for cost data, see the SAM website, <a href="https://sam.nrel.gov/cost">https://sam.nrel.gov/cost</a>.

The direct capital costs in \$/kWe are in kilowatts of gross power block capacity rather than nameplate capacity because the size and cost of the power block is determined by the gross capacity, not the net capacity. The total installed cost in \$/kWe (actually overnight installed cost because it does not include financing during construction costs, which are accounted for on the <a href="Financial Parameters">Financial Parameters</a> page) is in kilowatts of nameplate capacity, because that is what is delivered to the grid and is consistent with how costs are reported for utility generation technologies. The indirect costs in \$/Wac are in Watts of nameplate power block capacity because those costs that use the entire plant as the basis, not just the power block.

# **Direct Capital Costs**

A direct capital cost represents an expense for a specific piece of equipment or installation service that applies in year zero of the cash flow.

**Note:** Because SAM uses only the total installed cost value in cash flow calculations, how you distribute costs among the different direct capital cost categories does not affect the final results.

# Site Improvements (\$/m²)

A cost per square meter of solar field area to account for expenses related to site preparation and other equipment not included in the solar field cost category.

### Solar Field (\$/m2)

A cost per square meter of solar field area to account for expenses related to installation of the solar field, including labor and equipment.

# HTF System (\$/m<sup>2</sup>)

A cost per square meter of solar field area to account for expenses related to installation of the heat transfer fluid pumps and piping, including labor and equipment.

### Storage (\$/kWht)

Cost per thermal megawatt-hour of storage capacity to account for expenses related to installation of the thermal storage system, including equipment and labor.

#### Fossil Backup (\$/kWe)

Cost per electric megawatt of power block gross capacity to account for the installation of a fossil backup system, including equipment and labor.

# Power Plant (\$/kWe)

Cost per electric megawatt of power block gross capacity to account for the installation of the power block, including equipment and labor.

### Balance of Plant (\$/kWe)

Cost per electric megawatt of power block gross capacity to account for additional costs.

### Contingency (%)

A percentage of the sum of the site improvements, solar field, HTF system, storage, fossil backup, and power plant costs to account for expected uncertainties in direct cost estimates.

# **Total Direct Cost (\$)**

The sum of improvements, solar field, HTF system, storage, fossil backup, power plant costs, and contingency costs.

# **Indirect Capital Costs**

An indirect cost is typically one that cannot be identified with a specific piece of equipment or installation service.

**Note:** Because SAM uses only the total installed cost value in cash flow calculations, how you distribute costs among the different indirect capital cost categories does not affect the final results.

### **Total Land Area**

The total land area required for the project, from the Solar Field or Heliostat Field page.

# Nameplate

The system's nameplate capacity from the Power Block or Power Cycle page.

### **EPC and Owner Costs**

EPC (engineer-procure-construct) and owner costs are associated with the design and construction of the project. SAM calculates the total cost as the sum of the Non-fixed Cost and Fixed Cost.

Typical costs that may be appropriate to include in the EPC and Owner category are: Permitting, royalty payments, consulting, management or legal fees, geotechnical and environmental surveys, interconnection costs, spare parts inventories, commissioning costs, and the owner's engineering and project development activities.

#### **Total Land Costs**

Costs associated with land purchases, which SAM calculates as the sum of a non-fixed cost and a fixed cost. Use the Land category described below for land costs, and inputs on the <u>Financial Parameters</u> page for financing costs.

# Units for Land and EPC Costs

SAM calculates the total EPC and Owner Costs and Total Land Costs by adding the four costs that you can specify using different units:

#### Cost per acre

A cost in dollars per total land area in acres.

### % of Direct Cost

A cost as a percentage of **Total Direct Cost** under **Direct Capital Cost**.

# 298 SAM Help

### Cost per Wac

A cost in dollars per AC Watt of nameplate capacity.

### **Fixed Cost**

A fixed dollar amount

# Sales Tax (%)

SAM calculates the total sales tax amount by multiplying the sales tax rate that you specify on the <u>Financial Parameters</u> page by the percentage of direct costs you specify on the System Costs page:

Total Sales Tax = Sales Tax Rate × Percentage of Direct Cost × Direct Cost

For an explanation of the effect of sales tax on income tax, see **Sales Tax** on the <u>Financial Parameters</u> topic for the financial model you are using (Residential, Commercial, Single Owner, etc.)

# **Total Indirect Cost (\$)**

The sum of engineer-procure-construct costs, project-land-miscellaneous costs, and sales tax.

# **Total Installed Cost**

The total installed cost is the sum of all of the direct and indirect capital costs that you specify. SAM uses this value to calculate the project's <u>net capital cost</u>, which is the total installed cost less any cash incentives on the <u>Incentives</u> page and plus any additional financing costs from <u>Financial Parameters</u> page.

### Total Installed Cost (\$)

The sum of total direct cost and total indirect cost.

### Total Installed Cost per Capacity (\$/Wdc or \$/kW)

Total installed cost divided by the total system rated or nameplate capacity. This value is provided for reference only. SAM does not use it in cash flow calculations.

# **Operation and Maintenance Costs**

Operation and Maintenance (O&M) costs represent annual expenditures on equipment and services that occur after the system is installed. SAM allows you to enter O&M costs in three ways: Fixed annual, fixed by capacity, and variable by generation. O&M costs are reported on the project <u>cash flow</u>.

For each O&M cost category, you can specify an optional annual **Escalation Rate** to represent an expected annual increase in O&M cost above the annual inflation rate specified on the <u>Financial Parameters</u>. For an escalation rate of zero, the O&M cost in years two and later is the year one cost adjusted for inflation. For a non-zero escalation rate, the O&M cost in years two and later is the year one cost adjusted for inflation plus escalation.

For expenses such as component replacements that occur in particular years, you can use an annual schedule to assign costs to individual years. See below for details.

#### Fixed Annual Cost (\$/yr)

A fixed annual cost that applied to each year in the project cash flow.

# Fixed Cost by Capacity (\$/kW-yr)

A fixed annual cost proportional to the system's rated or nameplate capacity.

# Variable Cost by Generation (\$/MWh)

A variable annual cost proportional to the system's total annual electrical output in AC megawatt-hours. The annual energy output depends on either the performance model's calculated first year value and the **degradation rate** from the <u>Lifetime</u> page, or on an annual schedule of costs, depending on the option chosen.

# Fossil Fuel Cost (\$/MMBtu)

The cost per million British thermal units for fuel. SAM uses the conversion factor 1 MWh = 3.413 MMBtu. SAM calculates a fossil fuel cost for concentrating solar power systems with fossil backup, and for the generic system when the heat rate on the <u>Power Plant</u> page is not zero.

**Note.** If you are using the <u>generic system</u> model to represent a system that does not consume fuel, you should use a fuel cost of zero.

# **Entering Periodic Operation and Maintenance Costs**

SAM allows you to specify any of the four operation and maintenance (O&M) cost categories on the System Costs page either as a single annual cost, or using a table of values to specify an annual schedule of costs. An annual schedule makes it possible to assign costs to particular years in the analysis period. Annual schedules can be used to account for component replacement costs and other periodic costs that do not recur on a regular annual basis.

You choose whether to specify an O&M cost as a single annual value or an annual schedule with the grey and blue button next to each variable. SAM uses the option indicated by the blue highlight on the button: A blue highlighted "Value" indicates a single, regularly occurring annual value. A blue highlighted "Sched" indicates that the value is specified as an annual schedule.

For example, to account for component replacement costs, you can specify the fixed annual cost category as an annual schedule, and assign the cost of replacing or rebuilding the component to particular years. For a 30-year project using a component with a seven-year life, you would assign a replacement cost to years seven, 14, and 21. Or, to account for expected improvements in the component's reliability in the future, you could assign component replacement costs in years seven, 17, and 27. After running a simulation, you can see the replacement costs in the project cash flow in the appropriate column under Operating Expenses. SAM accounts for the operating costs in the other economic metrics including the levelized cost of energy and net present value.

#### Notes.

If you use the annual schedule option to specify equipment replacement costs, SAM does not calculate any residual or salvage value of system components based on the annual schedule. SAM calculates salvage value separately, using the salvage value you specify on the <u>Financial Parameters</u> page.

Dollar values in the annual schedule are in nominal or current dollars. SAM does not apply inflation and escalation rates to values in annual schedules.

The following procedure describes how to define the fixed annual cost category as an annual schedule. You can use the same procedure for any of the other operation and maintenance cost categories.

### To assign component replacement costs to particular years:

1. In the Fixed Annual Cost category, note that the "Value" label of the grey and blue button is blue indicating that the single value mode is active for the variable.

Fixed Annual Cost Value 284.00 \$/yr

In this case, SAM would assign an annual cost of \$284 to each year in the project cash flow.

Click the button so that "Sched" label is highlighted in blue. SAM replaces the variable's value with an Edit button.

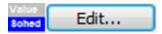

- Click Edit.
- 4. In the Edit Schedule window, use the vertical scroll bar to find the year of the first replacement, and type the replacement cost in current or constant dollars for that year.

To delete a value, select it and press the Delete key on your keyboard.

**Note.** You must type a value for each year. If you delete a value, SAM will clear the cell, and you must type a number in the cell or SAM will consider the schedule to be invalid. Type a zero for years with no annual costs.

5. When you have finished editing the schedule, click **Accept**.

Because you must specify an O&M cost category as either an annual cost or annual schedule, to assign both a recurring annual fixed cost and periodic replacement cost, you must type the recurring cost in each year of the annual schedule, and for years with replacement costs, type the sum of the recurring and replacement costs.

# **About the CSP Default Cost Assumptions**

The default values the System Costs page for the CSP models reflect the National Renewable Energy Laboratory's best estimate of representative system costs for the United States at the time of the SAM version release. The values are based on cost studies undertaken by NREL, review of published literature, and conversations with developers and industry insiders. Costs are reviewed prior to each new SAM release.

**Note.** Always review all of the inputs for your SAM project to determine whether they are appropriate for your analysis.

The parabolic trough and power tower costs are heavily influenced by two studies:

- C.S. Turchi, "Parabolic Trough Reference Plant for Cost Modeling with the Solar Advisor Model (SAM)," NREL/TP-550-47605, 2010. (PDF 7.2 MB)
- 2. G. J. Kolb, C. K. Ho, T. R. Mancini, and J. A. Gary, "Power Tower Technology Roadmap and Cost Reduction Plan," SAND2011-2419, 2011. (PDF 503 KB)

These studies differed in some important assumptions. The differences in the location and cooling method assumptions for the default cases of the CSP technologies are outlined in the following table. The choice of location affects solar resource and the assumed labor costs associated with the case. Construction labor rates in Arizona tend to be lower than in California, which reduces installed costs. The trough, linear Fresnel, and generic solar systems are assumed to use evaporative cooling (i.e., a "wet" system). The power tower systems are assumed to be dry cooled. However, the cooling method is not unique to the technologies, and SAM allows the user to change the cooling system if desired. Note that if one switches power cycle cooling system, the power block costs would be expected to change. Perhaps less obvious, the site preparation costs are lower for dry-cooled systems, due to the elimination of the large blowdown evaporation ponds required with wet systems. These changes do not occur automatically in SAM; relevant

system costs must be adjusted by the user.

| Technology               | Default Location                           | Default Cooling method |
|--------------------------|--------------------------------------------|------------------------|
| Physical Trough          | SW Arizona (Tucson weather file)           | Wet                    |
| Empirical Trough         | SW Arizona (Tucson weather file)           | Wet                    |
| Molten Salt Power Tower  | Southern California (Daggett weather file) | Dry                    |
| Direct Steam Power Tower | Southern California (Daggett weather file) | Dry                    |
| Linear Fresnel           | SW Arizona (Tucson weather file)           | Wet                    |
| Dish Stirling            | Arizona (Phoenix weather file)             | Dry                    |
| Generic Solar            | SW Arizona (Tucson weather file)           | Wet                    |

The trough, tower, and linear Fresnel models assume the "balance of plant" cost category is composed of the steam generation system. This is consistent with reference [2] above. This choice is made to allow users to highlight the effect of a direct steam generation (DSG) design. In a DSG design, the balance of plant cost category is zero because steam generation occurs in the solar receiver.

The lesser commercial activity in dish Stirling and linear Fresnel systems makes cost values for those technologies more uncertain than for troughs and towers. Dish Stirling and linear Fresnel costs are estimated based on discussions with developers and researchers.

# 12.3 Solar Multiple

Sizing the solar field of a parabolic trough system in SAM involves determining the optimal solar field aperture area for a system at a given location. In general, increasing the solar field area increases the system's electric output, thereby reducing the project's LCOE. However, during times there is enough solar resource, too large of a field will produce more thermal energy than the power block and other system components can handle. Also, as the solar field size increases beyond a certain point, the higher installation and operating costs outweigh the benefit of the higher output.

An optimal solar field area should:

- Maximize the amount of time in a year that the field generates sufficient thermal energy to drive the power block at its rated capacity.
- Minimize installation and operating costs.
- Use thermal energy storage and fossil backup equipment efficiently and cost effectively.

The problem of choosing an optimal solar field area involves analyzing the tradeoff between a larger solar field that maximizes the system's electrical output and project revenue, and a smaller field that minimizes installation and operating costs.

The levelized cost of energy (LCOE) is a useful metric for optimizing the solar field size because it includes the amount of electricity generated by the system, the project installation costs, and the cost of operating and maintaining the system over its life. Optimizing the solar field involves finding the solar field aperture area that results in the lowest LCOE. For systems with thermal energy storage systems, the optimization involves finding the combination of field area and storage capacity that results in the lowest LCOE.

# **Option 1 and Option 2**

SAM provides two options for specifying the solar field aperture area: Option 1 (solar multiple) allows you to specify the solar field area as a multiple of the power block's rated capacity (design gross output), and Option 2 (field aperture) allows you to specify the solar field aperture area as an explicit value in square meters.

- Option 1: You specify a solar multiple, and SAM calculates the solar field aperture area required to meet power block rated capacity.
- Option 2: You specify the aperture area independently of the power block's rated capacity.

If your analysis involves a known solar field area, you should use Option 2 to specify the solar field aperture area explicitly.

If your analysis involves optimizing the solar field area for a specific location, or choosing an optimal combination of solar field aperture area and thermal energy storage capacity, then you should choose Option 1, and follow the procedure described below to size the field.

# **Solar Multiple**

The solar multiple makes it possible to represent the solar field aperture area as a multiple of the power block rated capacity. A solar multiple of one (SM=1) represents the solar field aperture area that, when exposed to solar radiation equal to the design radiation value (irradiation at design), generates the quantity of thermal energy required to drive the power block at its rated capacity (design gross output), accounting for thermal and optical losses.

Because at any given location the number of hours in a year that the actual solar resource is equal to the design radiation value is likely to be small, a solar field with SM=1 will rarely drive the power block at its rated capacity. Increasing the solar multiple (SM>1) results in a solar field that operates at its design point for more hours of the year and generates more electricity.

For example, consider a system with a power block design gross output rating of 111 MW and a solar multiple of one (SM=1) and no thermal storage. The following frequency distribution graph shows that the power block never generates electricity at its rated capacity, and generates less than 80% of its rated capacity for most of the time that it generates electricity:

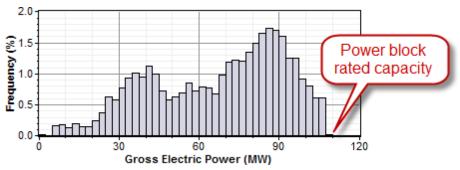

For the same system with a solar multiple chosen to minimize LCOE (in this example SM=1.5), the power block generates electricity at or slightly above its rated capacity almost 15% of the time:

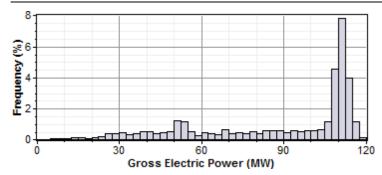

Adding thermal storage to the system changes the optimal solar multiple, and increases the amount of time that the power block operates at its rated capacity. In this example, the optimal storage capacity (full load hours of TES) is 3 hours with SM=1.75, and the power block operates at or over its rated capacity over 20% of the time:

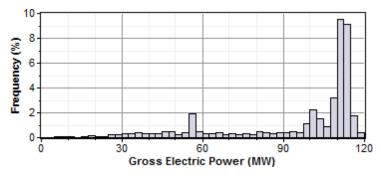

**Note.** For clarity, the frequency distribution graphs above exclude nighttime hours when the gross power output is zero.

# Reference Weather Conditions for Field Sizing

The design weather conditions values are reference values that represent the solar resource at a given location for solar field sizing purposes. The field sizing equations require three reference condition variables:

- Ambient temperature
- Direct normal irradiance (DNI)
- Wind velocity

The values are necessary to establish the relationship between the field aperture area and power block rated capacity for solar multiple (SM) calculations.

**Note.** The design values are different from the data in the weather file. SAM uses the design values to size the solar field before running a simulation. During the simulation, SAM uses data from the weather file you choose on the Location and Resource page.

The reference ambient temperature and reference wind velocity variables are used to calculate the design heat losses, and do not have a significant effect on the solar field sizing calculations. Reasonable values for those two variables are the average annual measured ambient temperature and wind velocity at the project location. For the physical trough model, the reference temperature and wind speed values are hard-coded and cannot be changed. The linear Fresnel and generic solar system models allow you to specify the reference ambient temperature value, but not the wind speed. The empirical trough model allows you to

# 304 SAM Help

specify both the reference ambient temperature and wind speed values.

The reference direct normal irradiance (DNI) value, on the other hand, does have a significant impact on the solar field size calculations. For example, a system with reference conditions of 25°C, 950 W/m², and 5 m/s (ambient temperature, DNI, and wind speed, respectively), a solar multiple of 2, and a 100 MWe power block, requires a solar field area of 871,940 m². The same system with reference DNI of 800 W/m² requires a solar field area of 1.055.350 m².

In general, the reference DNI value should be close to the maximum actual DNI on the field expected for the location. For systems with horizontal collectors and a field azimuth angle of zero in the Mohave Desert of the United States, we suggest a design irradiance value of 950 W/m2. For southern Spain, a value of 800 W/m2 is reasonable for similar systems. However, for best results, you should choose a value for your specific location using one of the methods described below.

Linear collectors (parabolic trough and linear Fresnel) typically track the sun by rotating on a single axis, which means that the direct solar radiation rarely (if ever) strikes the collector aperture at a normal angle. Consequently, the DNI incident on the solar field in any given hour will always be less than the DNI value in the resource data for that hour. The cosine-adjusted DNI value that SAM reports in simulation results is a measure of the incident DNI.

Using too low of a reference DNI value results in excessive "dumped" energy: Over the period of one year, the actual DNI from the weather data is frequently greater than the reference value. Therefore, the solar field sized for the low reference DNI value often produces more energy than required by the power block, and excess thermal energy is either dumped or put into storage. On the other hand, using too high of a reference DNI value results in an undersized solar field that produces sufficient thermal energy to drive the power block at its design point only during the few hours when the actual DNI is at or greater than the reference value.

### To choose a reference DNI value:

- 1. Choose a weather file on the Location and Resource page.
- 2. Enter values for collector tilt and azimuth.
- 3. For systems with storage, specify the storage capacity and maximum storage charge rate defined on the Thermal Storage page.
- 4. Click run all simulations, or press Ctrl-G.

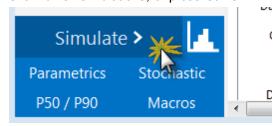

- 5. On the Results page, click Time Series.
- 6. On the Time Series tab, click Zoom to Fit (at the bottom of the input page).

### Method 1: Maximum Cosine-adjusted DNI

- 7. Clear all of the check boxes and check DNI-cosine effect product (W/m2) variable.
- 8. Read the maximum annual value from the graph, and use this value for the reference DNI.

#### Method 2: Minimize "Dumped" Energy

- 7. Clear all of the check boxes and check the dumped thermal energy variable(s).
- 8. If the amount of dumped thermal energy is excessive, try a lower value for the reference DNI value and run a simulation again until the quantity of dumped energy is acceptable.

# 12.4 Custom HTF

If the heat transfer fluid you want to use in the solar field is not included in the Field HTF Fluid list, you can define a custom heat transfer fluid using the User-defined option in the list. To define a custom fluid, you need to know the following properties for at least two temperatures:

- Temperature, °C
- Specific heat, kJ/kg-K
- Density, kg/m³
- · Viscosity, Pa-s
- Kinematic viscosity, m²-s
- Conductivity, W/m-K
- Enthalpy, J/kg

#### To define a custom heat transfer fluid:

- 1. In the Field HTF fluid list, click User-defined.
- 2. In the Edit Material Properties table, change **Number of data points** to 2 or higher. The number should equal the number of temperature values for which you have data.
- 3. Type values for each property in the table.

You can also import data from a text file of comma-separated values. Each row in the file should contain properties separated by commas, in the same the order that they appear in the Edit Material Properties window. Do not include a header row in the file.

#### Notes

Each row in the materials property fluid table must be for a set of properties at a specific temperature. No two rows should have the same temperature value.

SAM calculates property values from the table using linear interpolation.

The rows in the table must sorted by the temperature value, in either ascending or descending order.

The <u>physical trough model</u> uses the temperature, specific heat, density, viscosity, and conductivity values. It ignores the enthalpy and kinematic viscosity values (the <u>empirical trough model</u> does use those values).

For the physical trough model, if you specify user-defined HTF fluids with the same properties for the solar field and thermal storage system, on the <a href="Thermal Storage">Thermal Storage</a> page, you should set both the Hot side HX approach temp and Cold side HX approach temp to zero to represent a system with no heat exchanger. (When the hot and cold side approach temperatures are zero, Heat exchanger derate is one.)

# 12.5 Physical Trough Model

The physical trough model calculates the electricity delivered to the grid by a parabolic trough solar field that delivers thermal energy to a power block for electricity generation, with an optional thermal energy storage system. The physical trough model characterizes many of the system components from first principles of heat transfer and thermodynamics, rather than from empirical measurements as in the empirical trough system model. While the physical trough model is more flexible than the <a href="empirical trough">empirical trough</a> model, it adds more uncertainty to performance predictions than the empirical model.

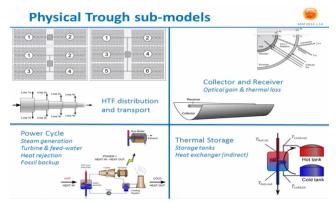

Modeling Parabolic Trough Systems (June 2014)

A parabolic trough system is a type of concentrating solar power (CSP) system that collects direct normal solar radiation and converts it to thermal energy that runs a power block to generate electricity. The components of a parabolic trough system are the solar field, power block, and in some cases, thermal energy storage and fossil backup systems. The solar field collects heat from the sun and consists of parabolic, trough-shaped solar collectors that focus direct normal solar radiation onto tubular receivers. Each collector assembly consists of mirrors and a structure that supports the mirrors and receivers, allows it to track the sun on one axis, and can withstand wind-induced forces. Each receiver consists of a metal tube with a solar radiation absorbing surface in a vacuum inside a coated glass tube. A heat transfer fluid (HTF) transports heat from the solar field to the power block (also called power cycle) and other components of the system. The power block is based on conventional power cycle technology, using a turbine to convert thermal energy from the solar field to electric energy. The optional fossil-fuel backup system delivers supplemental heat to the HTF during times when there is insufficient solar energy to drive the power block at its rated capacity.

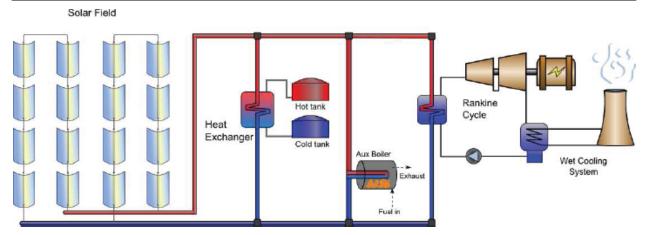

The physical trough system model approaches the task of characterizing the performance of the many of the system components from first principles of heat transfer and thermodynamics, rather than from empirical measurements as in the empirical trough model. The physical model uses mathematical models that represent component geometry and energy transfer properties, which gives you the flexibility to specify characteristics of system components such as the absorber emissivity or envelope glass thickness. The empirical model, on the other hand, uses a set of curve-fit equations derived from regression analysis of data measured from real systems, so you are limited to modeling systems composed of components for which there is measured data. While the physical model is more flexible than the empirical model, it adds more uncertainty to performance predictions than the empirical model. In a physical model, uncertainty in the geometry and property assumptions for each system component results in an aggregated uncertainty at the system level that tends to be higher than the uncertainty in an empirical model. We've included both models in SAM so that you can use both in your analyses.

The following are some key features of the physical model:

- Includes transient effects related to the thermal capacity of the heat transfer fluid in the solar field piping, headers, and balance of plant.
- Allows for flexible specification of solar field components, including multiple receiver and collector types within a single loop.
- Relatively short simulation times to allow for <u>parametric</u> and <u>statistical</u> analyses that require multiple simulation runs.

As with the other SAM models for other technologies, the physical trough model makes use of existing models when possible:

- Collector model adapted from NREL's Excelergy model.
- Receiver heat loss model by Forristall (2003).
- Field piping pressure drop model by Kelley and Kearney (2006).
- Power cycle performance model by Wagner (2008) for the power tower (also known as a central receiver) CSP system model in SAM.

For publications describing the subcomponent models, see <u>References</u>, <u>Parabolic Trough Technology and Modeling</u>.

For a detailed description of SAM's physical trough model, see Wagner M, 2011. Technical Manual for the SAM Physical Trough Model. NREL/TP-550-51825. <a href="http://www.nrel.gov/docs/fy11osti/51825.pdf">http://www.nrel.gov/docs/fy11osti/51825.pdf</a>.

# 12.5.1 Solar Field

The Solar Field page displays variables and options that describe the size and properties of the solar field, properties of the heat transfer fluid. It also displays reference design specifications of the solar field.

**Note.** For a detailed explanation of the physical trough model, see Wagner, M. J.; Gilman, P. (2011). *Technical Manual for the SAM Physical Trough Model*. 124 pp.; NREL Report No. TP-5500-51825. <a href="http://www.nrel.gov/docs/fy11osti/51825.pdf">http://www.nrel.gov/docs/fy11osti/51825.pdf</a> (3.7 MB)

# **Solar Field Parameters**

# **Option 1 and Option 2**

For Option 1 (solar multiple mode), SAM calculates the total required aperture and number of loops based on the value you enter for the solar multiple. For option 2 (field aperture mode), SAM calculates the solar multiple based on the field aperture value you enter. Note that SAM does not use the value that appears dimmed for the inactive option. See <u>Solar Multiple</u> for details.

# Solar Multiple

The field aperture area expressed as a multiple of the aperture area required to operate the power cycle at its design capacity. See <u>Solar Multiple</u> for details.

# Field Aperture (m<sup>2</sup>)

The total solar energy collection area of the solar field in square meters. Note that this is less than the total mirror surface area.

**Note.** SAM uses the **Actual Solar Multiple** and **Total Aperture Reflective Area** values shown under **Design Point** for simulations. The calculated value of the inactive option may differ from the value you see under **Solar Field Parameters**.

### Row spacing (m)

The centerline-to-centerline distance in meters between rows of collectors, assuming that rows are laid out uniformly throughout the solar field. Default is 15 meters.

# Stow angle (degrees)

The collector angle during the hour of stow. A stow angle of zero for a northern latitude is vertical facing east, and 180 degrees is vertical facing west. Default is 170 degrees.

### Deploy angle (degrees)

The collector angle during the hour of deployment. A deploy angle of zero for a northern latitude is vertical facing due east. Default is 10 degrees.

#### Number of field subsections

SAM assumes that the solar field is divided into between two and 12 subsections. Examples of solar field with 2, 4, and 6 subsections are shown below:

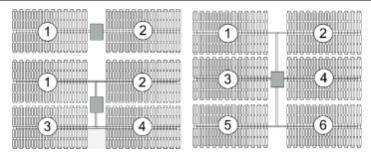

The number of field subsections determine the location and shape of header piping that delivers heat transfer fluid to the power block, which affects the heat loss calculation.

### Header pipe roughness (m)

The header pipe roughness is a measure of the internal surface roughness of the header and runner piping. SAM uses this value in calculation of the shear force and piping pressure drop in the headers.

Surface roughness is important in determining the scale of the pressure drop throughout the system. As a general rule, the rougher the surface, the higher the pressure drop (and parasitic pumping power load). The surface roughness is a function of the material and manufacturing method used for the piping.

# HTF pump efficiency

The electrical-to-mechanical energy conversion efficiency of the field heat transfer fluid pump. This value accounts for all mechanical, thermodynamic, and electrical efficiency losses.

# Freeze protection temp (°C)

The minimum temperature that the heat transfer fluid is allowed to reach in the field. The temperature at which freeze protection equipment is activated.

SAM assumes that electric heat trace equipment maintains the fluid at the freeze protection temperature during hours that freeze protection is operating.

#### Irradiation at design (W/m²)

The design point direct normal radiation value, used in solar multiple mode to calculate the aperture area required to drive the power cycle at its design capacity. Also used to calculate the design mass flow rate of the heat transfer fluid for header pipe sizing.

# Allow partial defocusing

Partial defocusing assumes that the tracking control system can adjust the collector angle in response to the capacity of the power cycle (and thermal storage system, if applicable). See <u>Defining Collector Defocusing</u> for details.

# **Heat Transfer Fluid**

#### Field HTF fluid

The heat transfer fluid (HTF) used in the heat collection elements and headers of the solar field. SAM includes the following options in the HTF library: Solar salt, Caloria, Hitec XL, Therminol VP-1, Hitec salt, Dowtherm Q, Dowtherm RP, Therminol 59, and Therminol 66. You can also define your own HTF using the user-defined HTF fluid option.

**Note.** During the simulation, SAM counts the number of instances that the HTF temperature falls outside of the operating temperature limits in the table below. If the number of instances exceeds 50, it displays a simulation <u>notice</u> with the HTF temperature and time step number for the 50th instance.

If you define a custom fluid, SAM disables the minimum and maximum operating temperature variables and displays zero because it does not have information about the operating limits for the fluid you defined. You can check the time series temperature data in the results to ensure that they do not exceed the limits for your custom fluid.

# Heat transfer fluids on the Field HTF Fluid list.

| None             | <b>-</b>                                     | Min Optimal<br>Operating<br>Temp | Max Optimal<br>Operating<br>Temp* | Freeze Point                     | 0                                                        |
|------------------|----------------------------------------------|----------------------------------|-----------------------------------|----------------------------------|----------------------------------------------------------|
| Name             | Type                                         | °C                               | °C                                | °C                               | Comments                                                 |
| Hitec Solar Salt | Nitrate Salt                                 | 238                              | 593                               | 238                              |                                                          |
| Hitec            | Nitrate Salt                                 | 142                              | 538                               | 142                              |                                                          |
| Hitec XL         | Nitrate Salt                                 | 120                              | 500                               | 120                              |                                                          |
| Caloria HT 43    | Mineral<br>Hydrocarbon                       | -12                              | 315                               | -12 (pour point)                 | used in first Luz<br>trough plant,<br>SEGS I             |
| Therminol VP-1   | Mixture of<br>Biphenyl and<br>Diphenyl Oxide | 12                               | 400                               | 12<br>(crystallization<br>point) | Standard for<br>current<br>generation oil<br>HTF systems |
| Therminol 59     | Synthetic HTF                                | -45                              | 315                               | -68 (pour point)                 |                                                          |
| Therminol 66     | ?                                            | 0                                | 345                               | -25 (pour point)                 |                                                          |
| Dowtherm Q       | Synthetic Oil                                | -35                              | 330                               | n/a                              |                                                          |
| Dowtherm RP      | Synthetic Oil                                | n/a                              | 330                               | n/a                              |                                                          |

<sup>\*</sup>The maximum optimal operating temperature is the value reported as "maximum bulk temperature" on the product data sheets.

# **Data Sources for HTF Properties**

Hitec fluids: Raade J, Padowitz D, Vaughn J. <u>Low Melting Point Molten Salt Heat Transfer Fluid with Reduced Cost</u>. Halotechnics. Presented at SolarPaces 2011 in Granada, Spain.

Caloria HT 43: Product comparison tool on Duratherm website.

Therminol Fluids: Solutia <u>Technical Bulletins</u> 7239115C, 7239271A, 7239146D.

Dowtherm Fluids: Dow <u>Data Sheet</u> for Q, no data sheet available for RP (high temp is from website): <a href="http://www.dow.com/heattrans/products/synthetic/dowtherm.htm">http://www.dow.com/heattrans/products/synthetic/dowtherm.htm</a>).

#### User-defined HTF fluid

To define your own HTF, choose User-defined for the Field HTF fluid and specify a table of material properties for use in the solar field. You must specify at least two data points for each property: temperature, specific heat, density, viscosity, and conductivity. See <u>Custom HTF</u> for details.

# Field HTF min operating temp (°C)

The minimum HTF operating temperature recommended by the HTF manufacturer.

In some cases the minimum operating temperature may be the same as the fluid's freeze point. However, at the freeze point the fluid is typically significantly more viscous than at design operation temperatures, so it is likely that the "optimal" minimum operating temperature is higher than the freeze point.

# Field HTF max operating temp (°C)

The minimum HTF operating temperature recommended by the HTF manufacturer.

Operation at temperatures above this value may result in degradation of the HTF and be unsafe. To avoid this, you may want to include a safety margin and use a maximum operating temperature value slightly lower than the recommended value.

#### Notes.

SAM displays the operating temperature limits for your reference so you can compare them to the field temperatures reported in the results to ensure that they do not exceed the limits. SAM does not adjust the system's performance to avoid exceeding these operating limits.

SAM only displays these limits for fluids that are in SAM's library. If you use a custom HTF instead of one from the SAM library, SAM disables the HTF operating temperature limits. In this case, you should use data from the fluid manufacturer specifications.

# Design loop inlet temp (°C)

The temperature of HTF at the loop inlet under design conditions. The actual temperature during operation may differ from this value. SAM sets the power cycle's design outlet temperature equal to this value.

### Design loop outlet temp (°C)

The temperature of the HTF at the outlet of the loop under design conditions. During operation, the actual value may differ from this set point. This value represents the target temperature for control of the HTF flow through the solar field and will be maintained when possible.

#### Min single loop flow rate (kg/s)

The minimum allowable flow rate through a single loop in the field.

During time steps that produce a solar field flow rate that falls below the minimum value, the HTF temperature leaving the solar field will be reduced in temperature according to the heat added and minimum mass flow rate.

#### Max single loop flow rate (kg/s)

The maximum allowable flow rate through a single loop in the field.

During time steps that produce a solar field flow rate that exceeds the maximum value, the solar field will be defocused according to the strategy selected by the user on the Solar Field page until the absorbed energy and corresponding mass flow rate fall below the maximum value.

### Min field flow velocity (m/s)

The minimum allowable HTF flow velocity through the field.

# Max field flow velocity (m/s)

The maximum allowable HTF flow velocity through the field.

The minimum and maximum solar field HTF flow velocity depend on the minimum and maximum HTF mass flow rates, HTF density at the design loop inlet temperature, and the absorber tube inner diameter specified on the Receivers page. SAM calculates the field HTF flow velocity for the receiver type with the smallest diameter.

| Variable Name           | Equation                                                                 | Notes                                                                                           |
|-------------------------|--------------------------------------------------------------------------|-------------------------------------------------------------------------------------------------|
| Min field flow velocity | $= \frac{\dot{m}_{loop,min} * 4}{\rho_{HTF,in} * \pi * D_{tube,min}^2}$  | Evaluate rho at SF inlet temp<br>Minimum tube diameter is for<br>tube diameters from whole loop |
| Max field flow velocity | $= \frac{\dot{m}_{loop,max} * 4}{\rho_{HTF,out} * \pi * D_{tubs,min}^2}$ | Evaluate rho at SF outlet temp                                                                  |

# Header design min flow velocity (m/s)

The minimum allowable HTF flow velocity in the header piping under design conditions.

# Header design max flow velocity (m/s)

The maximum allowable HTF flow velocity in the header piping under design conditions. The minimum/ maximum header flow velocities are used to determine the diameter of the header piping as flow is diverted to each loop in the field. After flow is distributed (or collected) to/from the loops, System Advisor calculates the flow velocity and resizes the piping to correspond to the maximum velocity if the calculated value falls outside of the user-specified range.

# **Design Point**

The design point variables show values at the Irradiation at Design Value that SAM uses to determine the system capacity in sizing calculations, and for area-based costs on the <a href="System Costs">System Costs</a> page.

For a description of the equations for the design point variables, see See Equations for Calculated Values.

# Single loop aperture (m²)

The aperture area of a single loop of collectors, equal to the product of aperture width, reflective area, times the structure length times the number of collector assemblies per loop according to the distribution of the up to four collector types in the field. This area does not include non-reflective surface on the collector or non-reflective space between collectors.

Single Loop Aperture  $(m^2)$  = Sum of the SCA Reflective Aperture Area  $(m^2)$  values for each SCA in the loop

The SCA reflective aperture area for each SCA type is specified on the <u>Collectors (SCAs)</u> page. The number of each type of SCA in a single loop is specified under **Single Loop Configuration** as described in <u>Specifying the Loop Configuration</u>.

# Loop optical efficiency

The optical efficiency when incident radiation is normal to the aperture plane, not including end losses or cosine losses. This value does not include thermal losses from piping and the receivers.

Loop Optical Efficiency = SCA Optical Efficiency at Design × HCE Optical Derate

The SCA and HCE optical efficiency values are from the <u>Collectors (SCA)</u> page and <u>Receivers (HCEs)</u> page, respectively.

### Total loop conversion efficiency

The total conversion efficiency of the loop, including optical losses and estimated thermal losses. Used to calculate the required aperture area of the solar field.

# Total required aperture, SM=1 (m<sup>2</sup>)

The exact mirror aperture area required to meet the design thermal output for a solar multiple of 1.0. SAM uses the required aperture to calculate the total aperture reflective area. The total aperture reflective area may be slightly more or less than the required aperture, depending on the collector dimensions you specify on the <u>Collectors page</u>.

# Required number of loops, SM=1

The exact number of loops required to produce the total required aperture at a solar multiple of 1.0. This number may be a non-integer value, SAM rounds this value to the nearest integer to calculate the value of the actual number of loops variable.

# Actual number of loops

The actual number of loops in the field, equal to the solar multiple times the required number of loops at a solar multiple of 1.0. The required number of loops is rounded to the nearest integer to represent a realistic field layout.

# Total aperture reflective area (m<sup>2</sup>)

The actual aperture area based on the actual number of loops in the field, equal to the single loop aperture times the actual number of loops.

# Actual solar multiple

For Option 1 (solar multiple mode), the calculated solar multiple based on the actual (rounded) number of loops in the field. For Option 2 (field aperture mode), the solar multiple value corresponding to the thermal output of the field based at design point: The total aperture reflective area divided by the field thermal output.

# Field thermal output (MWt)

The thermal energy delivered by the solar field under design conditions at the actual solar multiple.

# **Equations for Calculated Values**

The following table shows the equations SAM uses to calculate the values for the variables above that you cannot edit. (In Windows, the calculated values appear in blue.)

| Variable Name                    | Equation                                                                                                    | Notes                                                      |
|----------------------------------|----------------------------------------------------------------------------------------------------|------------------------------------------------------------|
| Single loop aperture             | $= \sum_{i=0}^{N_{SCA}} A_{SCA,i}$                                                                                       | Sum of aperture area of each individual SCA in the loop    |
| Loop optical efficiency          | <ul><li>Aggregate SCA Efficiency *<br/>Aggregate Receiver Optical<br/>Efficiency</li></ul>                               | Efficiencies are calculated elsewhere                      |
| Total loop conversion efficiency | = Loop Optical Efficiency *<br>Receiver Heat Loss Efficiency                                                             | $\eta_{loop,tot}$ used in Total Required Aperture equation |
| Total required aperture, SM=1    | $= \frac{\textit{W}_{\textit{des,gross}}}{\eta_{\textit{des}}*\textit{DNI}_{\textit{des}}*\eta_{\textit{loop,tot}}}*1e6$ | $A_{sf,SM1}$ used in Required Number of Loops equation     |
| Required number of loops, SM=1   | $=\frac{A_{sf,SM1}}{A_{loop}}$                                                                                           |                                                            |

| Actual number of loops         | $round \left[ SM * \frac{A_{sf,tot}}{A_{loop}} \right]$ $round \left[ \frac{A_{sf,tot}}{A_{loop}} \right]$ | Equation depends on solar field option: Option 1 uses the solar multiple value that you specify, Option 2 uses the field aperture area that you specify. |
|--------------------------------|----------------------------------------------------------------------------------------------------|----------------------------------------------------------------------------------------------------|
| Total aperture reflective area | $=A_{loop}*N_{loop,actual}$                                                                                |                                                                                                    |
| Actual solar multiple          | $\frac{SM}{A_{sf,tot}}$ $\frac{A_{sf,SM1}}{A_{sf,SM1}}$                                                    | Equation depends on solar field option: Option 1 is the solar multiple value that you specify, Option 2 is the ratio.                                    |
| Field thermal output           | $= SM * \frac{W_{des,gross}}{\eta_{pb,des}}$                                                               | pb = power block                                                                                                    |
| Solar field area               | $=A_{sf,tot}*\frac{L_{rowspacing}}{\max[W_{SCA,i}]}*0.0002471$                                             | $W_{\rm SCA}{}_{,i}$ is the aperture width of each SCA i in the loop                                                                                     |
| Total land area                | = Solar field area * Non-Solar field land area multiplier                                                  |                                                                                                    |

# **Collector Orientation**

# Collector tilt (degrees)

The angle of all collectors in the field in degrees from horizontal, where zero degrees is horizontal. A positive value tilts up the end of the array closest to the equator (the array's south end in the northern hemisphere), a negative value tilts down the southern end. SAM assumes that the collectors are fixed at the tilt angle.

# Collector azimuth (degrees)

The azimuth angle of all collectors in the field, where zero degrees is pointing toward the equator, equivalent to a north-south axis. West is 90 degrees, and east is -90 degrees. SAM assumes that the collectors are oriented 90 degrees east of the azimuth angle in the morning and track the daily movement of the sun from east to west.

# **Mirror Washing**

SAM reports the water usage of the system in the results based on the mirror washing variables. The annual water usage is the product of the water usage per wash and 365 (days per year) divided by the washing frequency.

# Water usage per wash (L/m²,aper)

The volume of water in liters per square meter of solar field aperture area required for periodic mirror washing.

#### Washes per year

The number of washes in a single year.

# **Plant Heat Capacity**

The plant heat capacity values determine the thermal inertia due to the mass of hot and cold headers, and of SCA piping, joints, insulation, and other components whose temperatures rise and fall with the HTF

temperature. SAM uses the thermal inertia values in the solar field energy balance calculations.

You can use the hot and cold piping thermal inertia inputs as empirical adjustment factors to help match SAM results with observed plant performance.

# Hot piping thermal inertia (kWht/K-MWt)

The thermal inertia of the hot header to account for any thermal inertia not accounted for in the HTF volume calculations: Thermal energy in kilowatt-hours per gross electricity capacity in megawatts needed to raise the hot side temperature one degree Celsius. The default value is 0.2 kWht/K-MWt.

# Cold piping thermal inertia (kWht/K-MWt)

The thermal inertia of the cold header to account for any thermal inertia not accounted for in the HTF volume calculations: Thermal energy in kilowatt-hours per gross electricity capacity in megawatts needed to raise the hot side temperature one degree Celsius. The default value is 0.2 kWht/K-MWt.

# Field loop piping thermal inertia (Wht/K-m)

The thermal inertia of piping, joints, insulation, and other SCA components: The amount of thermal energy per meter of SCA length required to raise the temperature of piping, joints, insulation, and other SCA components one degree K. The default value is 4.5 Wht/K-m.

# **Land Area**

The land area inputs determine the total land area in acres that you can use to estimate land-related costs in \$/acres on the <u>System Costs</u> page. The land area inputs are inputs to the financial model, not the performance model, so they do not affect the performance model energy calculations.

# Solar Field Land Area (m²)

The actual aperture area converted from square meters to acres:

Solar Field Area (acres) = Actual Aperture ( $m^2$ ) × Row Spacing (m) / Maximum SCA Width (m) × 0.0002471 (acres/ $m^2$ )

The maximum SCA width is the aperture width of SCA with the widest aperture in the field, as specified in the loop configuration and on the <u>Collectors (SCA)</u> page.

# Non-Solar Field Land Area Multiplier

Land area required for the system excluding the solar field land area, expressed as a fraction of the solar field aperture area. A value of one would result in a total land area equal to the total aperture area. The default value is 1.4.

#### Total Land Area (acres)

Land area required for the entire system including the solar field land area

Total Land Area (acres) = Solar Field Area (acres) x (1 + Non-Solar Field Land Area Multiplier)

The land area appears on the System Costs page, where you can specify land costs in dollars per acre.

# Single Loop Configuration

### Number of SCA/HCE assemblies per loop

The number of individual solar collector assemblies (SCAs) in a single loop of the field. Computationally, this corresponds to the number of simulation nodes in the loop. See <u>Specifying the Loop Configuration</u> for details.

#### **Edit SCAs**

Click **Edit SCAs** to assign an SCA type number (1-4) to each of the collectors in the loop. Use your mouse to select collectors, and type a number on your keyboard to assign a type number to the selected collectors. SAM indicates the SCA type by coloring the rectangle representing the collector in the diagram, and displaying the type number after the word "SCA." See <u>Specifying the Loop Configuration</u> for details.

### **Edit HCEs**

Click **Edit HCEs** to assign a receiver type number (1-4) to each of the collectors in the loop. Use your mouse to select collectors, and type a number on your keyboard to assign a type number. SAM indicates the HCE type by coloring the line representing the receiver, and displaying the type number after the word "HCE." See <u>Specifying the Loop Configuration</u> for details.

#### **Edit Defocus Order**

Click **Edit Defocus Order** to manually define the defocus order of the collectors in the field. Click an assembly to assign the defocus order. You should assign each collector a unique defocus order number. See <u>Defining Collector Defocusing</u> for details.

#### **Reset Defocus**

Click to reset the defocus order to the default values, starting at the hot end of the loop and proceeding sequentially toward the cold end of the loop. See <u>Defining Collector Defocusing</u> for details.

# Specifying the Loop Configuration

The solar field consists of loops of collector-receiver assemblies. On the Solar Field page, you specify the characteristics of a single loop in the field.

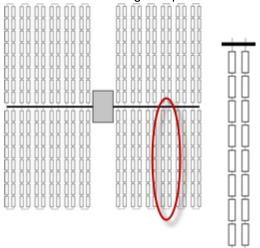

You specify the characteristics of a single loop. Solar Advisor calculates the number of loops in the field.

When you configure a loop, you specify the following characteristics using the single loop configuration diagram:

- Number of assemblies in a single loop.
- Collector (SCA) type of each assembly in the loop.
- Receiver (HCE) type of each assembly in the loop.
- · Collector defocusing order, if applicable.

Each rectangle in the diagram represents a collector-receiver assembly. SAM allows you to specify a single loop of up to 35 collector-receiver assemblies, and up to four different receiver and collector types.

**Note.** In the current version of SAM, it is not possible to specify more than one loop. If your field consists of different types of collectors and receivers, you must represent the proportion of different types in a single loop.

Assembly #1, at the cold end of the loop, appears at the top left corner of the diagram. Depending on the collector defocusing option you use, you may need to know each assembly's number to assign a collector defocusing order. See <u>Defining Collector Defocusing</u> for details.

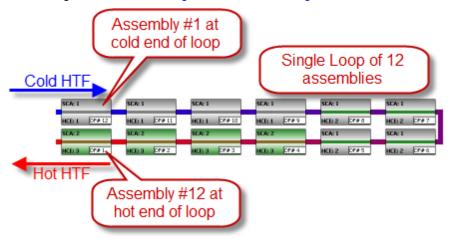

The color of the rectangle and SCA number indicates the collector type of each assembly. Similarly, the color of the line representing the receiver and the HCE number indicates the receiver type. The "DF" number indicates the collector defocusing order:

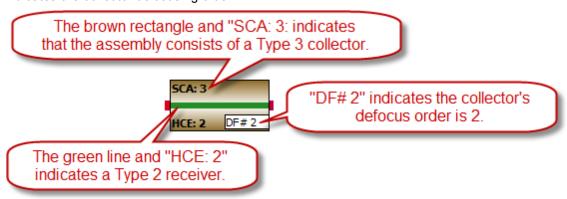

The characteristics of each collector type are defined on the <u>Collectors page</u>, and of each receiver type on the <u>Receivers page</u>.

### To specify the loop configuration:

- 1. In Number of SCA/HCE assemblies per loop, type a number between 1 and 32. SAM displays a rectangle for each assembly in the loop.
- If the loop has more than one type of collector, define each of up to four collector types on the <u>Collectors page</u>. At this stage in your analysis, you can simply make note of the type number for each collector type you plan to include in the loop and define its characteristics on the Collectors page later.
- 3. Click Edit SCAs.

# 318 SAM Help

- 4. Use your mouse to select all of the collectors to which you want to assign a type number. You can use the Ctrl key to select individual collectors.
- Use your keyboard to type the number corresponding to the collector's type number as defined on the Collectors page. SAM displays the collector (SCA) type number and color in the rectangle representing the collector type.
- 6. Repeat Steps 4-5 for each collector type in the loop.
- 7. If the loop includes more than one receiver type, click **Edit HCEs**, and follow Steps 4-6 for each receiver (HCE) type. You can define up to four receiver types on the <u>Receivers page</u>.

# **Defining Collector Defocusing**

During hours when the solar field delivers more thermal energy than the power cycle (and thermal storage system, if available) can accept, or when the mass flow rate is higher than the maximum single loop flow rate defined on the Solar Field page, SAM defocuses collectors in the solar field to reduce the solar field thermal output. Mathematically, the model multiplies the radiation incident on the collector by a defocusing factor. In a physical system, the collector tracker would adjust the collector angle to reduce the amount of absorbed energy.

SAM provides three defocusing options:

- Option 1. No partial defocusing allowed: Collectors are either oriented toward the sun or in stow position.
   Collectors defocus in the order you specify. You should define a defocusing order as described below for this option.
- Option 2. Partial defocusing allowed with sequenced defocusing: Collectors can partially defocus by making slight adjustments in the tracking angle. Collectors defocus in the order you specify. You should define a defocusing order as described below for this option.
- Option 3. Partial defocusing allowed with simultaneous defocusing: Collectors can partially defocus by making slight adjustments in the tracking angle. All of the collectors in the field defocus by the same amount at the same time. You do not need to define a defocusing order for this option.

# To define collector defocusing option:

- In the Solar Field Parameters options, choose a defocusing option (see descriptions above):
  - Option 1: Clear Allow partial defocusing.
  - Option 2: Check Allow partial defocusing, and choose Sequenced.
  - Option 3: Check Allow partial defocusing, and choose Simultaneous.

If you choose Option 1 or Option 2, you should define the defocus order as described in the next procedure. If you choose Option 3, SAM ignores the defocusing order displayed in the single loop diagram.

# To define the defocus order:

- 1. If you choose Option 1 or 2 for the defocusing option, under Single Loop Configuration, click Edit Defocus Order.
- 2. Click each collector-receiver assembly in the loop, and type a number in the Defocus Order window. Assemblies are numbered starting at the top right corner of the diagram, at the cold end of the loop. Be sure to assign a unique defocus order number to each assembly.
  - Click **Reset Defocus** if you want the defocus order to start at the hot end of the loop and proceed sequentially to the cold end of the loop.

# 12.5.2 Collectors (SCAs)

A collector (SCA, solar collector assembly) is an individually tracking component of the solar field that includes mirrors, a supporting structure, and receivers.

**Note.** See the Troughnet website at <a href="http://www.nrel.gov/csp/troughnet/solar\_field.html">http://www.nrel.gov/csp/troughnet/solar\_field.html</a> for more information about collectors.

On the Collectors page, you can define the characteristics of up to four collector types. On the Solar Field page <u>single loop configuration</u>, you specify how the different collector types are distributed in each loop of the field, assuming that the field consists of identical loops. SAM only uses data for collector types that you have included in the single loop configuration on the Solar Field page

**Note.** For a detailed explanation of the physical trough model, see Wagner, M. J.; Gilman, P. (2011). *Technical Manual for the SAM Physical Trough Model*. 124 pp.; NREL Report No. TP-5500-51825. <a href="http://www.nrel.gov/docs/fy11osti/51825.pdf">http://www.nrel.gov/docs/fy11osti/51825.pdf</a> (3.7 MB)

# **Collector Library**

The physical trough model's collector <u>library</u> contains a set of collector parameters for several commercially available collectors. You can either use parameters from the library, or type your own parameter values.

# To apply values from the library:

- 1. In the list of collectors at the top of the page, click a collector name. You can click a column heading to sort the list.
- 2. For the collector type to which you want to apply the parameters from the library, click **Apply Values from Library**. SAM will replace the collector geometry, and optical parameter values with values from the library.

You can modify the values after you apply the library values.

# **Collector Type and Configuration Name**

# **Collector Type**

Choose the active SCA type (1-4). SAM displays the properties of the active SCA type on the Collectors page. You can assign different properties to each of the up to four collector types. See <a href="Specifying the Loop Configuration">Specifying the Loop Configuration</a> for details on including different SCA types in the solar field.

# **Configuration Name**

The name of library entry for the receiver type.

# **Collector Geometry**

### Reflective aperture area (m<sup>2</sup>)

The total reflective area of a single collector, used to calculate the loop aperture area of a loop, and number of loops required for a solar field with the aperture area defined on the <u>Solar Field page</u>.

### Aperture width, total structure (m)

The structural width of the collector, including reflective and non-reflective area. SAM uses this value to

calculate row-to-row shadowing and blocking effects.

# Length of collector assembly (m)

The length of a single collector assembly.

# Number of modules per assembly

The number of individual collector-receiver sections in a single collector.

# Average surface-to-focus path length (m)

The average distance between the collector surface and the focus of the parabola. This value is not equal to the focal length of the collector. To calculate the value when you know the focal length and aperture width, use the following equation, where  $F_{avg}$  is the average surface-to-focus path length:

$$F_{\text{avg}} = w \cdot \sqrt{\frac{\left(4 \cdot a^2 + \left(\frac{w}{2}\right)^2\right)^2}{a^2}} \cdot \frac{12 \cdot a^2 + \left(\frac{w}{2}\right)^2}{12 \cdot w \cdot \left(4 \cdot a^2 + \left(\frac{w}{2}\right)^2\right)}$$

Where a is the focal length at the vertex, and w is the aperture width

# Piping distance between assemblies (m)

Length of pipes and hoses connecting collectors in a single row, not including the length of crossover pipes.

# Length of single module (m)

The length of a single collector-receiver module, equal to the collector assembly length divided by the number of modules per assembly.

# **Optical Parameters**

#### Incidence angle modifier coefficients

Coefficients for a polynomial equation defining the incidence angle modifier equation.

Click **Edit data** and to specify coefficients for the equation. The default coefficients are for an equation with three terms, but you can use the table to specify more coefficients.

The equation captures the degradation of collector performance as the incidence angle (theta) of the solar radiation increases.

#### Tracking error

Accounts for reduction in absorbed radiation error in collectors tracking caused by poor alignment of sun sensor, tracking algorithm error, errors caused by the tracker drive update rate, and twisting of the collector end at the sun sensor mounting location relative to the tracking unit end.

# **Geometry effects**

Accounts for errors in structure geometry caused by misaligned mirrors, mirror contour distortion caused by the support structure, mirror shape errors compared to an ideal parabola, and misaligned or distorted receiver.

#### Mirror reflectance

The mirror reflectance input is the solar weighted specular reflectance. The solar-weighted specular reflectance is the fraction of incident solar radiation reflected into a given solid angle about the specular reflection direction. The appropriate choice for the solid angle is that subtended by the receiver as

viewed from the point on the mirror surface from which the ray is being reflected. For parabolic troughs, typical values for solar mirrors are 0.923 (4-mm glass), 0.945 (1-mm or laminated glass), 0.906 (silvered polymer), 0.836 (enhanced anodized aluminum), and 0.957 (silvered front surface).

#### Dirt on mirror

Accounts for reduction in absorbed radiation caused by soiling of the mirror surface. This value is not linked to the mirror washing variables on the <u>Solar Field page</u>.

# General optical error

Accounts for reduction in absorbed radiation caused by general optical errors or other unaccounted error sources.

# **Optical Calculations**

The optical calculations are values that SAM calculates using the equations described below. You cannot directly edit these values.

| Variable Name                               | Equation                                                                                                    | Note                                                                                                    |
|---------------------------------------------|----------------------------------------------------------------------------------------------------|----------------------------------------------------------------------------------------------------|
| Length of single module                     | = Length of Collector Assembly ÷<br>Number of Modules per Assembly                                                                            | $L_{\it col}$ used in End Loss at Design described below.                                                                                                    |
| Incidence angle modifier at summer solstice | $= IAM_0 + \sum_{i=1}^{N} IAM_i \frac{\theta^i}{\cos \theta}$                                                                                 | Not used in actual efficiency calculation. Provided as reference only. Theta is in radians.                                                                                                    |
| End loss at summer solstice                 | $=1-L_{f,ave}*\tan(\theta)-\left(\frac{N_{SCA}}{2}-1\right)*\frac{2*EG}{N_{SCA}*L_{col}}$ where: $EG=L_{f,ave}*\tan(\theta)-L_{row\ spacing}$ | Optical end loss at noon on the summer solstice due to reflected radiation spilling off of the end of the collector assembly. This value is provided as a reference and is not used in determining the design of the solar field. |
| Optical efficiency at design                | = Tracking Error × Geometry Effects × Mirror Reflectance × Dirt on Mirror × General Optical Error                                             | The collector's optical efficiency under design conditions.                                                                                                    |

# 12.5.3 Receivers (HCEs)

To view the Receivers page, click **Receivers (HCEs)** on the main window's navigation menu. Note that for the physical trough input pages to be available, the technology option in the <u>Technology and Market</u> window must be Concentrating Solar Power - Physical Trough System.

A receiver (HCE, heat collection element) is a metal pipe contained in a vacuum within glass tube that runs through the focal line of the trough-shaped parabolic collector. Seals and bellows ensure that a vacuum is maintained in each tube. Anti-reflective coatings on the glass tube maximize the amount of solar radiation that enters the tube. Solar-selective radiation absorbing coatings on the metal tube maximize the transfer of energy from the solar radiation to the pipe.

**Note.** See the Troughnet website at <a href="http://www.nrel.gov/csp/troughnet/solar\_field.html">http://www.nrel.gov/csp/troughnet/solar\_field.html</a> for more information about receivers.

On the Receivers page, you define the characteristics of up to four receiver types. On the <u>Solar Field page</u>, you specify how the different receiver types are distributed in each loop of the field, assuming that the field consists of identical loops. SAM only uses data for receiver types that you have included in the single loop specification on the Solar Field page.

For each receiver type, you also specify up to four variations. You can use the variations to describe different conditions of the receiver type. For example, you may use one variation to describe the receiver type in good condition, and another to describe the receiver type with a damaged glass envelope.

**Note.** For a detailed explanation of the physical trough model, see Wagner, M. J.; Gilman, P. (2011). *Technical Manual for the SAM Physical Trough Model*. 124 pp.; NREL Report No. TP-5500-51825. <a href="http://www.nrel.gov/docs/fy11osti/51825.pdf">http://www.nrel.gov/docs/fy11osti/51825.pdf</a> (3.7 MB)

#### **Contents**

- ➤ <u>Input Variable Reference</u> describes the input variables and options on the Receivers page.
- ➤ <u>Specifying Receiver Type Variations</u> describes an example of using variant weighting fraction values and different receiver types.

# Input Variable Reference

# **Receiver Type and Configuration Name**

### **Receiver Type**

Choose the active receiver type (1-4). SAM displays the properties of the active receiver.

#### **Configuration Name**

The name of library entry for the receiver type.

# Choose receiver from library

Allows you to choose a receiver from the library of available receivers.

# **Receiver Geometry**

# Absorber tube inner diameter (m)

Inner diameter of the receiver absorber tube, this surface in direct contact with the heat transfer fluid.

### Absorber tube outer diameter (m)

Outer diameter of the receiver absorber tube, the surface exposed to the annular vacuum.

#### Glass envelope inner diameter (m)

Inner diameter of the receiver glass envelope tube, the surface exposed to the annular vacuum.

# Glass envelope outer diameter (m)

Outer diameter of the receiver glass envelope tube, the surface exposed to ambient air.

### Absorber flow plug diameter (m)

A non-zero value represents the diameter of an optional plug running axially and concentrically within the receiver absorber tube. A zero value represents a receiver with no plug. The plug allows for an increase in the receiver absorber diameter while maintaining the optimal heat transfer within the tube heat transfer fluid. For a non-zero value, be sure to use annular flow for the absorber flow pattern option.

### Internal surface roughness

The surface roughness of the inner receiver pipe surface exposed to the heat transfer fluid, used to determine flow shear force and the corresponding pressure drop across the receiver.

Surface roughness is important in determining the scale of the pressure drop throughout the system. As a general rule, the rougher the surface, the higher the pressure drop (and parasitic pumping power load). The surface roughness is a function of the material and manufacturing method used for the piping. A conservative roughness value for extruded steel pipe (the type often used for the absorber pipe) is about 3e-6 meters. The default value of 4.5e-5 m is based on this value and the absorber tube inner diameter value of 0.066 m: 3e-6 m / 6.6e-2 m = 4.5e-5.

# Absorber flow pattern (m)

Use standard tube flow when the absorber flow plug diameter is zero. Use annual flow with a non-zero absorber flow plug diameter.

# Absorber material type

The material used for the absorber tube. Choose from stainless steel or copper.

### **Parameters and Variations**

# Variant weighting fraction

The fraction of the solar field that consists of the active receiver variation. For each receiver type, the sum of the four variations should equal one. See <u>Specifying Receiver Type Variations</u> for details.

# Absorber absorptance

The ratio of radiation absorbed by the absorber to the radiation incident on the absorber.

#### Absorber emittance

The energy radiated by the absorber surface as a function of the absorber's temperature. You can either specify a table of emittance and temperature values, or specify a single value that applies at all temperatures.

### Envelope absorptance

The ratio of radiation absorbed by the envelope to the radiation incident on the envelope, or radiation that is neither transmitted through nor reflected from the envelope. Used to calculate the glass temperature. (Does not affect the amount of radiation that reaches the absorber tube.)

### Envelope emittance

The energy radiated by the envelope surface.

### Envelope transmittance

The ratio of the radiation transmitted through the glass envelope to the radiation incident on the envelope, or radiation that is neither reflected nor refracted away from the absorber tube.

# Broken glass

Option to specify that the envelope glass has been broken or removed, indicating that the absorber tube is directly exposed to the ambient air.

# Annulus gas type

Gas type present in the annulus vacuum. Choose from Hydrogen, air, or Argon.

# Annulus pressure (torr)

Absolute pressure of the gas in the annulus vacuum, in torr, where 1 torr = 133.32 Pa

# Estimated avg heat loss (W/m)

An estimated value representing the total heat loss from the receiver under design conditions. SAM uses the value to calculate the total loop conversion efficiency and required solar field aperture area for the design point values on the <u>Solar Field page</u>. It does not use the value in simulation calculations.

# Bellows shadowing

An optical derate factor accounting for the fraction of radiation lost after striking the mechanical bellows at the ends of the receiver tubes.

#### Dirt on receiver

An optical derate factor accounting for the fraction of radiation lost due to dirt and soiling on the receiver.

# **Total Weighted Losses**

The total weighted losses are used in the solar field sizing calculations as an estimate of the optical and thermal losses in the solar field at the design point. SAM does not use the weighted loss variables in hourly simulations.

### Heat loss at design

The total thermal loss expected from the active receiver type under design conditions accounting for the weighting fraction of the four receiver variations. SAM uses the value to calculate the design point total loop conversion efficiency and the solar field aperture area shown on the <u>Solar Field page</u>.

# Optical derate

Represents the total optical losses expected from the active receiver type under design conditions accounting for the weighting fraction of the four receiver variations. SAM uses the value to calculate the design point total loop conversion efficiency and the solar field aperture area shown on the <u>Solar Field page</u>.

$$\begin{array}{ll} \textbf{Variable} & \textbf{Equation} & \textbf{Note} \\ \text{Heat loss at design} & = \sum_{i=1}^4 f_{weight,i} * \dot{q}_{hl,i} & f_{weight,i} \text{ is the weighting} \\ \text{Optical derate} & = \sum_{i=1}^4 f_{weight,i} * \eta_{bellows,i} * \eta_{rec,dirt,i} * \eta_{absorb,i} * \tau_{env,i} \text{ is the envelope} \\ \text{transmittance} & \text{transmittance} \end{array}$$

# **Specifying Receiver Type Variations**

You can use the receiver variations to model a solar field with receivers in different conditions. If you want all of the receivers in the field to be identical, then you can use a single variation and assign it a variant

weighting fraction of 1.

When you use more than one receiver variation, be sure that the sum of the four variant weighting fractions is 1.

Here's an example of an application of the receiver variations for a field that consists of a two receiver types. The first type, Type 1, represents receivers originally installed in the field. Type 2 represents replacement receivers installed as a fraction of the original receivers are damaged over time.

Over the life of the project, on average, 5 percent of the Type 1 receivers have broken glass envelopes, and another 5 percent have lost vacuum in the annulus. We'll also assume that degraded receivers are randomly distributed throughout the field -- SAM does not have a mechanism for specifying specific locations of different variations of a given receiver type. To specify this situation, we would start with Type 1, and use Variation 1 to represent the 90 percent of intact receivers, assigning it a variant weighting fraction of 0.90. We'll use Variation 2 for the 5 percent of receivers with broken glass envelopes, giving it a weighting fraction of 0.05, and Variation 3 for the other 5 percent of lost-vacuum receivers with a weighting fraction of 0.05. We'll assign appropriate values to the parameters for each of the two damaged receiver variations.

Next, we'll specify Type 2 to represent intact replacement receivers. We will us a single variation for the intact Type 2 receivers.

On the Solar Field page, we'll specify the single loop configuration (assuming a loop with eight assemblies), using Type 2 for the first and second assembly in the loop, and Type 1 receivers (with the variant weighting we assigned on the Receivers page) for the remaining six assemblies in the loop.

# 12.5.4 Power Cycle

To view the Power Cycle page, click **Power Cycle** on the main window's navigation menu. Note that for the physical trough input pages to be available, the technology option in the <u>Technology and Market</u> window must be Concentrating Solar Power - Physical Trough System.

The power cycle model represents a power block that converts thermal energy delivered by the solar field and optional thermal energy system to electric energy using a conventional steam Rankine cycle power plant.

The power cycle can use either an evaporative cooling system for wet cooling, or an air-cooled system for dry cooling.

The power cycle may include a fossil-fired backup boiler that heats the heat transfer fluid before it enters the power cycle during times when there is insufficient solar energy to drive the power cycle at its design load.

The power cycle model for the SAM physical trough model is the same as that used for the <u>power tower</u> model. For a detailed description of the power cycle model, see Chapter 4 of Wagner M, 2008. *Simulation and Predictive Performance Modeling of Utility-Scale Central Receiver System Power Plants*. Master of Science Thesis. University of Wisconsin-Madison. <a href="http://sel.me.wisc.edu/publications/theses/wagner08.zip">http://sel.me.wisc.edu/publications/theses/wagner08.zip</a>.

**Note.** For a detailed explanation of the physical trough model, see Wagner, M. J.; Gilman, P. (2011). *Technical Manual for the SAM Physical Trough Model*. 124 pp.; NREL Report No. TP-5500-51825. <a href="http://www.nrel.gov/docs/fy11osti/51825.pdf">http://www.nrel.gov/docs/fy11osti/51825.pdf</a> (3.7 MB)

# **Plant Capacity**

# Design gross output (MWe)

The power cycle's design output, not accounting for parasitic losses. SAM uses this value to size system components, such as the solar field area when you use the solar multiple to specify the solar field size.

### Estimated gross to net conversion factor

An estimate of the ratio of the electric energy delivered to the grid to the power cycle's gross output. SAM uses the factor to calculate the power cycle's nameplate capacity for capacity-related calculations, including the estimated total cost per net capacity value on the <a href="Trough System Costs">Trough System Costs</a> page, capacity-based incentives on the <a href="Incentives">Incentives</a> page, and the capacity factor reported in the <a href="results">results</a>.

#### Estimated net output design (nameplate) (MWe)

The power cycle's nameplate capacity, calculated as the product of the design gross output and estimated gross to net conversion factor.

Estimated Net Output at Design (MWe) = Design Gross Output (MWe) × Estimated Gross to Net Conversion Factor

# **Availability and Curtailment**

To edit the hourly losses, click **Edit losses**.

The Edit Losses window allows you to specify hourly losses that adjust the "power generated by system" value calculated by the performance model. You can use these factors to model a system's downtime for maintenance (availability) or shutdowns required by the system operator (curtailment).

SAM reduces the system's hourly electricity output by the loss percentage that you specify: A loss of zero would result in no adjustment. A loss of 5% would reduce the output by 5%, and a loss of -5% would increase the output value by 5%.

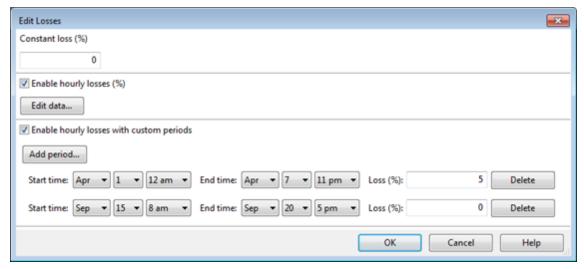

#### **Constant loss**

SAM reduces the hourly electricity output value for each time step by the percentage that you specify, which effectively reduces the system's total annual output by that amount.

For example, a loss of 5% for a system with a net annual output of 100,000 kWh results in a delivered electrical output of 95,000 kWh.

#### Enable hourly losses

Check the box when you have a table of 8,760 loss values. Click **Edit data**, and either cut and paste a column of 8,760 values into the table, or import a text file with a header row (column label) in the first row followed by 8,760 rows of loss values. The first row of data applies to the hour beginning at 12 a.m. on January 1.

# Enable hourly losses with custom periods

Check the box when you want to apply losses to specific time periods. Choose a month, date, and time for the start time and end time, and specify a loss for that period. Click **Add period** to specify more than one time period. In the example above, the system's output is reduced by 5% between midnight April 1 and midnight April 7. The system's output is zero starting at 8 a.m. September 15 and ending at 6 p.m. September 20.

**Note.** If you use combinations of loss values, SAM combines them to calculate the total loss in each time step. For example, if you specify a constant loss of 5% and hourly losses of 25% for the first seven days in February, and the system's output at 7 a.m. on February 1 is 455 kW, the output after losses would be  $455 \text{ kW} \times (1 - 0.05) \times (1 - 0.25) = 324 \text{ kW}$ .

# **Power Block Design Point**

#### Rated cycle conversion efficiency

The thermal to electric conversion efficiency of the power cycle under design conditions.

#### Design inlet temperature (°C)

The heat transfer fluid temperature at the power cycle inlet under design conditions. This value is the design loop outlet temperature from the <u>Solar Field</u> page.

#### Design outlet temperature (°C)

The heat transfer fluid temperature at the power cycle outlet under design conditions. This value is the design loop inlet temperature from the <u>Solar Field</u> page.

# Boiler operating pressure (bar)

The steam pressure in the main Rankine cycle boiler at design, used to calculate the steam saturation temperature in the boiler, and thus the driving heat transfer temperature difference between the inlet heat transfer fluid and the steam in the boiler.

#### Steam cycle blowdown fraction

The fraction of the steam mass flow rate in the power cycle that is extracted and replaced by fresh water. This fraction is multiplied by the steam mass flow rate in the power cycle for each hour of plant operation to determine the total required quantity of power cycle makeup water. The blowdown fraction accounts for water use related directly to replacement of the steam working fluid. The default value of 0.013 for the wet-cooled case represents makeup due to blowdown quench and steam cycle makeup during operation and startup. A value of 0.016 is appropriate for dry-cooled systems to account for additional wet-surface air cooling for critical Rankine cycle components.

#### Fossil backup boiler LHV efficiency

The back-up boiler's lower heating value efficiency, used to calculate the quantity of gas required by the back-up boiler for hours that the fossil backup system supplements solar energy from the solar field or

thermal storage system.

The **boiler LHV efficiency** value determines the quantity of fuel used by the backup boiler. A value of 0.9 is reasonable for a natural gas-fired backup boiler. SAM includes the cost of fuel for the backup system in the <u>levelized cost of energy</u> and other metrics reported in the results, and reports the energy equivalent of the hourly fuel consumption in the <u>time series</u> simulation results. The cost of fuel for the backup boiler is defined on the <u>Trough System Costs page</u>.

The timing of the backup boiler's operation depends on the fossil fill fraction values from the <u>Thermal Storage</u> page. See <u>Storage and Fossil Backup Dispatch Controls</u> for details.

### Aux heater outlet set temp (°C)

The temperature set point for the auxiliary heaters for the fossil backup system.

## Fossil Dispatch Mode

Determines how SAM operates the fossil backup system:

#### Minimum Backup Level:

In the Minimum Backup Level mode, whenever the **fossil fill fraction** is greater than zero for any dispatch period defined on the <u>Thermal Storage</u> page, the system is considered to include a fossil burner that heats the HTF before it is delivered to the power cycle.

In this mode, the fossil fill fraction defines the fossil backup as a function of the thermal energy from the solar field (and storage, if applicable) in a given hour and the **design turbine gross output**.

For example, for an hour with a fossil fill fraction of 1.0 when solar energy delivered to the power cycle is less than that needed to run at the power cycle design gross output, the backup heater would supply enough energy to "fill" the missing heat, and the power cycle would operate at the design gross output. If, in that scenario, solar energy (from either the field or storage system) is driving the power cycle at full load, the fossil backup would not operate. For a fossil fill fraction of 0.75, the heater would only be fired when solar output drops below 75% of the power cycle's design gross output.

#### **Supplemental Operation:**

In the Supplemental Operation mode, SAM assumes a fossil backup system of a fixed maximum capacity, for example, capable of supplying 10 MW of thermal energy to the HTF.

### Heat capacity of balance of plant (kWht/°C-MWhe)

A term to introduce additional thermal capacity into the solar field to account for thermal inertia effects not directly linked to the mass of heat transfer fluid in the solar field. The units for this value are thermal kilowatt-hours per megawatt of gross electric output capacity needed to raise the balance of plant temperature one degree Celsius.

# **Plant Control**

### Low resource standby period (hr)

During periods of insufficient flow from the heat source due to low thermal resource, the power block may enter standby mode. In standby mode, the cycle can restart quickly without the startup period required by a cold start. The standby period is the maximum number of hours allowed for standby mode. This option is only available for systems with thermal storage. Default is 2 hours.

#### Fraction of thermal power needed for standby

The fraction of the power cycle's design thermal input required from storage to keep the power cycle in standby mode. This thermal energy is not converted into electric power. SAM does not calculate standby energy for systems with no storage.

#### Power block startup time (hr)

The time in hours that the system consumes energy at the startup fraction before it begins producing electricity. If the startup fraction is zero, the system will operate at the design capacity during the startup time.

#### Fraction of thermal power needed for startup

The fraction of the turbine's design thermal input energy required during startup. This thermal energy is not converted to electric power.

#### Minimum required startup temp (°C)

The temperature at which heat transfer fluid circulation through the power cycle heat exchangers begins, typically near the power block design heat transfer fluid outlet temperature.

# Max turbine over design operation

The maximum allowable power cycle output as a fraction of the electric nameplate capacity. Whenever storage is not available and the solar resource exceeds the irradiation at design value from the Solar Field page, some collectors in the solar field are defocused to limit the power block output to the maximum load.

#### Min turbine operation

The fraction of the nameplate electric capacity below which the power cycle does not generate electricity. Whenever the power block output is below the minimum load and thermal energy is available from the solar field, the field is defocused. For systems with storage, solar field energy is delivered to storage until storage is full before the field is defocused.

#### **Turbine Inlet Pressure Control**

Determines the power cycle working fluid pressure during off-design loading.

**Fixed Pressure:** The power block maintains the design high pressure of the power cycle working fluid during off-design loading.

**Sliding Pressure:** The power block decreases the high pressure of the power cycle working fluid during off-design loading.

# **Cooling System**

#### Condenser type

Choose either an air-cooled condenser (dry cooling), evaporative cooling (wet cooling), or hybrid cooling system.

In hybrid cooling a wet-cooling system and dry-cooling share the heat rejection load. Although there are many possible theoretical configurations of hybrid cooling systems, SAM only allows a parallel cooling option.

# **Hybrid Dispatch**

For hybrid cooling, the hybrid dispatch table specifies how much of the cooling load should be handled by the wet-cooling system for each of 6 periods in the year. The periods are specified in the matrices on the <a href="Thermal Storage page">Thermal Storage page</a>. Each value in the table is a fraction of the design cooling load. For example, if you want 60% of heat rejection load to go to wet cooling in Period 1, type 0.6 for Period 1. Directing part of the heat rejection load to the wet cooling system reduces the total condenser temperature and improves performance, but increases the water requirement. SAM sizes the wet-cooling system to match the maximum fraction that you specify in the hybrid dispatch table, and sizes the air-cooling system to meet the full cooling load.

#### Ambient temp at design (°C)

The ambient temperature at which the power cycle operates at its design-point-rated cycle conversion efficiency. For the air-cooled condenser option, use a dry bulb ambient temperature value. For the evaporative condenser, use the wet bulb temperature.

#### Ref Condenser Water dT (°C)

For the evaporative type only. The temperature rise of the cooling water across the condenser under design conditions, used to calculate the cooling water mass flow rate at design, and the steam condensing temperature.

### Approach temperature (°C)

For the evaporative type only. The temperature difference between the circulating water at the condenser inlet and the wet bulb ambient temperature, used with the ref. condenser water dT value to determine the condenser saturation temperature and thus the turbine back pressure.

# ITD at design point (°C)

For the air-cooled type only. Initial temperature difference (ITD), difference between the temperature of steam at the turbine outlet (condenser inlet) and the ambient dry-bulb temperature.

**Note.** When you adjust the ITD, you are telling the model the conditions under which the system will achieve the thermal efficiency that you've specified. If you increase the ITD, you should also modify the thermal efficiency (and/or the design ambient temperature) to accurately describe the design-point behavior of the system. The off-design penalty in the modified system will follow once the parameters are corrected.

# Condenser pressure ratio

For the air-cooled type only. The pressure-drop ratio across the air-cooled condenser heat exchanger, used to calculate the pressure drop across the condenser and the corresponding parasitic power required to maintain the air flow rate.

#### Min condenser pressure

The minimum condenser pressure in inches if mercury prevents the condenser pressure from dropping below the level you specify. In a physical system, allowing the pressure to drop below a certain point can result in physical damage to the system. For evaporative (wet cooling), the default value is 1.25 inches of mercury. For air-cooled (dry cooling), the default is 2 inches of mercury. For hybrid systems, you can use the dry-cooling value of 2 inches of mercury.

### Cooling system part load levels

The cooling system part load levels tells the heat rejection system model how many discrete operating points there are. A value of 2 means that the system can run at either 100% or 50% rejection. A value of three means rejection operating points of 100% 66% 33%. The part load levels determine how the heat rejection operates under part load conditions when the heat load is less than full load. The default value is 2, and recommended range is between 2 and 10. The value must be an integer.

# 12.5.5 Thermal Storage

To view the Thermal Storage page, click **Thermal Storage** on the main window's navigation menu. Note that for the physical trough input pages to be available, the technology option in the <u>Technology and Market</u> window must be Concentrating Solar Power - Physical Trough System.

A thermal energy storage system (TES) stores heat from the solar field in a liquid medium. Heat from the storage system can drive the power block turbine during periods of low or no sunlight. A thermal storage system is beneficial in many locations where the peak demand for power occurs after the sun has set. Adding thermal storage to a parabolic trough system allows the collection of solar energy to be separated from the operation of the power block. For example, a system might be able to collect energy in the morning and use it to generate electricity late into the evening.

In direct storage systems, the solar field's heat transfer fluid itself serves as the storage medium. In indirect systems, a separate fluid is the storage fluid, and heat is transferred from the solar field's heat transfer fluid to the storage fluid through heat exchangers. The thermal storage system consists of one or more tank pairs, pumps to circulate the liquids, and depending on the design, heat exchangers. Each tank pair consists of a hot tank to store heat from the solar field, and a cold tank to store the cooled storage medium after the power block has extracted its energy.

**Note.** For more information on thermal energy storage systems for parabolic trough systems, see <a href="http://www.nrel.gov/csp/troughnet/thermal\_energy\_storage.html">http://www.nrel.gov/csp/troughnet/thermal\_energy\_storage.html</a>.

The storage system variables describe the thermal energy storage system. The thermal storage dispatch control variables determine when the system dispatches energy from the storage system, and from a fossil-fired backup system if the system includes one.

**Note.** For a detailed explanation of the physical trough model, see Wagner, M. J.; Gilman, P. (2011). *Technical Manual for the SAM Physical Trough Model*. 124 pp.; NREL Report No. TP-5500-51825. <a href="http://www.nrel.gov/docs/fy11osti/51825.pdf">http://www.nrel.gov/docs/fy11osti/51825.pdf</a> (3.7 MB)

# Input Variable Reference

# Storage System

# **Full Load Hours of TES (hours)**

The thermal storage capacity expressed in number of hours of thermal energy delivered at the power block's design thermal input level. The physical capacity is the number of hours of storage multiplied by the power cycle design thermal input. Used to calculate the system's maximum storage capacity.

#### Storage volume (m<sup>3</sup>)

SAM calculates the total heat transfer fluid volume in storage based on the storage hours at full load and the power block design turbine thermal input capacity. The total heat transfer fluid volume is divided among the total number of tanks so that all hot tanks contain the same volume of fluid, and all cold tanks contain the same volume of fluid. See <u>Equations for Calculated Values</u>.

# TES Thermal capacity (MWht)

The equivalent thermal capacity of the storage tanks, assuming the thermal storage system is fully charged. This value does not account for losses incurred through the heat exchanger for indirect storage

systems. See Equations for Calculated Values.

#### Parallel tank pairs

The number of parallel hot-cold storage tank pairs. Increasing the number of tank-pairs also increases the volume of the heat transfer fluid exposed to the tank surface, which increases the total tank thermal losses. SAM divides the total heat transfer fluid volume among all of the tanks, and assumes that each hot tank contains an equal volume of fluid, and each cold tank contains and equal volume.

# Tank height (m)

The height of the cylindrical volume of heat transfer fluid in each tank.

#### Tank fluid min height (m)

The minimum allowable height of fluid in the storage tank(s). The mechanical limits of the tank determine this value.

#### Tank diameter (m)

The diameter of a storage tank, assuming that all tanks have the same dimensions. SAM calculates this value based on the specified height and storage volume of a single tank, assuming that all tanks have the same dimensions. See Equations for Calculated Values.

#### Min fluid volume (m<sup>3</sup>)

The volume of fluid in a tank that corresponds to the tank's minimum fluid height specified above. See Equations for Calculated Values.

### Tank loss coeff (W/m<sup>2</sup>-K)

The thermal loss coefficient for the storage tanks. This value specifies the number of thermal watts lost from the tanks per square meter of tank surface area and temperature difference between the storage fluid bulk temperature and the ambient dry bulb temperature.

#### Estimated heat loss (MWt)

The estimated value of heat loss from all storage tanks. The estimate assumes that the tanks are 50% charged, so that the storage fluid is evenly distributed among the cold and hot tanks, and that the hot tank temperature is equal to the solar field hot (outlet) temperature, and the cold tank temperature is equal to the solar field cold (inlet) temperature. See Equations for Calculated Values.

# Cold and Hot tank heater set point (°C)

The minimum allowable storage fluid temperature in the storage tanks. If the fluid temperature falls below the set point, the electric tank heaters deliver energy to the tanks, attempting to increase the temperature to the set point. SAM reports this energy in the performance model results as "Tank freeze protection energy."

# Tank heater capacity (MWt)

The maximum rate at which heat can be added by the electric tank heaters to the storage fluid in the tanks.

### Tank heater efficiency

The electrical to thermal conversion efficiency of the electric tank heaters.

#### Hot side HX approach temp (°C)

Applies to systems with a heat exchanger only (indicated by a heat exchanger derate value of less than one). The temperature difference on the hot side of the solar-field-to-thermal-storage heat exchanger. During charge cycles, the temperature is the solar field hot outlet temperature minus the storage hot tank inlet temperature. During discharge cycles, it is defined as the storage hot tank temperature minus

the power cycle hot inlet temperature.

# Cold side HX approach temp (°C)

Applies to systems with a heat exchanger only (indicated by a heat exchanger derate value less than one). The temperature difference on the cold side of the solar field-to-thermal-storage heat exchanger. During charge cycles, the temperature is the storage cold temperature (storage outlet) minus the heat exchanger cold temperature. During discharge cycles, it is the heat exchanger cold temperature minus the storage cold temperature (storage inlet).

#### Thermal storage exergetic efficiency

A calculated value indicating the temperature derate caused by the heat exchanger approach temperatures. The derate factor is for reference only and not used in performance calculations. The derate is defined as the temperature difference between the hot and the cold field design temperatures minus the heat exchanger approach temperatures all divided by the difference between the hot and cold field design temperatures. A derate of one indicates a system that uses the same fluid for the solar field heat transfer fluid and for the storage fluid and therefore does not require a heat exchanger between the solar field and storage system. See Equations for Calculated Values.

#### Initial TES fluid temp (°C)

The temperature of the storage fluid in the thermal energy storage system in the first time step of the simulation.

#### Storage HTF fluid

The storage fluid used in the thermal energy storage system.

When the storage fluid and solar field heat transfer fluid (HTF) are different, the system is an indirect system with a heat exchanger (heat exchanger derate is less than one).

When the storage fluid and solar field HTF are the same, the system is a direct system that uses the solar field HTF as the storage medium. For a direct system, SAM disables the **Hot side HX approach temp** and **Cold side HX approach temp** variables, and sets the **Heat exchanger derate** value to one. See the <u>Solar Field</u> page for table of fluid properties.

#### User-defined HTF fluid

When you choose user-defined from the Storage HTF fluid list, you can specify a table of material properties of a storage fluid. You must provide values for two temperatures (two rows of data) of specific heat, density, viscosity, and conductivity values. See <u>Custom HTF</u> for details.

#### Storage HTF min operating temp (°C)

The minimum HTF operating temperature recommended by the HTF manufacturer.

In some cases the minimum operating temperature may be the same as the fluid's freeze point. However, at the freeze point the fluid is typically significantly more viscous than at design operation temperatures, so it is likely that the "optimal" minimum operating temperature is higher than the freeze point.

# Storage HTF max operating temp (°C)

The minimum HTF operating temperature recommended by the HTF manufacturer.

Operation at temperatures above this value may result in degradation of the HTF and be unsafe. To avoid this, you may want to include a safety margin and use a maximum operating temperature value slightly lower than the recommended value.

#### Notes.

SAM displays the operating temperature limits for your reference so you can compare them to the storage temperatures reported in the results to ensure that they do not exceed the limits. SAM does not adjust the system's performance to avoid exceeding these operating limits.

SAM only displays these limits for fluids that are in SAM's library. If you use a custom HTF instead of one from the SAM library, SAM disables the HTF operating temperature limits. In this case, you should use data from the fluid manufacturer specifications.

# Fluid Temperature (°C)

A reference value indicating the temperature at which the substance properties are evaluated for thermal storage. See <u>Equations for Calculated Values</u>.

#### TES fluid density (kg/m<sup>3</sup>)

The density of the storage fluid at the fluid temperature, used to calculate the total mass of thermal fluid required in the storage system. See <u>Equations for Calculated Values</u>.

#### TES specific heat (kJ/kg-K)

The specific heat of the storage fluid at the fluid temperature, used to calculate the total energy content of the fluid in the storage system. See <u>Equations for Calculated Values</u>.

# **Equations for Calculated Values**

The following table shows the equations SAM uses to calculate the values for the variables above that you cannot edit. (In Windows, the calculated values appear in blue.)

| Variable              | Equation                                                                                                    | Note                                                                                                    |  |  |
|-----------------------|----------------------------------------------------------------------------------------------------|----------------------------------------------------------------------------------------------------|--|--|
| Storage volume        | $V_{TES} = \frac{C*1e6*3600}{\rho_{HTF}*c_{htf}*1000*\mu_{hx}*\left(T_{sf,out} - T_{sf,in}\right)}$                                                                                            | $t_{full\ load}$ is the number of full-load hours of thermal storage                                                                               |  |  |
| TES thermal capacity  | $C = \frac{\dot{W}_{\texttt{des},\texttt{gross}}}{\eta_{\texttt{des}}} * t_{\texttt{full load}}$                                                                                               |                                                                                                    |  |  |
| Tank diameter         | $D_{tank} = 2*\sqrt{\frac{V_{TES}}{h_{tank}*\pi*N_{pairs}}}$                                                                                                    | $h_{tank}$ is the tank height; $N_{pairs}$ is the number of tank pairs; $V_{TES}$ is the Storage Volume                                            |  |  |
| Min fluid volume      | $V_{,min} = V_{TES} * \frac{h_{min}}{h_{tank}}$                                                                                                    |                                                                                                    |  |  |
| Estimated heat loss   | $\begin{split} hl_{TES} = \left(h_{tank} * \pi * D_{tank} + \pi * \left(\frac{D_{tank}}{2}\right)^2\right) * N_{pairs} \\ * \left(T_{TES,ave} - 20\right) * C_{hl,tank}  \text{m} \end{split}$ | Equivalent to the product of the total interacting tank area, number of tank pairs, temperature difference with ambient, and heat loss coefficient |  |  |
| Heat exchanger derate | $\mu_{hx} = \frac{T_{hot,approach} + T_{cold,approach}}{T_{sf,out} - T_{sf,in}}$                                                                                                    |                                                                                                    |  |  |

| Fluid temperature | $T_{HTF} = \frac{T_{sf,out} + T_{sf,in}}{2}$ | Average fluid temperature for evaluating TES properties           |
|-------------------|----------------------------------------------|-------------------------------------------------------------------|
| TES fluid density | $ ho_{	extit{HTF}}$                          | Lookup function for density, evaluated at Fluid temperature       |
| TES specific heat | $c_{HTF}$                                    | Lookup function for specific heat, evaluated at Fluid temperature |

# **Thermal Storage Dispatch Control**

The storage dispatch control variables each have six values, one for each of six possible dispatch periods. They determine how SAM calculates the energy flows between the solar field, thermal energy storage system, and power block. The fossil-fill fraction is used to calculate the energy from a backup boiler.

# Storage Dispatch Fraction with Solar

The fraction of the TES maximum storage capacity indicating the minimum level of charge that the storage system can discharge to while the solar field is producing power. A value of zero will always dispatch the TES in any hour assigned to the given dispatch period; a value of one will never dispatch the TES. Used to calculate the storage dispatch levels.

#### Storage Dispatch Fraction without Solar

The fraction of the TES maximum storage capacity indicating the minimum level of charge that the storage system can discharge to while no solar resource is available. A value of zero will always dispatch the TES in any hour assigned to the given dispatch period; a value of one will never dispatch the TES. Used to calculate the storage dispatch levels.

### **Turbine Output Fraction**

The fraction of design-point thermal load to the power block before part-load and temperature efficiency corrections. These values allow the user to dispatch the power cycle at a desired level according to the time-of-dispatch period. See <u>Storage and Fossil Backup Dispatch Controls for details</u>.

#### Fossil Fill Fraction

A fraction of the power block design turbine gross output from the Power Block page that can be met by the backup boiler. Used by the power block module to calculate the energy from the backup boiler. See <u>Storage and Fossil Backup Dispatch Controls for details</u>.

If you specify a fossil fill fraction other than zero for one or more periods and want to account for fuel costs in the financial model, you should assign a fossil fuel cost under Operation and Maintenance costs on the <a href="System Costs">System Costs</a> page.

# Storage and Fossil Dispatch Controls

The thermal storage dispatch controls determine the timing of releases of energy from the thermal energy storage and fossil backup systems to the power block. When the system includes thermal energy storage or fossil backup, SAM can use a different dispatch strategy for up to six different dispatch periods.

# Timing for Storage and Fossil Backup

SAM decides whether or not to operate the power cycle in each hour of the simulation based on how much energy is available in storage, how much energy is delivered by the solar field, and the values of the thermal storage dispatch control parameters. You can define a different dispatch strategy for each of six dispatch

periods for weekdays and weekends. See <u>Defining Dispatch Schedules</u> for details. For each hour, SAM also decides whether to supplement solar energy with energy from the fossil backup system.

# Storage Dispatch

For each hour in the simulation, SAM looks at the amount of energy in storage at the beginning of the hour and decides whether or not to operate the power cycle in that hour. For each dispatch period, there are two dispatch targets for starting or continuing to run the power cycle: one for periods of sunshine (storage dispatch fraction w/solar), and one for periods of no sunshine (storage dispatch fraction w/o solar). The dispatch target for each dispatch period is the product of the storage dispatch fraction for that period and the thermal storage capacity defined by the TES thermal capacity input variable.

- During periods of sunshine when there is insufficient energy from the solar field to drive the power cycle at its load requirement, the system dispatches energy from storage only when energy in storage is greater than or equal to the dispatch target.
- During periods of no sunshine, the power cycle will not run unless energy in storage is greater than or equal to the dispatch target.

The **turbine output fraction** for each dispatch period determines the power cycle output requirement for hours that fall within the dispatch period. A turbine output fraction of one defines an output requirement equivalent to the power cycle's design gross output defined on the <u>Power Cycle</u> page. For hours when the solar field energy is insufficient to drive the power cycle at the output requirement, the power cycle runs on energy from both the solar field and storage system. For hours when the solar field energy exceeds the output requirement, the power block runs at the required output level, and any excess energy goes to storage. If the storage system is at capacity, the collectors in the field defocus as specified on the <u>Solar Field</u> page to reduce the field's thermal output.

By setting the thermal storage dispatch control parameters, you can simulate a dispatch strategy for clear days when storage is at capacity that allows the operator to start the plant earlier in the day to avoid defocusing collectors in the field, for cloudy days that allows the operator to store energy for later use in a time period when the value of power is higher.

#### **Fossil Fill**

The **fossil fill fraction** defines the size of the fossil backup as a fraction of the power cycle design gross output. The quantity of fossil backup energy also depends on the **fossil backup boiler LHV efficiency**, **aux heater outlet set temp**, and **fossil dispatch mode parameters** on the <u>Power Cycle</u> page. is added to the input from the solar field and storage system.

Operation of the power block in a given hour with fossil backup is constrained by the **Turb out fraction** you specify for each period, and the **Max turbine over design operation** and **Min turbine operation** from the <u>Power Cycle</u> page. For hours that the added fossil energy is insufficient to meet the **Min turbine operation** requirement, fossil backup is not dispatched. For hours when the combined fossil and solar contribution exceeds the **Turb out fraction** for the hour, the amount of fossil energy dispatched is reduced until the required turbine output is met.

# **Defining Dispatch Schedules**

The weekday and weekend dispatch schedules determine when each of the six dispatch periods apply during throughout the year.

If your analysis includes <u>PPA price multipliers</u> and you want to use the same schedule for the multipliers and for the power cycle dispatch control, click **Copy schedule from TOD Factors** page to apply the TOD Factors schedule matrices to the dispatch schedule matrices.

**Note.** SAM also uses the dispatch schedules when you choose Hybrid Cooling on the Power Cycle page to assign hybrid dispatch fractions to the periods specified in the dispatch schedules..

# To specify a weekday or weekend schedule:

- 1. Assign values as appropriate to the Storage Dispatch, Turbine Output Fraction, and Fossil Fill Fraction for each of the up to nine periods.
- 2. Use your mouse to draw a rectangle in the matrix for the first block of time that applies to period 2.

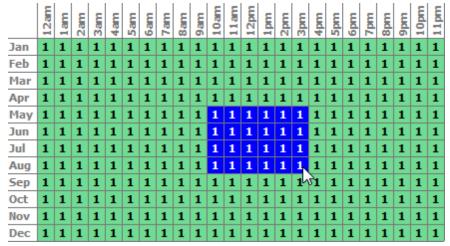

3. Type the number 2.

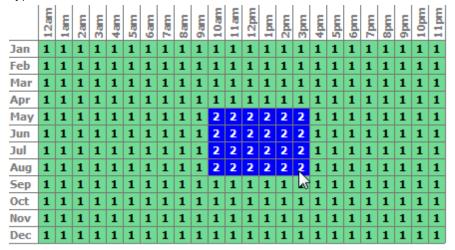

4. SAM shades displays the period number in the squares that make up the rectangle, and shades the rectangle to match the color of the period.

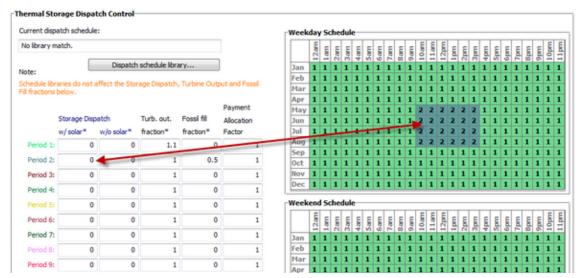

5. Repeat Steps 2-4 for each of the remaining periods that apply to the schedule.

# 12.5.6 Parasitics

To view the Parasitics page, click **Parasitics** on the main window's navigation menu. Note that for the physical trough input pages to be available, the technology option in the <u>Technology and Market</u> window must be Concentrating Solar Power - Physical Trough System.

The variables on the Parasitics page define electrical loads in the system. For each hour of the simulation, SAM calculates the parasitic load and subtracts it from the power cycle's gross electrical output to calculate the net electrical output.

**Note.** For a detailed explanation of the physical trough model, see Wagner, M. J.; Gilman, P. (2011). *Technical Manual for the SAM Physical Trough Model*. 124 pp.; NREL Report No. TP-5500-51825. <a href="http://www.nrel.gov/docs/fy11osti/51825.pdf">http://www.nrel.gov/docs/fy11osti/51825.pdf</a> (3.7 MB)

### **Parasitics**

# Piping thermal loss coefficient (W/m<sup>2</sup>-K)

The thermal loss coefficient that is used to calculate thermal losses from piping between receivers, crossover piping, header piping, and runner piping. The coefficient specifies the number of thermal watts lost from the system as a function of the piping surface area, and the temperature difference between the fluid in the piping and the ambient air (dry bulb temperature). The length of crossover piping depends on the row spacing variable on the <u>Solar Field</u> page, and the piping distance between assemblies on the <u>Collectors</u> page.

# Tracking power (W per collector)

The amount of electrical power consumed by a single collector tracking mechanism. SAM only calculates tracking losses during hours when collectors are actively tracking the sun. The total field tracking power is calculated by multiplying this value by the number of loops in the field and number of

assemblies per loop specified on the Solar Field page.

### Required pumping power for HTF through power block (kJ/kg)

A coefficient used to calculate the electric power required to pump heat transfer fluid through the power cycle. SAM applies the coefficient to all heat transfer fluid flowing through the power cycle. The coefficient can alternatively be defined as the pumping power divided by the mass flow rate kW/kg-s, which is equivalent to the units kJ/kg.

# Required pumping power for HTF through storage (kJ/kg)

A coefficient used to calculate the electric power consumed by pumps to move heat transfer fluid through the storage heat exchanger on both the solar field side and the storage tank side (for cases where a heat exchanger exists, specified on the <a href="https://doi.org/10.2501/jhernal-storage">Thermal Storage</a> page). This coefficient is applied separately to the solar field flow and the tank flow.

#### Fraction of rated gross power consumed at all times

A fixed electric load applied to all hours of the simulation, expressed as a fraction of rated gross power at design from the <u>Power Cycle</u> page.

#### Balance of plant parasitic (MWe/MWcap)

A parasitic load that is applied as a function of the thermal input to the power cycle.

### Aux heater, boiler parasitic (MWe/MWcap)

A parasitic load that is applied as a function of the thermal output of the auxiliary fossil-fired heaters. Applies only when the system includes fossil backup. See <a href="the-fossil backup inputs on the Power Cycle page">the fossil backup inputs on the Power Cycle page</a>.

# Design Point Total Tracking (W)

A value displayed for reference indicating what the total tracking parasitic load would be if all collectors in the field were actively tracking simultaneously.

#### Design Point Total Fixed (MWe)

The value of the fixed parasitic load applied at all times.

Fixed (MWe) = Fraction of Gross Power Consumed at All Times × Design Gross Output (MWe)

#### **Design Point Total BOP (MWe)**

The value of the balance-of-plant parasitic load assuming design-point operation.

#### Design Point Total Aux (MWe)

The value of the auxiliary heater (for the backup gas boiler) parasitic load assuming the auxiliary heater is providing 100% of the thermal load required for the power cycle.

# **Design Point Totals**

The design point total values represent the maximum limit of parasitic losses. SAM calculates actual parasitic losses during the simulation.

| Variable | Equation                          | Note                         |
|----------|-----------------------------------|------------------------------|
| Tracking | $=N_{SCA}*N_{loops}*C_{tracking}$ |                              |
| Fixed    | $= W_{des,gross} * C_{fixed}$     |                              |
| ВОР      | $=W_{des,gross}*C_{BOP}$          | Only multiply gross power by |

 $= W_{des,gross} * C_{aux}$ 

Only multiply gross power by the first coefficient

# 12.6 Empirical Trough Model

The empirical trough model models the same type of parabolic trough system as the physical trough model, but uses a set of curve-fit equations derived from regression analysis of data measured from the SEGS projects in the southwestern United States, so you are limited to modeling systems composed of components for which there is measured data. The model is based on Excelergy, originally developed for internal use at at the National Renewable Energy Laboratory.

A parabolic trough system is a type of concentrating solar power (CSP) system that collects direct normal solar radiation and converts it to thermal energy that runs a power block to generate electricity. The components of a parabolic trough system are the solar field, power block, and in some cases, thermal energy storage and fossil backup systems. The solar field collects heat from the sun and consists of parabolic, trough-shaped solar collectors that focus direct normal solar radiation onto tubular receivers. Each collector assembly consists of mirrors and a structure that supports the mirrors and receivers, allows it to track the sun on one axis, and can withstand wind-induced forces. Each receiver consists of a metal tube with a solar radiation absorbing surface in a vacuum inside a coated glass tube. A heat transfer fluid (HTF) transports heat from the solar field to the power block (also called power cycle) and other components of the system. The power block is based on conventional power cycle technology, using a turbine to convert thermal energy from the solar field to electric energy. The optional fossil-fuel backup system delivers supplemental heat to the HTF during times when there is insufficient solar energy to drive the power block at its rated capacity.

The empirical parabolic trough model uses a set of equations based on empirical analysis of data collected from installed systems (the SEGS projects in the southwestern United States) to represent the performance of parabolic trough components. The model is based on Excelergy, a model initially developed for internal use at at the National Renewable Energy Laboratory. For information about the physical parabolic trough model, see <a href="Parabolic Trough Physical">Parabolic Trough Physical</a>.

For a more detailed description of the empirical trough model, please download the draft empirical trough reference manual from the SAM website's support page: <a href="https://sam.nrel.gov/reference">https://sam.nrel.gov/reference</a>.

**Note.** Many of the input variables in the parabolic trough model are interrelated and should be changed together. For example, the storage capacity, which is expressed in hours of thermal storage, should not be changed without changing the tank heat loss value, which depends on the size of the storage system. Some of these relationships are described in this documentation, but not all.

# 12.6.1 Solar Field

To view the Solar Field page, click **Solar Field** on the main window's navigation menu. Note that for the empirical trough input pages to be available, the technology option in the <u>Technology and Market</u> window must be Concentrating Solar Power - Empirical Trough System.

The Solar Field page displays variables and options that describe the size and properties of the solar field,

properties of the heat transfer fluid, reference design specifications of the solar field, and collector orientation.

# **Field Layout**

#### Options 1 and 2

For Option 1, (solar multiple mode), you specify a value for **Solar Multiple**, and SAM calculates the solar field area and displays it under **Calculated Values** as **Aperture Reflective Area**. In this mode, SAM ignores the solar field area value under **Field Layout**.

For Option 2 (solar field area mode), you specify a value for **Solar Field Area**, and SAM calculates the solar multiple and displays it under **Calculated Values**. In this mode, SAM ignores the Solar Multiple value under **Field Layout**.

See Solar Multiple for details.

#### Distance Between SCAs in Row (m)

The end-to-end distance in meters between SCAs (solar collection elements, or collectors) in a single row, assuming that SCAs are laid out uniformly in all rows of the solar field. SAM uses this value to calculate the end loss. This value is not part of the SCA library on the SCA / HCE page, and should be verified manually to ensure that it is appropriate for the SCA type that appears on the SCA / HCE page.

#### Row spacing, center-to-center (m)

The centerline-to-centerline distance in meters between rows of SCAs, assuming that rows are laid out uniformly throughout the solar field. SAM uses this value to calculate the row-to-row shadowing loss factor. This value is not part of the SCA library, and should be verified manually to ensure that it is appropriate for the SCA type that appears on the <a href="SCA / HCE page">SCA / HCE page</a>.

#### **Number of SCAs per Row**

The number of SCAs in each row, assuming that each row in the solar field has the same number of SCAs. SAM uses this value in the SCA end loss calculation.

#### Deploy Angle (degrees)

The SCA angle during the hour of deployment. A deploy angle of zero for a northern latitude is vertical facing due east. SAM uses this value along with sun angle values to determine whether the current hour of simulation is the hour of deployment, which is the hour before the first hour of operation in the morning. SAM assumes that this angle applies to all SCAs in the solar field.

#### Stow Angle (degrees)

The SCA angle during the hour of stow. A stow angle of zero for a northern latitude is vertical facing east, and 180 degrees is vertical facing west. SAM uses this value along with the sun angle values to determine whether the current hour of simulation is the hour of stow, which is the hour after the final hour of operation in the evening.

#### **Heat Transfer Fluid**

#### **Solar Field HTF Type**

The solar field heat transfer fluid (HTF) absorbs heat as it circulates through the heat collection elements in the solar field and transports the heat to the power block where it is used to run a turbine. Several types of heat transfer fluid are used for trough systems, including hydrocarbon (mineral) oils, synthetic oils, silicone oils and nitrate salts.

When you choose a heat transfer fluid, SAM populates the minimum HTF temperature variable with that oil's minimum operating temperature value. SAM will not allow the system to operate at a temperature below the minimum HTF temperature. Electric heaters in the system maintain the fluid temperature. SAM accounts for the electric power requirement for heating on the <u>Parasitics page</u>.

The remaining heat transfer fluid parameters describe characteristics of the solar field that affect the performance of the heat transfer fluid. The two area-related parameters refer to square meters of solar field area.

**Note.** Solar field outlet temperature and solar field area data for U.S. parabolic trough power plants are available on the Troughnet website at <a href="http://www.nrel.gov/csp/troughnet/power\_plant\_data.html">http://www.nrel.gov/csp/troughnet/power\_plant\_data.html</a>.

# Property table for user-defined HTF

When the Solar Field HTF type is "User-defined," click Edit to enter properties of a custom HTF.

The heat transfer fluid (HTF) used in the heat collection elements and headers of the solar field. SAM includes the following options in the HTF library: Solar salt, Caloria, Hitec XL, Therminol VP-1, Hitec salt, Dowtherm Q, Dowtherm RP, Therminol 59, and Therminol 66. You can also define your own HTF using the user-defined HTF fluid option.

**Note.** During the simulation, SAM counts the number of instances that the HTF temperature falls outside of the operating temperature limits in the table below. If the number of instances exceeds 50, it displays a simulation <u>notice</u> with the HTF temperature and time step number for the 50th instance.

If you define a custom fluid, SAM disables the minimum and maximum operating temperature variables and displays zero because it does not have information about the operating limits for the fluid you defined. You can check the time series temperature data in the results to ensure that they do not exceed the limits for your custom fluid.

# Heat transfer fluids on the Field HTF Fluid list.

| Name             | Type                                         | Min Optimal<br>Operating<br>Temp<br>°C | Max Optimal<br>Operating<br>Temp*<br>°C | Freeze Point<br>°C               | Comments                                                 |
|------------------|----------------------------------------------|----------------------------------------|-----------------------------------------|----------------------------------|----------------------------------------------------------|
| Hitec Solar Salt | Nitrate Salt                                 | 238                                    | 593                                     | 238                              |                                                          |
| Hitec            | Nitrate Salt                                 | 142                                    | 538                                     | 142                              |                                                          |
| Hitec XL         | Nitrate Salt                                 | 120                                    | 500                                     | 120                              |                                                          |
| Caloria HT 43    | Mineral<br>Hydrocarbon                       | -12                                    | 315                                     | -12 (pour point)                 | used in first Luz<br>trough plant,<br>SEGS I             |
| Therminol VP-1   | Mixture of<br>Biphenyl and<br>Diphenyl Oxide | 12                                     | 400                                     | 12<br>(crystallization<br>point) | Standard for<br>current<br>generation oil<br>HTF systems |
| Therminol 59     | Synthetic HTF                                | -45                                    | 315                                     | -68 (pour point)                 |                                                          |
| Therminol 66     | ?                                            | 0                                      | 345                                     | -25 (pour point)                 |                                                          |
| Dowtherm Q       | Synthetic Oil                                | -35                                    | 330                                     | n/a                              |                                                          |
| Dowtherm RP      | Synthetic Oil                                | n/a                                    | 330                                     | n/a                              |                                                          |

\*The maximum optimal operating temperature is the value reported as "maximum bulk temperature" on the product data sheets.

# **Data Sources for HTF Properties**

Hitec fluids: Raade J, Padowitz D, Vaughn J. <u>Low Melting Point Molten Salt Heat Transfer Fluid with Reduced Cost</u>. Halotechnics. Presented at SolarPaces 2011 in Granada, Spain.

Caloria HT 43: Product comparison tool on Duratherm website.

Therminol Fluids: Solutia <u>Technical Bulletins</u> 7239115C, 7239271A, 7239146D.

Dowtherm Fluids: Dow <u>Data Sheet</u> for Q, no data sheet available for RP (high temp is from website): <a href="http://www.dow.com/heattrans/products/synthetic/dowtherm.htm">http://www.dow.com/heattrans/products/synthetic/dowtherm.htm</a>).

# Solar Field Inlet Temp (°C)

Design temperature of the solar field inlet in degrees Celsius used to calculate design solar field average temperature, and design HTF enthalpy at the solar field inlet. SAM also limits the solar field inlet temperature to this value during operation and solar field warm up, and uses this value to calculate the actual inlet temperature when the solar field energy is insufficient for warm-up.

#### Solar Field Outlet Temp (°C)

Design temperature of the solar field outlet in degrees Celsius, used to calculate design solar field average temperature. It is also used to calculate the design HTF enthalpy at the solar field outlet, which SAM uses to determine whether solar field is operating or warming up. SAM also uses this value to calculate the actual inlet temperature when the solar field energy is insufficient for warm-up.

# Solar Field Initial Temp (°C)

Initial solar field inlet temperature. The solar field inlet temperature is set to this value for hour one of the simulation.

#### Piping Heat Losses @ Design Temp (W/m²)

Solar field piping heat loss in Watts per square meter of solar field area when the difference between the average solar field temperature and ambient temperature is 316.5°C. Used in solar field heat loss calculation.

#### Piping Heat Loss Coeff (1-3)

These three values are used with the solar field piping heat loss at design temperature to calculate solar field piping heat loss.

#### Solar Field Piping Heat Losses (W/m<sup>2</sup>)

Design solar field piping heat losses. This value is used only in the solar field size equations. This design value different from the hourly solar field pipe heat losses calculated during simulation.

Solar Field Piping Heat Losses = ( PHLTC3 ×  $\Delta T^3$  + PHLTC2 ×  $\Delta T^2$  + PHLTC1 ×  $\Delta T$  ) × Solar Field Piping Heat Losses @ Design T

 $\Delta T = Average Solar Field Temperature - Ambient Temp$ 

Average Solar Field Temperature = ( Solar Field Inlet Temp + Solar Field Outlet Temp ) ÷ 2

Where PHLTC1-3 are the Piping Heat Loss Coefficients you specify, and the temperature value are design point values that you specify as inputs. During the simulation, SAM calculates the actual piping heat losses using simulated field temperatures and the ambient temperature from the weather file you specify on the <u>Location and Resource</u> page.

#### Minimum HTF Temp (°C)

Minimum heat transfer fluid temperature in degrees Celsius. SAM automatically populates the value

based on the properties of the solar field HTF type, i.e., changing the HTF type changes the minimum HTF temperature. The value determines when freeze protection energy is required, is used to calculate HTF enthalpies for the freeze protection energy calculation, and is the lower limit of the average solar field temperature. SAM assumes that heat protection energy is supplied by electric heat trace equipment.

# HTF Gallons Per Area (gal/m²)

Volume at 25°C of HTF per square meter of solar field area, used to calculate the total mass of HTF in the solar field, which is used to calculate solar field temperatures and energies during hourly simulations. The volume includes fluid in the entire system including the power block and storage system if applicable. Example values are: SEGS VI: 115,000 gal VP-1 for a 188,000 m2 solar field is 0.612 gal/m2, SEGS VIII 340,500 gal VP-1 and 464,340 m2 solar field is 0.733 ga/m2.

# **Land Area**

The land area inputs determine the total land area in acres that you can use to estimate land-related costs in \$/acres on the <u>System Costs</u> page. The land area inputs are inputs to the financial model, not the performance model, so they do not affect the performance model energy calculations.

# Solar Field Land Area (m²)

The actual aperture area converted from square meters to acres:

Solar Field Area (acres) = Actual Aperture ( $m^2$ ) × Row Spacing (m) / Maximum SCA Width (m) × 0.0002471 (acres/ $m^2$ )

The maximum SCA width is the aperture width of SCA with the widest aperture in the field, as specified in the loop configuration and on the <u>Collectors (SCA)</u> page.

### Non-Solar Field Land Area Multiplier

Land area required for the system excluding the solar field land area, expressed as a fraction of the solar field aperture area. A value of one would result in a total land area equal to the total aperture area. The default value is 1.4.

# **Total Land Area (acres)**

Land area required for the entire system including the solar field land area

Total Land Area (acres) = Solar Field Area (acres) × (1 + Non-Solar Field Land Area Multiplier)

The land area appears on the System Costs page, where you can specify land costs in dollars per acre.

# Solar Multiple (Design Point)

**Note.** The ambient temperature, direct normal radiation, and wind velocity reference variables differ from the hourly weather data that SAM uses for system output calculations. SAM uses the reference ambient condition variables to size the solar field. Hourly data from the weather file shown on the <u>Location and Resource</u> page determine the solar resource at the site.

#### **Calculated Values**

The two calculated values variables depend on whether you choose Option 1 or Option 2 to specify the solar field size. When you choose Option 1, the solar multiple calculated value is equal to the value you specify under **Field Layout** and SAM calculates the aperture reflective area. When you choose Option 2, the aperture reflective area is equal to the Solar Field Area value you specify, and SAM calculates the solar

multiple.

# **Solar Multiple**

The solar field area expressed as a multiple of the exact reflective area for a solar multiple of 1 (see "Reference Conditions (SM=1)" below). SAM uses the calculated solar multiple value to calculate the design solar field thermal energy and the maximum thermal energy storage charge rate.

Solar Multiple = Aperture Reflective Area ÷ Exact Aperture Reflective Area at SM=1

#### Aperture Reflective Area (m<sup>2</sup>)

The total reflective area of collectors in solar field expressed in square meters. SAM uses this value in the delivered thermal energy calculations. This area is the total collection aperture area, which is less than the mirror area. The solar field area does not include space between collectors or the land required by the power block.

Aperture Reflective Area = Solar Multiple × Exact Aperture Reflective Area at SM=1

# **Solar Multiple Reference Conditions**

# Ambient Temp (°C)

Reference ambient temperature in degrees Celsius. Used to calculate the design solar field pipe heat losses.

#### Direct Normal Radiation (W/m<sup>2</sup>)

Reference direct normal radiation in Watts per square meter. Used to calculate the solar field area that would be required at this insolation level to generate enough thermal energy to drive the power block at the design turbine thermal input level. SAM also uses this value to calculate the design HCE heat losses displayed on the SCA / HCE page. The appropriate value depends on the system location. For example, 950 W/m2 is an appropriate value for the Mohave Desert and typical locations under consideration for development in the U.S., and 800 W/m2 is appropriate for southern Spain.

**Note.** Direct Normal Radiation does not represent weather conditions at the site, but is the reference radiation value used to calculate the solar field area when the solar multiple is one. The radiation values used during simulation are from the weather file specified on the <u>Location and Resource</u> page.

# Wind Velocity (m/s)

Reference wind velocity in meters per second. SAM uses this value to calculate the design HCE heat losses displayed on the <u>SCA / HCE page</u>.

#### Reference Condition (SM=1)

# Exact Aperture Reflective Area (m<sup>2</sup>)

The solar field area required to deliver sufficient solar energy to drive the power block at the design turbine gross output level under reference weather conditions. It is equivalent to a solar multiple of one, and used to calculate the solar field area when the Layout mode is Solar Multiple.

Exact Aperture Reflective Area = Design Turbine Thermal Input

- ÷ ( Direct Normal Radiation × Optical Efficiency
  - HCE Thermal Losses
  - Solar Field Piping Heat Losses )

#### **Exact Num. SCAs**

The exact aperture reflective area divided by the SCA aperture reflective area. SAM uses the nearest

integer greater than or equal to this value in the solar field size equations to calculate value of the Aperture Reflective Area variable described above. The exact number of SCAs represents the number of SCAs in a solar field for a solar multiple of one.

Exact Num SCAs = Exact Aperture Reflective Area ÷ Aperture Area per SCA

# **Values from Other Pages**

# Aperture Area per SCA (m<sup>2</sup>)

SCA aperture reflective area variable from the <u>SCA / HCE page</u>. SAM uses this value in the solar field size equations to calculate the value of the Aperture Reflective Area variable described above.

# HCE Thermal Losses (W/m<sup>2</sup>)

Design HCE thermal losses based on the heat loss parameters from the <u>SCA / HCE page</u>. SAM uses this value only in the solar field size equations. This design value is different from the hourly HCE thermal losses calculated during simulation.

#### Optical Efficiency

Weighted optical efficiency variable from the <u>SCA / HCE page</u>. SAM uses this design value only in the solar field size equations. This design value is different from SCA efficiency factor calculated during the simulation.

### **Design Turbine Thermal Input (MWt)**

Design turbine thermal input variable from the <u>Power Block page</u>. Used to calculate the exact aperture reflective area described above.

#### Orientation

### **Collector Tilt (degrees)**

The collector angle from horizontal, where zero degrees is horizontal. A positive value tilts up the end of the array closest to the equator (the array's south end in the northern hemisphere), a negative value tilts down the southern end. Used to calculate the solar incidence angle and SCA tracking angle. SAM assumes that the SCAs are fixed at the tilt angle.

#### **Collector Azimuth (degrees)**

The azimuth angle of the collector, where zero degrees is pointing toward the equator, equivalent to a north-south axis. Used to calculate the solar incidence angle and the SCA tracking angle. SAM calculates the SCAs' tracking angle for each hour, assuming that the SCAs are oriented 90 degrees east of the azimuth angle in the morning and track the daily movement of the sun from east to west.

# 12.6.2 Collectors (SCAs)

A solar collector assembly (SCA) is an individually tracking component of the solar field that includes mirrors, a supporting structure, and heat collection elements or receivers.

**Note.** See <a href="http://www.nrel.gov/csp/troughnet/solar\_field.html">http://www.nrel.gov/csp/troughnet/solar\_field.html</a> for more information on solar collector assemblies and heat collection elements. Also see relevant articles in the list of publications on the Troughnet website.

For a more detailed description of the model, please download the CSP trough reference manual from the SAM website's support page: <a href="https://sam.nrel.gov/reference">https://sam.nrel.gov/reference</a>.

# Solar Collector Assembly (SCA)

The solar collector assembly (SCA) input variables describe the dimensions and optical characteristics of the SCA or collector.

# **Current SCA inputs**

The name of the collector in the SCA library

### SCA Length (m)

The total length of a single SCA. Used in SCA end loss calculation.

#### SCA Aperture (m)

The structural width of a single SCA, including reflective area and gaps. Used in the row-to-row shadowing loss factor and HCE thermal loss calculations.

#### SCA Aperture Reflective Area (m<sup>2</sup>)

The reflective area of a single SCA, not including gaps. Used in the solar field size calculations.

#### Average Focal Length (m)

Average trough focal length. Used in end gain and end loss factor calculations.

# Incident Angle Modifier Coef F0, F1, F2

Incident angle modifier coefficients. Used to calculate the incident angle modifier factor, which is used to calculate the HCE absorbed energy and the solar field optical efficiency.

#### **Tracking Error and Twist**

Accounts for errors in the SCA's ability to track the sun. Sources of error may include poor alignment of sun sensor, tracking algorithm error, errors caused by the tracker drive update rate, and twisting of the SCA end at the sun sensor mounting location relative to the tracking unit end. A typical value is 0.985. Used to calculate SCA field error factor.

#### **Geometric Accuracy**

Accounts for SCA optical errors caused by misaligned mirrors, mirror contour distortion caused by the support structure, mirror shape errors compared to an ideal parabola, and misaligned or distorted HCE. A typical range of values is between 0.97 and 0.98. Used to calculate SCA field error factor.

### **Mirror Reflectance**

The mirror reflectance input is the solar weighted specular reflectance. The solar-weighted specular reflectance is the fraction of incident solar radiation reflected into a given solid angle about the specular

reflection direction. The appropriate choice for the solid angle is that subtended by the receiver as viewed from the point on the mirror surface from which the ray is being reflected. For parabolic troughs, typical values for solar mirrors are 0.923 (4-mm glass), 0.945 (1-mm or laminated glass), 0.906 (silvered polymer), 0.836 (enhanced anodized aluminum), and 0.957 (silvered front surface).

#### Mirror Cleanliness Factor (avg)

Accounts for dirt and dust on the mirrors that reduce their effective reflectivity. Typically, mirrors are continuously cleaned, but a single mirror may be cleaned once each one or two weeks. The expected overall effect on the total solar field would be an average loss of between one and two percent. A typical value would be 0.985. Used to calculate SCA field error factor.

#### Dust on Envelope (avg)

Accounts for dust on the HCE envelope that affects light transmission. A typical value would be 0.99. Used to calculate HCE heat loss.

#### **Concentrator Factor**

A additional error factor to make it possible to adjust the SCE performance without modifying the other error factors. Useful for modeling an improved or degraded SCE. The default value is 1. Used to calculate SCA field error factor.

# Solar Field Availability

Accounts for solar field down time for maintenance and repairs. Used to calculate absorbed energy.

# About the SCA Parameters

The default SCA library includes a set of parameters for four types of SCAs described in the table below. These SCA types are either installed in currently operating systems, or were used in past system designs. See <u>Working with Libraries</u> for information about managing libraries.

Table 4. Default collector types.

| Name              | Description                                  | Location                                   |
|-------------------|----------------------------------------------|--------------------------------------------|
| Euro Trough ET150 | Torque box, galvanized steel                 | SEGS V, Kramer Junction, California        |
| Luz LS-2          | Torque-tube, galvanized steel                | SEGS I - VII, Kramer Junction, California  |
| Luz LS-3          | Bridge truss, galvanized steel               | SEGS VII - IX, Kramer Junction, California |
| Solargenix SGX-1  | Organic hubbing structure, extruded aluminum | Nevada Solar One, Boulder City, Nevada     |

The values of input variables on the SCA / HCE page are stored in libraries. See Working with Libraries for information about managing libraries.

# 12.6.3 Receivers (HCEs)

A heat collection element (HCE) is a metal pipe contained in a vacuum within glass tube that runs through the focal line of the trough-shaped parabolic collector. Seals and bellows ensure that a vacuum is maintained in each tube. Anti-reflective coatings on the glass tube maximize the amount of solar radiation that enters the tube. Solar-selective radiation absorbing coatings on the metal tube maximize the transfer of energy from the solar radiation to the pipe. The Receivers (HCEs) variables describe the properties of up to four HCE types that can make up the solar field. This makes it possible to model a solar field with HCEs in different states. Each set of properties applies to one of the HCE types. The Fraction of Field variable determines what portion of the solar field is made up of a given HCE type.

#### **Current HCE inputs**

The name of the receiver and its condition. Vacuum refers to an HCE in good condition, lost vacuum, broken glass, and hydrogen refer to different problem conditions. You can define up to four HCE (receiver) conditions.

#### **Fraction of Field**

Fraction of solar field using this HCE type and condition. Used to calculate HCE field error factor and HCE heat loss.

#### **Bellows Shadowing**

The portion of the HCE tube that does not absorb solar thermal radiation. Used to calculate HCE field error factor.

# **Envelope Transmissivity**

Used to calculate HCE field error factor.

#### **Absorber Absorption**

Accounts for inefficiencies in the HCE black coating. Used to calculate HCE field error factor.

#### Unaccounted

Allows for adjustment of the HCE performance to explore effect of changes in performance of the HCE without changing the values of other correction factors. A typical value is 1. Used to calculate HCE field error factor.

# Optical Efficiency (HCE)

The design optical efficiency of each of the four receiver type and condition options. SAM uses the values to calculate the design weighted optical efficiency.

Optical Efficiency = SCA Field Error × Dust on Envelope × Bellows Shadowing × Envelope Transmissivity × Absorber Absorption × Unaccounted

SCA Field Error = Tracking Error and Twist × Geometric Accuracy × Mirror Reflectivity × Mirror Cleanliness Factor × Concentrator Factor

#### Optical Efficiency (Weighted)

The design weighted optical efficiency, representing the average optical efficiency of all receivers in the field. SAM uses the value to calculate the solar field area. Note that SAM also calculates a separate HCE optical efficiency value for each hour during simulation that counts for the loss factors on the SCA / HCE page that also accounts for the incident angle modifier factor, which depends on the time of day and collector orientation.

Optical Efficiency Weighted = Optical Efficiency 1 × Percent of Solar Field 1 + Optical Efficiency 2 × Percent of Solar Field 2 + Optical Efficiency 3 × Percent of Solar Field 3 + Optical Efficiency 4 × Percent of Solar Field 4

#### Heat Loss Coefficient A0...A6

Used to calculate the HCE heat loss. The default values are based on NREL modeling and test results. (See Forristall R, 2003. Heat Transfer Analysis and Modeling of a Parabolic Trough Solar Receiver Implemented in Engineering Equation Solver. National Renewable Energy Laboratory NREL/TP-550-

34169. <a href="http://www.nrel.gov/csp/troughnet/pdfs/34169.pdf">http://www.nrel.gov/csp/troughnet/pdfs/34169.pdf</a>. and Burkholder F et al, 2009, Heat Loss Testing of Schott's 2008 PTR70 Parabolic Trough Receiver. National Renewable Energy Laboratory NREL/TP-550-45633. <a href="http://www.nrel.gov/csp/troughnet/pdfs/45633.pdf">http://www.nrel.gov/csp/troughnet/pdfs/45633.pdf</a>)

#### **Heat Loss Factor**

The design heat loss factor that applies to the active HCE type and condition. Used to calculate design HCE heat loss that is part of the solar field area equation. The heat loss factor scales the heat loss equation and can be used to fine tune the results when measured heat loss data are available. The default value of 1.0 is valid for the current version of SAM using the default heat loss coefficients.

### Min windspeed (m/s)

Used to calculate the HCE heat loss for hours when the wind speed from the weather file is lower than the minimum wind speed.

The following heat loss values are provided for reference. SAM calculates the HCE heat loss for each hour during simulation based on the loss factor coefficients on the SCA / HCE page and other values from the weather data.

#### HCE Heat Losses (W/m)

$$Q_{\text{HCEHLD1,n}} = \left(Q_{\text{HCEHLD1,n}} + Q_{\text{HCEHLD2,n}} + Q_{\text{HCEHLD3,n}} + Q_{\text{HCEHLD4,n}}\right) \cdot F_{\text{HeatLoss,n}}$$

$$Q_{\text{HCEHLD1,n}} = F_{\text{HLA0}} + F_{\text{HLA5}} \cdot \sqrt{v_{\text{WindRef}}}$$

$$Q_{\text{HCEHLD2,n}} = \left(F_{\text{HLA1}} + F_{\text{HLA6}} \cdot \sqrt{v_{\text{WindRef}}}\right) \cdot \frac{T_{\text{SFOutD}} + T_{\text{SFInD}} - T_{\text{AmbientRef}}}{2}$$

$$Q_{\text{HCEHLD3,n}} = \left(F_{\text{HLA2}} + F_{\text{HLA4}} \cdot Q_{\text{DNIRef}}\right) \cdot \frac{T_{\text{SFOutD}}^2 + T_{\text{SFOutD}} \cdot T_{\text{SFInD}} + T_{\text{SFInD}}^2}{3}$$

$$Q_{\text{HCEHLD4,n}} = F_{\text{HLA3}} \cdot \frac{\left(T_{\text{SFOutD}}^2 + T_{\text{SFInD}}^2\right) \cdot \left(T_{\text{SFOutD}} + T_{\text{SFInD}}\right)}{4}$$

Where,

| $Q_{HCEHLD,n}$ (W/m)    | $\operatorname{HCE}$ heat losses for $\operatorname{HCE}$ type $n$ expressed in thermal Watts per meter |
|-------------------------|----------------------------------------------------------------------------------------------------|
| $F_{HeatLoss,n}$        | Heat Loss Factor for HCE type <i>n</i>                                                                  |
| $F_{A0} \dots F_{A6}$   | A0 Heat Loss Coefficient through A6 Heat Loss Coefficient                                               |
| $T_{SFin}$ (°C)         | Solar Field Inlet Temperature from the Solar Field page                                                 |
| $T_{SFout}$ (°C)        | Solar Field Outlet Temperature from the Solar Field page                                                |
| $T_{Amb}$ (°C)          | Reference ambient temperature from the Solar Field page                                                 |
| $Q_{\mathit{DNIRef}}$   | Reference direct normal radiation from the Solar Field page                                             |
| $n_{\!W\!ind}^{}$ (m/s) | Reference wind velocity from the Solar Field page                                                       |

#### Thermal Losses (Weighted W/m)

Thermal Losses Weighted W/m = HCE Heat Losses 1 × Percent of Solar Field 1 + HCE Heat Losses 2 × Percent of Solar Field 2 + HCE Heat Losses 3 × Percent of Solar Field 3 + HCE Heat Losses 4 × Percent of Solar Field 4

# Thermal Losses (Weighted W/m2)

Thermal Losses Weighted W/m2 = Thermal Losses Weighted W/m ÷ SCA Aperture

# About the HCE Parameters

The HCE library includes four HCE types, and for each HCE type, five HCE conditions. See <u>Working with Libraries</u> for information about managing libraries.

For each HCE type and condition, you can assign a Percent of Field value. For example, in the figure below, the receiver type is Schott PTR70, and 98.5% percent of the HCEs are in normal condition, 1.0% have lost vacuum, 0.5% have glass damage, and 0% have allowed hydrogen to enter the tube.

When you select a name from the Receiver Type and Condition list, SAM populates the optical and heat loss parameters using values stored in the library. When you change one or more of these values, SAM creates a copy of the parameter set and adds it to the library under the name "CUSTOM CUSTOM."

The four HCE types are described in the table below.

# Table 5. Default HCE types.

| HCE Type            | Description                                                         |
|---------------------|---------------------------------------------------------------------|
| Luz Cermet          | Original HCE design. Low reliability of seals.                      |
| Schott PTR70 Vacuum | Newer design with improved reliability. Two versions are available. |
| Solel UVAC2         | Newer design with improved reliability.                             |
| Solel UVAC3         | The newest HCE available as of May 2008.                            |

The performance of the HCE is highly dependent on the quality of the vacuum in the glass tube. SAM models the HCE under the five conditions described in the following table.

#### Table 6. HCE conditions.

| HCE Condition | Description                                                                                                    |
|---------------|----------------------------------------------------------------------------------------------------|
| Broken glass  | Glass tube is damaged, increasing heat transfer between tube and atmosphere.                                                                                                    |
| Fluorescent   | Selective coating on metal tube is compromised, reducing absorption of solar radiation                                                                                           |
| Hydrogen      | Hydrogen from hydrocarbon-based heat transfer fluid (e.g., mineral oil) has permeated through metal tube into the vacuum, increasing heat transfer between metal tube and glass. |
| Lost vacuum   | Glass-to-metal seal is compromised                                                                                                    |
| Vacuum        | HCE is not damaged and is operating as designed.                                                                                                    |

# 12.6.4 Power Block

To view the Power Block page, click **Power Block** on the main window's navigation menu. Note that for the empirical trough input pages to be available, the technology option in the <u>Technology and Market</u> window must be Concentrating Solar Power - Empirical Trough System.

The Power Block parameters describe the equipment in the system that converts thermal energy from the solar field or thermal energy storage system into electricity. The power block is based on a steam turbine that runs on a conventional Rankine power cycle and may or may not include fossil fuel backup. Power block components include a turbine, heat exchangers to transfer heat from the solar field or thermal energy storage system to the turbine, and a cooling system to dissipate waste heat. SAM considers the thermal energy storage system to be a separate component, which is described on the Thermal Storage page.

The input variables on the Power Block page are divided into two groups. The turbine ratings group determines the capacity of the power block, and the power cycle group defines the performance parameters of the reference turbine.

For a more detailed description of the model, please download the CSP trough reference manual from the SAM website's support page: <a href="https://sam.nrel.gov/reference">https://sam.nrel.gov/reference</a>.

# Input Variable Reference

# **Plant Characteristics**

# **Design Gross Output (MWe)**

The power cycle's design output, not accounting for parasitic losses. SAM uses this value to size system components, such as the solar field area when you use the solar multiple to specify the solar field size.

#### **Estimated Gross to Net Conversion Factor**

An estimate of the ratio of the electric energy delivered to the grid to the power cycle's gross output. SAM uses the factor to calculate the system's nameplate capacity for capacity-related calculations, including the estimated total cost per net capacity value on the <a href="System Costs page">System Costs page</a>, capacity-based incentives on the <a href="Incentives">Incentives</a> page, and the capacity factor reported in the <a href="results">results</a>.

# Estimated Net Output at Design (MWe)

The power cycle's nominal capacity, calculated as the product of the design gross output and estimated gross to net conversion factor. SAM uses this value to calculate the system's rated capacity for capacity-related calculations, including the estimated total cost per net capacity value on the <a href="System Costs">System Costs</a> page, capacity-based incentives on the <a href="Incentives">Incentives</a> page, and the capacity factor reported in the results.

# **Availability and Curtailment**

To edit the hourly losses, click Edit losses.

The Edit Losses window allows you to specify hourly losses that adjust the "power generated by system" value calculated by the performance model. You can use these factors to model a system's downtime for maintenance (availability) or shutdowns required by the system operator (curtailment).

SAM reduces the system's hourly electricity output by the loss percentage that you specify: A loss of zero would result in no adjustment. A loss of 5% would reduce the output by 5%, and a loss of -5% would increase the output value by 5%.

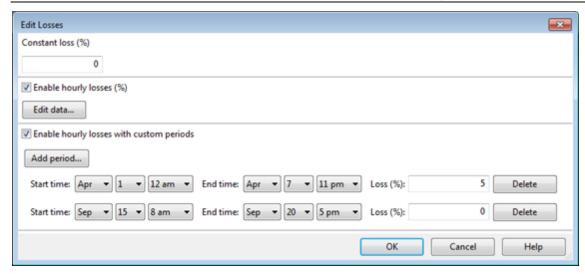

#### Constant loss

SAM reduces the hourly electricity output value for each time step by the percentage that you specify, which effectively reduces the system's total annual output by that amount.

For example, a loss of 5% for a system with a net annual output of 100,000 kWh results in a delivered electrical output of 95,000 kWh.

#### Enable hourly losses

Check the box when you have a table of 8,760 loss values. Click **Edit data**, and either cut and paste a column of 8,760 values into the table, or import a text file with a header row (column label) in the first row followed by 8,760 rows of loss values. The first row of data applies to the hour beginning at 12 a.m. on January 1.

# Enable hourly losses with custom periods

Check the box when you want to apply losses to specific time periods. Choose a month, date, and time for the start time and end time, and specify a loss for that period. Click **Add period** to specify more than one time period. In the example above, the system's output is reduced by 5% between midnight April 1 and midnight April 7. The system's output is zero starting at 8 a.m. September 15 and ending at 6 p.m. September 20.

**Note.** If you use combinations of loss values, SAM combines them to calculate the total loss in each time step. For example, if you specify a constant loss of 5% and hourly losses of 25% for the first seven days in February, and the system's output at 7 a.m. on February 1 is 455 kW, the output after losses would be 455 kW × (1-0.05) × (1-0.25) = 324 kW.

# **Power Cycle**

The variables in the power cycle group describe a reference steam turbine. SAM uses the reference turbine specifications to calculate the turbine output, and then scales the actual output based on the turbine rating variables. Each set of reference turbine specifications is stored in the reference turbine library.

### **Current Power Block**

Name of the reference turbine. Selecting a reference system determines the values of the other power cycle variables.

#### **Design Cycle Thermal Input (MWt)**

The thermal energy required as input to the power block to generate the design turbine gross (electric) output. SAM uses the design turbine thermal input to calculate several power block capacity-related values, including the solar field size, power block design point gross output, and parasitic losses.

Design Cycle Thermal Input = Design Turbine Gross Output ÷ Rated Cycle Conversion Efficiency

#### Rated Cycle Conversion Efficiency

Total thermal to electric efficiency of the reference turbine. Used to calculate the design turbine thermal input.

## Max Turbine Over Design Operation

The turbine's maximum output expressed as a fraction of the design turbine thermal input. Used by the dispatch module to set the power block thermal input limits.

#### Min Turbine Operation

The turbine's minimum load expressed as a fraction of the design turbine thermal input. Used by the dispatch module to set the power block thermal input limits.

#### Frac of Thermal Power for Startup

Fraction of the design turbine thermal input required to bring the system to operating temperature after a period of non-operation. Used by the dispatch module to calculate the required start-up energy.

#### **Boiler LHV Efficiency**

The back-up boiler's lower heating value efficiency. Used by the power block module to calculate the quantity of gas required by the back-up boiler.

#### Max Thermal Input (MWt)

The maximum thermal energy that can be delivered to the power block by the solar field, thermal energy storage system or both.

Max Thermal Input = Design Cycle Thermal Input  $\times$  (F4  $\times$  Max Turbine Over Design Operation<sup>4</sup> + F3  $\times$  Max Turbine Over Design Operation<sup>3</sup> + F2  $\times$  Max Turbine Over Design Operation + F1  $\times$  Max Turbine Over Design Operation + F0)

Where F0-4 are the Cycle Part-load Elec to Therm factors that you specify.

#### Min Thermal Input (MWt)

The minimum thermal energy that can be delivered to the power block by the solar field, thermal energy storage system or both.

Max Thermal Input = Design Cycle Thermal Input  $\times$  (F4  $\times$  Min Turbine Operation<sup>4</sup> + F3  $\times$  Max Turbine Over Design Operation<sup>3</sup> + F2  $\times$  Min Turbine Operation<sup>2</sup> + F1  $\times$  Min Turbine Operation + F0)

Where F0-4 are the Cycle Part-load Elec to Therm factors that you specify.

#### Cycle Part-load Therm to Elec

Factors for the turbine thermal-to-electric efficiency polynomial equation. Used to calculate the design point gross output, which is the portion of the power block's electric output converted from solar energy before losses. See <a href="Power Block Simulation Calculations">Power Block Simulation Calculations</a> for details.

# Cycle Part-load Elec to Therm

Factors for turbine's part load electric-to-thermal efficiency polynomial equation. Used to calculate the energy in kilowatt-hours of natural gas equivalent required by the backup boiler. SAM dispatches the

backup boiler based on the fossil-fill fraction table in the thermal storage dispatch parameters on the <u>Thermal Storage page</u>.

# **Cooling Tower Correction**

Cooling tower correction factor. Used to calculate the temperature correction factor that represents cooling tower losses. To model a system with no cooling tower, set F0 to 1, and F1 = F2 = F3 = F4 = 0.

#### **Temperature Correction Mode**

In the dry bulb mode, SAM calculates a temperature correction factor to account for cooling tower losses based on the ambient temperature from the weather data set. In wet bulb mode, SAM calculates the wet bulb temperature from the ambient temperature and relative humidity from the weather data.

# Power Cycle Library Options

The power cycle library includes six reference turbines. See <u>Working with Libraries</u> for information about managing libraries.

The reference turbines include five conventional Rankine-cycle steam turbines in a range of sizes, and one organic Rankine-cycle turbine. Conventional Rankine-cycle turbines are similar to those used in coal, nuclear, or natural gas power plants. A heat exchanger transfers energy from the solar field's heat transfer fluid to generate steam that drives the turbine. The organic Rankine-cycle turbine operates on the same principle as the conventional turbine, but uses an organic fluid, typically butane or pentane, to run the turbine instead of water.

Table 7. Power cycle reference systems.

| Reference System     | Approximate Solar<br>Field Size Range<br>m <sup>2</sup> | Approximate Operating<br>Temperature<br>°C | Suggested Modeling<br>Application                  |
|----------------------|---------------------------------------------------------|--------------------------------------------|----------------------------------------------------|
| APS Ormat 1 MWe 300C | 10,000                                                  | 300                                        | Organic Rankine-cycle power block                  |
| Nexant 450C HTF      | -                                                       | 450                                        | High-temperature heat transfer fluid (molten salt) |
| Nexant 500C HTF      | -                                                       | 500                                        | High-temperature heat transfer fluid (molten salt) |
| SEGS 30 MWe Turbine  | 180,000 - 230,000                                       | 300 - 400                                  | Typical applications                               |
| SEGS 80 MWe Turbine  | 460,000 - 480,000                                       | 400                                        | Typical applications                               |
| Siemens 400C HTF     |                                                         | 400                                        | High-temperature heat transfer fluid               |

When you choose a turbine from the reference system library, SAM changes the values of the Power Cycle variables. The following table shows the power cycle parameters for the standard reference systems. Note that you can use any value for the Rated Turbine Net Capacity and Design Turbine Gross Output variables, SAM will use the reference system parameters with the rated and design turbine parameters.

Table 8. Reference system parameters.

| Parameter Name                 | SEGS 30 | SEGS 80 | APS ORC | Nexant 450 | Nexant 500 | Siemens<br>400 |
|--------------------------------|---------|---------|---------|------------|------------|----------------|
| Estimated Net Output at Design | 30      | 80      | 1       | 100        | 100        | 50             |

| Parameter Name                    | SEGS 30    | SEGS 80    | APS ORC    | Nexant 450 | Nexant 500 | Siemens<br>400 |
|-----------------------------------|------------|------------|------------|------------|------------|----------------|
| Design Gross Output               | 35         | 89         | 1.160      | 110        | 110        | 55             |
| Design Cycle Thermal Input        | 93.3       | 235.8      | 5.600      | 278.0      | 269.9      | 147.2          |
| Rated Cycle Conversion Efficiency | 0.3749     | 0.3774     | 0.2071     | 0.3957     | 0.4076     | 0.3736         |
| Max Turbine Over Design Operation | 1.15       | 1.15       | 1.15       | 1.15       | 1.15       | 1.15           |
| Min Turbine Operation             | 0.15       | 0.15       | 0.15       | 0.15       | 0.15       | 0.15           |
| Cycle Part-load Therm to Elec F0  | -0.0571910 | -0.0377260 | -0.1593790 | -0.0240590 | -0.0252994 | -0.0298        |
| Cycle Part-load Therm to Elec F1  | 1.0041000  | 1.0062000  | 0.9261810  | 1.0254800  | 1.0261900  | 0.7219         |
| Cycle Part-load Therm to Elec F2  | 0.1255000  | 0.0763160  | 1.1349230  | 0.0000000  | 0.0000000  | 0.7158         |
| Cycle Part-load Therm to Elec F3  | -0.0724470 | -0.0447750 | -1.3605660 | 0.0000000  | 0.0000000  | -0.5518        |
| Cycle Part-load Therm to Elec F4  | 0.0000000  | 0.0000000  | 0.4588420  | 0.0000000  | 0.0000000  | 0.1430         |
| Cycle Part-load Elec to Therm F0  | 0.0565200  | 0.0373700  | 0.1492050  | 0.0234837  | 0.0246620  | 0.044964       |
| Cycle Part-load Elec to Therm F1  | 0.9822000  | 0.9882300  | 0.8521820  | 0.9751230  | 0.9744650  | 1.182900       |
| Cycle Part-load Elec to Therm F2  | -0.0982950 | -0.0649910 | -0.3247150 | 0.0000000  | 0.0000000  | -0.563880      |
| Cycle Part-load Elec to Therm F3  | 0.0595730  | 0.0393880  | 0.4486300  | 0.0000000  | 0.0000000  | 0.467190       |
| Cycle Part-load Elec to Therm F4  | 0.0000000  | 0.0000000  | -0.1256020 | 0.0000000  | 0.0000000  | -0.130090      |

You can use any of the built-in power cycle options to model most systems expected to run at or near the power block's design point for most operating hours. You can specify your own power cycle if you have a set of part load coefficients from the manufacturer, or if you have calculated coefficients using power plant simulation or equation solving software. The part load equation is a fourth-order or lower polynomial equation that describes the relationship between power cycle efficiency and operating load.

# Power Block Simulation Calculations

The equations below show how SAM uses the Power Cycle parameters during the simulation to calculate the thermal energy delivered to the power block,  $Q_{pb}$ . You can use this information to develop your own set of coefficients instead of coefficients from the power cycle library.

$$\overline{\dot{Q}_{pb}} = \frac{\dot{Q}_{pb}}{\dot{Q}_{design}}$$

This is the non-dimensional thermal energy into the power block. This fractional value is input into the **Cycle Part-load Therm to Elec** polynomial equation that describes non-dimensional net electric output as a function of load:

$$\overline{\dot{W}_{gr}} = F_0 + F_1 \cdot \overline{\dot{Q}_{pb}} + F_2 \cdot \overline{\dot{Q}_{pb}}^2 + F_3 \cdot \overline{\dot{Q}_{pb}}^3 + F_4 \cdot \overline{\dot{Q}_{pb}}^4$$

This non-dimensional gross cycle output is multiplied by the design-point gross cycle output to get the preliminary dimensional gross power output:

$$\dot{W}_{gr} = \dot{W}_{gr} \cdot \dot{W}_{gr,design}$$

The gross power output is also adjusted by the ambient temperature using the **Cooling Tower Correction** polynomial. It generally follows the same form as the polynomial for load shown above, except the non-dimensional load term  $(Q_{pb})$  is replaced by the actual wet or dry-bulb temperature in units of °C. The temperature adjustment factor is calculated as follows:

$$X_T = F_{T0} + F_{T1} \cdot T_{amb} + F_{T2} \cdot T_{amb}^2 + F_{T3} \cdot T_{amb}^3 + F_{T4} \cdot T_{amb}^4$$

The gross power cycle output is then multiplied by the temperature correction factor to increase or decrease the total power cycle productivity.

$$\dot{W}_{gr} = \dot{W}_{gr} \cdot X_T$$

The **Cycle Part-load Elec to Therm** polynomial equation is used to determine the performance and fuel consumption of the fossil backup system. Note that this relationship is only used when the fossil backup system is running and is not part of the normal solar-to-electric conversion process. The formula for obtaining heat input from a fossil backup using the polynomial coefficients depends on whether the fossil backup in combination with thermal storage and energy from the solar field can meet the design-point thermal input of the power cycle. If the total thermal input including fossil backup meets the thermal load requirement for the power cycle, the fuel usage is calculated at the design-point as follows:

$$\dot{Q}_{gas} = X_{fossil} \cdot \frac{\dot{Q}_{pb,design}}{\dot{W}_{pb,design} \cdot \eta_{LHV}}$$

The fraction of the thermal load that is supplied by fossil energy is indicated as  $X_{fossil}$  in this equation, and the lower-heating-value efficiency of the fossil source is  $\eta_{LHV}$  In cases where the total thermal input to the power cycle falls short of the amount required to power the cycle at full load, a polynomial equation with user-defined coefficients is used to calculate the conversion efficiency.

$$\dot{Q}_{gas} = \left[\dot{Q}_{pb,design} \cdot \left(F_{f0} + F_{f1} \cdot \overline{\dot{Q}_{pb}} + F_{f2} \cdot \overline{\dot{Q}_{pb}}^2 + F_{f3} \cdot \overline{\dot{Q}_{pb}}^3 + F_{f4} \cdot \overline{\dot{Q}_{pb}}^4\right) - \left(\dot{Q}_{sf} + \dot{Q}_{TES}\right)\right] \cdot \frac{1}{\eta_{LHV}}$$

In this case, the total non-dimensional energy to the power cycle  $Q_{pb}$  is equal to the sum of the contributions from thermal storage, the solar field, and the fossil backup. Consequently, the non-fossil contributions are subtracted after the polynomial result has been applied. The total fuel consumption is calculated by converting from thermal energy to fuel usage with the lower-heating-value efficiency.

# 12.6.5 Thermal Storage

To view the Thermal Storage page, click **Thermal Storage** on the main window's navigation menu. Note that for the empirical trough input pages to be available, the technology option in the <u>Technology and Market</u> window must be Concentrating Solar Power - Empirical Trough System.

A thermal energy storage system (TES) stores heat from the solar field in a liquid medium. Heat from the storage system can drive the power block turbine during periods of low or no sunlight. A TES is beneficial in many places where the peak demand for power occurs after the sun has set. Adding TES to a parabolic trough system allows the collection of solar energy to be separated from the operation of the power block. For example, a system might be able to collect energy in the morning and use it to generate electricity late into the evening.

In direct systems, the heat transfer fluid itself serves as the storage medium. In indirect systems, a separate fluid is the storage medium, and heat is transferred from the HTF to the storage medium through heat exchangers. The TES system two tanks, pumps to circulate the liquids, and depending on the design, heat exchangers. The two-tank system consists of a hot tank to store heat from the solar field, and a cold tank to store the cooled storage medium after the power block has extracted its energy.

**Note.** For more information on thermal energy storage systems for parabolic trough systems, see <a href="http://www.nrel.gov/csp/troughnet/thermal\_energy\_storage.html">http://www.nrel.gov/csp/troughnet/thermal\_energy\_storage.html</a>.

The user inputs on the Thermal Storage page are divided into two groups. The thermal energy storage (TES) group defines the thermal energy storage capacity and type along with some efficiency parameters. The thermal storage dispatch controls group variables determine the operation of the storage and fossil back up systems.

For a more detailed description of the model, please download the CSP trough reference manual from the SAM website's support page: <a href="https://sam.nrel.gov/reference">https://sam.nrel.gov/reference</a>.

# Input Variable Reference

# Thermal Energy Storage (TES)

# **Equiv Full Load Hours of TES hours (hours)**

The thermal storage capacity expressed in number of hours of thermal energy delivered at the power block's design thermal input level. The physical capacity is the number of hours of storage multiplied by the power block design thermal input. Used to calculate the TES maximum storage capacity.

## Storage System Configuration

The current version of SAM models a two-tank TES consisting of a cold storage tank and hot storage tank.

#### Storage Fluid Type

The storage fluid, used to determine the heat-exchanger duty.

When the storage fluid and solar field heat transfer fluid (HTF) are different, the system is an indirect system. When the storage fluid and solar field HTF are the same, the system is a direct system that uses the solar field HTF as the storage medium.

**Note.** To model a direct system with a custom field HTF, choose **User-defined** for the storage fluid to ensure the heat exchanger duty is zero.

# **Turbine TES Adj Efficiency**

SAM applies the TES efficiency adjustment factor to the turbine efficiency for trough systems with storage to account for the lower steam temperature that results from imperfect heat exchange in the storage system. Used to calculate maximum TES discharge rate. Also used to calculate a TES correction factor.

# **Turbine TES Adj Gross Output**

Efficiency adjustment factor. Used to calculate maximum TES discharge rate.

# **Initial Thermal Storage (MWht)**

The amount of energy in storage when the simulation starts, at midnight on January 1. The default value is zero.

#### Tank Heat Losses (MWht)

Storage tank thermal losses. SAM subtracts value from the total energy in storage at the end of each simulation hour. See the table below for suggested values.

An increase in the hours of thermal storage requires a both an increase in the solar field size to minimize the <u>levelized cost of energy</u> for the system, and an increase in the tank heat losses to account for the larger tank.

The following table shows suggested tank heat loss values for three sample systems over a range of thermal storage capacities. The relationship between tank heat losses and hours of thermal storage is linear, so you can extrapolate to estimate values for storage capacity values not on the table.

|                                                | Hours of Thermal Storage |      |      |      |      |      |
|------------------------------------------------|--------------------------|------|------|------|------|------|
| System Description                             | 0                        | 3    | 6    | 9    | 12   | 15   |
| 100 MW Two Tank Indirect VP-<br>1/Nitrate Salt | 0                        | 0.62 | 0.96 | 1.23 | 1.56 | 1.87 |
| 200 MW Two Tank Indirect VP-1/Nitrate Salt     | 0                        | 1.0  | 1.61 | 2.21 | 2.81 | 3.56 |
| 200 MW Two Tank Direct Hitec Salt              | 0                        | 0.34 | 0.64 | 0.93 | 1.24 | 1.52 |

# Maximum Energy Storage (MWht)

The maximum thermal energy storage capacity of the TES.

Maximum Energy Storage = Equiv. Full Load Hours of TES x Design Turbine Thermal Input

#### **Design Turbine Thermal Input (MWt)**

The thermal input requirement of the power block to operate at its design point. Used to calculate the following dispatch parameters: power block input limits, power block load requirement, TES maximum storage capacity, and the start-up requirement

#### Max Power to Storage (MWt)

Maximum TES charge rate. Used in the dispatch calculation when energy from the solar field exceeds the power block load requirement.

When Storage Fluid Type is different from Solar Field HTF Type on the Solar Field page, SAM assumes that the TES includes a heat exchanger, and Heat Exchanger Duty > 1:

Max Power to Storage = Heat Exchanger Duty x Design Turbine Thermal Input

When the TES and Solar Field fluids are the same, SAM assumes there is no heat exchanger, and Heat Exchanger Duty = 1:

 $\it Max Power to Storage = Solar Multiple Calc \times \it Max Turbine Over Design Operation \times \it Design Turbine Thermal Input$ 

Where Design Turbine Thermal Input is the Design Cycle Thermal Input value from the <u>Power Block</u> page, Max Turbine Over Design Operation is from the Power Block page, and Solar Multiple Calc is from the <u>Solar Field</u> page.

#### Max Power From Storage (MWt)

Maximum TES discharge rate. Used in the dispatch calculation when energy from the solar field is less or equal to than the power block load requirement.

When Storage Fluid Type is different from Solar Field HTF Type on the Solar Field page, SAM assumes that the TES includes a heat exchanger, and Heat Exchanger Duty > 1:

Max Power From Storage = Maximum Power to Storage × (Turbine TES Adj Gross Output ÷ Turbine TES Adj Efficiency)

When the TES and Solar Field fluids are the same, SAM assumes there is no heat exchanger, and Heat Exchanger Duty = 1:

Max Power From Storage = Design Turbine Thermal Input × Max Turbine Over Design Operation × (Turbine TES Adj Gross Output ÷ Turbine TES Adj Efficiency)

Where Design Turbine Thermal Input is the Design Cycle Thermal Input value from the <u>Power Block</u> page, Max Turbine Over Design Operation is from the Power Block page.

# **Heat Exchanger Duty**

Applies only to indirect thermal storage systems that use a different storage fluid and solar field HTF. Used to calculate the maximum TES charge rate.

When the solar multiple is greater than one:

Heat Exchanger Duty = Solar Multiple Calc - 1

When the solar multiple is equal to or less than one:

Heat Exchanger Duty = 0

Where Solar Multiple Calc is from the Solar Field page.

# Thermal Storage Dispatch Control

The thermal storage dispatch control variables determine how energy is dispatched from the TES, what load level the power block and optional backup boiler operate, and the times that the optional PPA power price multipliers apply.

### **Current Dispatch Schedule**

The name of the dispatch schedule displayed in the Weekday and Weekend schedule matrices.

#### **Dispatch Schedule Library**

Click to choose a dispatch schedule from the library. See <u>Storage and Fossil Dispatch Controls</u> for details.

The storage dispatch control variables each have six values, one for each of six possible dispatch periods. They determine how SAM calculates the energy flows between the solar field, thermal energy storage system, and power block. The fossil-fill fraction is used to calculate the energy from a backup boiler.

#### Storage Dispatch Fraction with Solar

The fraction of the TES maximum storage capacity indicating the minimum level of charge that the storage system can discharge to while the solar field is producing power. A value of zero will always dispatch the TES in any hour assigned to the given dispatch period; a value of one will never dispatch the TES. Used to calculate the storage dispatch levels.

# Storage Dispatch Fraction without Solar

The fraction of the TES maximum storage capacity indicating the minimum level of charge that the storage system can discharge to while no solar resource is available. A value of zero will always dispatch the TES in any hour assigned to the given dispatch period; a value of one will never dispatch the TES. Used to calculate the storage dispatch levels.

# **Turbine Output Fraction**

The fraction of design-point thermal load to the power block before part-load and temperature efficiency corrections. These values allow the user to dispatch the power cycle at a desired level according to the time-of-dispatch period.

#### Fossil Fill Fraction

A fraction of the power block design turbine gross output from the Power Block page that can be met by the backup boiler. Used by the power block module to calculate the energy from the backup boiler.

If you specify a fossil fill fraction other than zero for one or more periods and want to account for fuel costs in the financial model, you should assign a fossil fuel cost under Operation and Maintenance costs on the <a href="System Costs">System Costs</a> page.

# Storage and Fossil Dispatch Controls

The thermal storage dispatch controls determine the timing of releases of energy from the thermal energy storage and fossil backup systems to the power block. When the system includes thermal energy storage or fossil backup, SAM can use a different dispatch strategy for up to six different dispatch periods.

## Storage Dispatch

SAM decides whether or not to operate the power block in each hour of the simulation based on how much energy is stored in the TES, how much energy is provided by the solar field, and the values of the thermal storage dispatch controls parameters. You can define when the power block operates for each of the six dispatch periods. For each hour in the simulation, if the power block is not already operating, SAM looks at the amount of energy that is in thermal energy storage at the beginning of the hour and decides whether it should operate the power block. For each period, there are two targets for starting the power block: one for periods of sunshine (w/solar), and one for period of no sunshine (w/o solar).

The turbine output fraction for each dispatch period determines at what load level the power block runs using energy from storage during that period. The load level is a function of the turbine output fraction, design turbine thermal input, and the five turbine part load electric to thermal factors on the <u>Power Block page</u>.

For each dispatch period during periods of sunshine, thermal storage is dispatched to meet the power block load level for that period only when the thermal power from the solar field is insufficient and available storage is equal to or greater than the product of the storage dispatch fraction (with solar) and maximum energy in storage. Similarly, during periods of no sunshine when no thermal power is produced by the solar field, the power block will not run except when the energy available in storage is equal to or greater than the product of storage dispatch fraction (without solar) and maximum energy in storage.

By setting the thermal storage dispatch controls parameters, you can simulate the effect of a clear day when the operator may need to start the plant earlier in the day to make sure that the storage is not filled to capacity and solar energy is dumped, or of a cloudy day when the operator may want to store energy for later use in a higher value period.

## **Fossil Dispatch**

When the fossil fill fraction is greater than zero for any dispatch period, the system is considered to include fossil backup. The fossil fill fraction defines the solar output level at which the backup system runs during each hour of a specific dispatch period. For example, a fossil fill fraction of 1.0 would require that the fossil backup operate to fill in every hour during a specified period to 100% of design output. In that case, during periods when solar is providing 100% output, no fossil energy would be used. When solar is providing less than 100% output, the fossil backup operates to fill in the remaining energy so that the system achieves 100% output. For a fossil fill fraction of 0.5, the system would use energy from the fossil backup only when solar output drops below 50%.

The boiler LHV efficiency value on the Power Block page determines the quantity of fuel used by the fossil

backup system. A value of 0.9 is reasonable for a natural gas-fired backup boiler. SAM includes the cost of fuel for the backup system in the <u>levelized cost of energy</u> and other metrics reported in the results, and reports the energy equivalent of the hourly fuel consumption in the <u>time series</u> simulation results. The cost of fuel for the backup system is defined on the <u>Trough System Costs page</u>.

## **Defining Dispatch Schedules**

The storage dispatch schedules determine when each of the six periods apply during weekdays and weekends throughout the year. You can either choose an existing schedule from one of the schedules in the CSP trough TES dispatch library or define a custom schedule.

If your analysis includes <u>PPA price multipliers</u> and you want to use the same schedule for the multipliers and for the power cycle dispatch control, click **Copy schedule from TOD Factors** page to apply the TOD Factors schedule matrices to the dispatch schedule matrices.

## To specify a weekday or weekend schedule:

- 1. Assign values as appropriate to the Storage Dispatch, Turbine Output Fraction, and Fossil Fill Fraction for each of the up to nine periods.
- 2. Use your mouse to draw a rectangle in the matrix for the first block of time that applies to period 2.

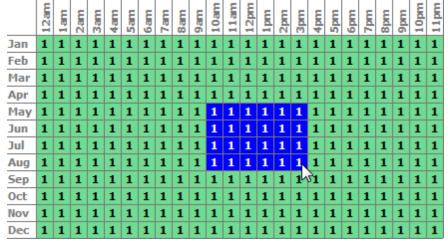

3. Type the number 2.

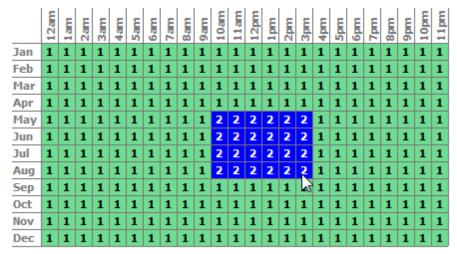

4. SAM shades displays the period number in the squares that make up the rectangle, and shades the rectangle to match the color of the period.

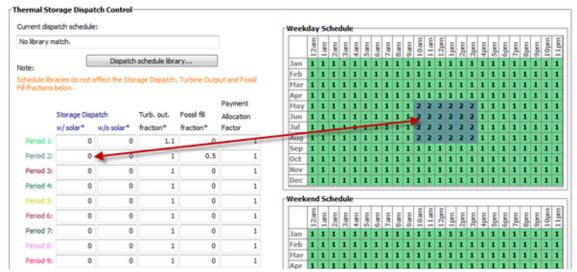

5. Repeat Steps 2-4 for each of the remaining periods that apply to the schedule.

## 12.6.6 Parasitics

To view the Parasitics page, click **Parasitics** on the main window's navigation menu. Note that for the empirical trough input pages to be available, the technology option in the <u>Technology and Market</u> window must be Concentrating Solar Power - Empirical Trough System.

The Parasitics page displays parameters describing losses due to parasitic electrical loads, such as drive motors, electronic circuits, and pump motors. SAM includes a set of default parasitic parameters for a range of solar trough power systems. Choose a reference parasitic system option that is the same or similar to the system you are modeling. SAM will automatically adjust the total parasitic load to match the size of the solar field and power block in the system you are modeling.

The design point parasitic values are the maximum possible values for each parasitic loss category. SAM calculates the hourly parasitic loss value for each category during simulation based on the design point, the PF and F0-F2 coefficients, and the solar field thermal output and power block load in each hour, and reports them in the <u>time series</u> simulation results. The calculated parasitic loss values are never as high as the total design point parasitic losses.

For a more detailed description of the model, please download the CSP trough reference manual from the SAM website's support page: <a href="https://sam.nrel.gov/reference">https://sam.nrel.gov/reference</a>.

The values of input variables on the Parasitics page are stored in a library of reference solar fields. You can change the parameter values without changing the values stored in the library. For information about libraries, See Working with Libraries.

## **Parasitic Electric Energy Use**

## Current reference parasitic system

The reference system from the CSP trough parasticis library. SAM stores a set of parasitic parameters for reference systems.

## Solar Field Area (m<sup>2</sup>)

The calculated solar field area from the <u>Solar Field page</u>. Used to calculate parasitic losses that are based on the solar field size with units of MWe/m<sup>2</sup>.

## **Gross Turbine Output (MWe)**

The design turbine gross output value from the <u>Power Block page</u>. Used to calculate parasitic losses that are based on the power block capacity with units of MWe/Mwe.

## SCA Drives and Electronics (MWe)

Electrical losses from electric or hydraulic SCA drives that position the collector to track the sun and from electronic SCA tracking controllers and alarm monitoring devices. For hours when the solar field is operating, SAM calculates the loss as the product of the value you specify and the solar field area. For hours when the solar field is not operating, the value of the loss is zero.

Note. SAM does not use the "PF" value for the SCA Drives and Electronics loss calculation.

## Solar Field HTF Pumps

Electrical losses from cold HTF pumping in the solar field. Calculated as a function of the solar field area. These losses are calculated only in hours when the solar field is operating, which is defined as when the solar field load is greater than zero.

$$Solar\ Field\ HTF\ Pumps\ Parasitic = Design\ Point * \left[F0 + F1 \frac{Q_{sf}}{Q_{sf,design}} + F2 \left( \frac{Q_{sf}}{Q_{sf,design}} \right)^2 \right]$$

## **TES Pumps**

Electrical losses from pumps in the TES system. Calculated as a function of the design turbine gross output.

#### Antifreeze Pumping (MWe)

Electrical losses from HTF pumps in the solar field. Calculated as a function of the solar field area, calculated as a fraction of the solar field HTF pumps design point parasitic loss. These losses are used only in hours when the solar field is not operating, which is defined as when the solar field load is zero.

## **Power Block Fixed (MWe)**

These fixed losses apply 24 hours per day, for all of the 8,760 hours of the year.

## Balance of Plant (MWe)

Electrical losses that apply in hours when the power block operates at part or full load.

## Heater and Boiler (MWe)

Losses that apply only when the back-up boiler is in operation.

## Cooling Towers (MWe)

The cooling tower parasitic losses are electrical losses that occur when the power block operates at part or full load. Calculated either as a function of power block load or at a fixed 50% or 100% of the design cooling tower parasitic losses.

## **Cooling Tower Operation Mode**

Determines how cooling tower parasitic losses are calculated. For "Cooling Tower at 50% or 100%," parasitic losses are calculated as 50% of the design cooling tower parasitic losses when the power block load is 0.5 or less, and as or 100% of the design parasitic losses when the power block load is greater than 0.5. For "Cooling Tower parasitics a function of load," cooling tower parasitic losses are calculated as a function of power block load.

## **Total Design Parasitics (MWe)**

The sum of collector drives and electronics, solar field HTF pump, night circulation pumping, power block fixed, balance of plant, heater/boiler, and cooling towers design loss values. This value represents the maximum possible value if all parasitic losses were to occur simultaneously in a given hour, and is typically greater than the actual parasitic losses. SAM displays the value for reference only, and does not use it in simulation calculations.

Each parasitic loss type has a set of parameters that includes a factor, PF and F0, F1, and F2 coefficient. The design point values are maximum values and are calculated using the factor and PF coefficient. SAM uses the F0-F2 coefficients in calculations for the hourly simulations, which are described in the reference manual.

| Table . | Design poin | t parasitic | loss equations | tor each i | parasitic I | loss category. |
|---------|-------------|-------------|----------------|------------|-------------|----------------|
|         |             |             |                |            |             |                |

| rabio i booigii point paraonio 1000 oquanono 101 ouon paraonio 1000 outogory. |                                      |  |  |  |  |
|-------------------------------------------------------------------------------|--------------------------------------|--|--|--|--|
| Source of Parasitic Loss                                                      | Equation                             |  |  |  |  |
| SCA Drives and Electronics                                                    | Factor x PF x Solar Field Area       |  |  |  |  |
| Solar Field HTF Pumps                                                         | Factor x PF x Solar Field Area       |  |  |  |  |
| TES Pumps                                                                     | Factor x PF x Gross Turbine Output   |  |  |  |  |
| Antifreeze Pumping                                                            | Factor x Solar Field HTF Pump losses |  |  |  |  |
| Power Block Fixed                                                             | Factor x Gross Turbine Output        |  |  |  |  |
| Balance of Plant                                                              | Factor x PF x Gross Turbine Output   |  |  |  |  |
| Heater and Boiler                                                             | Factor x PF x Gross Turbine Output   |  |  |  |  |
| Cooling Towers                                                                | Factor x PF x Gross Turbine Output   |  |  |  |  |

The Total Design Point Parasitics is the sum of the design point parasitic loss categories:

- SCA Drives and Electronics
- Solar Field HTF Pumps
- TES Pumps

- Power Block Fixed
- Balance of Plant
- · Heater and Boiler
- · Cooling Towers

# 13 Power Tower

For a power tower (central receiver) system, choose either the <u>molten salt power tower</u> model or the <u>direct steam power tower</u> model.

Both models use the same set of inputs for location and resource and system costs.

## 13.1 Location and Resource

The Location and Resource page provides three options for choosing a weather file for your analysis:

- Choose a weather file from the solar resource library
- Download a weather file from NREL Solar Prospector
- Use a specific weather file on disk

#### Notes.

You may want to model your system using weather data from several different sources and locations around your project site to understand both how sensitive your analysis results are to the weather assumptions, and how much variation there is in the data from the different weather files.

You can compare results for a system using more than one weather file in a single case by using SAM's parametric simulation option.

For more information about weather data, including where to find data for locations outside of the United States, see Weather Data on the SAM website.

For a helpful discussion of weather data and power system simulation, see Sengupta et al., (2015) "Best Practices Handbook for the Collection and Use of Solar Resource Data for Solar Energy Applications," NREL Report No. TP-5D00-63112 (PDF 8.9 MB).

## Choose a weather file from the solar resource library

SAM's solar resource library contains weather files for locations around the world from the following data sources:

- <u>National Solar Resource Database (NSRDB)</u>: Locations in the United States from the TMY3 and TMY2 data sets.
- <u>Solar and Wind Energy Resource Assessment Programme (SWERA)</u>: Locations in Bangladesh, Belize, Brazil, China, Cuba, El Salvador, Ethiopia, Ghana, Guatemala, Honduras, Kenya, Maldives, Nepal, Nicaragua, and Sri Lanka
- The ASHRAE International Weather for Energy Calculations Version 1.1 (IWEC): Locations in Argentina, Australia, Austria, Belgium, Bosnia and Herzegovina, Chile, China, Czech Republic, Denmark, Egypt, Fiji, Finland, France, Germany, Greece, Iceland, India, Ireland, Italy, Japan, Kazakhstan, Lithuania, Macau, Martinique, Mongolia, Morocco, Netherlands, New Zealand, Norway, Poland, Portugal, Korea, Romania, Russia, Senegal, Serbia and Montenegro, Slovakia, Spain, Sweden, Switzerland, Thailand, Tunisia, Ukraine, Unted Arab Emirates, United Kingdom, Uzbekistan, and Zimbabwe
- Canadian Weather for Energy Calculations (CWEC): Locations in Canada.

If the location you are modeling is not in the list and is in the continental United States, you can download a weather file from NREL Solar prospector. If the location is outside of the United States, see see <u>Weather Data</u> on the SAM website for a list of other sources of weather files.

## To choose a file from the solar resource library:

 Click the location name in the list. You can type a few letters of the file name in the Search box to filter the list.

SAM displays location information and a statistical summary of the data in the file for the file you choose. It calculates the summary insolation and average values from the hourly or subhourly data in the weather file and displays them for your reference. It uses the weather data file for simulations rather than the summary values.

### **Tools**

#### View hourly data

Display weather file data in the time series data viewer.

**Note.** You can also see the data after running a simulation on the Results page <u>data tables</u> and <u>time</u> <u>series graphs</u>.

#### Refresh library

Refresh the library after adding files to the weather file folder. Refreshing the library may take several seconds up to a minute.

### Folder settings

Add and remove folders containing weather files from the solar resource library. SAM will add any weather files in the folder to the solar resource library. It may take several seconds up to minute for SAM to refresh the library after you add folders.

### Open library folder

Open the folder containing the default solar resource files.

## Download a weather file from NREL Solar Prospector

The NREL Solar Prospector database contains satellite-derived data in weather files with the <u>TMY2 format</u> for both <u>typical year</u> data and historical <u>single year</u> data for 1998 through 2009 for U.S. locations only. For instructions, see <u>Download Weather File</u>.

The Solar Prospector database contains three kinds of typical year data files:

- TMY is typical meteorological year data, and uses the National Solar Radiation Database's TMY weighting methodology described in the TMY3 User's Manual (PDF 1.7 MB). These files were originally designed for use with building simulation models. The typical months in these files are based on both the global horizontal and direct radiation in the long term data, and to a lesser degree on the temperature and wind speed data. These files may be most suitable for modeling non-solar technologies that use the weather data in the file (biopower, geothermal) to estimate thermal losses from the steam power cycle, or for modeling solar technologies.
- TDY is typical direct-radiation-year data. For these files, only the direct normal radiation in the long-term radiation data set is analyzed to choose the months to include in the typical data file. These files may be suitable for modeling solar technologies that use only the direct component of solar radiation incident on the collector such as the CSP technologies and concentrating solar power.
- TGY is typical global-radiation-year data with typical months chosen based only on the global horizontal radiation data in the long term data set. These files may be suitable for modeling solar technologies that use a flat collector such as photovoltaic and solar water heating.

## Notes.

Although the files you download from the Solar Power Prospector website are in TMY2 format, they may contain TMY, TDY, TGY or single-year data depending on the option you choose when you download the files.

When you download weather data from the Solar Power Prospector website, SAM displays "Satellitedata" for the city and "??" for the state because the Solar Prospector database does not include city and state names.

For a description of the data used for the Solar Prospector website, see:

 Perez, R et. al. <u>A New Operational Satellite-to-irradiance Model -- Description and Validation</u>, Manuscript Submitted to Solar Energy 4/2002.

For information about the Solar Power Prospector website, see:

• The Solar Power Prospector

For a discussion of the application of the Solar Prospector data for modeling of solar power systems in the context of other available weather data, see:

 Sengupta et al., (2015) "Best Practices Handbook for the Collection and Use of Solar Resource Data for Solar Energy Applications," NREL Report No. TP-5D00-63112 (PDF 8.9 MB)

## Use a specific weather file on disk

You can use a properly formatted weather file stored on your computer without adding it to the library.

**Note.** If you use this option, SAM does not display the location information or annual summary data for the file, or display the data in the time series data viewer from the Location and Resource page. It can only display this information for weather files in the solar resource library.

## To use a weather file on disk:

- 1. Check the box under Use a specific weather file on disk.
- 2. Click **Browse** to navigate to the file.

# 13.2 Heliostat Field Design

The heliostat field layout is managed by NREL's SolarPILOT™ software. SolarPILOT replaces DELSOL3 in SAM 2014.1.14 and older versions. SolarPILOT evaluates the heliostat field layout by characterizing each potential heliostat position individually. This approach replaces DELSOL3's zonal simplification. This approach allows much greater flexibility in the types of heliostat field layouts that SAM can model, although improved flexibility comes with a greater computational burden for optical characterization.

SolarPILOT is available as stand-alone software, and is integrated with SAM using its application programming interface (API) SAM.

SAM offers two options for designing the heliostat field:

- You can design the field outside of SAM and import the layout as a table of heliostat positions with Cartesian x and y coordinates with respect to the tower at position (0,0).
- You can use SAM to run SolarPILOT and automatically generate heliostat positions given a tower height, heliostat geometry and optical properties, and receiver geometry and optical properties.

SAM uses the following process to choose which heliostat positions will be included in the final layout:

- 1. Collect user-specified information on receiver geometry, heliostat geometry, system optical properties, tower height, plant location and weather data, atmospheric conditions, and field layout constraints. Choose each input in this group carefully, as the layout algorithm incorporates all of this information in identifying the most productive heliostat positions.
- 2. **Generate a set of potential heliostat positions** using the "radial stagger" layout method. All positions within the minimum and maximum land bounds are initially included in the list of potential heliostats.

The radial stagger layout method places heliostats in rows of constant radius (iso-radial lines) where the center of the tower base is the center point and along lines of constant azimuth angle (aso-azimuthal lines):

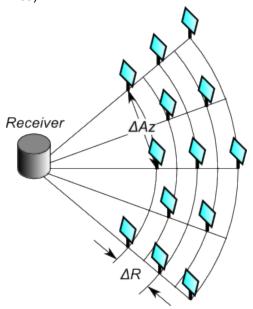

The initial spacing between heliostats in a row is a distance twice the width of a heliostat. As the radial position of the rows increases, so too does the spacing between heliostats as they maintain their position along an azimuthal line. Spacing continues to increase until the distance between heliostats

meets or exceeds 2  $\frac{3}{2}$  times the heliostat width. Spacing then resets to the original factor of 2 times the width.

The radial spacing between rows depends on the distance of each row from the tower. Row positions are determined to ensure that heliostats that lie directly behind a closer row (every other row in the layout) has sufficient space to eliminate blocking of reflected light:

## Receiver

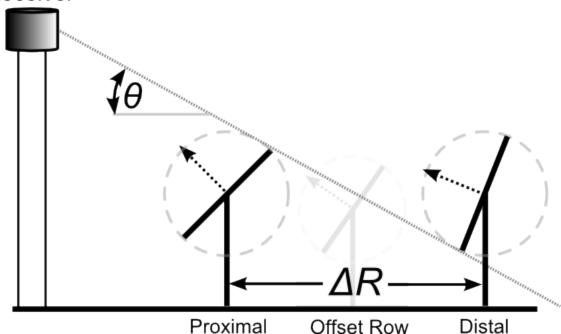

3. **Evaluate the available heliostat positions** from step (2) to determine estimated annual performance for each heliostat. A set of approximately 25 time steps are simulated throughout the year using averaged weather profiles for each simulation. The time steps compose 4 daily profiles with simulations every other hour. Each hour in the time step contains averaged weather data for the quarter of the year surrounding that day at the same hour of the day. In this way, SAM predicts the amount of power delivered by each heliostat position.

The simulations evaluate the optical efficiency of each heliostat and include cosine, attenuation, intercept factor, reflectance and soiling, and blocking effects.

Note that all heliostats are aimed at the centerpoint of the receiver during layout calculations. This approach is known as *simple aim point* strategy, where heliostats aim their reflection at the vertical centerline of the receiver in the region nearest the heliostat.

Note that *shadowing is not considered* during layout simulations for several reasons:

- Blocking and shadowing simulations result in similar efficiency trends over the year, so inclusion of blocking is typically sufficient to remove problematic heliostats.
- The number of heliostats within range for shadowing from a given heliostat depends on the elevation angle of the sun, and low-elevation scenarios can result in comparison of a very large number of heliostats, significantly slowing down simulation speed.
- The final layout is not significantly impacted by shadowing, given the blocking consideration mentioned above.
- Inclusion of shadowing can lead to "cascaded" efficiency loss, where heliostats that would normally be omitted due to blocking shadow neighboring heliostats and cause subsequent removal of otherwise productive heliostats.

- 4. **Collect simulation** results for each heliostat and ranks each heliostat according to its simulated annual productivity.
- 5. **Run a reference-point simulation** that determines the energy delivered by the solar field to the receiver at a reference condition.
  - The reference condition is the summer solstice at solar noon.
- 6. Remove the worst-performing heliostats from the layout in order beginning with the poorest heliostat. Removal continues while the total power delivered to the receiver exceeds the design-point thermal power plus estimated thermal losses from the receiver surface and from runner piping. Once the delivered power falls below the design threshold, the resulting list of heliostats comprises the final field layout.

Heliostat layout generation assumes a constant receiver height and diameter and a constant tower height. SAM can optimize these variable values using the optimization tool. More information on solar field geometry optimization is provided in the Optimization section below.

# 13.3 System Costs

SAM uses the variables on the Tower System Costs page to calculate the project investment cost and annual operating costs reported in the project <u>cash flow</u> and used to calculate cost metrics reported in the Metrics table on the <u>Results page</u>.

Because only the total installed cost value affects the cash flow calculations, you can assign capital costs to the different cost categories in whatever way makes sense for your analysis. For example, you could assign the cost of designing the solar field to the solar field cost category or to the engineer-procure-construct category with equivalent results. The categories are provided to help you keep track of the different costs, but do not affect the economic calculations. After assigning costs to the categories, verify that the total installed costs value is what you expect.

Variable values in boxes with white backgrounds are values that you can edit. Boxes with blue backgrounds contain calculated values or values from other pages that SAM displays for your information.

#### CSP System Cost Notes.

The default cost values that appear when you create a file or case are intended to illustrate SAM's use. The cost data are meant to be realistic, but not to represent actual costs for a specific project. For more information and a list of online resources for cost data, see the SAM website, <a href="https://sam.nrel.gov/cost">https://sam.nrel.gov/cost</a>.

The direct capital costs in \$/kWe are in kilowatts of gross power block capacity rather than nameplate capacity because the size and cost of the power block is determined by the gross capacity, not the net capacity. The total installed cost in \$/kWe (actually overnight installed cost because it does not include financing during construction costs, which are accounted for on the <a href="Financial Parameters">Financial Parameters</a> page) is in kilowatts of nameplate capacity, because that is what is delivered to the grid and is consistent with how costs are reported for utility generation technologies. The indirect costs in \$/Wac are in Watts of nameplate power block capacity because those costs that use the entire plant as the basis, not just the power block.

## **Direct Capital Costs**

A direct capital cost represents an expense for a specific piece of equipment or installation service that applies in year zero of the cash flow.

**Note:** Because SAM uses only the total installed cost value in cash flow calculations, how you distribute costs among the different direct capital cost categories does not affect the final results.

## Site Improvements (\$/m²)

A cost per square meter of total reflective area from the Heliostat Field page to account for expenses related to site preparation and other equipment not included in the heliostat field cost category.

## Heliostat Field (\$/m²)

A cost per square meter of total reflective area from the Heliostat Field page to account for expenses related to installation of the heliostats, including heliostat parts, field wiring, drives, labor, and equipment.

## Balance of Plant (\$/kWe)

A cost per electric kilowatt of power cycle gross capacity from the Power Cycle page expenses related to installation of the balance-of-plant components and controls, and construction of buildings, including labor and equipment.

## Power Block (\$/kWe)

A cost per electric kilowatt of power cycle gross capacity from the Power Cycle page expenses related to installation of the power block components, including labor and equipment. The Power Block and Balance of Plant costs are rolled together into a single number for calculation purposes.

#### Fossil Backup (\$/kWe)

Cost per electric kilowatt of power block gross capacity to account for the installation of a fossil backup system, including equipment and labor.

### Storage (\$/kWht)

Cost per thermal megawatt-hour of storage capacity from the Thermal Storage page to account for the installation of a thermal energy storage system, including equipment and labor.

### Fixed Solar Field Cost (\$)

An additional fixed cost in dollars to include as a direct cost that is not accounted for by any of the above categories.

#### Fixed Tower Cost (\$)

A fixed cost to account for tower construction, materials and labor costs. The fixed tower cost serves as the multiplier in the tower cost scaling equation shown below.

## **Tower Cost Scaling Exponent**

SAM uses the tower cost in the optimization calculations. The tower cost scaling exponent defines the nonlinear relationship between tower cost and tower height. See Total Tower Cost below.

#### Total Tower Cost (\$)

For rectangular heliostats:

Total Tower Cost = Fixed Tower Costs x e  $^($  Tower Cost Scaling Exponent x ( Tower Height - Receiver Height  $\div$  2 + Heliostat Height  $\div$  2 ) )

For round heliostats:

Total Tower Cost = Fixed Tower Costs x e  $^{\land}$  ( Tower Cost Scaling Exponent x ( Tower Height - Receiver Height  $\div$  2 +  $\pi$   $\div$  4 x Heliostat Width  $\div$  2 ) )

## Receiver Reference Cost (\$)

The cost per receiver reference area to account for receiver installation costs, including labor and equipment.

## Receiver Reference Area (m<sup>2</sup>)

The receiver area on which the receiver reference cost is based.

## Receiver Cost Scaling Exponent

SAM uses the receiver cost in the optimization calculations. The receiver cost scaling exponent defines the nonlinear relationship between receiver cost and receiver area based on the reference cost conditions provided.

## **Total Receiver Cost (\$)**

Receiver Cost = Receiver Reference Cost x (Receiver Area / Receiver Reference Area) ^ Receiver Cost Scaling Exponent

#### Contingency (%)

A percentage of the sum of the site improvements, heliostat field, balance of plant, power block, storage system, fixed solar field, total tower, and total receiver costs to account for expected uncertainties in direct cost estimates.

## **Total Direct Cost (\$)**

The sum of improvements, site improvements, heliostat field, balance of plant, power block, storage system, fixed solar field, total tower, total receiver, and contingency costs.

## **Indirect Capital Costs**

An indirect cost is typically one that cannot be identified with a specific piece of equipment or installation service.

**Note:** Because SAM uses only the total installed cost value in cash flow calculations, how you distribute costs among the different indirect capital cost categories does not affect the final results.

## **Total Land Area**

The total land area required for the project, from the Solar Field or Heliostat Field page.

## Nameplate

The system's nameplate capacity from the Power Block or Power Cycle page.

## **EPC and Owner Costs**

EPC (engineer-procure-construct) and owner costs are associated with the design and construction of the project. SAM calculates the total cost as the sum of the Non-fixed Cost and Fixed Cost.

Typical costs that may be appropriate to include in the EPC and Owner category are: Permitting, royalty payments, consulting, management or legal fees, geotechnical and environmental surveys, interconnection costs, spare parts inventories, commissioning costs, and the owner's engineering and project development

activities.

### **Total Land Costs**

Costs associated with land purchases, which SAM calculates as the sum of a non-fixed cost and a fixed cost. Use the Land category described below for land costs, and inputs on the <u>Financial Parameters</u> page for financing costs.

## **Units for Land and EPC Costs**

SAM calculates the total EPC and Owner Costs and Total Land Costs by adding the four costs that you can specify using different units:

### Cost per acre

A cost in dollars per total land area in acres.

#### % of Direct Cost

A cost as a percentage of **Total Direct Cost** under **Direct Capital Cost**.

## Cost per Wac

A cost in dollars per AC Watt of nameplate capacity.

#### **Fixed Cost**

A fixed dollar amount

## Sales Tax (%)

SAM calculates the total sales tax amount by multiplying the sales tax rate that you specify on the <u>Financial Parameters</u> page by the percentage of direct costs you specify on the System Costs page:

Total Sales Tax = Sales Tax Rate × Percentage of Direct Cost × Direct Cost

For an explanation of the effect of sales tax on income tax, see **Sales Tax** on the <u>Financial Parameters</u> topic for the financial model you are using (Residential, Commercial, Single Owner, etc.)

## **Total Indirect Cost (\$)**

The sum of engineer-procure-construct costs, project-land-miscellaneous costs, and sales tax.

## **Total Installed Cost**

The total installed cost is the sum of all of the direct and indirect capital costs that you specify. SAM uses this value to calculate the project's <u>net capital cost</u>, which is the total installed cost less any cash incentives on the <u>Incentives</u> page and plus any additional financing costs from <u>Financial Parameters</u> page.

#### Total Installed Cost (\$)

The sum of total direct cost and total indirect cost.

#### Total Installed Cost per Capacity (\$/Wdc or \$/kW)

Total installed cost divided by the total system rated or nameplate capacity. This value is provided for reference only. SAM does not use it in cash flow calculations.

## **Operation and Maintenance Costs**

Operation and Maintenance (O&M) costs represent annual expenditures on equipment and services that occur after the system is installed. SAM allows you to enter O&M costs in three ways: Fixed annual, fixed

by capacity, and variable by generation. O&M costs are reported on the project cash flow.

For each O&M cost category, you can specify an optional annual **Escalation Rate** to represent an expected annual increase in O&M cost above the annual inflation rate specified on the <u>Financial Parameters</u>. For an escalation rate of zero, the O&M cost in years two and later is the year one cost adjusted for inflation. For a non-zero escalation rate, the O&M cost in years two and later is the year one cost adjusted for inflation plus escalation.

For expenses such as component replacements that occur in particular years, you can use an annual schedule to assign costs to individual years. See below for details.

### Fixed Annual Cost (\$/yr)

A fixed annual cost that applied to each year in the project cash flow.

## Fixed Cost by Capacity (\$/kW-yr)

A fixed annual cost proportional to the system's rated or nameplate capacity.

## Variable Cost by Generation (\$/MWh)

A variable annual cost proportional to the system's total annual electrical output in AC megawatt-hours. The annual energy output depends on either the performance model's calculated first year value and the **degradation rate** from the <u>Lifetime</u> page, or on an annual schedule of costs, depending on the option chosen.

## Fossil Fuel Cost (\$/MMBtu)

The cost per million British thermal units for fuel. SAM uses the conversion factor 1 MWh = 3.413 MMBtu. SAM calculates a fossil fuel cost for concentrating solar power systems with fossil backup, and for the generic system when the heat rate on the <u>Power Plant</u> page is not zero.

**Note.** If you are using the <u>generic system</u> model to represent a system that does not consume fuel, you should use a fuel cost of zero.

**Note.** For information on water consumption and other operation and maintenance costs and requirements for concentrating parabolic trough systems, see the Troughnet website: <a href="http://www.nrel.gov/csp/troughnet/power\_plant\_systems.html">http://www.nrel.gov/csp/troughnet/power\_plant\_systems.html</a>. For information on operation and maintenance costs for photovoltaic systems, see the California Energy Commission's online Distributed Energy Resource guide <a href="http://www.energy.ca.gov/distgen/economics/operation.html">http://www.energy.ca.gov/distgen/economics/operation.html</a>.

## **Entering Periodic Operation and Maintenance Costs**

SAM allows you to specify any of the four operation and maintenance (O&M) cost categories on the System Costs page either as a single annual cost, or using a table of values to specify an annual schedule of costs. An annual schedule makes it possible to assign costs to particular years in the analysis period. Annual schedules can be used to account for component replacement costs and other periodic costs that do not recur on a regular annual basis.

You choose whether to specify an O&M cost as a single annual value or an annual schedule with the grey and blue button next to each variable. SAM uses the option indicated by the blue highlight on the button: A blue highlighted "Value" indicates a single, regularly occurring annual value. A blue highlighted "Sched" indicates that the value is specified as an annual schedule.

For example, to account for component replacement costs, you can specify the fixed annual cost category as an annual schedule, and assign the cost of replacing or rebuilding the component to particular years. For a 30-year project using a component with a seven-year life, you would assign a replacement cost to years

seven, 14, and 21. Or, to account for expected improvements in the component's reliability in the future, you could assign component replacement costs in years seven, 17, and 27. After running a simulation, you can see the replacement costs in the project <u>cash flow</u> in the appropriate column under Operating Expenses. SAM accounts for the operating costs in the other economic metrics including the levelized cost of energy and net present value.

#### Notes.

If you use the annual schedule option to specify equipment replacement costs, SAM does not calculate any residual or salvage value of system components based on the annual schedule. SAM calculates salvage value separately, using the salvage value you specify on the <u>Financial Parameters</u> page.

Dollar values in the annual schedule are in nominal or current dollars. SAM does not apply inflation and escalation rates to values in annual schedules.

The following procedure describes how to define the fixed annual cost category as an annual schedule. You can use the same procedure for any of the other operation and maintenance cost categories.

## To assign component replacement costs to particular years:

1. In the Fixed Annual Cost category, note that the "Value" label of the grey and blue button is blue indicating that the single value mode is active for the variable.

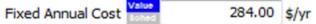

In this case, SAM would assign an annual cost of \$284 to each year in the project cash flow.

2. Click the button so that "Sched" label is highlighted in blue. SAM replaces the variable's value with an Edit button.

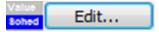

- 3. Click Edit.
- 4. In the Edit Schedule window, use the vertical scroll bar to find the year of the first replacement, and type the replacement cost in current or constant dollars for that year.

To delete a value, select it and press the Delete key on your keyboard.

**Note.** You must type a value for each year. If you delete a value, SAM will clear the cell, and you must type a number in the cell or SAM will consider the schedule to be invalid. Type a zero for years with no annual costs.

5. When you have finished editing the schedule, click **Accept**.

Because you must specify an O&M cost category as either an annual cost or annual schedule, to assign both a recurring annual fixed cost and periodic replacement cost, you must type the recurring cost in each year of the annual schedule, and for years with replacement costs, type the sum of the recurring and replacement costs.

## **About the CSP Default Cost Assumptions**

The default values the System Costs page for the CSP models reflect the National Renewable Energy Laboratory's best estimate of representative system costs for the United States at the time of the SAM version release. The values are based on cost studies undertaken by

NREL, review of published literature, and conversations with developers and industry insiders. Costs are reviewed prior to each new SAM release.

**Note.** Always review all of the inputs for your SAM project to determine whether they are appropriate for your analysis.

The parabolic trough and power tower costs are heavily influenced by two studies:

- 1. C.S. Turchi, "Parabolic Trough Reference Plant for Cost Modeling with the Solar Advisor Model (SAM)," NREL/TP-550-47605, 2010. (PDF 7.2 MB)
- 2. G. J. Kolb, C. K. Ho, T. R. Mancini, and J. A. Gary, "Power Tower Technology Roadmap and Cost Reduction Plan," SAND2011-2419, 2011. (PDF 503 KB)

These studies differed in some important assumptions. The differences in the location and cooling method assumptions for the default cases of the CSP technologies are outlined in the following table. The choice of location affects solar resource and the assumed labor costs associated with the case. Construction labor rates in Arizona tend to be lower than in California, which reduces installed costs. The trough, linear Fresnel, and generic solar systems are assumed to use evaporative cooling (i.e., a "wet" system). The power tower systems are assumed to be dry cooled. However, the cooling method is not unique to the technologies, and SAM allows the user to change the cooling system if desired. Note that if one switches power cycle cooling system, the power block costs would be expected to change. Perhaps less obvious, the site preparation costs are lower for dry-cooled systems, due to the elimination of the large blowdown evaporation ponds required with wet systems. These changes do not occur automatically in SAM; relevant system costs must be adjusted by the user.

| Technology               | Default Location                           | Default Cooling method |
|--------------------------|--------------------------------------------|------------------------|
| Physical Trough          | SW Arizona (Tucson weather file)           | Wet                    |
| Empirical Trough         | SW Arizona (Tucson weather file)           | Wet                    |
| Molten Salt Power Tower  | Southern California (Daggett weather file) | Dry                    |
| Direct Steam Power Tower | Southern California (Daggett weather file) | Dry                    |
| Linear Fresnel           | SW Arizona (Tucson weather file)           | Wet                    |
| Dish Stirling            | Arizona (Phoenix weather file)             | Dry                    |
| Generic Solar            | SW Arizona (Tucson weather file)           | Wet                    |

The trough, tower, and linear Fresnel models assume the "balance of plant" cost category is composed of the steam generation system. This is consistent with reference [2] above. This choice is made to allow users to highlight the effect of a direct steam generation (DSG) design. In a DSG design, the balance of plant cost category is zero because steam generation occurs in the solar receiver.

The lesser commercial activity in dish Stirling and linear Fresnel systems makes cost values for those technologies more uncertain than for troughs and towers. Dish Stirling and linear Fresnel costs are estimated based on discussions with developers and researchers.

## 13.4 Molten Salt Tower

A power tower system (also called a central receiver system) is a type of concentrating solar power (CSP) system that consists of a heliostat field, tower and receiver, power block, and optional storage system. The field of flat, sun-tracking mirrors called heliostats focus direct normal solar radiation onto a receiver at the top of the tower, where a heat-transfer fluid is heated and pumped to the power block. The power block generates steam that drives a conventional steam turbine and generator to convert the thermal energy to electricity.

The code for SAM's power tower performance model is adapted from the model developed at the University of Wisconsin and described in *Simulation and Predictive Performance Modeling of Utility-Scale Central Receiver System Power Plants*, Wagner (2008) (ZIP 32 MB).

The solar field optimization algorithm uses SolarPILOT™ to generate the heliostat field layout and characterize optical performance. SolarPILOT is developed by NREL, and (incomplete) documentation is available on the SAM website's <u>Performance Model Documentation</u> page. SolarPILOT is also available as a stand-alone tool by request. Please <u>contact SAM support</u> for more information on SolarPILOT.

SAM 2014.1.14 and older versions DELSOL3 for the field layout. DELSOL3 was developed at Sandia National Laboratories, and is described in A User's Manual for DELSOL3: A Computer Code for Calculating the Optical Performance and Optimal System Design for Solar Thermal Central Receiver Plants, Kistler (1986), (SAND86-8018) (PDF 10 MB). The DELSOL software and user's manual is available for download from Sandia.

## 13.4.1 Heliostat Field

The Heliostat Field page displays the variables that specify the position of the heliostats in the solar field along with the heliostat geometry and optical properties. Unlike parabolic trough and dish system designs, which can be based on modular designs of individual components, power tower system designs typically require optimization of the tower height, receiver geometry, and distribution of heliostats around the receiver as a complete system.

Page numbers relevant to this section from the Wagner (2008) and Kistler B (1986) references cited in the tower overview section are:

- Wagner p 10, 23-42, 49
- SolarPILOT documentation (forthcoming): Layout Setup, Heliostats
- Kistler p 25-37, 39-47, 74-75

## Heliostat Field

The heliostat field group contains inputs for specifying, generating, and optimizing the heliostat field layout and solar field geometry. The input table provides a listing of all heliostat positions in X-Y Cartesian coordinates. Field geometries may be <u>imported from an existing text file</u>, exported to a file, copied or pasted within the table.

The heliostat field group also includes a plot of the heliostat positions currently specified in the layout table. Each heliostat position is represented with a point on the graph. The plot is oriented with the North-South direction along the vertical axis and the East-West direction along the horizontal axis. The tower is

positioned at (0,0) and all heliostats are specified relative to the base of the tower.

#### Rows

The total number of individual heliostats in the field. SAM displays the number of heliostats based either in the SolarPILOT optimization results, or based on the data in the heliostat layout file when the heliostat locations are loaded from a text file.

## Generate heliostat layout

Generates the heliostat layout for the existing receiver height, diameter, and tower height. This action will overwrite the existing entries in the layout table, if applicable. The heliostat field layout occurs independently of an annual performance simulation.

This input is disabled when either the Always layout automatically option or the Always optimize option are enabled.

Note that the Max Receiver Flux value on the Tower and Receiver page is considered only during optimization and not during heliostat field layout.

## Optimize solar field geometry

Generates the heliostat layout while optimizing tower height, receiver height, and receiver aspect ratio (height/diameter). This action will overwrite the existing entries in the layout table. SAM uses the inputs that you specify in the Optimization Settings group to manipulate the receiver and tower geometry. For more information on the optimization algorithms, see the <u>Using SolarPILOT to Optimize the Field</u> for details.

The heliostat field layout occurs independently of an annual performance simulation.

This input is disabled when the Always Optimize option is enabled.

Note that the Max Receiver Flux value on the Tower and Receiver page impacts the optimal receiver design. The optimization algorithm seeks to minimize cost of energy (described in more detail below) subject to the maximum allowable receiver flux that you specify. If the observed flux at the reference point exceeds the specified maximum value, the optimization algorithm will explore receiver designs with increased surface area.

## Always layout automatically

Specify whether a new field layout will be generated during an annual performance simulation. When this input is enabled, the field layout will be updated prior to executing the annual simulation.

This option may be useful when running a parametric simulation that requires an update to the field layout.

### Always optimize

Specify whether the solar field geometry will be optimized and the field layout updated during an annual performance simulation. When this input is enabled, the tower height, receiver diameter, receiver height, and field layout will be optimized prior to executing the annual simulation.

This option may be useful when running a parametric simulation that requires an update to the field layout and optimization of solar field geometry.

## **Optimization Settings**

SAM can optimize the tower height, receiver height, and receiver aspect ratio (height / diameter) for a given system. The optimization process evaluates the projected cost of energy of the plant by simulating productivity over a subset of time steps in the year using weather data from the specified weather file. The model also calculates plant cost based on the input values that you specify on the System Costs page.

The optimization algorithm simulates the system that is defined in the input pages then modifies the receiver dimensions, tower height, and field layout to determine a direction of improvement. Each optimization algorithm moves through the set of possible designs according to its program, but all algorithms are programmed to seek the minimum expected cost of energy, manipulating receiver and tower design to achieve that end.

The optimization objective is penalized in the cases where either the maximum flux on the receiver exceeds the specified limit, or when the power delivered from the receiver after estimated surface and piping losses does not meet the design-point value.

## **Optimization algorithm**

Choose the algorithm that you would like to use to optimize the heliostat field layout.

Several optimization algorithms have been implemented in SAM to handle the local derivative free (DFO) requirements of this problem. The DFO algorithms are implemented in the NLopt package, provided for free online by MIT. This open-source code is implemented in C++, and can be readily incorporated into existing simulation frameworks such as SAM. A number of algorithms are provided in the NLOpt package, and gradient-based, global, and local derivative-free algorithms are all represented. Because this application is particularly interested in DFO without specified upper or lower bounds on variables, only a subset of qualifying algorithms are included here.

#### **BOBYQA**

The Bounded Optimization BY Quadratic Approximation (BOBYQA) routine optimizes the objective by iteratively constructing an objective function model based on a quadratic surface approximation (M. Powell, 2009). The stopping criteria for this algorithm was modified for the NLopt library. As described in the reference, most iterative changes to the variable set represent a solution to the quadratic problem within the current trust region, which can change from iteration to iteration. This algorithm (along with its predecessor NEWUOA) is somewhat unique among the NLopt library in its application of a quadratic response surface model.

#### COBYLA

The Constrained Optimization BY Linear Approximation is a "direct search" method developed by Powell

(M. J. D. Powell, 1994, 1998). The linear approximation used for this model consists of n+1 points.

where  $^n$  is the dimensionality of the problem. The algorithm supports constraints (though none are used in this problem) by forming linear approximations. Several modifications were made to the algorithm for the NLopt library, including adjustments to the trust region formula and inclusion of pseudorandomization in the step selection formula.

#### NEWLIOA

An algorithm for unconstrained DFO optimization that uses a quadratic objective function approximation (M. J. D. Powell, 2006). The surface is minimized within a trust region for each iteration. The algorithm is the predecessor to BOBYQA described above and has largely been superseded by it. It was included in this analysis for the sake of completeness.

## **Nelder-Mead**

The Nelder-Mead simplex method is an algorithm for minimizing a multi-dimensional nonlinear objective

function space (Nelder & Mead, 1965). The algorithm works by constructing an  $^{n+1}$ -dimensional polytope that approximates the objective function surface. This structure is often referred to as a "simplex", and one of the points within the simplex is replaced per iteration thus forming a new simplex for the surface approximation. This algorithm has enjoyed lasting popularity since its introduction, though it is known to struggle with convergence for certain problems.

#### Sbplx

This algorithm is the NLopt implementation of the Subplex routine presented in (Rowan, 1990) and is based on the Nelder-Mead algorithm. The NLopt documentation indicates that this variant is generally considered to be much more efficient and robust than the original Nelder-Mead while maintaining usefulness for discontinuous objective function surfaces.

#### **RSGS**

The Response Surface Gradient Search method was written by the NREL team and attempts to optimize the objective function by forming local response surface approximations using a local combinatorial "experiment", and then minimizing the resulting quadratic regression model. The algorithm first creates a quadratic response surface model using the central composite experimental design (Wu & Hamada, 2000), then minimizes the response surface within a fixed (normalized) step. Finally, the algorithm takes steps in the descent vector direction until a local minimum is achieved and the process repeats. The sequence is illustrated in Figure 2. Note that this algorithm lacks effective trust region management and instead uses a fixed step size, and the response surface model is only updated once per iteration.

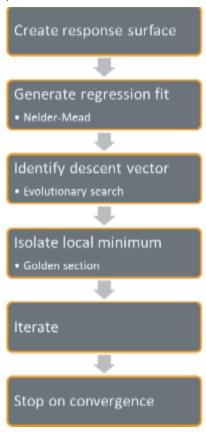

## Initial optimization step size

The normalized step size used by SAM's optimization algorithms to take the first step away from the initial design point. The step size represents the total fractional departure in any and all optimization variables.

For example, if the initial design to be optimized includes a tower height  $h_{tower} = 200m$ , receiver height

of  $h_{rec} = 20m$ , and receiver aspect ratio  $\alpha = 1.0$ , all variables are first normalized by their initial value:

$$\bar{h}_{tower.0} = 1$$

$$\bar{h}_{rec,0} = 1$$

$$\bar{\alpha}_0 = 1$$

Next, the optimization algorithm chooses a search "direction" and takes a step by manipulating the normalized variable values. The step taken must fall within the initial optimization step size. Assuming a step size of 0.02, one such step may result in the values:

$$\bar{h}_{tower} = 0.99$$

$$\bar{h}_{rec} = 1.017$$

$$\bar{\alpha} = 1.003$$

Examining the step distances, we see that:

$$\sqrt{(\bar{h}_{tower} - \bar{h}_{tower,0})^2 + (\bar{h}_{rec} - \bar{h}_{rec,0})^2 + (\bar{\alpha} - \bar{\alpha}_0)^2} = 0.02$$

## Maximum optimization iterations

The maximum number of iterations (field layouts) allowed during optimization. The algorithm may satisfy convergence criteria before reaching the iteration limit and terminate. If the algorithm reaches the maximum number of iterations without converging, SAM will use the layout with the best objective function observed during iteration.

#### Optimization convergence tolerance

The normalized tolerance that determines whether the algorithm has converged. Convergence may be obtained by the algorithm taking a normalized step size that is less in magnitude than the tolerance, or by the objective function (normalized) value ceasing to change by at least the tolerance value from iteration to iteration.

Increasing the tolerance value will generally result in fewer optimization steps taken, but may lead to lesser improvement in the objective function before convergence.

Note that the algorithms have different procedures for algorithm termination, and the tolerance value is usually one of several criteria. For more detailed information on algorithm behavior, refer to the <a href="NLOpt documentation">NLOpt documentation</a>.

# **Heliostat Properties**

The heliostat properties define the area of a single heliostat mirrored surface, focusing and canting properties, and the optical error characteristics of the heliostat. Note that SAM assumes that each heliostat employs a two-axis drive system with a pivot at the center of the mirrored surface. Heliostats are also assumed to be rectangular in shape. Individual facets are modeled to be adjacent with no gaps in between.

### Heliostat Width, m

The width of the heliostat surface in meters, including the mirrored surface, edge supports and any cutouts.

## Heliostat Height, m

The height of the heliostat surface in meters, including the mirrored surface, edge supports and any cutouts or slots.

#### Ratio of Reflective Area to Profile

The fraction of the area defined by the heliostat width and height that actually reflects sunlight. This value determines the ratio of reflective area on each heliostat to the total projected area of the heliostat on a plane normal to the heliostat surface. The ratio accounts for non-reflective area on the heliostat that may cause shading of neighboring heliostats.

## Single Heliostat Area, m<sup>2</sup>

The area of the heliostat mirrored area. For rectangular heliostats, the area is the product of the heliostat width and height (or the product of the square of half the width and pi for round heliostats) and the ratio of reflective area to heliostat profile.

#### Mirror Reflectance and Soiling

The mirror reflectance input is the solar weighted specular reflectance. The solar-weighted specular reflectance is the fraction of incident solar radiation reflected into a given solid angle about the specular reflection direction. The appropriate choice for the solid angle is that subtended by the receiver as viewed from the point on the mirror surface from which the ray is being reflected. For parabolic troughs, typical values for solar mirrors are 0.923 (4-mm glass), 0.945 (1-mm or laminated glass), 0.906 (silvered polymer), 0.836 (enhanced anodized aluminum), and 0.957 (silvered front surface).

#### **Heliostat Availability**

An adjustment factor that accounts for reduction in energy output due to downtime of some heliostats in the field for maintenance and repair. A value of 1 means that each heliostat in the field operates whenever sufficient solar energy is available. SAM multiplies the solar field output for each hour by the availability factor.

## Image Error, mrad

A measure of the deviation of the actual heliostat image on the receiver from the expected or ideal image that helps determine the overall shape and distribution of the reflected solar flux on the receiver. This value specifies the total conical error distribution for each heliostat at one standard deviation in radians. The Image Error term describes the "slope" error of the reflector surface, or equivalently the error distribution in which a normal vector to the heliostat may lie. The error term lies along a single axis in heliostat coordinates. SAM assumes that the orthogonal axis shares the same image error.

SAM applies the value to each heliostat in the field regardless of its distance from the tower. The image error accounts for all error sources, including tracking imprecision, foundation motion, mirror waviness, panel alignment problems, atmospheric refraction and tower sway.

#### Reflected image conical error, mrad

The equivalent conical error distribution about the reflected image vector, given the Image Error input. The total conical error is calculated as the root sum square of twice each individual-axis error component, though SAM assumes both error terms are equal.

$$\sigma_{c,tot} = \sqrt{2 \cdot (2\sigma_{1ax})^2}$$

Here,  $\sigma_{c,tot}$  is the reflected image conical error (mrad), and  $\sigma_{1ax}$  is the Image Error (slope, single axis) input.

#### Number of heliostat facets - X

The number of heliostat facets (also known as "canting" panels) in the X direction. As shown in the following diagram, there are 5 facets in the X direction.

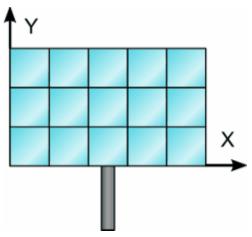

## Number of heliostat facets -Y

The number of heliostat facets (also known as "canting" panels) in the Y direction. As shown in the diagram above, there are 3 facets in the Y direction.

#### Heliostat focusing method

The method used to determine the focal point for the heliostat (facet) surface(s). If multiple facets are used, the method applies to each facet individually.

#### Ideal

Each heliostat is focused using a parabolic shape where the focal length is equal to the distance between the heliostat centroid and the receiver image plane. The vector defining the focal point is collinear with the normal vector from the surface of the heliostat.

#### Flat

The heliostat is not focused and assumed to be planar. Flat heliostats facets may still be canted into a semi-focused shape.

## Heliostat canting method

The method used to determine the focal point for the facets (if multiple facets are used). The focal point of the facets may differ from the focal point of the mirror surfaces. Canting is achieved by mounting individual mirror facets such that their normal vector differs from the heliostat aiming vector.

Individual facets may be canted and either flat or focused. Canting of flat facets achieves some degree of focusing, and performance of canted heliostats is maximized when sun position matches most closely that at which the panels were canted. As sun position deviates from the canting design point, additional optical aberration occurs and may degrade heliostat performance.

The canting process involves first choosing the heliostat aim point (determining the heliostat aiming vector) then modifying the aiming vector of each individual facet to achieve the best possible concentration ratio on the receiver given the heliostat's aiming position.

Facet aiming vectors may differ from the heliostat aiming vector after canting because of the displacement of each facet away from the centroid of the receiver (the origin of the receiver aiming vector).

#### None

Heliostats are not canted and all facets are mounted such that their surface normal vector as the same directionality as the heliostat aiming vector.

#### On-axis

Heliostats facets are mounted such that their normal vector intercepts the receiver focal point while the heliostat aiming vector also points to the receiver focal point. The heliostat facets are perfectly focused in the case where the sun position lies along the extrapolated heliostat aiming vector (in other words, when the heliostat is directly in the receiver shadow!).

## Equinox

Heliostat facets are mounted such that their reflected image strikes the receiver aim point when the sun is at its equinox position (noon on March 20th or September 20th).

#### Summer solstice

Heliostat facets are mounted such that their reflected image strikes the receiver aim point when the sun is at its summer solstice position (noon on June 21st).

#### Winter solstice

Heliostat facets are mounted such that their reflected image strikes the receiver aim point when the sun is at its winter solstice position (noon on December 21st).

## Land Area

SAM uses the land area to calculate land-related costs on the <u>System Costs</u> page when you specify costs in \$/acre.

### Non-Solar Field Land Area, acres

The land area in acres occupied by the project, not including the heliostat field.

#### Solar Field Land Area Multiplier

Multiplies the solar field land area, including the area occupied by heliostats and space between heliostats, expressed as a multiple of the area occupied by heliostats. The default value is 1.3, which represents a total solar field land area that is 1.3 times the area occupied by heliostats.

## Base Land Area, acres

The solar field land area; the land area contained within a convex polygon that tightly bounds the heliostat field. The land area includes any region contained within the heliostat field boundary.

SAM calculates the land area by constructing a "convex hull" around the heliostat field layout and calculating the total area of that shape. The following figure illustrates a heliostat field layout and the convex hull shape determined by SAM. The convex hull is a polygon with vertices overlapping the set of most distant heliostat positions at any given azimuthal angle.

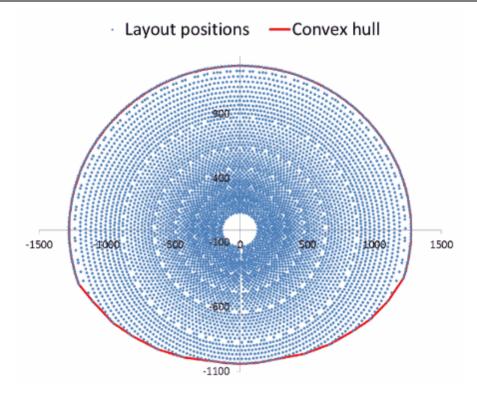

### Total Land Area, acres

Land area required for the entire system including the solar field land area.

Total Land Area (acres) = Non-Solar Field Area (acres) + Area Occupied by Heliostats (m²) × Solar Field Land Area Multiplier × 0.0002471 (acres/m)

The area occupied by heliostats depends on the field layout, which is either calculated by the field optimization algorithm, or depends on the geometry you specify.

The land area appears on the System Costs page, where you can specify land costs in dollars per acre.

## Total Heliostat Reflective Area, m<sup>2</sup>

Total mirrored area of the heliostat field, equal to the heliostat reflective area multiplied by the number of heliostats. SAM uses the total field area to calculate the site improvements and heliostat costs on the Tower System Costs page.

# **Heliostat Operation**

#### Heliostat Stow Deploy Angle, degrees

Solar elevation angle below which the heliostat field will not operate.

## Wind Stow Speed, m/s

Wind velocity from the weather file at which the heliostats defocus and go into stowed position. At wind speeds above the stow speed, SAM assumes that the heliostats move into stow position to protect the mirror surface and support structure from wind damage. SAM accounts for the parasitic tracking power required to stow the heliostats, and to reposition them when the wind speed falls below the stow speed.

## Heliostat startup energy, kWe-hr

The energy required to bring a single heliostat out of stow position to begin operation. Heliostat startup energy is applied during time steps when the field first operates after inactivity.

## Heliostat tracking energy, kWe

The power required to operate a single heliostat. The tracking energy is applied during each time step in which a heliostat provides power to the receiver.

## Design-point DNI, W/m2

The direct normal irradiation (beam normal) available at the reference design point. The power delivered to the receiver by the field when SAM determines the solar field layout depends on the Design-point DNI value that you specify.

Increasing this value indicates that fewer heliostats are needed to achieve the reference condition power, while decreasing this value has the opposite effect. The design-point DNI value should represent the DNI at which your plant should achieve the specified thermal rating, including thermal and piping losses

The Design-point DNI value is applied at the summer solstice noon sun position.

# **Atmospheric Attenuation**

Atmospheric attenuation is the optical loss applied to each heliostat due to scattering and distortion of light as it travels the distance between the heliostat and receiver. Attenuation loss depends strongly on the site air content and weather conditions, and attenuation increases as the distance between the heliostat and receiver increases.

You can define attenuation loss using a polynomial equation that calculates the fraction of loss as a function of the distance that the reflected light travels (also known as slant range).

The polynomial equation takes the following form, assuming polynomial coefficients  $c_0 \dots c_3$ :

$$\eta_{att}(s) = \sum_{i=0...3} c_i s^i$$

Where:

$$s = \sqrt{h_x^2 + h_y^2 + h_{tower}^2} \cdot \frac{1km}{1000m}$$

The heliostat x-y position  $(h_x, h_y)$  and the tower height  $h_{tower}$  determine the slant range s in kilometers.

## Polynomial Coef. 0

The constant term  $c_0$  in the atmospheric attenuation polynomial equation.

## Polynomial Coef. 1

The linear term  $c_1$  in the atmospheric attenuation polynomial equation.

## Polynomial Coef. 2

The quadratic term  $c_2$  in the atmospheric attenuation polynomial equation.

## Polynomial Coef. 3

The cubic term  $c_3$  in the atmospheric attenuation polynomial equation.

## Average attenuation loss, %

SAM calculates the average attenuation loss for the current field layout. This calculated value is the average attenuation loss evaluated according to the attenuation loss polynomial over all heliostat positions specified in the layout table.

# Solar Field Layout Constraints

## Max Heliostat Distance to Tower Height Ratio and Min Heliostat Distance to Tower Height Ratio

The maximum and minimum ratio of the distance from the heliostat furthest and closest from the tower to the tower height.

## Tower Height, m

The height of the tower in meters. Specify this value on the Tower and Receiver page.

### Max Distance to Tower and Min Distance from Tower, m

The maximum and minimum allowable radial distances in meters between the center of the tower base and heliostats furthest from the tower. Under certain conditions, SAM uses this value to calculate the radial step size. (See radial step size variable description below.)

# Importing Field Layout Data

SAM allows the heliostat locations in the field to be specified by a set of rectangular coordinates (x-y) Heliostat field layouts can either be generated directly within SAM or imported from an external source.

## **Using the Layout Table with External Data**

SAM can model a wide variety of heliostat field layouts originating from any kind of layout method. You can model field layouts generated outside of SAM by importing the heliostat positions into the Layout table on the Heliostat Field page. You can either type the x-y coordinates of each heliostat in the field, or import a text file of x-y heliostat coordinates. SAM displays the location of each heliostat on the field diagram. It models the system based on the heliostat locations specified by the set of x-y locations, and based on the values you specify for the tower height, receiver height, receiver diameter, and other input values. This approach is appropriate for predicting the output of a system with a known design. Note that SAM will overwrite the contents of the Layout table if you run either the field layout or geometry optimization tools.

Each row specifies the position of an individual heliostat relative to the tower. The first column in the table specifies the x-coordinate along the east-west axis of the field, with negative values indicating positions west of the tower, and positive values indicating positions east of the tower. The second column specifies the y-coordinate along the north-south axis, with positive values indicating positions north of the tower, and negative values indicating positions south of the tower. The tower is assumed to be at 0,0. Note that this convention also applies to systems in the southern hemisphere. SAM allows input of any field layout with no restrictions on heliostat positioning, field symmetry, etc.

## **Working with Heliostat Field Files**

SAM allows you to use text files to save and load field layout data.

For heliostat coordinate data, each row represents an individual heliostat position in the field, with the x

coordinate in the first column and the y coordinate in the second column. A positive x value is east, and a positive y value is north of the tower. Use negative values for positions west and south of the tower. The heliostat coordinates do not have to be in a particular order in the file. Each column in the file should be separated by a space, and each row by a new line. A file with the following contents would describe a solar field with three heliostats at (x = 0.0, y = 75.0), (x = 7.5, y = 70.0), and (x = 15.0, y = 65.0):

0.0 75.0 7.5 70.0 15.0 65.0

# Using SolarPILOT for Field Optimization

Using SolarPILOT simplifies the task of choosing values for the relatively large number of input parameters required to specify the power tower solar field and receiver. Because the heliostat field is typically the most capital intensive part of a power tower project, often accounting for 30-40% of the total installation cost, optimizing the heliostat field size is a critical step in minimizing overall project cost.

The SolarPILOT optimization algorithm searches for a set of optimal system design values, where the optimal system is defined as the one that results in the lowest levelized cost of energy. Note that the optimization process is separate from the simulation process. When you run SolarPILOT, it populates some of the input variables in the SAM input pages (listed below) with optimal values. Before running simulations, you can choose to either keep the values generated by the algorithm or modify them.

SolarPILOT™ was developed by NREL and generates field layouts and characterizes optical performance of the solar field using an analytical technique derived from the Hermite polynomial approach used in DELSOL3 and elsewhere (Dellin, 1979; Kistler, 1986; Lipps & Vant-Hull, 1978; Walzel, Lipps, & Vant-Hull, 1977). More information on SolarPILOT is available in the SolarPILOT technical documentation.

The DELSOL3 code from Sandia National Laboratories is available at http://energy.sandia.gov/? page\_id=6530, and was implemented in SAM 2014.1.14 and older versions through the PTGen program described in the thesis *Simulation and Predictive Performance Modeling of Utility-Scale Central Receiver System Power Plants* (Wagner 2008) (PDF 33 MB).

**Note.** For direct steam power towers, the optimization algorithm is modified to account for the separate flux requirements and thermal efficiencies of the boiler, superheater, and reheater receiver sections. During optimization, the algorithm calculates the minimum required area for each of the receiver sections based on the design-point steam conditions and the flux levels provided by the user.

### To use SolarPILOT for optimization:

- 1. On the Tower System Costs page, enter values for the capital costs.
- 2. On the Heliostat Field, Power Cycle, and Tower and Receiver pages, enter values defining geometry and optical parameters.
  - The optimization algorithm works by exploring the design near the initial guess values, so be sure to enter your best guess for tower height, receiver diameter, and receiver height based on the system you are simulating.
- 3. On the Heliostat Field page, enter values to define the parameters of the optimization.
- 4. On the Heliostat Field page, click **Optimize Solar Field Geometry**.

  SAM displays a progress dialog that indicates the results of the most recent design step. The dialog displays the tower height, receiver aspect ratio (height / diameter), and receiver height. The dialog also displays the resulting objective function value and peak flux intensity on the receiver.

Note that the objective function value is a surrogate for cost of energy, but includes penalties for flux exceeding the maximum allowable value or power falling below the target design-point value. The objective function value should not be used as an indication of levelized cost of energy and is only meaningful in comparison with other objective function values.

- 5. After SolarPILOT finishes running, SAM displays the optimized values in the Optimization Summary dialog.
  - If you would like to adopt the optimized values, click **Yes**. If you would like to revert back to the original values, click **No**.
- 6. Review the variables on the input pages. Modify any values as needed, and then configure and run simulations to simulate the system(s) and display annual production, levelized cost of energy, and other results on the Results page.

## **Overview of Optimization Process**

Optimizing the solar field reduces the system's cost of energy by exploring the design space around the initial guess values for tower height, receiver height, and receiver aspect ratio. SolarPILOT uses the optimization algorithm that you specify on the Heliostat Field page to manipulate the design. The algorithm is constructed to seek the minimum cost of energy for the system subject to maximum flux and minimum power constraints. Each step in the optimization process consists of a full layout and performance simulation performed by SolarPILOT. Optimization accounts for the weather data in the file that you select, capital costs, optical performance, and approximate thermal performance.

The optimization algorithm uses the solar multiple and the estimated receiver and piping thermal losses to calculate the receiver's thermal rating, which is calculated as follows:

$$\dot{q}_{des} = \rho \dot{q}_{inc} - \dot{q}_{nl}^{"}A_{rec} - \dot{q}_{pipe}$$

Here,  $\dot{q}_{des}$  is the receiver design-point thermal power output that is displayed as Receiver Design Thermal Power (MWt) on the Tower and Receiver page,  $\dot{p}_{il}$  is the Coating Absorptance value from the Tower and Receiver page,  $\dot{q}_{il}$  is the Estimated Receiver Heat Loss (kWt/m2) value from the Tower and Receiver page,

 $A_{rec}$  is the calculated Receiver Area value displayed on the System Costs page, and  $q_{pipe}$  is the Total Piping Loss (converted to MWt) displayed on the Parasitics page.

The algorithm holds the following variables constant as it searches for the optimal system:

- Solar Multiple on the Tower and Receiver page.
- Nameplate Capacity on the Power Cycle page.
- Heliostat Width on the Heliostat Field page.
- Heliostat Height on the Heliostat Field page.
- Maximum Receiver Flux (boiler, superheater, and reheater fluxes for the direct steam tower model) on the Tower and Receiver page.

The algorithm searches to find optimal values of the following variables on the Tower and Receiver page. When SolarPILOT finishes running, SAM optionally populates the variables with the optimal values.

- Receiver Diameter
- Receiver Height (calculated as a function of the receiver height to the receiver diameter ratio)
- For the direct steam tower model, boiler, superheater, and reheater height. The sum of these three heights is the receiver height.

Tower Height

SAM also populates the following variables on the Heliostat Field page with values from SolarPILOT:

- Field layout table
- Total Reflective Area
- Number of Heliostats

The optimization algorithm uses the following values from the input pages, but does not change their values.

From the Heliostat Field page:

- Heliostat Width
- Heliostat Height
- · Ratio of Reflective Area to Profile
- · Mirror Reflectivity and Soiling
- Max Distance from Tower
- Min Distance from tower
- Image Error

For the molten salt tower model, from the Tower and Receiver page:

- Coating Absorptivity
- Max Receiver Flux
- · Estimated receiver heat loss
- Receiver flux map resolution

For the direct steam tower model, from the Tower and Receiver page:

- · Coating Absorptivity
- Max Boiler Flux
- Max Superheater Flux
- Superheater Outlet Temperature Set Point
- Reference Superheater Efficiency
- Max Reheater Flux
- Reheater Outlet Temperature Set Point
- Reference Reheater Efficiency
- · Estimated receiver heat loss
- Receiver flux map resolution

From the Power Cycle page:

- · Nameplate Capacity
- Rated Cycle Conversion Efficiency

Since the optimization algorithm uses derivative-free nonlinear algorithms, it is impossible to guarantee that the solution identified by SAM is optimal. The success of the optimization algorithm depends on the initial guess values (the values entered for receiver height, diameter, and tower height) when the optimization process begins and on the optimization settings on the Heliostat Field page. It is possible that the algorithm will converge to a solution that is not optimal, or to a solution that does not satisfy the flux or power requirements that you specify.

Finding an optimal set of input parameters is often an iterative process that may require you to run the optimization algorithm and adjust guess values or settings several times until the algorithm finds a reasonable field layout for your analysis. You may find more consistent success by successively reducing

the Initial Optimization Step Size, decreasing the Optimization Convergence Tolerance, or starting the simulation using randomized starting values for the receiver height, diameter, and tower height.

Keep in mind that because the algorithm uses capital costs from the Tower System Costs page in the optimization process, unreasonable cost values may also prevent the algorithm from finding an optimal field layout.

## **Guidelines for Choosing Variable Ranges for Optimization**

The optimization algorithm does its best to find parameter values for an optimal system within the search ranges you specify on the SolarPILOT input tabs. Because the algorithm searches a discrete number of values within the range for each parameter, defining too broad of a range increases the chances that the optimal value lies between the values included in the search. On the other hand, defining too narrow a range increases the chances that the optimal value lies outside of the search range.

The ability of the optimization algorithm to find an optimal system is sensitive to the following variable ranges:

- Receiver diameter range, defined by Minimum Receiver Diameter and Maximum Receiver Diameter.
- Receiver height to diameter ratio range, defined by Minimum Receiver Height/Diameter Ratio and Maximum Receiver Height/Diameter Ratio.
- Tower height range, defined by Minimum Tower Height and Maximum Tower Height.
- Heliostat distance from tower range, defined by Maximum Distance from Tower and Minimum Distance from Tower values on the Heliostat Field page.

The following rules of thumb may be helpful in choosing search ranges for these variables, although they may not apply to some systems.

- Tower height: The tower height typically falls between 15 m for very small systems (5 MWe) and 300 m for very large systems (150 MWe). For example, a reasonable range for a 30 MWe system with a solar multiple of 1.0 would be between 40 m and 120 m.
- Receiver diameter: The optimization algorithm searches for a receiver diameter value that maximizes
  absorbed radiation from the heliostat field within the flux limit defined by the maximum value on the
  Receiver/Tower page. Like the tower height, the receiver area typically scales with system's design
  thermal power. For very small systems, the optimal receiver diameter is typically between 1 m and 3 m,
  while very large systems may require a diameter of 25 m.
- Receiver height to diameter ratio: This ratio should generally fall between 0.5 and 2.0.
- Heliostat distance from tower: If the minimum distance is too small, the inner zones in the heliostat will contain no heliostats (the first rows in the field layout table on the Heliostat Field page contain zeros), which will cause the simulation to fail. If the maximum distance is too large, the outer zones will contain no heliostats. On the other hand, if the maximum distance is too small, all of the outer zones will contain heliostats. For very small systems, the maximum distance might be set to 300 m, and for very large systems, a distance of 2000 m might be appropriate.

## 13.4.2 Tower and Receiver

To view the Tower and Receiver page, click **Tower and Receiver** on the main window's navigation menu. Note that for the power tower input pages to be available, the technology option in the <u>Technology and Market</u> window must be Concentrating Solar Power - Power Tower System.

The Tower and Receiver page displays variables that specify the geometry of the heat collection system. The receiver model uses semi-empirical heat transfer and thermodynamic relationships to determine the thermal performance of the receiver. This allows the model to represent a wide array of geometries without deviating from a hypothetical reference system.

Page numbers relevant to this section from the Wagner (2008) and Kistler B (1986) references cited in the tower overview section are:

• Wagner p 43-47, 68-71

The model makes several assumptions about the system geometry for external receivers:

- The receiver consists of a discrete number of panels.
- Each panel in the receiver consists of a set of parallel tubes in thermal contact that share a common heat transfer fluid (HTF) header.
- The panel tubing is vertical and the heat transfer fluid flows through each sequential panel in a serpentine pattern (up one panel and down the adjacent panel).
- The number of tubes per panel is a function of the Number of Panels, Receiver Diameter, and Tube Outer Diameter variables.

The model varies the heat transfer fluid mass flow rate through the receiver to maintain the required outlet heat transfer fluid temperature. The model includes several practical safeguards to ensure realistic behavior in the receiver. For example, the mass flow rate through the receiver is limited to the value of the Max Flow Rate to Receiver variable, and the maximum receiver heat transfer fluid inlet temperature is kept at a value below the value of the Max Temp to Receiver variable.

SAM allows several options for the heat transfer fluid flow patterns through the receiver as indicated by the diagrams on the Receiver / Tower page. The Flow Pattern variable specifies the path taken by the fluid as it passes through the receiver. Options include a full circle around the receiver, a split path around the receiver, and a split pass with a single cross-over.

### **External Receiver**

Note. The external receiver parameters are only active when you select External Receiver.

#### Receiver height, m

Height in meters of the receiver panels.

## Receiver diameter, m

Total diameter in meters of the receiver. The distance from center of the receiver to center of a receiver panel. The width of a single panel is the circumference of receiver divided by number of panels.

#### Number of panels

Number of vertical panels in the receiver.

**Note.** For **Flow Pattern** options 1-4, **Number of Panels** must be a multiple of 2. If you specify an invalid number, the simulation will fail, and SAM will generate an error message.

## **Receiver Heat Transfer Properties**

## Tube outer diameter, mm

The outer diameter in millimeters of the tubing that carries the heat transfer fluid through the receiver panels. Typical values range from 25 mm to 50 mm.

#### Tube wall thickness, mm

The thickness in millimeters of the individual receiver panel tube walls.

## Coating emittance

The emissivity of the receiver coating, assumed to be black-body emissivity constant over the range of wavelengths.

#### Coating absorptance

Absorptance fraction of receiver tube coating. Typical values are 0.91 to 0.95.

#### Heat loss factor

A receiver heat loss adjustment factor that can be used when the calculated heat loss value deviates from an expected value. The default value is 1, corresponding to no heat loss correction. The calculated receiver heat loss is the sum of convection and radiation losses from the receiver, reported in the hourly results as Rec\_conv\_loss and Rec\_rad\_loss, respectively.

## **Materials and Flow**

## **HTF** type

One of two types of solar salt used for the heat transfer fluid, also called the working fluid. You can also add a user defined HTF by choosing the user defined option and clicking the Edit button to open the HTF properties editor.

## Property table for user-defined HTF

When the HTF type is "user defined," the Edit button provides access to the HTF properties editor.

## Material type

The material of the receiver panel tubes, typically a stainless-steel alloy. The current version of SAM allows only one material type.

## Flow pattern

One of eight available heat transfer fluid flow configurations shown in the diagram.

For an external receiver, the views are from the top of the receiver, assuming that panels are arranged in a circle around the center of the receiver. Arrows show the direction of heat transfer fluid flow into, through, and out of the receiver.

**Note.** For **Flow Pattern** options 1-4, **Number of Panels** must be a multiple of 2. If you specify an invalid number, the simulation will fail, and SAM will generate an error message.

## **Receiver Flux Modeling Parameters**

### Maximum receiver flux, kWt/m2

The maximum allowable incident flux on the receiver, before reflection, re-radiation, or convection losses.

The maximum flux is used only during optimization when SAM manipulates the receiver geometry to satisfy the maximum flux constraint. Flux intensity is determined at the reference design condition (noon on the summer solstice) at the Design-point DNI value that you specify. The flux is checked along a grid of points on the receiver. The flux grid has 10 equally-spaced vertical points per panel.

## Estimated receiver heat loss, kWt/m2

The estimated receiver heat loss at design-point operation per unit area of receiver surface.

This value is used to determine the amount of additional power required from the solar field to overcome receiver heat loss. In previous versions of SAM, this value was assumed to be 30 kWt/m2.

Note that this value is used only to determine the required solar field size and does not affect annual hourly performance simulation results once the layout has been specified.

### Receiver flux map resolution

A calculated value indicating the number of flux points on the receiver considered during flux mapping. The number of flux points is equal to the number of panels on the receiver, but must be at least 12.

## Number of days in flux map lookup

The number of days used to calculate the receiver flux map lookup table.

When calculating receiver flux maps, SAM uses the number of days that you specify but spaces them throughout the year according to the variation in sun position. SAM chooses the actual days to simulate by maintaining equal solar angle spacing among each day. The spacing between days is important in ensuring that the flux map lookup table is as comprehensive as possible.

The following plot shows flux map sun positions for 8 lookup table days and hourly simulations. Equal spacing is maintained between daily profiles.

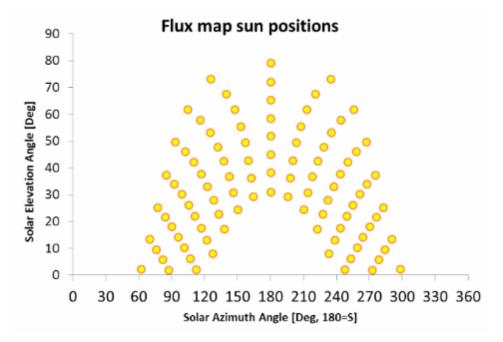

## Hourly frequency in flux map lookup

The hourly frequency over the course of each flux map simulation day at which simulations are executed.

For example, the plot above (see No. Days in Flux Map Lookup) provides simulations on an hourly frequency. If you specify 2 as the hourly frequency, simulations will be executed every other hour; 3 will be executed every third hour, etc.

SAM always constructs the hourly simulations to ensure symmetry about solar noon. A simulation will always be performed at solar noon, and the hourly frequency determines the nearest times for simulation in the morning and afternoon hours. Increasing the hourly frequency value decreases the number of simulations included in the flux map lookup table and may increase interpolation error.

Decreasing the frequency has the opposite effect.

## **Design Operation**

## Solar multiple

The solar multiple is the ratio of the receiver's design thermal output to the power block's design thermal input. For systems with no storage, the solar multiple should be close to or equal to one.

#### Min receiver turndown fraction

The minimum allowable fraction of the maximum flow rate to receiver.

## Max receiver operation fraction

The maximum allowable fraction of the maximum flow rate to receiver. SAM removes heliostats from operation if the HTF mass flow rate exceeds the maximum allowable value.

## Receiver startup delay time

The time in hours required to start the receiver. The receiver starts whenever the radiation incident on the field in the previous hour is zero, and there is sufficient thermal energy in the current hour to meet the thermal design requirement. SAM calculates the start up energy as the product of the available thermal energy, startup delay time, and startup delay energy fraction.

## Receiver startup delay energy fraction

Fraction of receiver design thermal power required by the receiver during the startup period.

## Required HTF outlet temperature, °C

The temperature set point in degrees Celsius for the heat transfer fluid at the receiver outlet.

## Maximum flow rate to teceiver, kg/s

The maximum heat transfer fluid flow rate at the receiver inlet. SAM calculates this value as a function of the maximum heat transfer fluid velocity in the receiver.

#### Receiver design thermal power

Product of solar multiple and power cycle design thermal power on the **Power Cycle** page.

#### Tower Dimension

### Tower height, m

Height in meters of the tower structure from the ground, equal to the vertical distance between the heliostat pivot points and the vertical center of receiver.

# 13.4.3 Power Cycle

To view the Power Cycle page, click **Power Cycle** on the main window's navigation menu. Note that for the power tower input pages to be available, the technology option in the <u>Technology and Market</u> window must be Concentrating Solar Power - Power Tower System.

The power cycle converts thermal energy to electric energy. The power cycle is assumed to consist of a Rankine-cycle steam engine, two open feed-water heaters, and a pre-heater, boiler and super-heater.

The parameters on the Power cycle page describe the steam turbine size and other properties.

Page numbers relevant to this section from the Wagner (2008) and Kistler B (1986) references cited in the

#### tower overview section are:

- Wagner 83, 86, 114, 164
- Kistler 224

The power cycle page displays variables that specify the design operating conditions for the steam Rankine cycle used to convert thermal energy to electricity.

# **Plant Capacity**

### Design turbine gross output, MWe

The power cycle's design output, not accounting for parasitic losses.

# Estimated gross to net conversion factor

An estimate of the ratio of the electric energy delivered to the grid to the power cycle's gross output. SAM uses the factor to calculate the power cycle's nameplate capacity for capacity-related calculations, including the estimated total cost per net capacity value on the <a href="System Costs">System Costs</a> page, and the capacity factor reported in the results.

### Estimated net output at design (nameplate), MWe

The power cycle's nameplate capacity, calculated as the product of the design gross output and estimated gross to net conversion factor.

Estimated Net Output at Design (MWe) = Design Gross Output (MWe) × Estimated Gross to Net Conversion Factor

# **Availability and Curtailment**

To edit the hourly losses, click Edit losses.

The Edit Losses window allows you to specify hourly losses that adjust the "power generated by system" value calculated by the performance model. You can use these factors to model a system's downtime for maintenance (availability) or shutdowns required by the system operator (curtailment).

SAM reduces the system's hourly electricity output by the loss percentage that you specify: A loss of zero would result in no adjustment. A loss of 5% would reduce the output by 5%, and a loss of -5% would increase the output value by 5%.

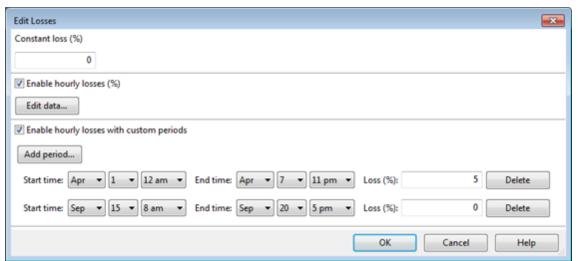

#### Constant loss

SAM reduces the hourly electricity output value for each time step by the percentage that you specify, which effectively reduces the system's total annual output by that amount.

For example, a loss of 5% for a system with a net annual output of 100,000 kWh results in a delivered electrical output of 95,000 kWh.

### Enable hourly losses

Check the box when you have a table of 8,760 loss values. Click **Edit data**, and either cut and paste a column of 8,760 values into the table, or import a text file with a header row (column label) in the first row followed by 8,760 rows of loss values. The first row of data applies to the hour beginning at 12 a.m. on January 1.

### Enable hourly losses with custom periods

Check the box when you want to apply losses to specific time periods. Choose a month, date, and time for the start time and end time, and specify a loss for that period. Click **Add period** to specify more than one time period. In the example above, the system's output is reduced by 5% between midnight April 1 and midnight April 7. The system's output is zero starting at 8 a.m. September 15 and ending at 6 p.m. September 20.

**Note.** If you use combinations of loss values, SAM combines them to calculate the total loss in each time step. For example, if you specify a constant loss of 5% and hourly losses of 25% for the first seven days in February, and the system's output at 7 a.m. on February 1 is 455 kW, the output after losses would be  $455 \text{ kW} \times (1 - 0.05) \times (1 - 0.25) = 324 \text{ kW}$ .

# **Power Block Design Point**

#### Rated Cycle Conversion Efficiency

The thermal to electric conversion efficiency of the power cycle under design conditions.

### Design Thermal Power, MWt

The turbine's design thermal input. It is the thermal energy required at the power block inlet for it to operate at its design point, as defined by the value of the nameplate electric capacity and an estimate of the parasitic losses: Design thermal power = nameplate electric capacity + total parasitic loss estimate. (See the <u>Parasitics page</u> for a description of the total parasitic loss estimate.)

#### Design HTF Inlet Temp, °C

The design temperature in degrees Celsius of the hot heat transfer fluid at the power block inlet. Design HTF inlet temperature can be different from receiver outlet temperature when power block design specifications require a different inlet temperature for maximum efficiency. The design values are the operating conditions at which the power block operates at its nameplate capacity.

# Design HTF Outlet Temp, °C

The design temperature in degrees Celsius of the cold heat transfer fluid at the power block outlet. The design values are the operating conditions at which the power block operates at its nameplate capacity.

#### Boiler Operating Pressure, Bar

The saturation pressure of the steam as it is converted from liquid to vapor in the boiler or steam generator. SAM uses this value to determine the steam's saturation temperature and thus the superheating capability of the heat exchangers. The temperature difference that drives the steam mass flow rate in the Rankine cycle is the difference between the hot heat transfer fluid inlet temperature and

the saturation temperature of the steam boiler pressure.

### Fossil Backup Boiler LHV Efficiency

The back-up boiler's lower heating value efficiency, used to calculate the quantity of gas required by the back-up boiler for hours that the fossil backup system supplements solar energy from the solar field or thermal storage system.

The **boiler LHV efficiency** value determines the quantity of fuel used by the backup boiler. A value of 0.9 is reasonable for a natural gas-fired backup boiler. SAM includes the cost of fuel for the backup system in the <u>levelized cost of energy</u> and other metrics reported in the results, and reports the energy equivalent of the hourly fuel consumption in the <u>time series</u> simulation results. The cost of fuel for the backup boiler is defined on the <u>System Costs</u> page.

The timing of the backup boiler's operation depends on the fossil fill fraction values from the <a href="https://doi.org/10.25/10.25/">The timing of the backup boiler's operation depends on the fossil fill fraction values from the <a href="https://doi.org/10.25/">Thermal Storage page. See <a href="https://doi.org/10.25/">Storage and Fossil Backup Dispatch Controls</a> for details.

### Steam cycle blowdown fraction

The fraction of the steam mass flow rate in the power cycle that is extracted and replaced by fresh water. This fraction is multiplied by the steam mass flow rate in the power cycle for each hour of plant operation to determine the total required quantity of power cycle makeup water. The blowdown fraction accounts for water use related directly to replacement of the steam working fluid. The default value of 0.013 for the wet-cooled case represents makeup due to blowdown quench and steam cycle makeup during operation and startup. A value of 0.016 is appropriate for dry-cooled systems to account for additional wet-surface air cooling for critical Rankine cycle components.

### Aux heater outlet set temp (°C)

The temperature set point for the auxiliary heaters for the fossil backup system.

#### Fossil Dispatch Mode

Determines how SAM operates the fossil backup system:

#### Minimum Backup Level

In the Minimum Backup Level mode, whenever the **fossil fill fraction** is greater than zero for any dispatch period defined on the <u>Thermal Storage</u> page, the system is considered to include a fossil burner that heats the HTF before it is delivered to the power cycle.

In this mode, the fossil fill fraction defines the fossil backup as a function of the thermal energy from the solar field (and storage, if applicable) in a given hour and the **design turbine gross output**.

For example, for an hour with a fossil fill fraction of 1.0 when solar energy delivered to the power cycle is less than that needed to run at the power cycle design gross output, the backup heater would supply enough energy to "fill" the missing heat, and the power cycle would operate at the design gross output. If, in that scenario, solar energy (from either the field or storage system) is driving the power cycle at full load, the fossil backup would not operate. For a fossil fill fraction of 0.75, the heater would only be fired when solar output drops below 75% of the power cycle's design gross output.

### **Supplemental Operation**

In the Supplemental Operation mode, SAM assumes a fossil backup system of a fixed maximum capacity, for example, capable of supplying 10 MW of thermal energy to the HTF.

### **Plant Control**

## Min Required Temp for Startup, °C

The temperature at which heat transfer fluid circulation through the power cycle heat exchangers begins,

typically near the power block design heat transfer fluid outlet temperature. Default is 500 degrees.

### Low-Resource Standby Period, hours

During periods of insufficient flow from the heat source due to low thermal resource, the power block may enter standby mode. In standby mode, the cycle can restart quickly without the startup period required by a cold start. The standby period is the maximum number of hours allowed for standby mode. This option is only available for systems with thermal storage. Default is 2 hours.

# Fraction of Thermal Power Needed for Standby

The fraction of the turbine's design thermal input required from storage to keep the power cycle in standby mode. This thermal energy is not converted into electric power. Default is 0.2.

# Power Block Startup Time, hours

The time in hours that the system consumes energy at the startup fraction before it begins producing electricity. If the startup fraction is zero, the system will operate at the design capacity over the startup time. Default is 0.5 hours.

### Fraction of Thermal Power Needed for Startup

The fraction of the turbine's design thermal input required by the system during startup. This thermal energy is not converted to electric power. Default is 0.75.

### Min Turbine Operation

The fraction of the nameplate electric capacity below which the power block does not generate electricity. Whenever the power block output is below the minimum load and thermal energy is available from the solar field, the field is defocused. For systems with storage, solar field energy is delivered to storage until storage is full. Default is 0.25.

### Max Turbine Over Design Operation

The maximum allowable power block output as a fraction of the electric nameplate capacity. Whenever storage is not available and the solar resource exceeds the design value of 950 W/m2, some heliostats in the solar field are defocused to limit the power block output to the maximum load. Default is 1.05

#### **Turbine Inlet Pressure Control**

Determines the power cycle working fluid pressure during off-design loading.

**Fixed Pressure:** The power block maintains the design high pressure of the power cycle working fluid during off-design loading.

**Sliding Pressure:** The power block decreases the high pressure of the power cycle working fluid during off-design loading.

# **Cooling System**

### Condenser type

Choose either an air-cooled condenser (dry cooling), evaporative cooling (wet cooling), or hybrid cooling system.

In hybrid cooling a wet-cooling system and dry-cooling share the heat rejection load. Although there are many possible theoretical configurations of hybrid cooling systems, SAM only allows a parallel cooling option.

#### **Hybrid Dispatch**

For hybrid cooling, the hybrid dispatch table specifies how much of the cooling load should be handled by the wet-cooling system for each of 6 periods in the year. The periods are specified in the matrices on

the <u>Thermal Storage page</u>. Each value in the table is a fraction of the design cooling load. For example, if you want 60% of heat rejection load to go to wet cooling in Period 1, type 0.6 for Period 1. Directing part of the heat rejection load to the wet cooling system reduces the total condenser temperature and improves performance, but increases the water requirement. SAM sizes the wet-cooling system to match the maximum fraction that you specify in the hybrid dispatch table, and sizes the air-cooling system to meet the full cooling load.

### Ambient temp at design, °C

The ambient temperature at which the power cycle operates at its design-point-rated cycle conversion efficiency. For the air-cooled condenser option, use a dry bulb ambient temperature value. For the evaporative condenser, use the wet bulb temperature.

#### Ref. Condenser Water dT, °C

For the evaporative type only. The temperature rise of the cooling water across the condenser under design conditions, used to calculate the cooling water mass flow rate at design, and the steam condensing temperature.

# Approach temperature, °C

For the evaporative type only. The temperature difference between the circulating water at the condenser inlet and the wet bulb ambient temperature, used with the ref. condenser water dT value to determine the condenser saturation temperature and thus the turbine back pressure.

### ITD at design point, °C

For the air-cooled type only. Initial temperature difference (ITD), difference between the temperature of steam at the turbine outlet (condenser inlet) and the ambient dry-bulb temperature.

**Note.** When you adjust the ITD, you are telling the model the conditions under which the system will achieve the thermal efficiency that you've specified. If you increase the ITD, you should also modify the thermal efficiency (and/or the design ambient temperature) to accurately describe the design-point behavior of the system. The off-design penalty in the modified system will follow once the parameters are corrected.

## Condenser Pressure Ratio

For the air-cooled type only. The pressure-drop ratio across the air-cooled condenser heat exchanger, used to calculate the pressure drop across the condenser and the corresponding parasitic power required to maintain the air flow rate.

#### Min condenser pressure

The minimum condenser pressure in inches if mercury prevents the condenser pressure from dropping below the level you specify. In a physical system, allowing the pressure to drop below a certain point can result in physical damage to the system. For evaporative (wet cooling), the default value is 1.25 inches of mercury. For air-cooled (dry cooling), the default is 2 inches of mercury. For hybrid systems, you can use the dry-cooling value of 2 inches of mercury.

# Cooling system part load levels

The cooling system part load levels tells the heat rejection system model how many discrete operating points there are. A value of 2 means that the system can run at either 100% or 50% rejection. A value of three means rejection operating points of 100% 66% 33%. The part load levels determine how the heat rejection operates under part load conditions when the heat load is less than full load. The default value is 2, and recommended range is between 2 and 10. The value must be an integer.

# 13.4.4 Thermal Storage

To view the Thermal Storage page, click **Thermal Storage** on the main window's navigation menu. Note that for the power tower input pages to be available, the technology option in the <u>Technology and Market</u> window must be Concentrating Solar Power - Power Tower System.

The parameters on the Thermal Storage page describe the properties thermal energy storage system and the storage dispatch controls.

The power tower storage model uses storage tank geometry, which requires that the heat transfer fluid volume, tank loss coefficients, and tank temperatures be specified. SAM calculates the storage tank geometry to ensure that the storage system can supply energy to the power block at its design thermal input capacity for the number of hours specified by the Full Load TS Hours variable.

**Note.** Because the storage capacity is not tied to the solar multiple on the <u>Heliostat Field page</u>, be careful to choose a storage capacity that is reasonable given the system's thermal capacity. Mismatched storage and solar thermal capacities will result in high levelized cost of energy values.

# Input Variable Reference

# Storage System

### **Storage Type**

SAM can model either two-tank or single tank (thermocline) storage systems for power towers.

A two-tank system consists of separate hot and cold storage tanks.

A thermocline system consists of a single tank filled with solid storage medium. The tank contains both the hot and cold storage that are separated vertically (hot above cold) by a sharp thermal gradient known as a thermocline. The system is charged by pumping hot HTF into the top of the tank. This process adds energy to the thermocline area of the tank which moves the thermocline towards the bottom of the tank. The discharging process is the reverse of the charging pocess.

#### Notes.

The thermocline storage model is only available for power towers, and not for any of the other CSP technologies.

SAM disables some of the input variables based on the option you choose for Storage Type. For example, the **Tank Fluid Min Height** variable is available for the two-tank option, and disabled for the thermocline option.

#### Full Load Hours of TES. hours

The storage capacity expressed in hours at full load: The number of hours that the storage system can supply energy at the power block design turbine input capacity. Note that SAM displays the equivalent storage capacity in MWht on the <a href="System Costs">System Costs</a> page.

### Storage Tank Volume, m<sup>3</sup>

SAM calculates the total heat transfer fluid volume in storage based on the storage hours at full load and the power block design turbine thermal input capacity. The total heat transfer fluid volume is divided among the total number of tanks so that all hot tanks contain the same volume of fluid, and all cold

tanks contain the same volume of fluid.

#### Tank Diameter, m

The diameter of the cylinder-shaped heat transfer fluid volume in each storage tank.

#### Tank Height, m

The height of the cylinder-shaped heat transfer fluid volume in each tank. SAM calculates the height based on the diameter and storage volume of a single tank.

### Tank Fluid Min Height, m (two-tank only)

The minimum allowable height of fluid in the storage tank(s). The mechanical limits of the tank determine this value.

#### **Parallel Tank Pairs**

The number of parallel hot-cold storage tank pairs. Increasing the number of tank-pairs also increases the volume of the heat transfer fluid exposed to the tank surface, which increases the total tank thermal losses. SAM divides the total heat transfer fluid volume among all of the tanks, and assumes that each hot tank contains an equal volume of fluid, and each cold tank contains and equal volume.

#### Min Storage Volume, m<sup>3</sup>

The minimum storage heat transfer fluid volume allowed in each storage tank. The usable fluid volume is equal to the total volume minus the minimum fluid volume. Calculated based on the minimum tank volume fraction, the total volume, and the number of parallel tank pairs.

#### Max Storage Volume, m<sup>3</sup>

The maximum usable heat transfer fluid volume allowed in each storage tank. The maximum volume is less than the total volume when the minimum tank volume is greater than zero, or the number of parallel tank pairs is greater than 1.

### Wetted Loss Coefficient, W/m²/K

The thermal loss coefficient that applies to the portion of the storage tank holding the storage heat transfer fluid.

#### Initial Hot HTF Temp, °C

The temperature of the storage heat transfer fluid in the hot storage tank at the beginning of the simulation.

#### Initial Cold HTF Temp. °C

The temperature of the storage heat transfer fluid in the cold storage tank at the beginning of the simulation.

#### Initial Hot HTF Percent, %

The fraction of the storage heat transfer fluid in the hot storage tank at the beginning of the simulation.

#### Initial Hot Storage Volume, m<sup>3</sup>

The volume of the storage heat transfer fluid in the hot storage tank at the beginning of the simulation.

### Initial Cold Storage Volume, m<sup>3</sup>

The volume of the storage heat transfer fluid in the cold storage tank at the beginning of the simulation.

#### Cold Tank Heater Temp Set-Point, °C

The minimum allowed cold tank temperature. Whenever the heat transfer fluid temperature in storage drops below the set-point value, the system adds sufficient thermal energy from an electric tank heater

to storage to reach the set-point.

### **Cold Tank Heater Capacity, MWe**

The maximum electric load of the cold tank electric heater.

### Hot Tank Heater Temp Set-Point, °C (two-tank only)

The minimum allowed hot tank temperature. Whenever the heat transfer fluid temperature in storage drops below the set-point value, the system adds sufficient thermal energy from an electric tank heater to storage to reach the set-point.

### Hot Tank Heater Capacity, MWe (two-tank only)

The maximum electric load of the hot tank electric heater.

### **Tank Heater Efficiency**

The electric-to-thermal conversion efficiency of the hot tank and cold tank heaters.

### Enable storage bypass valve

When the storage bypass valve is disabled, all of the HTF from the tower is delivered to storage before being delivered to the power block. Enabling the storage bypass valve allows the HTF to be delivered from the tower either to the power block or storage system. When the bypass valve is enabled, SAM only calculates hot HTF storage pumping power losses when the storage system is running. Without the bypass valve, storage pumping losses apply whenever HTF is circulating in the system.

#### **Thermocline Parameters**

The following input variables are active only when the **Storage Type** is **Thermocline**.

#### **Void Fraction**

The fraction of total tank volume occupied by the heat transfer fluid.

### Minimum discharge outlet temp, °C

This value determines the extent to which the thermocline can be discharged.

From a theoretical standpoint, full discharge is desirable because it increases the storage capacity and negates thermal spreading. However, when considering the storage as a component of a larger CSP system, the effects of full discharge must be considered. Primarily, the minimum discharge outlet temperature is limited by the minimum inlet temperature to the power block, which is greater than the cold storage temperature

#### Maximum charge outlet temp, °C

This value determines the extent to which the thermocline can be charged.

This value is limited by the receiver and the maximum flow rate achievable by the HTF pumps. The relationship between these parameters is not easily determined. Generally, a high discharge temperature will force a high flow rate through the receiver, which increases parasitic and thermal losses while increasing the capacity of the storage.

### Filler Material

The material used as the solid storage medium in the tank.

# Filler material specific heat, kJ/kgK

Specific heat of the thermocline filler material. SAM displays this value for your reference but does not allow you to change it.

### Filler material density, kg/m3

Density of the thermocline filler material. SAM displays this value for your reference but does not allow you to change it.

#### Number of calculation nodes for thermocline

Number of thermocline nodes: The number of discrete nodes used to discretize the storage tank model in the flow direction.

A large number of nodes (about 2000) are typically required to provide enough resolution to accurately model the abrupt changes in the thermocline region. However, such a high value results in long simulation run times (about 2 hours, depending on the computer). Fewer nodes will reduce accuracy but decrease run time.

For example, the following graph shows the system annual output in kWh (annual energy) and simulation run time (computing time) over a range of number of nodes calculated using the default molten salt power tower system.

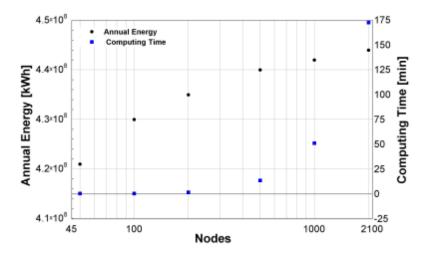

# **Thermal Storage Dispatch Control**

The storage dispatch control variables each have six values, one for each of six possible dispatch periods. They determine how SAM calculates the energy flows between the solar field, thermal energy storage system, and power block. The fossil-fill fraction is used to calculate the energy from a backup boiler.

#### Storage Dispatch Fraction with Solar

The fraction of the TES maximum storage capacity indicating the minimum level of charge that the storage system can discharge to while the solar field is producing power. A value of zero will always dispatch the TES in any hour assigned to the given dispatch period; a value of one will never dispatch the TES. Used to calculate the storage dispatch levels.

#### Storage Dispatch Fraction without Solar

The fraction of the TES maximum storage capacity indicating the minimum level of charge that the storage system can discharge to while no solar resource is available. A value of zero will always dispatch the TES in any hour assigned to the given dispatch period; a value of one will never dispatch the TES. Used to calculate the storage dispatch levels.

#### **Turbine Output Fraction**

The fraction of design-point thermal load to the power block before part-load and temperature efficiency

corrections. These values allow the user to dispatch the power cycle at a desired level according to the time-of-dispatch period.

#### Fossil Fill Fraction

A fraction of the power block design turbine gross output from the <u>Power Cycle</u> page that can be met by the backup boiler. Used by the power block module to calculate the energy from the backup boiler.

If you specify a fossil fill fraction other than zero for one or more periods and want to account for fuel costs in the financial model, you should assign a fossil fuel cost under Operation and Maintenance costs on the <a href="System Costs">System Costs</a> page.

# Storage and Fossil Dispatch Controls

The thermal storage dispatch controls determine the timing of releases of energy from the thermal energy storage and fossil backup systems to the power block. When the system includes thermal energy storage or fossil backup, SAM can use a different dispatch strategy for up to six different dispatch periods.

# **Dispatch Control**

For each hour in the simulation, SAM looks at the amount of energy in storage at the beginning of the hour and decides whether or not to operate the power cycle in that hour. For each dispatch period, there are two dispatch targets for starting or continuing to run the power cycle: one for periods of sunshine (storage dispatch fraction w/solar), and one for periods of no sunshine (storage dispatch fraction w/o solar). The dispatch target for each dispatch period is the product of the storage dispatch fraction for that period and the thermal storage capacity defined by the TES thermal capacity input variable.

- During periods of sunshine when there is insufficient energy from the solar field to drive the power cycle at its load requirement, the system dispatches energy from storage only when energy in storage is greater than or equal to the dispatch target.
- During periods of no sunshine, the power cycle will not run unless energy in storage is greater than or equal to the dispatch target.

The **turbine output fraction** for each dispatch period determines the power cycle output requirement for hours that fall within the dispatch period. A turbine output fraction of one defines an output requirement equivalent to the power cycle's design gross output defined on the <u>Power Cycle</u> page. For hours when the solar field energy is insufficient to drive the power cycle at the output requirement, the power cycle runs on energy from both the solar field and storage system. For hours when the solar field energy exceeds the output requirement, the power block runs at the required output level, and any excess energy goes to storage. If the storage system is at capacity, the collectors in the field defocus as specified on the <u>Heliostat Field</u> page to reduce the field's thermal output.

By setting the thermal storage dispatch control parameters, you can simulate a dispatch strategy for clear days when storage is at capacity that allows the operator to start the plant earlier in the day to avoid defocusing collectors in the field, for cloudy days that allows the operator to store energy for later use in a time period when the value of power is higher.

### **Fossil Fill**

The **fossil fill fraction** defines the size of the fossil backup as a fraction of the power cycle design gross output. The quantity of fossil backup energy also depends on the **fossil backup boiler LHV efficiency**, **aux heater outlet set temp**, and **fossil dispatch mode parameters** on the <u>Power Cycle</u> page. is added to the input from the solar field and storage system.

Operation of the power block in a given hour with fossil backup is constrained by the **Turb out fraction** you specify for each period, and the **Max turbine over design operation** and **Min turbine operation** from the

Power Cycle page. For hours that the added fossil energy is insufficient to meet the **Min turbine operation** requirement, fossil backup is not dispatched. For hours when the combined fossil and solar contribution exceeds the **Turb out fraction** for the hour, the amount of fossil energy dispatched is reduced until the required turbine output is met.

# **Defining Dispatch Schedules**

The storage dispatch schedules determine when each of the six periods apply during weekdays and weekends throughout the year.

If your analysis includes <u>PPA price multipliers</u> and you want to use the same schedule for the multipliers and for the power cycle dispatch control, click **Copy schedule from TOD Factors** page to apply the TOD Factors schedule matrices to the dispatch schedule matrices.

If your system uses hybrid cooling, the periods you define here also determine the hybrid cooling dispatch.

### To specify a weekday or weekend schedule:

- 1. Assign values as appropriate to the Storage Dispatch, Turbine Output Fraction, and Fossil Fill Fraction for each of the up to nine periods.
- 2. Use your mouse to draw a rectangle in the matrix for the first block of time that applies to period 2.

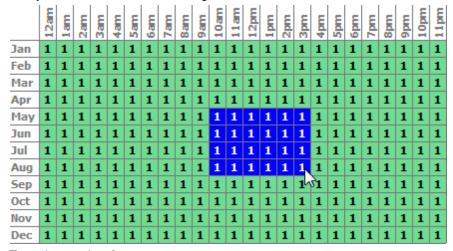

3. Type the number 2.

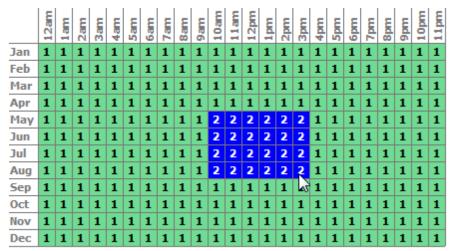

4. SAM shades displays the period number in the squares that make up the rectangle, and shades the rectangle to match the color of the period.

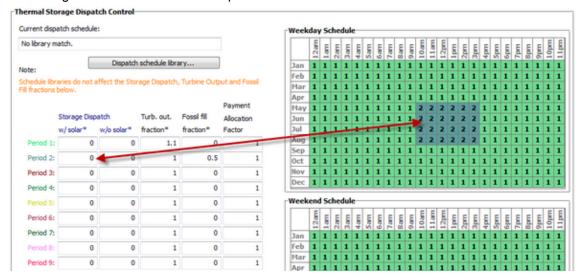

5. Repeat Steps 2-4 for each of the remaining periods that apply to the schedule.

# 13.4.5 Parasitics

To view the Parasitics page, click **Parasitics** on the main window's navigation menu. Note that for the power tower input pages to be available, the technology option in the <u>Technology and Market</u> window must be Concentrating Solar Power - Power Tower System.

The parameters on the Parasitics page describe parasitic electrical loads and other losses in the power tower system.

Page numbers relevant to this section from the Wagner (2008) and Kistler B (1986) references cited in the tower overview section are:

• Kistler 224

The parasitic loss variables are factors that SAM uses to calculate the estimated total parasitic loss and hourly parasitic losses, which are described in more detail below.

SAM calculates two types parasitic loss values. The first is an estimate of the total parasitic losses used to calculate the power block design thermal input, and the second are the hourly values calculated during simulation of the system's performance.

Note. Parasitic losses from components that do not exist in the system should be set to zero.

# **Parasitic Energy Consumption**

# Receiver HTF Pump Efficiency

The electro-mechanical efficiency of the receiver heat transfer fluid pump.

### Fraction of rated gross power consumed at all times

A fixed electric load applied to all hours of the simulation, expressed as a fraction of rated gross power at design from the <u>Power Cycle</u> page.

### Required pumping power for HTF through storage, kJ/kg

A coefficient used to calculate the electric power consumed by pumps to move heat transfer fluid through the storage heat exchanger on both the solar field side and the storage tank side (for cases where a heat exchanger exists, specified on the <a href="https://doi.org/10.21/20.21/20.21

## Piping Loss Coefficient, Wt/m

Thermal loss per meter of piping. Includes piping throughout the system.

#### Piping Length Constant, m

The length of hot piping in the system, not including hot piping in the tower. SAM adds the piping length constant value to the tower hot piping length to calculate the total hot piping thermal losses.

### **Piping Length Multiplier**

SAM multiplies this value by the tower height to determine the length of hot piping in the tower for thermal loss calculations.

A multiplier of 2 represents the total length of HTF header piping up and down the tower. A multiplier greater than 2 would account for additional piping between the power block and the base of the tower.

### Total Piping Length, m

Length of piping throughout the system: From the receiver to power block, power block to process heat, etc. The piping loss varies with output produced by turbine.

### Total Piping Loss, kWt

The calculated total piping thermal loss for riser/downcomer and non-absorber piping. This value is calculated based on the Piping Loss Coefficient, Piping Length Constant, Piping Length Multiplier (all on the Parasitics Page), and the Tower Height on the Tower and Receiver Page.

$$\dot{q}_{pipe} = \frac{\left(L_{fixed} + h_{tower} \cdot m\right)\mu_{pipe}}{1000}$$

The total piping loss  $q_{pipe}$  is calculated based on the Piping Length Constant  $L_{fixed}$ , the tower height

 $h_{tower}$ , the Piping Length Multiplier m, and the Piping Loss Coefficient  $\mu_{pipe}$ .

# Balance of Plant Parasitic, MWe/MWcap

Losses as a fraction of the power block nameplate capacity that apply in hours when the power block operates.

### Cooling Tower Parasitic Power, MWe/MWcap

The cooling tower parasitic losses as a fraction of power block nameplate capacity are electrical losses that occur when the power block operates at part or full load.

# 13.5 Direct Steam Tower

The direct steam power tower consists of the same components and functionality of the molten salt power tower, with two important differences. First, the steam flowing through the tower is both the heat transfer fluid that transfers energy from the receiver and the working fluid of the power cycle (a "direct" system). Secondly, the steam tower is composed of three individual receivers: a boiler, superheater, and reheater; each with a defined role. These differences require additional inputs and changes to the control strategy, which are detailed in this section.

The direct steam power tower is based upon the same concepts as the molten salt power tower: a first-principles energy balance model of the receiver, regression methodology to determine Rankine cycle performance while maintaining flexibility to account for various cycle configurations, and field layout/receiver optimization options. However, the direct steam power tower is characterized by two important differences that result in significant modifications to the molten salt tower model.

- 1. The steam flowing through the tower is both the heat transfer fluid that transfers energy from the receiver and the working fluid of the power cycle (a "direct" system). In other words, the flow from receiver travels directly through the power block and back to the receiver. This coupling requires that information describing the power cycle such as pressures, feedwater extraction mass flow rates, and the feedwater outlet temperature be known for the direct steam system. Therefore, you have control over additional information detailing the Rankine cycle for the direct steam power tower.
- 2. The steam tower receiver is composed of three individual receivers: a boiler, superheater and reheater, each with a uniquely defined role. The recirculating boiler accepts feedwater from the power cycle and generates a two-phase (boiling) flow at a user-specified quality. The dry steam from the boiler then passes through a superheater where flux heats the steam to a temperature and pressure that you specify. SAM also models a reheat loop, where steam from the high pressure turbine is redirected through a dedication portion of the receiver and reaches a user-specified target temperature before passing through the remainder of the power cycle.

The configuration of multiple receiver sections on the tower requires a strategy to allocate flux from the field to each of the receivers. The strategy developed for the direct steam power tower assumes that all of the flux from the field can be allocated to any one of the receivers at any time. SAM uses an iterative procedure to solve for the flux distribution on the receiver for each simulation time step. The iterative procedure progresses as follows:

- First, a portion of the total flux is assigned to the boiler and superheater. A fraction of this portion is then assigned to the boiler and the mass flow rate of steam that results in the target outlet quality is calculated.
- The outlet temperature of the superheater is calculated based on the guessed incident flux and the steam conditions. If the calculated temperature does not meet the target, the fraction assigned to the boiler is adjusted.

Once the superheater outlet temperature is resolved, SAM determines the reheater performance. If the
calculated outlet temperature does not match the target, then the portion of total flux assigned to the
boiler and superheater is adjusted once again, and the process is repeated until the target reheater
outlet temperature is met.

# 13.5.1 Heliostat Field

The Heliostat Field page displays the variables that specify the position of the heliostats in the solar field along with the heliostat geometry and optical properties. Unlike parabolic trough and dish system designs, which can be based on modular designs of individual components, power tower system designs typically require optimization of the tower height, receiver geometry, and distribution of heliostats around the receiver as a complete system.

Page numbers relevant to this section from the Wagner (2008) and Kistler B (1986) references are:

- Wagner p 10, 23-42, 49
- Kistler p 25-37, 39-47, 74-75

# Input Variable Reference

### **Heliostat Parameters**

The heliostat properties define the area of a single heliostat mirrored surface, shape of the heliostat, and the boundaries of the solar field area. Note that SAM assumes that each heliostat employs a two-axis drive system with a pivot at the center of the mirrored surface.

### Heliostat width, m

The width of the heliostat surface in meters, including the mirrored surface, edge supports and any cutouts or slots.

#### Heliostat height, m

The height of the heliostat surface in meters, including the mirrored surface, edge supports and any cutouts or slots.

### Ratio of reflective area to profile

The fraction of the area defined by the heliostat width and height that actually reflects sunlight. This value determines the ratio of reflective area on each heliostat to the total projected area of the heliostat on a plane normal to the heliostat surface. The ratio accounts for non-reflective area on the heliostat that may cause shading of neighboring heliostats.

#### Use round heliostats (Dia=W)

Check the box to use round heliostats in place of the standard rectangular shape. For round heliostats, the heliostat diameter is equal to the value of the Heliostat Width variable.

### Heliostat area, m<sup>2</sup>

The area of the heliostat mirrored area. For rectangular heliostats, the area is the product of the heliostat width and height (or the product of the square of half the width and pi for round heliostats) and the ratio of reflective area to heliostat profile.

#### Total reflective area, m<sup>2</sup>

Total mirrored area of the heliostat field, equal to the heliostat reflective area multiplied by the number of heliostats. SAM uses the total field area to calculate the site improvements and heliostat costs on the Tower System Costs page.

#### Solar field land area

The total land area required for the solar field.

#### Number of heliostats

The total number of individual heliostats in the field.

#### **Derates**

### Reflectance and soiling

The mirror reflectance input is the solar weighted specular reflectance. The solar-weighted specular reflectance is the fraction of incident solar radiation reflected into a given solid angle about the specular reflection direction. The appropriate choice for the solid angle is that subtended by the receiver as viewed from the point on the mirror surface from which the ray is being reflected. For parabolic troughs, typical values for solar mirrors are 0.923 (4-mm glass), 0.945 (1-mm or laminated glass), 0.906 (silvered polymer), 0.836 (enhanced anodized aluminum), and 0.957 (silvered front surface).

#### Heliostat availability

An adjustment factor that accounts for reduction in energy output due to downtime of some heliostats in the field for maintenance and repair. A value of 1 means that each heliostat in the field operates whenever sufficient solar energy is available. SAM multiplies the solar field output for each hour by the availability factor.

#### Image error, radians

A measure of the deviation of the actual heliostat image on the receiver from the expected or ideal image that helps determine the overall shape and distribution of the reflected solar flux on the receiver. This value specifies the total conical error distribution for each heliostat at one standard deviation in radians. SAM applies the value to each heliostat in the field regardless of its distance from the tower. The image error accounts for all error sources, including tracking imprecision, foundation motion, mirror waviness, panel alignment problems, atmospheric refraction and tower sway.

# Operation

#### Stow deploy angle, degrees

Solar elevation angle below which the heliostat field will not operate.

#### Stow wind speed, m/s

Wind velocity from the weather file at which the heliostats defocus and go into stowed position. At wind speeds above the stow speed, SAM assumes that the heliostats move into stow position to protect the mirror surface and support structure from wind damage. SAM accounts for the parasitic tracking power required to stow the heliostats, and to reposition them when the wind speed falls below the stow speed.

### **Mirror Washing**

SAM reports the water usage of the system in the results based on the mirror washing variables and the power cycle water use determined in the annual performance calculation. The annual water usage is the product of the water usage per wash and 365 (days per year) divided by the washing frequency plus the calculated power cycle usage.

### Water usage per wash, L/m<sup>2</sup>

The volume of water in liters per square meter of solar field aperture area required for periodic mirror washing.

#### Washes per year

Number of times per year that heliostats mirrors are washed.

#### **Distance to Tower**

# Min and Max heliostat dist to tower height ratio

The minimum and maximum allowable radial distances expressed as the ratio of minimum and maximum distances between tower and nearest and furthest heliostat to the center of the tower base. Under certain conditions, SAM uses this value to calculate the radial step size. (See radial step size variable description below.)

### **Land Area**

#### Non-Solar Field Land Area, acres

The land area in acres occupied by the project, not including the heliostat field.

### **Solar Field Land Area Multiplier**

The total solar field land area, including the area occupied by heliostats and space between heliostats, expressed as a multiple of the area occupied by heliostats. The default value is 1.3, which represents a total solar field land area that is 1.3 times the area occupied by heliostats.

### Calculated Total Land Area, acres

Land area required for the entire system including the solar field land area.

Total Land Area (acres) = Non-Solar Field Area (acres) + Area of Zones Occupied by Heliostats  $(m^2) \times Solar$  Field Land Area Multiplier  $\times$  0.0002471 (acres/m)

The area of zones occupied by heliostats depends on the field geometry, which is either calculated by the SolarPILOT optimization algorithm, or for a rectangular field, depends on the geometry you specify.

The land area appears on the System Costs page, where you can specify land costs in dollars per acre.

# Specifying the Field

SAM allows the heliostat locations in the field to be specified either by a set of rectangular coordinates (x-y) or as a number of heliostats per radial section of the field (number of radial and azimuthal zones).

### **Radial and Azimuthal Zones**

To specify the field as a number of heliostats per radial zone enter the number of radial zones and azimuthal zones to divide the heliostat field into radial zones shown in the field diagram. You can then specify the field manually or automatically. To specify the field manually, either type values in the Number of Heliostats Per Zone table or import the data as a text file.

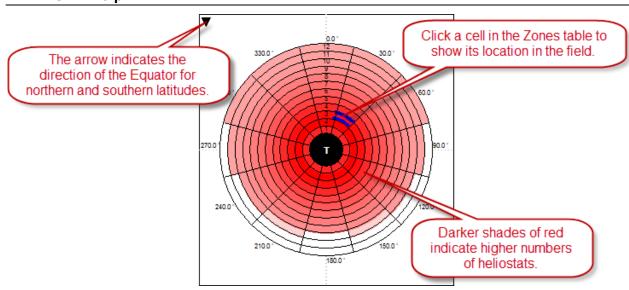

The diagram shows that solar field is divided into evenly distributed sections of a circle called zones. The rows of the Zones table specify the radial position if each zone relative to the tower located at the center of the field. The zone closest to the tower is assigned the number one, with each successively farther zone incrementing by one. The columns specify the position of the zone's center in degrees east of due north, where zero is north, 90 degrees is east, 180 degrees is south, and 270 degrees is west. The number of heliostats per zone can be a non-integer value because SAM converts the value to a mirror surface area for each zone that is equivalent to the total mirrored surface of all heliostats in the zone.

# Rectangular (x-y) Coordinates

To specify the field as a set of rectangular coordinates, change the value of Azimuthal Zones to 2, and enter the number of heliostats for # of Heliostats. You can then either type the x-y coordinates of each heliostat in the field, or import a text file of x-y coordinates. SAM displays the location of each heliostat on the field diagram. It models the system based on the heliostat locations specified by the set of x-y locations, and based on the values you specify for the tower height, receiver height, receiver diameter, and other input values. This approach is appropriate for predicting the output of a system with a known design.

Each row specifies the position of an individual heliostat relative to the tower. The first column in the table specifies the x-coordinate along the east-west axis of the field, with negative values indicating positions west of the tower, and positive values indicating positions east of the tower. The second column specifies the y-coordinate along the north-south axis, with positive values indicating positions north of the tower, and negative values indicating positions south of the tower. The tower is assumed to be at 0,0. Note that this convention also applies to systems in the southern hemisphere. In the x-y coordinate mode, SAM requires that the field be symmetric about the north-south axis.

# Working with Heliostat Field Files

SAM allows you to use text files to save and load field layout data.

For radial zone data, each row in the file represents a radial step (distance away from the center of the circle), and each column represents an azimuthal division (distance clockwise around the circle from the zero degree line pointing north), as shown on the sample layout diagram. The first row must contain data for the radial step closest to the center of the field, and subsequent rows should be in consecutive order away from the center. The first column of each row must contain data for the azimuthal division containing the north line at zero degrees, and the second column the next division moving counterclockwise from the first

column, and so on. Zones with no heliostats should be indicated by a zero. Each column in the file should be separated by a space, and each row by a new line. For example, a text file with the following contents would describe a field with three radial steps and four azimuthal divisions:

```
9.0 10.0 9.0 10.0
15.5 15.5 15.5 15.5
22.5 18.0 18.5 22.5
```

For rectangular coordinate data, each row represents an individual heliostat position in the field, with the x coordinate in the first column and the y coordinate in the second column. A positive x value is east, and a positive y value is north of the tower. Use negative values for positions west and south of the tower. The heliostat coordinates do not have to be in a particular order in the file. Each column in the file should be separated by a space, and each row by a new line. A file with the following contents would describe a solar field with three heliostats at (x = 0.0, y = 75.0), (x = 7.5, y = 70.0), and (x = 15.0, y = 65.0):

0.0 75.0 7.5 70.0 15.0 65.0

# 13.5.2 Tower and Receiver

The Tower and Receiver page displays variables that specify the geometry of the heat collection system. The receiver model uses semi-empirical heat transfer and thermodynamic relationships to determine the thermal performance of the receiver. This allows the model to represent a wide array of geometries without deviating from a hypothetical reference system.

• Wagner (2008) p 43-47, 68-71

The model makes several assumptions about the system geometry for external receivers:

- The receiver consists of a discrete number of panels, in multiples of two.
- Each panel in the receiver consists of a set of parallel tubes in thermal contact that share a common steam header.
- The panel tubing is vertical and the heat transfer fluid flows through each sequential panel in a serpentine pattern (up one panel and down the adjacent panel).
- The number of tubes per panel is a function of the Number of Panels, Receiver Diameter, and Tube Outer Diameter variables.

The steam tower receiver is composed of three receiver sections: a boiler, superheater and reheater. The recirculating boiler accepts feedwater from the power cycle and generates a two-phase (boiling) flow at a user-specified quality. The dry steam from the boiler then passes through a superheater where flux heats the steam to a temperature that you specify. SAM also models a reheat loop, where steam from the high pressure turbine is redirected through a dedicated portion of the receiver and reaches a user-specified target temperature before passing through the remainder of the power cycle.

SAM allows you to choose from two steam flow patterns through the receiver. The following diagram shows Option 1, where steam flows through the receiver from north to south:

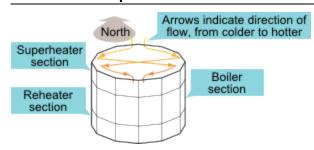

The configuration of multiple receiver sections on the tower requires a strategy to allocate flux from the field to each of the receiver sections. The strategy developed for the direct steam power tower employs a simplifying assumption that the flux from the field can be allocated to any one of the receiver sections at any time. SAM uses an iterative procedure to solve for the flux distribution on the receiver for each simulation time step that maintains the boiler outlet quality and steam temperature requirements in the superheater and reheater sections. The iterative procedure progresses as follows:

- First, a portion of the total flux is assigned to the boiler and superheater. A fraction of this portion is then assigned to the boiler and the steam mass flow rate that results in the target outlet quality is calculated.
- The outlet temperature of the superheater is calculated based on the guessed incident flux and the steam conditions exiting the boiler. If the calculated temperature does not meet the target, flux is redistributed between the boiler and superheater until the required steam outlet temperature is achieved.
- Once the superheater outlet temperature is resolved, SAM determines the reheater performance using the remaining un-apportioned flux. If the calculated outlet temperature does not match the target, then the portion of total flux assigned to the boiler and superheater is readjusted, and the process is repeated until the target reheater outlet temperature is met.

### **Direct Steam Receiver**

### Receiver diameter, m

Total diameter in meters of the receiver. The distance from center of the receiver to center of a receiver panel. The width of a single panel is the circumference of receiver divided by number of panels.

### Receiver height, m

Height in meters of the receiver panels.

#### Number of groups of two panels

The number of pairs of receiver panels.

# Number of panels

Number of vertical panels in the receiver. The number of panels must be divisible by two to accommodate the available flow patterns.

#### Coating emittance

Average receiver-temperature weighted thermal emittance of coatings on boiler, superheater and reheater tubes. This value is used in the calculation of radiation losses to the surroundings.

### **Coating Absorptance**

Solar-weighted absorptance of coatings on boiler, superheater, and reheater tubes: The fraction of incident radiation absorbed by the receiver in the solar spectrum.

#### **Boiler**

### Boiler height, m

Height in meters of the boiler section of the receiver.

#### Maximum boiler flux, kWt/m<sup>2</sup>

The upper limit of the reflected irradiation from the solar field incident on the boiler at any point. For systems optimized with SolarPILOT, SAM ensures that the optimal receiver size and heliostat positions result in a receiver flux that does not exceed this value.

#### Outside diameter of boiler tubes, m

The outer diameter in meters of the individual parallel boiler tubes that carry the water/steam through the boiler panels.

### Thickness of boiler tubes, m

The thickness in meters of the boiler tube walls.

#### **Boiler tube material**

The material of the boiler tubes. Stainless-steel and T-91 steel are available in the current version of SAM. The tubing material properties and geometry are used to calculate the heat transfer behavior of the receiver.

### Target boiler output steam quality

The quality (or mass-based vapor fraction) of steam at the boiler exit. The model will ensure that this quality is reached within a convergence tolerance whenever the receiver is operating. Since a recirculating boiler is modeled, only qualities between 0.25 and 0.75 should be evaluated.

### Reference boiler efficiency

Estimate of the thermal efficiency of the boiler at design conditions. Note that this value is not used in the annual hourly performance calculation but is only used to help size the boiler during design.

# Superheater

#### Superheater height, m

Height in meters of the superheater section of the receiver.

### Maximum superheater flux, kWt/m<sup>2</sup>

The upper limit of the reflected irradiation from the solar field incident on the superheater at any point. For systems optimized with SolarPILOT, SAM ensures that the optimal receiver size and heliostat positions result in a receiver flux that does not exceed this value.

#### Outside diameter of superheater tubes, m

The outer diameter in meters of the individual parallel superheater tubes that carry the steam through the superheater panels.

### Thickness of superheater tubes, m

The thickness in meters of the superheater tube walls.

#### Superheater material

The material of the superheater tubes. Stainless-steel and T-91 steel are available in the current version of SAM. The tubing material properties and geometry are used to calculate the heat transfer behavior of the receiver.

### Superheater outlet temperature set point, °C

The temperature of the steam at the superheater exit. The model will ensure that this temperature is reached within a convergence tolerance whenever the receiver is operating.

### Reference superheater efficiency

Estimate of the thermal efficiency of the superheater at design conditions. Note that this value is not used in the annual hourly performance calculation but is only used to help size the superheater during design.

### Reheater

# Reheater height, m

Height in meters of the reheater section of the receiver.

### Maximum reheater flux, kWt/m<sup>2</sup>

The upper limit of the reflected irradiation from the solar field incident on the reheater at any point. For systems optimized with SolarPILOT, SAM ensures that the optimal receiver size and heliostat positions result in a receiver flux that does not exceed this value.

#### Outside diameter of reheater tubes, m

The outer diameter in meters of the individual parallel reheater tubes that carry the steam through the reheater panels.

#### Thickness of reheater tubes, m

The thickness in meters of the reheater tube walls.

#### Reheater material

The material of the boiler tubes. Stainless-steel and T-91 steel are available in the current version of SAM.

# Reheater outlet temperature set point, °C

The temperature of the steam at the reheater exit. The model will ensure that this temperature is reached within a convergence tolerance whenever the receiver is operating. Note that this value is not used in the annual hourly performance calculation but is only used to help size the reheater during design.

#### Reference reheater efficiency

Estimate of the thermal efficiency of the reheater at design conditions.

#### **Flow**

#### Flow Pattern

The direction of flow of steam through the receiver. Choose Option 1 if steam flows through the receiver from south to north. Choose Option 2 if the steam flows in the opposite direction, from south to north.

#### **Tower**

### Tower height, m

The optical height in meters of the tower structure from the heliostat pivot point to the vertical center of the receiver.

# **Thermal Design and Operation**

### Solar multiple

The solar multiple represents the ratio of the thermal power produced by the solar field at design conditions to the thermal power required by the power cycle at design. The optimal solar multiple will typically be higher for molten salt tower systems with thermal storage, though direct steam systems without storage may also have an optimal solar multiple greater than one.

### Min fraction of design thermal power

The minimum allowable fraction of the design thermal power transferred to the steam by the receiver.

### Receiver design thermal power, MWt

Product of solar multiple and power cycle design thermal power on the Power Cycle page.

Note that this value may not correspond with the realized thermal power output from the receiver during the performance simulation if the user-specified solar multiple deviates from the ratio of power produced by the heliostat field/receiver to the power cycle input requirement. For more information, refer to the Solar Multiple input reference notes.

### Receiver startup delay time, hr

The minimum time in hours required to start the receiver. The receiver starts whenever the radiation incident on the field in the previous hour is zero, and there is sufficient thermal energy in the current hour to meet the thermal design requirement. SAM calculates the start up energy as the product of the available thermal energy, startup delay time, and startup delay energy fraction.

### Receiver startup delay energy fraction

Energy required to startup receiver calculated as hours of design point operation.

#### Heat loss factor

A receiver heat loss adjustment factor that can be used to adjust the receiver thermal losses as appropriate for the receiver design under consideration. The default value is 1, corresponding to no correction of the heat loss correlations implemented in the annual hourly performance model. The calculated receiver heat loss is the sum of convection and radiation losses from the receiver, reported in the hourly results as rec\_conv\_loss and rec\_rad\_loss, respectively.

# 13.5.3 Power Cycle

The steam flowing through the tower is both the heat transfer fluid that transfers energy from the receiver and the working fluid of the power cycle (a "direct" system). In the direct-steam power tower system, the steam flow from the receiver passes directly through the power block and back to the receiver without heat exchange. This coupling requires that information describing the power cycle such as pressures, feedwater extraction mass flow rates, and the feedwater outlet temperature be known for the direct steam system.

The power cycle converts thermal energy to electric energy. The power cycle is assumed to consist of a superheated two-stage turbine with multiple extractions for feedwater heating and a reheat extraction between the high and low pressure turbine stages. The design-point efficiency of this cycle is the value you specify on the Power Cycle page, and SAM models the part-load behavior with normalized performance curves as a function of steam inlet temperature, mass flow rate, and ambient temperature. The ambient temperature correction uses the wet-bulb temperature for wet-cooled systems and hybrid systems and the dry-bulb temperature for dry cooled and hybrid cooled systems.

Page numbers relevant to this section from the Wagner (2011) and Kistler B (1986) references are:

- Wagner 55-63
- Kistler 224

The power cycle page displays variables that specify the design operating conditions for the steam Rankine cycle used to convert thermal energy to electricity.

# **Plant Design**

### Design turbine gross output, MWe

The power cycle's design output, not accounting for parasitic losses.

### Estimated gross to net conversion Factor

An estimate of the ratio of the electric energy delivered to the grid to the power cycle's gross output. SAM uses the factor to calculate the power cycle's nameplate capacity for capacity-related calculations, including the estimated total cost per net capacity value on the System Costs page, and the capacity factor reported in the results.

### Net nameplate capacity, MWe

The power cycle's nameplate capacity, calculated as the product of the design gross output and estimated gross to net conversion factor.

Net Nameplate Capacity (MWe) = Design Gross Output (MWe) × Estimated Gross to Net Conversion Factor

### Rated cycle efficiency

The thermal to electric conversion efficiency of the power cycle under design conditions.

### Design thermal input power, MWt

The turbine's design thermal input. It is the thermal energy required at the power block inlet for it to operate at its design point, as defined by the value of the nameplate electric capacity and an estimate of the parasitic losses: Design thermal power = nameplate electric capacity + total parasitic loss estimate. (See the Parasitics page for a description of the total parasitic loss estimate.)

### High pressure turbine inlet pressure, bar

The inlet pressure of the high pressure turbine at design. This is one of the values necessary to define the cycle at design. Current steam properties are limited to 190 bar, so this pressure should be set lower than 190 bar so that the property calculations do not fail at higher pressures calculated upstream of the turbine. The simulation may stop or produce warnings if the property routing encounters pressures greater than 190 bar.

### High pressure turbine outlet pressure, bar

The outlet pressure of the high pressure turbine at design. This is another value necessary to define the cycle at design.

#### Design reheat mass flow rate fraction

The fraction of steam mass flow rate that exits the high pressure turbine and enters the reheater. The remaining flow is transferred to the feedwater heaters for use in preheating.

#### Fossil backup boiler LHV efficiency

The backup boiler's lower heating value efficiency, used to calculate the quantity of gas required by the boiler.

### Steam cycle blowdown fraction

The fraction of the steam mass flow rate in the power cycle that is extracted and replaced by fresh water. This fraction is multiplied by the steam mass flow rate in the power cycle for each hour of plant operation to determine the total required quantity of power cycle makeup water. The blowdown fraction accounts for water use related directly to replacement of the steam working fluid. The default value of 0.013 for the wet-cooled case represents makeup due to blowdown quench and steam cycle makeup during operation and startup. A value of 0.016 is appropriate for dry-cooled systems to account for additional wet-surface air cooling for critical Rankine cycle components.

# **Plant Cooling Mode**

### Condenser type

Choose either an air-cooled condenser (dry cooling), evaporative cooling (wet cooling), or hybrid cooling system.

In hybrid cooling a wet-cooling system and dry-cooling share the heat rejection load. Although there are many possible theoretical configurations of hybrid cooling systems, SAM only allows a parallel cooling option.

### Ambient temp at design, °C

The ambient temperature at which the power cycle operates at its design-point-rated cycle conversion efficiency. For the air-cooled condenser option, use a dry bulb ambient temperature value. For the evaporative condenser, use the wet bulb temperature.

#### Reference condenser water dT, °C

For the evaporative type only. The temperature rise of the cooling water across the condenser under design conditions, used to calculate the cooling water mass flow rate at design, and the steam condensing temperature.

#### Approach temperature, °C

For the evaporative type only. The temperature difference between the circulating water at the condenser inlet and the wet bulb ambient temperature, used with the ref. condenser water dT value to determine the condenser saturation temperature and thus the turbine back pressure.

### ITD at design point, °C

For the air-cooled type only. Initial temperature difference (ITD), difference between the temperature of steam at the turbine outlet (condenser inlet) and the ambient dry-bulb temperature.

**Note.** When you adjust the ITD, you are telling the model the conditions under which the system will achieve the thermal efficiency that you've specified. If you increase the ITD, you should also modify the thermal efficiency (and/or the design ambient temperature) to accurately describe the design-point behavior of the system. The off-design penalty in the modified system will follow once the parameters are corrected.

#### Condenser pressure ratio

For the air-cooled type only. The pressure-drop ratio across the air-cooled condenser heat exchanger, used to calculate the pressure drop across the condenser and the corresponding parasitic power required to maintain the air flow rate.

### Minimum condenser pressure

The minimum condenser pressure in inches if mercury prevents the condenser pressure from dropping

below the level you specify. In a physical system, allowing the pressure to drop below a certain point can result in physical damage to the system. For evaporative (wet cooling), the default value is 1.25 inches of mercury. For air-cooled (dry cooling), the default is 2 inches of mercury. For hybrid systems, you can use the dry-cooling value of 2 inches of mercury.

### Cooling system part load levels

The cooling system part load levels tells the heat rejection system model how many discrete operating points there are. A value of 2 means that the system can run at either 100% or 50% rejection. A value of three means rejection operating points of 100% 66% 33%. The part load levels determine how the heat rejection operates under part load conditions when the heat load is less than full load. The default value is 2, and recommended range is between 2 and 10. The value must be an integer.

# Operation

### Low resource standby period, hours

During periods of insufficient flow from the heat source due to low thermal resource, the power block may enter standby mode. In standby mode, the cycle can restart quickly without the startup period required by a cold start. The standby period is the maximum number of hours allowed for standby mode. This option is only available for systems with thermal storage. Default is 2 hours.

### Fraction of thermal power needed for standby

The fraction of the turbine's design thermal input required from storage to keep the power cycle in standby mode. This thermal energy is not converted into electric power. Default is 0.2.

### Startup time, hours

The time in hours that the system consumes energy at the startup fraction before it begins producing electricity. If the startup fraction is zero, the system will operate at the design capacity over the startup time. Default is 0.5 hours.

#### Fraction of thermal power needed for startup

The fraction of the turbine's design thermal input required by the system during startup. This thermal energy is not converted to electric power. Default is 0.75.

### Minimum operation fraction

The fraction of the nameplate electric capacity below which the power block does not generate electricity. Whenever the power block output is below the minimum load and thermal energy is available from the solar field, the field is defocused. For systems with storage, solar field energy is delivered to storage until storage is full. Default is 0.25.

#### Max over design operation fraction

The maximum allowable power block output as a fraction of the electric nameplate capacity. Whenever storage is not available and the solar resource exceeds the design value of 950 W/m², some heliostats in the solar field are defocused to limit the power block output to the maximum load. Default is 1.05.

#### Fossil dispatch mode

SAM operates the fossil backup system based on the option you choose for Fossil dispatch mode:

#### Minimum backup level

In the Minimum Backup Level mode, whenever the fossil fill fraction is greater than zero for any dispatch period, the system is considered to include a fossil burner that heats the HTF before it is delivered to the power cycle.

In this mode, the fossil fill fraction defines the fossil backup as a function of the thermal energy from the solar field in a given hour and the design turbine gross output.

For example, for an hour with a fossil fill fraction of 1.0 when solar energy delivered to the power cycle is less than that needed to run at the power cycle design gross output, the backup heater would supply enough energy to "fill" the missing heat, and the power cycle would operate at the design gross output. If, in that scenario, solar energy (from either the field or storage system) is driving the power cycle at full load, the fossil backup would not operate. For a fossil fill fraction of 0.75, the heater would only be fired when solar output drops below 75% of the power cycle's design gross output.

### Supplemental operation

In the Supplemental Operation mode, SAM assumes a fossil backup system of a fixed maximum capacity, for example, capable of supplying 10 MW of thermal energy to the HTF.

The fossil fill fraction defines the size of the fossil backup as a fraction of the power cycle design gross output and this energy is added to the input from the solar field and storage system.

Operation of the power cycle in a given hour is constrained by the **Max turbine over design operation fraction** and **Minimum operation fraction**. For hours that the added fossil energy is insufficient to meet the minimum requirement, fossil backup is not dispatched.

SAM includes the cost of fuel for the backup system in the <u>levelized cost of energy</u> and other metrics reported in the results, and reports the energy equivalent of the hourly fuel consumption in the <u>time series</u> simulation results. The cost of fuel for the backup system is defined on the <u>System Costs</u> page.

# **Availability and Curtailment**

To edit the hourly losses, click Edit losses.

The Edit Losses window allows you to specify hourly losses that adjust the "power generated by system" value calculated by the performance model. You can use these factors to model a system's downtime for maintenance (availability) or shutdowns required by the system operator (curtailment).

SAM reduces the system's hourly electricity output by the loss percentage that you specify: A loss of zero would result in no adjustment. A loss of 5% would reduce the output by 5%, and a loss of -5% would increase the output value by 5%.

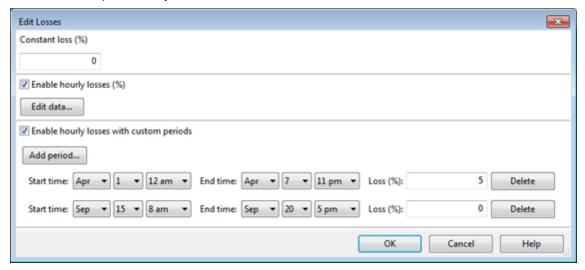

#### **Constant loss**

SAM reduces the hourly electricity output value for each time step by the percentage that you specify, which effectively reduces the system's total annual output by that amount.

For example, a loss of 5% for a system with a net annual output of 100,000 kWh results in a delivered electrical output of 95,000 kWh.

### Enable hourly losses

Check the box when you have a table of 8,760 loss values. Click **Edit data**, and either cut and paste a column of 8,760 values into the table, or import a text file with a header row (column label) in the first row followed by 8,760 rows of loss values. The first row of data applies to the hour beginning at 12 a.m. on January 1.

### Enable hourly losses with custom periods

Check the box when you want to apply losses to specific time periods. Choose a month, date, and time for the start time and end time, and specify a loss for that period. Click **Add period** to specify more than one time period. In the example above, the system's output is reduced by 5% between midnight April 1 and midnight April 7. The system's output is zero starting at 8 a.m. September 15 and ending at 6 p.m. September 20.

**Note.** If you use combinations of loss values, SAM combines them to calculate the total loss in each time step. For example, if you specify a constant loss of 5% and hourly losses of 25% for the first seven days in February, and the system's output at 7 a.m. on February 1 is 455 kW, the output after losses would be  $455 \text{ kW} \times (1 - 0.05) \times (1 - 0.25) = 324 \text{ kW}$ .

# **Dispatch Control**

The dispatch control variables each have six values, one for each of six possible dispatch periods.

# **Hybrid Cooling Dispatch**

When you choose Hybrid as the condenser type, the hybrid dispatch table specifies how much of the cooling load should be handled by the wet-cooling system for each of 6 periods in the year. The periods are specified in the matrices at the bottom of the Power Cycle page. Each value in the table is a fraction of the design cooling load. For example, if you want 60% of heat rejection load to go to wet cooling in Period 1, type 0.6 for Period 1. Directing part of the heat rejection load to the wet cooling system reduces the total condenser temperature and improves performance, but increases the water requirement. SAM sizes the wet-cooling system to match the maximum fraction that you specify in the hybrid dispatch table, and sizes the air-cooling system to meet the full cooling load.

#### Fossil Fill Fraction

Determines how much energy the backup boiler delivers during hours when there is insufficient energy from the solar field to drive the power cycle at its design output capacity. A value of one for a given dispatch period ensures that the power cycle operates at its design output for all hours in the period: The boiler "fills in" the energy not delivered by the solar field or storage system. For a fossil fill fraction less than one, the boiler supplies enough energy to drive the power cycle at a fraction of its design point. To define a system with no fossil backup, use a value of zero for all six dispatch periods. See Storage and Fossil Backup Dispatch Controls for details.

# **Dispatch Schedules**

The dispatch schedules determine when each of the six periods apply during weekdays and weekends

throughout the year.

If your analysis includes <u>PPA price multipliers</u> and you want to use the same schedule for the multipliers and for the power cycle dispatch control, click **Copy schedule from TOD Factors** page to apply the TOD Factors schedule matrices to the dispatch schedule matrices.

#### To specify a weekday or weekend schedule:

- 1. Assign values as appropriate to the Hybrid Cooling and Fossil Fill fraction for each of the up to nine periods.
- 2. Use your mouse to draw a rectangle in the matrix for the first block of time that applies to period 2.

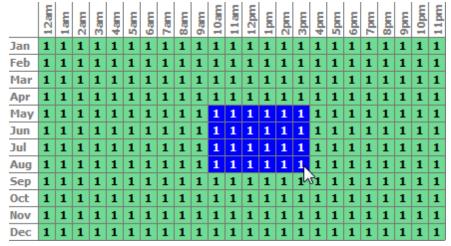

3. Type the number 2.

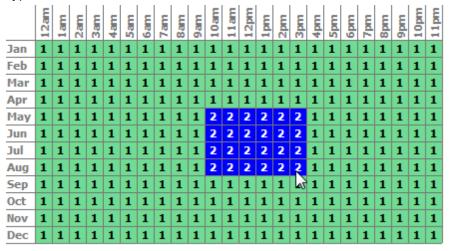

4. SAM displays the period number in the squares that make up the rectangle, and shades the rectangle to match the color of the period.

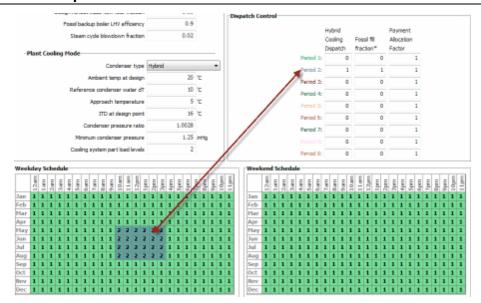

Repeat Steps 2-4 for each of the remaining periods that apply to the schedule for both weekdays and weekends.

**Note.** SAM assumes that the first simulation time step is on a Monday (in the hour ending at 1 a.m.), and that weekends are Saturday and Sunday.

# 13.5.4 Parasitics

The parameters on the Parasitics page describe parasitic electrical loads and other losses in the power tower system.

Page numbers relevant to this section from the Kistler B (1986) reference is:

• Kistler 224

The parasitic loss variables are factors that SAM uses to calculate the estimated total parasitic loss and hourly parasitic losses, which are described in more detail below.

SAM calculates two types parasitic loss values. The first is an estimate of the total parasitic losses used to calculate the power block design thermal input, and the second are the hourly values calculated during simulation of the system's performance.

Note. Parasitic losses from components that do not exist in the system should be set to zero.

# **Parasitic Energy Consumption**

# Startup energy of a single heliostat, kWe-hr

The electric energy in kilowatt-hours required to move each heliostat into position. Applies during hours when the heliostat is starting up.

### Tracking power for a single heliostat, kWe

The electric power in kilowatts required by the tracking mechanism of each heliostat in the field during

hours of operation.

# Feedwater to boiler pump efficiency

The electro-mechanical efficiency of the pump.

### Fraction of rated gross power consumed at all times

The fraction of design-point gross power output from the power cycle that is used for parasitic losses associated with facility operation, HVAC, control, lighting, etc.

### Piping loss coefficient, Wt/m

Thermal loss per meter of piping as calculated on the Parasitics page. The Total piping length is multiplied by the Piping loss coefficient to determine the thermal losses from piping that are incurred during solar field operation.

### Piping length constant, m

A constant piping length independent of the tower height that contributes to the Total piping length value.

# Piping length multiplier

A value that multiplies the tower height from the Tower and Receiver page to help determine the Total piping length for thermal losses. The multiplier only applies to the tower height and does not multiply the Piping length constant on the Parasitics page.

### Total piping length, m

Length of piping throughout the system: From the receiver to power block, power block to process heat, etc. The piping loss varies with output produced by turbine. The Total piping length is calculated as follows:

$$L_{p,tot} = H_{tower} \cdot F_{p,mult} + L_{p,const}$$

where  $H_{Tower}$  is the tower height,  $F_{p,mult}$  is the piping length multiplier, and  $L_{p,const}$  is the piping length constant.

### Balance of plant parasitic, MWe/MWcap

Losses as a fraction of the power cycle electrical power output that apply in hours when the power block operates.

#### Aux heater, boiler parasitic, MWe/MWcap

Parasitic power consumption incurred during operation of the backup fossil boiler, as a function of thermal power production of the fossil system. This parasitic is only applicable for systems with active fossil backup, and applies during hours in which the fossil system produces thermal power.

# 14 Linear Fresnel

For a linear Fresnel system, choose either the <u>molten salt linear Fresnel model</u> or the <u>direct steam linear Fresnel</u> model.

Both models use the same set of inputs for location and resource and system costs.

# 14.1 Location and Resource

The Location and Resource page provides three options for choosing a weather file for your analysis:

- Choose a weather file from the solar resource library
- Download a weather file from NREL Solar Prospector
- Use a specific weather file on disk

#### Notes.

You may want to model your system using weather data from several different sources and locations around your project site to understand both how sensitive your analysis results are to the weather assumptions, and how much variation there is in the data from the different weather files.

You can compare results for a system using more than one weather file in a single case by using SAM's parametric simulation option.

For more information about weather data, including where to find data for locations outside of the United States, see Weather Data on the SAM website.

For a helpful discussion of weather data and power system simulation, see Sengupta et al., (2015) "Best Practices Handbook for the Collection and Use of Solar Resource Data for Solar Energy Applications," NREL Report No. TP-5D00-63112 (PDF 8.9 MB).

# Choose a weather file from the solar resource library

SAM's solar resource library contains weather files for locations around the world from the following data sources:

- <u>National Solar Resource Database (NSRDB)</u>: Locations in the United States from the TMY3 and TMY2 data sets.
- <u>Solar and Wind Energy Resource Assessment Programme (SWERA)</u>: Locations in Bangladesh, Belize, Brazil, China, Cuba, El Salvador, Ethiopia, Ghana, Guatemala, Honduras, Kenya, Maldives, Nepal, Nicaragua, and Sri Lanka
- The ASHRAE International Weather for Energy Calculations Version 1.1 (IWEC): Locations in Argentina, Australia, Austria, Belgium, Bosnia and Herzegovina, Chile, China, Czech Republic, Denmark, Egypt, Fiji, Finland, France, Germany, Greece, Iceland, India, Ireland, Italy, Japan, Kazakhstan, Lithuania, Macau, Martinique, Mongolia, Morocco, Netherlands, New Zealand, Norway, Poland, Portugal, Korea, Romania, Russia, Senegal, Serbia and Montenegro, Slovakia, Spain, Sweden, Switzerland, Thailand, Tunisia, Ukraine, Unted Arab Emirates, United Kingdom, Uzbekistan, and Zimbabwe
- Canadian Weather for Energy Calculations (CWEC): Locations in Canada.

If the location you are modeling is not in the list and is in the continental United States, you can download a weather file from NREL Solar prospector. If the location is outside of the United States, see see <u>Weather Data</u> on the SAM website for a list of other sources of weather files.

### To choose a file from the solar resource library:

• Click the location name in the list. You can type a few letters of the file name in the Search box to

filter the list.

SAM displays location information and a statistical summary of the data in the file for the file you choose. It calculates the summary insolation and average values from the hourly or subhourly data in the weather file and displays them for your reference. It uses the weather data file for simulations rather than the summary values.

#### **Tools**

# View hourly data

Display weather file data in the time series data viewer.

**Note**. You can also see the data after running a simulation on the Results page <u>data tables</u> and <u>time</u> <u>series graphs</u>.

# Refresh library

Refresh the library after adding files to the weather file folder. Refreshing the library may take several seconds up to a minute.

### Folder settings

Add and remove folders containing weather files from the solar resource library. SAM will add any weather files in the folder to the solar resource library. It may take several seconds up to minute for SAM to refresh the library after you add folders.

### Open library folder

Open the folder containing the default solar resource files.

# Download a weather file from NREL Solar Prospector

The NREL Solar Prospector database contains satellite-derived data in weather files with the <u>TMY2 format</u> for both <u>typical year</u> data and historical <u>single year</u> data for 1998 through 2009 for U.S. locations only. For instructions, see <u>Download Weather File</u>.

The Solar Prospector database contains three kinds of typical year data files:

- TMY is typical meteorological year data, and uses the National Solar Radiation Database's TMY weighting methodology described in the TMY3 User's Manual (PDF 1.7 MB). These files were originally designed for use with building simulation models. The typical months in these files are based on both the global horizontal and direct radiation in the long term data, and to a lesser degree on the temperature and wind speed data. These files may be most suitable for modeling non-solar technologies that use the weather data in the file (biopower, geothermal) to estimate thermal losses from the steam power cycle, or for modeling solar technologies.
- TDY is typical direct-radiation-year data. For these files, only the direct normal radiation in the long-term radiation data set is analyzed to choose the months to include in the typical data file. These files may be suitable for modeling solar technologies that use only the direct component of solar radiation incident on the collector such as the CSP technologies and concentrating solar power.
- TGY is typical global-radiation-year data with typical months chosen based only on the global horizontal radiation data in the long term data set. These files may be suitable for modeling solar technologies that use a flat collector such as photovoltaic and solar water heating.

#### Notes.

Although the files you download from the Solar Power Prospector website are in TMY2 format, they may contain TMY, TDY, TGY or single-year data depending on the option you choose when you download the files.

When you download weather data from the Solar Power Prospector website, SAM displays "Satellitedata" for the city and "??" for the state because the Solar Prospector database does not include city and state names.

For a description of the data used for the Solar Prospector website, see:

• Perez, R et. al. <u>A New Operational Satellite-to-irradiance Model -- Description and Validation,</u> Manuscript Submitted to Solar Energy 4/2002.

For information about the Solar Power Prospector website, see:

• The Solar Power Prospector

For a discussion of the application of the Solar Prospector data for modeling of solar power systems in the context of other available weather data, see:

 Sengupta et al., (2015) "Best Practices Handbook for the Collection and Use of Solar Resource Data for Solar Energy Applications," NREL Report No. TP-5D00-63112 (PDF 8.9 MB)

# Use a specific weather file on disk

You can use a properly formatted weather file stored on your computer without adding it to the library.

**Note.** If you use this option, SAM does not display the location information or annual summary data for the file, or display the data in the time series data viewer from the Location and Resource page. It can only display this information for weather files in the solar resource library.

#### To use a weather file on disk:

- 1. Check the box under Use a specific weather file on disk.
- Click Browse to navigate to the file.

# 14.2 System Costs

SAM uses the variables on the Linear Fresnel Costs page to calculate the project investment cost and annual operating costs reported in the project <u>cash flow</u> and used to calculate cost metrics reported in the Metrics table on the <u>Results page</u>.

Because only the total installed cost value affects the cash flow calculations, you can assign capital costs to the different cost categories in whatever way makes sense for your analysis. For example, you could assign the cost of designing the solar field to the solar field cost category or to the engineer-procure-construct category with equivalent results. The categories are provided to help you keep track of the different costs, but do not affect the economic calculations. After assigning costs to the categories, verify that the total installed costs value is what you expect.

Variable values in boxes with white backgrounds are values that you can edit. Boxes with blue backgrounds contain calculated values or values from other pages that SAM displays for your information.

#### CSP System Cost Notes.

The default cost values that appear when you create a file or case are intended to illustrate SAM's use. The cost data are meant to be realistic, but not to represent actual costs for a specific project. For more information and a list of online resources for cost data, see the SAM website, <a href="https://sam.nrel.gov/cost">https://sam.nrel.gov/cost</a>.

The direct capital costs in \$/kWe are in kilowatts of gross power block capacity rather than nameplate capacity because the size and cost of the power block is determined by the gross capacity, not the net capacity. The total installed cost in \$/kWe (actually overnight installed cost because it does not include financing during construction costs, which are accounted for on the <a href="Financial Parameters">Financial Parameters</a> page) is in kilowatts of nameplate capacity, because that is what is delivered to the grid and is consistent with how costs are reported for utility generation technologies. The indirect costs in \$/Wac are in Watts of nameplate power block capacity because those costs that use the entire plant as the basis, not just the power block.

# **Direct Capital Costs**

A direct capital cost represents an expense for a specific piece of equipment or installation service that applies in year zero of the cash flow.

**Note:** Because SAM uses only the total installed cost value in cash flow calculations, how you distribute costs among the different direct capital cost categories does not affect the final results.

### Site Improvements (\$/m²)

A cost per square meter of solar field area to account for expenses related to site preparation and other equipment not included in the solar field cost category.

#### Solar Field (\$/m2)

A cost per square meter of solar field area to account for expenses related to installation of the solar field, including labor and equipment.

### HTF System (\$/m2)

A cost per square meter of solar field area to account for expenses related to installation of the heat transfer fluid pumps and piping, including labor and equipment.

#### Fossil Backup (\$/kWe)

Cost per electric megawatt of power block gross capacity to account for the installation of a fossil backup system, including equipment and labor.

#### Power Plant (\$/kWe)

Cost per electric megawatt of power block gross capacity to account for the installation of the power block, including equipment and labor.

# Balance of Plant (\$/kWe)

Cost per electric megawatt of power block gross capacity to account for additional costs.

#### Contingency (%)

A percentage of the sum of the site improvements, solar field, HTF system, storage, fossil backup, and

power plant costs to account for expected uncertainties in direct cost estimates.

### **Total Direct Cost (\$)**

The sum of improvements, solar field, HTF system, storage, fossil backup, power plant costs, and contingency costs.

# **Indirect Capital Costs**

An indirect cost is typically one that cannot be identified with a specific piece of equipment or installation service.

**Note:** Because SAM uses only the total installed cost value in cash flow calculations, how you distribute costs among the different indirect capital cost categories does not affect the final results.

### **Total Land Area**

The total land area required for the project, from the Solar Field or Heliostat Field page.

# Nameplate

The system's nameplate capacity from the Power Block or Power Cycle page.

#### **EPC and Owner Costs**

EPC (engineer-procure-construct) and owner costs are associated with the design and construction of the project. SAM calculates the total cost as the sum of the Non-fixed Cost and Fixed Cost.

Typical costs that may be appropriate to include in the EPC and Owner category are: Permitting, royalty payments, consulting, management or legal fees, geotechnical and environmental surveys, interconnection costs, spare parts inventories, commissioning costs, and the owner's engineering and project development activities.

#### **Total Land Costs**

Costs associated with land purchases, which SAM calculates as the sum of a non-fixed cost and a fixed cost. Use the Land category described below for land costs, and inputs on the <u>Financial Parameters</u> page for financing costs.

#### Units for Land and EPC Costs

SAM calculates the total EPC and Owner Costs and Total Land Costs by adding the four costs that you can specify using different units:

#### Cost per acre

A cost in dollars per total land area in acres.

#### % of Direct Cost

A cost as a percentage of **Total Direct Cost** under **Direct Capital Cost**.

## Cost per Wac

A cost in dollars per AC Watt of nameplate capacity.

#### **Fixed Cost**

A fixed dollar amount

### Sales Tax (%)

SAM calculates the total sales tax amount by multiplying the sales tax rate that you specify on the <u>Financial Parameters</u> page by the percentage of direct costs you specify on the System Costs page:

Total Sales Tax = Sales Tax Rate × Percentage of Direct Cost × Direct Cost

For an explanation of the effect of sales tax on income tax, see **Sales Tax** on the <u>Financial Parameters</u> topic for the financial model you are using (Residential, Commercial, Single Owner, etc.)

### **Total Indirect Cost (\$)**

The sum of engineer-procure-construct costs, project-land-miscellaneous costs, and sales tax.

#### **Total Installed Cost**

The total installed cost is the sum of all of the direct and indirect capital costs that you specify. SAM uses this value to calculate the project's <u>net capital cost</u>, which is the total installed cost less any cash incentives on the <u>Incentives</u> page and plus any additional financing costs from <u>Financial Parameters</u> page.

#### Total Installed Cost (\$)

The sum of total direct cost and total indirect cost.

#### Total Installed Cost per Capacity (\$/Wdc or \$/kW)

Total installed cost divided by the total system rated or nameplate capacity. This value is provided for reference only. SAM does not use it in cash flow calculations.

### **Operation and Maintenance Costs**

Operation and Maintenance (O&M) costs represent annual expenditures on equipment and services that occur after the system is installed. SAM allows you to enter O&M costs in three ways: Fixed annual, fixed by capacity, and variable by generation. O&M costs are reported on the project cash flow.

For each O&M cost category, you can specify an optional annual **Escalation Rate** to represent an expected annual increase in O&M cost above the annual inflation rate specified on the <u>Financial Parameters</u>. For an escalation rate of zero, the O&M cost in years two and later is the year one cost adjusted for inflation. For a non-zero escalation rate, the O&M cost in years two and later is the year one cost adjusted for inflation plus escalation.

For expenses such as component replacements that occur in particular years, you can use an annual schedule to assign costs to individual years. See below for details.

#### Fixed Annual Cost (\$/yr)

A fixed annual cost that applied to each year in the project cash flow.

#### Fixed Cost by Capacity (\$/kW-yr)

A fixed annual cost proportional to the system's rated or nameplate capacity.

#### Variable Cost by Generation (\$/MWh)

A variable annual cost proportional to the system's total annual electrical output in AC megawatt-hours. The annual energy output depends on either the performance model's calculated first year value and the **degradation rate** from the <u>Lifetime</u> page, or on an annual schedule of costs, depending on the option chosen.

### Fossil Fuel Cost (\$/MMBtu)

The cost per million British thermal units for fuel. SAM uses the conversion factor 1 MWh = 3.413 MMBtu. SAM calculates a fossil fuel cost for concentrating solar power systems with fossil backup, and for the generic system when the heat rate on the <u>Power Plant</u> page is not zero.

**Note.** If you are using the <u>generic system</u> model to represent a system that does not consume fuel, you should use a fuel cost of zero.

### **Entering Periodic Operation and Maintenance Costs**

SAM allows you to specify any of the four operation and maintenance (O&M) cost categories on the System Costs page either as a single annual cost, or using a table of values to specify an annual schedule of costs. An annual schedule makes it possible to assign costs to particular years in the analysis period. Annual schedules can be used to account for component replacement costs and other periodic costs that do not recur on a regular annual basis.

You choose whether to specify an O&M cost as a single annual value or an annual schedule with the grey and blue button next to each variable. SAM uses the option indicated by the blue highlight on the button: A blue highlighted "Value" indicates a single, regularly occurring annual value. A blue highlighted "Sched" indicates that the value is specified as an annual schedule.

For example, to account for component replacement costs, you can specify the fixed annual cost category as an annual schedule, and assign the cost of replacing or rebuilding the component to particular years. For a 30-year project using a component with a seven-year life, you would assign a replacement cost to years seven, 14, and 21. Or, to account for expected improvements in the component's reliability in the future, you could assign component replacement costs in years seven, 17, and 27. After running a simulation, you can see the replacement costs in the project cash flow in the appropriate column under Operating Expenses. SAM accounts for the operating costs in the other economic metrics including the levelized cost of energy and net present value.

#### Notes.

If you use the annual schedule option to specify equipment replacement costs, SAM does not calculate any residual or salvage value of system components based on the annual schedule. SAM calculates salvage value separately, using the salvage value you specify on the <u>Financial Parameters</u> page.

Dollar values in the annual schedule are in nominal or current dollars. SAM does not apply inflation and escalation rates to values in annual schedules.

The following procedure describes how to define the fixed annual cost category as an annual schedule. You can use the same procedure for any of the other operation and maintenance cost categories.

#### To assign component replacement costs to particular years:

1. In the Fixed Annual Cost category, note that the "Value" label of the grey and blue button is blue indicating that the single value mode is active for the variable.

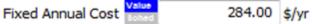

In this case, SAM would assign an annual cost of \$284 to each year in the project cash flow.

2. Click the button so that "Sched" label is highlighted in blue. SAM replaces the variable's value with an Edit button.

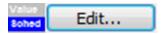

- 3. Click Edit.
- 4. In the Edit Schedule window, use the vertical scroll bar to find the year of the first replacement, and type the replacement cost in current or constant dollars for that year.

To delete a value, select it and press the Delete key on your keyboard.

**Note.** You must type a value for each year. If you delete a value, SAM will clear the cell, and you must type a number in the cell or SAM will consider the schedule to be invalid. Type a zero for years with no annual costs.

5. When you have finished editing the schedule, click **Accept**.

Because you must specify an O&M cost category as either an annual cost or annual schedule, to assign both a recurring annual fixed cost and periodic replacement cost, you must type the recurring cost in each year of the annual schedule, and for years with replacement costs, type the sum of the recurring and replacement costs.

### **About the CSP Default Cost Assumptions**

The default values the System Costs page for the CSP models reflect the National Renewable Energy Laboratory's best estimate of representative system costs for the United States at the time of the SAM version release. The values are based on cost studies undertaken by NREL, review of published literature, and conversations with developers and industry insiders. Costs are reviewed prior to each new SAM release.

**Note.** Always review all of the inputs for your SAM project to determine whether they are appropriate for your analysis.

The parabolic trough and power tower costs are heavily influenced by two studies:

- 1. C.S. Turchi, "Parabolic Trough Reference Plant for Cost Modeling with the Solar Advisor Model (SAM)," NREL/TP-550-47605, 2010. (PDF 7.2 MB)
- 2. G. J. Kolb, C. K. Ho, T. R. Mancini, and J. A. Gary, "Power Tower Technology Roadmap and Cost Reduction Plan," SAND2011-2419, 2011. (PDF 503 KB)

These studies differed in some important assumptions. The differences in the location and cooling method assumptions for the default cases of the CSP technologies are outlined in the following table. The choice of location affects solar resource and the assumed labor costs associated with the case. Construction labor rates in Arizona tend to be lower than in California, which reduces installed costs. The trough, linear Fresnel, and generic solar systems are assumed to use evaporative cooling (i.e., a "wet" system). The power tower systems are assumed to be dry cooled. However, the cooling method is not unique to the technologies, and SAM allows the user to change the cooling system if desired. Note that if one switches power cycle cooling system, the power block costs would be expected to change. Perhaps less obvious, the site preparation costs are lower for dry-cooled systems, due to the elimination of the large blowdown evaporation ponds required with wet systems. These changes do not occur automatically in SAM; relevant system costs must be adjusted by the user.

| Technology      |                                  | Default Cooling method |  |
|-----------------|----------------------------------|------------------------|--|
| Physical Trough | SW Arizona (Tucson weather file) | Wet                    |  |

| Empirical Trough         | SW Arizona (Tucson weather file)           | Wet |
|--------------------------|--------------------------------------------|-----|
| Molten Salt Power Tower  | Southern California (Daggett weather file) | Dry |
| Direct Steam Power Tower | Southern California (Daggett weather file) | Dry |
| Linear Fresnel           | SW Arizona (Tucson weather file)           | Wet |
| Dish Stirling            | Arizona (Phoenix weather file)             | Dry |
| Generic Solar            | SW Arizona (Tucson weather file)           | Wet |

The trough, tower, and linear Fresnel models assume the "balance of plant" cost category is composed of the steam generation system. This is consistent with reference [2] above. This choice is made to allow users to highlight the effect of a direct steam generation (DSG) design. In a DSG design, the balance of plant cost category is zero because steam generation occurs in the solar receiver.

The lesser commercial activity in dish Stirling and linear Fresnel systems makes cost values for those technologies more uncertain than for troughs and towers. Dish Stirling and linear Fresnel costs are estimated based on discussions with developers and researchers.

### 14.3 Direct Steam Linear Fresnel

The Direct Steam Linear Fresnel model predicts the performance of a direct-steam generation (DSG) plant that produces superheated steam at temperature and pressure settings that you specify. The model is designed to allow several technology configurations and characterization options that allow flexible and accurate performance analysis.

The solar field can be configured with an adjustable number of modules for the boiler and superheater sections, and the modules can use different geometry and optical performance input data depending on whether they are part of the boiler or superheater sections. The model allows you to specify whether the solar field uses a recirculated boiler or a once-through design. SAM models the steam mass flow, temperature, pressure, enthalpy, and quality throughout the field and uses this information to predict thermal losses, pressure drops, and transient effects for each hour of the year.

Several options are available for modeling the performance of the solar field. Collector optical performance can be specified using incidence angle modifier equations in the transversal and longitudinal directions, or an optical efficiency table can provide the optical efficiency as a function of either solar position or collector incidence angles. The Linear Fresnel model allows you to specify thermal loss relationships either using a set of polynomial equations or with a detailed evacuated tube receiver model.

The Linear Fresnel tool models all major subsystems associated with direct steam systems, including the solar field, optional auxiliary fossil backup system, the steam Rankine power cycle, heat rejection system, feedwater pumps, and plant control system. Output from the model includes financial metrics as well as detailed performance data covering temperature, pressure, mass flow, thermal energy flow, water use, parasitic consumption, turbine power output, and many other relevant values.

The linear Fresnel model can also be used for compact linear Fresnel reflector (CLFR) systems by using the appropriate coefficients with the polynomial heat loss model for the receiver geometry and heat loss parameters on the Collector and Receiver page

### 14.3.1 Solar Field

#### **Solar Field Parameters**

#### Option 1 and Option 2

For Option 1 (solar multiple mode), SAM calculates the total required aperture and number of loops based on the value you enter for the solar multiple. For option 2 (field aperture mode), SAM calculates the solar multiple based on the field aperture value you enter. Note that SAM does not use the value that appears dimmed for the inactive option. See <u>Solar Multiple</u> for details.

#### Solar Multiple

The field aperture area expressed as a multiple of the aperture area required to operate the power cycle at its design capacity. See <u>Solar Multiple</u> for details.

### Design point irradiation, W/m<sup>2</sup>

The design point direct normal radiation value, used in solar multiple mode to calculate the aperture area required to drive the power cycle at its design capacity. Also used to calculate the design mass flow rate of the heat transfer fluid for header pipe sizing. See Sizing the Solar Field for details.

#### Design point ambient temperature, °C

The reference ambient temperature for the solar field, used as a basis for calculating thermal losses from the receivers and piping. Note that this value is not used as a reference for receiver thermal losses if the evacuated tube receiver option is selected on the Collector and Receiver page.

#### Loop flow configuration

The loop flow configuration determines whether the boiler is configured as once-through or recirculated. In the once-through design, subcooled feedwater from the power cycle outlet enters the solar field collector loop, is boiled to steam as it passes through the loop, and exits to the hot header as superheated steam.

In the recirculated boiler design, a portion of the collectors in the loop are dedicated to boiling the subcooled feedwater, but the boiler mass flow rate is controlled such that the boiling mixture exits the boiler section with a vapor fraction (quality) equal to the value that you specify in the Boiler outlet steam quality input on the Solar Field page. The liquid fraction is extracted and recirculated to the inlet of the solar field loop where it mixes with the subcooled liquid from the power cycle outlet. The saturated steam at the outlet of the boiler section does not recirculate, but instead passes into the dedicated superheater section where it continues to increase in temperature before entering the power cycle.

The most common configuration for existing Linear Fresnel plants is the recirculated boiler design, though developments in the technology show the once-through design to be promising. Both options are included in this model for comparative purposes.

#### Superheater has unique geometry

SAM allows you to select unique geometry for the superheater and boiler sections. If this option is selected, the boiler modules will inherit the geometry defined on the Collector and Receiver page under the Linear Fresnel Boiler Geometry option in the dropdown menu near the top of the page. Likewise, the superheater section modules will inherit geometry from the inputs corresponding to the Linear Fresnel Superheater Geometry in the dropdown menu. Note that the inputs and options for the boiler and superheater are identical by default, and changes that you wish to apply must be applied to both sets separately.

If the boiler and superheater sections have consistent geometry, then the inputs corresponding to the Linear Fresnel Boiler Geometry option are applied to both the boiler and superheater sections.

#### Number of modules in boiler section

The number of boiler units in series in a single loop, each with geometry as defined on the Collector and Receiver page under the Linear Fresnel Boiler Geometry dropdown option.

#### Number of modules in superheater section

The number of superheater units in series in a single loop, each with geometry as defined on the Collector and Receiver page. If the superheater has unique geometry (as indicated by the checkbox on the Solar Field page, see above), each unit will have geometry corresponding to the Linear Fresnel Superheater Geometry option in the dropdown on the Collector and Receiver page, otherwise the superheater units will have geometry as defined under the Linear Fresnel Boiler Geometry dropdown option.

**Note.** Take special care in selecting the number of boiler and superheater sections. The steam conditions at the outlet of the solar field depend on the ratio between the heat absorbed by the boiler and the superheater. As the heat absorbed in the superheater sections increases relative to the boiler sections, the outlet steam temperature will also increase beyond the design point. Consequently, the number of superheater modules should correspond to the desired thermal input in addition to the saturated steam produced by the boiler.

#### Field pump efficiency

The isentropic efficiency of the feedwater and recirculation pump (if applicable) in the solar field. The total work required to propel the feedwater is divided by this efficiency value to give the electrical parasitic pumping requirement.

#### Collector azimuth angle (degrees)

The azimuth angle of all collectors in the field, where zero degrees is pointing toward the equator, equivalent to a north-south axis. West is 90 degrees, and east is -90 degrees. SAM assumes that the collectors are oriented 90 degrees east of the azimuth angle in the morning and track the daily movement of the sun from east to west.

The collector azimuth angle variable is not active with the **Solar position table option** on the <u>Collector and Receiver</u> page. The variable is only active with either the two incidence angle options for specifying the solar field.

#### Thermal inertia per unit of solar field

The amount of energy required to increase the working temperature of the solar field, per unit aperture area of the solar field. The thermal inertia term is used to model the startup and shutdown transient behavior of the solar field. During startup, the thermal energy produced by the solar field is reduced according to the energy that goes into heating the working fluid, receiver components, piping, fittings, and insulation. This input captures all of those aspects of transient startup in the solar field.

### **Steam Conditions at Design**

This set of inputs defines the design-point operating conditions of the steam in the solar field. The field inlet and outlet temperatures, the pressure constraints, and the boiler outlet quality (if applicable) are used to calculate the enthalpy of steam during the annual performance calculation at each collector module in the loop.

#### Field inlet temperature, °C

The estimated temperature of feedwater from the power cycle at the inlet of the solar field. This value is used to calculate estimated thermal losses from the solar field at design, and is not directly used in calculating the hourly performance for the annual simulation. The field inlet temperature is calculated during performance runs based on the power cycle conversion efficiency and the steam temperature at the inlet of the power cycle.

#### Field outlet temperature, °C

The estimated design-point steam outlet temperature from the solar field. The actual field outlet temperature is calculated in the performance runs based on the Loop flow configuration (once-through or recirculated boiler), the boiler outlet quality (for recirculated designs), collector performance, and flow rate constraints. The actual field outlet temperature during performance calculations is highly sensitive to the ratio of superheater to boiler aperture area, and consequently, the Field outlet temperature that you specify may differ substantially from the actual outlet temperature if care is not taken in selecting the correct number of superheater modules in the recirculated boiler design. Refer to the documentation on the number of boiler/superheater modules for more information.

#### Boiler outlet steam quality

For the recirculated boiler configuration, the boiler outlet steam quality is used to calculate the mass flow rate of steam in the boiler section. This value represents the fraction of fluid exiting the boiler section that is in vapor phase. The balance of the unevaporated fluid recirculates to the inlet of the solar field and is mixed with the subcooled feedwater from the power cycle outlet.

This value is not used for the once-through Loop flow configuration.

#### Turbine inlet pressure

The steam pressure at the inlet of the turbine at design conditions. The actual steam pressure during the performance calculations will vary as a function of the steam mass flow rate into the power cycle. The minimum steam pressure is limited to 50% of the design-point rating. Note that the steam mass flow rate into the power cycle may differ from the steam mass flow rate in the solar field if auxiliary fossil backup is used.

#### Cold header pressure drop fraction

The fractional pressure drop across the cold header section of the solar field at design. The absolute pressure drop at design is equal to the fractional drop times the rated turbine inlet pressure.

### Boiler pressure drop fraction

The fractional pressure drop across the boiler section of the solar field at design. The absolute pressure drop at design is equal to the fractional drop times the rated turbine inlet pressure.

#### Pressure drop fraction between boiler and superheater

The fractional pressure drop across any piping or steam separation equipment between the boiler and superheater sections at design. The absolute pressure drop at design is equal to the fractional drop times the rated turbine inlet pressure.

#### Design point pressure drop across the superheater fraction

The fractional pressure drop across the superheater section of the solar field at design. The absolute pressure drop at design is equal to the fractional drop times the rated turbine inlet pressure.

#### Average design point hot header pressure drop fraction

The fractional pressure drop across the hot header section of the solar field at design. The absolute pressure drop at design is equal to the fractional drop times the rated turbine inlet pressure.

#### Total solar field pressure drop

The total calculated solar field pressure drop at design. The calculated value is based on a sum of the fractional pressure drops from individual solar field subsystems and is multiplied by the rated turbine pressure at design.

$$\Delta P_{sf,design} = P_{turbine,des} \cdot (1 + F_{\Delta P,hdr,cold} + F_{\Delta P,boiler} + F_{\Delta P,separater} + F_{\Delta P,sh} + F_{\Delta P,hdr,hot})$$

Note that the pressure at the inlet of the solar field is equal to the pressure at the inlet of the turbine plus the total pressure drop across the solar field. You should choose a turbine design-point pressure to maintain operable steam pressures at the solar field inlet.

The steam property algorithms currently used in the SAM performance runs limit the maximum steam pressure to 190 bar, and values exceeding this limit will be reset during the simulation. This limit has been known to cause convergence issues in cases where design-point pressures are too high or where the solar field is designed to frequently operate with mass flow rates significantly higher than the design-point flow rate on which the pressure drop relationship is based.

### **Design Point**

### Single loop aperture, m<sup>2</sup>

This calculated value indicates the total reflective aperture area of the collectors in a single loop. The value is calculated by multiplying the number of nodes in the boiler and superheater sections by their corresponding reflective aperture area on the Collector and Receiver page. The total aperture area calculation is as follows:

$$A_{loop} = A_{module,boil} \cdot N_{module,boil} + A_{module,sh} \cdot N_{module,sh}$$

### Loop optical efficiency

The total loop optical efficiency at design, where the solar position is normal to the collector aperture. The efficiency is the weighted product of the boiler and superheater sections, if applicable.

#### Loop thermal efficiency

The estimated thermal efficiency at design conditions corresponding to the input selections on the Collector and Receiver page. If the Polynomial fit heat loss model is used, the polynomial equation for temperature-based heat loss is evaluated at the average design-point solar field temperature, where that temperature is equal to the average of the outlet and inlet solar field temperatures on the Solar Field page.

$$\overline{T_{sf}} = \frac{T_{field,out} - T_{field,in}}{2}$$

If the Evacuated tube heat loss model is used, Solar Advisor estimates thermal efficiency based on the user-specified Estimated avg. heat loss and Variant weighting fraction values on the Collector and Receiver page.

Note that the design-point thermal efficiency value is used only to size the solar field aperture area and is not part of the annual performance calculation.

#### Piping thermal efficiency

The estimated non-collector piping thermal efficiency at design. This value is calculated based on the Piping thermal loss coefficient on the Parasitics page. The estimated efficiency is equal to the compliment of the product of the average solar field operating

temperature at design and the heat loss coefficient divided by the design-point solar irradiation.

$$\eta_{piping} = 1 - \frac{\overline{T_{sf}} \cdot F_{hl,coef}}{I_{bn,design}}$$

### **Total loop conversion efficiency**

The total estimated loop conversion efficiency at design, including collector optical performance, receiver thermal losses, and piping thermal losses. This value is used to size the solar field aperture area given a solar multiple and required power cycle thermal input.

#### Total required aperture, SM=1

The calculated aperture area that provides a thermal output from the solar field that exactly matches the power cycle design-point thermal input (i.e. a solar multiple of 1). This value is used to calculate the corresponding number of loops at a solar multiple of 1.

#### Required number of loops, SM=1

The number of loops that fulfills the thermal output requirement of the solar field at a solar multiple of 1.

#### **Actual number of loops**

The number of loops in the solar field that produces a thermal output at design equal to the power cycle thermal input rating times the solar multiple.

#### **Actual aperture**

The actual aperture area is a calculated value equal to the product of the actual number of loops and the reflective aperture area of a single loop, as calculated above.

### **Actual solar multiple**

The actual solar multiple is calculated using the thermal power produced at design with an aperture area equal to the Actual aperture calculated value, the design-point ambient and irradiation conditions, and the thermal power requirement of the power cycle.

The actual solar multiple may differ from the user-specified input value if the sum of the thermal output provided by the integer number of loops matches the product of the solar multiple (user input) and the power cycle thermal requirement.

### Field thermal output

Thermal energy output from the solar field at design conditions. This value is calculated based on the actual aperture area of the field and the estimated loop conversion efficiency at design.

$$Q_{sf,design} = I_{bn,des} \cdot \eta_{loop,total} \cdot A_{sf,total} \cdot \frac{1 \lfloor MWt \rfloor}{1e6 \lfloor Wt \rfloor}$$

#### **Land Area**

The land area inputs determine the total land area in acres that you can use to estimate land-related costs in \$/acres on the <u>System Costs</u> page. The land area inputs are inputs to the financial model, not the performance model, so they do not affect the performance model energy calculations.

#### Solar Field Land Area (m²)

The actual aperture area converted from square meters to acres:

Solar Field Area (acres) = Actual Aperture ( $m^2$ ) × Row Spacing (m) / Maximum SCA Width (m) × 0.0002471 (acres/ $m^2$ )

The maximum SCA width is the aperture width of SCA with the widest aperture in the field, as specified in the loop configuration and on the <u>Collectors (SCA)</u> page.

#### Non-Solar Field Land Area Multiplier

Land area required for the system excluding the solar field land area, expressed as a fraction of the solar field aperture area. A value of one would result in a total land area equal to the total aperture area. The default value is 1.4.

### **Total Land Area (acres)**

Land area required for the entire system including the solar field land area

Total Land Area (acres) = Solar Field Area (acres) × (1 + Non-Solar Field Land Area Multiplier)

The land area appears on the System Costs page, where you can specify land costs in dollars per acre.

# **Mirror Washing**

SAM reports the water usage of the system in the results based on the mirror washing variables. The annual water usage is the product of the water usage per wash and 365 (days per year) divided by the washing frequency.

#### Water usage per wash

The volume of water in liters per square meter of solar field aperture area required for periodic mirror washing.

#### Washing frequency

The number of days between washing.

### **Field Control**

#### Min single loop flow rate, kg/s

The minimum allowable steam flow rate in a single loop of the solar field. During night-time or low-insolation operation, the field will recirculate at a mass flow rate equal to this value. The minimum solar field mass flow rate is equal to the Min single loop flow rate times the actual number of loops in the field.

#### Freeze protection temperature, °C

The temperature below which auxiliary fossil backup heat is supplied to the solar field to prevent water from freezing in the equipment. You should set this value such that a reasonable margin exists between activation of the electric heat trace freeze protection equipment and the actual freezing point of water.

#### Stow wind speed, m/s

The maximum allowable wind velocity before the collectors defocus and enter safety stow position. The solar field cannot produce thermal energy during time steps in which the ambient wind velocity exceeds this limit.

#### Solar elevation for collector nighttime stow, deg

The solar elevation angle (above the horizon) that sets the operational limit of the collector field in the evening hours. When the solar elevation angle falls below this value, the collector field will cease

operation.

### Solar elevation for collector morning deploy, deg

The solar elevation angel (above the horizon) that sets the operational limit of the collector field in the morning hours. When the solar elevation angle rises above this value, the collector field will begin operation.

### 14.3.2 Collector and Receiver

#### Linear Fresnel Boiler Geometry / Superheater Geometry

This dropdown specifies whether the collector and receiver geometry displayed on the Collector and Receiver page corresponds to the boiler or superheater section. If the Superheater has unique geometry checkbox on the Solar Field page is not selected, the boiler geometry will apply to all modules in the collector loop. If the checkbox is selected, the boiler geometry applies only to the first Number of modules in boiler section modules, and the remaining superheater modules inherit geometry from the inputs that appear when the Linear Fresnel Superheater Geometry option is selected from the dropdown menu.

### **Collector Geometry and Optical Performance**

#### Reflective aperture area, m<sup>2</sup>

The total reflective aperture area for the module. This value is multiplied by the collector optical efficiency and the solar irradiance value to determine the total thermal energy incident on the module's receiver.

#### Length of collector module, m

The length of a collector module along the receiver axis. This value is used to calculate thermal losses that are expressed in units of W/m.

#### **Tracking error**

A fixed optical loss representing collector tracking error. This value multiplies the other fixed optical losses and the time-varying collector optical efficiency to determine the total optical efficiency.

#### Geometry effects

A fixed optical loss representing collector geometry effects. This value multiplies the other fixed optical losses and the time-varying collector optical efficiency to determine the total optical efficiency.

#### Mirror reflectivity

The optical loss fraction associated with mirror reflectivity, excluding soiling. This value multiplies the other fixed optical losses and the time-varying collector optical efficiency to determine the total optical efficiency.

#### Mirror soiling

The optical loss fraction associated with soiling on the mirrors. This value multiplies the other fixed optical losses and the time-varying collector optical efficiency to determine the total optical efficiency.

### General optical error

Other optical loss not captured in the time-varying collector optical efficiency table/polynomials and

fixed derates. This value multiplies the other fixed optical losses and the time-varying collector optical efficiency to determine the total optical efficiency.

### **Optical characterization method**

You can select one of three options for characterizing the optical performance of the solar field in addition to the fixed optical losses specified in the Collector Geometry and Optical Performance section. The three methods determine how the optical efficiency varies with sun position.

The optical efficiency is defined as follows:

Optical Efficiency = Total Thermal Energy Absorbed by Receiver ÷ ( Direct Normal Irradiance × Actual Aperture Area )

#### Solar position table

The solar position table option allows you to specify optical efficiency of the solar field as a function of solar azimuth and zenith angles. SAM uses a solar azimuth angle convention where true North is equal to -180/+180° and South equals 0°. The solar zenith angle is zero when the sun is directly overhead and 90° when the sun is at the horizon.

The solar position may contain any number of rows and columns, but should contain enough information to fully define the performance of the solar field at all sun positions for which the field will operate. The table must contain more than one row and column.

#### Collector incidence angle table

The collector incidence angle table option allows you to specify solar field optical efficiency as a function of the longitudinal and transversal solar incidence angles. The collector incidence angles are defined as shown in the following figure, where the transversal incidence angle is given as  $\phi_T$  and the longitudinal incidence angle is  $\phi_L$ . The solar zenith angle is  $\theta_z$ .

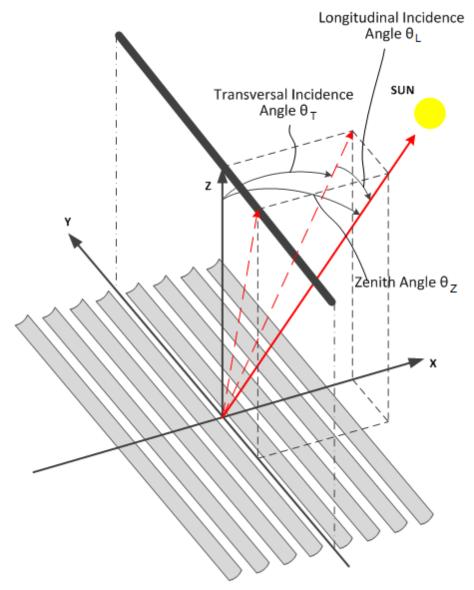

#### Incidence angle modifiers

The incidence angle modifier option allows you to specify optical performance of the solar field collectors using polynomial equations (up to fourth order) in both the transversal and longitudinal incidence angle directions. Refer to the Collector incidence angle table input documentation (above) for descriptions of the transversal ( $\phi_T$ ) and longitudinal ( $\phi_L$ ) collector angles.

### **Solar Position/Collector Incidence Angle Table**

### **Import**

Import a table from a text or data file. The file can contain values separated by comma, space, or tab characters, but must be formatted according to the following rules:

• The first row in the file specifies the angles for the solar azimuth (for the Solar position table) or collector transversal incidence (for the Collector incidence angle table). The first entry of this row

should be blank.

- Each additional row specifies optical efficiency for a specific zenith angle (for the Solar position table) or longitudinal incidence angle (for the Collector incidence angle table). The first entry of the row must be the zenith or longitudinal incidence angle corresponding to the optical efficiency entries in that row.
- The rows of the table should be sorted according to zenith/longitudinal incidence angle from lowest to highest.

An example tab-delimited table is as follows, where numbers in bold correspond to the solar zenith (row headers) and azimuth (column headers) angles:

|    | -180 | 90   | 0    | 90   | 180  |
|----|------|------|------|------|------|
| 0  | 1.0  | 1.0  | 1.0  | 1.0  | 1.0  |
| 30 | 0.95 | 0.98 | 0.99 | 0.98 | 0.95 |
| 60 | 0.60 | 0.70 | 0.75 | 0.70 | 0.60 |
| 90 | 0.0  | 0.0  | 0.0  | 0.0  | 0.0  |

Note that SAM automatically sizes the table on the Collector and Receiver page to match the size of the array that is being imported.

#### **Export**

Export the optical efficiency table on the Collector and Receiver page to a text file.

#### Copy

Copy the optical efficiency table on the Collector and Receiver page to the clipboard for transfer to an optical efficiency table in another case or to other text applications.

#### **Paste**

Paste an optical efficiency table from another SAM case or from a text file into the active case.

#### Rows

Specify the number of desired rows in the table.

#### Cols

Specify the number of desired columns in the table.

#### Incidence Angle Modifier Coefficients

This option allows you to specify the optical performance of the collector field as functions of the transversal and longitudinal incidence angles where the performance is expressed in polynomial form.

#### Transverse incidence angle modifier

The incidence angle modifier polynomial for the transversal incidence angle, as defined in the documentation for the collector incidence angle table (above). The polynomial to calculate the optical efficiency reduction associated with deviation of the irradiation incidence angle in the transversal plane is as follows:

$$IAM_T = C_0 + C_1 \cdot \phi_T + C_2 \cdot \phi_T^2 + C_3 \cdot \phi_T^3 + C_4 \cdot \phi_T^2$$

where  $\phi_T$  is the transversal incidence angle.

### Longitudinal incidence angle modifier

The incidence angle modifier polynomial for the longitudinal incidence angle, as defined in the

documentation for the collector incidence angle table (above). The polynomial to calculate the optical efficiency reduction associated with deviation of the irradiation incidence angle in the longitudinal plane is as follows:

$$IAM_{L} = C_{0} + C_{1} \cdot \phi_{L} + C_{2} \cdot \phi_{L}^{2} + C_{3} \cdot \phi_{L}^{3} + C_{4} \cdot \phi_{L}^{4}$$

where  $\phi_L$  is the longitudinal incidence angle.

### **Receiver Geometry and Heat Loss**

#### Polynomial heat loss model/Evacuated tube model

You can specify the thermal losses from the solar field receiver components using one of two approaches: the first approach allows general specification of thermal losses using polynomial equations. The polynomials provide heat loss as a function of steam temperature with a correction based on wind velocity, and heat loss is evaluated at each collector module in the loop. The second option allows the use of a detailed evacuated tube receiver model. Select the model using the dropdown menu in this section.

### Polynomial fit heat loss model

#### Steam temperature adjustment

This polynomial gives thermal losses in the solar field receiver component as a function of the difference between steam temperature and ambient dry-bulb temperature in degrees Celsius. Thermal losses are evaluated at each collector module in the loop using the following expression for the coefficient of heat loss [W/m]:

$$F_{hl}(T) = C_0 + C_1 \cdot \Delta T_{local} + C_2 \cdot \Delta T_{local}^2 + C_3 \cdot \Delta T_{local}^3 + C_4 \cdot \Delta T_{local}^4$$

where  $\Delta T_{local}$  is the local (to the module) difference between the steam temperature and ambient dry bulb temperature.

#### Wind velocity adjustment

SAM allows you to adjust the thermal loss coefficient calculated from the Steam temperature adjustment polynomial ( $F_{hl}(T)$ ). The resulting value from the wind velocity polynomial multiplies the steam temperature heat loss polynomial, as follows:

$$F_{hl}(V_{wind}) = C_0 + C_1 \cdot V_{wind} + C_2 \cdot V_{wind}^2 + C_3 \cdot V_{wind}^3 + C_4 \cdot V_{wind}^4$$
  
 $F_{hl,total} = F_{hl}(T) \cdot F_{hl}(V_{wind})$ 

#### **Evacuated tube heat loss model**

#### Absorber tube inner diameter (m)

Inner diameter of the receiver absorber tube, this surface in direct contact with the heat transfer fluid.

#### Absorber tube outer diameter (m)

Outer diameter of the receiver absorber tube, the surface exposed to the annular vacuum.

#### Glass envelope inner diameter (m)

Inner diameter of the receiver glass envelope tube, the surface exposed to the annular vacuum.

#### Glass envelope outer diameter (m)

Outer diameter of the receiver glass envelope tube, the surface exposed to ambient air.

#### Absorber flow plug diameter (m)

A non-zero value represents the diameter of an optional plug running axially and concentrically within the receiver absorber tube. A zero value represents a receiver with no plug. The plug allows for an increase in the receiver absorber diameter while maintaining the optimal heat transfer within the tube heat transfer fluid. For a non-zero value, be sure to use annular flow for the absorber flow pattern option.

#### Internal surface roughness

The surface roughness of the inner receiver pipe surface exposed to the heat transfer fluid, used to determine flow shear force and the corresponding pressure drop across the receiver.

Surface roughness is important in determining the scale of the pressure drop throughout the system. As a general rule, the rougher the surface, the higher the pressure drop (and parasitic pumping power load). The surface roughness is a function of the material and manufacturing method used for the piping. A conservative roughness value for extruded steel pipe (the type often used for the absorber pipe) is about 3e-6 meters. The default value of 4.5e-5 m is based on this value and the absorber tube inner diameter value of 0.066 m: 3e-6 m / 6.6e-2 m = 4.5e-5.

#### Absorber flow pattern (m)

Use standard tube flow when the absorber flow plug diameter is zero. Use annual flow with a non-zero absorber flow plug diameter.

#### Absorber material type

The material used for the absorber tube. Choose from stainless steel or copper.

#### Variant weighting fraction

The fraction of the solar field that consists of the active receiver variation. For each receiver type, the sum of the four variations should equal one. You can use the receiver variations to model a solar field with receivers in different conditions. If you want all of the receivers in the field to be identical, then you can use a single variation and assign it a variant weighting fraction of 1.

When you use more than one receiver variation, be sure that the sum of the four variant weighting fractions is 1.

Here's an example of an application of the receiver variations for a field that consists of a two receiver types. The first type, Type 1, represents receivers originally installed in the field. Type 2 represents replacement receivers installed as a fraction of the original receivers are damaged over time.

Over the life of the project, on average, 5 percent of the Type 1 receivers have broken glass envelopes, and another 5 percent have lost vacuum in the annulus. We'll also assume that degraded receivers are randomly distributed throughout the field -- SAM does not have a mechanism for specifying specific locations of different variations of a given receiver type. To specify this situation, we would start with Type 1, and use Variation 1 to represent the 90 percent of intact receivers, assigning it a variant weighting fraction of 0.90. We'll use Variation 2 for the 5 percent of receivers with broken glass envelopes, giving it a weighting fraction of 0.05, and Variation 3 for the other 5 percent of lost-vacuum receivers with a weighting fraction of 0.05. We'll assign appropriate values to the parameters for each of the two damaged receiver variations.

Next, we'll specify Type 2 to represent intact replacement receivers. We will us a single variation for the intact Type 2 receivers.

On the Solar Field page, we'll specify the single loop configuration (assuming a loop with eight assemblies), using Type 2 for the first and second assembly in the loop, and Type 1 receivers (with the variant weighting we assigned on the Receivers page) for the remaining six assemblies in the loop

#### Absorber absorptance

The ratio of radiation absorbed by the absorber to the radiation incident on the absorber.

#### Absorber emittance

The energy radiated by the absorber surface as a function of the absorber's temperature. You can either specify a table of emittance and temperature values, or specify a single value that applies at all temperatures.

#### Envelope absorptance

The ratio of radiation absorbed by the envelope to the radiation incident on the envelope, or radiation that is neither transmitted through nor reflected from the envelope. Used to calculate the glass temperature. (Does not affect the amount of radiation that reaches the absorber tube.)

#### Envelope emittance

The energy radiated by the envelope surface.

#### Envelope transmittance

The ratio of the radiation transmitted through the glass envelope to the radiation incident on the envelope, or radiation that is neither reflected nor refracted away from the absorber tube.

#### Broken glass

Option to specify that the envelope glass has been broken or removed, indicating that the absorber tube is directly exposed to the ambient air.

#### Annulus gas type

Gas type present in the annulus vacuum. Choose from Hydrogen, air, or Argon.

#### Annulus pressure (torr)

Absolute pressure of the gas in the annulus vacuum, in torr, where 1 torr = 133.32 Pa

#### Estimated avg. heat loss (W/m)

An estimated value representing the total heat loss from the receiver under design conditions. SAM uses the value to calculate the total loop conversion efficiency and required solar field aperture area for the design point values on the <u>Solar Field page</u>. It does not use the value in simulation calculations.

#### Bellows shadowing

An optical derate factor accounting for the fraction of radiation lost after striking the mechanical bellows at the ends of the receiver tubes.

#### Dirt on receiver

An optical derate factor accounting for the fraction of radiation lost due to dirt and soiling on the receiver.

### **Aggregate Weighted Losses**

#### Average field temp difference at design

The effective temperature for thermal loss estimates, equal to the average solar field temperature. This temperature is used to evaluate thermal losses from the solar field receivers (polynomial heat loss model only) and from piping as specified on the Parasitics page. This value is calculated as the average of the Field inlet temperature and Field outlet temperature on the Solar Field page.

#### Heat loss at design

Calculated estimate of thermal losses at the Average field temp difference at design. In the case of the

polynomial heat loss model, the estimate is calculated based on the difference between the average temperature and the design-point ambient temperature from the Solar Field page. In the case of the evacuated tube receiver model, the estimate is based on the user-specified Estimated avg. heat loss values on the Collector and Receiver page.

#### Receiver thermal derate

Calculated value indicating the estimated thermal efficiency of the solar field receivers. This value is calculated based on the Heat loss at design calculated value, and is used only to size the solar field aperture area. Note that this value is not used in annual hourly performance calculations.

#### Receiver optical derate

The reduction in optical efficiency associated with envelope transmittance and receiver soiling. This derate is calculated as a weighted sum for the four receiver variants and only applies to the evacuated receiver model option.

#### Collector optical loss at normal incidence

The optical efficiency from the optical table or incident angle modifier polynomials at normal solar incidence.

# 14.3.3 Power Cycle

The power cycle converts thermal energy to electric energy. The power cycle is assumed to consist of a superheated two-stage turbine with multiple extractions for feedwater heating and a reheat extraction between the high and low pressure turbine stages. You specify the design-point efficiency of this cycle on the Power Cycle page, and SAM models the part-load behavior with normalized performance curves as a function of steam inlet temperature, mass flow rate, and ambient temperature. The ambient temperature correction uses the wet-bulb temperature for wet-cooled systems and hybrid systems and the dry-bulb temperature for dry cooled and hybrid cooled systems.

Page numbers relevant to this section from the Wagner (2011) and Kistler B (1986) references are:

- Wagner 55-63
- Kistler 224

The power cycle page displays variables that specify the design operating conditions for the steam Rankine cycle used to convert thermal energy to electricity.

#### **Plant Design**

#### **Design Turbine Gross Output (MWe)**

The power cycle's design output, not accounting for parasitic losses.

#### **Estimated Gross to Net Conversion Factor**

An estimate of the ratio of the electric energy delivered to the grid to the power cycle's gross output. SAM uses the factor to calculate the power cycle's nameplate capacity for capacity-related calculations, including the estimated total cost per net capacity value on the System Costs page, and the capacity factor reported in the results.

### Net Nameplate Capacity (MWe)

The power cycle's nameplate capacity, calculated as the product of the design gross output and

estimated gross to net conversion factor.

Net Nameplate Capacity (MWe) = Design Gross Output (MWe) × Estimated Gross to Net Conversion Factor

#### Rated Cycle Efficiency

The thermal to electric conversion efficiency of the power cycle under design conditions.

### **Design Thermal Input Power (MWt)**

The turbine's design thermal input. It is the thermal energy required at the power block inlet for it to operate at its design point, as defined by the value of the nameplate electric capacity and an estimate of the parasitic losses: Design thermal power = nameplate electric capacity + total parasitic loss estimate. (See the Parasitics page for a description of the total parasitic loss estimate.)

#### High Pressure turbine inlet pressure (bar)

The inlet pressure of the high pressure turbine at design. This is one of the values necessary to define the cycle at design. Current steam properties are limited to 190 bar, so this pressure should be set lower than 190 bar so that the property calculations do not fail at higher pressures calculated upstream of the turbine. The simulation may stop or produce warnings if the property routing encounters pressures greater than 190 bar.

### High Pressure Turbine Outlet Pressure (bar)

The outlet pressure of the high pressure turbine at design. This is another value necessary to define the cycle at design.

#### **Design Reheat Mass Flow Rate Fraction**

The fraction of steam mass flow rate that exits the high pressure turbine and enters the reheater. The remaining flow is transferred to the feedwater heaters for use in preheating.

#### Fossil Backup Boiler LHV Efficiency

The backup boiler's lower heating value efficiency, used to calculate the quantity of gas required by the boiler.

#### Steam cycle blowdown fraction

The fraction of the steam mass flow rate in the power cycle that is extracted and replaced by fresh water. This fraction is multiplied by the steam mass flow rate in the power cycle for each hour of plant operation to determine the total required quantity of power cycle makeup water. The blowdown fraction accounts for water use related directly to replacement of the steam working fluid. The default value of 0.013 for the wet-cooled case represents makeup due to blowdown quench and steam cycle makeup during operation and startup. A value of 0.016 is appropriate for dry-cooled systems to account for additional wet-surface air cooling for critical Rankine cycle components.

### **Plant Cooling Mode**

#### Condenser type

Choose either an air-cooled condenser (dry cooling), evaporative cooling (wet cooling), or hybrid cooling system.

In hybrid cooling a wet-cooling system and dry-cooling share the heat rejection load. Although there are many possible theoretical configurations of hybrid cooling systems, SAM only allows a parallel cooling option.

### Ambient temp at design (°C)

The ambient temperature at which the power cycle operates at its design-point-rated cycle conversion efficiency. For the air-cooled condenser option, use a dry bulb ambient temperature value. For the evaporative condenser, use the wet bulb temperature.

#### Reference Condenser Water dT (°C)

For the evaporative type only. The temperature rise of the cooling water across the condenser under design conditions, used to calculate the cooling water mass flow rate at design, and the steam condensing temperature.

#### Approach temperature (°C)

For the evaporative type only. The temperature difference between the circulating water at the condenser inlet and the wet bulb ambient temperature, used with the ref. condenser water dT value to determine the condenser saturation temperature and thus the turbine back pressure.

### ITD at design point (°C)

For the air-cooled type only. Initial temperature difference (ITD), difference between the temperature of steam at the turbine outlet (condenser inlet) and the ambient dry-bulb temperature.

**Note.** When you adjust the ITD, you are telling the model the conditions under which the system will achieve the thermal efficiency that you've specified. If you increase the ITD, you should also modify the thermal efficiency (and/or the design ambient temperature) to accurately describe the design-point behavior of the system. The off-design penalty in the modified system will follow once the parameters are corrected.

### Condenser pressure ratio

For the air-cooled type only. The pressure-drop ratio across the air-cooled condenser heat exchanger, used to calculate the pressure drop across the condenser and the corresponding parasitic power required to maintain the air flow rate.

#### Minimum condenser pressure

The minimum condenser pressure in inches if mercury prevents the condenser pressure from dropping below the level you specify. In a physical system, allowing the pressure to drop below a certain point can result in physical damage to the system. For evaporative (wet cooling), the default value is 1.25 inches of mercury. For air-cooled (dry cooling), the default is 2 inches of mercury. For hybrid systems, you can use the dry-cooling value of 2 inches of mercury.

#### Cooling system part load levels

The cooling system part load levels tells the heat rejection system model how many discrete operating points there are. A value of 2 means that the system can run at either 100% or 50% rejection. A value of three means rejection operating points of 100% 66% 33%. The part load levels determine how the heat rejection operates under part load conditions when the heat load is less than full load. The default value is 2, and recommended range is between 2 and 10. The value must be an integer.

### Operation

#### **Low-Resource Standby Period (hours)**

During periods of insufficient flow from the heat source due to low thermal resource, the power block may enter standby mode. In standby mode, the cycle can restart quickly without the startup period required by a cold start. The standby period is the maximum number of hours allowed for standby mode.

This option is only available for systems with thermal storage. Default is 2 hours.

#### **Fraction of Thermal Power Needed for Standby**

The fraction of the turbine's design thermal input required from storage to keep the power cycle in standby mode. This thermal energy is not converted into electric power. Default is 0.2.

#### Startup Time (hours)

The time in hours that the system consumes energy at the startup fraction before it begins producing electricity. If the startup fraction is zero, the system will operate at the design capacity over the startup time. Default is 0.5 hours.

#### Fraction of Thermal Power Needed for Startup

The fraction of the turbine's design thermal input required by the system during startup. This thermal energy is not converted to electric power. Default is 0.75.

#### **Minimum Operation Fraction**

The fraction of the nameplate electric capacity below which the power block does not generate electricity. Whenever the power block output is below the minimum load and thermal energy is available from the solar field, the field is defocused. For systems with storage, solar field energy is delivered to storage until storage is full. Default is 0.25.

#### Max Turbine Over Design Operation Fraction

The maximum allowable power block output as a fraction of the electric nameplate capacity. Whenever storage is not available and the solar resource exceeds the design value of 950 W/m2, some heliostats in the solar field are defocused to limit the power block output to the maximum load. Default is 1.05.

#### **Fossil Dispatch Mode**

SAM operates the fossil backup system based on the option you choose for Fossil dispatch mode.

### Minimum Backup Level

In the Minimum Backup Level mode, whenever the fossil fill fraction is greater than zero for any dispatch period, the system is considered to include a fossil burner that heats the HTF before it is delivered to the power cycle.

In this mode, the fossil fill fraction defines the fossil backup as a function of the thermal energy from the solar field in a given hour and the design turbine gross output.

For example, for an hour with a fossil fill fraction of 1.0 when solar energy delivered to the power cycle is less than that needed to run at the power cycle design gross output, the backup heater would supply enough energy to "fill" the missing heat, and the power cycle would operate at the design gross output. If, in that scenario, solar energy (from either the field or storage system) is driving the power cycle at full load, the fossil backup would not operate. For a fossil fill fraction of 0.75, the heater would only be fired when solar output drops below 75% of the power cycle's design gross output.

#### **Supplemental Operation**

In the Supplemental Operation mode, SAM assumes a fossil backup system of a fixed maximum capacity, for example, capable of supplying 10 MW of thermal energy to the HTF.

The fossil fill fraction defines the size of the fossil backup as a fraction of the power cycle design gross output and this energy is added to the input from the solar field and storage system.

Operation of the power cycle in a given hour is constrained by the **Max turbine over design operation fraction** and **Minimum operation fraction**. For hours that the added fossil energy is insufficient to meet the minimum requirement, fossil backup is not dispatched.

SAM includes the cost of fuel for the backup system in the <u>levelized cost of energy</u> and other metrics reported in the results, and reports the energy equivalent of the hourly fuel consumption in the <u>time series</u> simulation results. The cost of fuel for the backup system is defined on the <u>System Costs</u> page.

#### **Hybrid Cooling Dispatch**

When you choose Hybrid as the condenser type, the hybrid dispatch table specifies how much of the cooling load should be handled by the wet-cooling system for each of 6 periods in the year. The periods are specified in the matrices at the bottom of the <a href="Thermal Storage">Thermal Storage</a> page. Each value in the table is a fraction of the design cooling load. For example, if you want 60% of heat rejection load to go to wet cooling in Period 1, type 0.6 for Period 1. Directing part of the heat rejection load to the wet cooling system reduces the total condenser temperature and improves performance, but increases the water requirement. SAM sizes the wet-cooling system to match the maximum fraction that you specify in the hybrid dispatch table, and sizes the air-cooling system to meet the full cooling load.

### **Availability and Curtailment**

To edit the hourly losses, click Edit losses.

The Edit Losses window allows you to specify hourly losses that adjust the "power generated by system" value calculated by the performance model. You can use these factors to model a system's downtime for maintenance (availability) or shutdowns required by the system operator (curtailment).

SAM reduces the system's hourly electricity output by the loss percentage that you specify: A loss of zero would result in no adjustment. A loss of 5% would reduce the output by 5%, and a loss of -5% would increase the output value by 5%.

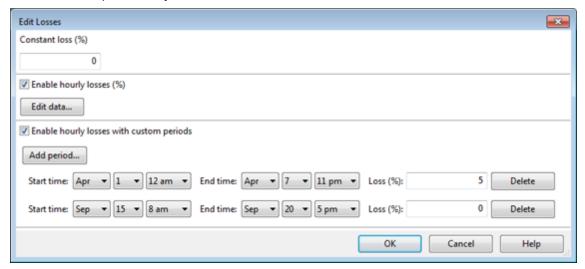

#### Constant loss

SAM reduces the hourly electricity output value for each time step by the percentage that you specify, which effectively reduces the system's total annual output by that amount.

For example, a loss of 5% for a system with a net annual output of 100,000 kWh results in a delivered electrical output of 95,000 kWh.

#### Enable hourly losses

Check the box when you have a table of 8,760 loss values. Click **Edit data**, and either cut and paste a column of 8,760 values into the table, or import a text file with a header row (column label) in the first

row followed by 8,760 rows of loss values. The first row of data applies to the hour beginning at 12 a.m. on January 1.

#### Enable hourly losses with custom periods

Check the box when you want to apply losses to specific time periods. Choose a month, date, and time for the start time and end time, and specify a loss for that period. Click **Add period** to specify more than one time period. In the example above, the system's output is reduced by 5% between midnight April 1 and midnight April 7. The system's output is zero starting at 8 a.m. September 15 and ending at 6 p.m. September 20.

**Note.** If you use combinations of loss values, SAM combines them to calculate the total loss in each time step. For example, if you specify a constant loss of 5% and hourly losses of 25% for the first seven days in February, and the system's output at 7 a.m. on February 1 is 455 kW, the output after losses would be  $455 \text{ kW} \times (1 - 0.05) \times (1 - 0.25) = 324 \text{ kW}$ .

### 14.3.4 Parasitics

The parameters on the Parasitics page describe parasitic electrical loads and other losses in the linear fresnel system.

Page numbers relevant to this section from the Kistler B (1986) reference is:

Kistler 224

The parasitic loss variables are factors that SAM uses to calculate the estimated total parasitic loss and hourly parasitic losses, which are described in more detail below.

SAM calculates two types parasitic loss values. The first is an estimate of the total parasitic losses used to calculate the power cycle design thermal input, and the second are the hourly values calculated during simulation of the system's performance.

Note. Parasitic losses from components that do not exist in the system should be set to zero.

#### **Parasitic Energy Consumption**

#### Piping thermal loss coefficient (W/K-m2-aper)

Thermal loss per area of collector aperture as calculated on the Solar Field page.

#### Tracking Power (W/m2)

The electric power in Watts per area of collector aperture required by the tracking mechanism of each collector in the field during hours of operation.

#### Tracking Power Loss (W)

SAM calculates the power loss in Watts based on the W/m2 value you specify above.

### Fraction of rated gross power consumed at all times

The fraction of design-point gross power output from the power cycle that is used for parasitics associated with facility operation, HVAC, control, lighting, etc.

#### Fixed parasitic loss (MWe)

SAM calculates the fixed loss based on the fraction you specify above.

### Balance of Plant Parasitic (MWe/MWcap)

Losses as a fraction of the power cycle electrical power output that apply in hours when the power block operates.

### Aux heater, boiler parasitic (MWe/MWcap)

Parasitic power consumption incurred during operation of the backup fossil boiler, as a function of thermal power production of the fossil system. This parasitic is only applicable for systems with active fossil backup, and applies during hours in which the fossil system produces thermal power.

### 14.4 Molten Salt Linear Fresnel

For questions about the molten salt linear Fresnel model, contact SAM support.

#### 14.4.1 Solar Field

For questions about the molten salt linear Fresnel model, contact SAM support.

### 14.4.2 Collector and Receiver

For questions about the molten salt linear Fresnel model, contact SAM support.

# 14.4.3 Power Cycle

For questions about the molten salt linear Fresnel model, contact SAM support.

# 14.4.4 Thermal Storage

For questions about the molten salt linear Fresnel model, contact SAM support.

#### 14.4.5 Parasitics

For questions about the molten salt linear Fresnel model, contact SAM support.

# 15 Dish Stirling

A dish-Stirling system consists of a parabolic dish-shaped collector, receiver and Stirling engine. The collector focuses direct normal solar radiation on the receiver, which transfers heat to the engine's working fluid. The engine in turn drives an electric generator. A dish-Stirling power plant can consist of a single dish or a field of dishes.

A dish-Stirling system is a type of concentrating solar power (CSP) system that consists of a parabolic dish-shaped collector, receiver and Stirling engine. The collector focuses direct normal solar radiation on the receiver, which transfers heat to the engine's working fluid. The engine in turn drives an electric generator. A dish-Stirling power plant can consist of a single dish or a field of dishes.

For dish-Stirling systems, a complete set of default values for the parameters on the system pages (except costs) are stored in the system library. There is a set of default input values for two systems: SES and WGA-ADDS. When you choose one of these systems, SAM populates the input pages with parameters appropriate for the system. You can modify variable values on the input pages without affecting the values stored in the library.

**Note:** These systems are discussed in the thesis *Stirling Dish System Performance Prediction Model* (Fraser 2008) <a href="http://sel.me.wisc.edu/publications/theses/fraser08.zip">http://sel.me.wisc.edu/publications/theses/fraser08.zip</a> (4.1 MB).

SAM's dish-Stirling performance model is adapted from the energy prediction model described in the thesis *Stirling Dish System Performance Prediction Model (*Fraser 2008) <a href="http://sel.me.wisc.edu/publications/theses/fraser08.zip">http://sel.me.wisc.edu/publications/theses/fraser08.zip</a> (4.1 MB).

# 15.1 Location and Resource

The Location and Resource page provides three options for choosing a weather file for your analysis:

- Choose a weather file from the solar resource library
- Download a weather file from NREL Solar Prospector
- Use a specific weather file on disk

#### Notes.

You may want to model your system using weather data from several different sources and locations around your project site to understand both how sensitive your analysis results are to the weather assumptions, and how much variation there is in the data from the different weather files.

You can compare results for a system using more than one weather file in a single case by using SAM's parametric simulation option.

For more information about weather data, including where to find data for locations outside of the United States, see <u>Weather Data</u> on the SAM website.

For a helpful discussion of weather data and power system simulation, see Sengupta et al., (2015) "Best Practices Handbook for the Collection and Use of Solar Resource Data for Solar Energy Applications," NREL Report No. TP-5D00-63112 (PDF 8.9 MB).

### Choose a weather file from the solar resource library

SAM's solar resource library contains weather files for locations around the world from the following data sources:

- National Solar Resource Database (NSRDB): Locations in the United States from the TMY3 and TMY2 data sets.
- <u>Solar and Wind Energy Resource Assessment Programme (SWERA)</u>: Locations in Bangladesh, Belize, Brazil, China, Cuba, El Salvador, Ethiopia, Ghana, Guatemala, Honduras, Kenya, Maldives, Nepal, Nicaragua, and Sri Lanka
- The ASHRAE International Weather for Energy Calculations Version 1.1 (IWEC): Locations in Argentina, Australia, Austria, Belgium, Bosnia and Herzegovina, Chile, China, Czech Republic, Denmark, Egypt, Fiji, Finland, France, Germany, Greece, Iceland, India, Ireland, Italy, Japan, Kazakhstan, Lithuania, Macau, Martinique, Mongolia, Morocco, Netherlands, New Zealand, Norway, Poland, Portugal, Korea, Romania, Russia, Senegal, Serbia and Montenegro, Slovakia, Spain, Sweden, Switzerland, Thailand, Tunisia, Ukraine, Unted Arab Emirates, United Kingdom, Uzbekistan, and Zimbabwe
- Canadian Weather for Energy Calculations (CWEC): Locations in Canada.

If the location you are modeling is not in the list and is in the continental United States, you can download a weather file from NREL Solar prospector. If the location is outside of the United States, see see <u>Weather Data</u> on the SAM website for a list of other sources of weather files.

#### To choose a file from the solar resource library:

 Click the location name in the list. You can type a few letters of the file name in the Search box to filter the list.

SAM displays location information and a statistical summary of the data in the file for the file you choose. It calculates the summary insolation and average values from the hourly or subhourly data in the weather file and displays them for your reference. It uses the weather data file for simulations rather than the summary values.

#### **Tools**

#### View hourly data

Display weather file data in the <u>time series data viewer</u>.

**Note**. You can also see the data after running a simulation on the Results page <u>data tables</u> and <u>time</u> <u>series graphs</u>.

#### Refresh library

Refresh the library after adding files to the weather file folder. Refreshing the library may take several seconds up to a minute.

#### Folder settings

Add and remove folders containing weather files from the solar resource library. SAM will add any weather files in the folder to the solar resource library. It may take several seconds up to minute for SAM to refresh the library after you add folders.

#### Open library folder

Open the folder containing the default solar resource files.

### Download a weather file from NREL Solar Prospector

The NREL Solar Prospector database contains satellite-derived data in weather files with the <u>TMY2 format</u> for both <u>typical year</u> data and historical <u>single year</u> data for 1998 through 2009 for U.S. locations only. For instructions, see <u>Download Weather File</u>.

The Solar Prospector database contains three kinds of typical year data files:

- TMY is typical meteorological year data, and uses the National Solar Radiation Database's TMY weighting methodology described in the TMY3 User's Manual (<a href="PDF-1.7-MB">PDF-1.7-MB</a>). These files were originally designed for use with building simulation models. The typical months in these files are based on both the global horizontal and direct radiation in the long term data, and to a lesser degree on the temperature and wind speed data. These files may be most suitable for modeling non-solar technologies that use the weather data in the file (biopower, geothermal) to estimate thermal losses from the steam power cycle, or for modeling solar technologies.
- TDY is typical direct-radiation-year data. For these files, only the direct normal radiation in the long-term
  radiation data set is analyzed to choose the months to include in the typical data file. These files may
  be suitable for modeling solar technologies that use only the direct component of solar radiation incident
  on the collector such as the CSP technologies and concentrating solar power.
- TGY is typical global-radiation-year data with typical months chosen based only on the global horizontal radiation data in the long term data set. These files may be suitable for modeling solar technologies that use a flat collector such as photovoltaic and solar water heating.

#### Notes.

Although the files you download from the Solar Power Prospector website are in TMY2 format, they may contain TMY, TDY, TGY or single-year data depending on the option you choose when you download the files.

When you download weather data from the Solar Power Prospector website, SAM displays "Satellitedata" for the city and "??" for the state because the Solar Prospector database does not include city and state names.

For a description of the data used for the Solar Prospector website, see:

• Perez, R et. al. <u>A New Operational Satellite-to-irradiance Model -- Description and Validation,</u> Manuscript Submitted to Solar Energy 4/2002.

For information about the Solar Power Prospector website, see:

• The Solar Power Prospector

For a discussion of the application of the Solar Prospector data for modeling of solar power systems in the context of other available weather data. see:

 Sengupta et al., (2015) "Best Practices Handbook for the Collection and Use of Solar Resource Data for Solar Energy Applications," NREL Report No. TP-5D00-63112 (PDF 8.9 MB)

### Use a specific weather file on disk

You can use a properly formatted weather file stored on your computer without adding it to the library.

**Note.** If you use this option, SAM does not display the location information or annual summary data for the file, or display the data in the time series data viewer from the Location and Resource page. It can only display this information for weather files in the solar resource library.

#### To use a weather file on disk:

- 1. Check the box under Use a specific weather file on disk.
- 2. Click **Browse** to navigate to the file.

### 15.2 Solar Field

The parameters on the Solar Field page define the size of the solar field and the layout of the dish network. To explore the impact of these parameters on the system's costs and performance, change the value of the parameter.

The relevant sections of the thesis *Stirling Dish System Performance Prediction Model* (Fraser 2008) <a href="http://sel.me.wisc.edu/publications/theses/fraser08.zip">http://sel.me.wisc.edu/publications/theses/fraser08.zip</a> (4.1 MB) are:

- Section 3.1, p 63
- Appendix A, p 152

### Field Layout

The solar field is assumed to be a rectangular field with collectors oriented north-south and east-west.

#### **Number of Collectors North-South**

Number of collectors oriented along north-south lines. Used to calculate the total number of collectors.

#### **Number of Collectors East-West**

Number of collectors oriented along east-west lines. Used to calculate the total number of collectors.

#### **Number of Collectors**

Total number of collectors in the field. Used to calculate the predicted system output, the shading

factor, and piping distance for pumping loss calculation.

#### **Collector Separation North-South (m)**

Center-to-center distance between collectors along north-south lines. Used to calculate the solar field area, shading factor, and piping distance for pumping loss calculation.

#### Collector Separation East-West (m)

Center-to-center distance between collectors along east-west lines. Used to calculate the solar field area, shading factor, and piping distance for pumping loss calculation.

#### Total Solar Field Area (m<sup>2</sup>)

The total ground area occupied by the collectors. Used in area-related cost calculations.

### **System Properties**

#### Wind Stow Speed (m/s)

When the wind velocity from the weather file for the current hour is greater than or equal to this value, the concentrator moves into stow position to prevent wind damage. The solar power intercepted by the receiver is zero during this hour.

#### Total Solar Field Capacity (kWe)

Nominal electric output capacity of the solar field. Used in capacity-related cost calculations.

### **Array Shading Parameters**

SAM uses the shading parameters to calculate the shading of the concentrator mirror by the dish components and by neighboring dish systems. SAM's approach to modeling shading is different from the Osborn approach described in the Fraser thesis.

#### Ground Slope, North-South (%)

Slope of the ground in percent (rise over run) along a north-south line. A positive slope indicates that for two dishes aligned north-south, the dish to the south is lower than the dish to the north. Used to calculate shading factor.

### Ground Slope, East-West (%)

Slope of the ground in percent (rise over run) along a east-west line. A positive slope indicates that for two dishes aligned east-west, the dish to the east is lower than the dish to the west. Used to calculate shading factor.

#### Slot Gap Width (m)

Average width of the slot in the mirror perpendicular to the vertical support post. Used to calculate shading factor.

#### Slot Gap Height (m)

Average height of the slot in the mirror parallel to the vertical support post. Used to calculate shading factor.

### **Equations for Calculated Values**

#### **Number of Collectors**

The total number of collectors is calculated based on the numbers of north-south and east-west oriented

collectors.

$$N_{\text{Coll}} = N_{\text{Coll N-S}} \cdot N_{\text{Coll E-W}}$$

Where,

 $N_{Coll}$  Number of Collectors

 $N_{Coll,N-S}$  Number of Collectors North-South  $N_{Coll \; E-W}$  Number of Collectors East-West

### **Total Solar Field Area**

The total solar field area is the product of the north-south and east west dish collector separation distances and the number of collectors.

$$A_{\text{SF}} = d_{\text{CollSep.N-S}} \cdot d_{\text{CollSep.E-W}} \cdot N_{\text{Coll}}$$

Where.

 $A_{SF}$  (m<sup>2</sup>) Total Solar Field Area

 $d_{CollSep,N-S}$  Collector Separation North-South

 $d_{\textit{CollSep,E-W}} \;\; \text{Collector Separation East-West}$ 

 $N_{Coll}$  Number of Collectors

# **Total Capacity**

The total solar field capacity is the product of the number of collectors and the engine nameplate capacity on the Stirling Engine page.

$$P_{\text{SF}} = P_{\text{Engine}} \cdot N_{\text{Coll}}$$

Where,

 $P_{\varsigma_F}$  (W) Total Capacity

P<sub>Engine</sub> (W) Singe Unit Nameplate Capacity from the <u>Stirling Engine page</u>.

 $N_{Coll}$  Number of Collectors

# 15.3 Collector

The collector consists of parabolic mirrors, a support structure, and two-axis tracking system. The mirrors focus direct normal solar radiation on the aperture of the receiver. The receiver aperture size is typically optimized to maximize the quantity of reflected solar radiation that enters the receiver and minimize convection and radiation losses out of the aperture.

The relevant sections of the thesis *Stirling Dish System Performance Prediction Model* (Fraser 2008) <a href="http://sel.me.wisc.edu/publications/theses/fraser08.zip">http://sel.me.wisc.edu/publications/theses/fraser08.zip</a> (4.1 MB) are:

- Section 2.1, p 7
- Section 3.1, p 63
- Appendix A, p 150
- Appendix A, p 158

# Input Variable Reference

The parameters on the Collector page are used to calculate the power output of the collector. The parameters are for a single dish collector, and are assumed to apply to each dish in the solar field.

#### **Mirror Parameters**

#### Projected Mirror Area (m<sup>2</sup>)

Area of one concentrator's mirror projected on the aperture plane. Used to calculated the solar power intercepted by the receiver, and the shading factor.

#### Total Mirror Area (m<sup>2</sup>)

Area of mirrored parabolic surface. Used to calculate collector diameter, which is used in the rim angle calculation and in the shading factor calculation.

#### **Mirror Reflectance**

The mirror reflectance input is the solar weighted specular reflectance. The solar-weighted specular reflectance is the fraction of incident solar radiation reflected into a given solid angle about the specular reflection direction. The appropriate choice for the solid angle is that subtended by the receiver as viewed from the point on the mirror surface from which the ray is being reflected. For parabolic troughs, typical values for solar mirrors are 0.923 (4-mm glass), 0.945 (1-mm or laminated glass), 0.906 (silvered polymer), 0.836 (enhanced anodized aluminum), and 0.957 (silvered front surface).

#### **Performance**

#### Insolation Cut In (W/m<sup>2</sup>)

Direct normal radiation value above which the cooling system fan operates. Used to calculated parasitic losses.

# Default Parameter Values

Table 9. Collector default parameter values.

| Variable                                                  | SES   | WGA   | SBP  | SAIC  |
|-----------------------------------------------------------|-------|-------|------|-------|
| Projected Mirror Area                                     | 87.7  | 41.2  | 56.7 | 113.5 |
| Total Mirror Area                                         | 91.0  | 42.9  | 60   | 117.2 |
| Insolation Cut In                                         | 200   | 275   | 250  | 375   |
| Wind Stow Speed                                           | 16    | 16    | 16   | 16    |
| Receiver Aperture Diameter for Reference Intercept Factor | 0.184 | 0.14  | 0.15 | 0.38  |
| Reference Intercept Factor                                | 0.995 | 0.998 | 0.93 | 0.90  |
| Reference Focal Length of Mirror                          | 7.45  | 5.45  | 4.5  | 12.0  |

### 15.4 Receiver

The receiver absorbs thermal energy from the parabolic concentrator and transfers the energy to the working fluid of the Stirling engine. The receiver consists of an aperture and absorber. The receiver aperture is located at the parabolic concentrator's focal point. The current version of SAM models one receiver type, direct illumination receivers, in which solar radiation is directly absorbed by absorber tubes containing the working fluid. Direct illumination receivers are the receiver type most commonly used for dish-Stirling systems.

The relevant sections of the thesis *Stirling Dish System Performance Prediction Model* (Fraser 2008) <a href="http://sel.me.wisc.edu/publications/theses/fraser08.zip">http://sel.me.wisc.edu/publications/theses/fraser08.zip</a> (4.1 MB) are:

- Section 2.2, p 14
- Section 6.1, p 133
- Section 6.2, p 134
- Appendix A, p 153

SAM uses the receiver parameters to calculate thermal losses from the receiver, which typically account for over 50% of the system's total losses. Other system losses include collector losses due to mirror reflectivity, receiver intercept losses, and Stirling engine losses. Receiver thermal losses are due to conduction, convection, and radiation:

- Conductive losses through the receiver housing.
- Natural convection from the cavity in the absence of wind.
- Forced convection in the presence of wind.
- Emission losses due to thermal radiation emitted from the receiver aperture.
- Radiation losses reflected off of the receiver cavity surfaces and out of the receiver through the aperture.

# ▼ Input Variable Reference

### **Aperture**

#### Receiver Aperture Diameter (m)

Diameter of the opening in the receiver that allows solar radiation to reach the absorber, and radiation and convection losses to escape the receiver cavity. Typical values range from 0.14 m to 0.20 m.

#### Insulation

#### Thickness (m)

Thickness of the receiver housing insulation. Typically about 75 mm. Used to calculate conduction losses.

### Thermal Conductivity (W/m-K)

Thermal conductivity of the receiver cavity wall at 550 degrees Celsius. For high-temperature ceramic fiber, the value is 0.061 W/m-K. Used to calculate conduction losses.

#### **Absorber**

The absorber is a component of the receiver that absorbs solar radiation and transfers thermal energy to the

Stirling engine.

#### **Absorber Absorptance**

The ratio of energy absorbed by the receiver absorber to the solar radiation reaching the absorber. Used to calculate radiation losses.

#### Absorber Surface Area (m<sup>2</sup>)

Area of the absorber surface. Used to calculate the internal cavity area.

### Cavity

The cavity parameters determine the cavity's geometry. The internal cavity area is the sum of the cavity wall surface area and absorber area and is used to calculate radiation, conduction and convection losses.

#### **Cavity Absorptance**

The ratio of energy absorbed by the cavity wall to radiation reaching it. Used to calculated reflected radiation losses.

#### Cavity Surface Area (m<sup>2</sup>)

Area of the cavity wall surface. Used to calculate the internal cavity area.

#### Internal diameter of the Cavity Perp. to Aperture (m)

Average diameter of the cavity perpendicular to the receiver aperture. Used to calculate the internal cavity area.

#### Internal Cavity Pressure with Aperture covered (kPa)

Applies only to receivers with a cover. Used to calculate convection losses.

### Internal Depth of the Cavity Perpendicular to the Aperture (m)

Equivalent to the cavity's characteristic length, which is used to calculate convection losses.

# Default Parameter Values

### Table 10. Receiver default parameter values.

| Variable                                                               | SES   | WGA   | SBP   | SAIC  |
|------------------------------------------------------------------------|-------|-------|-------|-------|
| Absorber Absorptance                                                   | 0.90  | 0.90  | 0.90  | 0.90  |
| Absorber Surface Area                                                  | 0.6   | 0.15  | 0.15  | 8.0   |
| Cavity Wall Absorptance                                                | 0.6   | 0.6   | 0.6   | 0.6   |
| Cavity Wall Surface Area                                               | 0.6   | 0.15  | 0.15  | 0.8   |
| Internal Diameter of the Cavity Perpendicular to the Receiver Aperture | 0.46  | 0.35  | 0.37  | 0.5   |
| Internal Depth of the Cavity Perpendicular to the Aperture             | 0.46  | 0.35  | 0.37  | 0.5   |
| Receiver Insulation Thickness                                          | 0.075 | 0.075 | 0.075 | 0.075 |
| Insulation Thermal Conductivity                                        | 0.06  | 0.06  | 0.06  | 0.06  |
| Delta Temp. for DIR Receiver                                           | 90    | 70    | 70    | 90    |

# 15.5 Stirling Engine

The Stirling engine converts heat from the receiver's absorber to mechanical power that drives an electric generator.

The relevant sections of the thesis *Stirling Dish System Performance Prediction Model* (Fraser 2008) <a href="http://sel.me.wisc.edu/publications/theses/fraser08.zip">http://sel.me.wisc.edu/publications/theses/fraser08.zip</a> (4.1 MB) are:

- Section 2.3, p 29
- Section 2.4, p 40
- Section 3.3, p 82
- Section 6, p 132
- Appendix A, p 156

The Stirling engine model is based on the Beale curve-fit equation with temperature correction described in Fraser (2008). The model calculates the average hourly engine power output in Watts as a function of the Beale curve-fit equation, pressure curve-fit equation, the engine displacement and operating speed, and expansion space (heater head) temperatures. The Beale curve-fit equation calculates the engine's gross output power as a function of the input power calculated by the collector and receiver models. SAM determines the compression space temperature from the ambient temperatures in the weather data file.

### ▼

### <u>Input Variable Reference</u>

#### **Estimated Generation**

#### Single Unit Nameplate Capacity (kW)

The nominal electrical power output of the engine-generator set for a single dish-Stirling unit. Used for capacity-related cost calculations.

### **Engine Parameters**

#### **Heater Head Set Temperature (K)**

Expansion space temperature set point.

#### **Heater Head Lowest Temperature**

The expansion space temperature in an engine with multiple cylinders of the heater head with the lowest temperature. The heater head temperature is equivalent to the expansion space temperature.

#### **Engine Operating Speed (rpm)**

The rotational speed of the engine drive shaft. Used to calculate the engine output power.

#### Displaced Engine Volume (m<sup>3</sup>)

The volume displaced by the pistons. Used to calculate the engine output power.

#### **Beale Curve Fit Coefficients**

The Beale numbers are a set of coefficients for the Beale curve-fit equation that describes the engine's power output as a function of its input power and the engine pressure.

### **Pressure Curve Fit Coefficients**

The pressure curve-fit equation expresses the engine pressure as a function of engine input power for a constant volume system.

# Default Parameter Values

### Table 11. Stirling engine default parameter values.

The following parameter values are based on values developed for the model. The SBP and SAIC engines are not included in the SAM standard library and require a different set of equations (see Fraser 35).

| Variable                          | SES                         | WGA                          | SBP                          | SAIC                       |
|-----------------------------------|-----------------------------|------------------------------|------------------------------|----------------------------|
| Heater Head Set<br>Temperature    | 993                         | 903                          | 903                          | 993                        |
| Heater Head Lowest<br>Temperature | 973                         | 903                          | 903                          | 973                        |
| Engine Operating Speed            | 1800                        | 1800                         | 1800                         | 2200                       |
| Displaced Engine<br>Volume        | 3.80 × 10 <sup>-4</sup>     | 1.60 × 10 <sup>-4</sup>      | 1.60 × 10 <sup>-4</sup>      | 4.80 × 10 <sup>-4</sup>    |
| Beale Constant<br>Coefficient     | 4.247 × 10 <sup>-2</sup>    | 8.50686 × 10 <sup>-2</sup>   | -1,82451 × 10 <sup>-3</sup>  | -1.6 × 10 <sup>-2</sup>    |
| Beale First-order<br>Coefficient  | 1.682 × 10 <sup>-5</sup>    | 1.94116 × 10 <sup>-5</sup>   | 2.60289 × 10 <sup>-5</sup>   | 1.5 × 10 <sup>-5</sup>     |
| Beale Second-order Coefficient    | -5.105 × 10 <sup>-10</sup>  | -3.18449 × 10 <sup>-10</sup> | -4.68164 × 10 <sup>-10</sup> | -3.50 × 10 <sup>-10</sup>  |
| Beale Third-order Coefficient     | 7.07260 × 10 <sup>-15</sup> | 0                            | 0                            | 3.85 × 10 <sup>-15</sup>   |
| Beale Fourth-order Coefficient    | -3.586 × 10 <sup>-20</sup>  | 0                            | 0                            | -1.6 × 10 <sup>-20</sup>   |
| Pressure Constant<br>Coefficient  | 6.58769 × 10 <sup>-1</sup>  | -7.36342 × 10 <sup>-1</sup>  | -2.00284 × 10 <sup>-2</sup>  | 3.47944 × 10 <sup>-5</sup> |
| Pressure First-order Coefficient  | 2.34963 × 10 <sup>-4</sup>  | 3.6416 × 10 <sup>-4</sup>    | 3.52522 × 10 <sup>-4</sup>   | 5.26329 × 10 <sup>-9</sup> |

# 15.6 Parasitics

The input variables on the Parasitics page are used to calculate the compression space temperature and the electrical power consumption of pumps, cooling fans, and tracking controls.

The relevant sections of the thesis *Stirling Dish System Performance Prediction Model* (Fraser 2008) <a href="http://sel.me.wisc.edu/publications/theses/fraser08.zip">http://sel.me.wisc.edu/publications/theses/fraser08.zip</a> (4.1 MB) are:

• Section 2.5, p 55

- Section 3.4, p 92
- Appendix A, p 158

#### **Parasitic Parameters**

#### Control System Parasitic Power, Avg. (W)

Average power required by the tracking control system.

### Cooling System Pump Speed (rpm)

Cooling fluid pump operating speed. Used to calculated parasitic losses due to cooling fluid pumping.

### Cooling System Fan Speed 1 (rpm)

Fan operating speed when the cooling fluid temperature is less than the fan speed 2 cut-in temperature below.

#### Cooling System Fan Speed 2 (rpm)

Fan operating speed when the cooling fluid temperature is greater than the fan speed 2 cut-in and less than fan speed 3 cut-in temperature below.

#### Cooling System Fan Speed 3 (rpm)

Fan operating speed when the cooling fluid temperature is greater than fan speed 3 cut-in temperature below.

#### Cooling Fluid Temp. for Fan Speed 2 Cut-In (°C)

Cooling fluid temperature set point. Used to determine fan operating speeds.

### Cooling Fluid Temp. for Fan Speed 3 Cut-In (°C)

Cooling fluid temperature set point. Used to determine fan operating speeds.

#### **Cooling Fluid Type**

Fluid used in the cooling system. Options are water, 50% ethylene glycol (EG), 25% ethylene glycol, 40% propylene glycol (PG), and 40% propylene glycol. Percentages are by volume.

#### Cooler Effectiveness

Used to calculate working fluid temperatures in the cooling system as part of the compression space temperature calculation.

#### Radiator Effectiveness

Used to calculate cooling fluid temperature at the cooling system outlet as part of the compression space temperature calculation.

# 15.7 Reference Inputs

SAM uses the reference condition parameters in an iterative process to calculate the total collector error for a given set of values for the aperture diameter, focal length, and collector diameter. Once the collector error is calculated, that value can be used to calculate a new intercept factor for different aperture diameters (See Fraser, p 150-151).

# ▼ Input Variable Reference

# **Collector Reference Condition Inputs**

## **Intercept Factor**

Fraction of energy reflected from the parabolic mirror that enters the receiver aperture. The intercept factor can be increased by increasing the concentration ratio or by increasing the size of the aperture. Intercept factors typically range between 0.94 and 0.99.

## Focal Length of Mirror (m)

Parabolic mirror focal length.

# Parasitic Variable Reference Conditions

The reference condition parameters given in the table below and as user inputs in SAM are used in the pump law calculations that are part of the parasitic loss equations.

| Variable                                           | SES    | WGA    | SBP   | SAIC   |
|----------------------------------------------------|--------|--------|-------|--------|
| Pump Parasitic<br>Power                            | 150    | 100    | 175   | 300    |
| Pump Speed (rpm)                                   | 1800   | 1800   | 1800  | 1800   |
| Cooling Fluid Type                                 | 50% EG | 50% EG | water | 50% EG |
| Cooling Fluid<br>Temperature (K)                   | 288    | 288    | 288   | 288    |
| Cooling Fluid<br>Volumetric Flow<br>Rate (gal/min) | 9      | 7.5    | 7.5   | 12     |
| Cooling System Fan Test Power (W)                  | 1000   | 410    | 510   | 2500   |
| Cooling System Fan Test Speed (rpm)                | 890    | 890    | 890   | 850    |
| Fan Air Density (kg/m3)                            | 1.2    | 1.2    | 1.2   | 1.2    |
| Fan Volumetric Flow Rate (CFM)                     | 6000   | 4000   | 4500  | 10000  |

# 15.8 System Costs

To view the Dish System Costs page, click **Dish System Costs** on the main window's navigation menu. Note that for the dish input pages to be available, the technology option in the <u>Technology and Market</u> window must be Concentrating Solar Power - Dish Stirling System.

SAM uses the variables on the Dish System Costs page to calculate the project investment cost and annual operating costs reported in the project <u>cash flow</u> and used to calculate cost metrics reported in the Metrics

## 470 SAM Help

table on the Results page.

Because only the total installed cost value affects the cash flow calculations, you can assign capital costs to the different cost categories in whatever way makes sense for your analysis. For example, you could assign the cost of designing the solar field to the site improvements cost category or to the engineer-procure-construct category with equivalent results. The categories are provided to help you keep track of the different costs, but do not affect the economic calculations. After assigning costs to the categories, verify that the total installed costs value is what you expect.

Variable values in boxes with white backgrounds are values that you can edit. Boxes with blue backgrounds contain calculated values or values from other pages that SAM displays for your information.

## CSP System Cost Notes.

The default cost values that appear when you create a file or case are intended to illustrate SAM's use. The cost data are meant to be realistic, but not to represent actual costs for a specific project. For more information and a list of online resources for cost data, see the SAM website, <a href="https://sam.nrel.gov/cost">https://sam.nrel.gov/cost</a>.

The direct capital costs in \$/kWe are in kilowatts of gross power block capacity rather than nameplate capacity because the size and cost of the power block is determined by the gross capacity, not the net capacity. The total installed cost in \$/kWe (actually overnight installed cost because it does not include financing during construction costs, which are accounted for on the <a href="Financial Parameters">Financial Parameters</a> page) is in kilowatts of nameplate capacity, because that is what is delivered to the grid and is consistent with how costs are reported for utility generation technologies. The indirect costs in \$/Wac are in Watts of nameplate power block capacity because those costs that use the entire plant as the basis, not just the power block.

# **Direct Capital Costs**

A direct capital cost represents an expense for a specific piece of equipment or installation service that applies in year zero of the cash flow.

**Note:** Because SAM uses only the total installed cost value in cash flow calculations, how you distribute costs among the different direct capital cost categories does not affect the final results.

## Site Improvements (\$/m2)

A cost per square meter of solar field area to account for expenses related to site preparation and other equipment not included in the solar field cost category.

## Collector Cost (Projected Area) (\$/m2)

A cost per square meter of projected mirror area from the Collector page to account for expenses related to installation of the collectors, including labor and equipment.

#### Receiver Cost (\$/kW)

A cost per kW of engine rated capacity from the Stirling Engine page to account for expenses related to installation of the receiver, including labor and equipment.

### Engine Cost (\$/kW)

Cost per kW of engine rated capacity from the Stirling Engine page to account for expenses related to installation of the Stirling engine components, including labor and equipment.

#### Contingency (%)

A percentage of the sum of the site improvements, solar field, HTF system, storage, fossil backup, and power plant costs to account for expected uncertainties in direct cost estimates.

Total Direct Cost (\$)

The sum of site improvements, collector cost, receiver cost, engine cost, and contingency costs.

# **Indirect Capital Costs**

An indirect cost is typically one that cannot be identified with a specific piece of equipment or installation service.

**Note:** Because SAM uses only the total installed cost value in cash flow calculations, how you distribute costs among the different indirect capital cost categories does not affect the final results.

### **Total Land Area**

The total land area required for the project, from the Solar Field or Heliostat Field page.

# Nameplate

The system's nameplate capacity from the Power Block or Power Cycle page.

### **EPC and Owner Costs**

EPC (engineer-procure-construct) and owner costs are associated with the design and construction of the project. SAM calculates the total cost as the sum of the Non-fixed Cost and Fixed Cost.

Typical costs that may be appropriate to include in the EPC and Owner category are: Permitting, royalty payments, consulting, management or legal fees, geotechnical and environmental surveys, interconnection costs, spare parts inventories, commissioning costs, and the owner's engineering and project development activities.

## **Total Land Costs**

Costs associated with land purchases, which SAM calculates as the sum of a non-fixed cost and a fixed cost. Use the Land category described below for land costs, and inputs on the <u>Financial Parameters</u> page for financing costs.

#### Units for Land and EPC Costs

SAM calculates the total EPC and Owner Costs and Total Land Costs by adding the four costs that you can specify using different units:

## Cost per acre

A cost in dollars per total land area in acres.

#### % of Direct Cost

A cost as a percentage of Total Direct Cost under Direct Capital Cost.

#### Cost per Wac

A cost in dollars per AC Watt of nameplate capacity.

#### **Fixed Cost**

A fixed dollar amount

## Sales Tax (%)

SAM calculates the total sales tax amount by multiplying the sales tax rate that you specify on the <u>Financial Parameters</u> page by the percentage of direct costs you specify on the System Costs page:

Total Sales Tax = Sales Tax Rate × Percentage of Direct Cost × Direct Cost

For an explanation of the effect of sales tax on income tax, see **Sales Tax** on the <u>Financial Parameters</u> topic for the financial model you are using (Residential, Commercial, Single Owner, etc.)

## Total Indirect Cost (\$)

The sum of engineer-procure-construct costs, project-land-miscellaneous costs, and sales tax.

## **Total Installed Cost**

The total installed cost is the sum of all of the direct and indirect capital costs that you specify. SAM uses this value to calculate the project's <u>net capital cost</u>, which is the total installed cost less any cash incentives on the <u>Incentives</u> page and plus any additional financing costs from <u>Financial Parameters</u> page.

## Total Installed Cost (\$)

The sum of total direct cost and total indirect cost.

#### Total Installed Cost per Capacity (\$/Wdc or \$/kW)

Total installed cost divided by the total system rated or nameplate capacity. This value is provided for reference only. SAM does not use it in cash flow calculations.

# **Operation and Maintenance Costs**

Operation and Maintenance (O&M) costs represent annual expenditures on equipment and services that occur after the system is installed. SAM allows you to enter O&M costs in three ways: Fixed annual, fixed by capacity, and variable by generation. O&M costs are reported on the project <u>cash flow</u> in Years 1 and later..

For each O&M cost category, you can specify an optional annual **Escalation Rate** to represent an expected annual increase in O&M cost above the annual inflation rate specified on the <u>Financial Parameters</u> page. For an escalation rate of zero, the O&M cost in years two and later is the year one cost adjusted for inflation. For a non-zero escalation rate, the O&M cost in years two and later is the year one cost adjusted for inflation plus escalation.

For expenses such as component replacements that occur in particular years, you can use an annual schedule to assign costs to individual years. See below for details.

## Fixed Annual Cost (\$/yr)

A fixed annual cost that applied to each year in the project cash flow.

## Fixed Cost by Capacity (\$/kW-yr)

A fixed annual cost proportional to the system's rated or nameplate capacity.

## Variable Cost by Generation (\$/MWh)

A variable annual cost proportional to the system's total annual electrical output in AC megawatt-hours. The annual energy output depends on either the performance model's calculated first year value and the **degradation rate** from the <u>Lifetime</u> page, or on an annual schedule of costs, depending on the option chosen.

# **Entering Periodic Operation and Maintenance Costs**

SAM allows you to specify any of the four operation and maintenance (O&M) cost categories on the System Costs page either as a single annual cost, or using a table of values to specify an annual schedule of costs. An annual schedule makes it possible to assign costs to particular years in the analysis period. Annual schedules can be used to account for component replacement costs and other periodic costs that do not recur on a regular annual basis.

You choose whether to specify an O&M cost as a single annual value or an annual schedule with the grey and blue button next to each variable. SAM uses the option indicated by the blue highlight on the button: A blue highlighted "Value" indicates a single, regularly occurring annual value. A blue highlighted "Sched" indicates that the value is specified as an annual schedule.

For example, to account for component replacement costs, you can specify the fixed annual cost category as an annual schedule, and assign the cost of replacing or rebuilding the component to particular years. For a 30-year project using a component with a seven-year life, you would assign a replacement cost to years seven, 14, and 21. Or, to account for expected improvements in the component's reliability in the future, you could assign component replacement costs in years seven, 17, and 27. After running a simulation, you can see the replacement costs in the project cash flow in the appropriate column under Operating Expenses. SAM accounts for the operating costs in the other economic metrics including the levelized cost of energy and net present value.

#### Notes.

If you use the annual schedule option to specify equipment replacement costs, SAM does not calculate any residual or salvage value of system components based on the annual schedule. SAM calculates salvage value separately, using the salvage value you specify on the <u>Financial Parameters</u> page.

Dollar values in the annual schedule are in nominal or current dollars. SAM does not apply inflation and escalation rates to values in annual schedules.

The following procedure describes how to define the fixed annual cost category as an annual schedule. You can use the same procedure for any of the other operation and maintenance cost categories.

#### To assign component replacement costs to particular years:

1. In the Fixed Annual Cost category, note that the "Value" label of the grey and blue button is blue indicating that the single value mode is active for the variable.

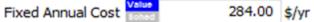

In this case, SAM would assign an annual cost of \$284 to each year in the project cash flow.

2. Click the button so that "Sched" label is highlighted in blue. SAM replaces the variable's value with an Edit button.

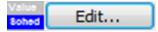

- 3. Click Edit.
- 4. In the Edit Schedule window, use the vertical scroll bar to find the year of the first replacement, and type the replacement cost in current or constant dollars for that year.

To delete a value, select it and press the Delete key on your keyboard.

## 474 SAM Help

**Note.** You must type a value for each year. If you delete a value, SAM will clear the cell, and you must type a number in the cell or SAM will consider the schedule to be invalid. Type a zero for years with no annual costs.

5. When you have finished editing the schedule, click **Accept**.

Because you must specify an O&M cost category as either an annual cost or annual schedule, to assign both a recurring annual fixed cost and periodic replacement cost, you must type the recurring cost in each year of the annual schedule, and for years with replacement costs, type the sum of the recurring and replacement costs.

# About the CSP Default Cost Assumptions

The default values the System Costs page for the CSP models reflect the National Renewable Energy Laboratory's best estimate of representative system costs for the United States at the time of the SAM version release. The values are based on cost studies undertaken by NREL, review of published literature, and conversations with developers and industry insiders. Costs are reviewed prior to each new SAM release.

**Note.** Always review all of the inputs for your SAM project to determine whether they are appropriate for your analysis.

The parabolic trough and power tower costs are heavily influenced by two studies:

- C.S. Turchi, "Parabolic Trough Reference Plant for Cost Modeling with the Solar Advisor Model (SAM)," NREL/TP-550-47605, 2010. (PDF 7.2 MB)
- 2. G. J. Kolb, C. K. Ho, T. R. Mancini, and J. A. Gary, "Power Tower Technology Roadmap and Cost Reduction Plan," SAND2011-2419, 2011. (PDF 503 KB)

These studies differed in some important assumptions. The differences in the location and cooling method assumptions for the default cases of the CSP technologies are outlined in the following table. The choice of location affects solar resource and the assumed labor costs associated with the case. Construction labor rates in Arizona tend to be lower than in California, which reduces installed costs. The trough, linear Fresnel, and generic solar systems are assumed to use evaporative cooling (i.e., a "wet" system). The power tower systems are assumed to be dry cooled. However, the cooling method is not unique to the technologies, and SAM allows the user to change the cooling system if desired. Note that if one switches power cycle cooling system, the power block costs would be expected to change. Perhaps less obvious, the site preparation costs are lower for dry-cooled systems, due to the elimination of the large blowdown evaporation ponds required with wet systems. These changes do not occur automatically in SAM; relevant system costs must be adjusted by the user.

| Technology               | Default Location                           | Default Cooling method |
|--------------------------|--------------------------------------------|------------------------|
| Physical Trough          | SW Arizona (Tucson weather file)           | Wet                    |
| Empirical Trough         | SW Arizona (Tucson weather file)           | Wet                    |
| Molten Salt Power Tower  | Southern California (Daggett weather file) | Dry                    |
| Direct Steam Power Tower | Southern California (Daggett weather file) | Dry                    |
| Linear Fresnel           | SW Arizona (Tucson weather file)           | Wet                    |
| Dish Stirling            | Arizona (Phoenix weather file)             | Dry                    |

| Generic Solar | SW Arizona (Tucson weather file)         | Wet  |
|---------------|------------------------------------------|------|
| Generic Solai | SW / III ZOII a ( Tacsoli Weather III c) | **** |

The trough, tower, and linear Fresnel models assume the "balance of plant" cost category is composed of the steam generation system. This is consistent with reference [2] above. This choice is made to allow users to highlight the effect of a direct steam generation (DSG) design. In a DSG design, the balance of plant cost category is zero because steam generation occurs in the solar receiver.

The lesser commercial activity in dish Stirling and linear Fresnel systems makes cost values for those technologies more uncertain than for troughs and towers. Dish Stirling and linear Fresnel costs are estimated based on discussions with developers and researchers.

# 16 CSP Generic Solar

The generic solar system model allows you to model a system that consists of a solar field, power block with a conventional steam turbine, and optional thermal energy storage system. The model represents the solar field using a set of optical efficiency values for different sun angles and can be used for any solar technology that uses solar energy to generate steam for electric power generation.

# 16.1 Location and Resource

The Location and Resource page provides three options for choosing a weather file for your analysis:

- Choose a weather file from the solar resource library
- Download a weather file from NREL Solar Prospector
- Use a specific weather file on disk

#### Notes.

You may want to model your system using weather data from several different sources and locations around your project site to understand both how sensitive your analysis results are to the weather assumptions, and how much variation there is in the data from the different weather files.

You can compare results for a system using more than one weather file in a single case by using SAM's <u>parametric simulation</u> option.

For more information about weather data, including where to find data for locations outside of the United States, see <u>Weather Data</u> on the SAM website.

For a helpful discussion of weather data and power system simulation, see Sengupta et al., (2015) "Best Practices Handbook for the Collection and Use of Solar Resource Data for Solar Energy Applications," NREL Report No. TP-5D00-63112 (PDF 8.9 MB).

# Choose a weather file from the solar resource library

SAM's solar resource library contains weather files for locations around the world from the following data sources:

- National Solar Resource Database (NSRDB): Locations in the United States from the TMY3 and TMY2 data sets.
- <u>Solar and Wind Energy Resource Assessment Programme (SWERA)</u>: Locations in Bangladesh, Belize, Brazil, China, Cuba, El Salvador, Ethiopia, Ghana, Guatemala, Honduras, Kenya, Maldives, Nepal, Nicaragua, and Sri Lanka
- The ASHRAE International Weather for Energy Calculations Version 1.1 (IWEC): Locations in Argentina, Australia, Austria, Belgium, Bosnia and Herzegovina, Chile, China, Czech Republic, Denmark, Egypt, Fiji, Finland, France, Germany, Greece, Iceland, India, Ireland, Italy, Japan, Kazakhstan, Lithuania, Macau, Martinique, Mongolia, Morocco, Netherlands, New Zealand, Norway, Poland, Portugal, Korea, Romania, Russia, Senegal, Serbia and Montenegro, Slovakia, Spain, Sweden, Switzerland, Thailand, Tunisia, Ukraine, Unted Arab Emirates, United Kingdom, Uzbekistan, and Zimbabwe
- Canadian Weather for Energy Calculations (CWEC): Locations in Canada.

If the location you are modeling is not in the list and is in the continental United States, you can download a weather file from NREL Solar prospector. If the location is outside of the United States, see see <u>Weather Data</u> on the SAM website for a list of other sources of weather files.

### To choose a file from the solar resource library:

 Click the location name in the list. You can type a few letters of the file name in the Search box to filter the list.

SAM displays location information and a statistical summary of the data in the file for the file you choose. It calculates the summary insolation and average values from the hourly or subhourly data in the weather file and displays them for your reference. It uses the weather data file for simulations rather than the summary values.

#### **Tools**

## View hourly data

Display weather file data in the <u>time series data viewer</u>.

**Note.** You can also see the data after running a simulation on the Results page <u>data tables</u> and <u>time</u> <u>series graphs</u>.

## Refresh library

Refresh the library after adding files to the weather file folder. Refreshing the library may take several seconds up to a minute.

## Folder settings

Add and remove folders containing weather files from the solar resource library. SAM will add any weather files in the folder to the solar resource library. It may take several seconds up to minute for SAM to refresh the library after you add folders.

## Open library folder

Open the folder containing the default solar resource files.

# Download a weather file from NREL Solar Prospector

The NREL Solar Prospector database contains satellite-derived data in weather files with the <u>TMY2 format</u> for both <u>typical year</u> data and historical <u>single year</u> data for 1998 through 2009 for U.S. locations only. For instructions, see <u>Download Weather File</u>.

The Solar Prospector database contains three kinds of typical year data files:

- TMY is typical meteorological year data, and uses the National Solar Radiation Database's TMY weighting methodology described in the TMY3 User's Manual (PDF 1.7 MB). These files were originally designed for use with building simulation models. The typical months in these files are based on both the global horizontal and direct radiation in the long term data, and to a lesser degree on the temperature and wind speed data. These files may be most suitable for modeling non-solar technologies that use the weather data in the file (biopower, geothermal) to estimate thermal losses from the steam power cycle, or for modeling solar technologies.
- TDY is typical direct-radiation-year data. For these files, only the direct normal radiation in the long-term
  radiation data set is analyzed to choose the months to include in the typical data file. These files may
  be suitable for modeling solar technologies that use only the direct component of solar radiation incident
  on the collector such as the CSP technologies and concentrating solar power.
- TGY is typical global-radiation-year data with typical months chosen based only on the global horizontal radiation data in the long term data set. These files may be suitable for modeling solar technologies that use a flat collector such as photovoltaic and solar water heating.

#### Notes.

Although the files you download from the Solar Power Prospector website are in TMY2 format, they may contain TMY, TDY, TGY or single-year data depending on the option you choose when you download the files.

When you download weather data from the Solar Power Prospector website, SAM displays "Satellitedata" for the city and "??" for the state because the Solar Prospector database does not include city and state names.

## 478 SAM Help

For a description of the data used for the Solar Prospector website, see:

• Perez, R et. al. <u>A New Operational Satellite-to-irradiance Model -- Description and Validation,</u> Manuscript Submitted to Solar Energy 4/2002.

For information about the Solar Power Prospector website, see:

• The Solar Power Prospector

For a discussion of the application of the Solar Prospector data for modeling of solar power systems in the context of other available weather data, see:

 Sengupta et al., (2015) "Best Practices Handbook for the Collection and Use of Solar Resource Data for Solar Energy Applications," NREL Report No. TP-5D00-63112 (PDF 8.9 MB)

# Use a specific weather file on disk

You can use a properly formatted weather file stored on your computer without adding it to the library.

**Note.** If you use this option, SAM does not display the location information or annual summary data for the file, or display the data in the time series data viewer from the Location and Resource page. It can only display this information for weather files in the solar resource library.

## To use a weather file on disk:

- 1. Check the box under Use a specific weather file on disk.
- 2. Click **Browse** to navigate to the file.

# 16.2 Solar Field

# **Solar Field Optical Efficiency Data**

The solar position table option allows you to specify optical efficiency of the solar field as a function of solar azimuth and zenith angles. SAM uses a solar azimuth angle convention where true North is equal to -180/+180° and South equals 0°. The solar zenith angle is zero when the sun is directly overhead and 90° when the sun is at the horizon.

The solar position may contain any number of rows and columns, but should contain enough information to fully define the performance of the solar field at all sun positions for which the field will operate. The table must contain more than one row and column.

SAM uses linear interpolation to estimate efficiency values for solar positions between those specified on the table.

#### **Import**

Import a table from a text or data file. The file can contain values separated by comma, space, or tab characters, but must be formatted according to the following rules:

- The first row in the file specifies the angles for the solar azimuth (for the Solar position table) or collector transversal incidence (for the Collector incidence angle table). The first entry of this row should be blank.
- Each additional row specifies optical efficiency for a specific zenith angle (for the Solar position table)

or longitudinal incidence angle (for the Collector incidence angle table). The first entry of the row must be the zenith or longitudinal incidence angle corresponding to the optical efficiency entries in that row.

• The rows of the table should be sorted according to zenith/longitudinal incidence angle from lowest to highest.

An example tab-delimited table is as follows, where numbers in bold correspond to the solar zenith (row headers) and azimuth (column headers) angles:

|    | -180 | -90  | 0    | 90   | 180  |
|----|------|------|------|------|------|
| 0  | 1.0  | 1.0  | 1.0  | 1.0  | 1.0  |
| 30 | 0.95 | 0.98 | 0.99 | 0.98 | 0.95 |
| 60 | 0.60 | 0.70 | 0.75 | 0.70 | 0.60 |
| 90 | 0.0  | 0.0  | 0.0  | 0.0  | 0.0  |

Note that SAM automatically sizes the table on the Collector and Receiver page to match the size of the array that is being imported.

## Export

Export the optical efficiency table on the Collector and Receiver page to a text file.

## Copy

Copy the optical efficiency table on the Collector and Receiver page to the clipboard for transfer to an optical efficiency table in another case or to other text applications.

#### **Paste**

Paste an optical efficiency table from another SAM case or from a text file into the active case.

#### Rows

Specify the number of desired rows in the table.

#### Cols

Specify the number of desired columns in the table.

#### Interpolate table

Choose this option if you want SAM to use interpolation to calculate radiation values for points between those included in the table.

#### Irradiation basis

Determines the column of data that SAM reads from the weather file.

#### Unsorted data table mode

This option allows you to specify the solar field efficiency using a table of Sun Azimuth-Zenith pairs. SAM uses the Gauss-Markov method to interpolate efficiency values over the full range of sun positions.

## **Design Point Parameters**

#### **Solar Multiple**

The field aperture area expressed as a multiple of the aperture area required to operate the power cycle at its design capacity. See Sizing the Solar Field for details.

## Solar field design output (MWt)

The thermal energy delivered by the solar field under design conditions at the given solar multiple. This value is calculated in the interface as the function of the solar multiple, the Reference conversion efficiency on the Power Block page, and the Design gross output on the Power Block page, as follows:

$$\dot{Q}_{sf,des} = \frac{\dot{W}_{pb,des}}{\eta_{des}} \cdot SM$$

## Ambient temp at design (°C)

The design point ambient temperature (dry-bulb), used to calculate solar field thermal efficiency and the aperture area required to drive the power cycle at its design capacity.

## Solar resource at design (W/m²)

The design point direct normal radiation value, used in solar multiple mode to calculate the aperture area required to drive the power cycle at its design capacity.

## Stow angle (degrees)

The collector angle during the hour of stow. A stow angle of zero for a northern latitude is vertical facing east, and 180 degrees is vertical facing west. Default is 170 degrees.

## Deploy angle (degrees)

The collector angle during the hour of deployment. A deploy angle of zero for a northern latitude is vertical facing due east. Default is 10 degrees.

## Estimated Solar Field Area (m<sup>2</sup>)

The total solar energy collection area of the solar field in square meters.

```
Estimated Solar Field Area = ( Solar Field Design Output + Thermal Loss at Design )

/ Total Optical Efficiency × 1,000,000

/ Solar Resource at Design
```

## **Efficiency Derates**

#### Peak optical efficiency

The maximum value of the optical efficiency values in the Solar Field Optical Efficiency Data table.

## Cleanliness factor

A derating factor to account for optical losses by soiling on the mirror surface or other losses.

## General optical derate

Accounts for reduction in absorbed radiation caused by general optical errors or other unaccounted error sources.

#### Total optical efficiency

The product of the three optical efficiency factors.

## **Generalized Thermal Losses**

#### Reference thermal loss fraction

The fraction of thermal power generated by the solar field that is lost to thermal losses at design. The heat loss calculation during the annual hourly performance run multiplies this value by the resulting values of the heat loss correction polynomials to obtain the total solar field thermal efficiency. The

thermal losses from the solar field are evaluated according to the following relationship, where the various  $F_{i,l}$  coefficients are evaluated according to the descriptions provided below.

$$Q_{hl} = Q_{hl,ref} \frac{I_{bn}}{I_{bn,des}} F_{hl,I_{bn}} F_{hl,T_{amb}} F_{hl,V_{wind}}$$

where  $Q_{hl,ref}$  is the reference thermal loss from the solar field at design.

## Irradiation thermal loss adjustment

This polynomial adjust the thermal loss fraction in the solar field as a function of the solar irradiation available during the current time step of the performance simulation. The polynomial is evaluated to determine the sensitivity of thermal losses to irradiation as follows:

$$F_{hl,I_{bn}} = C_0 + C_1 \cdot \left(\frac{I_{bn}}{I_{bn,des}}\right) + C_2 \cdot \left(\frac{I_{bn}}{I_{bn,des}}\right)^2 + C_3 \cdot \left(\frac{I_{bn}}{I_{bn,des}}\right)^3$$

where Ibn is the solar irradiation during the current time step and Ibn,des is the design-point solar irradiation from the Solar resource at design input on the Solar Field page.

## Ambient temp thermal loss adjustment

This polynomial adjusts the thermal loss fraction in the solar field as a function of the ambient dry-bulb temperature in degrees Celsius. The Reference thermal loss fraction is multiplied by the result of the following polynomial:

$$F_{hl,T_{amb}} = C_0 + C_1 \cdot \Delta T_{amb} + C_2 \cdot \Delta T_{amb}^2 + C_3 \cdot \Delta T_{amb}^3$$

where

$$\Delta T_{amb} = T_{amb}T_{amb} - T_{amb,des}$$

or the ambient temperature for the current time step of the simulation minus the ambient dry-bulb temperature at design.

#### Wind speed thermal loss adjustment

This polynomial adjusts the thermal loss fraction in the solar field as a function of the wind speed during the current time step of the performance simulation. The result of the evaluated wind speed adjustment polynomial multiplies the Reference thermal loss fraction and other correction polynomials to determine the total solar field efficiency. The polynomial is evaluated as follows:

$$F_{hl,V_{wind}} = C_0 + C_1 \cdot V_{wind} + C_2 \cdot V_{wind}^2 + C_3 \cdot V_{wind}^3$$

#### Thermal loss at design

The calculated thermal losses at design conditions, equal to the product of the **Reference thermal loss fraction** and the **Solar field design output**. SAM calculates actual thermal losses during simulation runs using on the design-point thermal losses and the results of the thermal loss correction polynomials described above. The design thermal losses are used to size the aperture area of the solar field that is required to drive the power cycle.

# 16.3 Power Block

# Capacity

## Design gross output (MWe)

The power cycle's design output, not accounting for parasitic losses. SAM uses this value to size system components, such as the solar field area when you use the solar multiple to specify the solar field size.

# Estimated gross to net conversion factor

An estimate of the ratio of the electric energy delivered to the grid to the power cycle's gross output. SAM uses the factor to calculate the system's nameplate capacity for capacity-related calculations.

## Estimated net output at design (MWe)

The power cycle's nominal capacity, calculated as the product of the design gross output and estimated gross to net conversion factor. SAM uses this value for capacity-related calculations, including the estimated total cost per net capacity value on the System Costs page, capacity-based incentives on the Cash Incentives page, and the capacity factor reported in the results.

Estimated Net Output at Design (MWe) = Design Gross Output (MWe) × Estimated Gross to Net Conversion Factor

# **Availability and Curtailment**

To edit the hourly losses, click Edit losses.

The Edit Losses window allows you to specify hourly losses that adjust the "power generated by system" value calculated by the performance model. You can use these factors to model a system's downtime for maintenance (availability) or shutdowns required by the system operator (curtailment).

SAM reduces the system's hourly electricity output by the loss percentage that you specify: A loss of zero would result in no adjustment. A loss of 5% would reduce the output by 5%, and a loss of -5% would increase the output value by 5%.

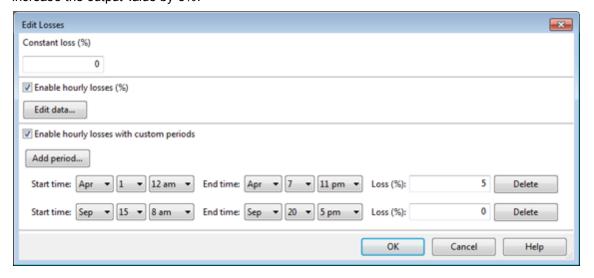

#### Constant loss

SAM reduces the hourly electricity output value for each time step by the percentage that you specify, which effectively reduces the system's total annual output by that amount.

For example, a loss of 5% for a system with a net annual output of 100,000 kWh results in a delivered electrical output of 95,000 kWh.

#### Enable hourly losses

Check the box when you have a table of 8,760 loss values. Click **Edit data**, and either cut and paste a column of 8,760 values into the table, or import a text file with a header row (column label) in the first row followed by 8,760 rows of loss values. The first row of data applies to the hour beginning at 12 a.m. on January 1.

## Enable hourly losses with custom periods

Check the box when you want to apply losses to specific time periods. Choose a month, date, and time for the start time and end time, and specify a loss for that period. Click **Add period** to specify more than one time period. In the example above, the system's output is reduced by 5% between midnight April 1 and midnight April 7. The system's output is zero starting at 8 a.m. September 15 and ending at 6 p.m. September 20.

**Note.** If you use combinations of loss values, SAM combines them to calculate the total loss in each time step. For example, if you specify a constant loss of 5% and hourly losses of 25% for the first seven days in February, and the system's output at 7 a.m. on February 1 is 455 kW, the output after losses would be 455 kW  $\times$  (1 - 0.05)  $\times$  (1 - 0.25) = 324 kW.

#### Conversion

**Note.** The generic solar system model's steam turbine model is based on the empirical parabolic trough model's power block model. For a description of how SAM uses the part-load and temperature adjustment coefficients, see <a href="Power Block Simulation Calculations">Power Block Simulation Calculations</a>.

### Reference conversion efficiency

Total thermal to electric efficiency of the reference turbine at design. Used to calculate the design turbine thermal input and required solar field aperture area.

### Max over design operation

The turbine's maximum output expressed as a fraction of the design turbine thermal input. Used by the dispatch module to set the power block thermal input limits. In cases where the normalized thermal power delivered to the power block by the solar field exceeds this fraction, the field will dump excess energy.

#### Minimum load

The turbine's minimum load expressed as a fraction of the design turbine thermal input. Used by the dispatch module to set the power block thermal input limits. In cases where the solar field, thermal storage, and/or fossil backup system are unable to produce enough energy to meet this fractional requirement, the power cycle will not produce electricity.

## Power cycle startup energy

Hours of equivalent full-load operation of the power cycle required to bring the system to operating temperature after a period of non-operation. Used by the dispatch module to calculate the required start-

up energy.

#### **Boiler LHV Efficiency**

The back-up boiler's lower heating value efficiency. Used by the power block module to calculate the quantity of gas required by the back-up boiler.

## Power cycle design ambient temperature

The ambient temperature at which the power cycle conversion efficiency is equal to the reference conversion efficiency. The temperature corresponds to either the wet-bulb or dry-bulb temperature, depending on the value selected by the user in the Temperature correction mode list. The temperature is used in the Temperature adjustment polynomial in the Parasitics group on the Power Block page to determine cycle conversion efficiency.

## Part load efficiency adjustment

Coefficients for the turbine thermal-to-electric efficiency polynomial equation. This polynomial is used to adjust the cycle conversion efficiency as the thermal load into the power cycle varies from its design-point value. The resulting value from the evaluated polynomial multiplies the reference conversion efficiency, where the polynomial is formulated as follows:

$$F_{\eta,load} = C_0 + C_1 \cdot \left(\frac{Q_{pb}}{Q_{pb,des}}\right) + C_2 \cdot \left(\frac{Q_{pb}}{Q_{pb,des}}\right)^2 + C_3 \cdot \left(\frac{Q_{pb}}{Q_{pb,des}}\right)^3 + C_4 \cdot \left(\frac{Q_{pb}}{Q_{pb,des}}\right)^4$$

## Temperature efficiency adjustment

Factors for polynomial equation adjusting power cycle efficiency based on the difference between the power cycle design temperature and ambient temperature (either wet bulb or dry bulb temperature from the weather file, depending on the option you choose for Temperature Correction Mode.) The polynomial is formulated as follows:

$$F_{\eta,temp} = C_0 + C_1 \cdot (T_{amb} - T_{pb,des}) + C_2 \cdot (T_{amb} - T_{pb,des})^2 + C_3 \cdot (T_{amb} - T_{pb,des})^3 + C_4 \cdot (T_{amb} - T_{pb,des})^4$$

where  $T_{amb}$  is the wet or dry bulb temperature, depending on the **Temperature Correction Mode** selection.

#### **Temperature Correction Mode**

In the dry bulb mode, SAM calculates a temperature correction factor to account for cooling tower losses based on the ambient temperature from the weather data set. In wet bulb mode, SAM calculates the wet bulb temperature from the ambient temperature and relative humidity from the weather data.

## **Parasitics**

#### Fixed parasitic load (MWe/MWcap)

A fixed hourly loss calculated as a fraction of the power block nameplate capacity.

## Production based parasitic (MWe/MWe)

A variable hourly loss calculated as a fraction of the system's hourly electrical output. The total production-based parasitic is evaluated as follows:

$$W_{par,prod} = W_{gross,des} \cdot F_{par,prod,ref} \cdot F_{par,load} \cdot F_{par,temp}$$

where  $F_{par,prod,ref}$  is the production based parasitic factor, Fpar,load is the load-based parasitic adjustment factor (defined below), and  $F_{par,temp}$  is the temperature-based parasitic adjustment factor

(also defined below).

## Part load adjustment

Coefficients for a polynomial that adjusts the parasitic consumption as a function of power cycle gross power output. The result of the polynomial is denoted as  $F_{par,load}$  in the Production based parasitic description above.

## Temperature adjustment

Coefficients for a polynomial that adjusts the parasitic consumption as a function of the difference between ambient temperature and the reference power cycle ambient temperature. The result of the polynomial is denoted as  $F_{par,temp}$  in the Production based parasitic description above.

# 16.4 Thermal Storage

# Thermal Energy Storage (TES)

#### **Full Load Hours of TES**

The thermal storage capacity expressed in number of hours of thermal energy delivered at the power block's design thermal input level. The physical capacity is the number of hours of storage multiplied by the power block design thermal input. Used to calculate the TES maximum storage capacity.

## Max thermal capacity (MWh)

The maximum thermal energy storage capacity of the TES, assuming that thermal storage can be fully discharged (see Thermal Storage Dispatch Control).

#### Charging energy derate

SAM applies the derate factor to the turbine efficiency for trough systems with storage to account for the lower steam temperature that results from imperfect heat exchange in the storage system.

## Discharging energy derate

Efficiency adjustment factor. Used to calculate maximum TES discharge rate.

#### Charge based loss adj

Coefficients for evaluating a polynomial equation that adjust thermal losses from the thermal storage system based on charge level. The polynomial is formulated as follows:

$$F_{hl,tes,charge} = C_0 + C_1 \cdot X_{charge} + C_2 \cdot X_{charge}^2 + C_3 \cdot X_{charge}^3$$

where  $X_{charge}$  is the fractional charge level of the thermal storage system. The fractional charge is evaluated at the average charge level over the time step.

#### Temp based loss adj

Coefficients for evaluating a polynomial equation that adjust thermal losses from the thermal storage system based on ambient temperature. The polynomial is formulated as follows:

$$F_{hl,tes,temp} = C_0 + C_1 \cdot \left(T_{sf,des} - T_{db}\right) + C_2 \cdot \left(T_{sf,des} - T_{db}\right)^2 + C_3 \cdot \left(T_{sf,des} - T_{db}\right)^3$$

where  $T_{\it sf,des}$  is the design-point solar field ambient temperature defined on the Solar Field page.

# Thermal Storage Dispatch Control

The storage dispatch control variables each have six values, one for each of six possible dispatch periods. They determine how SAM calculates the energy flows between the solar field, thermal energy storage system, and power block. The fossil-fill fraction is used to calculate the energy from a backup boiler.

#### Storage Dispatch Fraction with Solar

The fraction of the TES maximum storage capacity indicating the minimum level of charge that the storage system can discharge to while the solar field is producing power. A value of zero will always dispatch the TES in any hour assigned to the given dispatch period; a value of one will never dispatch the TES. Used to calculate the storage dispatch levels.

## Storage Dispatch Fraction without Solar

The fraction of the TES maximum storage capacity indicating the minimum level of charge that the storage system can discharge to while no solar resource is available. A value of zero will always dispatch the TES in any hour assigned to the given dispatch period; a value of one will never dispatch the TES. Used to calculate the storage dispatch levels.

## **Turbine Output Fraction**

The fraction of design-point thermal load to the power block before part-load and temperature efficiency corrections. These values allow the user to dispatch the power cycle at a desired level according to the time-of-dispatch period.

#### Fossil Fill Fraction

A fraction of the power block design turbine gross output from the Power Block page that can be met by the backup boiler. Used by the power block module to calculate the energy from the backup boiler.

If you specify a fossil fill fraction other than zero for one or more periods and want to account for fuel costs in the financial model, you should assign a fossil fuel cost under Operation and Maintenance costs on the <a href="System Costs">System Costs</a> page.

# Storage and Fossil Dispatch Controls

The thermal storage dispatch controls determine the timing of releases of energy from the thermal energy storage and fossil backup systems to the power block. When the system includes thermal energy storage or fossil backup, SAM can use a different dispatch strategy for up to six different dispatch periods.

## Storage Dispatch

SAM decides whether or not to operate the power block in each hour of the simulation based on how much energy is stored in the TES, how much energy is provided by the solar field, and the values of the thermal storage dispatch controls parameters. You can define when the power block operates for each of the six dispatch periods. For each hour in the simulation, if the power block is not already operating, SAM looks at the amount of energy that is in thermal energy storage at the beginning of the hour and decides whether it should operate the power block. For each period, there are two targets for starting the power block: one for periods of sunshine (w/solar), and one for period of no sunshine (w/o solar).

The turbine output fraction for each dispatch period determines at what load level the power block runs using energy from storage during that period. The load level is a function of the turbine output fraction, design turbine thermal input, and the five turbine part load electric to thermal factors on the <a href="Power Block page">Power Block page</a>.

For each dispatch period during periods of sunshine, thermal storage is dispatched to meet the power block

load level for that period only when the thermal power from the solar field is insufficient and available storage is equal to or greater than the product of the storage dispatch fraction (with solar) and maximum energy in storage. Similarly, during periods of no sunshine when no thermal power is produced by the solar field, the power block will not run except when the energy available in storage is equal to or greater than the product of storage dispatch fraction (without solar) and maximum energy in storage.

By setting the thermal storage dispatch controls parameters, you can simulate the effect of a clear day when the operator may need to start the plant earlier in the day to make sure that the storage is not filled to capacity and solar energy is dumped, or of a cloudy day when the operator may want to store energy for later use in a higher value period.

# **Fossil Dispatch**

When the fossil fill fraction is greater than zero for any dispatch period, the system is considered to include fossil backup. The fossil fill fraction defines the solar output level at which the backup system runs during each hour of a specific dispatch period. For example, a fossil fill fraction of 1.0 would require that the fossil backup operate to fill in every hour during a specified period to 100% of design output. In that case, during periods when solar is providing 100% output, no fossil energy would be used. When solar is providing less than 100% output, the fossil backup operates to fill in the remaining energy so that the system achieves 100% output. For a fossil fill fraction of 0.5, the system would use energy from the fossil backup only when solar output drops below 50%.

The boiler LHV efficiency value on the <u>Power Block page</u> determines the quantity of fuel used by the fossil backup system. A value of 0.9 is reasonable for a natural gas-fired backup boiler. SAM includes the cost of fuel for the backup system in the <u>levelized cost of energy</u> and other metrics reported in the results, and reports the energy equivalent of the hourly fuel consumption in the <u>time series</u> simulation results. The cost of fuel for the backup system is defined on the <u>Trough System Costs page</u>.

# **Defining Dispatch Schedules**

The storage dispatch schedules determine when each of the six periods apply during weekdays and weekends throughout the year.

If your analysis includes <u>PPA price multipliers</u> and you want to use the same schedule for the multipliers and for the power cycle dispatch control, click **Copy schedule from TOD Factors** page to apply the TOD Factors schedule matrices to the dispatch schedule matrices.

#### To specify a weekday or weekend schedule:

- 1. Assign values as appropriate to the Storage Dispatch, Turbine Output Fraction, and Fossil Fill Fraction for each of the up to nine periods.
- 2. Use your mouse to draw a rectangle in the matrix for the first block of time that applies to period 2.

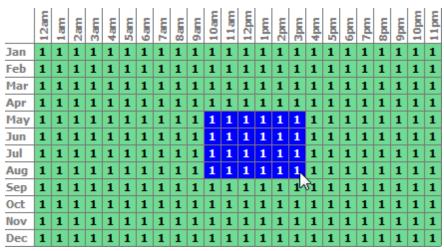

3. Type the number 2.

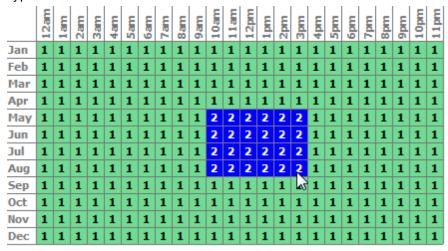

4. SAM shades displays the period number in the squares that make up the rectangle, and shades the rectangle to match the color of the period.

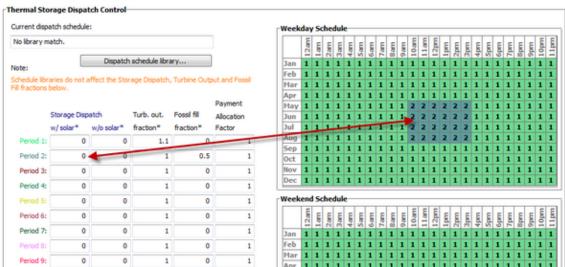

5. Repeat Steps 2-4 for each of the remaining periods that apply to the schedule.

# 16.5 System Costs

## CSP System Cost Notes.

The default cost values that appear when you create a file or case are intended to illustrate SAM's use. The cost data are meant to be realistic, but not to represent actual costs for a specific project. For more information and a list of online resources for cost data, see the SAM website, <a href="https://sam.nrel.gov/cost">https://sam.nrel.gov/cost</a>.

The direct capital costs in \$/kWe are in kilowatts of gross power block capacity rather than nameplate capacity because the size and cost of the power block is determined by the gross capacity, not the net capacity. The total installed cost in \$/kWe (actually overnight installed cost because it does not include financing during construction costs, which are accounted for on the <a href="Financial Parameters">Financial Parameters</a> page) is in kilowatts of nameplate capacity, because that is what is delivered to the grid and is consistent with how costs are reported for utility generation technologies. The indirect costs in \$/Wac are in Watts of nameplate power block capacity because those costs that use the entire plant as the basis, not just the power block.

# **Direct Capital Costs**

A direct capital cost represents an expense for a specific piece of equipment or installation service that applies in year zero of the cash flow.

**Note:** Because SAM uses only the total installed cost value in cash flow calculations, how you distribute costs among the different direct capital cost categories does not affect the final results.

### Site Improvements (\$/m²)

A cost per square meter of solar field area to account for expenses related to site preparation and other equipment not included in the solar field cost category.

### Solar Field (\$/m²)

A cost per square meter of solar field area to account for expenses related to installation of the solar field, including labor and equipment.

## Storage (\$/kWht)

Cost per thermal megawatt-hour of storage capacity to account for expenses related to installation of the thermal storage system, including equipment and labor.

# Fossil Backup (\$/kWe)

Cost per electric megawatt of power block gross capacity to account for the installation of a fossil backup system, including equipment and labor.

## Power Plant (\$/kWe)

Cost per electric megawatt of power block gross capacity to account for the installation of the power block, including equipment and labor.

## 490 SAM Help

## Balance of Plant (\$/kWe)

Cost per electric megawatt of power block gross capacity to account for additional costs.

## Contingency (%)

A percentage of the sum of the site improvements, solar field, HTF system, storage, fossil backup, and power plant costs to account for expected uncertainties in direct cost estimates.

## **Total Direct Cost (\$)**

The sum of improvements, solar field, HTF system, storage, fossil backup, power plant costs, and contingency costs.

# **Indirect Capital Costs**

An indirect cost is typically one that cannot be identified with a specific piece of equipment or installation service.

**Note:** Because SAM uses only the total installed cost value in cash flow calculations, how you distribute costs among the different indirect capital cost categories does not affect the final results.

#### **Total Land Area**

The total land area required for the project, from the Solar Field or Heliostat Field page.

## Nameplate

The system's nameplate capacity from the Power Block or Power Cycle page.

#### **EPC and Owner Costs**

EPC (engineer-procure-construct) and owner costs are associated with the design and construction of the project. SAM calculates the total cost as the sum of the Non-fixed Cost and Fixed Cost.

Typical costs that may be appropriate to include in the EPC and Owner category are: Permitting, royalty payments, consulting, management or legal fees, geotechnical and environmental surveys, interconnection costs, spare parts inventories, commissioning costs, and the owner's engineering and project development activities.

#### **Total Land Costs**

Costs associated with land purchases, which SAM calculates as the sum of a non-fixed cost and a fixed cost. Use the Land category described below for land costs, and inputs on the <u>Financial Parameters</u> page for financing costs.

## Units for Land and EPC Costs

SAM calculates the total EPC and Owner Costs and Total Land Costs by adding the four costs that you can specify using different units:

#### Cost per acre

A cost in dollars per total land area in acres.

#### % of Direct Cost

A cost as a percentage of **Total Direct Cost** under **Direct Capital Cost**.

#### Cost per Wac

A cost in dollars per AC Watt of nameplate capacity.

#### **Fixed Cost**

A fixed dollar amount

# Sales Tax (%)

SAM calculates the total sales tax amount by multiplying the sales tax rate that you specify on the <u>Financial Parameters</u> page by the percentage of direct costs you specify on the System Costs page:

Total Sales Tax = Sales Tax Rate × Percentage of Direct Cost × Direct Cost

For an explanation of the effect of sales tax on income tax, see **Sales Tax** on the <u>Financial Parameters</u> topic for the financial model you are using (Residential, Commercial, Single Owner, etc.)

# **Total Indirect Cost (\$)**

The sum of engineer-procure-construct costs, project-land-miscellaneous costs, and sales tax.

## **Total Installed Cost**

The total installed cost is the sum of all of the direct and indirect capital costs that you specify. SAM uses this value to calculate the project's <u>net capital cost</u>, which is the total installed cost less any cash incentives on the <u>Incentives</u> page and plus any additional financing costs from <u>Financial Parameters</u> page.

#### Total Installed Cost (\$)

The sum of total direct cost and total indirect cost.

#### Total Installed Cost per Capacity (\$/Wdc or \$/kW)

Total installed cost divided by the total system rated or nameplate capacity. This value is provided for reference only. SAM does not use it in cash flow calculations.

# **Operation and Maintenance Costs**

Operation and Maintenance (O&M) costs represent annual expenditures on equipment and services that occur after the system is installed. SAM allows you to enter O&M costs in three ways: Fixed annual, fixed by capacity, and variable by generation. O&M costs are reported on the project <u>cash flow</u>.

For each O&M cost category, you can specify an optional annual **Escalation Rate** to represent an expected annual increase in O&M cost above the annual inflation rate specified on the <u>Financial Parameters</u>. For an escalation rate of zero, the O&M cost in years two and later is the year one cost adjusted for inflation. For a non-zero escalation rate, the O&M cost in years two and later is the year one cost adjusted for inflation plus escalation.

For expenses such as component replacements that occur in particular years, you can use an annual schedule to assign costs to individual years. See below for details.

#### Fixed Annual Cost (\$/yr)

A fixed annual cost that applied to each year in the project cash flow.

# Fixed Cost by Capacity (\$/kW-yr)

A fixed annual cost proportional to the system's rated or nameplate capacity.

## Variable Cost by Generation (\$/MWh)

A variable annual cost proportional to the system's total annual electrical output in AC megawatt-hours. The annual energy output depends on either the performance model's calculated first year value and the **degradation rate** from the <u>Lifetime</u> page, or on an annual schedule of costs, depending on the option chosen.

## Fossil Fuel Cost (\$/MMBtu)

The cost per million British thermal units for fuel. SAM uses the conversion factor 1 MWh = 3.413 MMBtu. SAM calculates a fossil fuel cost for concentrating solar power systems with fossil backup, and for the generic system when the heat rate on the <u>Power Plant</u> page is not zero.

**Note.** If you are using the <u>generic system</u> model to represent a system that does not consume fuel, you should use a fuel cost of zero.

# 17 Lifetime and Degradation

The lifetime inputs allow you to model a year-to-year decline in the system's output due, for example, to aging of equipment over time. For the detailed photovoltaic model, the lifetime inputs also allow you to choose whether to run the simulation over a single year or over the analysis period.

SAM applies the degradation rate to calculate the annual output in Years two and later: A degradation rate of 0 means that the system's annual output is constant over the project life, a degradation rate of 0.5% would mean that the system's annual output in each year decreases by 0.5% from the previous year's output. A degradation rate of -0.5% would mean that the system's output increases each year.

**Note.** For the geothermal power model, the performance model calculates the electricity generated by the system in each month over its lifetime rather than hourly over a single year. The degradation rate is not available for geothermal systems because the model calculates the system's electrical output from year to year.

# **System Performance Degradation**

This is the default option and is available for all performance models. SAM runs a simulation over one year, and applies the degradation rate to the system's total annual AC output in Years 2 and later.

## **Degradation rate**

The annual reduction in system output as a percentage of the system's total annual AC output.

## PV Array Performance Degradation

This option is only available for the detailed photovoltaic model. SAM runs a simulation for each year in the analysis period on the Financial Parameters page, and applies the PV array performance degradation rate to the array's DC output.

This option is useful for optimizing the system's DC-to-AC ratio to minimize inverter clipping losses over the system's lifetime, and for systems with battery storage, it more accurately represents the effect of battery

replacements on the system's performance.

**Note.** The simulation over analysis period option uses the same weather file for each year, so it does not accurately represent the effect of changes in the solar resource and weather from year to year over the analysis period.

To use a DC degradation rate and run the simulation over the analysis period, choose **PV simulation over analysis period**:

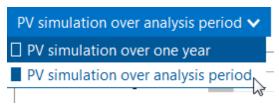

## Module degradation rate

The reduction in system output as a percentage of the photovoltaic array's DC output in each time step.

## Value and Schedule Mode

## **Value Mode: Fixed Degradation Rate**

For most situations where you want to model an annual reduction in the system's output, you can use a single annual degradation rate that applies to all years of the project cash flow. SAM applies the percentage to the system's total annual electrical output value in years 2 and later.

For example, a degradation rate of 1% for a system with a net annual output of 100,000 kWh in Year one results in annual output values of 100,000 kWh in year 1, 99,000 kWh in year 2, 98,010 kWh in year 3, 97,029.9 kWh in year 4, etc.

## Schedule Mode: Annual Degradation Rates

In some situations, you may want to assign a different degradation rate to different years of the project cash flow. To do that, you use the annual schedule option to specify a table of degradation rate values. In Schedule mode, SAM applies the degradation rate for a given year to the annual output in Year one to calculate the annual output for that year.

For example, for a system with a Year 1 output of 10,000 kWh, if you specify a degradation rate of 0.5% for Year 5, SAM would calculate the annual output in Year 5 as follows:  $10,000 \text{ kWh} \times (1 - 0.005) = 9,950 \text{ kWh}$ .

## To enter an annual schedule of degradation rates:

 Click **Sched** to change the variable's mode from a single value to annual schedule mode. SAM displays the Edit button.

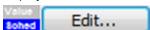

2. Click Edit to open the Edit Schedule window.

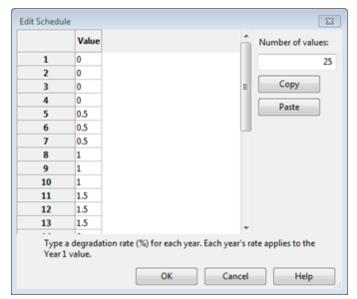

3. For **Number of values**, type the number of years for which you want to assign values. Typically, this number should be equal to or less than the Analysis Period from the Financial Parameters page.

**Important Note.** If you specify a number of values less than the analysis period, *SAM sets the annual output for each year after the number of years you specify to zero*, which may cause unexpected results. If you specify a number of values greater than the analysis period, SAM ignores any values in the table for years after the end of the analysis period, which does not affect the results.

- 4. For each row in the table, type a degradation rate as a percentage of the system's total annual output in Year one.
- 5. Click **OK** to save the table and close the Edit Schedules window.

# 18 Financial Parameters

The Financial Parameters page is where you specify assumptions describing the project's financial and debt structure, tax rates, and other analysis parameters. SAM displays a different set of inputs depending on the financial model.

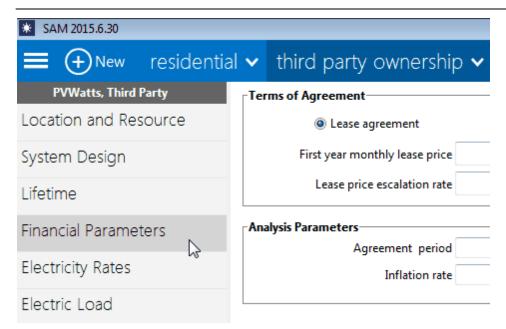

The inputs on the Financial Parameters page are different for the different financial models:

- Residential
- Commercial
- Third Party Ownership
- Single Owner
- Leveraged Partnership Flip
- All Equity Partnership Flip
- Sale Leaseback
- LCOE Calculator

# 18.1 Residential

This topic describes the inputs on the Financial Parameters page for the Residential financial model. For a general description of financial structures SAM can model, see <u>Financial Models</u>.

SAM displays results of the financial model in the <u>cash flow</u>. See <u>Cash Flow Variables</u> for details.

# **Loan Type**

#### Standard Loan

For the standard loan option, loan interest payments are not tax deductible.

#### Mortgage

For the mortgage option, loan interest payments are tax deductible.

## **Residential Loan Parameters**

**Note.** For the residential mortgage and commercial financial models, SAM deducts loan interest payments from state and federal income taxes. For the residential loan option, SAM does not deduct loan interest payments. For details see, the project <u>cash flow</u> on the <u>Results</u> page.

#### **Debt Fraction**

Percentage of the <u>net capital cost</u> to be borrowed.

For example, specifying a debt fraction of 25% means that the project borrows 25% of the net capital cost for a 25/75 debt-equity ratio. For residential and commercial systems, the capital cost is the total installed cost from the System Costs page less any cash incentives on the Incentives page.

#### Loan Term

Number of years required to repay a loan. Note that this value is different than the analysis period.

#### Loan Rate

The annual nominal interest rate for the loan.

#### **Principal Amount**

The loan principal amount, or amount borrowed.

This is a calculated value that you cannot directly edit. To change the value, change either the value of the debt fraction or a cost on the System Costs page.

Principal Amount (\$) = Total Installed Cost (\$) × Debt Fraction (%)

Where *Total Installed Cost* is from the **System Costs** page.

#### WACC

The Weighted Average Cost of Capital (WACC) is defined as the minimum return that the project must earn to cover financing costs.

SAM displays the WACC for reference. It is not used in any calculations.

This is calculated value that you cannot directly edit. To change its value, change one of the parameters described in the following equation:

WACC = Real Discount Rate × (100% - Debt Fraction) + (100% - Effective Tax Rate) × Loan Rate × Debt Fraction

The effective tax rate is a single number that includes both the federal income tax rate and state income tax rate. SAM uses the effective tax rate for several calculations requiring a total income tax value:

Effective Tax Rate = Federal Tax Rate × (100% - State Tax Rate) + State Tax Rate

## **Analysis Parameters**

The analysis parameters specify the analysis period, inflation rate and discount rate.

#### **Analysis Period**

Number of years covered by the analysis. Typically equivalent to the project or investment life. The analysis period determines the number of years in the project <u>cash flow</u>.

## **Inflation Rate**

Annual rate of change of costs, typically based on a price index. SAM uses the inflation rate to

calculate the value of costs in years two and later of the project cash flow based on Year One dollar values that you specify on the <u>System Costs</u> page, Financial Parameters page, <u>Electricity Rates</u> page, and <u>Incentives</u> page.

The default value of 2.5% is based on <u>consumer price index data from the U.S. Department of Labor Bureau of Labor Statistics</u>, and is the average of the annual average consumer price index between 1991 and 2012.

#### Real Discount Rate

A measure of the time value of money expressed as an annual rate. SAM uses the real discount rate to calculate the present value (value in year one) of dollar amounts in the project cash flow over the analysis period and to calculate annualized costs.

SAM's financial model results are very sensitive to the real discount rate input. If you plan to use metrics like the net present value, levelized cost and PPA price, and internal rate of return, you should carefully consider the discount rate to use for your analysis. The default value is based on a reasonable guess for renewable energy projects in the United States. Because discount rates are very subjective and project developers are typically reluctant to share information about discount rates, published documents on renewable energy finance typically do not include detailed information about discount rates.

**Note.** For projects with one of the PPA financial models, SAM includes both a discount rate and internal rate of return (IRR) in the analysis. For these projects, the discount rate represents the value of an alternative investment, and the IRR can represent a profit requirement or the risk associated with the project. For example, the IRR may be higher than the discount rate for a renewable energy project with higher risk than an alternative investment.

#### **Nominal Discount Rate**

SAM calculates the nominal discount based on the values of the real discount rate and the inflation rate:

Nominal Discount Rate = (1 + Real Discount Rate) × (1 + Inflation Rate) - 1

#### Tax and Insurance Rates

#### Federal and State Income Tax Rates

The annual federal and state income tax rate applies to taxable income and is used to calculate the project's tax benefits and liabilities.

For all projects, taxable income includes income from any incentives marked on the <u>Incentives</u> page as taxable.

For residential and commercial projects, SAM does not consider the value of electricity saved by the system to be taxable income. For commercial projects, because those savings represent the value of electricity purchases that would have been a tax-deductible operating expense to the commercial entity, SAM does reduce the project cash flow by the amount of federal and state income tax on the value of the electricity. In other words, with the renewable energy system in place, the commercial entity must pay tax on that portion of its income that it would have deducted as an operating expense.

For PPA projects, taxable income includes earnings before interest, taxes, depreciation and amortization (EBIDTA) and interest earned on reserve accounts. EBIDTA is revenue from electricity sales revenue (PPA revenue) less annual operation and maintenance, property tax, and insurance expenses.

#### Sales Tax

The sales tax is a one-time tax that SAM includes in the project's total installed cost. SAM calculates the sales tax amount by multiplying the sales tax rate on the Financial Parameters page by the rate you specify under Indirect Capital Costs and the Total Direct Cost on the <a href="System Costs">System Costs</a> page.

For tax purposes, because SAM includes the sales tax amount in the total installed cost, it treats sales tax as part of the cost of property. For projects with depreciation (Commercial and PPA financial models only), SAM includes the sales tax amount in the depreciable basis. See IRS Publication 551, Basis of Assets, for more details.

Some states and other jurisdictions offer a sales tax exemption for renewable energy projects. To model a sales tax exemption in SAM, reduce the sales tax percentage as appropriate. For example, for a 100% sales tax exemption, enter a sales tax rate of zero.

For projects with debt, because SAM includes the sales tax amount in the total installed cost, the sales tax influences the debt amount and debt interest payment. For projects where debt interest payments are deductible from federal and state income tax (all financial models except Residential with standard loan), SAM includes sales tax in the calculation of the deductions.

#### **Insurance Rate (Annual)**

SAM treats annual insurance payments as part of the annual operating costs. The insurance cost in year one of the project cash flow is the insurance rate multiplied by the total installed cost from the <a href="System Costs">System Costs</a> page. The first year cost is then increased by inflation in each subsequent year. For commercial and PPA projects, the insurance cost is a tax- deductible operating expense.

# **Property Tax**

Property tax is an annual project expense that SAM includes under Operating Expenses in the cash flow.

SAM treats property tax as a tax-deductible operating expense for each year. In each year of the project cash flow, the property tax cost is the property tax rate multiplied by the assessed value for that year.

SAM determines the annual property tax payment by calculating an assessed value for each year in the cash flow, and applying the assessed percent to that value. The assessed value may decline from year to year at the rate you specify. The assessed percent and tax rate both remain constant from year to year.

For residential projects, the property tax amount is the only operating cost that can be deducted from state and federal income tax.

#### Assessed Percent

The assessed value of property subject to property taxes as a percentage of the system total installed cost specified on the <u>System Costs</u> page. SAM uses this value to calculate the assessed property value in year one of the project cash flow.

## Assessed Value

The assessed property value in Year One of the project cash flow:

Assessed Value (\$) = Assessed Percent (%) x Total Installed Cost (\$)

Where Total Installed Cost is from the **System Costs** page.

#### Assessed Value Decline

The annual decline in the assessed property value. SAM uses this value to calculate the property assessed value in years two and later of the project cash flow. For an assessed value that does not decrease annually, specify a value of zero percent per year.

## **Property Tax**

The annual property tax rate applies to the assessed value of the project in each year of the project cash flow.

## Salvage Value

SAM considers the salvage value to be project income in the final year of the project cash flow, and calculates the value as a percentage of the total installed cost from the <a href="System Costs">System Costs</a> page.

For example, if you specify a 10% salvage value for a project with a 30-year analysis period, and total installed cost of \$1 million, SAM includes income in Year 30 of  $$100,000 = $1,000,000 \times 0.10$ .

For residential projects, the salvage value has no effect on federal and state income tax.

For commercial and PPA projects, the salvage value is treated as a source of pre-tax revenue in the final year of the analysis period, increasing the federal and state taxable income.

## **Net Salvage Value**

The salvage value as a percentage of the project's total installed cost from the <u>System Costs</u> page.

## **End of Analysis Period Salvage Value**

The salvage value dollar amount that will appear in final year of the project <u>cash flow</u>.

End of Analysis Period Salvage Value (\$) = Net Salvage Value (%) x Total Installed Cost (\$)

Where *Total Installed Cost* is from the **System Costs** page.

# 18.2 Commercial

This topic describes the inputs on the Financial Parameters page for the Commercial financial model. For a general description of financial structures SAM can model, see <u>Financial Models</u>.

SAM displays results of the financial model in the cash flow. See Cash Flow Variables for details.

#### **Commercial Loan Parameters**

**Note.** For the residential mortgage and commercial financial models, SAM deducts loan interest payments from state and federal income taxes. For the residential loan option, SAM does not deduct loan interest payments. For details see, the project <u>cash flow</u> on the <u>Results</u> page.

### **Debt Fraction**

Percentage of the <u>net capital cost</u> to be borrowed.

For example, specifying a debt fraction of 25% means that the project borrows 25% of the net capital cost for a 25/75 debt-equity ratio. For residential and commercial systems, the capital cost is the total installed cost from the System Costs page less any cash incentives on the Incentives page.

#### Loan Term

Number of years required to repay a loan. Note that this value is different than the analysis period.

#### Loan Rate

The annual nominal interest rate for the loan.

## **Principal Amount**

The loan principal amount, or amount borrowed.

This is a calculated value that you cannot directly edit. To change the value, change either the value of the debt fraction or a cost on the System Costs page.

Principal Amount (\$) = Total Installed Cost (\$) x Debt Fraction (%)

Where *Total Installed Cost* is from the **System Costs** page.

#### WACC

The Weighted Average Cost of Capital (WACC) is defined as the minimum return that the project must earn to cover financing costs.

SAM displays the WACC for reference. It is not used in any calculations.

This is calculated value that you cannot directly edit. To change its value, change one of the parameters described in the following equation:

WACC = Real Discount Rate × (100% - Debt Fraction) + (100% - Effective Tax Rate) × Loan Rate × Debt Fraction

The effective tax rate is a single number that includes both the federal income tax rate and state income tax rate. SAM uses the effective tax rate for several calculations requiring a total income tax value:

Effective Tax Rate = Federal Tax Rate × (100% - State Tax Rate) + State Tax Rate

# **Analysis Parameters**

The analysis parameters specify the analysis period, inflation rate and discount rate.

#### **Analysis Period**

Number of years covered by the analysis. Typically equivalent to the project or investment life. The analysis period determines the number of years in the project <u>cash flow</u>.

#### **Inflation Rate**

Annual rate of change of costs, typically based on a price index. SAM uses the inflation rate to calculate the value of costs in years two and later of the project cash flow based on Year One dollar values that you specify on the <a href="System Costs">System Costs</a> page, Financial Parameters page, <a href="Electricity Rates">Electricity Rates</a> page, and <a href="Incentives">Incentives</a> page.

The default value of 2.5% is based on <u>consumer price index data from the U.S. Department of Labor Bureau of Labor Statistics</u>, and is the average of the annual average consumer price index between 1991 and 2012.

#### **Real Discount Rate**

A measure of the time value of money expressed as an annual rate. SAM uses the real discount rate to calculate the present value (value in year one) of dollar amounts in the project cash flow over the analysis period and to calculate annualized costs.

SAM's financial model results are very sensitive to the real discount rate input. If you plan to use metrics like the net present value, levelized cost and PPA price, and internal rate of return, you should carefully consider the discount rate to use for your analysis. The default value is based on a reasonable guess for renewable energy projects in the United States. Because discount rates are very subjective

and project developers are typically reluctant to share information about discount rates, published documents on renewable energy finance typically do not include detailed information about discount rates.

**Note.** For projects with one of the PPA financial models, SAM includes both a discount rate and internal rate of return (IRR) in the analysis. For these projects, the discount rate represents the value of an alternative investment, and the IRR can represent a profit requirement or the risk associated with the project. For example, the IRR may be higher than the discount rate for a renewable energy project with higher risk than an alternative investment.

#### **Nominal Discount Rate**

SAM calculates the nominal discount based on the values of the real discount rate and the inflation rate:

Nominal Discount Rate = (1 + Real Discount Rate) x (1 + Inflation Rate) - 1

## **Tax and Insurance Rates**

### Federal and State Income Tax Rates

The annual federal and state income tax rate applies to taxable income and is used to calculate the project's tax benefits and liabilities.

For all projects, taxable income includes income from any incentives marked on the <u>Incentives</u> page as taxable.

For residential and commercial projects, SAM does not consider the value of electricity saved by the system to be taxable income. For commercial projects, because those savings represent the value of electricity purchases that would have been a tax-deductible operating expense to the commercial entity, SAM does reduce the project cash flow by the amount of federal and state income tax on the value of the electricity. In other words, with the renewable energy system in place, the commercial entity must pay tax on that portion of its income that it would have deducted as an operating expense.

For PPA projects, taxable income includes earnings before interest, taxes, depreciation and amortization (EBIDTA) and interest earned on reserve accounts. EBIDTA is revenue from electricity sales revenue (PPA revenue) less annual operation and maintenance, property tax, and insurance expenses.

#### Sales Tax

The sales tax is a one-time tax that SAM includes in the project's total installed cost. SAM calculates the sales tax amount by multiplying the sales tax rate on the Financial Parameters page by the rate you specify under Indirect Capital Costs and the Total Direct Cost on the <a href="System Costs">System Costs</a> page.

For tax purposes, because SAM includes the sales tax amount in the total installed cost, it treats sales tax as part of the cost of property. For projects with depreciation (Commercial and PPA financial models only), SAM includes the sales tax amount in the depreciable basis. See IRS Publication 551, Basis of Assets, for more details.

Some states and other jurisdictions offer a sales tax exemption for renewable energy projects. To model a sales tax exemption in SAM, reduce the sales tax percentage as appropriate. For example, for a 100% sales tax exemption, enter a sales tax rate of zero.

For projects with debt, because SAM includes the sales tax amount in the total installed cost, the sales tax influences the debt amount and debt interest payment. For projects where debt interest payments are deductible from federal and state income tax (all financial models except Residential with standard

## 502 SAM Help

loan), SAM includes sales tax in the calculation of the deductions.

## **Insurance Rate (Annual)**

SAM treats annual insurance payments as part of the annual operating costs. The insurance cost in year one of the project cash flow is the insurance rate multiplied by the total installed cost from the <a href="System Costs">System Costs</a> page. The first year cost is then increased by inflation in each subsequent year. For commercial and PPA projects, the insurance cost is a tax- deductible operating expense.

# **Property Tax**

Property tax is an annual project expense that SAM includes under Operating Expenses in the cash flow.

SAM treats property tax as a tax-deductible operating expense for each year. In each year of the project cash flow, the property tax cost is the property tax rate multiplied by the assessed value for that year.

SAM determines the annual property tax payment by calculating an assessed value for each year in the cash flow, and applying the assessed percent to that value. The assessed value may decline from year to year at the rate you specify. The assessed percent and tax rate both remain constant from year to year.

For residential projects, the property tax amount is the only operating cost that can be deducted from state and federal income tax.

#### Assessed Percent

The assessed value of property subject to property taxes as a percentage of the system total installed cost specified on the <u>System Costs</u> page. SAM uses this value to calculate the assessed property value in year one of the project cash flow.

#### Assessed Value

The assessed property value in Year One of the project cash flow:

Assessed Value (\$) = Assessed Percent (%) x Total Installed Cost (\$)

Where Total Installed Cost is from the **System Costs** page.

#### Assessed Value Decline

The annual decline in the assessed property value. SAM uses this value to calculate the property assessed value in years two and later of the project cash flow. For an assessed value that does not decrease annually, specify a value of zero percent per year.

#### **Property Tax**

The annual property tax rate applies to the assessed value of the project in each year of the project cash flow.

## Salvage Value

SAM considers the salvage value to be project income in the final year of the project cash flow, and calculates the value as a percentage of the total installed cost from the <u>System Costs</u> page.

For example, if you specify a 10% salvage value for a project with a 30-year analysis period, and total installed cost of \$1 million, SAM includes income in Year 30 of  $$100,000 = $1,000,000 \times 0.10$ .

For residential projects, the salvage value has no effect on federal and state income tax.

For commercial and PPA projects, the salvage value is treated as a source of pre-tax revenue in the final year of the analysis period, increasing the federal and state taxable income.

#### **Net Salvage Value**

The salvage value as a percentage of the project's total installed cost from the <u>System Costs</u> page.

## **End of Analysis Period Salvage Value**

The salvage value dollar amount that will appear in final year of the project <u>cash flow</u>.

End of Analysis Period Salvage Value (\$) = Net Salvage Value (%) × Total Installed Cost (\$)

Where *Total Installed Cost* is from the **System Costs** page.

# 18.3 Third Party Ownership

The third party ownership model calculates the net present value of a renewable energy system installed on a residential or commercial property. The property owner, or customer, makes an agreement with a third party who installs, operates, and owns the system. The system reduces the customer's electricity bill, and the customer makes payments to the third party owner for the system. SAM can model two types of third party ownership agreements. In a power purchase agreement (PPA), the customer pays for the power generated by the system at a fixed rate called the PPA price. In a lease agreement, the customer makes monthly lease payments on the system.

You can use the Third Party Ownership model to:

- Compare the benefit of a lease agreement to a PPA
- Compare the Third Party Ownership model to the Residential or Commercial model to compare third party ownership with direct ownership.
- Investigate the value of different electricity rate structures and load profiles under a third party owernship agreement.

For an overview of third party ownership financing, see the <u>Solar Energy Industries Association Issues and Policies page</u> on the topic.

SAM's third party ownership model makes the following assumptions:

- Project costs and benefits are from the customer (residential or commercial property owner) perspective.
- For a lease agreement, the customer makes monthly lease payments with an optional annual escalation rate. Inflation does not apply to lease payments.
- For a PPA, the customer makes monthly payments for electricity generated by the system at the rate defined in the PPA with an optional annual escalation rate.
- Inflation does not apply to monthly payments for either the lease agreement or PPA.

# Inputs

## **Terms of Agreement**

The terms of agreement determine how the customer pays for the renewable energy system.

## Lease agreement

The customer makes fixed monthly lease payments for the system.

#### Power purchase agreement (PPA)

The customer makes monthly payments for the electricity generated by the system.

## First year monthly lease price

For a lease agreement, the amount of the customer's fixed monthly payments in the first year of the agreement period.

#### Lease price escalation rate

For a lease agreement, the annual increase in the monthly lease payments. If the lease price is constant over the agreement period, enter an escalation rate of zero.

## First year PPA price

For a PPA, the price of electricity generated by the system paid by the customer in the first year of the agreement period.

## PPA price escalation rate

For a PPA, the annual increase in the PPA price. If the PPA price is constant over the lease agreement period, enter an escalation rate of zero.

# **Analysis Parameters**

## Agreement period

The number of years in the lease agreement or PPA. This is the period over which the system operates and the customer makes payments to the third party owner.

#### Inflation rate

The annual rate of inflation. Inflation applies to the electricity rates paid by the customer as defined on the <u>Electricity Rates</u> page. It does not apply to the lease payments.

#### Real discount rate

A measure of the time value of money expressed as an annual rate.

#### Nominal discount rate

SAM calculates the nominal discount based on the values of the real discount rate and the inflation rate, and uses this value to calculate the project's net present value:

Nominal Discount Rate = (1 + Real Discount Rate) x (1 + Inflation Rate) - 1

### Results

#### **Metrics**

The metrics appear in the Metrics table and in the Data table under Single Value.

## Net present value

The net present value is the present value of the annual cash flow, and represents the net savings over the agreement term. In general, a positive net present value represents a project that generates enough savings to justify the agreement cost. A negative net present value indicates a project whose cost is greater than the savings.

## **Annual Results**

The annual results appear in the <u>Data table</u> under **Annual Data**.

#### **Annual cost**

The annual cost of the agreement. For a lease agreement, it is the sum of monthly lease payments for

each year in the agreement period. For a PPA, it is the sum of electricity payments for each year.

The annual cost is constant over the agreement period unless you specify an escalation rate for either the lease price or PPA price.

## Energy value in each year

The value of the electricity purchases offset by the renewable energy system, or the annual reduction in the customer's electricity bill.

#### Cash flow

The net cost of the agreement, equal to the annual savings minus lease payments.

# 18.4 Single Owner

This topic describes the inputs on the Financial Parameters page for the Single Owner financial model. For a general description of the model, see <u>Financial Models</u>.

### **Solution Mode**

The Solution Mode inputs are where you determine how SAM calculates the PPA price, IRR, and other results that appear in the Metrics table on the <u>Summary</u> page.

The PPA price is the bid price in a power purchase agreement (PPA), and is the price that the project receives for each unit of electricity that the system generates. The internal rate of return (IRR) is a measure of the project's profitability, and is defined as the nominal discount rate that corresponds to a net present value of zero.

The solution mode determines whether SAM calculates a PPA price based on an IRR target that you specify, or an IRR based on a PPA price that you specify:

- **Specify IRR Target** allows you to specify the IRR as an input, and SAM uses a search algorithm to find the PPA price required to meet the target IRR.
- Specify PPA Price allows you to specify the <u>PPA price</u> as an input, and SAM calculates the resulting <u>IRR</u>.

## **Solution Mode 1: Specify IRR Target**

The Specify IRR Target option allows you to specify an IRR target value and the year that you would like the IRR to be achieved. SAM finds the <u>PPA price</u> required to meet the target given your assumptions including financial parameters, <u>incentives</u> and <u>depreciation</u>, and the project's <u>system costs</u>.

SAM uses an iterative algorithm to search for the PPA price that meets the IRR target in the year you specify. If it cannot find a solution, it finds the PPA price that results in an IRR and year as close as possible to the target values.

### IRR target

The desired IRR target as a percentage:

- For the Single Owner model the required IRR is the project IRR.
- For the All Equity and Leveraged Partnership Flip and Sale Leaseback models, the target IRR is the tax investor IRR. SAM calculates the developer IRR as a function of the value in excess of the tax investor IRR.

## IRR target year

The year in which you want the target IRR to be achieved. For the partnership flip options, this is the flip year when project returns switch from the tax investor (pre-flip) to the developer (post-flip).

## **Solution Mode 2: Specify PPA Price**

The Specify PPA Price option allows you to specify the PPA price. SAM calculates the resulting IRR:

- For the Single Owner model, SAM calculates the project IRR.
- For All Equity and Leveraged Partnership Flip, and Sale Leaseback models that involve two parties, SAM calculates two IRR values: One from the tax investor perspective, and one from the developer perspective. For the partnership flip options, SAM also calculates the flip year when project returns switch from the tax investor to the developer.

#### **PPA Price**

The power price in dollars per kWh. This is the price that would be negotiated as part of a power purchase agreement.

**Note.** Regardless of the solution mode you choose, the PPA price is associated with the annual PPA price escalation rate if it increases from year to year, and the set of multipliers defined on the <u>Time of Delivery Factors</u> page. Be sure to use the "Uniform Dispatch" option for projects that do not involve time-of-delivery adjustments to the PPA price.

## IRR target year

The year you want to achieve the project IRR that SAM calculates.

## **Escalation Rate**

An escalation rate applied to the PPA price in Year One to calculate the power purchase price in years two and later in the project cash flow.

SAM does not apply the inflation rate to the PPA price. If you do not specify a PPA price escalation rate, SAM assumes that the same price applies in all years of the analysis period.

## **Analysis Parameters**

The analysis parameters specify the analysis period, inflation rate and discount rate.

## **Analysis Period**

Number of years covered by the analysis. Typically equivalent to the project or investment life. The analysis period determines the number of years in the project <u>cash flow</u>.

#### **Inflation Rate**

Annual rate of change of costs, typically based on a price index. SAM uses the inflation rate to calculate the value of costs in years two and later of the project cash flow based on Year One dollar values that you specify on the <a href="System Costs">System Costs</a> page, Financial Parameters page, <a href="Electricity Rates">Electricity Rates</a> page, and <a href="Incentives">Incentives</a> page.

The default value of 2.5% is based on <u>consumer price index data from the U.S. Department of Labor Bureau of Labor Statistics</u>, and is the average of the annual average consumer price index between 1991 and 2012.

#### **Real Discount Rate**

A measure of the time value of money expressed as an annual rate. SAM uses the real discount rate to

calculate the present value (value in year one) of dollar amounts in the project cash flow over the analysis period and to calculate annualized costs.

SAM's financial model results are very sensitive to the real discount rate input. If you plan to use metrics like the net present value, levelized cost and PPA price, and internal rate of return, you should carefully consider the discount rate to use for your analysis. The default value is based on a reasonable guess for renewable energy projects in the United States. Because discount rates are very subjective and project developers are typically reluctant to share information about discount rates, published documents on renewable energy finance typically do not include detailed information about discount rates.

**Note.** For projects with one of the PPA financial models, SAM includes both a discount rate and internal rate of return (IRR) in the analysis. For these projects, the discount rate represents the value of an alternative investment, and the IRR can represent a profit requirement or the risk associated with the project. For example, the IRR may be higher than the discount rate for a renewable energy project with higher risk than an alternative investment.

#### **Nominal Discount Rate**

SAM calculates the nominal discount based on the values of the real discount rate and the inflation rate:

Nominal Discount Rate = (1 + Real Discount Rate) x (1 + Inflation Rate) - 1

### **Taxes and Insurance Rates**

#### Federal and State Income Tax Rates

The annual federal and state income tax rate applies to taxable income and is used to calculate the project's tax benefits and liabilities.

For all projects, taxable income includes income from any incentives marked on the <u>Incentives</u> page as taxable.

For residential and commercial projects, SAM does not consider the value of electricity saved by the system to be taxable income. For commercial projects, because those savings represent the value of electricity purchases that would have been a tax-deductible operating expense to the commercial entity, SAM does reduce the project cash flow by the amount of federal and state income tax on the value of the electricity. In other words, with the renewable energy system in place, the commercial entity must pay tax on that portion of its income that it would have deducted as an operating expense.

For PPA projects, taxable income includes earnings before interest, taxes, depreciation and amortization (EBIDTA) and interest earned on reserve accounts. EBIDTA is revenue from electricity sales revenue (PPA revenue) less annual operation and maintenance, property tax, and insurance expenses.

### Sales Tax

The sales tax is a one-time tax that SAM includes in the project's total installed cost. SAM calculates the sales tax amount by multiplying the sales tax rate on the Financial Parameters page by the rate you specify under Indirect Capital Costs and the Total Direct Cost on the <a href="System Costs">System Costs</a> page.

For tax purposes, because SAM includes the sales tax amount in the total installed cost, it treats sales tax as part of the cost of property. For projects with depreciation (Commercial and PPA financial models only), SAM includes the sales tax amount in the depreciable basis. See IRS Publication 551, Basis of Assets, for more details.

Some states and other jurisdictions offer a sales tax exemption for renewable energy projects. To model a sales tax exemption in SAM, reduce the sales tax percentage as appropriate. For example, for a 100% sales tax exemption, enter a sales tax rate of zero.

For projects with debt, because SAM includes the sales tax amount in the total installed cost, the sales tax influences the debt amount and debt interest payment. For projects where debt interest payments are deductible from federal and state income tax (all financial models except Residential with standard loan), SAM includes sales tax in the calculation of the deductions.

## **Insurance Rate (Annual)**

SAM treats annual insurance payments as part of the annual operating costs. The insurance cost in year one of the project cash flow is the insurance rate multiplied by the total installed cost from the <a href="System Costs">System Costs</a> page. The first year cost is then increased by inflation in each subsequent year. For commercial and PPA projects, the insurance cost is a tax- deductible operating expense.

## **Property Tax**

Property tax is an annual project expense that SAM includes under Operating Expenses in the cash flow.

SAM treats property tax as a tax-deductible operating expense for each year. In each year of the project cash flow, the property tax cost is the property tax rate multiplied by the assessed value for that year.

SAM determines the annual property tax payment by calculating an assessed value for each year in the cash flow, and applying the assessed percent to that value. The assessed value may decline from year to year at the rate you specify. The assessed percent and tax rate both remain constant from year to year.

For residential projects, the property tax amount is the only operating cost that can be deducted from state and federal income tax.

#### Assessed Percent

The assessed value of property subject to property taxes as a percentage of the system total installed cost specified on the <u>System Costs</u> page. SAM uses this value to calculate the assessed property value in year one of the project cash flow.

#### Assessed Value

The assessed property value in Year One of the project cash flow:

Assessed Value (\$) = Assessed Percent (%) x Total Installed Cost (\$)

Where Total Installed Cost is from the **System Costs** page.

## Assessed Value Decline

The annual decline in the assessed property value. SAM uses this value to calculate the property assessed value in years two and later of the project cash flow. For an assessed value that does not decrease annually, specify a value of zero percent per year.

#### **Property Tax**

The annual property tax rate applies to the assessed value of the project in each year of the project cash flow.

## Salvage Value

SAM considers the salvage value to be project income in the final year of the project cash flow, and calculates the value as a percentage of the total installed cost from the <u>System Costs</u> page.

For example, if you specify a 10% salvage value for a project with a 30-year analysis period, and total

installed cost of \$1 million, SAM includes income in Year 30 of  $$100,000 = $1,000,000 \times 0.10$ .

For residential projects, the salvage value has no effect on federal and state income tax.

For commercial and PPA projects, the salvage value is treated as a source of pre-tax revenue in the final year of the analysis period, increasing the federal and state taxable income.

## **Net Salvage Value**

The salvage value as a percentage of the project's total installed cost from the **System Costs** page.

## **End of Analysis Period Salvage Value**

The salvage value dollar amount that will appear in final year of the project <u>cash flow</u>.

End of Analysis Period Salvage Value (\$) = Net Salvage Value (%) x Total Installed Cost (\$)

Where Total Installed Cost is from the System Costs page.

## **Construction Financing**

SAM allows you to specify parameters for up to five construction loans to approximate interest during construction (IDC) that SAM considers to be a cost to the project.

SAM assumes that 100% of the construction balance is outstanding for half of the construction period, which is equivalent to an even monthly draw schedule with an average loan life of half of the construction period. To approximate a different draw schedule, you could adjust the loan's interest rate accordingly.

**Note.** To model a project with no construction period loans, set the **Percent of Installed Costs** value for each of the five loans to zero.

The construction financing cost is part of the project's <u>net capital cost</u>. SAM includes the construction financing cost in the basis for calculating the basis for depreciation and the investment tax credit (ITC).

## **Construction Loans**

SAM allows you to specify up to five construction loans. You can type a name describing each loan or use the default names.

#### **Percent of Installed Costs**

The amount borrowed for the construction loan as a percentage of the total installed cost, assuming that all construction costs are included in the installation costs you specify on the System Costs page. Specify a non-zero percentage for each construction period loan you want to include in the analysis.

The sum of the up to five percentage values you specify for each construction loan must be 100%.

#### **Up-front Fee**

A percentage of the principal amount, typically between 1% and 3% that SAM adds to the interest amount for each construction loan to calculate the total construction financing cost. Note that no interest applies to the up-front fee.

*Up-front Fee Amount (\$) = Principal Amount (\$) × Up-front Fee Percentage (%)* 

## **Months Prior to Operation**

The loan period for the construction loan in months.

#### **Annual Interest Rate**

The construction loan interest rate as an annual percentage.

#### **Principal**

The amount borrowed for each construction period loan:

Principal Amount (\$) = Total Installed Cost (\$) × Percent of Installed Costs (%)

## Interest

The total interest payment due for each construction period loan, assuming that 100% of the construction balance is outstanding for half of the construction period.

Interest (\$) = Principal Amount (\$) × Loan Rate (%/yr) ÷ 12 (mos/yr) × Months prior to operation ÷ 2

## **Total Construction Financing Cost**

The total construction financing cost is part of the project's capital costs included in the <u>net capital cost</u> value in the Metrics table.

Total Construction Financing Cost = Interest + Up-front Fee Amount

## **Project Term Debt**

The Project Term Debt input variables determine the <u>size of debt</u> or amount borrowed, and debt-related costs.

You can size the debt in one of two ways:

- **Debt percent**: Manually specify the size of debt as a fraction of the installed cost, adjusted to account for project costs and fees and for incentives. This option is appropriate for projects with mortgage-style debt, where annual total principal and interest payments are constant, and the annual debt-service coverage ratio (DSCR) varies from year to year.
- **DSCR**: Specify the debt service coverage ratio (DSCR), and allow SAM to size the debt based on cash available for debt service. This option is for projects with sculpted debt payments, where the total annual debt payment varies from year to year, and the annual DSCR is constant throughout the debt period.

#### Debt percent

The debt percent option allows you to specify the size of debt as a fraction of the installed cost.

```
size of debt = debt percent / 100 \times ( total installed cost
```

- + total construction financing cost
- total IBI amount
- total CBI amount )

For this option, SAM assumes that the project makes constant annual debt payments given the size of debt (amount borrowed), tenor (payment period), and debt interest rate so that the debt service coverage ratio varies from year to year.

SAM displays the weighted average cost of capital (WACC) for reference (see below).

SAM reports the size of <u>debt</u> and minimum debt service coverage ratio in the Metrics table on the <u>Summary</u> page after you run simulations.

#### DSCR (Debt Service Coverage Ratio)

The DSCR option allows you to specify the size of debt using the DSCR. The DSCR is the ratio of annual cash available for debt service (CAFDS) to the sum of the annual principal and interest payment. For a given year, the total annual debt payment (principal and interest) is:

```
annual debt payment = CAFDS + DSCR
```

Annual cash available for debt service is equal to the earnings before interest, taxes, depreciation, and

amortization (EBITDA) less cash used to fund the major equipment replacement reserves.

For this option, the size of debt (amount borrowed) is the present value of the annual CAFDS discounted at the debt interest rate.

SAM assumes that the debt service coverage ratio remains constant over the analysis period.

SAM reports the size of <u>debt</u> in the Metrics table on the Summary page after you run simulations.

**Tip.** The DSCR generally ranges between 1.40 and 1.50 for proven wind technology. For solar, the ratios are slightly lower: In the 1.30 to 1.40 range for PV, and perhaps slightly lower for CSP and CPV technologies.

#### **Tenor**

The debt period in years.

### **Annual All-In Interest Rate**

Annual nominal debt interest rate.

## **Debt Closing Costs**

A dollar amount representing debt closing costs. The debt closing costs are part of the project's capital costs included in the <u>net capital cost</u> value in the Metrics table.

## **Up-Front Fee**

A percentage of the total debt representing debt closing costs. The up-front fee is part of the project's capital costs included in the <u>net capital cost</u> value in the Metrics table.

#### WACC

SAM displays the WACC for reference when you choose the Debt Percent option. It is not used in any calculations.

This is calculated value that you cannot directly edit. To change its value, change one of the parameters described in the following equation:

WACC = Real Discount Rate × (100% - Debt Percent) + (100% - Effective Tax Rate) × Loan Rate × Debt Percent

The effective tax rate is a single number that includes both the federal income tax rate and state income tax rate. SAM uses the effective tax rate for several calculations requiring a total income tax value:

Effective Tax Rate = Federal Tax Rate × ( 100% - State Tax Rate ) + State Tax Rate

## **Cost of Acquiring Financing**

The Cost of Acquiring Financing input values represent the cost of securing debt or the participation of tax investors. SAM includes the financing cost and development fees in the project's capital cost.

## Financing Cost (Single Owner only)

The dollar amount associated with acquiring financing.

### Development Fee (All options except Single Owner)

A fee paid to the developer in Year 0, specified as a percentage of the total installed cost on the <u>System Costs</u> page.

Development Fee (\$) = Development Fee (%) × Total Installed Cost (\$)

## Equity Closing Cost (All options except Single Owner)

A dollar amount representing costs associated with securing participation of a tax investor, such as consultants and legal fees.

## Other Financing Costs (All options except Single Owner)

A dollar amount for financing costs not included in the equity closing cost or development fee.

#### **Reserve Accounts**

Reserve accounts are funds set aside to cover unexpected costs. Project financial partners may require that the project owner(s) establish and fund reserve accounts. Reserve account funding is a project cost. Interest on reserves contribute to the project's cash flow.

#### Interest on Reserves

Annual interest rate earned on funds in reserve accounts. The different financial models have different reserve accounts, and the interest on reserves rate applies to all of the accounts available for a given option:

- Working capital reserve account, specified under Cost of Acquiring Financing.
- Major equipment reserve account, specified under Major Equipment Replacement Reserves.
- Debt service reserve account (Leveraged Partnership Flip, Single Owner), specified under Debt Service.
- Lessee reserve account (Sale Leaseback), specified under Sale Leaseback.

## **Working Capital Reserve Account**

The working capital reserve account covers cash flow delays, and is sized in months of operating costs. The account is funded in Year zero, earns interest in Years 1 through the end of the analysis period. Funds are released at the end of the analysis period.

The size of the working capital reserve in months of operation.

Working Capital Reserve Amount = Months of Operating Costs (months) / 12 months/yr x Year One Total Expenses (\$/yr)

## **Debt Service Reserve Account**

A debt service reserve account is a fund that may be required by the project debt provider. The account is funded in Year 0 and earns interest in Years 1 and later at the reserve interest rate specified under Reserves. The funds in the account are released at the end of the debt period.

The number of months of principal and interest payments in Year One whose value is equivalent to the size of the debt reserve account in Year 0.

SAM calculates the reserve account size in Year 0 based on the principal and interest amounts in Year One:

Year 0 Debt Service Reserve Amount = ( Year One Principal (\$/yr) + Year One Interest (\$/yr) ) × Debt Service Reserve Account (months) / 12 (months/yr)

**Tip.** Debt Service Reserve Accounts for utility-scale projects are typically sized to cover 6 to 12 months of principal and interest payments.

## **Major Equipment Replacement Reserve Accounts**

Major equipment replacement reserves are funds that the project sets aside to cover the cost of replacing

equipment during the analysis period. You can specify up to three replacement reserve accounts.

SAM assumes that the cost of each major equipment replacement is capitalized rather than expensed. You can specify a depreciation schedule for each the major equipment replacement cost.

SAM calculates the inflation-adjusted cost of each major equipment replacement and funds a reserve account in each of the replacement cycle. At the time of each major equipment replacement, funds are released from the reserve account in an amount sufficient to cover the expense.

**Note.** In SAM, equipment replacement reserve funding is separate from operation and maintenance costs that you specify on the <u>System Costs</u> page.

#### **Account Name**

The name of the reserve account for your reference. SAM reports value associated with each account in the cash flow and other graphs and tables using the name Reserve Account 1, 2, and 3, regardless of the name you enter.

## Replacement Cost

The cost in Year One dollars per kW of nameplate capacity.

Replacement Cost (\$) = Replacement Cost (Year One \$/kW) × Nameplate Capacity (kW)

## Replacement Frequency

The frequency in years that the replacement cost occurs.

For example, a replacement cost of \$10,000 and frequency of 5 years results in an inflation-adjusted major equipment capital spending amount of \$10,000 occurring in Years 5, 10, 15, 20, etc.

## Depreciation Treatment For All Capital Expenditure

Specify a federal and state depreciation method for the major equipment replacement cost.

SAM includes major equipment replacement reserves in the annual total depreciation amount in the cash flow.

# 18.5 Leveraged Partnership Flip

This topic describes the inputs on the Financial Parameters page for the Leveraged Partnership Flip financial model. For a general description of financial structures SAM can model, see <u>Financial Models</u>.

SAM displays results of the financial model in the cash flow. See Cash Flow Variables for details.

## **Solution Mode**

The Solution Mode inputs are where you determine how SAM calculates the PPA price, IRR, and other results that appear in the Metrics table on the <u>Summary</u> page.

The PPA price is the bid price in a power purchase agreement (PPA), and is the price that the project receives for each unit of electricity that the system generates. The internal rate of return (IRR) is a measure of the project's profitability, and is defined as the nominal discount rate that corresponds to a net present value of zero.

The solution mode determines whether SAM calculates a PPA price based on an IRR target that you specify, or an IRR based on a PPA price that you specify:

- **Specify IRR Target** allows you to specify the IRR as an input, and SAM uses a search algorithm to find the PPA price required to meet the target IRR.
- **Specify PPA Price** allows you to specify the <u>PPA price</u> as an input, and SAM calculates the resulting <u>IRR</u>.

## **Solution Mode 1: Specify IRR Target**

The Specify IRR Target option allows you to specify an IRR target value and the year that you would like the IRR to be achieved. SAM finds the <u>PPA price</u> required to meet the target given your assumptions including financial parameters, <u>incentives</u> and <u>depreciation</u>, and the project's <u>system costs</u>.

SAM uses an iterative algorithm to search for the PPA price that meets the IRR target in the year you specify. If it cannot find a solution, it finds the PPA price that results in an IRR and year as close as possible to the target values.

## **IRR** target

The desired IRR target as a percentage:

- For the Single Owner model the required IRR is the project IRR.
- For the All Equity and Leveraged Partnership Flip and Sale Leaseback models, the target IRR is the tax investor IRR. SAM calculates the developer IRR as a function of the value in excess of the tax investor IRR.

## IRR target year

The year in which you want the target IRR to be achieved. For the partnership flip options, this is the flip year when project returns switch from the tax investor (pre-flip) to the developer (post-flip).

## **Solution Mode 2: Specify PPA Price**

The Specify PPA Price option allows you to specify the PPA price. SAM calculates the resulting IRR:

- For the Single Owner model, SAM calculates the project IRR.
- For All Equity and Leveraged Partnership Flip, and Sale Leaseback models that involve two parties, SAM calculates two IRR values: One from the tax investor perspective, and one from the developer perspective. For the partnership flip options, SAM also calculates the flip year when project returns switch from the tax investor to the developer.

## **PPA Price**

The power price in dollars per kWh. This is the price that would be negotiated as part of a power purchase agreement.

**Note.** Regardless of the solution mode you choose, the PPA price is associated with the annual PPA price escalation rate if it increases from year to year, and the set of multipliers defined on the <u>Time of Delivery Factors</u> page. Be sure to use the "Uniform Dispatch" option for projects that do not involve time-of-delivery adjustments to the PPA price.

## IRR target year

The year you want to achieve the project IRR that SAM calculates.

## **Escalation Rate**

An escalation rate applied to the PPA price in Year One to calculate the power purchase price in years two and later in the project cash flow.

SAM does not apply the inflation rate to the PPA price. If you do not specify a PPA price escalation rate, SAM assumes that the same price applies in all years of the analysis period.

## **Equity Structure**

The Equity Structure variables determine how project income is divided between the tax investor and developer before and after the flip year.

The flip year is the year in the project cash flow that the tax investor IRR target is met. Typically, the majority of project cash and tax benefits is allocated to the tax investor before the flip year, and to the developer after the flip year. For example, the pre-flip tax investor share might be 98% (2% developer share), and the post-flip tax investor share might be 10% (90% developer share).

### Tax Investor

The tax investor's share of the project investment, revenue, and tax benefits before and after the flip year.

## **Equity Investment**

The tax investor's share of the project equity requirement as a percentage of:

- For Leveraged Partnership Flip, the total installed cost less the debt amount.
- For All Equity Partnership Flip, the total installed cost.

## Share of Project Cash, Pre-flip

The percentage of annual project cash returns allocated to the tax investor in years before the flip target is reached.

## Share of Project Cash, Post-flip

The percentage of annual project cash returns allocated to the tax investor in years after the flip target is reached.

### Share of Tax Benefits, Pre-flip

The percentage of taxable income and any tax benefits, including depreciation-related tax losses and ITC-related tax credits, allocated to the tax investor before the flip target is reached.

#### Share of Tax Benefits, Post-flip

The percentage of taxable income and any tax benefits, including depreciation-related tax losses and ITC-related tax credits, allocated to the tax investor after the flip target is reached.

### Developer

The developer's initial capital contribution and share of cash and tax flows are based on the tax investor quantities.

SAM calculates these values by subtracting the tax investor quantities from 100%. You cannot directly edit these values. To change the values, edit values under **Tax Investor**.

## **Analysis Parameters**

The analysis parameters specify the analysis period, inflation rate and discount rate.

#### **Analysis Period**

Number of years covered by the analysis. Typically equivalent to the project or investment life. The analysis period determines the number of years in the project <u>cash flow</u>.

### **Inflation Rate**

Annual rate of change of costs, typically based on a price index. SAM uses the inflation rate to calculate the value of costs in years two and later of the project cash flow based on Year One dollar values that you specify on the <a href="System Costs">System Costs</a> page, Financial Parameters page, <a href="Electricity Rates">Electricity Rates</a> page, and <a href="Incentives">Incentives</a> page.

The default value of 2.5% is based on <u>consumer price index data from the U.S. Department of Labor Bureau of Labor Statistics</u>, and is the average of the annual average consumer price index between 1991 and 2012.

#### Real Discount Rate

A measure of the time value of money expressed as an annual rate. SAM uses the real discount rate to calculate the present value (value in year one) of dollar amounts in the project cash flow over the analysis period and to calculate annualized costs.

SAM's financial model results are very sensitive to the real discount rate input. If you plan to use metrics like the net present value, levelized cost and PPA price, and internal rate of return, you should carefully consider the discount rate to use for your analysis. The default value is based on a reasonable guess for renewable energy projects in the United States. Because discount rates are very subjective and project developers are typically reluctant to share information about discount rates, published documents on renewable energy finance typically do not include detailed information about discount rates.

**Note.** For projects with one of the PPA financial models, SAM includes both a discount rate and internal rate of return (IRR) in the analysis. For these projects, the discount rate represents the value of an alternative investment, and the IRR can represent a profit requirement or the risk associated with the project. For example, the IRR may be higher than the discount rate for a renewable energy project with higher risk than an alternative investment.

## Nominal Discount Rate

SAM calculates the nominal discount based on the values of the real discount rate and the inflation rate:

Nominal Discount Rate = (1 + Real Discount Rate) × (1 + Inflation Rate) - 1

## Tax and Insurance Rates

## Federal and State Income Tax Rates

The annual federal and state income tax rate applies to taxable income and is used to calculate the project's tax benefits and liabilities.

For all projects, taxable income includes income from any incentives marked on the <u>Incentives</u> page as taxable.

For residential and commercial projects, SAM does not consider the value of electricity saved by the system to be taxable income. For commercial projects, because those savings represent the value of electricity purchases that would have been a tax-deductible operating expense to the commercial entity, SAM does reduce the project cash flow by the amount of federal and state income tax on the value of the electricity. In other words, with the renewable energy system in place, the commercial entity must pay tax on that portion of its income that it would have deducted as an operating expense.

For PPA projects, taxable income includes earnings before interest, taxes, depreciation and amortization (EBIDTA) and interest earned on reserve accounts. EBIDTA is revenue from electricity

sales revenue (PPA revenue) less annual operation and maintenance, property tax, and insurance expenses.

#### Sales Tax

The sales tax is a one-time tax that SAM includes in the project's total installed cost. SAM calculates the sales tax amount by multiplying the sales tax rate on the Financial Parameters page by the rate you specify under Indirect Capital Costs and the Total Direct Cost on the <a href="System Costs">System Costs</a> page.

For tax purposes, because SAM includes the sales tax amount in the total installed cost, it treats sales tax as part of the cost of property. For projects with depreciation (Commercial and PPA financial models only), SAM includes the sales tax amount in the depreciable basis. See IRS Publication 551, Basis of Assets, for more details.

Some states and other jurisdictions offer a sales tax exemption for renewable energy projects. To model a sales tax exemption in SAM, reduce the sales tax percentage as appropriate. For example, for a 100% sales tax exemption, enter a sales tax rate of zero.

For projects with debt, because SAM includes the sales tax amount in the total installed cost, the sales tax influences the debt amount and debt interest payment. For projects where debt interest payments are deductible from federal and state income tax (all financial models except Residential with standard loan), SAM includes sales tax in the calculation of the deductions.

### Insurance Rate (Annual)

SAM treats annual insurance payments as part of the annual operating costs. The insurance cost in year one of the project cash flow is the insurance rate multiplied by the total installed cost from the <a href="System Costs">System Costs</a> page. The first year cost is then increased by inflation in each subsequent year. For commercial and PPA projects, the insurance cost is a tax- deductible operating expense.

## **Property Tax**

Property tax is an annual project expense that SAM includes under Operating Expenses in the cash flow.

SAM treats property tax as a tax-deductible operating expense for each year. In each year of the project cash flow, the property tax cost is the property tax rate multiplied by the assessed value for that year.

SAM determines the annual property tax payment by calculating an assessed value for each year in the cash flow, and applying the assessed percent to that value. The assessed value may decline from year to year at the rate you specify. The assessed percent and tax rate both remain constant from year to year.

For residential projects, the property tax amount is the only operating cost that can be deducted from state and federal income tax.

### **Assessed Percent**

The assessed value of property subject to property taxes as a percentage of the system total installed cost specified on the <u>System Costs</u> page. SAM uses this value to calculate the assessed property value in year one of the project cash flow.

### Assessed Value

The assessed property value in Year One of the project cash flow:

Assessed Value (\$) = Assessed Percent (%) x Total Installed Cost (\$)

Where Total Installed Cost is from the **System Costs** page.

#### Assessed Value Decline

The annual decline in the assessed property value. SAM uses this value to calculate the property assessed value in years two and later of the project cash flow. For an assessed value that does not

decrease annually, specify a value of zero percent per year.

## **Property Tax**

The annual property tax rate applies to the assessed value of the project in each year of the project cash flow.

## Salvage Value

SAM considers the salvage value to be project income in the final year of the project cash flow, and calculates the value as a percentage of the total installed cost from the <u>System Costs</u> page.

For example, if you specify a 10% salvage value for a project with a 30-year analysis period, and total installed cost of \$1 million, SAM includes income in Year 30 of  $$100,000 = $1,000,000 \times 0.10$ .

For residential projects, the salvage value has no effect on federal and state income tax.

For commercial and PPA projects, the salvage value is treated as a source of pre-tax revenue in the final year of the analysis period, increasing the federal and state taxable income.

## **Net Salvage Value**

The salvage value as a percentage of the project's total installed cost from the **System Costs** page.

## **End of Analysis Period Salvage Value**

The salvage value dollar amount that will appear in final year of the project cash flow.

End of Analysis Period Salvage Value (\$) = Net Salvage Value (%) x Total Installed Cost (\$)

Where *Total Installed Cost* is from the **System Costs** page.

## **Construction Financing**

SAM allows you to specify parameters for up to five construction loans to approximate interest during construction (IDC) that SAM considers to be a cost to the project.

SAM assumes that 100% of the construction balance is outstanding for half of the construction period, which is equivalent to an even monthly draw schedule with an average loan life of half of the construction period. To approximate a different draw schedule, you could adjust the loan's interest rate accordingly.

**Note.** To model a project with no construction period loans, set the **Percent of Installed Costs** value for each of the five loans to zero.

The construction financing cost is part of the project's <u>net capital cost</u>. SAM includes the construction financing cost in the basis for calculating the basis for depreciation and the investment tax credit (ITC).

#### **Construction Loans**

SAM allows you to specify up to five construction loans. You can type a name describing each loan or use the default names.

## **Percent of Installed Costs**

The amount borrowed for the construction loan as a percentage of the total installed cost, assuming that all construction costs are included in the installation costs you specify on the System Costs page. Specify a non-zero percentage for each construction period loan you want to include in the analysis.

The sum of the up to five percentage values you specify for each construction loan must be 100%.

## **Up-front Fee**

A percentage of the principal amount, typically between 1% and 3% that SAM adds to the interest amount for each construction loan to calculate the total construction financing cost. Note that no interest applies to the up-front fee.

Up-front Fee Amount (\$) = Principal Amount (\$) × Up-front Fee Percentage (%)

## **Months Prior to Operation**

The loan period for the construction loan in months.

#### **Annual Interest Rate**

The construction loan interest rate as an annual percentage.

## **Principal**

The amount borrowed for each construction period loan:

Principal Amount (\$) = Total Installed Cost (\$) × Percent of Installed Costs (%)

#### Interest

The total interest payment due for each construction period loan, assuming that 100% of the construction balance is outstanding for half of the construction period.

Interest (\$) = Principal Amount (\$) × Loan Rate (%/yr) ÷ 12 (mos/yr) × Months prior to operation ÷ 2

## **Total Construction Financing Cost**

The total construction financing cost is part of the project's capital costs included in the <u>net capital cost</u> value in the Metrics table.

Total Construction Financing Cost = Interest + Up-front Fee Amount

## **Project Term Debt**

The Project Term Debt input variables determine the <u>size of debt</u> or amount borrowed, and debt-related costs

You can size the debt in one of two ways:

- **Debt percent**: Manually specify the size of debt as a fraction of the installed cost, adjusted to account for project costs and fees and for incentives. This option is appropriate for projects with mortgage-style debt, where annual total principal and interest payments are constant, and the annual debt-service coverage ratio (DSCR) varies from year to year.
- **DSCR**: Specify the debt service coverage ratio (DSCR), and allow SAM to size the debt based on cash available for debt service. This option is for projects with sculpted debt payments, where the total annual debt payment varies from year to year, and the annual DSCR is constant throughout the debt period.

#### Debt percent

The debt percent option allows you to specify the size of debt as a fraction of the installed cost.

```
size of debt = debt percent / 100 × ( total installed cost
+ total construction financing cost
- total IBI amount
- total CBI amount )
```

For this option, SAM assumes that the project makes constant annual debt payments given the size of debt (amount borrowed), tenor (payment period), and debt interest rate so that the debt service coverage ratio varies from year to year.

SAM displays the weighted average cost of capital (WACC) for reference (see below).

SAM reports the size of debt and minimum debt service coverage ratio in the Metrics table on the Summary page after you run simulations.

## DSCR (Debt Service Coverage Ratio)

The DSCR option allows you to specify the size of debt using the DSCR. The DSCR is the ratio of annual cash available for debt service (CAFDS) to the sum of the annual principal and interest payment. For a given year, the total annual debt payment (principal and interest) is:

annual debt payment = CAFDS + DSCR

Annual cash available for debt service is equal to the earnings before interest, taxes, depreciation, and amortization (EBITDA) less cash used to fund the major equipment replacement reserves.

For this option, the size of debt (amount borrowed) is the present value of the annual CAFDS discounted at the debt interest rate.

SAM assumes that the debt service coverage ratio remains constant over the analysis period.

SAM reports the size of debt in the Metrics table on the Summary page after you run simulations.

Tip. The DSCR generally ranges between 1.40 and 1.50 for proven wind technology. For solar, the ratios are slightly lower: In the 1.30 to 1.40 range for PV, and perhaps slightly lower for CSP and CPV technologies.

#### **Tenor**

The debt period in years.

#### Annual All-In Interest Rate

Annual nominal debt interest rate.

### **Debt Closing Costs**

A dollar amount representing debt closing costs. The debt closing costs are part of the project's capital costs included in the net capital cost value in the Metrics table.

#### **Up-Front Fee**

A percentage of the total debt representing debt closing costs. The up-front fee is part of the project's capital costs included in the net capital cost value in the Metrics table.

#### WACC

SAM displays the WACC for reference when you choose the Debt Percent option. It is not used in any calculations.

This is calculated value that you cannot directly edit. To change its value, change one of the parameters described in the following equation:

WACC = Real Discount Rate x (100% - Debt Percent) + (100% - Effective Tax Rate) x Loan Rate × Debt Percent

The effective tax rate is a single number that includes both the federal income tax rate and state income tax rate. SAM uses the effective tax rate for several calculations requiring a total income tax value:

Effective Tax Rate = Federal Tax Rate × ( 100% - State Tax Rate ) + State Tax Rate

## **Cost of Acquiring Financing**

The Cost of Acquiring Financing input values represent the cost of securing debt or the participation of tax investors. SAM includes the financing cost and development fees in the project's capital cost.

## Financing Cost (Single Owner only)

The dollar amount associated with acquiring financing.

## **Development Fee (All options except Single Owner)**

A fee paid to the developer in Year 0, specified as a percentage of the total installed cost on the <u>System Costs</u> page.

Development Fee (\$) = Development Fee (%) × Total Installed Cost (\$)

## Equity Closing Cost (All options except Single Owner)

A dollar amount representing costs associated with securing participation of a tax investor, such as consultants and legal fees.

## Other Financing Costs (All options except Single Owner)

A dollar amount for financing costs not included in the equity closing cost or development fee.

#### Reserve Accounts

Reserve accounts are funds set aside to cover unexpected costs. Project financial partners may require that the project owner(s) establish and fund reserve accounts. Reserve account funding is a project cost. Interest on reserves contribute to the project's cash flow.

#### Interest on Reserves

Annual interest rate earned on funds in reserve accounts. The different financial models have different reserve accounts, and the interest on reserves rate applies to all of the accounts available for a given option:

- Working capital reserve account, specified under Cost of Acquiring Financing.
- Major equipment reserve account, specified under Major Equipment Replacement Reserves.
- Debt service reserve account (Leveraged Partnership Flip, Single Owner), specified under Debt Service.
- Lessee reserve account (Sale Leaseback), specified under Sale Leaseback.

### **Working Capital Reserve Account**

The working capital reserve account covers cash flow delays, and is sized in months of operating costs. The account is funded in Year zero, earns interest in Years 1 through the end of the analysis period. Funds are released at the end of the analysis period.

The size of the working capital reserve in months of operation.

Working Capital Reserve Amount = Months of Operating Costs (months) / 12 months/yr × Year One Total Expenses (\$/yr)

## **Debt Service Reserve Account**

A debt service reserve account is a fund that may be required by the project debt provider. The account is funded in Year 0 and earns interest in Years 1 and later at the reserve interest rate specified under Reserves. The funds in the account are released at the end of the debt period.

The number of months of principal and interest payments in Year One whose value is equivalent to the size of the debt reserve account in Year 0.

SAM calculates the reserve account size in Year 0 based on the principal and interest amounts in Year One:

Year 0 Debt Service Reserve Amount = ( Year One Principal (\$/yr) + Year One Interest (\$/yr) ) × Debt Service Reserve Account (months) / 12 (months/yr)

**Tip.** Debt Service Reserve Accounts for utility-scale projects are typically sized to cover 6 to 12 months of principal and interest payments.

## **Major Equipment Replacement Reserve Accounts**

Major equipment replacement reserves are funds that the project sets aside to cover the cost of replacing equipment during the analysis period. You can specify up to three replacement reserve accounts.

SAM assumes that the cost of each major equipment replacement is capitalized rather than expensed. You can specify a depreciation schedule for each the major equipment replacement cost.

SAM calculates the inflation-adjusted cost of each major equipment replacement and funds a reserve account in each of the replacement cycle. At the time of each major equipment replacement, funds are released from the reserve account in an amount sufficient to cover the expense.

**Note.** In SAM, equipment replacement reserve funding is separate from operation and maintenance costs that you specify on the <u>System Costs</u> page.

#### **Account Name**

The name of the reserve account for your reference. SAM reports value associated with each account in the cash flow and other graphs and tables using the name Reserve Account 1, 2, and 3, regardless of the name you enter.

## Replacement Cost

The cost in Year One dollars per kW of nameplate capacity.

Replacement Cost (\$) = Replacement Cost (Year One \$/kW) × Nameplate Capacity (kW)

## Replacement Frequency

The frequency in years that the replacement cost occurs.

For example, a replacement cost of \$10,000 and frequency of 5 years results in an inflation-adjusted major equipment capital spending amount of \$10,000 occurring in Years 5, 10, 15, 20, etc.

## **Depreciation Treatment For All Capital Expenditure**

Specify a federal and state depreciation method for the major equipment replacement cost.

SAM includes major equipment replacement reserves in the annual total depreciation amount in the cash flow.

# 18.6 All Equity Partnership Flip

This topic describes the inputs on the Financial Parameters page for the All Equity Partnership Flip financial model. For a general description of financial structures SAM can model, see <u>Financial Models</u>.

SAM displays results of the financial model in the cash flow. See Cash Flow Variables for details.

### **Solution Mode**

The Solution Mode inputs are where you determine how SAM calculates the PPA price, IRR, and other results that appear in the Metrics table on the <u>Summary</u> page.

The PPA price is the bid price in a power purchase agreement (PPA), and is the price that the project receives for each unit of electricity that the system generates. The internal rate of return (IRR) is a measure of the project's profitability, and is defined as the nominal discount rate that corresponds to a net present value of zero.

The solution mode determines whether SAM calculates a PPA price based on an IRR target that you specify, or an IRR based on a PPA price that you specify:

- **Specify IRR Target** allows you to specify the IRR as an input, and SAM uses a search algorithm to find the PPA price required to meet the target IRR.
- Specify PPA Price allows you to specify the <u>PPA price</u> as an input, and SAM calculates the resulting IRR.

## **Solution Mode 1: Specify IRR Target**

The Specify IRR Target option allows you to specify an IRR target value and the year that you would like the IRR to be achieved. SAM finds the <u>PPA price</u> required to meet the target given your assumptions including financial parameters, <u>incentives</u> and <u>depreciation</u>, and the project's <u>system costs</u>.

SAM uses an iterative algorithm to search for the PPA price that meets the IRR target in the year you specify. If it cannot find a solution, it finds the PPA price that results in an IRR and year as close as possible to the target values.

## IRR target

The desired IRR target as a percentage:

- For the Single Owner model the required IRR is the project IRR.
- For the All Equity and Leveraged Partnership Flip and Sale Leaseback models, the target IRR is the tax investor IRR. SAM calculates the developer IRR as a function of the value in excess of the tax investor IRR.

## IRR target year

The year in which you want the target IRR to be achieved. For the partnership flip options, this is the flip year when project returns switch from the tax investor (pre-flip) to the developer (post-flip).

## Solution Mode 2: Specify PPA Price

The Specify PPA Price option allows you to specify the PPA price. SAM calculates the resulting IRR:

For the Single Owner model, SAM calculates the project IRR.

 For All Equity and Leveraged Partnership Flip, and Sale Leaseback models that involve two parties, SAM calculates two IRR values: One from the tax investor perspective, and one from the developer perspective. For the partnership flip options, SAM also calculates the flip year when project returns switch from the tax investor to the developer.

#### **PPA Price**

The power price in dollars per kWh. This is the price that would be negotiated as part of a power purchase agreement.

**Note.** Regardless of the solution mode you choose, the PPA price is associated with the annual PPA price escalation rate if it increases from year to year, and the set of multipliers defined on the <u>Time of Delivery Factors</u> page. Be sure to use the "Uniform Dispatch" option for projects that do not involve time-of-delivery adjustments to the PPA price.

## IRR target year

The year you want to achieve the project IRR that SAM calculates.

## **Escalation Rate**

An escalation rate applied to the PPA price in Year One to calculate the power purchase price in years two and later in the project cash flow.

SAM does not apply the inflation rate to the PPA price. If you do not specify a PPA price escalation rate, SAM assumes that the same price applies in all years of the analysis period.

## **Equity Structure**

The Equity Structure variables determine how project income is divided between the tax investor and developer before and after the flip year.

The flip year is the year in the project cash flow that the tax investor IRR target is met. Typically, the majority of project cash and tax benefits is allocated to the tax investor before the flip year, and to the developer after the flip year. For example, the pre-flip tax investor share might be 98% (2% developer share), and the post-flip tax investor share might be 10% (90% developer share).

### Tax Investor

The tax investor's share of the project investment, revenue, and tax benefits before and after the flip year.

#### **Equity Investment**

The tax investor's share of the project equity requirement as a percentage of:

- For Leveraged Partnership Flip, the total installed cost less the debt amount.
- For All Equity Partnership Flip, the total installed cost.

## Share of Project Cash, Pre-flip

The percentage of annual project cash returns allocated to the tax investor in years before the flip target is reached.

#### Share of Project Cash, Post-flip

The percentage of annual project cash returns allocated to the tax investor in years after the flip target is reached.

## Share of Tax Benefits, Pre-flip

The percentage of taxable income and any tax benefits, including depreciation-related tax losses and ITC-related tax credits, allocated to the tax investor before the flip target is reached.

#### Share of Tax Benefits, Post-flip

The percentage of taxable income and any tax benefits, including depreciation-related tax losses and ITC-related tax credits, allocated to the tax investor after the flip target is reached.

## **Developer**

The developer's initial capital contribution and share of cash and tax flows are based on the tax investor quantities.

SAM calculates these values by subtracting the tax investor quantities from 100%. You cannot directly edit these values. To change the values, edit values under **Tax Investor**.

## **Developer Capital Recovery**

The Developer Capital Recovery options determine the timing of cash flows to the developer.

During the capital recovery period, the developer cannot receive an amount of cash greater than its initial investment.

#### Time

Choose this option to specify the duration of the developer's capital recovery period.

## **Full Capital Recovery**

Choose this option to allocate 100% of the project cash flow to the developer until the developer recovers its investment. Note that there is no return on investment, just a return of investment.

#### Duration

The number of years during which the developer receives 100% of the project cash flow. If the number of years exceeds the time required for full capital recovery the developer only receives 100% of the project cash for years up to the year the developer recovers its investment.

## **Analysis Parameters**

The analysis parameters specify the analysis period, inflation rate and discount rate.

## **Analysis Period**

Number of years covered by the analysis. Typically equivalent to the project or investment life. The analysis period determines the number of years in the project <u>cash flow</u>.

#### **Inflation Rate**

Annual rate of change of costs, typically based on a price index. SAM uses the inflation rate to calculate the value of costs in years two and later of the project cash flow based on Year One dollar values that you specify on the <a href="System Costs">System Costs</a> page, Financial Parameters page, <a href="Electricity Rates">Electricity Rates</a> page, and <a href="Incentives">Incentives</a> page.

The default value of 2.5% is based on <u>consumer price index data from the U.S. Department of Labor Bureau of Labor Statistics</u>, and is the average of the annual average consumer price index between 1991 and 2012.

#### **Real Discount Rate**

A measure of the time value of money expressed as an annual rate. SAM uses the real discount rate to calculate the present value (value in year one) of dollar amounts in the project cash flow over the analysis period and to calculate annualized costs.

SAM's financial model results are very sensitive to the real discount rate input. If you plan to use metrics like the net present value, levelized cost and PPA price, and internal rate of return, you should carefully consider the discount rate to use for your analysis. The default value is based on a reasonable guess for renewable energy projects in the United States. Because discount rates are very subjective and project developers are typically reluctant to share information about discount rates, published documents on renewable energy finance typically do not include detailed information about discount rates.

**Note.** For projects with one of the PPA financial models, SAM includes both a discount rate and internal rate of return (IRR) in the analysis. For these projects, the discount rate represents the value of an alternative investment, and the IRR can represent a profit requirement or the risk associated with the project. For example, the IRR may be higher than the discount rate for a renewable energy project with higher risk than an alternative investment.

### **Nominal Discount Rate**

SAM calculates the nominal discount based on the values of the real discount rate and the inflation rate:

Nominal Discount Rate = (1 + Real Discount Rate) x (1 + Inflation Rate) - 1

## **Tax and Insurance Rates**

## Federal and State Income Tax Rates

The annual federal and state income tax rate applies to taxable income and is used to calculate the project's tax benefits and liabilities.

For all projects, taxable income includes income from any incentives marked on the <u>Incentives</u> page as taxable.

For residential and commercial projects, SAM does not consider the value of electricity saved by the system to be taxable income. For commercial projects, because those savings represent the value of electricity purchases that would have been a tax-deductible operating expense to the commercial entity, SAM does reduce the project cash flow by the amount of federal and state income tax on the value of the electricity. In other words, with the renewable energy system in place, the commercial entity must pay tax on that portion of its income that it would have deducted as an operating expense.

For PPA projects, taxable income includes earnings before interest, taxes, depreciation and amortization (EBIDTA) and interest earned on reserve accounts. EBIDTA is revenue from electricity sales revenue (PPA revenue) less annual operation and maintenance, property tax, and insurance expenses.

#### Sales Tax

The sales tax is a one-time tax that SAM includes in the project's total installed cost. SAM calculates the sales tax amount by multiplying the sales tax rate on the Financial Parameters page by the rate you specify under Indirect Capital Costs and the Total Direct Cost on the <a href="System Costs">System Costs</a> page.

For tax purposes, because SAM includes the sales tax amount in the total installed cost, it treats sales tax as part of the cost of property. For projects with depreciation (Commercial and PPA financial models

only), SAM includes the sales tax amount in the depreciable basis. See IRS Publication 551, Basis of Assets, for more details.

Some states and other jurisdictions offer a sales tax exemption for renewable energy projects. To model a sales tax exemption in SAM, reduce the sales tax percentage as appropriate. For example, for a 100% sales tax exemption, enter a sales tax rate of zero.

For projects with debt, because SAM includes the sales tax amount in the total installed cost, the sales tax influences the debt amount and debt interest payment. For projects where debt interest payments are deductible from federal and state income tax (all financial models except Residential with standard loan), SAM includes sales tax in the calculation of the deductions.

## **Insurance Rate (Annual)**

SAM treats annual insurance payments as part of the annual operating costs. The insurance cost in year one of the project cash flow is the insurance rate multiplied by the total installed cost from the <a href="System Costs">System Costs</a> page. The first year cost is then increased by inflation in each subsequent year. For commercial and PPA projects, the insurance cost is a tax- deductible operating expense.

## **Property Tax**

Property tax is an annual project expense that SAM includes under Operating Expenses in the cash flow.

SAM treats property tax as a tax-deductible operating expense for each year. In each year of the project cash flow, the property tax cost is the property tax rate multiplied by the assessed value for that year.

SAM determines the annual property tax payment by calculating an assessed value for each year in the cash flow, and applying the assessed percent to that value. The assessed value may decline from year to year at the rate you specify. The assessed percent and tax rate both remain constant from year to year.

For residential projects, the property tax amount is the only operating cost that can be deducted from state and federal income tax.

#### Assessed Percent

The assessed value of property subject to property taxes as a percentage of the system total installed cost specified on the <u>System Costs</u> page. SAM uses this value to calculate the assessed property value in year one of the project cash flow.

### Assessed Value

The assessed property value in Year One of the project cash flow:

Assessed Value (\$) = Assessed Percent (%) x Total Installed Cost (\$)

Where Total Installed Cost is from the **System Costs** page.

## Assessed Value Decline

The annual decline in the assessed property value. SAM uses this value to calculate the property assessed value in years two and later of the project cash flow. For an assessed value that does not decrease annually, specify a value of zero percent per year.

### **Property Tax**

The annual property tax rate applies to the assessed value of the project in each year of the project cash flow.

### Salvage Value

SAM considers the salvage value to be project income in the final year of the project cash flow, and

calculates the value as a percentage of the total installed cost from the <u>System Costs</u> page.

For example, if you specify a 10% salvage value for a project with a 30-year analysis period, and total installed cost of \$1 million, SAM includes income in Year 30 of  $$100,000 = $1,000,000 \times 0.10$ .

For residential projects, the salvage value has no effect on federal and state income tax.

For commercial and PPA projects, the salvage value is treated as a source of pre-tax revenue in the final year of the analysis period, increasing the federal and state taxable income.

## **Net Salvage Value**

The salvage value as a percentage of the project's total installed cost from the <u>System Costs</u> page.

## **End of Analysis Period Salvage Value**

The salvage value dollar amount that will appear in final year of the project cash flow.

End of Analysis Period Salvage Value (\$) = Net Salvage Value (%) x Total Installed Cost (\$)

Where Total Installed Cost is from the System Costs page.

## **Construction Financing**

SAM allows you to specify parameters for up to five construction loans to approximate interest during construction (IDC) that SAM considers to be a cost to the project.

SAM assumes that 100% of the construction balance is outstanding for half of the construction period, which is equivalent to an even monthly draw schedule with an average loan life of half of the construction period. To approximate a different draw schedule, you could adjust the loan's interest rate accordingly.

**Note.** To model a project with no construction period loans, set the **Percent of Installed Costs** value for each of the five loans to zero.

The construction financing cost is part of the project's <u>net capital cost</u>. SAM includes the construction financing cost in the basis for calculating the basis for depreciation and the investment tax credit (ITC).

### **Construction Loans**

SAM allows you to specify up to five construction loans. You can type a name describing each loan or use the default names.

#### **Percent of Installed Costs**

The amount borrowed for the construction loan as a percentage of the total installed cost, assuming that all construction costs are included in the installation costs you specify on the System Costs page. Specify a non-zero percentage for each construction period loan you want to include in the analysis.

The sum of the up to five percentage values you specify for each construction loan must be 100%.

#### **Up-front Fee**

A percentage of the principal amount, typically between 1% and 3% that SAM adds to the interest amount for each construction loan to calculate the total construction financing cost. Note that no interest applies to the up-front fee.

Up-front Fee Amount (\$) = Principal Amount (\$) × Up-front Fee Percentage (%)

## **Months Prior to Operation**

The loan period for the construction loan in months.

#### **Annual Interest Rate**

The construction loan interest rate as an annual percentage.

## **Principal**

The amount borrowed for each construction period loan:

Principal Amount (\$) = Total Installed Cost (\$) × Percent of Installed Costs (%)

#### Interest

The total interest payment due for each construction period loan, assuming that 100% of the construction balance is outstanding for half of the construction period.

Interest (\$) = Principal Amount (\$) × Loan Rate (%/yr) ÷ 12 (mos/yr) × Months prior to operation ÷ 2

## **Total Construction Financing Cost**

The total construction financing cost is part of the project's capital costs included in the <u>net capital cost</u> value in the Metrics table.

Total Construction Financing Cost = Interest + Up-front Fee Amount

## **Cost of Acquiring Financing**

The Cost of Acquiring Financing input values represent the cost of securing debt or the participation of tax investors. SAM includes the financing cost and development fees in the project's capital cost.

## Financing Cost (Single Owner only)

The dollar amount associated with acquiring financing.

## Development Fee (All options except Single Owner)

A fee paid to the developer in Year 0, specified as a percentage of the total installed cost on the <u>System Costs</u> page.

Development Fee (\$) = Development Fee (%) × Total Installed Cost (\$)

### Equity Closing Cost (All options except Single Owner)

A dollar amount representing costs associated with securing participation of a tax investor, such as consultants and legal fees.

## Other Financing Costs (All options except Single Owner)

A dollar amount for financing costs not included in the equity closing cost or development fee.

### **Reserve Accounts**

Reserve accounts are funds set aside to cover unexpected costs. Project financial partners may require that the project owner(s) establish and fund reserve accounts. Reserve account funding is a project cost. Interest on reserves contribute to the project's cash flow.

## Interest on Reserves

Annual interest rate earned on funds in reserve accounts. The different financial models have different reserve accounts, and the interest on reserves rate applies to all of the accounts available for a given option:

- Working capital reserve account, specified under Cost of Acquiring Financing.
- Major equipment reserve account, specified under Major Equipment Replacement Reserves.

- Debt service reserve account (Leveraged Partnership Flip, Single Owner), specified under Debt Service.
- Lessee reserve account (Sale Leaseback), specified under Sale Leaseback.

#### **Working Capital Reserve Account**

The working capital reserve account covers cash flow delays, and is sized in months of operating costs. The account is funded in Year zero, earns interest in Years 1 through the end of the analysis period. Funds are released at the end of the analysis period.

The size of the working capital reserve in months of operation.

Working Capital Reserve Amount = Months of Operating Costs (months) / 12 months/yr × Year One Total Expenses (\$/yr)

#### **Debt Service Reserve Account**

A debt service reserve account is a fund that may be required by the project debt provider. The account is funded in Year 0 and earns interest in Years 1 and later at the reserve interest rate specified under Reserves. The funds in the account are released at the end of the debt period.

The number of months of principal and interest payments in Year One whose value is equivalent to the size of the debt reserve account in Year 0.

SAM calculates the reserve account size in Year 0 based on the principal and interest amounts in Year One:

Year 0 Debt Service Reserve Amount = ( Year One Principal (\$/yr) + Year One Interest (\$/yr) ) × Debt Service Reserve Account (months) / 12 (months/yr)

**Tip.** Debt Service Reserve Accounts for utility-scale projects are typically sized to cover 6 to 12 months of principal and interest payments.

## **Major Equipment Replacement Reserve Accounts**

Major equipment replacement reserves are funds that the project sets aside to cover the cost of replacing equipment during the analysis period. You can specify up to three replacement reserve accounts.

SAM assumes that the cost of each major equipment replacement is capitalized rather than expensed. You can specify a depreciation schedule for each the major equipment replacement cost.

SAM calculates the inflation-adjusted cost of each major equipment replacement and funds a reserve account in each of the replacement cycle. At the time of each major equipment replacement, funds are released from the reserve account in an amount sufficient to cover the expense.

**Note.** In SAM, equipment replacement reserve funding is separate from operation and maintenance costs that you specify on the <u>System Costs</u> page.

### **Account Name**

The name of the reserve account for your reference. SAM reports value associated with each account in the cash flow and other graphs and tables using the name Reserve Account 1, 2, and 3, regardless of the name you enter.

### Replacement Cost

The cost in Year One dollars per kW of nameplate capacity.

Replacement Cost (\$) = Replacement Cost (Year One \$/kW) × Nameplate Capacity (kW)

## Replacement Frequency

The frequency in years that the replacement cost occurs.

For example, a replacement cost of \$10,000 and frequency of 5 years results in an inflation-adjusted major equipment capital spending amount of \$10,000 occurring in Years 5, 10, 15, 20, etc.

## **Depreciation Treatment For All Capital Expenditure**

Specify a federal and state depreciation method for the major equipment replacement cost.

SAM includes major equipment replacement reserves in the annual total depreciation amount in the cash flow.

## 18.7 Sale Leaseback

This topic describes the inputs on the Financial Parameters page for the Sale Leaseback financial model. For a general description of financial structures SAM can model, see <u>Financial Models</u>.

SAM displays results of the financial model in the cash flow. See Cash Flow Variables for details.

## **Solution Mode**

The Solution Mode inputs are where you determine how SAM calculates the PPA price, IRR, and other results that appear in the Metrics table on the <u>Summary</u> page.

The PPA price is the bid price in a power purchase agreement (PPA), and is the price that the project receives for each unit of electricity that the system generates. The internal rate of return (IRR) is a measure of the project's profitability, and is defined as the nominal discount rate that corresponds to a net present value of zero.

The solution mode determines whether SAM calculates a PPA price based on an IRR target that you specify, or an IRR based on a PPA price that you specify:

- Specify IRR Target allows you to specify the IRR as an input, and SAM uses a search algorithm to find the PPA price required to meet the target IRR.
- **Specify PPA Price** allows you to specify the <u>PPA price</u> as an input, and SAM calculates the resulting <u>IRR</u>.

## **Solution Mode 1: Specify IRR Target**

The Specify IRR Target option allows you to specify an IRR target value and the year that you would like the IRR to be achieved. SAM finds the <u>PPA price</u> required to meet the target given your assumptions including financial parameters, <u>incentives</u> and <u>depreciation</u>, and the project's <u>system costs</u>.

SAM uses an iterative algorithm to search for the PPA price that meets the IRR target in the year you specify. If it cannot find a solution, it finds the PPA price that results in an IRR and year as close as possible to the target values.

### **IRR** target

The desired IRR target as a percentage:

- For the Single Owner model the required IRR is the project IRR.
- For the All Equity and Leveraged Partnership Flip and Sale Leaseback models, the target IRR is the

tax investor IRR. SAM calculates the developer IRR as a function of the value in excess of the tax investor IRR.

## IRR target year

The year in which you want the target IRR to be achieved. For the partnership flip options, this is the flip year when project returns switch from the tax investor (pre-flip) to the developer (post-flip).

## **Solution Mode 2: Specify PPA Price**

The Specify PPA Price option allows you to specify the PPA price. SAM calculates the resulting IRR:

- For the Single Owner model, SAM calculates the project IRR.
- For All Equity and Leveraged Partnership Flip, and Sale Leaseback models that involve two parties, SAM calculates two IRR values: One from the tax investor perspective, and one from the developer perspective. For the partnership flip options, SAM also calculates the flip year when project returns switch from the tax investor to the developer.

#### **PPA Price**

The power price in dollars per kWh. This is the price that would be negotiated as part of a power purchase agreement.

**Note.** Regardless of the solution mode you choose, the PPA price is associated with the annual PPA price escalation rate if it increases from year to year, and the set of multipliers defined on the <u>Time of Delivery Factors</u> page. Be sure to use the "Uniform Dispatch" option for projects that do not involve time-of-delivery adjustments to the PPA price.

## IRR target year

The year you want to achieve the project IRR that SAM calculates.

## **Escalation Rate**

An escalation rate applied to the PPA price in Year One to calculate the power purchase price in years two and later in the project cash flow.

SAM does not apply the inflation rate to the PPA price. If you do not specify a PPA price escalation rate, SAM assumes that the same price applies in all years of the analysis period.

#### Sale Leaseback

The Sale Leaseback input variables determine the developer's operating margin and size of the lease payment reserve account. SAM includes the developer's margin as a project expense in the <u>cash flow</u>.

## Lessee Operating Margin

The developer's margin in dollars per kilowatt of system nameplate capacity.

#### Lessee Margin Escalation

An annual escalation rate that applies to the developer's margin. The inflation rate does not apply to the developer's margin.

### Lessor Required Lease Payment Reserve

The size of the lease payment reserve account in months. (In some cases, the tax investor may require that the developer fund a reserve account.)

Lease Reserve Amount (\$) = Lessor Required Lease Payment Reserve (months) / 12 (months/yr) x

Year 1 Pre-tax Operating Cash Flow (\$/yr)

The lease reserve amount is one of the fees included in the <u>net capital cost</u> value reported on the Metrics table, which is included in the issuance of equity value in the <u>cash flow</u>.

#### **Amount**

This amount of the developer's margin.

Amount (\$) = Lessee Operating Margin (\$/kW) × System Nameplate Capacity (kW)

The system nameplate capacity depends on technology being modeled. SAM converts the capacity value to the appropriate units (MW, kW, or W) before using it in calculations. For the photovoltaic models, the capacity is a DC power rating, and for the others it is an AC power rating. For the Solar Water Heating Model, the capacity is a thermal rating, while for the others it is an electric rating.

Table 12. Nameplate system capacity values for each technology.

| Performance Model                     | System Capacity                                  | Input Page          |
|---------------------------------------|--------------------------------------------------|---------------------|
| Detailed photovoltaic (DC)            | Total Array Power (Wdc)                          | Array               |
| PVWatts (DC)                          | DC Rating (kWdc)                                 | PVWatts Solar Array |
| High concentration photovoltaic (DC)  | System Nameplate Capacity                        | <u>Array</u>        |
| CSP Parabolic Trough - Physical (AC)  | Estimated Net Output at Design (Nameplate) (MWe) | Power Cycle         |
| CSP Parabolic Trough - Empirical (AC) | Estimated Net Output at Design (MWe)             | Power Block         |
| CSP Molten Salt Power Tower (AC)      | Estimated Net Output at Design (Nameplate) (MWe) | Power Cycle         |
| CSP Direct Steam Power Tower (AC)     | Net nameplate capacity (MWe)                     | Power Cycle         |
| CSP Dish Stirling (AC)                | Total Capacity (kWe)                             | Solar Field         |
| CSP Generic Solar (AC)                | Estimated Net Output at Design (Nameplate) (MWe) | Power Block         |
| CSP Linear Fresnel (AC)               | Net nameplate capacity (MWe)                     | Power Cycle         |
| Generic System (AC)                   | Nameplate Capacity (kWe)                         | Power Plant         |
| Geothermal                            | Net Plant Output (MWe)                           | Plant and Equipment |
| Water Heating Model (Thermal)         | Nameplate Capacity (kWt)                         | SWH System          |
| Wind Power (AC)                       | System Nameplate Capacity (kWe)                  | Wind Farm           |
| Biopower (AC)                         | Nameplate Capacity, Gross (kWe)                  | Plant Specs         |

## **Analysis Parameters**

The analysis parameters specify the analysis period, inflation rate and discount rate.

## **Analysis Period**

Number of years covered by the analysis. Typically equivalent to the project or investment life. The analysis period determines the number of years in the project <u>cash flow</u>.

#### **Inflation Rate**

Annual rate of change of costs, typically based on a price index. SAM uses the inflation rate to calculate the value of costs in years two and later of the project cash flow based on Year One dollar values that you specify on the <a href="System Costs">System Costs</a> page, Financial Parameters page, <a href="Electricity Rates">Electricity Rates</a> page, and <a href="Incentives">Incentives</a> page.

The default value of 2.5% is based on <u>consumer price index data from the U.S. Department of Labor Bureau of Labor Statistics</u>, and is the average of the annual average consumer price index between 1991 and 2012.

#### Real Discount Rate

A measure of the time value of money expressed as an annual rate. SAM uses the real discount rate to calculate the present value (value in year one) of dollar amounts in the project cash flow over the analysis period and to calculate annualized costs.

SAM's financial model results are very sensitive to the real discount rate input. If you plan to use metrics like the net present value, levelized cost and PPA price, and internal rate of return, you should carefully consider the discount rate to use for your analysis. The default value is based on a reasonable guess for renewable energy projects in the United States. Because discount rates are very subjective and project developers are typically reluctant to share information about discount rates, published documents on renewable energy finance typically do not include detailed information about discount rates.

**Note.** For projects with one of the PPA financial models, SAM includes both a discount rate and internal rate of return (IRR) in the analysis. For these projects, the discount rate represents the value of an alternative investment, and the IRR can represent a profit requirement or the risk associated with the project. For example, the IRR may be higher than the discount rate for a renewable energy project with higher risk than an alternative investment.

## Nominal Discount Rate

SAM calculates the nominal discount based on the values of the real discount rate and the inflation rate:

Nominal Discount Rate = (1 + Real Discount Rate) × (1 + Inflation Rate) - 1

## Tax and Insurance Rates

#### Federal and State Income Tax Rates

The annual federal and state income tax rate applies to taxable income and is used to calculate the project's tax benefits and liabilities.

For all projects, taxable income includes income from any incentives marked on the <u>Incentives</u> page as taxable.

For residential and commercial projects, SAM does not consider the value of electricity saved by the system to be taxable income. For commercial projects, because those savings represent the value of electricity purchases that would have been a tax-deductible operating expense to the commercial entity, SAM does reduce the project cash flow by the amount of federal and state income tax on the value of the electricity. In other words, with the renewable energy system in place, the commercial entity must pay tax on that portion of its income that it would have deducted as an operating expense.

For PPA projects, taxable income includes earnings before interest, taxes, depreciation and amortization (EBIDTA) and interest earned on reserve accounts. EBIDTA is revenue from electricity

sales revenue (PPA revenue) less annual operation and maintenance, property tax, and insurance expenses.

#### Sales Tax

The sales tax is a one-time tax that SAM includes in the project's total installed cost. SAM calculates the sales tax amount by multiplying the sales tax rate on the Financial Parameters page by the rate you specify under Indirect Capital Costs and the Total Direct Cost on the <a href="System Costs">System Costs</a> page.

For tax purposes, because SAM includes the sales tax amount in the total installed cost, it treats sales tax as part of the cost of property. For projects with depreciation (Commercial and PPA financial models only), SAM includes the sales tax amount in the depreciable basis. See IRS Publication 551, Basis of Assets, for more details.

Some states and other jurisdictions offer a sales tax exemption for renewable energy projects. To model a sales tax exemption in SAM, reduce the sales tax percentage as appropriate. For example, for a 100% sales tax exemption, enter a sales tax rate of zero.

For projects with debt, because SAM includes the sales tax amount in the total installed cost, the sales tax influences the debt amount and debt interest payment. For projects where debt interest payments are deductible from federal and state income tax (all financial models except Residential with standard loan), SAM includes sales tax in the calculation of the deductions.

## Insurance Rate (Annual)

SAM treats annual insurance payments as part of the annual operating costs. The insurance cost in year one of the project cash flow is the insurance rate multiplied by the total installed cost from the <a href="System Costs">System Costs</a> page. The first year cost is then increased by inflation in each subsequent year. For commercial and PPA projects, the insurance cost is a tax- deductible operating expense.

## **Property Tax**

Property tax is an annual project expense that SAM includes under Operating Expenses in the cash flow.

SAM treats property tax as a tax-deductible operating expense for each year. In each year of the project cash flow, the property tax cost is the property tax rate multiplied by the assessed value for that year.

SAM determines the annual property tax payment by calculating an assessed value for each year in the cash flow, and applying the assessed percent to that value. The assessed value may decline from year to year at the rate you specify. The assessed percent and tax rate both remain constant from year to year.

For residential projects, the property tax amount is the only operating cost that can be deducted from state and federal income tax.

### **Assessed Percent**

The assessed value of property subject to property taxes as a percentage of the system total installed cost specified on the <u>System Costs</u> page. SAM uses this value to calculate the assessed property value in year one of the project cash flow.

### Assessed Value

The assessed property value in Year One of the project cash flow:

Assessed Value (\$) = Assessed Percent (%) × Total Installed Cost (\$)

Where Total Installed Cost is from the **System Costs** page.

#### Assessed Value Decline

The annual decline in the assessed property value. SAM uses this value to calculate the property assessed value in years two and later of the project cash flow. For an assessed value that does not

decrease annually, specify a value of zero percent per year.

## **Property Tax**

The annual property tax rate applies to the assessed value of the project in each year of the project cash flow.

## Salvage Value

SAM considers the salvage value to be project income in the final year of the project cash flow, and calculates the value as a percentage of the total installed cost from the <u>System Costs</u> page.

For example, if you specify a 10% salvage value for a project with a 30-year analysis period, and total installed cost of \$1 million, SAM includes income in Year 30 of  $$100,000 = $1,000,000 \times 0.10$ .

For residential projects, the salvage value has no effect on federal and state income tax.

For commercial and PPA projects, the salvage value is treated as a source of pre-tax revenue in the final year of the analysis period, increasing the federal and state taxable income.

## **Net Salvage Value**

The salvage value as a percentage of the project's total installed cost from the <u>System Costs</u> page.

## **End of Analysis Period Salvage Value**

The salvage value dollar amount that will appear in final year of the project cash flow.

End of Analysis Period Salvage Value (\$) = Net Salvage Value (%) x Total Installed Cost (\$)

Where *Total Installed Cost* is from the **System Costs** page.

## **Construction Financing**

SAM allows you to specify parameters for up to five construction loans to approximate interest during construction (IDC) that SAM considers to be a cost to the project.

SAM assumes that 100% of the construction balance is outstanding for half of the construction period, which is equivalent to an even monthly draw schedule with an average loan life of half of the construction period. To approximate a different draw schedule, you could adjust the loan's interest rate accordingly.

**Note.** To model a project with no construction period loans, set the **Percent of Installed Costs** value for each of the five loans to zero.

The construction financing cost is part of the project's <u>net capital cost</u>. SAM includes the construction financing cost in the basis for calculating the basis for depreciation and the investment tax credit (ITC).

#### **Construction Loans**

SAM allows you to specify up to five construction loans. You can type a name describing each loan or use the default names.

## Percent of Installed Costs

The amount borrowed for the construction loan as a percentage of the total installed cost, assuming that all construction costs are included in the installation costs you specify on the System Costs page. Specify a non-zero percentage for each construction period loan you want to include in the analysis.

The sum of the up to five percentage values you specify for each construction loan must be 100%.

## **Up-front Fee**

A percentage of the principal amount, typically between 1% and 3% that SAM adds to the interest amount for each construction loan to calculate the total construction financing cost. Note that no interest applies to the up-front fee.

Up-front Fee Amount (\$) = Principal Amount (\$) × Up-front Fee Percentage (%)

## **Months Prior to Operation**

The loan period for the construction loan in months.

#### **Annual Interest Rate**

The construction loan interest rate as an annual percentage.

## **Principal**

The amount borrowed for each construction period loan:

Principal Amount (\$) = Total Installed Cost (\$) × Percent of Installed Costs (%)

#### Interest

The total interest payment due for each construction period loan, assuming that 100% of the construction balance is outstanding for half of the construction period.

Interest (\$) = Principal Amount (\$) × Loan Rate (%/yr) ÷ 12 (mos/yr) × Months prior to operation ÷ 2

## **Total Construction Financing Cost**

The total construction financing cost is part of the project's capital costs included in the <u>net capital cost</u> value in the Metrics table.

Total Construction Financing Cost = Interest + Up-front Fee Amount

## **Cost of Acquiring Financing**

The Cost of Acquiring Financing input values represent the cost of securing debt or the participation of tax investors. SAM includes the financing cost and development fees in the project's capital cost.

## Financing Cost (Single Owner only)

The dollar amount associated with acquiring financing.

## Development Fee (All options except Single Owner)

A fee paid to the developer in Year 0, specified as a percentage of the total installed cost on the <u>System Costs</u> page.

Development Fee (\$) = Development Fee (%) × Total Installed Cost (\$)

#### Equity Closing Cost (All options except Single Owner)

A dollar amount representing costs associated with securing participation of a tax investor, such as consultants and legal fees.

### Other Financing Costs (All options except Single Owner)

A dollar amount for financing costs not included in the equity closing cost or development fee.

### **Reserve Accounts**

Reserve accounts are funds set aside to cover unexpected costs. Project financial partners may require that the project owner(s) establish and fund reserve accounts. Reserve account funding is a project cost. Interest

on reserves contribute to the project's cash flow.

#### Interest on Reserves

Annual interest rate earned on funds in reserve accounts. The different financial models have different reserve accounts, and the interest on reserves rate applies to all of the accounts available for a given option:

- Working capital reserve account, specified under Cost of Acquiring Financing.
- Major equipment reserve account, specified under Major Equipment Replacement Reserves.
- Debt service reserve account (Leveraged Partnership Flip, Single Owner), specified under Debt Service.
- Lessee reserve account (Sale Leaseback), specified under Sale Leaseback.

## **Working Capital Reserve Account**

The working capital reserve account covers cash flow delays, and is sized in months of operating costs. The account is funded in Year zero, earns interest in Years 1 through the end of the analysis period. Funds are released at the end of the analysis period.

The size of the working capital reserve in months of operation.

Working Capital Reserve Amount = Months of Operating Costs (months) / 12 months/yr × Year One Total Expenses (\$/yr)

#### **Debt Service Reserve Account**

A debt service reserve account is a fund that may be required by the project debt provider. The account is funded in Year 0 and earns interest in Years 1 and later at the reserve interest rate specified under Reserves. The funds in the account are released at the end of the debt period.

The number of months of principal and interest payments in Year One whose value is equivalent to the size of the debt reserve account in Year 0.

SAM calculates the reserve account size in Year 0 based on the principal and interest amounts in Year One:

Year 0 Debt Service Reserve Amount = ( Year One Principal (\$/yr) + Year One Interest (\$/yr) ) × Debt Service Reserve Account (months) / 12 (months/yr)

**Tip.** Debt Service Reserve Accounts for utility-scale projects are typically sized to cover 6 to 12 months of principal and interest payments.

## **Major Equipment Replacement Reserve Accounts**

Major equipment replacement reserves are funds that the project sets aside to cover the cost of replacing equipment during the analysis period. You can specify up to three replacement reserve accounts.

SAM assumes that the cost of each major equipment replacement is capitalized rather than expensed. You can specify a depreciation schedule for each the major equipment replacement cost.

SAM calculates the inflation-adjusted cost of each major equipment replacement and funds a reserve account in each of the replacement cycle. At the time of each major equipment replacement, funds are released from the reserve account in an amount sufficient to cover the expense.

**Note.** In SAM, equipment replacement reserve funding is separate from operation and maintenance costs that you specify on the <u>System Costs</u> page.

#### **Account Name**

The name of the reserve account for your reference. SAM reports value associated with each account in the cash flow and other graphs and tables using the name Reserve Account 1, 2, and 3, regardless of the name you enter.

### Replacement Cost

The cost in Year One dollars per kW of nameplate capacity.

Replacement Cost (\$) = Replacement Cost (Year One \$/kW) × Nameplate Capacity (kW)

## Replacement Frequency

The frequency in years that the replacement cost occurs.

For example, a replacement cost of \$10,000 and frequency of 5 years results in an inflation-adjusted major equipment capital spending amount of \$10,000 occurring in Years 5, 10, 15, 20, etc.

## Depreciation Treatment For All Capital Expenditure

Specify a federal and state depreciation method for the major equipment replacement cost.

SAM includes major equipment replacement reserves in the annual total depreciation amount in the cash flow.

## 18.8 LCOE Calculator

The LCOE Calculator uses a simple method to calculate a project's levelized cost of energy (LCOE) using only the following inputs:

- Capital cost, \$ (TCC)
- Fixed annual operating cost, \$ (FOC)
- Variable operating cost, \$/kWh (VOC)
- Fixed charge rate (FCR)
- Annual electricity production, kWh (AEP)

The LCOE Calculator uses the following equation to calculate the LCOE:

$$LCOE = \frac{FCR \times TCC + FOC}{AFP} + VOC$$

The fixed charge rate is the revenue per amount of investment required to cover the investment cost. For details, see pp. 22-24 of Short W et al, 1995. *Manual for the Economic Evaluation of Energy Efficiency and Renewable Energy Technologies*. National Renewable Energy Laboratory. NREL/TP-462-5173. (PDF 6.6 MB)

This method is an alternative to the cash flow method used by SAM's other financial models. It is appropriate for very preliminary stages of project feasibility analysis before you have many details about the project's costs and financial structure. It also useful for large-scale studies of market trends, such as those used for the NREL <u>Annual Technology Baseline</u> study.

## **Capital and Operating Costs**

You can enter the capital and fixed operating cost either as dollar amounts or in dollars per kilowatt of

system capacity.

## System capacity

The renewable energy system's nameplate capacity. Its value depends on the performance model you use for the simulation, and is shown here for reference when you enter costs in \$/kW.

#### Enter costs in \$

Choose this option to enter the capital cost and annual fixed operating costs as dollar amounts

#### Enter costs in \$/kW

Choose this option to enter the capital cost and annual fixed operating costs in dollars per kilowatt of system capacity. The system capacity depends on the performance model you choose.

## Capital cost

The project's total investment cost.

## Fixed operating cost

Annual operating costs that do not vary with the amount of electricity the system generates.

## Variable operating cost

Annual operating costs in dollars per kilowatt-hour that vary with the amount of electricity the system generates.

## Summary

The Summary values are the inputs to the LCOE equation. SAM calculates these values from the inputs you specify. You cannot edit these values directly.

### Fixed charge rate

The project fixed charge rate, or revenue per amount of investment required to cover the investment cost. It is either the value you enter under **Financial Assumptions**, or the value SAM calculates from the financial details you enter.

### Capital cost

The total investment cost in dollars. It is either the value you entered or a value that SAM calculates based on the value you enter in dollars per kilowatt.

### Fixed operating cost

The fixed annual operating cost in dollars. It is either the value you enter or a value that SAM calculates based on the value you enter in dollars per kilowatt.

### Variable operating cost

The variable annual operating cost in dollars per kilowatt-hour that you enter.

## **Financial Assumptions**

The fixed charge rate represents details of the project's financial structure. You can either enter the value directly, or enter project financial details and SAM calculates the value.

## Enter fixed charge rate

Choose this option to enter the fixed charge rate.

## Calculate fixed charge rate

Choose this option to have SAM calculate the fixed charge rate from a set of financial assumptions. The SAM uses the following equation to calculate the value from the capital recovery factor, project financing factor, and construction financing factor (see below for all equations):

$$FCR = CRF \times PFF \times CFF$$

# Fixed charge rate

The project's fixed charge rate. Note that the value is a factor (between 0 and 1) rather than a percentage.

# **Analysis** period

The number of years that the project will generate electricity and earn revenue.

#### Inflation rate

The annual inflation rate over the analysis period.

#### Internal rate of return

The project's annual rate of return requirement.

#### Project term debt

The size of debt as a percentage of the capital cost.

#### Nominal debt interest rate

The annual nominal debt interest rate. SAM assumes that the debt period is the same as the analysis period.

#### Effective tax rate

The total income tax rate. For a project that pays both federal and state income taxes, where the state income tax is deducted from the federal tax, you can calculate the effective tax rate as:

$$TAX = STATE + FED \times (1-STATE)$$

### Depreciation schedule

The annual depreciation schedule. The depreciation basis equals the project's capital cost.

To enter a depreciation schedule, click the small blue and grey button next to the **Edit** button until the button becomes active. Then click **Edit** to open the Edit Schedule window. In the Edit Schedule window, for **Number of values**, enter the number of years in the depreciation schedule, and then enter the depreciation percentage for each year in the Value table.

For MACRS 5-yr depreciation the table should look like this:

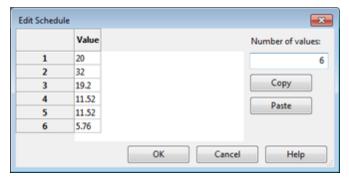

## Annual cost during construction

The annual construction cost as a percentage of the project's capital cost. If the construction period is one year or less, enter a single value. If it is more than one year, enter a schedule of annual percentages.

To enter a construction cost schedule, click the small blue and grey button next to the Edit button until the button becomes active. Then click **Edit** to open the Edit Schedule window. For **Number of values**, enter the number of years in the construction period, and then enter a cost percentage for each year in the Value table.

#### Nominal construction interest rate

The annual interest rate on construction financing.

# Capital recovery factor (CRF)

SAM calculates this value from the inputs you specify as described below.

# **Project financing factor (PFF)**

Factor to account for project financing costs. SAM calculates this value from the effective tax rate and depreciation schedule, as described below.

## Construction financing factor (CFF)

Factor to account for construction financing costs. SAM calculates the value from the construction cost schedule, effective tax rate, and construction interest rate, as described below.

# **Equations for FCR Calculation**

When you use the **Calculate fixed charge rate** option, SAM uses the following equations to calculate the financing factors.

# Nomenclature

c = Construction year

C = Construction period in years

CON = Construction schedule

DF = Project term debt fraction

i = Inflation rate

n = Analysis year

N = Analysis period

IRR = Nominal return on investment

NINT = Nominal debt interest rate

PVDEP = Present value of depreciation

RINT = Real debt interest rate

RROE = Real return on investment

TAX = Effective tax rate

WACC = Weighted average cost of capital (real)

The capital recovery factor (CRF) is a function of the weighted average cost of capital (WACC) and analysis period (N):

$$CRF = \frac{WACC}{1 - \frac{1}{(1 + WACC)^{N}}}$$

Where:

$$WACC = \frac{1 + \left( (1-DF) \times \left( (1+RROE) \times (1+i) - 1 \right) \right) + DF \times \left( (1+RINT) \times (1+i) - 1 \right) \times (1-TAX)}{1+i} - 1$$

$$RROE = \frac{1 + IRR}{1+i} - 1$$

$$RINT = \frac{1 + NINT}{1+i} - 1$$

The project financing factor (PFF) is a function of the effective tax rate and depreciation schedule:

$$PFF = \frac{1 - TAX \times PVDEP}{1 - TAX}$$

Where:

PVDEP = 
$$\sum_{n=0}^{N} \frac{DEP_n}{((1+WACC) \times (1+i))^{(n+1)}}$$

The construction financing factor (CFF) is a function of the construction cost schedule, effective tax rate, and nominal construction financing interest rate:

CFF= 
$$\sum_{c=0}^{C} CON_c \times (1 + (1-TAX) \times ((1+CINT)^{(c+0.5)} - 1))$$

# 19 Incentives and Depreciation

The Incentives and Depreciation input pages are where you describe financial incentives and depreciation parameters.

- Incentives
- Depreciation

# 19.1 Incentives

The Incentives page allows you to define the parameters for the following types of tax credits and cash incentives.

A tax credit is an amount that is deducted from the project's income tax:

- Investment tax credits (ITC)
- Production tax credits (PTC)

A cash incentive is an amount paid to the project that contributes to the project's annual cash flow:

- <u>Investment-based incentive</u> (IBI)
- Capacity-based incentive (CBI)
- Production-based incentive (PBI)

After running a simulation, you can display incentive amounts in the project <u>cash flow</u> and in results <u>graphs</u> and <u>tables</u>.

**Note.** You can also model projects that qualify for an accelerated depreciation tax benefit using options on the <u>Depreciation</u> page.

# **Investment Tax Credit (ITC)**

An investment tax credit reduces the project's annual tax liability in Year One of the project cash flow, the first year that the project is operational. SAM allows the ITC to be expressed either as a fixed amount or as a percentage of the project's total installed cost with a maximum limit.

# Amount (\$)

The fixed dollar amount of the tax credit. A zero indicates no tax credit. A value of zero indicates no tax credit.

#### Percentage (%)

The amount of the tax credit expressed as a percentage. A value of zero indicates no tax credit. You can see the dollar amount of the ITC in the <u>cash flow</u>.

For the commercial model, SAM applies the ITC percentage to the <u>net capital cost</u>. If you want to model a situation where the percentage applies to less than the net capital cost, you can either modify the ITC percentage accordingly, or calculate the ITC amount outside of SAM and enter it as a fixed amount. For example, for a project with a \$10,000 net capital cost where 95% of those costs are eligible for a 30% ITC, you could either enter an ITC percentage of  $95\% \times 35\% = 28.5\%$ , or an ITC amount of  $30\% \times 95\% \times $10,000 = $2,850$ .

For the PPA models, the ITC percentage applies to the portion of each depreciation class that you specify as qualifying for the ITC on the <u>Depreciation</u> page. By default, the ITC percentage applies only to the basis for the portion of project costs that qualifies for 5-yr MACRS depreciation. For example, for a project with a <u>net capital cost</u> of \$1,000,000, ITC percentage of 30%, and 90% of the depreciation basis qualifies for the ITC, the ITC amount would be  $$1,000,000 \times 30\% \times 90\% = $270,000$ .

#### Maximum (\$)

The upper limit of the tax credit in dollars. For tax credits with no limits, type the value 1e+038.

## **Reduces Depreciation Basis**

Applies only to commercial and PPA projects when one of the depreciation options is active on the <u>Depreciation</u> page.

The check boxes determine whether the basis used to calculate federal depreciation, state depreciation, or both should be reduced by the tax credit amount. When you check the box for an ITC, SAM reduces the depreciable basis by 50% of the ITC amount.

# **Production Tax Credit (PTC)**

A production tax credit reduces the project's annual tax liability in Year One of the cash flow and subsequent years up to and including the year specified in the term variable. The PTC is a dollar amount per kilowatt-hour of annual electric output. If you specify an escalation rate, SAM increases the annual tax credit amount in years 2 and later in the cash flow by a percentage of the previous year's credit amount.

### Amount (\$/kWh)

The amount of the production tax credit as a function of the system's total electrical output in the first year expressed in dollars per kilowatt-hour of AC output. A zero indicates no tax credit.

# Term (years)

The number of years, beginning with year 1 on the project cash flow, that the tax credit applies. For example, a credit with a 10-year term would apply to years 1 through 10 of the project cash flow. A zero indicates no tax credit.

## Escalation (%/year)

The annual escalation rate that applies to the tax credit. SAM applies the escalation rate to years 2 and later of the project <u>cash flow</u>. SAM does not apply the inflation rate that you specify on the <u>Financial Parameters</u> page to the PTC. For example, for a tax credit with a ten year term and two percent escalation rate, the tax credit in year 2 would be 2% greater than in year 1, and in year 3, 2% greater than in year 2, and so on.

For both the state and federal PTC, SAM rounds the annual PTC rate in cents/kWh to the nearest 0.1 cent as described in Notice 2010-37 of <u>IRS Bulletin 2010-18</u>.

# **Specifying Year-by-Year PTC Values**

You can specify each PTC as either a single value (amount or percentage) that applies to all years in the analysis period defined on the Financial Parameters page, or you can assign a different value to each year in the analysis period using an annual schedule.

**Note.** Dollar values in the annual schedule are in nominal or current dollars. SAM does not apply inflation or escalation rates to values in annual schedules.

By default, you enter the PTC as a single value. The blue "Value" label on the blue and gray button next to the input variable indicates the single value mode is active for the variable.

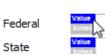

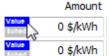

## To specify a PTC using an annual schedule:

1. Click the blue and gray button next to the input variable button to change the mode to **Sched** and

## 546 SAM Help

activate the Edit button. The button will show "Sched" in blue to indicate that the schedule mode is active for the variable.

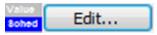

- 2. Click Edit.
- 3. In the Edit Schedule window, type values for each year in the analysis period. Use the vertical scroll bar to move through the years.

SAM ignores any values for years after the end of the analysis period. You can change the value in **# Values** to a number less than or equal to the analysis period to shorten the length of the table.

To delete a value, select it and press the Delete key on your keyboard.

You can use the Copy and Paste buttons to copy values from the table to your clipboard, or paste them into the table from the clipboard.

**Note.** You must type a value for each year. If you delete a value, SAM will clear the cell, and you must type a number in the cell or SAM will consider the schedule to be invalid. For years with no PTC type a zero.

4. When you have finished editing the schedule, click Accept.

# **Investment Based Incentive (IBI)**

An investment-based incentive reduces the project's annual expenditures in Year One of the project cash flow. SAM allows the IBI to be expressed either as a fixed amount or as a percentage of the project's total installed cost with a maximum limit.

Note that if you specify two incentives from the same source (federal, state, utility, other) as both a fixed amount and a percentage of the total installed cost, SAM includes both amounts in the total incentive amount.

#### Amount (\$)

The fixed dollar amount of the incentive. A zero indicates no incentive.

#### Percentage (%)

The amount of the investment tax credit expressed as a percentage of the total installed cost displayed on the system costs page. A zero indicates no incentive.

## Maximum (\$)

The upper limit of the incentive in dollars. For incentives with no limits, type the value 1e+099.

# Capacity Based Incentive (CBI)

A capacity-based incentive reduces the project's annual expenditures in Year One of the project cash flow. SAM allows the CBI to be expressed as a function of the system's rated capacity in watts. The system's rated capacity depends on the technology:

- Photovoltaic systems: DC watts of array capacity.
- Concentrating solar power systems: AC watts of power block nameplate capacity.
- Generic fossil: AC watts of power block nameplate capacity.

Check an option for each capacity based incentive that applies to the project, and enter values to specify the credit amount, percentage, term, and annual escalation rate as applicable.

## Amount (\$/W)

The amount of the incentive as a function of the system's nameplate electric capacity expressed in dollars per watt. A zero indicates no incentive.

### Maximum (\$)

The upper limit of the incentive in dollars. For incentives with no limits, type the value 1e+099.

# **Production Based Incentive (PBI)**

A production-based incentive reduces the project's annual tax liability in Year One of the cash flow and subsequent years up to and including the year specified in the term variable. The PBI is a dollar amount per kilowatt-hour of annual electric output. If you specify an escalation rate, SAM increases the annual incentive payment in years two and later in the cash flow by a percentage of the previous year's payment.

**Note.** For the <u>Single Owner</u> and <u>Leveraged Partnership Flip</u> financial models, you can specify whether the PBI payments are available for debt service.

# Amount (\$/kWh)

The amount of the incentive as a function of the system's total electrical output in the first year expressed in dollars per kilowatt-hour of AC output. A zero indicates no incentive.

## Term (years)

The number of years, beginning with Year One of the project cash flow, that the incentive applies. For example, an incentive with a 10-year term would apply to years one through 10 of the project cash flow. A zero indicates no incentive.

# Escalation (%/year)

The annual escalation rate that applies to the incentive. SAM applies the escalation rate to years two and later in the cash flow. For example, for an incentive with a ten year term and two percent escalation rate, the incentive in year two would be two percent greater than in Year One, and in year three, two percent greater than in year two, and so on.

**Note.** If you use an annual schedule to assign PBI amounts to specific years, SAM ignores the escalation rate.

# **Tax Implications**

The check boxes in the Taxable Incentive, Reduces ITC Basis, and Reduces Depreciation Basis columns determine whether each incentive qualifies as income for tax purposes, reduces the basis used to calculate the ITC, or reduces the basis used to calculate the depreciation amount, respectively.

## **Taxable Incentive**

Determines whether the incentive payment is subject to federal or state income tax.

When you check a Taxable Incentives check box for an incentive, SAM multiplies the applicable federal and state tax rate by the incentive amount and adds it to the income tax amount in the appropriate years of the project <u>cash flow</u>.

The state and federal tax rates are inputs on the <u>Financial Parameters</u> page.

#### **Reduces Depreciation and ITC Basis**

Determines whether the incentive reduces the basis used to calculate depreciation for commercial and

# 548 SAM Help

PPA projects, and whether it reduces the basis used to calculate the ITC amount for projects with an investment tax credit.

The options only apply to projects with one or more ITCs specified on the <u>Tax Incentives</u> page.

When you check **Reduces Depreciation and ITC Basis** for an incentive, SAM does one or both of the following:

- Subtract the amount of the incentive or tax credit amount from the <u>net capital cost</u> before calculating the ITC amount.
- SAM subtract 50 percent of the incentive or tax credit amount from the depreciation basis in each applicable year of the project life.

Note. You can see the depreciation and ITC amounts in the project cash flow.

#### PBI and Debt Service

#### PBI available for debt service

When you check the option for a PBI, includes the PBI amount in the cash available for debt service (CAFDS).

# **Specifying Year-by-Year Values for PBI Values**

You can specify each PBI as either a single value (amount or percentage) that applies to all years in the analysis period defined on the Financial Parameters page, or you can assign a different value to each year in the analysis period using an annual schedule.

**Note.** Dollar values in the annual schedule are in nominal or current dollars. SAM does not apply inflation and escalation rates to values in annual schedules.

By default, you enter the PBI as a single value. The blue "Value" label on the blue and gray button next to the input variable indicates the single value mode is active for the variable.

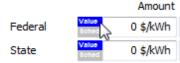

# To specify a PTC using an annual schedule:

1. Click the blue and gray button next to the input variable button to change the mode to **Sched** and activate the Edit button. The button will show "Sched" in blue to indicate that the schedule mode is active for the variable.

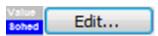

- 2. Click Edit.
- 3. In the Edit Schedule window, type values for each year in the analysis period. Use the vertical scroll bar to move through the years.
  - SAM ignores any values for years after the end of the analysis period. You can change the value in **# Values** to a number less than or equal to the analysis period to shorten the length of the table.
- 4. To delete a value, select it and press the Delete key on your keyboard.
- 5. You can use the Copy and Paste buttons to copy values from the table to your clipboard, or paste

them into the table from the clipboard.

**Note.** You must type a value for each year. If you delete a value, SAM will clear the cell, and you must type a number in the cell or SAM will consider the schedule to be invalid. For years with no PBI type a zero.

6. When you have finished editing the schedule, click **Accept**.

# 19.2 Depreciation

# <u>Depreciation for the Commercial Model</u>

The depreciation inputs represent the decrease in value of project assets over the analysis period. Depreciation reduces federal and state taxable income, shown under *Tax Effect on Equity* in the project cash flow.

For the Commercial financial model, SAM assumes that the depreciation method you choose applies to the entire depreciable basis. For these projects, the depreciable basis in each year of the project cash flow is the total installed cost less any incentives you specify as reducing the depreciation basis on the <u>Incentives</u> page:

Depreciable Basis = Total Installed Cost + Total Construction Financing Cost - ( Total ITC × 0.5 + Total IBI + Total CBI + Total PBI )

Where *Total Installed Cost* is from the System Costs page, and *ITC* includes all tax credits that you specified on the Incentives page to reduce the depreciation basis, and *IBI*, *CBI*, and *PBI* include all incentives you specified to reduce the depreciation basis.

**Note.** After running a simulation, you can verify the depreciation percentages and amounts in the <u>cash</u> flow in the rows under Tax Effect on Equity.

### No Depreciation

The project does not claim a depreciation tax deduction.

### 5-yr MACRS

Modified Accelerated Cost Recovery System depreciation schedule offered by the Federal government and some states using a five-year life and half-year convention.

This tax deduction, expressed as a percentage of the depreciable basis, applies to the first five years of the project life as follows: 20%, 32%, 19.2%, 11.52%, 11.52%, and 5.76%.

# Straight Line (specify years)

A depreciation schedule offered by the Federal government and some states.

SAM calculates the depreciation percentage for the straight line depreciation option by dividing the analysis period by the number of years:

SL Depreciation Percentage = Analysis Period (years) ÷ SL Number of Years (years) × 100%

# **Custom (specify percentages)**

Allows you to assign a depreciation deduction as a percentage of the total installed cost for each year

## 550 SAM Help

in the project life.

To specify a custom depreciation schedule, click **Custom (specify percentages)**, and then click **Edit** to open the Edit Schedule Window. Each row in the table represents a year in the analysis period. For **# Values**, type a number equal to or greater than the analysis period. (SAM ignores any values you enter for years after the analysis period.) For each year in the table, type a percentage. SAM will calculate the depreciation amount for each year in the <u>cash flow</u> by multiplying the percentage you specify for that year by the depreciable basis described above.

# <u>Depreciation for PPA Financial Models</u>

The Depreciation options allow you to specify how SAM calculates depreciation amounts and to specify an optional bonus depreciation.

The depreciation basis is the <u>net capital cost</u>.

For projects with the Investment Tax Credit (ITC), when you check the **Reduces Depreciation Basis** check box for the ITC the <u>Incentives</u> page, SAM reduces the depreciation basis by 50% of the ITC amount as required by U.S. Internal Revenue Service rules.

The net capital cost is the sum of the total installed cost from the System Costs page, and debt, other financing fees, and reserve funding from the Financial Parameters page, less investment-based and capacity-based incentives from the Incentives page. SAM shows the depreciation basis calculation in the cash flow.

SAM makes the following simplifying assumptions:

- To represent depreciation of assets with different classes or service lives, you can specify an allocation as a percentage of the net capital cost to each of up to six different depreciation methods.
- State and federal depreciation bases are the same, except for bonus depreciation.
- Investment-based incentives and capacity-based incentives reduce the depreciation basis proportionally.

# **Depreciation Classes**

Each row in the Depreciation Classes box represents a recovery period (5, 15, 20, or 39 years) and depreciation method (MACRS or Straight Line) based on the guidelines in the United States tax code. See U.S. Internal Revenue Service Publication 946 (<a href="http://www.irs.gov/pub/irs-pdf/p946.pdf">http://www.irs.gov/pub/irs-pdf/p946.pdf</a>) for details.

The following table shows the depreciation percentage by year for each depreciation class:

| Years 1-10  | 1    | 2    | 3    | 4    | 5    | 6    | 7   | 8   | 9   | 10  |
|-------------|------|------|------|------|------|------|-----|-----|-----|-----|
| 5-yr MACRS  | 20.0 | 32.0 | 19.2 | 11.5 | 11.5 | 5.8  |     |     |     |     |
| 15-yr MACRS | 5.0  | 9.5  | 8.6  | 7.7  | 6.9  | 6.2  | 5.9 | 5.9 | 5.9 | 5.9 |
| 5-yr SL     | 10.0 | 20.0 | 20.0 | 20.0 | 20.0 | 10.0 |     |     |     |     |
| 15-yr SL    | 3.3  | 6.7  | 6.7  | 6.7  | 6.7  | 6.7  | 6.7 | 6.7 | 6.7 | 6.7 |
| 20-yr SL    | 2.5  | 5.0  | 5.0  | 5.0  | 5.0  | 5.0  | 5.0 | 5.0 | 5.0 | 5.0 |
| 39-yr SL    | 1.3  | 2.6  | 2.6  | 2.6  | 2.6  | 2.6  | 2.6 | 2.6 | 2.6 | 2.6 |
| Years 11-20 | 11   | 12   | 13   | 14   | 15   | 16   | 17  | 18  | 19  | 20  |
| 15-yr MACRS | 5.9  | 5.9  | 5.9  | 5.9  | 5.9  | 3.0  |     |     |     |     |
| 15-yr SL    | 6.7  | 6.7  | 6.7  | 6.7  | 6.7  | 3.3  |     |     |     |     |
| 20-yr SL    | 5.0  | 5.0  | 5.0  | 5.0  | 5.0  | 5.0  | 5.0 | 5.0 | 5.0 | 5.0 |
| 39-yr SL    | 2.6  | 2.6  | 2.6  | 2.6  | 2.6  | 2.6  | 2.6 | 2.6 | 2.6 | 2.6 |
| Years 21-30 | 21   | 22   | 23   | 24   | 25   | 26   | 27  | 28  | 29  | 30  |
| 20-yr SL    | 2.5  |      |      |      |      |      |     |     |     |     |
| 39-yr SL    | 2.6  | 2.6  | 2.6  | 2.6  | 2.6  | 2.6  | 2.6 | 2.6 | 2.6 | 2.6 |
| Years 31-40 | 31   | 32   | 33   | 34   | 35   | 36   | 37  | 38  | 39  | 40  |
| 39-yr SL    | 2.6  | 2.6  | 2.6  | 2.6  | 2.6  | 2.6  | 2.6 | 2.6 | 2.6 | 1.3 |

Each depreciation class has an associated value or set of check boxes listed under Federal and State Allocations, Bonus Depreciation, and ITC Qualification.

# **Custom Depreciation Schedules**

For projects outside of the U.S., or for analyses involving depreciation methods other than IRS methods, you can specify a custom depreciation schedule. To specify a custom depreciation schedule, click **Edit**, and enter a percentage for each year in the depreciation schedule table. (Enter values in the table as percentages, not decimals: For example type '25' for 25%.)

### Federal and State Allocations

For each depreciation class, specify an allocation. SAM assumes that the same depreciation method and allocations apply to both federal and state taxes.

SAM assumes the half-year convention for all depreciation methods.

To model a project with no depreciation, enter zero for all depreciation methods.

# **Bonus Depreciation**

The bonus depreciation applies in Year One as a percentage of the allocations that you specify for the standard depreciation.

Specify a percentage and check the box for each depreciation allocation that qualifies for the bonus depreciation.

For example, for a federal bonus depreciation that is 100% of the 5 yr MACRS depreciation class, if you specified the following depreciation allocations: 80% 5 yr MACRS, 1.5% 15 yr MACRS, and 3% 15 yr Straight Line, you would enter 100% for **Federal**, check the **5-yr MACRS** box, and clear the remaining boxes.

**Tip.** The Tax Relief, Unemployment Insurance Reauthorization, and Jobs Creation Act of 2010 extended the bonus depreciation incentive through 2010. Projects placed in service in 2011 qualify for 100% bonus depreciation, while projects placed in service in 2012 qualify for 50% bonus depreciation. Note that these bonus depreciation provisions are temporary.

#### **ITC Qualification**

Check the box for each depreciation allocation that qualifies for investment tax credits (ITC). For example, if you check the box for 5-yr MACRS, and the 5-yr MACRS allocation is 90%, then the ITC basis would be 90% of the <u>net capital cost</u>. If the ITC basis is the net capital cost, check the box for all of the depreciation allocations.

# 20 Retail Rates and Load

For projects with the <u>residential or commercial</u> or <u>third party ownership</u> financial model that buy and sell electricity at retail rates, you specify a rate structure (net metering, energy rates, demand charges, and monthly charges) on the <u>Electricity Rates</u> page, and a building or facility load on the <u>Electric Load</u> page.

- Electric Load
- Electricity Rates
- <u>Utility Bill Results</u>

# 20.1 Electric Load

The Electric Load page allows you to specify the electric load for systems with either the Residential or Commercial <u>financial model</u>. For these models, SAM assumes that electricity generated by the system reduces a building or facility's electricity consumption, and depending on the electricity rate structure on the <u>Electricity Rates</u> page, excess electricity is either sold to the electricity service provider, or accumulates toward net metering credits.

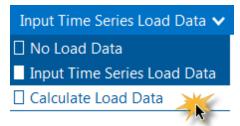

There are three options for specifying the building or facility's electric load:

• **No Load Data** is for a system that sells all of the power it generates at the retail electricity sell rates from the <u>Electricity Rates</u> page.

- Choose Input Time Series Load Data when you have hourly or subhourly time series load data.
- Choose <u>Calculate Load Data</u> to automatically calculate hourly load data from a monthly utility bill and basic building energy parameters. This option is only available with the residential financial model for performance models that use a solar resource weather file.

**Note.** You can use the Download Electric Load <u>macro</u> to automatically import reference residential and commercial building load data from the <u>NREL OpenEl Database</u> to SAM.

# Input TIme Series Load Data

The Input Time Series Load Data option allows you to import hourly or subhourly load data from a text file, or paste it from a spreadsheet or other program. It also provides option for scaling the load data to better match the building's load or values from an electricity bill.

#### **Electric Load Data**

## Energy usage

Click **Edit data** to either cut and paste load data from another program or to import data from a properly formatted text file. See <u>Working with Time Series Load Data</u> for instructions.

## Scaling factor (optional)

Use the scaling factor to scale up or down the entire data set by the same amount. This option is useful when both the daily profile and seasonal pattern of your load data reasonable approximate the building's load, but the annual total does not.

When you change the scaling factor value, SAM recalculates the monthly and annual energy and peak values shown on the Electric Load page so you can verify that the value is correct.

To calculate the load value during simulation, SAM multiplies the hourly or subhourly load data you by the scaling factor that you specify. For example, if you specify a scaling factor of 1.5, and the load at 2 p.m. on March 18th is 1.2 kW, SAM would use a load value of  $1.5 \times 1.2 = 1.8 \text{ kW}$  for that hour.

### Normalize supplied load profile to monthly utility bill data

This option allows you to specify the building's total monthly electricity consumption in kWh. SAM scales the hourly or subhourly data for each month accordingly. This is useful when the daily profiles of the load data reasonably approximate the building's load, but the monthly totals do not match the values on the monthly electricity bill.

For example, if the sum of the original load data for January is 1,000 kWh, and you enter a value of 1,500 kWh for January, SAM will scale each load value in January by  $1,500 \div 1,000 = 1.5$ . In that example, if the original load value on January 5 at 10 a.m. is 3 kW, the scaled value would be 4.5 kW.

# Monthly energy usage (kWh)

Click **Edit values** to enter the building's monthly load in kWh from an electricity bill or other source. SAM scales the hourly or subhourly load to match the values you enter as described above.

### View load data

Opens the time series data viewer to display graphs of the load data.

# **Monthly Load Summary**

SAM displays the table of monthly and annual totals to help you verify that the load data is correct.

# Energy (kWh)

The Energy column displays the building's total electric load for each month.

SAM calculates the value by adding the hourly or subhourly values for each month and multiplying by the number of hours per time step. For example, for hourly data, the total energy value for January would be the sum of hourly load values in kW for Hours 1 to 744 multiplied by 1 hour per time step. For 15-minute load data, the value would be the sum of the subhourly values in kW multiplied by 0.25 hours per time step.

#### Peak (kW)

The maximum load value in kW that occurs in each month.

#### **Annual Total**

The total amount of electricity required by the building over an entire year, equivalent to the sum of the monthly energy values.

The annual total applies to year one of the analysis period. If you specify a load growth rate rate under **Annual Adjustment**, the annual total does not reflect load data in years two and later.

#### **Annual Peak**

The maximum load value that occurs in the year.

# **Annual Adjustment**

### Load growth rate

The load growth rate scales the load in years two and later by the percentage you specify. For example, if you specify a load escalation rate of 0.5% per year, for each year in the analysis period specified on the <u>Financial Parameters</u> page, SAM would increase the load value in each time step by 0.5% of the previous year's load value for the same time step.

You can also assign load escalation values to specific years using the annual schedule:

1. Click the blue and gray button next to the input variable button to change the mode to **Sched** and activate the Edit button. The button will show "Sched" in blue to indicate that the schedule mode is active for the variable.

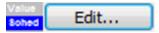

- 2. Click Edit.
- 3. In the Edit Schedule window, type values for each year in the analysis period. Use the vertical scroll bar to move through the years.

SAM ignores any values for years after the end of the analysis period. You can change the value in **# Values** to a number less than or equal to the analysis period to shorten the length of the table.

To delete a value, select it and press the Delete key on your keyboard.

You can use the Copy and Paste buttons to copy values from the table to your clipboard, or paste them into the table from the clipboard.

**Note.** You must type a value for each year. If you delete a value, SAM will clear the cell, and you must type a number in the cell or SAM will consider the schedule to be invalid. For years with no escalation rate, type a zero.

4. When you have finished editing the schedule, click **Accept**.

# Calculate Load Data

The calculate load data option for residential buildings allows you to use monthly electric bill data and basic building energy parameters to calculate an hourly load profile. You can use this option to estimate load data when you do not have access to more accurate data.

# **Building Energy Load Profile Estimator**

### To use the estimator

- Enter values and choose options to describe the residential building's basic energy performance.
- The occupancy and temperature schedules allow you to adjust the daily profile of the load. Click
   Edit to enter adjustment factors for each of the 24 hours in a day. (The 24 values should all be one
   for no adjustments.)
- Under **Monthly Load Data**, type monthly total electricity consumption values for one year's worth of electricity bills.
- Click **View load data** to open the <u>time series data viewer</u> with the 8,760 hourly load profile generated by the estimator.

# **Annual Adjustment**

### Load growth rate

The load growth rate scales the load in years two and later by the percentage you specify. For example, if you specify a load escalation rate of 0.5% per year, for each year in the analysis period specified on the <u>Financial Parameters</u> page, SAM would increase the load value in each time step by 0.5% of the previous year's load value for the same time step.

You can also assign load escalation values to specific years using the annual schedule:

1. Click the blue and gray button next to the input variable button to change the mode to **Sched** and activate the Edit button. The button will show "Sched" in blue to indicate that the schedule mode is active for the variable.

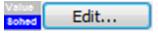

- Click Edit.
- 3. In the Edit Schedule window, type values for each year in the analysis period. Use the vertical scroll bar to move through the years.

SAM ignores any values for years after the end of the analysis period. You can change the value in **# Values** to a number less than or equal to the analysis period to shorten the length of the table.

To delete a value, select it and press the Delete key on your keyboard.

You can use the Copy and Paste buttons to copy values from the table to your clipboard, or paste them into the table from the clipboard.

**Note.** You must type a value for each year. If you delete a value, SAM will clear the cell, and you must type a number in the cell or SAM will consider the schedule to be invalid. For years with no escalation rate, type a zero.

4. When you have finished editing the schedule, click **Accept**.

# Working with Time Series Load Data

SAM requires time series load data with at least hourly resolution to run a simulation involving an electric load. You can either import the data from a properly formatted text file, or copy and paste the data from a spreadsheet program or other software..

# **Data Sources**

The following examples are some sources of electric load data:

- Electrical measurements from a building or other load center. Some electricity service providers make load data available to their customers.
- Data generated by a building simulation model, such as the EnergyPlus Example File Generator, <a href="http://apps1.eere.energy.gov/buildings/energyplus/cfm/inputs/">http://apps1.eere.energy.gov/buildings/energyplus/cfm/inputs/</a>.
- Some electric service area operators provide system-wide load data on their websites. For examples, see California ISO and Midwest ISO websites.
- Sample residential load data generated by the EnergyPlus load data generator supplied with SAM in \samples\Simulated Electric Load Data Residential folder.

# **Time Step and Convention**

SAM requires load data in a single column of average kilowatt per time step values. The number of data rows depends on the time step.

For hourly data, SAM requires a column of 8,760 data rows, where each row contains a value in kilowatts representing the average power required by the load over the hour. For sub-hourly data, SAM requires a column of 8,760 × Number of Times Steps per Hour data rows, with kilowatt values representing the average electric power over the period of a single time step.

The <u>time convention</u> must follow the time convention of the weather file. For NREL typical meteorological year data (TMY2 and TMY3), the first row of data represents the time step beginning at midnight on January 1. SAM assumes that January first is a Monday.

When you use sub-hourly load data with hourly weather data, SAM uses hourly average load values to for the energy charge calculations, and the sub-hourly data to determine the peak load for demand charges.

# Importing Data from a File

SAM can import data from a text file that contains a single column of values representing the load in a single year. SAM ignores the first row, so you can use that row to store text describing the data. The number of rows depends on the number of time steps. For hourly data, the file should contain a total of 8,761 rows: The first row for header information, and the remaining rows for the load data. For 15-minute data, the file should contain  $1 + 8760 \times 4 = 35,041$  rows.

# To import load data from a properly formatted text file:

- 1. On the Electric Load page, choose the Input Time Series Load Data option.
- Click Edit Data.
- 3. If the data is subhourly, click Change time step and type the data time step in minutes.
- Navigate to the folder containing the load data file and open the file.
   SAM displays the data in the data table. Use the scroll bar to see all of the data.

5. Click **OK** to return to the Electric Load page.

SAM displays monthly and annual load data under Monthly Load Summary.

After importing the data, you can use the scaling and escalation factors to scale the entire data set up or down, and to model a load that increases from year to year by the percentage that you specify.

# Pasting Load Data from your Computer's Clipboard

If you have load data in a spreadsheet or other program that allows you to copy columns of data to your computer's clipboard, you can paste the data into SAM. The data should be a single column of values in kilowatt-hours representing the load in a single year. The number of rows depends on the number of time steps. For hourly data, the column should contain 8,760 rows of load data.

### To paste load data from your computer's clipboard:

- 1. On the Electric Load page, choose the **Input Time Series Load Data** option.
- 2. Click Edit Data.
- 3. Open the spreadsheet or other program containing the load data, select the entire column of data, and copy it.
- In SAM's Edit Data window, click Paste.
   SAM displays the data in the data table. Use the scroll bar to see all of the data.
- 5. Click **OK** to return to the Electric Load page.

# 20.2 Electricity Rates

The Electricity Rates page determines how the retail electricity customer is compensated for electricity generated by the renewable energy system for the residential, commercial, and third party ownership financial models.

For the **residential and commercial** financial models, SAM assumes that the electricity customer owns and operates the system, and that electricity generated by the system offsets purchases of electricity from an electric service provider to meet a building or facility's <u>electric load</u>. For these models, it reports the <u>utility bill savings</u> and the <u>net present value</u>, which accounts both for the savings and the cost of installing and operating the system.

For the **third party ownership model**, SAM assumes that a third party owns and operates the renewable energy system, and that the electricity customer benefits from the electricity purchases offset by the system. SAM reports the value of these savings, accounting for the cost of the third party agreement as the net present value.

In order to calculate the utility bill savings, SAM calculates the both the utility bill required to meet the electric load without the renewable energy system and the bill with the system. You can see the Year 1 monthly bills for Year 1 and the monthly bills over the analysis period for both cases in the utility bill results.

# **Overview of Rate Structure Options**

SAM can model two types of retail electricity rate structures:

• With net metering: For months that the system produces more electricity than the total monthly load, credits in either kWh or dollars apply to the following month's electric bill, effectively reducing the total

monthly energy bill for the next month. Credits at the end of the year are settled at the year end sell rate (which can be zero).

• Without net metering: For each time step that the system generates more electricity than the load in that time step, the project sells power at the sell rate for that time step. For each time step that the system generates less than the load, the project buys power at the buy rate for that time step. The time step is determined by the weather file. For example, for a weather file with hourly data, the time step is one hour.

Both types of rate structures may include the following features:

- Flat energy rates: Flat buy or sell rates in dollars per kilowatt-hour that do not vary with time or with the amount of electricity the project purchases.
- **Monthly charge**: A fixed amount in dollars that the project pays at the end of each month. This amount is added to any other charges to calculate the monthly bill.
- **Minimum energy charges**: When the total monthly or annual bill amount falls below the minimum values, the minimum charge applies instead of the smaller amount.
- Time-of-use and tiered energy rates: Energy rates in dollars per kilowatt-hour that vary with time of day and month of year, monthly energy consumption, or both.
- Fixed, time-of-use, and tiered demand charges: Monthly fees in dollars per kilowatt paid by the project for the maximum grid demand in each specified period. Demand charges may be fixed, vary with time of day and year, or vary with monthly consumption. Maximum grid demand is the maximum power delivered by the grid over the month.
- **Annual escalation rate**: Electricity prices increase from year to year at a rate above inflation. The inflation rate is on the <u>Financial Parameters</u> page. All rates and charges on the <u>Electricity Rates</u> page are in Year 1 dollars.

#### Notes.

SAM can import retail electricity rate data from the online <u>OpenEl Electric U.S. Utility Rate Database</u> database.

All rates and charges on the Electricity Rates page are in Year 1 dollars. SAM applies both the inflation rate from the <u>Financial Parameters</u> page and the electricity cost escalation rate to calculate the utility bill in Years 2 and later.

The electricity rate calculations work with the data from the <u>Electric Load</u> page. Be sure to specify a load that is appropriate for your project. Choose the No Load option on the Electric Load page only if your project sells all of the power it generates at the sell rates specified on the Electricity Rates page. The No Load option in combination with net metering results in a project that sells no power because the sell rate is set to zero for net metering.

If you specify both a flat energy rate and tiered time-of-use and tiered energy rates, SAM adds all of the rates that apply in a given hour calculate the rate in that hour.

The retail electricity buy and sell rates do not affect the project's <u>levelized cost of energy (LCOE)</u>, because SAM calculates the LCOE based on the project after-tax <u>cash flow</u>, which does not include the value of electricity saved by the system. The electricity rates do affect the project <u>net present value</u>, <u>payback period</u>, and <u>net savings</u>.

In <u>time series</u> results (hourly or subhourly) for projects with net metering, SAM assigns the monthly bill amount to the sales and purchase value for the last hour of each month:

| Date   | Hour |
|--------|------|
| Jan 31 | 744  |
| Feb 28 | 1416 |
| Mar 31 | 2160 |
| Apr 30 | 2880 |
| May 31 | 3624 |
| Jun 30 | 4344 |
| Jul 31 | 5088 |
| Aug 31 | 5832 |
| Sep 30 | 6552 |
| Oct 31 | 7296 |
| Nov 30 | 8016 |
| Dec 31 | 8760 |

SAM assumes that the first time step of the simulation is the first time step on Monday, January 1 and does not account for leap years or for daylight savings time.

# **OpenEl Utility Rate Database**

NREL's Open Energy Information (OpenEI) U.S. Utility Rate Database hosts a database of retail electricity

# 560 SAM Help

rate structures for a selection of U.S. electric service providers. SAM allows you to search the database and import rate structure data from the database to the input variables on the Electricity Rates page.

#### **Search for Rates**

Click to search the OpenEI database for a rate structure and import the structure into SAM. This feature requires a web connection:

- In the OpenEI U.S. Utility Rate Database window, once the list of electric service providers appears, type either a zip code in **Zip code** or a few letters of the service provider's name in **Filter** to show providers who meet the criteria you typed.
  - Some service providers have shortcut names that SAM can recognize, for example, "PG&E" for Pacific Gas and Electric. The database includes a lookup table for many of these shortcut names, but you may need to use the provider's full name to find it in the list.
- 2. Click the name of the service provider to display a list of rate schedules available for that provider.
- 3. Click the rate structure name to choose it and display summary information. By default, SAM only shows rate structures for the sector suggested by the financial model of the case (commercial and residential), but you can change the option by clicking **Residential Only**, **Commercial Only**, or **All Schedules** in the upper right corner of the window. (Lighting only shows rate schedules for street lighting that are not typically applicable to SAM.)
- 4. Click **Download and apply utility rate** to download the data and populate the inputs on the Electricity Rates page.

#### Notes.

SAM does not use location information from the weather file to determine the utility service provider for your analysis.

In some cases, the data in the OpenEI database may be incorrect. Be sure to compare the data you import to the information on the utility service provider's rate sheet. You can provide feedback to the database team: Join the database community at <a href="http://en.openei.org/community/group/utility-rate">http://en.openei.org/community/group/utility-rate</a>.

#### Save / Load Rate Data

You can save and load utility rate structure data from SAM to a text file of comma-separated values (CSV). This is useful for sharing load data between SAM project files. The utility rate data file format is a comma-separated list of input variables and their values. To see what the file format looks like, import a rate structure from the OpenEI U.S. Utility Rate Database, and then save the rate to a file.

#### Save rate to file

Saves the values of all input variables on the Electricity Rates to a text file. Use the .csv file extension when you save the file.

### Load rate from file

Imports data from a properly-formatted text file to the inputs on the Electricity Rates page

#### File

The name of the imported file.

# **Flat Energy Rates**

The fixed energy rates are dollar-per-kilowatt-hour rates that do not vary with the quantity of electricity

purchased by the project. You can use these values for a simple rate structure that consists of one buy rate and one sell rate, or in a more complex rate structure to represent fixed charges that apply in addition to time-of-use and tiered rates.

### Flat buy rate

A fixed energy charge in dollars per kilowatt-hour that the project pays for electricity to meet the load during hours that the renewable energy system's output is less than the electric load.

#### Flat sell rate

The price in dollars per kilowatt-hour paid by the electric service provider to the project during hours that the renewable energy system's output is greater than the electric load.

If you check **Enable net metering**, SAM disables sell rate variable.

# **Monthly Charge**

A fixed charge is a fee that the project pays to the electric service provider that does not depend on the quantity of electricity consumed or generated by the project.

## Fixed monthly charge

A fixed dollar amount that applies to all months.

# **Net Metering**

With net metering, there is no sell rate. Rather than selling electricity generated by the renewable energy system, the project purchases electricity at either a fixed or tiered time-of-use rate. For any months that the system's total generation exceeds the total monthly load (defined on the <u>Electric Load</u> page), SAM applies either the excess generation in kWh or its value in dollars as a credit to the following month, reducing the total bill for that month.

A rate structure with net metering can use either a flat buy rate (under Flat Energy Rates) or time-dependent and consumption-dependent buy rates (under Time-of-use and Tiered Energy Charges), or both.

# **Enable net metering**

Check the box if net metering applies to your rate structure. Checking the box disables all of the Sell Rate input variables in the rate structure.

# Roll over monthly excess (kWh)

For months when the total system generation is greater than the total load over the month, the excess electricity (kWh) rolls over to the next month, reducing that month's total load.

# Roll over monthly excess dollars (\$)

For months when the total system generation is greater than the total load over the month, the value of the excess electricity (\$) rolls over to the next month, reducing that month's electric bill.

#### Year End Sell Rate

The rate at which the electric service provider purchases any kWh credits that remain at the end of the year. SAM assumes that the payment to the project occurs on December 31st.

**Note.** For the **roll over monthly excess in dollars** option, SAM does not apply a year-end sell rate. It credits December's bill with any rollover credits remaining at the end of the year.

# **Minimum Charges**

# 562 SAM Help

Minimum energy charges apply when either the monthly or annual utility bill falls below a minimum value.

# Monthly minimum charge

If the monthly utility bill with system for a given month is less than the monthly minimum, the bill for that month is the minimum.

## Annual minimum charge

The minimum annual charge. If the annual utility bill with system for any year in the analysis period is less than the minimum adjusted for inflation and escalation, the annual bill is the adjusted minimum.

# **Annual Electricity Cost Escalation**

The escalation rate is an annual percentage increase that applies to all of the rates and charges that you specify on the Electricity Rates page.

### Electricity cost escalation rate

The annual escalation rate to calculate electricity sales and purchases in years 2 and later of the project cash flow.

By default, the escalation rate is a single value that applies in addition to the inflation rate from the <u>Financial Parameters</u> page. If you specify an escalation rate of zero, then SAM will use only the inflation rate to calculate out-year sale and purchase values.

In some cases, it may be appropriate to use an annual schedule to define a different escalation rate for each year. When you specify the escalation rate using an annual schedule, SAM applies only the escalation rate and excludes inflation from the calculation of out-year values.

## To specify annual escalation rates (optional):

1. Click the button so that "Sched" label is highlighted in blue. SAM replaces the variable's value with an Edit button.

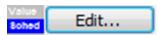

- 2. Click Edit.
- In the Edit Schedule window, type the escalation rate that applies for each year. By default the list shows 50 values. You can change it to the **Analysis Period** from the Financial Parameters page by changing the number in **Number of values**.

To delete a value, select it and press the Delete key on your keyboard.

**Note.** You must type a value for each year. If you delete a value, SAM will clear the cell, and you must type a number in the cell or SAM will consider the schedule to be invalid. Type a zero for years with no escalation rate.

# Description and Applicability

These variables help you identify the rate structure but do not affect simulation results. If you download rate structure data from the U.S. Utility Rate Database, SAM populates the variables automatically.

#### Name

The name or title of the rate structure.

#### Schedule

The schedule name, often an alphanumeric designation used by the electric service provider.

#### Source

A description of the data source.

If you downloaded the rate structure from the <u>OpenEI database</u>, the source is a web link to the rate's entry page on the OpenEI website where you can find a link to the original source document. You can use your mouse to select and copy the link and paste it into your web browser.

## Description

Text describing the rate structure.

## Applicability

The applicability values are from the U.S. Utility Rate Database, and are for your reference. These values do not affect SAM simulations.

# **Energy Charges**

Energy charges are charges that apply to the difference between the load and power generated by the system. The tiered time-of-use energy rates are rates that vary with the time of day, or month of year, or both, as defined in the Weekday and Weekend schedules. The energy charges may also vary with the total consumption over up to 12 periods. The energy charge inputs are designed to model as wide a range of different rate structures as possible:

- For a rate structure with time-of-use rates but no tiered rates, assign buy and sell rates to Tier 1 of each of up to twelve periods in the schedule, and set the maximum usage value to a very large number (1e038 is the largest number SAM will accept). The buy and sell rates for Tiers 2 6 for all periods should be zero. Then, use the Weekday and Weekend schedules to define the time of day and year that each period applies.
- For a rate structure with tiered rates but no time-of-use rates, assign a monthly maximum usage, buy rate and sell rate (if applicable) to each of up to six tiers of Period 1. The buy and sell rates for all other periods should be zero. Then, assign Period 1 to all hours and months of the Weekday and Weekend schedules.
- For a structure with both time-of-use and tiered rates, assign maximum usage, buy rates and sell rates to the tiers in each period as applicable. Then, use the Weekday and Weekend schedules to define the time of day and year that each period applies.

### Enable time-of-use and tiered energy rates

Check the box to apply the tiered time-of-use rate schedule. Clear the box to disable the schedule without losing the data. When you clear the box, SAM saves the rate values so you can use them later by checking the box again.

# Weekday

The time-of-day and month-of-year matrix that assigns a period representing set of time-of-use rates to the five working days of the week: Monday through Friday. SAM assumes that the year begins on Monday, January 1, in the hour ending at 1:00 am. See <u>Defining Weekday and Weekend Schedules</u> for instructions.

#### Weekend

The time-of-day and month-of-year matrix that assigns time-of-use periods to the two weekend days of the week: Saturday and Sunday.

#### Period 1-12

The buy and sell rates in dollars per kilowatt-hour for each of up to twelve periods. Assign a period

## 564 SAM Help

number to the Weekday or Weekend matrices by using your mouse to select a block in the matrix and typing the period number on your keyboard. Type the letters a, b, or c for the period numbers 10, 11, and 12, respectively.

For a rate structure with net metering, each period typically represents one or more entire months. For a rate structure with no net metering and time-of-use rates, the periods typically represent hours during peak, off-peak, and shoulder periods.

#### Tier 1-6

For each period, you can define up to six tiers. Each tier is defined by a maximum usage, buy rate, and sell rate, described below.

If your rate structure has time-of-use rates but does not have tiered rates, use Tier 1 to define the buy and sell rates for each period, and ignore Tiers 2-6. Set the Tier 1 maximum usage to 1e+099, which is a very large number equivalent to no limit.

## Max Usage kWh

For rate structures with tiered rates, **Max Usage** is the maximum quantity of electricity in kilowatt-hours purchased in a month for which the tier's rates apply.

For example, for a three-tier structure with one buy rate for electricity purchased up to 500 kWh, a second rate for electricity purchased over 500 kWh and up to 800 kWh, and a third rate for any electricity purchased in excess of 800 kWh, you would specify **Max Usage** for Tier 1 at 500 kWh, Tier 2 at 800 kWh, and Tier 3 at 1e+038.

#### Buy Rate \$/kWh

The price paid by the project in dollars per kilowatt-hour to purchase electricity from the electric service provider.

#### Sell Rate \$/kWh

The price paid to the project in dollars per kilowatt-hour by the electric service provider for electricity delivered by the project to the grid.

# **Demand Charges**

A demand charge is a fee that the project pays to the electric service provider for the peak power in kW purchased from the grid in each month.

You can use the demand charge inputs to specify a flat demand charge, a tiered demand charge structure, or a time-of-use demand charge structure.

#### **Enable Demand Charge**

Check the box to apply demand charges. You can disable demand charges without losing the rate and schedule data by clearing the check box.

# **Fixed or Tiered Monthly Demand Charges**

A fixed or tiered monthly demand charge applies to the peak power delivered by the grid over a given month.

For a fixed monthly demand charge, use Tier 1 to specify the peak demand in kW and demand charge in \$/ kW for each month, and assign a charge of zero to Tiers 2-6. The peak demand for Tier 1 should be 1e+038, a very large number that represents no limit.

For a tiered monthly demand charge, specify a peak demand in kW and demand charge in \$/kW for each tier that applies for each month. The peak demand for highest tier and above should 1e+038.

# Time-of-use or Tiered Time-of-use Demand Charges

A time-of-use or tiered time-of-use demand charge applies to the peak power delivered by the grid over a given period. If you define periods so that one month contains more than one period, that month's total demand charge will be the sum of the demand charges for each period.

For a demand charge that varies with time of day and year with no tiers, use Tier 1 to specify the peak demand in kW and demand charge in \$/kW for each period. Assign a period number to the Weekday or Weekend schedules by using your mouse to select a block in the matrix and typing the period number on your keyboard. Type the letters a, b, or c for the period numbers 10, 11, and 12, respectively. The demand charge for Tiers 2-6 should zero.

For a demand charge that varies with time of day and year with tiers, specify a peak demand in kW and demand charge in \$/kW for each tier that applies for each period. The peak demand for highest tier and above should 1e+038. Then assign a period number to the Weekday and Weekend matrices for each period.

# <u>Defining Weekday and Weekend Schedules</u>

The Weekday and Weekend matrices allow you to associate a period with a time of day and month of year. To use the matrices, you draw rectangles on the matrix with your mouse, and type a number with your keyboard for the period that applies to the times represented by the rectangles.

**Note.** To assign a number greater than 9, use the letters a=10, b=11, and c=12.

SAM arbitrarily defines the first day of time series data (the first 24 hours for hourly data) to be Monday on January 1, and assigns the remaining days of the year accordingly. SAM assumes that weekdays include Monday through Friday, and that weekends include Saturday and Sunday. SAM does not account for holidays or other special days. It also does not account for leap years, and does not include a day for February 29.

# To specify a weekday or weekend schedule:

- 1. Assign values as appropriate to each of the up to nine periods.
- 2. Use your mouse to draw a rectangle in the matrix for the first block of time that applies to period 2.

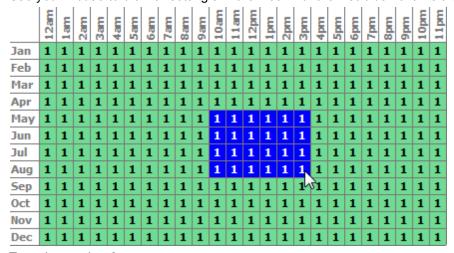

3. Type the number 2.

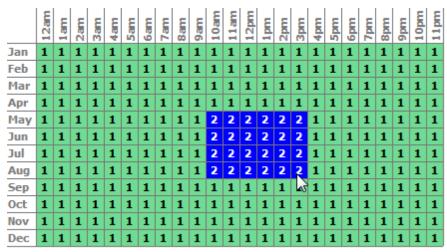

4. SAM shades displays the period number in the squares that make up the rectangle, and shades the rectangle to match the color of the period.

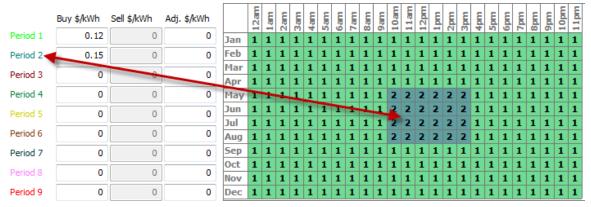

5. Repeat Steps 2-4 for each of the remaining periods that apply to the schedule.

The following example shows a complete schedule for a TOU rate structure with five periods. In this case, the schedule only uses Periods 1,2 and 4-6.

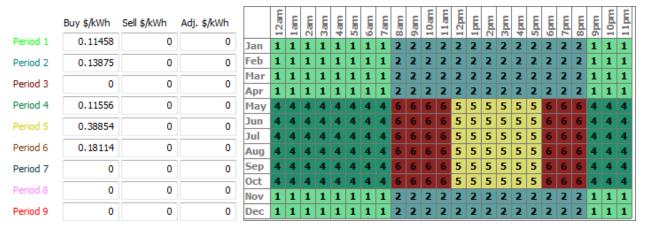

# 20.3 Utility Bill Results

The utility bill is the residential or commercial building owner's monthly electricity payment. In order to calculate the value of the energy generated by the renewable energy system, SAM calculates the utility bill with the system and the bill without the system. The savings is the difference between the two.

The descriptions below are for the simulation <u>results</u> based on utility bill calculations.

#### Notes.

SAM uses the same electricity rate to calculate the bill with and without the system. In some cases, the customer may use a different rate structure with and without the system. Although SAM does not calculate the savings in that scenario, you can write an <a href="LK script">LK script</a> to run separate simulations for the different rates structures and calculate the savings. <a href="Contact SAM Support">Contact SAM Support</a> if you have questions about this approach.

If SAM reports zeroes for rates or charges in the variables described below where you expect to see non-zero values, it is possible that you are modeling a system with no <u>electric load</u>, which means that all electricity generated by the system is delivered to the grid at the sell rate that applies in each hour that electricity is generated.

SAM displays the monthly charges with the system and without the system. Both cases are for the same electricity rate schedule as it is defined on the <u>Electricity Rates</u> page:

**With system**: The customer's electricity bill for an electric load met by power from both the renewable energy system and grid.

Without system: The customer's electricity bill if the entire load is met with grid power.

# **Summary**

| Metric                          | Value        |
|---------------------------------|--------------|
| Annual energy                   | 3,416 kWh    |
| Capacity factor                 | 19.5%        |
| First year kWhAC/kWDC           | 1,708 kWh/kW |
| Performance ratio               | 0.72         |
| Battery efficiency              | 0.00%        |
| Levelized COE (nominal)         | 8.19 ¢/kWh   |
| Levelized COE (real)            | 6.44 ¢/kWh   |
| Electricity cost without system | \$1,711      |
| Electricity cost with system    | \$1,371      |
| Net savings with system         | \$339        |
| Net present value               | \$1,489      |
| Payback period                  | 14.7 years   |
| Net capital cost                | \$6,580      |
| Equity                          | \$0          |
| Debt                            | \$6,580      |

The following <u>metrics</u> are based on the utility bill calculations:

- <u>Electricity cost without system</u> and <u>Electricity cost with system</u> in the Metrics table is the Year 1 total annual bill with and without the system.
- Net savings with system is the difference between electricity cost without system and the cost with system, and is also the energy savings value for Year 1 on the project cash flow.
- Net present value is the present worth of the project's annual after-tax cash flow.
- <u>Payback period</u> is affected by the net savings: A project with more savings will have a shorter payback period than one with less savings.

**Note.** The third party ownership models only account for the agreement costs, and do not include effects of taxes, so for that model, cash flows are not after-tax cash flows.

# **Monthly Data**

The monthly <u>data</u> shows Year 1 values by month. The monthly variables are also available for <u>Graphs</u>. To see how monthly data changes from year to year for a given month, see <u>Annual Data</u> below.

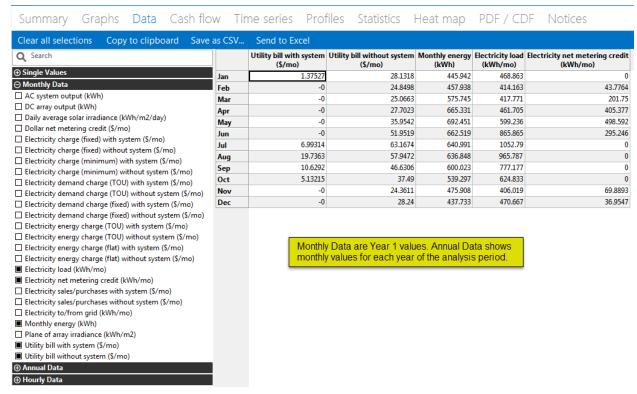

## Electricity charge (fixed)

The portion of the monthly electricity bill determined by the **fixed monthly charge** input on the Electricity Rates page.

### **Electricity charge (minimum)**

The amount by which the monthly bill exceeds the **monthly minimum charge** on the Electricity Rates page.

# Electricity demand charge (TOU)

The portion of the monthly electricity bill determined by **time-of-use or tiered time-of-use demand charges** on the Electricity Rates page.

### Electricity demand charge (fixed)

The portion of the monthly electricity bill determined by the **fixed or tiered monthly demand charges** on the Electricity Rates page.

# Electricity energy charge (TOU)

The portion of the monthly electricity bill determined by the **time-of-use and tiered energy rates** input on the Electricity Rates page.

#### Electricity energy charge (flat)

The portion of the monthly electricity bill determined by the **flat energy rates** input on the Electricity Rates page.

#### Electricity load

The amount of electricity consumed by the building or facility over the month.

# Net metering credit in \$

For the **roll over monthly excess dollars (\$)** option on the Utility Rates page: The credits in dolars for months with excess generation, when the system's total generation over the month exceeds the building's total load over the month.

## Net metering credit in kWh

For the **roll over monthly excess energy (kWh)** option on the Utility Rates page: The credits in kWh for months with excess generation, when the system's total generation over the month exceeds the building's total load over the month.

# Electricity to/from grid

The portion of the monthly electricity bill determined by the **fixed monthly charge** input on the Electricity Rates page.

## Monthly energy

The portion of the monthly electricity bill determined by the **fixed monthly charge** input on the Electricity Rates page.

## **Utility bill**

The total monthly bill, which is the sum of the fixed, demand, and energy charges for the month.

# **Annual Data**

Annual data shows monthly data for each year in the analysis period defined on the <u>Financial Parameters</u> page. The total annual amount and amount for each month is shown for each type of fixed, demand, and energy charge on the Utility Rates page.

For example, **Demand charge with system (TOU)** is the total amount paid for time-of-use or tiered time-of-use demand charges in each year, and **Demand charge with system (TOU)** in **Apr** is the demand charge paid in April of each year in the analysis period.

### Tips.

Type a few letters in the search box to filter the list of variables. For example, type "utility b" to display only variables with "utility bill" in the name.

The annual amounts increase from year to year due to the inflation rate on the Financial Parameters page and electricity cost escalation rate on the Utility Rate page.

The value of electricity savings for each year is the total annual utility bill without the system minus the total annual bill with the system.

Cash flow Graphs Data Time series Profiles PDF / Summary Statistics Heat map Clear all selections Save as CSV... Send to Excel Copy to clipboard Value of electricity savings Utility bill with system Utility bill without system Q utility bill Single Values 1 0 0 2 795.489 177.546 973.035 ☐ Utility bill with system (\$/mo) 3 814.4 182,961 997.361 ☐ Utility bill without system (\$/mo) 833.764 188.531 1022.29 4 5 853,592 194.26 1047.85 Utility bill with system (\$) 6 873.896 200.152 1074.05 ☐ Utility bill with system in Apr (\$) 894.687 206.212 1100.9 ☐ Utility bill with system in Aug (\$) 8 915.977 212.445 1128.42 ☐ Utility bill with system in Dec (\$) 937.778 218.854 1156.63 ☐ Utility bill with system in Feb (\$) 10 960.102 225.446 1185.55 ☐ Utility bill with system in Jan (\$) 11 982.962 232,225 1215.19 ☐ Utility bill with system in Jul (\$) 1006.37 239.197 1245.57 12 ☐ Utility bill with system in Jun (\$) 13 1030.34 246,365 1276.71 ☐ Utility bill with system in Mar (\$) 1054.89 253,737 1308.62 14 ☐ Utility bill with system in May (\$) 15 1080.02 261.316 1341.34 ☐ Utility bill with system in Nov (\$) 1105.76 269.11 1374.87 ☐ Utility bill with system in Oct (\$) 16 ☐ Utility bill with system in Sep (\$) 17 1132.12 277.124 1409.24 Utility bill without system (\$) 18 1159.11 285.364 1444.48 ☐ Utility bill without system in Apr (\$) 19 1186.75 293.836 1480.59 ☐ Utility bill without system in Aug (\$) 1215.06 302.546 1517.6 20 ☐ Utility bill without system in Dec (\$) 1244.04 311.501 1555.54 21 ☐ Utility bill without system in Feb (\$) 1273.72 320.708 1594.43 22 ☐ Utility bill without system in Jan (\$) 23 1304.12 330.173 1634.29 ☐ Utility bill without system in Jul (\$) 24 1336.17 338.977 1675.15 ☐ Utility bill without system in Jun (\$) 25 1369.37 347.653 1717.03 ☐ Utility bill without system in Mar (\$) 1403.4 356.549 1759.95 26 ☐ Utility bill without system in May (\$) ☐ Utility bill without system in Nov (\$) ☐ Utility bill without system in Oct (\$) ☐ Utility bill without system in Sep (\$) 

# Time Series (Hourly or Subhourly) Data

The time series data shows you the system's generation, electric load, and grid power for each time step of the simulation. You can view the data in <u>tables</u> or <u>graphs</u>.

You can use this data to see when the maximum grid power occurs for demand charge calculations, and also to see when SAM applies the periods you define in the weekday and weekend schedules on the Electricity Rates page.

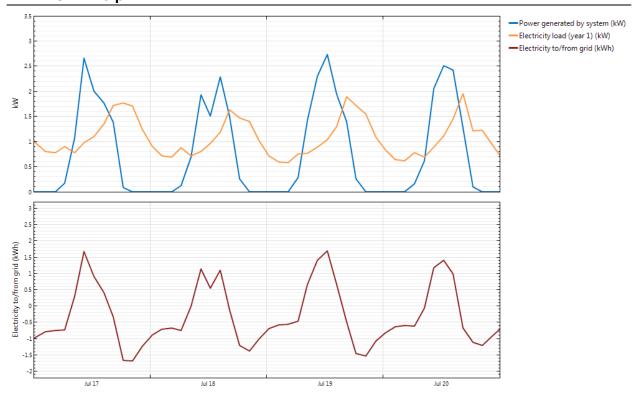

# 21 Time of Delivery Factors

Power generation projects sell all of the electricity that the system generates at a price negotiated through a power purchase agreement (PPA). For these projects, SAM allows you to define an optional set of up to nine time-of-delivery (TOD) multipliers to adjust the power price in any given hour of the year. TOD multipliers are not available for the residential and commercial financial models.

SAM calculates the PPA price for each hour by multiplying the Year 1 <u>PPA price</u> shown in the results Summary page by the TOD multipliers you define for each of up to nine periods.

**Important Note!** If your analysis is for a project with a fixed PPA price that does not vary with time of day or month of year, check **Use library values** and click **Uniform Dispatch** in the library to ensure that all of the PPA multiplier values are set to one.

**Note.** The TOD factors are not suitable for modeling real time pricing because you can only specify up to nine TOD factors.

# **TOD Schedules and Factors Library**

The TOD Schedules and Factors library stores a set of PPA price multipliers and the periods to which they apply. The values in the library are from the Market Price Referent (MPR) documents available on the <u>California Public Utilities Commission website</u>. The SAM library includes values from Appendix B of Resolution E-4442 (2011) and Resolution E-4298 (2009).

You can either use values from the library, or define your own set of TOD multipliers and periods.

For more about SAM libraries, including how to modify them, see <u>Libraries</u>.

### **TOD Schedules and Factors**

You can either choose a pre-defined set of TOD factors from SAM's library of factors, or specify your own.

If you are modeling a concentrating solar power system with thermal storage, you can choose to use the same weekend and weekday schedules for the storage dispatch matrices as for the time of delivery factors, or use different schedules.

To populate the values from the library, check **Use library values**, and then click a row in the library. To specify your own values, clear the check box, type a PPA price multiplier value for each of the nine periods, and use the schedule matrices to define the hour and month for each period as described below.

### Use library values

Check this option if you want to populate the list of PPA price multipliers and the weekday and weekend schedule matrices with values from the library.

**Note.** When you check **Use library values**, SAM disables the PPA price multiplier inputs for each period to prevent you from changing them from the library values. SAM uses those values even though the inputs are disabled.

### **PPA** price multiplier

For each of the nine periods in the list, to calculate the PPA price in a given period, SAM multiplies the Year 1 PPA price by the multiplier you specify. For example, if Period 1 is the summer peak, defined as Noon to 7 p.m. in June through September with a multiplier of 2.38, and the Year PPA price is 6 cents/kWh, the price that the project would receive for each unit of electricity it generates during those summer peak hours would be 6 cents/ $kWh \times 2.38 = 14.28$  cents/kWh.

# Weekday Schedule, Weekend Schedule

The weekday and weekend matrices allow you to associate each of the nine periods with a time of day and month of year. To use the matrices, you draw rectangles on the matrix with your mouse, and type a number with your keyboard for the period that applies to the times represented by the rectangles.

SAM arbitrarily defines the first day of time series data (the first 24 hours for hourly data) to be Monday on January 1, and assigns the remaining days of the year accordingly. SAM assumes that weekdays include Monday through Friday, and that weekends include Saturday and Sunday. SAM does not account for holidays or other special days. It also does not account for leap years, and does not include a day for February 29.

# To specify a weekday or weekend schedule:

- 1. Assign values as appropriate to each of the up to nine periods.
- 2. Use your mouse to draw a rectangle in the matrix for the first block of time that applies to period 2.

# 574 SAM Help

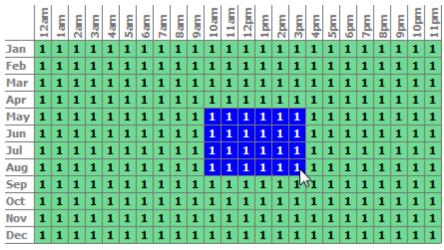

3. Type the number 2.

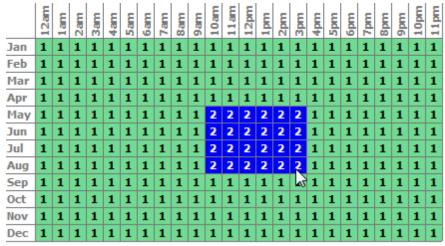

4. SAM shades displays the period number in the squares that make up the rectangle, and shades the rectangle to match the color of the period.

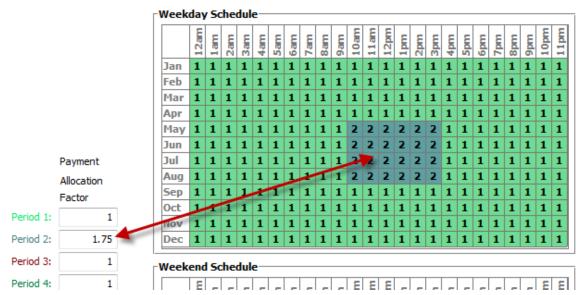

5. Repeat Steps 2-4 for each of the remaining periods that apply to the schedule.

# **Time of Delivery Factors in Results**

SAM reports hourly, monthly, and annual TOD-related results. You can view these results on the <u>Data</u> and <u>Graphs</u> pages.

# **Single Values**

The single value results are available .

# First year energy from the system in TOD period n

The total quantity of electricity delivered to the grid (and sold) by the system in Year one for each of the nine TOD periods, in kWh per year.

### First year energy price for TOD period n

The power price for each of the nine TOD periods, equal to the product of the TOD factor for each period and the PPA price shown in the <u>Metrics table</u>.

### First year revenue from the system in TOD period n

The dollar value of electricity sold by the project in Year one for each of the nine TOD periods, in dollars per year.

### Monthly Data

The monthly variables are available on the Results page in **Graphs** and **Tables**.

## First year energy from the system by month for TOD period n

The total quantity of electricity delivered to the grid (and sold) by the system in Year one for the given TOD period in each month, in kWh.

### First year revenue from the system by month for TOD period n

Total dollar value of electricity sold by the project in Year one for each month.

# **Annual Data (All Years)**

**Note.** The first row in the annual data table is equivalent to Year zero in the project <u>cash flow</u>, before the system starts generating electricity.

# Energy produced by the system in TOD period n

The total amount of electricity delivered to the grid (and sold) by the system in each year of the analysis period for each of the nine TOD periods.

## Revenue from the system in TOD period n

The total dollar value of electricity sold by project in each year of the analysis period for each of the nine TOD periods.

# 22 Results

SAM displays tables and graphs of results from the performance and financial models on the Results page.

For a general description of the Results page with screenshots, see the Getting Started topic Results Page.

- For instructions for displaying data on the Results page, see:
  - Summary
  - <u>Losses</u>
  - Graphs
  - Data
  - Cash Flow
  - Time Series Data
  - Notices

For detailed descriptions of variables shown in the Results page tables and graphs, see

- Financial Metrics
- Performance Metrics
- Cash Flow Variables

# **Tips for Working with Results**

- To zoom in or out, use the mouse wheel. Zooming centers on the mouse location. Not all graphs can be zoomed.
- You can also zoom by highlighting a region with your mouse.
- On some tabs, you can view several variables at once on the same graph.
- Scroll the graph with your mouse wheel by holding shift while scrolling.
- The axes on the Time Series tab and Heat Map tab can be synchronized by checking the synchronize axes box in the top left corner.

# **Graph Controls:**

- Drag the mouse zoom in
- Ctrl + Drag zoom in x direction only by dragging (where applicable)
- Shift + Drag Pan plot
- Mouse Wheel zoom plot
- Shift + Mouse Wheel Scroll plot horizontally
- Ctrl + Mouse Wheel Scroll plot vertically (where applicable)

# 22.1 Summary

The Summary page displays the Metrics table a selected set of <u>results</u> for each case in the project file and a selection of graphs.

Use the <u>Data</u> page to list all of the case's results, and <u>Graphs</u> page to create more graphs of results.

## **Metrics Table**

For a list and descriptions of the variables in the Metrics table, see

- <u>Financial Metrics</u> for metrics from the financial models, such as <u>levelized cost</u>, <u>levelized PPA price</u>, <u>payback period</u>, <u>IRR</u>, etc..
- <u>Performance Metrics</u> for metrics from the performance models, such as <u>annual energy</u>, <u>capacity factor</u>, etc.

The Metrics table shows financial model results from the <u>cash flow</u> table and performance model results. For example, this Metrics table shows results for the detailed photovoltaic performance model and single owner financial model:

| Metric                            | Value          |
|-----------------------------------|----------------|
| Annual energy                     | 37,211,888 kWh |
| Capacity factor                   | 21.2%          |
| First year kWhAC/kWDC             | 1,861          |
| Performance ratio                 | 0.82           |
| PPA price (Year 1)                | 10.28 ¢/kWh    |
| PPA price escalation              | 1.00 %         |
| Levelized revenue (nominal)       | 11.20 ¢/kWh    |
| Levelized cost (nominal)          | 10.48 ¢/kWh    |
| Net present value                 | \$2,728,050    |
| Internal rate of return (IRR)     | 11.00 %        |
| Year IRR is achieved              | 20 year        |
| IRR at end of analysis period     | 12.76 %        |
| Initial cost                      | \$41,172,380   |
| Initial cost less cash incentives | \$41,172,380   |
| Equity                            | \$19,471,956   |
| Debt                              | \$21,700,422   |
| Debt fraction                     | 52.71 %        |

# Performance metrics

Financial metrics

You can <u>export data</u> from the Metrics table by right-clicking it and choosing an option, **Copy table** to copy the data to your computer's clipboard, or **Copy as CSV** to export it to a comma-separated text file:

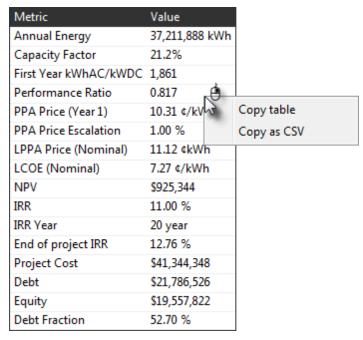

# **Summary Graphs**

The summary graphs are a selection of graphs on the Summary page that you can move around on the summary page. You can create your own graphs on the <u>Graphs</u> page.

To export data or an image of a graph, right-click it and choose an option from the shortcut menu.

# To move a summary graph:

• Use your mouse to hover over an edge of the graph until the pointer changes to and then drag the graph to a new position. You may need to resize other graphs to make room for the graph.

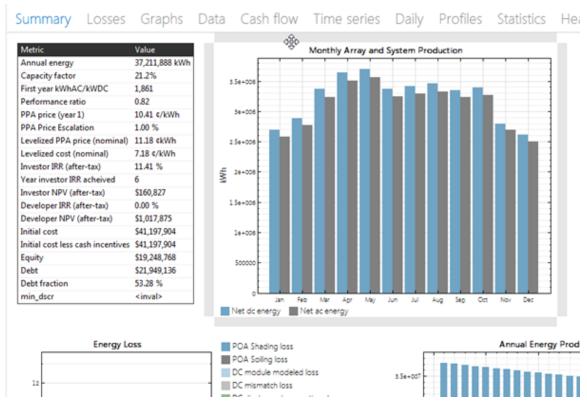

## To resize a summary graph:

• Use your mouse to hover over a corner of the graph until the pointer changes to the corner of the graph to make it larger or smaller.

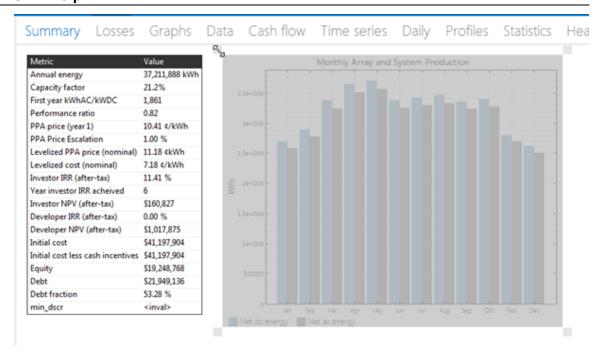

## To reposition the legend in a graph:

Click the legend and drag it to a new position.

# 22.2 Losses

SAM displays a Sankey diagram showing the energy at different points in the system, and the source of energy losses at each point.

## To view the loss diagram:

On the Results page, click Loss Diagram.

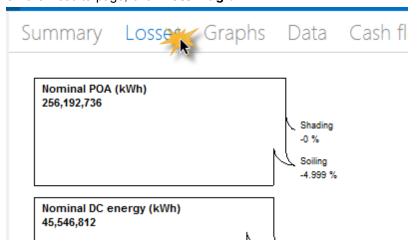

In some cases the energy value at a point in the system may be greater than at the previous point. For example, a CSP system with fossil backup may be configured so that the energy delivered to the power block is greater than the energy from the solar field. In that case, SAM displays the negative value in parentheses.

**Note.** SAM does not display an energy loss diagram for all of the performance models. If you do not see the Loss Diagram button on the Results page, the diagram is not available.

# **Using the Loss Diagram in your Documents**

SAM includes a copy of the energy loss diagram in reports.

You can also copy the diagram to your clipboard to use in documents using your operating system's clipping tool:

- In Windows 7, use the Snipping Tool (type "Snip" in the Windows search box). In Windows 7 and older versions of Windows, you can use the Print Screen key to copy an image of your screen to the clipboard.
- In OS X, press the Command-Shift-4 keys to drag an area on your screen and save it to an image file.

# 22.3 Graphs

SAM displays graphs on the <u>Results</u> page after running a simulation. The standard graphs that appear by default show summaries of results from both the performance model and financial model. You can edit the standard graphs and create your own graphs.

**Note.** Values like *sv.npv* or *[not found]* indicate that there are no results to display. Try <u>running a simulation</u> to display the values.

#### To show and hide graphs:

1. Click **Graphs** at the top of the Results page.

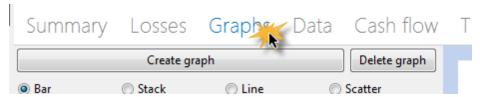

- 2. Click Create Graph.
- 3. In the list of variables, choose variables to include in the graph.
- 4. Choose a graph type, and type labels for the title and x- and y-axes.
- 5. You can adjust the width of graph lines, text style, legend position, and grid line style.

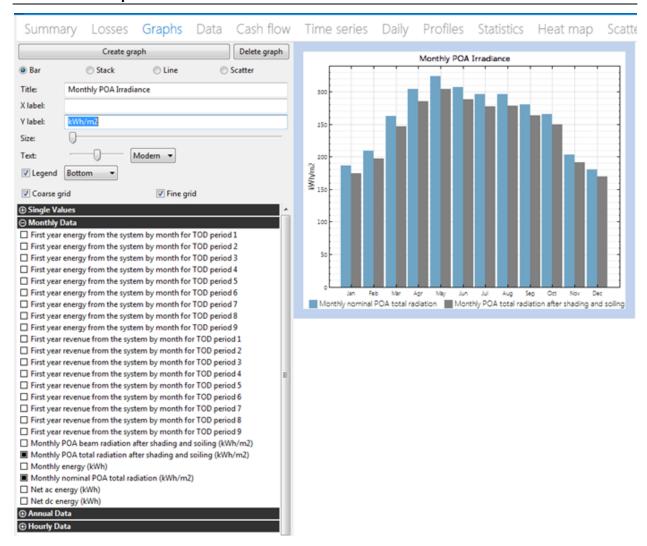

## To export the graph image or data:

• To export data from a graph, right-click the graph and choose an export option:

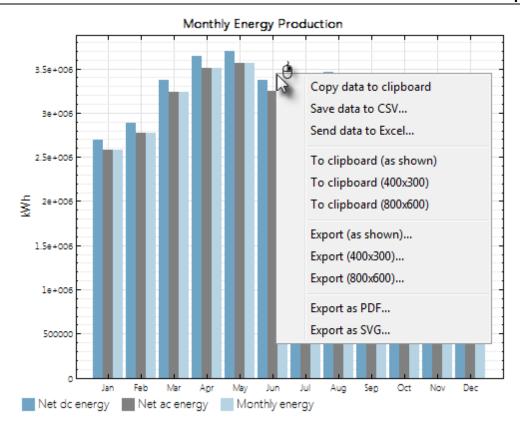

# 22.4 Data

The data tables on the <u>Results</u> page display results from the performance and financial models from the base case simulation, which reflects data specified on the input pages, and from <u>parametric analyses</u> and other advanced analyses involving multiple simulations.

#### To view the Tables:

1. On the Results page, click Tables.

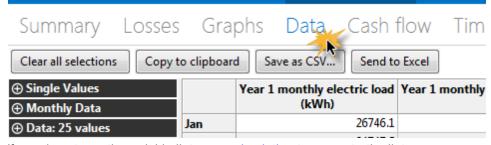

If you do not see the variable list, run a simulation to generate the list.

2. Expand the list to display variables in each category, and choose variables to display in the table. The categories depend on the number of values for each variable.

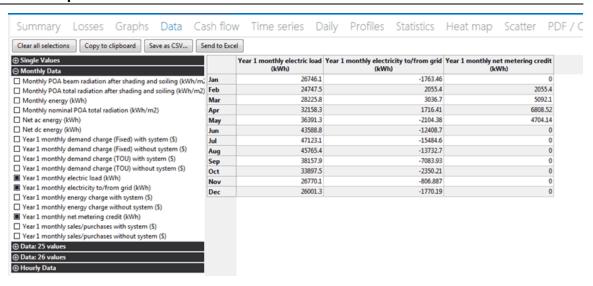

# **Data Categories**

The Tables categories are based on the number of values that a variable represents.

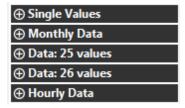

#### Single Values

Results that have a single value, including:

- Some input variable values from the <u>System Costs</u>, <u>Financial Parameters</u>, and <u>Incentive</u> pages.
- · Annual totals or averages of hourly performance model results, or time-dependent pricing data.

#### **Monthly Data**

Results that have of twelve values, including monthly averages and totals of hourly values

#### Data: n values

Results that have a value for each year in the analysis period, including:

- Cash flow data
- · Annual output data

#### Notes.

Row 1 in the annual data table is equivalent to Year zero in the project cash flow.

Some yearly results variables range from Year zero to the end of the analysis period, while others start at Year one, so you will see two categories for Data *n* values.

#### **Hourly Data**

Results with 8,760 hourly values from the performance model results.

**Note.** If you do not see the **Hourly Data** list, <u>run a simulation</u> to generate the list. SAM deletes stored hourly data when you close the file to save storage space.

# **Exporting Data from Tables**

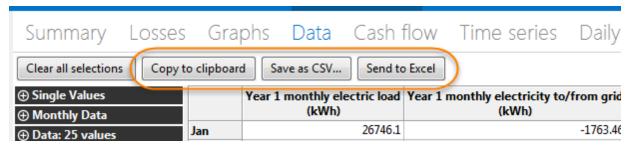

SAM offers three options for exporting data:

- Copy to clipboard copies the table to your clipboard. You can paste the entire table into a word processing document, spreadsheet, presentation or other software.
- Save as CSV saves the table in a comma-delimited text file that you can open in a spreadsheet program or text editor.
- Send to Excel saves the table in an Excel file.

# 22.5 Cash Flow

The Cash Flow table displays the project cash flow calculated by the financial model.

For descriptions of variables that appear in the Cash Flows table, see <u>Cash flow variables</u>.

#### To view the project cash flow:

On the Results page, click Cash Flow at the top of the page.

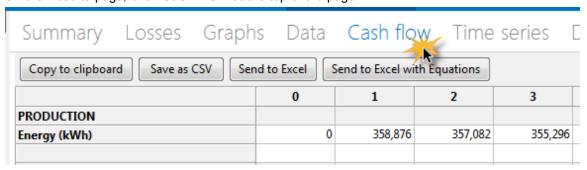

SAM offers three options for exporting the cash flow table:

• Copy to clipboard copies the table to your clipboard. You can paste the entire table into a word processing document, spreadsheet, presentation or other software.

- Save as CSV saves the table in a comma-delimited text file that you can open in a spreadsheet program or text editor.
- **Send to Excel** (Windows only) creates an Excel workbook that contains the data from the cash flow, but no formulas.
- **Send to Excel with Equations** (Windows only) exports the cash flow data to an existing Excel workbook that contains formulas to illustrate how SAM's internal cash flow calculations work. The workbooks are in the \exelib\spreadsheets\equations folder of your SAM installation folder.

#### Notes.

SAM makes cash flow calculations internally during the simulation. It does not use Excel to make the calculations. The two **Send to Excel** options are to help you analyze the cash flow data and understand how SAM's internal calculations work.

You can also display cash flow data by building a data table.

# 22.6 Time Series

Time series data is hourly or sub-hourly data. It includes time series data from the performance model, and time-dependent pricing data from the financial model.

**Note.** SAM's time series data viewer is also available as a standalone application. For details, see <u>BEopt Download DView.</u>

## To view the Time Series graphs:

1. On the Results page, click Time Series.

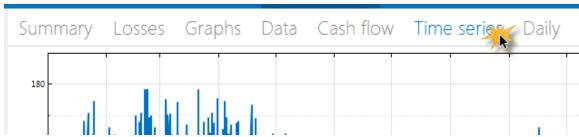

- 2. Click a tab to display time series data in one of the types of graphs described below.
- 3. Choose variables to display in the graph by checking boxes or choosing from lists as appropriate.

The time series tab shows a line graph of the selected variables over time. The graph is can be scrolled and zoomed. Variables that are selected in the left column of check boxes appear in the top graph, and variables selected in the right column appear in the bottom graph. Line colors are automatically assigned when a variable is selected. You can zoom and scroll the graph with the controls on the bottom, or with the mouse. You can also zoom by highlighting the region you want to view. In the top left corner, you can choose to interpolate points linearly or with a step function, or you can turn interpolation off.

# **Time Series Graph Types**

You can other graphs of time series data:

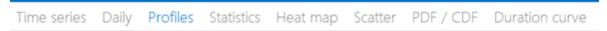

If you do not see all of the options because of the width of your computer's screen, click the ellipses to show options that do not fit in the horizontal list:

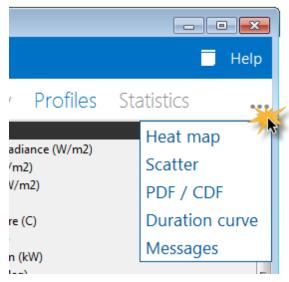

- Profiles
- Statistics
- Heat Map
- PDF/CDF

# 22.7 Profiles

The Profile tab shows the average daily profile in each month of the year. Select the variable you would like to view along the right hand side. You can view multiple variables at the same time, and they will be plotted on the same surface. Again, line colors are automatically assigned. Along the top, you can select which months you would like to view. You can also view an annual profile, which is calculated by averaging all of the monthly profiles.

# 22.8 Statistics

The statistics table displays statistical summaries of the time series data.

# 22.9 Heat Map

The heat map allows you to see how the data varies by time of day and by time of year on the same graph. The time of year is on the x axis, and the time of day is on the y axis. Only one variable at a time can be viewed on the heat map. Choose the variable you would like to view from the drop-down list at the top. Like the time series plot, the heat map can be scrolled and zoomed. Note that the heat map can zoom in both the x and y directions. You can zoom in both directions at once by highlighting a rectangular region with your mouse. Alternatively, you can use the ctrl key to zoom in the x direction only. The default color map is Coarse Rainbow. The Fine Rainbow color map provides higher color resolution, and the Hot Cold color map ensures that values above zero are red, and values below zero are blue. You can select the color map you want to use in the top right corner. Next to the color map drop-down, you can set the maximum and minimum bounds for the color map.

# 22.1 PDF / CDF 0

The PDF/CDF tab shows the probability density function and cumulative distribution function for a single variable.

The probability density function is displayed as a histogram because it is calculated by dividing the data into a number of bins. Changing the number of bins may reveal different properties about the data. The default number of bins is determined by Sturge's formula. Sturge's formula says that for n data points, we use log2(n) + 1 bins. The default behavior in Excel is to use the square root of the number of data points to determine the number of bins. This is provided as an option in the combo-box in the top right corner. You may also enter into the combo box any integer value you would like to use.

In addition to specifying the number of bins, you can also specify how the histogram should be scaled. Scaling the histogram differently will not change its shape, but it will change the units on the y-axis. The default is a scaled histogram, which means that bar heights are treated as percentages, and the sum of the bar heights must be 100%. If the histogram is scaled by bin width, it is scaled so that the total area of the bars is equal to one. This is the best approximation of the probability density function since the area under a PDF curve must be equal to one. You can also choose to not scale the histogram, in which case the y-axis displays the number of data points in each bin as a traditional histogram does. For any choice of scale, you can change the y maximum in the upper left hand corner to get a better view of the smaller bars.

The cumulative distribution function shows the percentage of data points at or below a certain value. The displayed cumulative distribution function is an empirical CDF. This means that it is a step function that increases at each data point, and is flat in-between. For a large number of data points, this is a very good approximation to the true CDF. The CDF will always start at 0 and increase to 100%.

# 22.1 Notices

1

While the simulation is running, SAM displays a status window that shows the progress of the simulation.

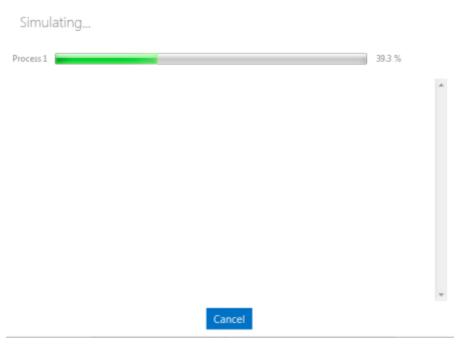

After the simulation is complete, the window displays any simulation errors or warnings. In some cases, the warnings give you information to help you adjust inputs to correct a problem with the case. In other cases, they describe calculation errors or other problems. You can click **Save Log** to save the warning messages to a text file.

**Note.** If you encounter warnings or errors that you do not understand or cannot solve, contact <u>SAM Support</u> with as much information about the case as you can provide, including the performance and financial model, description of the steps that led to the warning, and the exact text of the warning or error message (sending screenshots is always helpful).

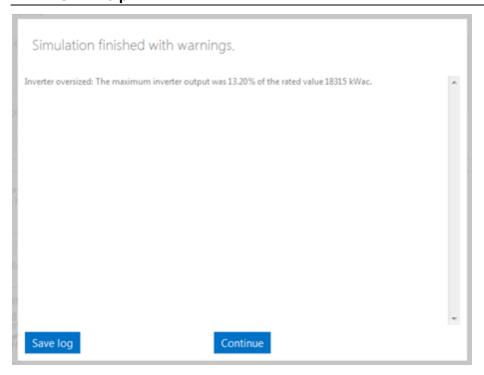

## **Notices**

The simulation noticies provides information about the simulation, including how long it took to complete, and a list of messages generated by the simulation engine. The simulation engine generates three kinds of messages:

- An error indicates that the simulation failed. This might be caused by an invalid value for an input variable or combination of variables.
- A warning or notice indicates that the simulation finished, but that there may be a problem with one or more of the input variables. A notice is for less severe problem than a warning.

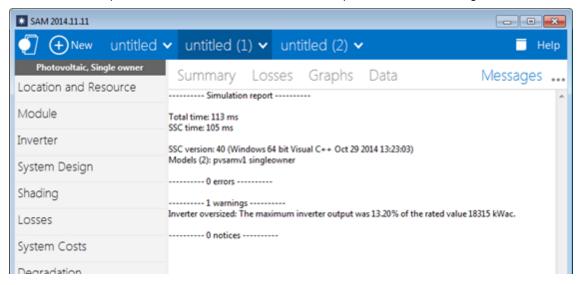

# To display simulation notices:

• Click **Notices** on the main window. You may need to click the ellipses at the upper right corner of the window to see the Messages option:

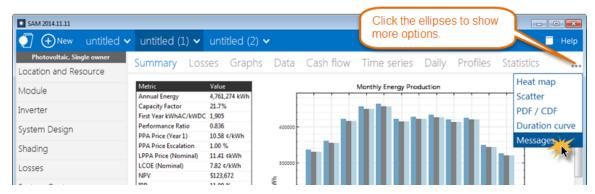

# **23** Financial Metrics

The financial metrics are the selection of single-value results from the financial model that appear in the Metrics table on the <u>Summary</u> page. The financial metrics are calculated from values in the project <u>cash</u> flow.

Note. You can find more financial metrics under Single Value on the <u>Data</u> and <u>Graphs</u> pages.

See Performance Metrics for a description of results generated by the performance model.

| Metric                            | Value          |
|-----------------------------------|----------------|
| Annual energy                     | 37,211,888 kWh |
| Capacity factor                   | 21.2%          |
| First year kWhAC/kWDC             | 1,861          |
| Performance ratio                 | 0.82           |
| PPA price (Year 1)                | 10.28 ¢/kWh    |
| PPA price escalation              | 1.00 %         |
| Levelized revenue (nominal)       | 11.20 ¢/kWh    |
| Levelized cost (nominal)          | 10.48 ¢/kWh    |
| Net present value                 | \$2,728,050    |
| Internal rate of return (IRR)     | 11.00 %        |
| Year IRR is achieved              | 20 year        |
| IRR at end of analysis period     | 12.76 %        |
| Initial cost                      | \$41,172,380   |
| Initial cost less cash incentives | \$41,172,380   |
| Equity                            | \$19,471,956   |
| Debt                              | \$21,700,422   |
| Debt fraction                     | 52.71 %        |

# Performance metrics

Financial metrics

SAM displays different metrics depending on the <u>financial model</u> for the case. For example, SAM displays the payback period for the residential and commercial financial model, but not for the PPA models.

In general, you should evaluate financial metrics as a group. For example, for a PPA project, the PPA price, internal rate of return, and net present value should all be reasonable: A reasonable PPA price with a negative net present value may indicate a problem with your assumptions or that the project is not financially feasible. SAM displays values for financial metrics even when they indicate a financially non-feasible project because the software cannot tell when such results indicate an infeasible project, or when they indicate a mistake in the inputs. When you see metrics that do not make sense, check your assumptions to make sure you did not make a mistake.

#### Additional Resources

You can explore the methodology for some of SAM's financial models by downloading the spreadsheets from the SAM website at <a href="https://sam.nrel.gov/financial">https://sam.nrel.gov/financial</a>, or from SAM's Help menu. Each of the spreadsheets duplicates SAM's cash flow equations using Excel formulas.

For the residential, commercial, and single owner financial models, you can also use the **Send to Excel** button from the <u>Cash Flow</u> on the Results page to export your project's financial inputs to an Excel workbook with the SAM financial model implemented using Excel formulas.

For more information about the levelized cost of energy and other economic metrics for renewable energy projects, see *Manual for the Economic Evaluation of Energy Efficiency and Renewable Energy Technologies*. (Short 1995) <a href="http://www.nrel.gov/docs/legosti/old/5173.pdf">http://www.nrel.gov/docs/legosti/old/5173.pdf</a>.

## **Residential and Commercial Model Metrics**

SAM displays the following metrics on the Summary page for the residential and commercial financial models:

Levelized cost (nominal)

- Levelized cost (real)
- Electricity cost without system
- Electricity cost with system
- Net savings with system
- Net present value
- Payback period
- Net capital cost
- Equity
- Debt

## **Residential and Commercial Model Troubleshooting Tips**

A very high net present value with negative levelized COE values may indicate that Year zero incentives are greater than the project <u>net capital cost</u>: Check that you correctly specified the incentives on the <u>Incentives</u> page.

A payback period of 1.#INF years indicates that the payback period is longer than the analysis period. It is often accompanied by a negative net present value, and indicates that the value of energy savings is less than the cost of installing the project.

#### **PPA Model Metrics**

## **PPA Model Troubleshooting Tips**

A negative internal rate of return with negative net present value may indicate that project cash flows are insufficient to cover the Year zero investment cost: Check that the costs on the System Costs page are not too high.

An IRR of zero with positive NPV and debt percent greater than 100% for one of the PPA financial models may indicate that the debt funding amount is greater than the project <u>net capital cost</u>: Check that the debt interest rate on the Financial Parameters page is not too low.

The following table shows the financial metrics for the four PPA financial models:

- SO: Single Owner
- LPF: Leveraged Partnership FlipAEPF: All Equity Partnership Flip
- SL: Sale Leaseback

| Metric                        | SO | LPF | AEPF | SL |
|-------------------------------|----|-----|------|----|
| PPA price (year 1)            | •  | •   | •    | •  |
| PPA price escalation          | •  | •   | •    | •  |
| Levelized PPA price (nominal) | •  | •   | •    | •  |
| Levelized cost (nominal)      | •  | •   | •    | •  |
| Net present value             | •  |     |      |    |
| Internal rate of return (IRR) | •  |     |      |    |
| <u>Year IRR is achieved</u>   | •  |     |      |    |
| IRR at end of analysis period | •  |     |      | •  |

| <u>Investor IRR (after-tax)</u>   |   | • | • | • |
|-----------------------------------|---|---|---|---|
| <u>Year investor IRR achieved</u> |   | • | • | • |
| Investor NPV (after-tax)          |   | • | • | • |
| Developer IRR (after-tax)         |   | • | • | • |
| Developer NPV (after-tax)         |   | • | • | • |
| Net capital cost                  | • | • | • | • |
| Equity                            | • | • | • | • |
| Size of debt                      | • | • |   |   |
| Minimum DSCR                      | • | • |   |   |

# 23.1 Debt and Equity

The debt and equity metrics show the amount borrowed and initial cash investment amount for financial models with project term debt. The all equity partnership flip and sale leaseback models do not include debt.

# **Equity**

For projects with term debt, equity is the amount of cash invested by the project owner or investor:

Equity (\$) =<u>Net capital cost</u> (\$) -Debt (\$)

## **Debt**

For projects with term debt, debt is the amount borrowed by the project. How SAM calculates the debt amount depends on the financial model.

#### **Residential and Commercial**

For the residential and commercial financial models, size of debt depends on the debt percent and <u>net capital cost</u>:

Debt = debt percent (%) x net capital cost (\$

Where the debt percent is from the Financial Parameters page, and the net capital cost is the total installed cost less cash incentives.

# Single Owner and Leveraged Partnership Flip

For the single owner and leveraged partnership flip financial models, on the <u>Financial Parameters</u> page, you can either specify the debt size as a fraction of <u>net capital cost</u>, or specify a debt-service coverage ratio.

## **Debt Fraction Input**

When you specify the debt percent as an input, SAM assumes constant debt payments, and reports the debt size as a fraction of the <u>net capital cost</u>:

 $Debt = debt \ percent \ (\%) \times net \ capital \ cost \ (\$)$ 

The minimum DSCR is the smallest annual debt service coverage ratio from the cash flow, where:

DSCR in Year n = cash available for debt service in Year n ÷ Total P&I payment in Year n

## **DSCR Input**

When you specify the DSCR as an input, SAM calculates annual based on the project's annual revenue and expenses assuming a constant annual DSCR. SAM calculates the debt funding amount from the cash available for debt service (CAFDS) in the <u>cash flow</u>, and the term debt interest rate r and constant DSCR from the Financial Parameters page:

$$Debt = \sum_{n=1}^{N} \frac{\frac{CAFDS_n}{(1+r)^n}}{DSCR}$$

#### Cash Available for Debt Service

The cash available for debt service (CAFDS) depends on project revenue, expenses, and equipment reserve funding:

CAFDS in Year n= EBIDTA in Year n - total equipment reserve funding in Year n

Where EBIDTA is the project's net pre-tax earnings and equipment reserve funding are from the cash flow:

- Single Owner cash flow
- Leveraged Partnership Flip cash flow

# 23.2 Electricity Cost and Savings

For the residential and commercial financial models, SAM assumes that electricity generated by the system displaces purchases of electricity from the grid to meet a building or facility electric load. You specify the electricity rates on the <u>Electricity Rates</u> page, and the load on the <u>Electric Load</u> page.

SAM calculates the first year cost of purchasing electricity from an electricity service provider for two scenarios, one with and one without the renewable energy system, and then calculates the net savings as the difference between the two. SAM assumes the same electric load and electricity rate structure for both scenarios.

**Notes.** The cost and savings values in the Metrics table are for Year one of the project cash flow. For a description of how to display annual, monthly, and hourly values, see Retail Electricity Savings.

#### Electricity cost without system, \$/year

The cost of electricity that would be purchased to meet the building or facility electric load with no renewable energy system.

#### Electricity cost with system, \$/year

The cost of electricity purchased from the grid, assuming that the project purchases electricity for hours when the load is greater than system's output.

#### Net savings with system, \$/year

The difference between costs without system and with system:

Net Savings = Cost without System - Cost with System

Note. Net savings with system is equal to **Energy Value** for Year one of the project cash flow.

# 23.3 Internal Rate of Return (IRR)

The internal rate of return is the *nominal* discount rate that corresponds to a net present value of zero for the PPA financial models.

$$NPV = \sum_{n=0}^{N} \frac{C_n}{(1 + IRR)^n} = 0$$

Where  $C_n$  is the after-tax cash flow.

You choose a solution mode on the <u>Financial Parameters</u> page that determines whether SAM calculates the IRR to meet a desired PPA price that you specify, or calculates a PPA price to meet a desired target IRR that you specify:

- When the solution mode is Specify IRR target, you specify a desired IRR and the year you want the IRR to be achieved. SAM adjusts the PPA price until the IRR in that year is as close as possible to the IRR target.
- When the solution mode is Specify PPA price, SAM calculates the IRR that results from the PPA price you specify. You can specify the year to achieve the IRR to display the IRR for that year in the Metrics table.

For the single owner financial model, the IRR and year it is achieved is from the owner's perspective. For the leveraged partnership flip, all equity partnership flip, and sale leaseback financial models that involve two project partners, SAM reports the IRR from the perspective of each partner, and the year in which the investor's IRR is achieved.

**Note.** If you try to replicate the IRR equation in Excel or other spreadsheet software by exporting the cash flow table and using the NPV formula on the appropriate after-tax cash flow row, you may find that the IRR value that SAM calculates does not appear to result in an NPV of zero. (It will always be close to zero compared to the magnitude of the cash flows.) This is because SAM reports the IRR to four significant digits, and for projects with large cash flows, a higher accuracy may be required to show the value that results in an NPV closer zero. For example, for a \$74 million project with average annual after-tax cash flows of \$3.9 million, SAM reports an IRR of 22.56% in the Metrics table, and 22.5589 in Tables. In Excel, the formula =NPV(0.2256,B60:AF60) results in an NPV of -\$573.96 dollars, while the formula =(0.225589632,B60:AF60) results in an NPV value of -\$0.02. For this example, it would be reasonable to consider the IRR to be 22% or 23%.

#### Year IRR is Achieved

When you specify either a PPA price or target IRR on the Financial Parameters page, you also specify the year in which you want the IRR to be achieved. SAM calculates an IRR value for each year in the analysis period (see <u>cash flow</u>). The year the IRR is achieved is as close as possible to the target year that you specify on the Financial Parameters page.

# IRR at End of Analysis Period

The single owner financial model reports the IRR at the end of the analysis period in addition to the IRR in the target year.

# 23.4 Levelized cost

The levelized cost represents the total project lifecycle costs. It is the present value of project costs expressed in cents per kilowatt-hour of electricity generated by the system over its life. The annual project after-tax return is equal to the annual revenue minus the project cost.

The levelized cost includes the following costs:

- The project equity investment: Equipment and labor costs, construction period financing costs, project development and financing fees, and sales tax less the size of debt (amount borrowed).
- Operating expenses, including for operation and maintenance, insurance payments, and property taxes.
- Project term debt costs: Principal and interest payments, and funding of debt service reserve account.
- Funding of and disbursement reserves: Working capital, equipment replacement, and debt service
- State and federal tax liability.

The levelized cost includes the following benefits:

- State and federal tax benefits: Depreciation, tax credits, deductible expenses, deductible debt interest payments.
- Interest earned on reserve accounts.
- Cash incentives: Investment-based, capacity-based, and production-based incentives.

The levelized cost in SAM depends on the following assumptions:

- The quantity of electricity generated by the system for each year in the analysis period, shown as <a href="Energy">Energy</a> in the <a href="Cash flow">cash flow</a> table. The performance model calculates the annual energy for Year one based on the hourly simulations. SAM adjusts this value by the factors that you specify on the <a href="Lifetime">Lifetime</a> page.
- Installation and operating costs on the <a>System Costs</a> page
- Financial assumptions on the Financial Parameters page
- Incentives on the Incentives page
- Depreciation assumptions on the **Depreciation** page

**Note.** For the Residential and Commercial financial models, the retail electricity prices from the <u>Electricity Rates</u> page do not affect the levelized cost. The levelized cost is a measure of the cost of installing and operating the system, not of the value of electricity purchases avoided by the system. The project <u>NPV</u> is a measure of both the project costs and energy value.

To use the levelized cost for evaluating project options, it must be comparable to cost per energy values for alternative options:

• For the residential or commercial models, SAM assumes that the renewable energy system meets all or part of a building's electric load, so the levelized cost is comparable to a \$/kWh retail electricity rate representing cost of the alternative option to meet all the building's load by purchasing electricity from the grid at retail rates. To be economically viable, the project's levelized cost must be equal to or less than the average retail electric rate.

For the PPA models, SAM assumes that the project sells all of the electricity generated by the system
at a price negotiated through a power purchase agreement (PPA). For these projects the levelized cost
is comparable to the <u>levelized PPA price</u>. A financially viable project is likely to have a levelized cost
that is equal to or less than the levelized PPA price to cover project costs and meet <u>internal rate of return</u> requirements.

The levelized cost should be considered with the other financial metrics to evaluate a project's financial feasibility. For example, a financially feasible project is likely to have a positive net present value (given the discount rate you assume), reasonable capacity factor, and depending on the financial model, a reasonable payback period, internal rate of return, size of debt, etc.

#### Real and Nominal Levelized Cost

For all financial models, SAM calculates both a real and nominal levelized cost values. The real levelized cost is a constant dollar, inflation-adjusted value. The nominal LCOE is a current dollar value.

The choice of real or nominal LCOE depends on the analysis. Real (constant) dollars may be appropriate for long-term analyses to account for many years of inflation over the project life, while nominal (current) dollars may be more appropriate for short-term analyses.

Some industries prefer to use one form over the other. For example, when discussing LCOE for parabolic trough projects, analysts have tended to use the nominal LCOE (see <u>Current and Future Costs for Parabolic Trough and Power Tower Systems in the US Market</u>), while the U.S. Department of Energy has used the real LCOE in its comparative analysis of photovoltaic project costs (<u>Solar Energy Technologies Program Multi-Year Program Plan 2007-2011</u>).

Be sure to use the same form of the LCOE when comparing costs for different alternatives: Never compare a real LCOE of one alternative with a nominal LCOE of another.

# **Levelized Cost Equations**

For the real levelized cost, the real discount rate appears in the denominator's total energy output term:

$$\text{Levelized cost (real)} = \frac{-C_0 - \frac{\sum_{n=1}^{N} C_n}{(1 - d_{nominal})^n}}{\frac{\sum_{n=1}^{N} Q_n}{(1 - d_{real})^n}}$$

Similarly, for the nominal levelized cost, the nominal discount rate appears in the denominator's total energy output term:

$$\text{Levelized cost (nominal)} = \frac{-C_0 - \frac{\sum_{n=1}^{N} C_n}{(1 - d_{nominal})^n}}{\frac{\sum_{n=1}^{N} Q_n}{(1 - d_{nominal})^n}}$$

Where.

 $Q_n$  Electricity generated by the system in year n shown in the Energy row in the project cash flow. The performance model calculates this value based on weather data and system performance parameters.

N Analysis period in years as defined on the <u>Financial Parameters</u> page

 $C_0$  The project's <u>equity</u> investment amount.

 $C_n$  The annual project costs in Year n, as listed under costs and benefits above.

 $d_{real}$  The real discount rate defined on the <u>Financial Parameters</u> page. This is the discount rate without inflation. See <u>LCOE Definition</u> for an explanation of discount rates in the LCOE calculation.

 $d_{nominal}$  The nominal discount rate shown on the Financial Parameters page. This is the discount rate with inflation.

## **Levelized Cost Definition**

This description of the levelized cost of energy uses the vocabulary and equations described in the *Manual for the Economic Evaluation of Energy Efficiency and Renewable Energy Technologies*. (Short 1995) <a href="http://www.nrel.gov/docs/legosti/old/5173.pdf">http://www.nrel.gov/docs/legosti/old/5173.pdf</a>.

By definition, a project's annual cost  $C_n$  is the product of the LCOE and the quantity of electricity generated by the system in that year,  $Q_n$ :

$$C_n = Q_n \times LCOE$$

Project costs  $C_n$  include installation, operation and maintenance, financial costs and fees, and tax benefit or liability, and also account for incentives and salvage value. SAM's performance model calculates the annual energy  $Q_n$  for n = 1. For n > 1,  $Q_n$  decreases from year to year if the **degradation rate** on the <u>Lifetime</u> page is greater than zero. Otherwise, the annual energy is constant over the analysis period.

The project's total lifecycle cost (TLCC) is the present worth of project costs over the analysis period N discounted at rate d:

$$TLCC = \sum_{n=0}^{N} \frac{C_n}{(1+d)^n}$$

Substituting the cost equation for  $C_n$ :

$$\sum_{n=1}^{N} \frac{Q_n \times LCOE}{(1+d)^n} = TLCC$$

Combining the two equations above gives:

$$\sum_{n=1}^{N} \frac{Q_n \times LCOE}{(1+d)^n} = \sum_{n=0}^{N} \frac{C_n}{(1+d)^n}$$

#### Notes.

The annual cost  $C_n$  includes the effect of inflation, so the nominal discount rate is the correct form to use on the right side of the equation.

The correct form of the discount rate on the left side of the equation depends on whether the LCOE is a real or nominal value.

The summation in the left hand term begins at n = 1, which is the first year that the system produces energy. The right hand summation begins at n = 0 to include investment costs in the calculation.

Solving for LCOE gives:

$$LCOE = \frac{\sum_{n=0}^{N} \frac{C_n}{(1+d)^n}}{\sum_{n=1}^{N} \frac{Q_n}{(1+d)^n}}$$

**Note.** This equation makes it appear that the energy term in the denominator is discounted. That is a result of the algebraic solution of the equation, not an indication of the physical performance of the system.

# 23.5 Levelized PPA price

The levelized revenue represents the monetary value of the project over its life. It is the present value of the project's total annual revenue expressed in cents per kilowatt-hour of electricity generated by the system.

The project's total annual revenue includes the following:

- PPA revenue, or revenue from electricity sales at the <u>PPA price</u> with an optional <u>annual escalation rate</u>. The PPA price may be fixed, or it may come with a set of <u>time of delivery factors</u> to adjust it based on time of day and year.
- Salvage value at the end of the project life, as defined on the <u>Financial Parameters</u> page.
- If the project benefits from a <u>production-based cash incentive (PBI)</u> that *is available for debt service*, the total revenue includes the value of the PBI payments.

In general, the levelized nominal PPA price should be greater than the levelized nominal cost for a financially feasible project. As with the other financial metrics, always evaluate the metrics as a group: A financially feasible project should also have a positive <u>net present value</u>, and reasonable <u>debt size</u>, <u>PPA price</u>, and <u>internal rate of return</u>.

# **Equations for Levelized Revenue Calculations**

SAM uses the real and nominal discount rates from the <u>Financial Parameters</u> page to calculate the present value of future annual revenue values.

#### Notes.

For a brief discussion of when to use nominal and real levelized values, see <u>Real and Nominal Levelized</u> <u>Cost</u>.

The energy term in the denominator of the equations below appears to be discounted because of the algebraic solution of the definition of the levelized price. See <u>Levelized Cost Equations</u> for details.

For the nominal levelized revenue, the nominal discount rate appears in the total energy output term:

Levelized PPA price (nominal) = 
$$\frac{\frac{\sum_{n=1}^{N} R_n}{(1 - d_{nominal})^n}}{\frac{\sum_{n=1}^{N} Q_n}{(1 - d_{nominal})^n}}$$

Similarly, for the real levelized revenue (available on the <u>Data</u> page, under **Single Values**), the real discount rate appears in the denominator's total energy output term:

$$\text{Levelized PPA price (real)} = \frac{\frac{\sum_{n=1}^{N} R_n}{(1 - d_{nominal})^n}}{\frac{\sum_{n=1}^{N} Q_n}{(1 - d_{real})^n}}$$

Where,

 $Q_n$  (kWh) Electricity generated by the project in year n, calculated by the performance model based on weather data and system performance parameters. The first year output is reported in the Metrics table on the <u>Summary</u> page and in the year one column of the project <u>cash flow</u>. Year two and subsequent output is the first year output reduced by the amount specified for the <u>degradation rate</u> on the <u>Lifetime</u> page.

N Analysis period in years as defined on the <u>Financial Parameters</u> page.

 $R_n$  Total revenue from electricity sales in year n as defined above.

 $d_{real}$  The real discount rate defined on the <u>Financial Parameters</u> page. This is the discount rate without inflation. See <u>LCOE Definition</u> for an explanation of discount rates in the levelized cost and PPA price calculation.

 $d_{nominal}$  The nominal discount rate shown on the Financial Parameters page. This is the discount rate with inflation.

# 23.6 Net Present Value (NPV)

A project's net present value (NPV) is a measure of a project's economic feasibility that includes both revenue (or savings for residential and commercial projects) and cost. In general, given the discount rate you assume, a positive net present value indicates an economically feasible project, while a negative net present value indicates an economically infeasible project. You should evaluate the NPV along with other metrics

including capacity factor, internal rate of return, PPA price, payback period, size of debt, etc.

For more information about using the net present value and other economic metrics to evaluate renewable energy projects, see pages 39-42 of Short W et al, 1995. *Manual for the Economic Evaluation of Energy Efficiency and Renewable Energy Technologies. National Renewable Energy Laboratory.* NREL/TP-462-5173. <a href="http://www.nrel.gov/docs/legosti/old/5173.pdf">http://www.nrel.gov/docs/legosti/old/5173.pdf</a>

The NPV is the present value of the after tax cash flow discounted to year one using the nominal discount rate:

$$NPV = \sum_{n=0}^{N} \frac{C_n}{(1 + d_{nominal})^n}$$

Where  $C_n$  is the after-tax cash flow in Year n for the residential and commercial models, and the after-tax project returns for the PPA models, N is the analysis period in years that you specify on the <u>Financial Parameters</u> page, and  $d_{nominal}$  is the nominal discount rate from the Financial Parameters page.

# 23.7 Payback Period

The payback period is the time in years that it takes for project savings in years two and later of the cash flow described below to equal the net capital cost in year zero.

SAM considers the value of electricity generated by the system, tax benefits, and incentives to be project savings. The net capital cost is the total installed cost less any investment-based incentives (IBI) or capacity-based incentives (CBI).

#### Notes.

SAM calculates the payback period for commercial and residential projects only.

A payback period of "NaN" indicates that the payback period is greater than the analysis period. A negative payback period indicates that the sum of IBI and CBI incentives is greater than the project's net capital cost.

SAM calculates the payback period using nominal, or non-discounted cash flow values.

There are two ways to reduce the payback period: Decrease the installation cost (or increase IBI or CBI amounts), and increase project tax savings (or decrease operating expenses).

For more information about using the payback period and other economic metrics to evaluate renewable energy projects, see Short W et al, 1995. *Manual for the Economic Evaluation of Energy Efficiency and Renewable Energy Technologies. National Renewable Energy Laboratory.* NREL/TP-462-5173. <a href="http://www.nrel.gov/docs/legosti/old/5173.pdf">http://www.nrel.gov/docs/legosti/old/5173.pdf</a>

You can download workbooks that replicate SAM's payback period calculation from the <u>Financial Models</u> page on the SAM website.

# **Cash Flow for Payback Calculation**

SAM uses the values from the cash flow described below to calculate the payback period.

For the purposes of calculating the payback period, the cash flow in Year zero is the net capital cost, and is equal to the sum of investment-based incentive (IBI) and capacity-based incentive (CBI) <u>amounts</u> specified on the <u>Incentives</u> page, less the total installed cost from the <u>System Costs</u> page. A negative value indicates a net outflow:

```
Year Zero = Total IBI
+ Total CBI
- Total Installed Cost
```

**Note.** If you specify that the IBI and CBI are taxable incentives on the Cash Incentives page, the incentives reduce the Year zero cost, but increase the Year one taxes (reducing the tax savings). In some cases, if you increase the IBI and CBI amounts, you may not see the reduction in payback period that you expect.

For the residential standard loan option:

```
Year n>0 = Energy Value
```

- + State Tax Savings
- + Federal Tax Savings
- + Total PBI
- Total Operating Expenses

For the residential mortgage option, debt interest payments are tax deductible and are included in the state and federal tax savings amounts, so SAM subtracts tax on debt to remove the effect of debt from the payback period equation:

```
Year n>0 = Energy Value
```

- + State Tax Savings
- + Federal Tax Savings
- + Total PBI
- Debt Interest Payment × Effective Tax Rate
- Total Operating Expenses

For commercial projects, both the energy value and debt interest payments are tax deductible:

```
Year n>0 = Energy Value × (1 - Effective Tax Rate)
```

- + State Tax Savings
- + Federal Tax Savings
- + Total PBI
- Debt Interest Payment × Effective Tax Rate
- Total Operating Expenses

The effective tax rate is a single number that includes both the federal income tax rate and state income tax rate:

Effective Tax Rate = Federal Tax Rate × (1 - State Tax Rate) + State Tax Rate

The federal and state tax rates are input variables on the <u>Financial Parameters</u> page.

# **Payback Period and Debt**

As described above, the payback period depends on the project investment cost (sum of IBI and CBI minus

total installed cost).

For projects with debt financing, the loan parameters specified on the <u>Financial Parameters</u> page do not affect the payback period because:

- The loan amount does not affect the project total installed cost or the value of IBI or CBI.
- The Debt Interest Payment × Effective Tax Rate term in the cash flow equations above effectively remove the tax on debt interest from the payback period calculation for Years One and later. As the cash flow equations for <a href="State">State</a> and <a href="Federal">Federal</a> income tax show, the tax on debt interest is included in the tax savings amounts. SAM subtracts the amount from the payback cash flow equation to remove the effect of debt from the payback period equation.

# 23.8 PPA Price

The PPA price is the power purchase price for the PPA financial models. SAM assumes that these projects sell electricity at a price negotiated through a power purchase agreement (PPA).

**Note.** When you specify a <u>PPA price escalation</u> rate on the <u>Financial Parameters</u> page, the PPA price increases from year to year. The PPA price does not increase with inflation.

The PPA price in the Metrics table is either the value that you specify as an input on the Financial Parameters page, or a value that SAM calculates based on the target internal rate of return (IRR) that you specify.

- When the solution mode on the <u>Financial Parameters</u> page is **Specify PPA Price**, the Year one PPA price in the Metrics table is the value that you specify.
- When the solution mode is **Specify IRR Target**, SAM determines the PPA price required for project revenues to meet the internal rate of return target that you specify on the Financial Parameters page.

The Year one PPA price that SAM reports in the Metrics table is equivalent to the bid price in a power purchase agreement.

The PPA price is just one measure that is useful for determining whether a project is financially feasible. For example, a project that meets your target IRR with a reasonable PPA price may not be feasible if the net present value is negative, or if the size of debt is not within the range that the project can realistically expect to receive a loan.

#### **PPA Price and TOD Factors**

<u>Time-of-delivery (TOD) factors</u> allow the power price to vary with time within the structure of a power purchase agreement with a single bid price. The agreement consists of a PPA price and a set of PPA price multipliers and the periods to which they apply.

For analyses involving PPA price time-of-delivery (TOD) factors, for each hour of the year, SAM multiplies the PPA bid price by the TOD factor to calculate the power price in that hour.

# 23.9 PPA Price Escalation

The PPA escalation rate is an annual escalation rate that SAM uses to calculate the <u>PPA price</u> in Years Two and later of the cash flow:

PPA Price in Year n>1 = PPA Price in Year n=1 x (1 + PPA Price Escalation) ^ n

The PPA escalation rate is an input that you specify on the Financial Parameters page.

SAM does not apply the inflation rate to the PPA price.

# 23.1 Net Capital Cost 0

The net capital cost is total installed cost from the <u>System Costs</u> page less any cash investment-based and capacity-based incentives from the <u>Incentives</u> page and plus any additional financing costs and fees from the <u>Financial Parameters</u> page. The exact equation depends on the financial model as described below.

#### **Residential and Commercial**

For the residential and commercial models, the net capital cost is the total installed cost from the System Costs page:

Net capital cost = total installed cost

- total IBI
- total CBI

## **PPA Models**

For the PPA financial models, the net capital cost is the sum of the total installed cost, financing costs and development fees, and debt service and working capital reserve account funding less investment-based incentives:

Net capital cost = total installed cost

- + financing costs and fees
- + debt service reserve funding
- + working capital reserve funding
- total IBI
- total CBI

## **Costs and Fees**

Costs and fees are costs that you specify on the Financial Parameters page. SAM adds these costs to the total installed cost on the System Costs page to calculate the net capital cost for the PPA financial models:

#### Single Owner

For the single owner model, costs and fees include debt costs, construction financing cost, and debt and equipment replacement reserves.

Financing costs and fees = debt closing cost

- + debt up-front fee percentage × debt
- + financing cost
- + debt service reserve funding
- + construction financing cost
- + major equipment replacement reserve

You can see these values in the cash flow under "Cash Flows from Investing Activities."

## Leveraged Partnership Flip

For the leveraged (with debt) partnership flip model, costs and fees include debt costs, construction financing cost, debt and equipment replacement reserves, and development and equity costs.

Financing costs and fees = debt closing cost

- + debt up-front fee percentage × debt
- + other financing cost
- + debt service reserve
- + construction financing cost
- + major equipment replacement reserve
- + development fee percentage × total installed cost
- + equity closing cost

## All Equity Partnership Flip

For the all equity (without debt) leveraged partnership flip model, costs and fees include construction financing cost, debt and equipment replacement reserves, and development and equity costs.

Financing costs and fees = other financing cost

- + construction financing cost
- + major equipment replacement reserve
- + development fee percentage x total installed cost
- + equity closing cost

#### Sale Leaseback

For the all sale leaseback model, costs and fees include construction financing cost, debt and equipment replacement reserves, development and equity costs, and the lease payment reserve.

Financing costs and fees = other financing cost

- + construction financing cost
- + major equipment replacement reserve
- + development fee percentage x total installed cost
- + equity closing cost
- + lease payment reserve

# 24 Performance Metrics

The performance metrics are values that SAM calculates from the hourly performance model results and, for some variables such as capacity factor, the system specifications.

After running a simulation, SAM displays the performance metrics on the Results page:

- Metrics table
- <u>Tables</u>, under **Metrics** (with additional variables under **Single Value**)
- <u>Graphs</u>, with the **Single Value** option for **X Value**, or with <u>parametric</u> or other <u>analysis options</u> that involve input variables with multiple values.

**Note**. SAM may use slightly different names for the metrics, depending on the model options and where it displays the metric. For example, "net annual energy" may also appear as "annual energy."

SAM displays different metrics depending on the performance model that you specify on the <u>Technology</u> and <u>Market window</u>.

The <u>annual energy</u> value appears for all of the performance models.

# **Performance Metrics: Solar Technologies**

The solar performance model abbreviations used in the following table are:

• PVW: PVWatts

• DPV: Detailed photovoltaic

• HCPV: High concentration photovoltaic (HCPV)

TRP: <u>Parabolic Trough - Physical</u>
 TRE: <u>Parabolic Trough - Empirical</u>
 PTMS: <u>Power Tower - Molten Salt</u>
 PTDS: <u>Power Tower - Direct Steam</u>

LF: <u>Linear Fresnel</u>DS: <u>Dish Stirling</u>

GSS: <u>Generic Solar System</u>SWH: <u>Solar Water Heating</u>

Table 13. Performance model metrics for solar technologies.

| Metric         | PVW | DPV | HCPV | TRP | TRE | PTMS | PTDS | LF | DS | GSS | SWH |
|----------------|-----|-----|------|-----|-----|------|------|----|----|-----|-----|
| Capacit        | •   | •   | •    | •   | •   | •    | •    | •  | •  | •   | •   |
| v Factor       |     |     |      |     |     |      |      |    |    |     |     |
| <u>First</u>   | •   | •   |      |     |     |      |      |    |    |     | •   |
| <u>year</u>    |     |     |      |     |     |      |      |    |    |     |     |
| kWh/           |     |     |      |     |     |      |      |    |    |     |     |
| <u>kW</u>      |     |     |      |     |     |      |      |    |    |     |     |
| <u>System</u>  |     | •   |      |     |     |      |      |    |    |     |     |
| <u>Perform</u> |     |     |      |     |     |      |      |    |    |     |     |
| <u>ance</u>    |     |     |      |     |     |      |      |    |    |     |     |
| <u>Factor</u>  |     |     |      |     |     |      |      |    |    |     |     |
| Gross to       |     |     |      | •   | •   | •    | •    | •  |    | •   |     |
| <u>Net</u>     |     |     |      |     |     |      |      |    |    |     |     |
| <u>Conv</u>    |     |     |      |     |     |      |      |    |    |     |     |
| <u>Factor</u>  |     |     |      |     |     |      |      |    |    |     |     |
| <u>Annual</u>  |     |     |      | •   |     | •    | •    | •  |    |     |     |
| <u>Water</u>   |     |     |      |     |     |      |      |    |    |     |     |
| <u>Usage</u>   |     |     |      |     |     |      |      |    |    |     |     |

| Metric          | PVW | DPV | HCPV | TRP | TRE | PTMS | PTDS | LF | DS | GSS | SWH |
|-----------------|-----|-----|------|-----|-----|------|------|----|----|-----|-----|
| <u>Aux</u>      |     |     |      |     |     |      |      |    |    |     | •   |
| <u>With</u>     |     |     |      |     |     |      |      |    |    |     |     |
| <u>Solar</u>    |     |     |      |     |     |      |      |    |    |     |     |
| (kWh)           |     |     |      |     |     |      |      |    |    |     |     |
| <u>Aux</u>      |     |     |      |     |     |      |      |    |    |     | •   |
| Without         |     |     |      |     |     |      |      |    |    |     |     |
| <u>Solar</u>    |     |     |      |     |     |      |      |    |    |     |     |
| (kWh)           |     |     |      |     |     |      |      |    |    |     |     |
| <u>Solar</u>    |     |     |      |     |     |      |      |    |    |     | •   |
| <b>Fraction</b> |     |     |      |     |     |      |      |    |    |     |     |

# **Performance Metrics: Non-solar Technologies**

The non-solar performance model abbreviations used in the following table are:

GS: <u>Generic System</u>WP: <u>Wind Power</u>GP: <u>Geothermal Power</u>

BP: Biomass Power

Table 14. Performance model metrics for non-solar technologies.

| Metric                | GS | WP | GP | ВР |
|-----------------------|----|----|----|----|
| First year kWh/kW     |    | •  |    |    |
| Capacity Factor       | •  | •  | •  | •  |
| 1st Year Energy       |    |    | •  |    |
| Production (kWh)      |    |    |    |    |
| Plant Lifetime Output |    |    | •  |    |
| (kWh)                 |    |    |    |    |
| Average Annual        |    |    | •  |    |
| Output (kWh)          |    |    |    |    |
| Pump Power (MW)       |    |    | •  |    |
| Annual biomass        |    |    |    | •  |
| usage (dry tons/yr)   |    |    |    |    |
| Gross Heat Rate       |    |    |    | •  |
| (MMBtu/MWh)           |    |    |    |    |
| Net Heat Rate         |    |    |    | •  |
| (MMBtu/MWh)           |    |    |    |    |
| Thermal Efficiency.   |    |    |    | •  |
| <u>HHV (%)</u>        |    |    |    |    |
| Thermal Efficiency.   |    |    |    | •  |
| <u>LLV (%)</u>        |    |    |    |    |

# 24.1 Annual Biomass Usage

For the biomass power model, Annual Biomass Usage is the annual biomass feedrate, equal to the total obtainable biomass resource from the <u>Feedstock</u> page.

SAM uses the value to calculate the system's heat rate and thermal efficiency.

# 24.2 Annual Energy

SAM reports the total quantity of electricity generated by the system in Year one of the project <u>cash flow</u> and reports it in the Metrics table.

- For projects with one of the PPA financial models, SAM assumes that all of the electricity is sold to the grid at the <a href="PPA price">PPA price</a>.
- For residential and commercial projects, some of the electricity generated by the system meets a building or facility load that you specify on the <u>Electric Load</u> page, and some is sold to the grid at the retail rates you specify on the <u>Electricity Rates</u> page.

## Annual Energy, kWh/year

All performance models except solar water heating systems.

Annual Energy = Sum of Hourly Energy Delivered

## Annual Energy Saved, kWh/year

For solar water heating systems, the annual energy saved is the electrical energy the project avoids purchasing due to the solar water heating system.

Annual Energy Saved = ( Aux Without Solar - Aux With Solar - Pump Power )

# 24.3 Annual Water Usage

For physical trough, power tower, and linear Fresnel systems, SAM reports the total annual water consumption in cubic meters for cooling and mirror washing.

# **Annual Water Usage**

Annual Water Usage (m³) = Cooling Water Usage (m³) + Mirror Washing Water Usage (m³)

The mirror washing water usage is based on the mirror washing parameters you specify on the Solar Field or Heliostat Field page:

Mirror Washing Usage = Water Usage per Wash ( $L/m^2$ , aperture) × Total Aperture or Reflective Area ( $m^2$ ) × Washes per Year (1/year)

SAM reports the annual mirror washing usage as a Single Values variable in <u>Tables</u> and <u>Graphs</u>. It also reports the cooling water flow rate in Tables as an hourly variable ("water makeup flow rate" or "water

consumption mass flow rate").

# 24.4 Aux with and without Solar (kWh)

The Solar Water Heating Model calculates the <u>annual energy savings</u> by a solar water heating system designed to meet the hourly hot water heating load defined by the hot water draw on the <u>SWH System</u> page. To do so, SAM calculates the following quantities, which you can see in the <u>Tables</u> on the Results page:

- Solar energy delivered to the water heater, Q Collector to Tank
- Electrical energy required to meet the remaining water heating load, Auxiliary with SHW
- Electrical energy required for a standard electric water heater with no solar system, *Auxiliary without SHW*
- Hourly electric pump power for the solar water heating system, *Pump Power*

#### **Aux With Solar**

The energy supplied by the auxiliary electric water heating system to supplement energy from the solar collectors.

#### Aux Without Solar

The energy that would be required from a standard electric hot water system if the solar system were not present.

# 24.5 Capacity Factor

The capacity factor is the ratio of the system's predicted electrical output in the first year of operation to the nameplate output, which is equivalent to the quantity of energy the system would generate if it operated at its nameplate capacity for every hour of the year. For PV systems, the capacity factor is an AC-to-DC value. For other systems, the capacity is an AC-to-AC value.

Capacity Factor = Net Annual Energy (kWhac/yr) / System Capacity (kWdc or kWac) / 8760 (h/yr)

Where *Net Annual Energy* is the total annual electric generation in the first year of operation, and System *Capacity* is the system's nameplate capacity (see table below). For PV systems the capacity is in DC kW, for other systems, the capacity is in AC kW.

The system nameplate capacity depends on technology being modeled. SAM converts the capacity value to the appropriate units (MW, kW, or W) before using it in calculations. For the photovoltaic models, the capacity is a DC power rating, and for the others it is an AC power rating. For the Solar Water Heating Model, the capacity is a thermal rating, while for the others it is an electric rating.

Table 15. Nameplate system capacity values for each technology.

| Performance Model               | System Capacity           | Input Page          |
|---------------------------------|---------------------------|---------------------|
| Detailed photovoltaic (DC)      | Total Array Power (Wdc)   | <u>Array</u>        |
| PVWatts (DC)                    | DC Rating (kWdc)          | PVWatts Solar Array |
| High concentration photovoltaic | System Nameplate Capacity | <u>Array</u>        |

| (DC)                                  |                                                  |                     |
|---------------------------------------|--------------------------------------------------|---------------------|
| CSP Parabolic Trough - Physical (AC)  | Estimated Net Output at Design (Nameplate) (MWe) | Power Cycle         |
| CSP Parabolic Trough - Empirical (AC) | Estimated Net Output at Design (MWe)             | Power Block         |
| CSP Molten Salt Power Tower (AC)      | Estimated Net Output at Design (Nameplate) (MWe) | Power Cycle         |
| CSP Direct Steam Power Tower (AC)     | Net nameplate capacity (MWe)                     | Power Cycle         |
| CSP Dish Stirling (AC)                | Total Capacity (kWe)                             | Solar Field         |
| CSP Generic Solar (AC)                | Estimated Net Output at Design (Nameplate) (MWe) | Power Block         |
| CSP Linear Fresnel (AC)               | Net nameplate capacity (MWe)                     | Power Cycle         |
| Generic System (AC)                   | Nameplate Capacity (kWe)                         | Power Plant         |
| Geothermal                            | Net Plant Output (MWe)                           | Plant and Equipment |
| Water Heating Model (Thermal)         | Nameplate Capacity (kWt)                         | SWH System          |
| Wind Power (AC)                       | System Nameplate Capacity (kWe)                  | Wind Farm           |
| Biopower (AC)                         | Nameplate Capacity, Gross (kWe)                  | Plant Specs         |

# 24.6 First year kWhac/kWdc

For PV systems, SAM reports the ratio of the system's annual AC electric output in Year one to it's nameplate DC capacity:

First year kWhac/kWdc = Net Annual Energy ÷ Nameplate Capacity

Where *Net Annual Energy* is the total annual electric generation in the first year of operation, and *Nameplate Capacity* is the system's DC nameplate capacity from the <u>Array</u> page for the detailed photovoltaic model and the <u>PVWatts Solar Array</u> page for the PVWatts model.

# 24.7 Gross to Net Conv Factor

For CSP systems, SAM displays the ratio of the system's annual AC electric output to the power block's gross electric output. The difference between the two is due to parasitic losses from electric loads in the solar field and power block for pumps, cooling equipment, etc.

Gross to Net Conv Factor = Net Electric Output (kWh) / Gross Electric Output (kWh)

Where Net Electric Output and Gross Electric Output are reported under Single Values in the Tables.

# 24.8 Heat Rate and Thermal Efficiency

For biomass power systems, SAM reports the heat rate and thermal efficiency values from the system's net <u>annual energy</u> value calculated by the performance model, and the biomass feed rate and overall feedstock heating values from the <u>Feedstock</u> page.

#### Gross Heat Rate, MMBtu/MWh

Gross Heat Rate (MMBtu/MWh) = Dry Biomass Feed Rate (lb/year) × Average Overall Feedstock HHV (MMBtu/lb) ÷ Net Annual Energy (MWh/year)

#### Net Heat Rate, MMBtu/MWh

Net Heat Rate (MMBtu/MWh) = Dry Biomass Feed Rate (lb/year) × Average Overall Feedstock LLV (MMBtu/lb) ÷ Net Annual Energy (MWh/year)

The dry biomass feed rate is the annual feed rate from the <u>Feedstock</u> page (and also shown as Annual Biomass Usage in the Metrics table) converted from ton/year to lb/year (2000 lb = 1 ton), the average overall feedstock heating values are from the Feedstock page, converted from Btu/lb to MMBtu/lb (1,000,000 Btu = 1 MMBtu), Net Annual Energy is from the Metrics table.

## Thermal Efficiency HHV, %

Thermal Efficiency HHV (%) = 341.23 (MMBtu/MWh) ÷ Gross Heat Rate (MMBtu/MWh)

## Thermal Efficiency LHV, %

Thermal Efficiency LHV (%) = 341.23 (MMBtu/MWh) ÷ Net Heat Rate (MMBtu/MWh)

Where 341.23 MMBtu/MWh is the conversion factor between MMBtu and MWh units, and the heat rates are the values described above.

# 24.9 Pump Power

For geothermal power systems, SAM reports the pump power, which is equal to the pump work value on the <u>Plant and Equipment</u> page.

# 24.1 Solar Fraction 0

For <u>solar water heating</u> systems, the solar fraction is the ratio of solar energy to total energy delivered to the water storage tank. The solar fraction is based on the energy values for year one of the project cash flow.

#### **Solar Fraction**

Solar Fraction = Total Solar Energy Delivered to Tank (kWh/year) ÷ Total Energy Delivered to Tank (kWh/year)

Where

Total Solar Energy Delivered to Tank (kWh) = Total Q Collector to Tank (kWh/year) + Aux With

Solar (k Wh/year)

and Total Q Collector to Tank is the sum of the hourly Q Collector to Tank values.

# 24.1 Performance Ratio

1

The performance ratio is a measure of a photovoltaic system's annual electric generation output in AC kWh compared to its nameplate rated capacity in DC kW, taking into account the solar resource at the system's location, and shading and soiling of the array.

**Note.** SAM only calculates the system performance factor for the detailed photovoltaic model. It does not calculate the value for the PVWatts or high concentration photovoltaic (HCPV) models, or for the other technologies.

#### Performance ratio

performance ratio = annual energy (kWh) ÷ ( annual POA total radiation (nominal) (kWh) × module efficiency (%))

Where annual energy is the system's total net AC output in Year One reported in the <u>Metrics</u> table, annual POA total radiation (nominal) is the total solar radiation incident on the array before shading and soiling losses are applied over the year, and module efficiency is the nominal efficiency of the modules in the array at standard test conditions STC.

To see the values used in this calculation, after running a simulation, on Results page, click <u>Data</u> and find the variables under **Single Values**. The module efficiency is from the <u>Module</u> page.

The method used to calculate the photovoltaic system performance factor is described in the SMA technical bulletin <u>Performance Ratio: Quality Factor for the PV Plant</u>, Perfratio-UEN100810 Version 1.0.

# 25 Cash Flow Details

SAM displays the cash flow variables in the Cash Flow table on the Results page, and Tables.

**Note.** If you are looking for the description of a specific variable in the cash flow table, click the link below for the financial model you are using, and then search the page for the variable name.

SAM displays a different set of cash flow variables depending on the financial model:

- Residential and Commercial
- Single Owner
- All Equity Partnership Flip
- Leveraged Partnership Flip

• Sale Leaseback

## 25.1 Residential and Commercial

This topic describes the <u>cash flow</u> table generated by the financial model for the residential and commercial financial models. See <u>Financial Models</u> for details.

SAM offers three options for exporting the cash flow table:

- **Copy to clipboard** copies the table to your clipboard. You can paste the entire table into a word processing document, spreadsheet, presentation or other software.
- Save as CSV saves the table in a comma-delimited text file that you can open in a spreadsheet program or text editor.
- **Send to Excel** (Windows only) creates an Excel workbook that contains the data from the cash flow, but no formulas.
- **Send to Excel with Equations** (Windows only) exports the cash flow data to an existing Excel workbook that contains formulas to illustrate how SAM's internal cash flow calculations work. The workbooks are in the \exelib\spreadsheets\equations folder of your SAM installation folder.

#### Notes.

SAM makes cash flow calculations internally during the simulation. It does not use Excel to make the calculations. The two **Send to Excel** options are to help you analyze the cash flow data and understand how SAM's internal calculations work.

You can also display cash flow data by building a data table.

#### Cash Flow Year

The cash flow year is displayed in the top row of the cash flow table. In the descriptions below, the letter n indicates the cash flow year, where n = 0 is Year Zero of the cash flow, n = 1 is year one, n = 2 is year two, etc.

## Energy (kWh)

For systems that generate electricity, *Energy* is the total amount of electricity generated by the system in AC kilowatt-hours for each year.

For solar water heating systems, *Energy* is the amount of electricity saved by the solar water heating system in AC kilowatt-hours for each year.

The performance model runs hourly or sub-hourly simulations to calculate the total annual energy value, which the financial model considers to be energy value for in Year One of the cash flow.

For Year One, *Energy* is the value is calculated by the performance model:

Energy in Year One = Sum of Simulation Values

Where Sum of Simulation Values is the system's total annual electrical output (or energy saved) equal to the sum of the values calculated by the performance model (8,760 values for hourly simulations).

For Years 2 and later:

```
Energy in Year n>1 = Energy in Year n-1 \times (1 - degradation rate)
```

Where *Energy in Year n-1* is the previous year's energy value and *degradation rate* is from the <u>Lifetime</u> page.

**Note**. If you specified **degradation rate** on the <u>Lifetime</u> page using the <u>annual schedule</u> option, SAM applies the value as follows:

```
Energy in Year n>1 = Energy in Year 1 × (1 - degradation rate ÷ 100%)
```

## Value of electricity savings (\$)

The value of electricity that the project avoids purchasing because of the renewable energy system. The energy value in Year 1 is equal to the <u>Net savings with system</u> reported in the Metrics table.

The energy value in Years 2 and later is the Year 1 value adjusted by the inflation rate from the <u>Financial Parameters</u> page, and the electricity cost escalation rate from the <u>Electricity Rates</u> page.

## **LCOE**

The LCOE rows in the cash table show how SAM calculates the real and nominal <u>levelized cost of energy</u> (<u>LCOE</u>) values reported in the <u>Metrics table</u>.

## NPV of After Tax Costflow - Nominal (\$)

The present worth of the after-tax cost flow, representing total cost of installing and operating the system over the project analysis period:

```
NPV of After Tax Cost Flow Nominal = - [ After Tax Cost in Year Zero + After Tax Cost in Year 1 ÷ (1 + Nominal Discount Rate (%) ÷ 100%)^1 + After Tax Cost in Year 2 ÷ (1 + Nominal Discount Rate (%) ÷ 100%)^2 + After Tax Cost in Year 3 ÷ (1 + Nominal Discount Rate (%) ÷ 100%)^3 + ... + After Tax Cost in Year N ÷ (1 + Nominal Discount Rate (%) ÷ 100%)^N]
```

Where the analysis period *N* and *Nominal Discount Rate* are both on the <u>Financial Parameters</u> page, and the <u>After Tax Cost</u> in Year n is at the bottom of the cash flow table.

#### NPV of Energy - Nominal (kWh)

The present worth of the annual energy generated by the system, "discounted" at the nominal discount rate and representing the quantity in kWh of electricity generated by the system.

```
NPV of Energy Nominal = Energy in Year 1 \div (1 + \text{Nominal Discount Rate (\%)} \div 100\%)^1
+ Energy in Year 2 \div (1 + \text{Nominal Discount Rate (\%)} \div 100\%)^2
+ Energy in Year 3 \div (1 + \text{Nominal Discount Rate (\%)} \div 100\%)^3
+ ...
+ Energy in Year N \div (1 + \text{Nominal Discount Rate (\%)} \div 100\%)^N
```

Where the analysis period *N* and *Nominal Discount Rate* are both on the <u>Financial Parameters</u> page, and *Energy* is described above.

## LCOE - Nominal (cents/kWh)

The nominal levelized cost of energy:

LCOE Nominal (cents/kWh) = NPV of After Tax Costflow Nominal (\$) ÷ NPV of Energy Nominal (kWh) \* 100 (cents/\$)

### NPV of Energy - Nominal (kWh)

The present worth of the annual energy generated by the system, "discounted" at the real discount rate and representing the quantity in kWh of electricity generated by the system.

```
NPV of Energy Real = Energy in Year 1 ÷ (1 + Real Discount Rate (%) ÷ 100% )^1
+ Energy in Year 2 ÷ (1 + Real Discount Rate (%) ÷ 100% )^2
+ Energy in Year 3 ÷ (1 + Real Discount Rate (%) ÷ 100% )^3
+ ...
+ Energy in Year N ÷ (1 + Real Discount Rate (%) ÷ 100% )^N
```

Where the analysis period N and Real Discount Rate are both on the Financial Parameters page.

### LCOE - Real (cents/kWh)

The real levelized cost of energy:

LCOE Real (cents/kWh) = NPV of After Tax Cashflow Nominal (\$) ÷ NPV of Energy Real (kWh) \* 100 (cents/\$)

## **Operating Expenses**

Operating expenses include O&M, insurance, and property tax payments. SAM also accounts for salvage value at the end of the analysis period as a negative operating expense.

#### **O&M** (Operation and Maintenance)

The annual operation and maintenance (O&M) costs are defined on the <u>System Costs</u> page and may be calculated as a fixed amount, a cost per system rated capacity, a cost per unit of energy output, or any combination of the three:

```
Fixed O&M Annual in Year n = Fixed Annual Cost ($/yr) × (1 + Inflation Rate + Escalation Rate) ^ n - 1
```

Fixed O&M in Year n = Fixed Cost by Capacity (<math>\$/kW-yr) × System Capacity \* (1 + Inflation Rate + Escalation Rate)^(n-1)

Variable O&M in Year  $n = Variable Cost by Generation ($/MWh) / 1000 (kWh/MWh) \times Energy in Year <math>n (kWh) \times (1 + Inflation Rate + Escalation Rate)^{(n-1)}$ 

Where Fixed Annual Cost, Fixed Cost by Capacity, Variable Cost by Generation, and Escalation Rate are from the <u>System Costs</u> page, and Inflation Rate is from the <u>Financial Parameters</u> page.

**Note.** When you specify O&M costs using an annual schedule instead of a single value, SAM does not apply the inflation rate or escalation rate to the values you specify for each year.

The system nameplate capacity depends on technology being modeled. SAM converts the capacity value to the appropriate units (MW, kW, or W) before using it in calculations. For the photovoltaic models, the capacity is a DC power rating, and for the others it is an AC power rating. For the Solar Water Heating Model, the capacity is a thermal rating, while for the others it is an electric rating.

Table 16. Nameplate system capacity values for each technology.

| Performance Model                     | System Capacity                                  | Input Page          |  |  |  |
|---------------------------------------|--------------------------------------------------|---------------------|--|--|--|
| Detailed photovoltaic (DC)            | Total Array Power (Wdc)                          | <u>Array</u>        |  |  |  |
| PVWatts (DC)                          | DC Rating (kWdc)                                 | PVWatts Solar Array |  |  |  |
| High concentration photovoltaic (DC)  | System Nameplate Capacity                        | <u>Array</u>        |  |  |  |
| CSP Parabolic Trough - Physical (AC)  | Estimated Net Output at Design (Nameplate) (MWe) | Power Cycle         |  |  |  |
| CSP Parabolic Trough - Empirical (AC) | Estimated Net Output at Design (MWe)             | Power Block         |  |  |  |
| CSP Molten Salt Power Tower (AC)      | Estimated Net Output at Design (Nameplate) (MWe) | Power Cycle         |  |  |  |
| CSP Direct Steam Power Tower (AC)     | Net nameplate capacity (MWe)                     | Power Cycle         |  |  |  |
| CSP Dish Stirling (AC)                | Total Capacity (kWe)                             | Solar Field         |  |  |  |
| CSP Generic Solar (AC)                | Estimated Net Output at Design (Nameplate) (MWe) | Power Block         |  |  |  |
| CSP Linear Fresnel (AC)               | Net nameplate capacity (MWe)                     | Power Cycle         |  |  |  |
| Generic System (AC)                   | Nameplate Capacity (kWe)                         | Power Plant         |  |  |  |
| Geothermal                            | Net Plant Output (MWe)                           | Plant and Equipment |  |  |  |
| Water Heating Model (Thermal)         | Nameplate Capacity (kWt)                         | SWH System          |  |  |  |
| Wind Power (AC)                       | System Nameplate Capacity (kWe)                  | Wind Farm           |  |  |  |
| Biopower (AC)                         | Nameplate Capacity, Gross (kWe)                  | Plant Specs         |  |  |  |

#### Fuel

The following performance models include a fuel cost calculation:

- Parabolic trough (<u>physical</u> or <u>empirical</u>) with fossil backup
- Power tower with fossil backup
- Generic solar system with fossil backup
- Generic system for the primary fuel cost
- Biomass Power for biomass and supplementary coal feedstock costs

**Note.** For the CSP systems listed above, SAM only considers the system to have a fossil-fired backup boiler when the fossil fill fraction variable on the Thermal Storage page is greater than zero.

For solar and generic systems listed above that consume a fuel, Fuel O&M is the annual fuel cost:

Fuel O&M in Year n = Annual Fuel Usage in Year One (kWh)  $\times$  0.003413 MMBtu per kWh  $\times$  Fossil Fuel Cost (\$/MMBtu)  $\times$  (1 + Inflation Rate + Escalation Rate)^(n-1)

Where *Annual Fuel Usage in Year One* is the quantity of fuel consumed in Year One calculated by the performance model. *Fossil Fuel Cost* and *Escalation Rate* are from the <u>System Costs</u> page, and Inflation Rate is from the <u>Financial Parameters</u> page.

**Note.** When you specify fuel costs using an annual schedule instead of a single value, SAM does not apply the inflation rate or escalation rate to the values you specify for each year.

For the <u>biomass power</u> model, SAM calculates feedstock and coal costs using feedstock usage and price values from the <u>Feedstock Costs</u> page:

Biomass Feedstock Costs in Year n = Total Biomass Fuel Usage in Year One (dry tons/year)  $\times$  Biomass Fuel Cost (\$/dry ton)  $\times$  (1 + Inflation Rate + Escalation Rate)^(n-1)

Coal Feedstock Costs in Year n = Total Coal Fuel Usage in Year One (dry tons/year)  $\times$  Coal Fuel Cost (\$/dry ton)  $\times$  (1 + Inflation Rate + Escalation Rate) $^{(n-1)}$ 

Where the fuel usage and fuel costs are from the <u>Feedstock Costs</u> page, and *Inflation Rate* and *Escalation Rate* are from the <u>Financial Parameters</u> page.

#### Insurance

The insurance cost applies in Year One and later of the cash flow:

Insurance in Year n = Total Installed Costs (\$) × Insurance (%) × (1 + Inflation Rate)^(n-1)

Where *Total Installed Costs* is the value from the <u>System Costs</u> page, and Insurance and Inflation Rate are specified on the <u>Financial Parameters</u> page.

#### **Property Assessed Value**

The property assessed value is the value SAM uses as a basis to calculate the annual property tax payment:

Property Assessed Value in Year One = Assessed Value

Where Assessed Value is from the Financial Parameters page.

In Years 2 and later, the property assessed value is the Year One value adjusted by the assessed value decline value from the Financial Parameters page:

Property Assessed Value in Year n>1 = Assessed Value in Year One  $\times$  [1 - Assessed Value Decline  $\times$  (n-1)]

Where Assessed Value Decline is from the Financial Parameters page, expressed as a fraction instead of a percentage.

If the value of 1 - Assessed Value Decline  $\times$  (n-1) for a given year is equal to zero or less, then the Property Assessed Value in that year is zero.

### **Property Taxes**

Property taxes apply in Year One and later of the cash flow:

Property Taxes in Year  $n = Property Assessed Value in Year <math>n \ (\$) \times Property Tax \ (\%)$ 

Where *Property Assessed Value* is described above, and *Property Tax* is from the <u>Financial Parameters</u> page.

#### **Net Salvage Value**

SAM calculates the net salvage value using the percentage you specify on the <u>Financial Parameters</u> page and the total installed cost from the System Costs page. The salvage value applies in the final year of the project cash flow.

For example, if you specify a 10% salvage value for a project with a 30-year analysis period, and total installed cost of \$1 million, SAM includes income in Year 30 of  $$100,000 = $1,000,000 \times 0.10$ .

SAM adds the salvage value as income (a negative value) to the operating expenses in the cash flow in the

final year of the analysis period. The salvage value therefore reduces the operating expenses in the final year of the analysis period

For residential projects, the salvage value has no effect on federal and state income tax because operating expenses are not taxable.

For commercial projects, because the salvage value reduces the operating expenses in the final year of the analysis period, it increases the federal and state income tax payment because operating expenses are deductible from federal and state income tax.

## **Operating Costs**

The total operating costs include operation and maintenance costs, and insurance and property tax payments:

Operating Costs = Fixed O&M Annual + Fixed O&M + Variable O&M + Fuel + Insurance + Property Taxes - Salvage Value

## **Deductible Expenses**

The deductible expenses are project costs that can be deducted from federal and state income taxes.

For residential projects, the deductible expense amount equals the property tax amount:

Deductible Expenses = - Property Taxes

For commercial projects, all operating costs are deductible:

Deductible Expenses = - Operating Costs

## Financing

#### **Debt Balance**

The debt balance in Year One represents the debt portion of the investment costs, less incentives.

For residential and commercial:

Debt Balance in Year One = - (Total Installed Costs - Total IBI - Total CBI) × Debt Percent

Where *Total Installed Costs* is from the <u>System Costs</u> page, *Total IBI* and *Total CBI* are the sums of all investment-based and capacity-based incentives specified on the <u>Incentives</u> page, and *Debt Percent* is the value specified on the <u>Financial Parameters</u> page. *Construction Financing Costs* is from the Financial Parameters page.

In Years Two and later, the debt balance is calculated from the previous year's debt balance and debt repayment amounts:

Debt Balance in Year n>1 = Debt Balance in Year n-1 + Debt Repayment in Year n-1

### Notes.

SAM shows the debt balance as a negative value to indicate net annual outflow. A value of zero indicates all debt is paid off.

The debt balance in Year One is different from the Principal Amount on the Financial Parameters page when your analysis includes either capacity-based or investment-based incentives.

## **Debt Interest Payment**

The debt interest payment is the annual interest paid on debt:

Debt Interest Payment in Year n = - Debt Balance in Year  $n \times$  Loan Rate

Where *Debt Balance* is described above, and *Loan Rate* is from the Financial Parameters page.

### Debt Repayment

The debt repayment amount is the annual payment on principal amount assuming constant payments over the loan term. SAM calculates the amount using the levelized mortgage payment methodology equivalent to Excel's PPMT function:

Debt Repayment in Year n = -PPMT(Loan Rate, n, Loan Term, Principal Amount, 0, 0)

Where Loan Rate, Loan Term, and Principal Amount are from the Financial Parameters page.

### **Debt Total Payment**

The total debt payment is the sum of interest and principal payments:

Debt Total Payment = Debt Interest Payment + Debt Repayment

#### **Incentives**

The incentive cash flow rows show the value of cash incentives and tax credits, which are used to calculate cash flows described above.

#### IBI (Investment Based Incentives)

Each IBI (federal, state, utility, other) applies in Year Zero of the project cash flow.

Because you can specify each IBI on the <u>Incentives</u> page as either an amount or a percentage, SAM calculates the value of each IBI as the sum of two values:

IBI as Amount = Amount

IBI as Percentage = Total Installed Cost (\$) x Percentage (%), up to Maximum

IBI in Year 0 = IBI as Amount + IBI as Percentage

Where *Amount*, *Percentage* and *Maximum* are the values that you specify on the <u>Incentives</u> page, and *Total Installed Cost* is from the <u>System Costs</u> page.

Total IBI is the sum of the four IBI values (federal, state, utility, other).

**Note.** The IBI amount reduces the after tax cost flow in Year Zero, and the debt balance in Year One. This is because SAM assumes that debt payments begin in Year One, when the project is generating or saving electricity.

## CBI (Capacity Based Incentives))

Each CBI (federal, state, utility, other) applies in Year Zero of the project cash flow:

CBI in Year 0 = System Capacity (W) x Amount (\$/W), up to Maximum

Where System Capacity is the rated capacity of the system, and *Amount* and *Maximum* are the values you specify on the <u>Incentives</u> page.

Total CBI is the sum of the four CBI values (federal, state, utility, other).

The system nameplate capacity depends on technology being modeled. SAM converts the capacity value to the appropriate units (MW, kW, or W) before using it in calculations. For the photovoltaic models, the capacity is a DC power rating, and for the others it is an AC power rating. For the Solar Water Heating

Model, the capacity is a thermal rating, while for the others it is an electric rating.

Table 17. Nameplate system capacity values for each technology.

| Performance Model                     | System Capacity                                  | Input Page          |  |  |  |
|---------------------------------------|--------------------------------------------------|---------------------|--|--|--|
| Detailed photovoltaic (DC)            | Total Array Power (Wdc)                          | <u>Array</u>        |  |  |  |
| PVWatts (DC)                          | DC Rating (kWdc)                                 | PVWatts Solar Array |  |  |  |
| High concentration photovoltaic (DC)  | System Nameplate Capacity                        | Array               |  |  |  |
| CSP Parabolic Trough - Physical (AC)  | Estimated Net Output at Design (Nameplate) (MWe) | Power Cycle         |  |  |  |
| CSP Parabolic Trough - Empirical (AC) | Estimated Net Output at Design (MWe)             | Power Block         |  |  |  |
| CSP Molten Salt Power Tower (AC)      | Estimated Net Output at Design (Nameplate) (MWe) | Power Cycle         |  |  |  |
| CSP Direct Steam Power Tower (AC)     | Net nameplate capacity (MWe)                     | Power Cycle         |  |  |  |
| CSP Dish Stirling (AC)                | Total Capacity (kWe)                             | Solar Field         |  |  |  |
| CSP Generic Solar (AC)                | Estimated Net Output at Design (Nameplate) (MWe) | Power Block         |  |  |  |
| CSP Linear Fresnel (AC)               | Net nameplate capacity (MWe)                     | Power Cycle         |  |  |  |
| Generic System (AC)                   | Nameplate Capacity (kWe)                         | Power Plant         |  |  |  |
| Geothermal                            | Net Plant Output (MWe)                           | Plant and Equipment |  |  |  |
| Water Heating Model (Thermal)         | Nameplate Capacity (kWt)                         | SWH System          |  |  |  |
| Wind Power (AC)                       | System Nameplate Capacity (kWe)                  | Wind Farm           |  |  |  |
| Biopower (AC)                         | Nameplate Capacity, Gross (kWe)                  | Plant Specs         |  |  |  |

#### PBI (Performance Based Incentive)

Each PBI (federal, state, utility, other) applies in Years One and later of the project cash flow, up to the number of years you specify:

PBI in Year  $n = Amount (\$/kWh) \times Energy in Year n (kWh) \times (1 + Escalation)^n(n-1), up to Term$ 

Where *Amount*, *Term*, and *Escalation* are the values you specify on the <u>Incentives</u> page, and *Energy* is the value displayed in Energy row of the cash flow table (described above).

**Note.** If you use an annual schedule to specify year-by-year PBI amounts, SAM ignores the escalation rate.

Total PBI is the sum of the four PBI amounts (federal, state, utility, other).

**Important Note!** If you specify a PBI amount on the Cash Incentives page, be sure to also specify the incentive term. If you specify a term of zero, the incentive will not appear in the cash flow table.

## PTC (Production Tax Credit)

The state and federal PTC each apply in Year One and later of the project cash flow, up to the number of years you specify:

PTC in Year  $n = Amount (\$/kWh) \times (1 + Escalation)^{(n-1)} \times Energy in Year n (kWh)$ 

Where Amount, Term, and Escalation are the values you specify on the Incentives page, and Energy is the value displayed in the Energy row of the cash flow table (described above).

SAM rounds the product Amount (\$\frac{\\$}{k}Wh\) \times (1 + Escalation)^{\( \( \)(n-1 \))}\) to the nearest multiple of 0.1 cent as described in Notice 2010-37 of IRS Bulletin 2010-18.

Note. If you specify year-by-year PTC rates on the Incentives page using an Annual Schedule instead of a single value, SAM ignores the PTC escalation rate.

### ITC (Investment Tax Credit)

The state and federal ITC each apply only in Year One of the project cash flow. For ITCs that you specify as a fixed amount:

ITC in Year One = Amount

Where *Amount* is the value you specify in the <u>Incentives</u> page.

For ITCs that you specify as a percentage of total installed costs:

ITC in Year One = ( Total Installed Cost (\$) - ITC Basis Reduction (\$) ) x Percentage (%), up to Maximum

Where Total Installed Cost is from the System Costs page, and Percentage and Maximum are the values you specify on the <u>Incentives</u> page.

ITC Basis Reduction applies only to the Commercial and PPA financial models, and depends on whether the project includes any investment-based incentives (IBI) or capacity-based incentives (CBI) specified on the <u>Incentives</u> page with checked boxes under Reduces Depreciation and ITC Bases. For each IBI or CBI with a check mark, SAM subtracts the incentive amount from the total installed cost to calculate the ITC.

ITC Basis Reduction = IBI + CBI

Where IBI and CBI are the incentives that you have specified reduce the ITC basis on the Incentives page.

## Tax Effect on Equity -- State

The tax effect on equity cash flows are the tax calculations for state income taxes. SAM makes the following state income tax assumptions:

- · For the Residential and Commercial financial models, state taxable income is the sum of all incentive payments in a given year that you specify as State taxable on the Incentives page.
- For the Commercial financial model, income tax paid on the value of energy is accounted for in the aftertax cash flow described below. For the Residential option, income tax is not paid on the value of energy.
- The state tax rate is the value you specify on the <u>Financial Parameters</u> page.
- Investment-based incentives that appear in Year Zero of the cash flow are taxable in Year One.
- Project operating costs are tax deductible for both the Residential and Commercial financial models.
- Debt interest payments are deductible for the Residential option with a Mortgage type loan and for the Commercial option. Debt interest payments are not tax deductible for the Residential option with the Standard Loan type loan. You specify the residential loan type on the Financial Parameters page.

## **Depreciation (Commercial Only)**

Depreciation applies only to the Commercial financial model, and depends on the depreciation schedule from the <u>Depreciation</u> page.

#### **State Depreciation Schedule**

For the Commercial financial model with a depreciation option defined on the <u>Depreciation</u> page, SAM displays the state depreciation percentage in the State Depreciation Schedule row of the cash flow table. SAM determines the depreciation schedule (percentage and applicable years) based on the options you specify for state depreciation on the Depreciation page.

For the Residential financial model, depreciation does not apply, and SAM displays zeros in the cash flow.

### **State Depreciation**

The depreciation amount is the product of the depreciation percentage determined by the depreciation schedule described above, and the depreciable base:

Depreciation in Year n = Depreciation Schedule (%) in Year  $n \times (Net Capital Cost - Depreciation Basis Reduction)$ 

Where *Depreciation Schedule* is described above, and the *Net Capital Cost* is the total installed cost from the <u>System Costs</u> page less any incentives from the Incentives page that reduce the depreciation basis.

Basis Reduction depends on whether the project includes any investment-based incentives (IBI) or capacity-based incentives (CBI) specified on the Incentives page with checked **State** boxes in the **Reduces Depreciation and ITC Bases** column, or an investment tax credit (ITC) with checked **State** boxes in the **Reduces Depreciation Basis** column. For each IBI, CBI, or ITC with a check mark, SAM subtracts the total incentive amount and fifty percent of the tax credit amount from the total installed cost to calculate the depreciable base:

Depreciation Basis Reduction Year  $n = ITC \times 0.5 + IBI + CBI + PBI$ 

Where *ITC* includes all tax credits that you specified on the <u>Incentives</u> page to reduce the depreciation basis, and *IBI*, *CBI*, and *PBI* include all incentives you specified to reduce the depreciation basis.

For the Residential financial model, depreciation does not apply, and SAM displays zeros in the cash flow.

## **State Income Taxes**

The state income tax is the annual income tax owed before accounting for tax credits. A negative value indicates a net tax liability (tax owed), and a positive value indicates a net tax benefit (tax refund).

#### State Income Taxes: Residential with Standard Loan

For the Residential financial model with the Standard Loan loan type on the <u>Financial Parameters</u> page, debt interest payments are not tax-deductible:

```
Income Taxes in Year One = State Tax Rate

× (Total IBI in Year Zero

+ Total CBI in Year Zero

+ Total PBI in Year One

+ Deductible Expenses in Year One)

Income Taxes in Year n>1 = State Tax Rate

× (Total PBI in Year n

+ Deductible Expenses in Year n)
```

### State Income Taxes: Residential with Mortgage Loan

For the Residential financial model with the Mortgage loan type on the <u>Financial Parameters</u> page, debt interest payments are deducted:

Income Taxes in Year One = State Tax Rate

- x (Total IBI in Year Zero
  - + Total CBI in Year Zero
  - + Total PBI in Year One
  - + Deductible Expenses in Year One
  - Debt Interest Payment in Year One )

Income Taxes in Year n>1 = State Tax Rate

- x (Total PBI in Year n
  - + Deductible Expenses in Year n
  - Debt Interest Payment in Year n )

#### State Income Taxes: Commercial

For the Commercial financial model, SAM includes a depreciation deduction in the tax equation:

Income Taxes in Year One = State Tax Rate

- x (Total IBI in Year Zero
  - + Total CBI in Year Zero
  - + Total PBI in Year One
  - + Deductible Expenses in Year One
  - Debt Interest Payment in Year One
  - State Depreciation in Year One )

Income Taxes in Year n>1 = State Tax Rate

- x (Total PBI in Year n
  - + Deductible Expenses in Year n
  - Debt Interest Payment in Year n
  - State Depreciation in Year n )

#### Notes.

Because of the way it is defined, *Deductible Expenses* is negative when it represents a reduction in taxes, and so is an addition in the taxable income equation rather than a subtraction.

For the Residential and Commercial financial models (except Commercial PPA), SAM assumes that electricity generated by the project displaces electricity that would have been purchased from the grid without the system. Therefore, SAM does not consider electricity sales for residential and commercial projects to be taxable income.

#### **State Tax Savings**

The net tax savings, accounting for income taxes and tax credits:

State Tax Savings in Year One = State ITC in Year One

- + State PTC in Year One
- State Income Taxes in Year One

State Tax Savings in Year n>1 = State PTC in Year n - State Income Taxes in Year n

## Tax Effect on Equity -- Federal

The tax effect on equity cash flows are the tax calculations for federal income taxes. SAM makes the following federal income tax assumptions:

- For the Residential and Commercial financial models, federal taxable income includes any incentive payments that you specify as Federally taxable on the <u>Incentives</u> page, and the value of State Tax Savings.
- For the Commercial financial model, income tax paid on the value of energy is accounted for in the after-tax cash flow described below. For the Residential option, income tax is not paid on the value of energy.
- The federal tax rate is the value you specify on the Financial Parameters page.
- Investment-based incentives that appear in Year Zero of the cash flow are taxable in Year One.
- Project operating costs are tax deductible for both the Residential and Commercial financial models.
- Debt interest payments are deductible for the Residential option with a Mortgage type loan and for the Commercial option. Debt interest payments are not tax deductible for the Residential option with the Standard Loan type loan. You specify the residential loan type on the <a href="Financial Paramters">Financial Paramters</a> page.

## **Depreciation (Commercial Only)**

Depreciation applies only to the Commercial financial model, and depends on the depreciation schedule from the <u>Depreciation</u> page.

### **Federal Depreciation Schedule**

For the Commercial financial model with a depreciation option defined on the <u>Depreciation</u> page, SAM displays the federal depreciation percentage in the Federal Depreciation Schedule row of the cash flow table. SAM determines the depreciation schedule (percentage and applicable years) based on the options you specify for state depreciation on the Depreciation page.

For the Residential financial model, depreciation does not apply, and SAM displays zeros in the cash flow.

#### **Federal Depreciation**

The depreciation amount is the product of the depreciation percentage determined by the depreciation schedule described above, and the total installed costs:

Depreciation in Year n = Depreciation Schedule (%) in Year n × ( Total Installed Costs - Depreciation Basis Reduction )

Where *Depreciation Schedule* is described above, and the *Total Installed Costs* is from the <u>System Costs</u> page.

Basis Reduction depends on whether the project includes any investment-based incentives (IBI) or capacity-based incentives (CBI) specified on the <a href="Incentives">Incentives</a> page with checked Federal boxes in the Reduces Depreciation and ITC Bases column, or an investment tax credit (ITC) on the <a href="Incentives">Incentives</a> page with checked Federal boxes in the Reduces Depreciation Basis column. For each IBI, CBI, or ITC with a check mark, SAM subtracts the total incentive amount and fifty percent of the tax credit amount from the total installed cost to calculate the depreciable base:

Depreciation Basis Reduction Year  $n = Total\ ITC \times 0.5 + Total\ IBI + Total\ CBI + Total\ PBI$ 

Where *ITC* includes all tax credits that you specified on the <u>Incentives</u> page to reduce the depreciation basis, and *IBI*, *CBI*, and *PBI* include all incentives you specified to reduce the depreciation basis.

For the Residential financial model, depreciation does not apply, and SAM displays zeros in the cash flow.

### **Federal Income Taxes**

The federal income tax is the annual income tax owed before accounting for tax credits. A negative value indicates a net tax liability (tax owed), and a positive value indicates a net tax benefit (tax refund).

## Federal Income Taxes: Residential with Standard Loan

For the Residential financial model with the Standard Loan loan type on the <u>Financial Parameters</u> page, debt interest payments are not tax-deductible:

Income Taxes in Year One = Federal Tax Rate

- x (Total IBI in Year Zero
  - + Total CBI in Year Zero
  - + Total PBI in Year One
  - + State Tax Savings in Year One
  - Property Taxes in Year One )

Income Taxes in Year n>1 = Federal Tax Rate

- x (Total PBI in Year n
  - + State Tax Savings in Year n
  - Property Tax in Year n)

## Federal Income Taxes: Residential with Mortgage Loan

For the Residential financial model with the Mortgage loan type on the <u>Financial Parameters</u> page, debt interest payments are deducted:

Income Taxes in Year One = Federal Tax Rate

- x (Total IBI in Year Zero
  - + Total CBI in Year Zero
  - + Total PBI in Year One
  - + State Tax Savings in Year One
  - Property Tax in Year One
  - Debt Interest Payment in Year One )

Income Taxes in Year n>1 = Federal Tax Rate

- x (Total PBI in Year n
  - + State Tax Savings in Year n
  - Property Tax in Year n
  - Debt Interest Payment in Year n )

### **Federal Income Taxes: Commercial**

For the Commercial financial model, SAM includes a depreciation deduction in the tax equation:

Income Taxes in Year One = Federal Tax Rate

- x (Total IBI in Year Zero
  - + Total CBI in Year Zero
  - + Total PBI in Year One
  - + State Tax Savings in Year One
  - Operating Costs in Year One
  - Debt Interest Payment in Year One
  - Federal Depreciation in Year One )

Income Taxes in Year n>1 = Federal Tax Rate

- x (Total PBI in Year n
  - + State Tax Savings in Year n
  - Operating Costs in Year n

- Debt Interest Payment in Year n
- Federal Depreciation in Year n )

#### Notes.

Because of the way it is defined, *Deductible Expenses* is negative when it represents a reduction in taxes, and so is added to the taxable income equation rather than subtracted.

For the Residential and Commercial financial models (except Commercial PPA), SAM assumes that electricity generated by the project displaces electricity that would have been purchased from the grid without the system. Therefore, SAM does not consider electricity sales for residential and commercial projects to be taxable income.

### **Federal Tax Savings**

The federal tax savings is the net tax savings, accounting for income taxes and tax credits:

Federal Tax Savings in Year One = Federal ITC in Year One

- + Federal PTC in Year One
- Federal Income Taxes in Year One

Federal Tax Savings in Year n>1 = Federal PTC in Year n - Federal Income Taxes in Year n

#### After Tax Cost and Cash Flow

#### After Tax Cost

The after tax cost row represents the project's net annual costs for operating the system accounting for tax savings and incentive payments. It does not include the value of electricity generated by the system.

**Note**. SAM uses the present value of the after tax cost flow to calculate the <u>levelized cost of energy</u> for the residential and commercial financial models.

A positive after tax cost value represents a net inflow for the year, and a negative value represents a net outflow for the year.

Year Zero after tax cost are investment-related costs:

After Tax Cost in Year Zero = Loan Principal Amount

- + Total IBI in Year Zero
- + Total CBI in Year Zero
- Total Installed Cost

Where Loan Principal Amount is from the <u>Financial\_Parameters</u> page (equivalent to the Debt Balance in Year One of the cash flow), *Total IBI* and *Total CBI* are the values described above, and *Total Installed Cost* is from the <u>System Costs</u> page.

Year One is the first year that the project generates electricity. The after tax cost in Year One and subsequent years is:

After Tax Cost in Year n>0 = State Tax Savings

- + Federal Tax Savings
- + Total PBI
- Total Operating Expenses
- Total Debt Payment

Where State Tax Savings, Federal Tax Savings, Total PBI, Operating Costs, Total Operating

Expenses, and Debt Total Payment are values described above.

#### After Tax Cash Flow

**Note.** The project after-tax NPV is the net present value of the after-tax cash flow.

The after tax cash flow represents the project's net cash flow including the value of energy generated by the system.

For the residential financial model, the value of energy is not taxable:

After Tax Cash Flow in Year n = After Tax Cost in Year n + Energy Value in Year n

For the commercial financial model, the after-tax cash flow is reduced by the state and federal income tax on the energy value. SAM assumes that without the renewable energy system, the commercial entity would have treated electricity purchases as a tax-deductible operating expense. With the system, the entity must pay tax on the portion of its income that it would have deducted:

After Tax Cash Flow in Year n = After Tax Cost in Year n + Energy Value in Year  $n \times (1 - Effective Tax Rate)$ 

Where After Tax Cost and Energy Value are described above.

The effective tax rate is a single number that includes both the federal income tax rate and state income tax rate:

Effective Tax Rate = Federal Tax Rate x (1 - State Tax Rate) + State Tax Rate

The federal and state tax rates are input variables on the Financial Parameters page.

# 25.2 Single Owner

This topic describes the <u>cash flow</u> generated by the financial model for the Single Owner financial model. See <u>Financial Models</u> for details.

### **Production**

## Energy (kWh)

For systems that generate electricity, *Energy* is the total amount of electricity generated by the system in AC kilowatt-hours for each year.

For solar water heating systems, *Energy* is the amount of electricity saved by the solar water heating system in AC kilowatt-hours for each year.

The performance model runs hourly or sub-hourly simulations to calculate the total annual energy value, which the financial model considers to be energy value for in Year One of the cash flow.

For Year One, *Energy* is the value is calculated by the performance model:

Energy in Year One = Sum of Simulation Values

Where Sum of Simulation Values is the system's total annual electrical output (or energy saved) equal to the sum of the values calculated by the performance model (8,760 values for hourly simulations).

For Years 2 and later:

Energy in Year n>1 = Energy in Year  $n-1 \times (1 - degradation rate)$ 

Where Energy in Year n-1 is the previous year's energy value and degradation rate is from the Lifetime page.

**Note**. If you specified **degradation rate** on the <u>Lifetime</u> page using the <u>annual schedule</u> option, SAM applies the value as follows:

Energy in Year n>1 = Energy in Year 1 × (1 - degradation rate  $\div$  100%)

#### Revenues

### PPA price (cents/kWh)

The PPA price in Year One is either the value you specify on the <u>Financial Parameters</u> page, or the value calculated by SAM to meet the IRR target you specify on the Financial Parameters page. The PPA price in Year One is the PPA price:

PPA Price in Year One = Adjusted PPA Price

For analyses that do not involve time-dependent pricing, *Adjusted PPA Price* is equal to the <u>PPA Price</u> reported on the <u>Metrics table</u>.

For analyses that do involve time-dependent pricing, for each hour of the year, SAM multiplies the <a href="PPA">PPA</a> price shown in the <a href="Metrics table">Metrics table</a> (equivalent to the bid price) by the TOD factor for that hour to calculate a set of hourly energy prices for Year one. The <a href="Adjusted PPA Price">Adjusted PPA Price</a> is the average of the 8,760 hourly values.

#### Notes.

When you choose **Specify PPA Price** for **Solution Mode** on the Financial Parameters page, the <u>PPA Price</u> in the <u>Metrics table</u> is equal to the price you specify. When you choose **Specify IRR Target**, SAM calculates the PPA price required to meet the IRR target that you specify.

The TOD factors are on the Thermal Energy Storage page for CSP systems (parabolic trough, power tower, linear Fresnel, generic solar system), and on the <u>Time of Delivery Factors</u> page for photovoltaic and other systems.

To remove time-dependent pricing from your analysis, set the TOD factor for each of the 9 periods to one. Where Adjusted <u>PPA Price</u> is either the value you specify on the Financial Parameters page, or a value calculated to cover project costs based on the target IRR you specify on the <u>Financial Parameters</u> page, adjusted by the time-of-delivery (TOD) factors.

In Years Two and later:

PPA Price in Year n>1 = PPA Price in Year  $n-1 \times (1 + PPA Escalation Rate)^{(n-1)}$ 

Where PPA Escalation Rate is from the Financial Parameters page.

Note. SAM uses the PPA Price to calculate the levelized cost of energy.

#### **Total PPA revenue**

The total PPA revenue is the project's annual revenue from electricity sales, not accounting for salvage value:

Total PPA Revenue = Net Energy (kWh) × PPA Price (cents/kWh) × 0.01 (\$/cents)

### Salvage value

SAM calculates the net salvage value using the percentage you specify on the <u>Financial Parameters</u> page and the total installed cost from the System Costs page. The salvage value applies in the final year of the project cash flow.

For example, if you specify a 10% salvage value for a project with a 30-year analysis period, and total installed cost of \$1 million, SAM includes income in Year 30 of  $$100,000 = $1,000,000 \times 0.10$ .

SAM adds the salvage value as income (a negative value) to the operating expenses in the cash flow in the final year of the analysis period. The salvage value therefore reduces the operating expenses in the final year of the analysis period

For residential projects, the salvage value has no effect on federal and state income tax because operating expenses are not taxable.

For commercial projects, because the salvage value reduces the operating expenses in the final year of the analysis period, it increases the federal and state income tax payment because operating expenses are deductible from federal and state income tax.

#### Total revenue

The projects annual revenue, accounting for salvage value.

Total Revenue = Total PPA Revenue + Salvage Value

Because Salvage Value is zero for all years except the last year of the analysis period, the Total Revenue and Total PPA Revenue are the same for all years except for the last year.

For the Single Owner and Leveraged Partnership Flip financial models (both of which include debt), total revenue may also include production-based <u>incentive</u> (PBI) amounts. For each PBI amount that you check on the <u>Financial\_Parameters</u> page under **Debt Service**, **Production Based Incentives (PBI) Available for Debt Service**, SAM displays a row for the PBI above the Total Revenue row, and includes the amount in the Total Revenue amount:

Total Revenue = Total PPA Revenue + Salvage Value + PBI

## **Operating Expenses**

The eight expense rows are for annual project costs calculated from assumptions you specify on the <u>Financing</u> and <u>System Costs</u> pages.

The four O&M expenses are based on the first year or annual schedule costs you specify under Operation and Maintenance Costs on the <u>System Costs</u> page, and are adjusted by the inflation rate from the <u>Financial Parameters</u> page and optional escalation rate from the System Costs page.

## **O&M Fixed expense**

O&M Fixed Expense in Year n = Fixed Annual Cost (\$) × (1 + Inflation Rate + Escalation Rate) ^ n = 1

Where *Fixed Annual Cost* is from the <u>System Costs</u> page, and *Inflation Rate* and *Escalation Rate* are from the <u>Financial Parameters</u> page.

#### **O&M** Capacity-based expense

O&M Capacity-based Expense in Year  $n = Fixed Cost by Capacity (\$/kW-yr) \times System Rated Capacity \times (1 + Inflation Rate + Escalation Rate)^(n-1)$ 

Where *Fixed Cost by Capacity* is from the <u>System Costs</u> page, and *Inflation Rate* and *Escalation Rate* are from the <u>Financial Parameters</u> page.

The system nameplate capacity depends on technology being modeled. SAM converts the capacity value to the appropriate units (MW, kW, or W) before using it in calculations. For the photovoltaic models, the capacity is a DC power rating, and for the others it is an AC power rating. For the Solar Water Heating Model, the capacity is a thermal rating, while for the others it is an electric rating.

Table 18. Nameplate system capacity values for each technology.

| Performance Model                     | System Capacity                                  | Input Page          |  |  |  |
|---------------------------------------|--------------------------------------------------|---------------------|--|--|--|
| Detailed photovoltaic (DC)            | Total Array Power (Wdc)                          | <u>Array</u>        |  |  |  |
| PVWatts (DC)                          | DC Rating (kWdc)                                 | PVWatts Solar Array |  |  |  |
| High concentration photovoltaic (DC)  | System Nameplate Capacity                        | <u>Array</u>        |  |  |  |
| CSP Parabolic Trough - Physical (AC)  | Estimated Net Output at Design (Nameplate) (MWe) | Power Cycle         |  |  |  |
| CSP Parabolic Trough - Empirical (AC) | Estimated Net Output at Design (MWe)             | Power Block         |  |  |  |
| CSP Molten Salt Power Tower (AC)      | Estimated Net Output at Design (Nameplate) (MWe) | Power Cycle         |  |  |  |
| CSP Direct Steam Power Tower (AC)     | Net nameplate capacity (MWe)                     | Power Cycle         |  |  |  |
| CSP Dish Stirling (AC)                | Total Capacity (kWe)                             | Solar Field         |  |  |  |
| CSP Generic Solar (AC)                | Estimated Net Output at Design (Nameplate) (MWe) | Power Block         |  |  |  |
| CSP Linear Fresnel (AC)               | Net nameplate capacity (MWe)                     | Power Cycle         |  |  |  |
| Generic System (AC)                   | Nameplate Capacity (kWe)                         | Power Plant         |  |  |  |
| Geothermal                            | Net Plant Output (MWe)                           | Plant and Equipment |  |  |  |
| Water Heating Model (Thermal)         | Nameplate Capacity (kWt)                         | SWH System          |  |  |  |
| Wind Power (AC)                       | System Nameplate Capacity (kWe)                  | Wind Farm           |  |  |  |
| Biopower (AC)                         | Nameplate Capacity, Gross (kWe)                  | Plant Specs         |  |  |  |

## **O&M Production-based expense**

O&M Production-based Expense in Year  $n = Variable\ Cost\ by\ Generation\ (\$/MWh) \times Net\ Energy\ in$ Year  $n\ (MWh)^*\ (1 + Inflation\ Rate + Escalation\ Rate)^(n-1)$ 

Where *Variable Cost by Generation* is from the <u>System Costs</u> page, *Net Energy* is described above, and *Inflation Rate* and *Escalation Rate* are from the <u>Financial Parameters</u> page.

#### **O&M Fuel expense**

The following performance models include a fuel cost calculation:

- Parabolic trough (physical or empirical) with fossil backup
- Power tower with fossil backup
- Generic solar system with fossil backup
- Generic system for the primary fuel cost
- Biomass Power for biomass and supplementary coal feedstock costs

**Note.** For the CSP systems listed above, SAM only considers the system to have a fossil-fired backup boiler when the fossil fill fraction variable on the Thermal Storage page is greater than zero.

For solar and generic systems listed above that consume a fuel, Fuel O&M is the annual fuel cost:

Fuel O&M in Year n = Annual Fuel Usage in Year One  $(kWh) \times 0.003413$  MMBtu per  $kWh \times Fossil$  Fuel Cost  $(\$/MMBtu) \times (1 + Inflation Rate + Escalation Rate)^{(n-1)}$ 

Where *Annual Fuel Usage in Year One* is the quantity of fuel consumed in Year One calculated by the performance model. *Fossil Fuel Cost* and *Escalation Rate* are from the <u>System Costs</u> page, and Inflation Rate is from the <u>Financial Parameters</u> page.

**Note.** When you specify fuel costs using an annual schedule instead of a single value, SAM does not apply the inflation rate or escalation rate to the values you specify for each year.

For the <u>biomass power</u> model, SAM calculates feedstock and coal costs using feedstock usage and price values from the <u>Feedstock Costs</u> page:

Biomass Feedstock Costs in Year n = Total Biomass Fuel Usage in Year One (dry tons/year)  $\times$  Biomass Fuel Cost (\$\frac{1}{2}\text{dry ton} \times (1 + Inflation Rate + Escalation Rate)^(n-1)

Coal Feedstock Costs in Year n = Total Coal Fuel Usage in Year One (dry tons/year)  $\times$  Coal Fuel Cost (\$\frac{1}{2}\text{dry ton} \times (1 + Inflation Rate + Escalation Rate)^{n-1}

Where the fuel usage and fuel costs are from the <u>Feedstock Costs</u> page, and *Inflation Rate* and *Escalation Rate* are from the <u>Financial Parameters</u> page.

### Insurance expense

The insurance cost applies in Year One and later of the cash flow:

Insurance in Year n = Total Installed Costs (\$)  $\times$  Insurance (%)  $\times$  (1 + Inflation Rate)^(n-1)

Where *Total Installed Costs* is the value from the <u>System Costs</u> page, and Insurance and Inflation Rate are specified on the <u>Financial Parameters</u> page.

#### Property tax net assessed value

The property assessed value is the value SAM uses as a basis to calculate the annual property tax payment:

Property Assessed Value in Year One = Assessed Value

Where Assessed Value is from the Financial Parameters page.

In Years 2 and later, the property assessed value is the Year One value adjusted by the assessed value decline value from the Financial Parameters page:

Property Assessed Value in Year n>1 = Assessed Value in Year One  $\times$  [1 - Assessed Value Decline  $\times$  (n-1)]

Where Assessed Value Decline is from the Financial Parameters page, expressed as a fraction instead of a percentage.

If the value of 1 - Assessed Value Decline  $\times$  (n-1) for a given year is equal to zero or less, then the Property Assessed Value in that year is zero.

## Property tax expense

Property taxes apply in Year One and later of the cash flow:

Property Taxes in Year  $n = Property Assessed Value in Year <math>n \ (\$) \times Property Tax \ (\%)$ 

Where *Property Assessed Value* is described above, and *Property Tax* is from the <u>Financial Parameters</u> page.

### Annual Developer (Lessee LLC) Margin (Sale Leaseback only)

Annual Developer Margin in Year  $n = Developer Operating Margin \times (1 + Developer Margin Escalation)^(n-1)$ 

Where Developer Operating Margin and Developer Margin Escalation are from the Financing page.

#### Total operating expense

The total operating expense is the sum of expenses:

Total Operating Expense in Year n = O&M Fixed Expense + O&M Capacity-based Expense + O&M Production-based Expense + O&M Fuel Expense + Insurance Expense + Property Tax Expense

## EBITDA (\$)

Earnings before interest, taxes, depreciation and amortization:

EBITDA = Total Revenue - Total Operating Expense

Where Total Revenue and Total Operating Expense are described above.

## Cash Flows: Project

The project cash flows include those from operating activities, investing activities, incentives, and issuance of equity. The pre-tax cash flow is the total project cash flow.

## **Cash Flow from Operating Activities**

The cash flow from operating activities are the project earnings including interest on reserves and productionbased incentives payments less interest paid on debt.

## **EBITDA**

The earnings before interest, taxes, depreciation and amortization described above.

#### Interest on reserves

Interest on Reserves = Total Reserves (\$) x Interest on Reserves (%)

Where *Total Reserves* is the sum of *Major Equipment Reserves*, *Working Capital Reserve*, and *Debt Service Reserves*, and *Interest on Reserves* is from the <u>Financial Parameters</u> page.

#### PBI (Federal, State, Utility, Other, Total)

These values represent income from production-based incentive payments, calculated as described below under Incentives.

#### Total project cash flow from operating activities

Total = EBITDA + Interest on Reserves + Total PBI - Interest

## **Cash Flow from Investing Activities**

## Purchase of property cost

The purchase of property cost applies only in Year Zero of the cash flow. It is the sum of the total installed cost from the System Costs page and debt-related and financing costs from the Financial Parameters page less any investment-based incentives defined on the Incentives page:

Purchase of Property Cost = Total Installed Cost

- + Debt Closing Costs
- + Debt Up-front Fee
- + Financing Cost
- + Construction Financing Cost
- Total IBI
- Total CBI

The debt up-front fee is the product of the percent of total debt from the Financial Parameters page and the size of debt.

### (Increase)/Decrease in working capital reserve account

The working capital reserve amount in Year Zero depends on the Months of Operating Costs from the <u>Financial Parameters</u> page and the Year One total operating expense:

Capital Reserve in Year Zero = Total Operating Expense in Year One (\$) × Months of Operating Costs (months) ÷ 12 (months)

In Year One and later:

Capital Reserve in Year n>0 = Capital Reserve in Year n-1 (\$) - Total Operating Expense in Year n (\$) × Months of Operating Costs (months) ÷ 12 (months)

Where Months of Operating Costs is from the Financial Parameters page.

### (Increase)/Decrease in major equipment reserve accounts

For each of the up to three major equipment reserve accounts that you specify on the <u>Financial Parameters</u> page, SAM calculates the annual amount required to ensure that sufficient funds are available in the replacement year to cover the replacement cost:

For example, in the example described below under Major Equipment Capital Spending, the annual increase in reserves is  $$530,682/\text{year} = $2,653,400 \div 5 \text{ years}.$ 

Increase in Major Equipment Reserve = Inflation Adjusted Replacement Cost in Replacement Year (\$) ÷ Replacement Year (year)

The increase is shown in the cash flow as a negative value.

In the year that the replacement occurs (in this example, Year 5), the decrease in major equipment reserve account is \$2,122,727 = \$2,653,400 - \$430,682.

Decrease in Major Equipment Reserve in Replacement Year = Inflation Adjusted Replacement Cost in Replacement Year - Increase in Major Equipment Reserve

The decrease is shown in the cash flow as a positive value.

### Major equipment capital spending

For each of the up to three major equipment reserve accounts that you specify on the <u>Financial Parameters</u> page, the inflation-adjusted amount is reported in the year that you specify.

For example, if you specify a \$2,500 (in Year One dollars) replacement cost with a 5 year replacement frequency, and an inflation rate of 1.5% on the Financial Parameters page, SAM reports a major equipment capital spending amounts in years 5, 10, 15 etc. For Year 5, the amount would be  $$2,653,400 = $2,500,000 \times (1 + 0.015)^4$ .

In each year that the replacement occurs:

Capital Spending = - Replacement Cost (Year One  $$) \times (1 + Inflation Rate)^{(Replacement Year - 1)}$ 

The value is negative because it represents an expense or outflow.

### Total cash flow from investing activities

The total cash flow from investing activities is the sum of purchase property cost, reserve account deposits or withdrawals, and capital spending:

Total in Year Zero = Purchase of Property Cost + Debt Service (increase)/decrease + Working Capital (increase)/decrease

Total in Year n>0 = Working Capital (increase)/decrease + Major Equipment (increase)/decrease + Reserve Capital Spending

## **Cash Flow from Financing Activities**

Cash flows from financing activities include income from incentive payments, equity capital, and, for Single Owner and Leveraged Partnership Flip, debt capital.

#### **Total IBI**

The total investment-based incentive amount, described below.

### **Total CBI**

The total capital-based incentive amount, described below.

### **Equity Capital**

The equity capital invested in the project.

Issuance of Equity in Year Zero = Total Installed Cost + Financing Cost - ( Debt Funding + Total IBI + Total CBI )

Where *Total Installed Cost* is the project capital cost from the <u>System Costs</u> page, *Financing Cost* is the total debt costs and development fees, *Debt* (Single Owner and Leveraged Partnership Flip only) is the debt funding amount described below, and *Total IBI* and *Total CBI* are the investment-based incentive and capacity based incentive amounts described below.

## Total project cash flow from financing activities

The total cash flow from financing activities is the sum of equity capital, incentive payments, and debt capital.

Total in Year Zero = Issuance of Equity + Total IBI + Total CBI + Debt Funding

Total in Year n>0 = Debt Repayment

## Project total pre-tax cash flow

The pre-tax cash flow is the cash flow and accounts for operating expenses, investment earnings, and incentive payments.

Total Project Pre-tax Cash Flow in Year Zero = Issuance of Equity

Where Issuance of Equity is the equity investment in the project described above.

Total Project Pre-tax Cash Flow in Year n>0 = Total Cash Flows from Operating Activities + Total Cash Flows from Investing Activities + Total Incentives

## **Total Project Returns**

The total project returns rows of the cash flow table show pre- and after-tax cash flows and returns from the project perspective. Returns from each partner's perspective appear under the Partners Returns heading and are described below.

## Project pre-tax returns

### Total project pre-tax returns

The total annual pre-tax cash flow is the cash flow and accounts for operating expenses, investment earnings, and incentive payments.

Pre-tax Cash Flow in Year Zero = Issuance of Equity

Where Issuance of Equity is the equity investment in the project described above.

Pre-tax Cash Flow in Year n>0 = Total Cash Flows from Operating Activities + Total Cash Flows from Investing Activities + Total Incentives

## Project pre-tax cumulative IRR

SAM calculates the cumulative IRR for each year N of the cash flow. The cumulative IRR in a given Year N is the discount rate that results in a value of zero for the present value of the discounted pre-tax cash flows up to Year N:

$$NPV = \sum_{n=0}^{N} \frac{C_{preTax,n}}{(1+IRR)^n} = 0$$

Where  $C_{PreTax\,n}$  is the pre-tax cash flow described above.

## Project pre-tax cumulative NPV

The cumulative net present value in a given Year N is the sum of the present values of the pre-tax cash flows up to Year N:

$$NPV = \sum_{n=0}^{N} \frac{C_{preTax,n}}{(1 + d_{nominal})^n}$$

Where  $C_{PreTax,n}$  is the pre-tax cash flow described above,  $d_{nominal}$  is the nominal discount rate from the <u>Financial Parameters</u> page.

## Project after-tax returns

#### Cash

The pre-tax cash flow, described above.

#### Total project after-tax returns

The total annual after-tax cash flow is the sum of the pre-tax cash flow and tax credits less income tax payments:

After-tax Cash Flow in Year Zero = Pre-tax Cash Flow in Year Zero

After-tax Cash Flow in Year One = Pre-tax Cash Flow in Year One + Total ITC + Total PTC + Project Tax Benefit

After-tax Cash Flow in Year n>1 = Pre-tax Cash Flow in Year n + Total PTC + Project Tax Benefit

#### Project after-tax cumulative IRR

SAM calculates the cumulative IRR for each year N of the cash flow. The cumulative IRR in a given Year N is the discount rate that results in a value of zero for the present value of the discounted pre-tax cash flows up to Year N:

$$NPV = \sum_{n=0}^{N} \frac{C_n}{(1 + IRR)^n} = 0$$

Where  $C_{\mathit{AfterTax}\,n}$  is the after-tax cash flow described above.

### Project after-tax cumulative NPV

The cumulative net present value in a given Year N is the sum of the present values of the pre-tax cash flows up to Year N:

$$NPV = \sum_{n=0}^{N} \frac{C_{AfterTax,n}}{(1 + d_{nominal})^n}$$

Where  $C_{A\mathit{fterTax},n}$  is the after-tax cash flow described above, and  $d_{nominal}$  is the nominal discount rate from the Financial Parameters page.

## **Project LCOE**

SAM reports quantities used in the LCOE calculation in the cash flow table for reference. For a description of the LCOE see <u>Levelized Cost of Energy (LCOE)</u>.

### **Project PPA revenue**

The total PPA revenue is the project's annual revenue from electricity sales, not accounting for salvage value:

Project PPA Revenue = Net Energy (kWh) × PPA Price (cents/kWh) ÷ 100 (cents/\$)

### Net Energy (kWh)

The total amount of electricity generated by the system in AC kilowatt-hours for each year. See description above

#### NPV of PPA revenue

The present value of the annual PPA revenue streams over the analysis period used as the numerator of the LCOE equation:

$$\text{NPV}(\text{Revenue}) = \sum_{n=0}^{N} \frac{R_{ppA,n}}{(1 + d_{nominal})^n}$$

Where  $R_{PPA,n}$  is the revenue from electricity sales-tax cash flow described above, and  $d_{nominal}$  is the nominal discount rate from the <u>Financial Parameters</u> page.

## NPV of net annual energy (nominal)

The LCOE calculation requires a discounted energy term in the denominator. The value discounted using the nominal discount rate is for the nominal LCOE equation.

$$\text{NPV}(\text{Energy Nominal}) = \sum_{n=0}^{N} \frac{Q_n}{(1 + d_{nominal})^n}$$

Where  $Q_n$  is the annual energy value described above, and  $d_{nominal}$  is the nominal discount rate from the <u>Financial Parameters</u> page.

## **Project Nominal LCOE**

Project Nominal LCOE = NPV(Revenue) / NPV(Energy Nominal)

### NPV of net annual energy (real)

The LCOE calculation requires a discounted energy term in the denominator. The value discounted using the real discount rate is for the real LCOE equation.

$$NPV(Energy Real) = \sum_{n=0}^{N} \frac{Q_n}{(1 + d_{real})^n}$$

Where  $Q_n$  is the annual energy value described above, and  $d_{real}$  is the nominal discount rate from the Financial Parameters page.

### **Project Real LCOE**

Project Real LCOE = NPV(Revenue) / NPV(Energy Real)

#### **Incentives**

<u>Incentives</u> may consist of either cash incentives (IBI, CBI, PBI) or tax credits (ITC, PTC), and may either calculated based on project investment costs (IBI, CBI, ITC), or the project's energy production (PBI, PTC).

The values in the incentives rows of the cash flow table are shown for reference. Their impact on project cash flows are shown in the project cash flows described above:

- PBI income appears under Cash Flows from Operating Activities.
- IBI and CBI income appear under Cash Flows from Investing Activities.
- ITC and PTC amounts appear under after-tax project returns.

The incentive cash flow rows show the value of cash incentives and tax credits, which are used to calculate cash flows described above.

#### IBI (Investment Based Incentives)

Each IBI (federal, state, utility, other) applies in Year Zero of the project cash flow.

Because you can specify each IBI on the <u>Incentives</u> page as either an amount or a percentage, SAM calculates the value of each IBI as the sum of two values:

IBI as Amount = Amount

IBI as Percentage = Total Installed Cost (\$) x Percentage (%), up to Maximum

IBI in Year 0 = IBI as Amount + IBI as Percentage

Where Amount, Percentage and Maximum are the values that you specify on the <u>Incentives</u> page, and <u>Total Installed Cost</u> is from the <u>System Costs</u> page.

Total IBI is the sum of the four IBI values (federal, state, utility, other).

**Note.** The IBI amount reduces the after tax cost flow in Year Zero, and the debt balance in Year One. This is because SAM assumes that debt payments begin in Year One, when the project is generating or saving electricity.

#### CBI (Capacity Based Incentives))

Each CBI (federal, state, utility, other) applies in Year Zero of the project cash flow:

CBI in Year  $0 = System \ Capacity \ (W) \times Amount \ (\$/W)$ , up to Maximum

Where System Capacity is the rated capacity of the system, and *Amount* and *Maximum* are the values you specify on the <u>Incentives</u> page.

Total CBI is the sum of the four CBI values (federal, state, utility, other).

The system nameplate capacity depends on technology being modeled. SAM converts the capacity value to the appropriate units (MW, kW, or W) before using it in calculations. For the photovoltaic models, the capacity is a DC power rating, and for the others it is an AC power rating. For the Solar Water Heating Model, the capacity is a thermal rating, while for the others it is an electric rating.

Table 19. Nameplate system capacity values for each technology.

| Performance Model                     | System Capacity                                  | Input Page          |  |  |  |
|---------------------------------------|--------------------------------------------------|---------------------|--|--|--|
| Detailed photovoltaic (DC)            | Total Array Power (Wdc)                          | <u>Array</u>        |  |  |  |
| PVWatts (DC)                          | DC Rating (kWdc)                                 | PVWatts Solar Array |  |  |  |
| High concentration photovoltaic (DC)  | System Nameplate Capacity                        | Array               |  |  |  |
| CSP Parabolic Trough - Physical (AC)  | Estimated Net Output at Design (Nameplate) (MWe) | Power Cycle         |  |  |  |
| CSP Parabolic Trough - Empirical (AC) | Estimated Net Output at Design (MWe)             | Power Block         |  |  |  |
| CSP Molten Salt Power Tower (AC)      | Estimated Net Output at Design (Nameplate) (MWe) | Power Cycle         |  |  |  |
| CSP Direct Steam Power Tower (AC)     | Net nameplate capacity (MWe)                     | Power Cycle         |  |  |  |
| CSP Dish Stirling (AC)                | Total Capacity (kWe)                             | Solar Field         |  |  |  |
| CSP Generic Solar (AC)                | Estimated Net Output at Design (Nameplate) (MWe) | Power Block         |  |  |  |
| CSP Linear Fresnel (AC)               | Net nameplate capacity (MWe)                     | Power Cycle         |  |  |  |
| Generic System (AC)                   | Nameplate Capacity (kWe)                         | Power Plant         |  |  |  |
| Geothermal                            | Net Plant Output (MWe)                           | Plant and Equipment |  |  |  |
| Water Heating Model (Thermal)         | Nameplate Capacity (kWt)                         | SWH System          |  |  |  |
| Wind Power (AC)                       | System Nameplate Capacity (kWe)                  | Wind Farm           |  |  |  |
| Biopower (AC)                         | Nameplate Capacity, Gross (kWe)                  | Plant Specs         |  |  |  |

#### PBI (Performance Based Incentive)

Each PBI (federal, state, utility, other) applies in Years One and later of the project cash flow, up to the number of years you specify:

PBI in Year  $n = Amount (\$/kWh) \times Energy$  in Year  $n (kWh) \times (1 + Escalation)^n(n-1)$ , up to Term

Where *Amount*, *Term*, and *Escalation* are the values you specify on the <u>Incentives</u> page, and *Energy* is the value displayed in Energy row of the cash flow table (described above).

**Note.** If you use an annual schedule to specify year-by-year PBI amounts, SAM ignores the escalation rate.

Total PBI is the sum of the four PBI amounts (federal, state, utility, other).

**Important Note!** If you specify a PBI amount on the Cash Incentives page, be sure to also specify the incentive term. If you specify a term of zero, the incentive will not appear in the cash flow table.

### PTC (Production Tax Credit)

The state and federal PTC each apply in Year One and later of the project cash flow, up to the number of years you specify:

PTC in Year  $n = Amount (\$/kWh) \times (1 + Escalation)^n(n-1) \times Energy in Year n (kWh)$ 

Where *Amount*, *Term*, and *Escalation* are the values you specify on the <u>Incentives</u> page, and *Energy* is the value displayed in the Energy row of the cash flow table (described above).

SAM rounds the product Amount (\$/kWh)  $\times$  (1 + Escalation) $^{\wedge}$ (n-1) to the nearest multiple of 0.1 cent as described in Notice 2010-37 of IRS Bulletin 2010-18.

**Note**. If you specify year-by-year PTC rates on the Incentives page using an Annual Schedule instead of a single value, SAM ignores the PTC escalation rate.

### ITC (Investment Tax Credit)

The state and federal ITC each apply only in Year One of the project cash flow. For ITCs that you specify as a fixed amount:

ITC in Year One = Amount

Where *Amount* is the value you specify in the <u>Incentives</u> page.

For ITCs that you specify as a percentage of total installed costs:

ITC in Year One = ( Total Installed Cost (\$) - ITC Basis Reduction (\$) ) × Percentage (%), up to Maximum

Where *Total Installed Cost* is from the <u>System Costs</u> page, and *Percentage* and *Maximum* are the values you specify on the <u>Incentives</u> page.

*ITC Basis Reduction* applies only to the Commercial and PPA financial models, and depends on whether the project includes any investment-based incentives (IBI) or capacity-based incentives (CBI) specified on the <u>Incentives</u> page with checked boxes under **Reduces Depreciation and ITC Bases**. For each IBI or CBI with a check mark, SAM subtracts the incentive amount from the total installed cost to calculate the ITC.

ITC Basis Reduction = IBI + CBI

Where *IBI* and *CBI* are the incentives that you have specified reduce the ITC basis on the <u>Incentives</u> page.

#### Debt

The debt amounts depend on the following inputs from the <u>Financial Parameters</u> page:

- Debt Rate
- DSCR

### **Debt Repayment**

The debt repayment rows show the size of annual debt payments.

## **Debt Sizing (Constant Payments)**

When you specify the debt percent as an input on the Financial Parameters page, SAM assumes constant total annual debt payments so that the annual debt service coverage ratio (DSCR) varies from year to year. In this mode, SAM reports the minimum DSCR in the Metrics table.

## **Debt Sizing (Constant DSCR)**

When you specify the DSCR as an input on the Financial Parameters page, SAM assumes a constant annual DSCR and sculpted debt, where annual debt payments vary to match cash available for debt services. In this mode, SAM reports the debt percent in the Metrics table.

#### **Reserve Accounts**

Reserve accounts include debt service, working capital reserve, and major equipment replacement reserves. The reserve account amounts depend on the following inputs from the Financial Parameters page:

- Inflation Rate
- Debt Service Reserve Account (months P&I)
- Working Capital Reserve Months of Operating Costs
- Major Equipment Replacement Reserve Account [1-3] Frequency (years)
- Major Equipment Replacement [1-3] (Year 1 \$)

### Lease Payment Reserve (Sale Leaseback only)

Lease Payment Reserve = Tax Investor (Lessor) Required Lease Payment Reserve (months) ÷ 12 × Total Developer Pre-tax Cash Flow from Operating Activities in Year n+1

#### **Debt Service Reserve**

The debt service reserve applies in Year Zero and later:

Debt Service Reserve = Debt Service Reserve Account (months P&I) ÷ 12 × Total P&I in Year n+1

Where *Debt Service Reserve Account (months P&I)* is from the Financial Parameters page, and *Total P&I in Year n+1* is described under Debt above.

#### **Working Capital Reserve**

Working capital reserve applies in Year Zero and later:

Working Capital Reserve = Months of Operating Costs x Operating Expenses in Year n+1

Where *Months of Operating Costs* is from the Financial Parameters page, and *Operating Expenses in Year n+1* is described above.

#### Major Equipment Replacement Reserves

You can specify up to three major equipment reserve accounts on the Financial Parameters page. For each account, the amount applies in Year One and later of the cash flow:

Major Equipment Reserve in Year n = Major Equipment Reserve in Year n-1 + Funding + Release of

Where Major Equipment Reserve in Year Zero = 0, and:

Funding = Release of Funds in Year of Next Replacement + Replacement Frequency

Release of Funds in Year of Next Replacement = - Replacement Cost in Year One x = - Inflation Rate)(n-1)

Where Replacement Frequency, Replacement Cost in Year One \$, and Inflation Rate are from the Financial Parameters page

## **Depreciation and ITC (State and Federal)**

The federal and state Depreciation and ITC tables show the depreciable basis calculation for each of the up to seven depreciation classes for federal and state tax purposes:

- The total depreciable amount includes the total installed cost, development fee, equity closing cost, debt service reserve, working capital reserve, and for the Sale Leaseback financial model, the lease payment reserve.
- The depreciation class allocations on the <u>Financial Parameters</u> page determine how the depreciable basis is allocated to the different depreciation classes (MACRS 5-yr, Straight Line, etc.).
- For each state and federal IBI and CBI with **Reduces Depreciation and ITC Bases** checked on the <u>Incentives</u> page, the full incentive amount reduces the depreciable basis.
- For each state and federal ITC with **Reduces Depreciation Basis** checked on the <u>Incentives</u> page, 50% of the tax credit amount reduces the depreciable basis.
- For each depreciation class with a checked box under **Bonus Depreciation** on the Financial Parameters page, the depreciable basis is the product of the bonus depreciation percentage and the adjusted depreciable basis. (The adjusted depreciable basis is the total depreciable after incentives and tax credit adjustments.)
- For state and federal taxes, depreciation for major equipment replacement reserves uses the class specified on the Financial Parameters page.

The depreciation amounts depend on the total installed cost from the <u>System Costs</u> page, and the following inputs from other pages.

From the Financial Parameters page:

- Development Fee
- · Debt Closing Costs
- Debt Closing Fee
- Equity Closing Cost
- Construction Financing
- Other Financing Cost

## From the **Incentives** page:

- State ITC as Percentage
- State ITC Maximum
- State ITC as Amount
- Federal ITC as Percentage
- Federal ITC Maximum
- Federal ITC as Amount
- Status of Reduces Depreciation Basis check boxes
- The amounts and percentages of any incentive with Reduces Depreciation and ITC Bases checked

#### From the **Depreciation** page:

- · Allocations for each depreciation class
- Bonus depreciation amounts and applicable depreciation classes
- ITC qualification status of depreciation classes

The depreciation amounts also depend on the following cash flow values:

- · Debt service reserve
- · Working capital reserve
- IBI (only for incentives shown to reduce depreciation basis on Incentives page)
- CBI (only for incentives shown to reduce depreciation basis on Incentives page)
- Debt funding
- For state depreciation, the federal ITC basis disallowance amounts for each depreciation class
- · For federal depreciation, the state ITC basis disallowance amounts for each depreciation class

## Gross Depreciable Basis with IBI and CBI Reductions Before ITC Reductions

For each depreciable class, the depreciable basis before reduction by the ITC is the gross depreciable basis less IBI and CBI amounts for incentives on the Cash Incentives page with **Reduces Depreciation and ITC Bases** checked.

**Note.** The IBI and CBI reduce the depreciation basis for state taxes only when **State** under **Reduces Depreciation and ITC Bases** is checked. Similarly, the IBI and CBI reduce the depreciation basis for federal taxes only when **Federal** under **Reduces Depreciation and ITC Bases**.

## % of Total Depreciable Basis

The normalized allocation for each depreciation class allocation:

% of Total Depreciable Basis = Allocation ÷ Sum of Allocations

Where *Allocation* is the percentage for the given depreciable class, and *Sum of Allocations* is the sum of all allocations from the Financial Parameters page.

#### **Gross Amount Allocated**

The gross depreciable basis before reductions for each depreciation class:

Gross Amount Allocated = % of Total Depreciable Basis x Total Depreciable Amount

Where % of Total Depreciable Basis is described above, and

Total Depreciable Amount = Total Installed Cost + Development Fee + Equity Closing Cost + Debt Closing Costs + Debt Closing Fee × Funding + Debt Service Reserve + Working Capital Reserve + Lease Payment Reserve

Where Total Installed Cost is from the <u>System Costs</u> page; Development Fee, Equity Closing Cost, Debt Closing Costs, and Debt Closing Fee are from the <u>Financial Parameters</u> page; and Debt Service Reserve, Working Capital Reserve and Lease Payment Reserve (Sale Leaseback financial model only) are other values in the cash flow described above

#### Reduction: IBI

The reduction in depreciation basis from IBI payments:

Reduction IBI = Total IBI that Reduce Depreciation x % of Total Depreciable Basis

Where *Total IBI that Reduce Depreciation* is the sum of IBI values in the cash flow for incentives with **Reduces Depreciation and ITC Bases** checked on the <u>Incentives</u> page. For the state depreciation table, **State** must be checked for the incentive to reduce the state depreciation basis. For the federal depreciation table, **Federal** must be checked. % of *Total Depreciable Basis* is the allocation for the depreciation class described above.

## Reduction: CBI

The reduction in depreciation basis from CBI payments:

Reduction CBI = Total CBI that Reduce Depreciation × % of Total Depreciable Basis

Where *Total CBI that Reduce Depreciation* is the sum of CBI values in the cash flow for incentives with **Reduces Depreciation and ITC Bases** checked on the <u>Incentives</u> page. For the state depreciation table, **State** must be checked for the incentive to reduce the state depreciation basis. For the federal depreciation table, **Federal** must be checked. % *of Total Depreciable Basis* is the allocation for the depreciation class described above.

## Depreciable Basis Prior to ITC

The depreciable basis reduced by CBI and IBI amounts:

Depreciable Basis Prior to ITC = Gross Amount Allocated - Reduction: IBI - Reduction: CBI

## **ITC Reduction**

For each ITC on the <u>Incentives</u> page with **Reduces Depreciation Basis** checked, 50% of the ITC amount can be included in the depreciable basis for each depreciable class with **ITC Qualification** checked on the <u>Depreciation</u> page. SAM calculates the ITC reduction amount for ITCs that you specify on the Incentives page a percentage of the total installed costs with a maximum amount, and ITCs that you specify as a fixed amount.

**Note.** The ITC reduces the depreciation basis for state taxes only when **State** under **Reduces Depreciation Basis** is checked on the <u>Incentives</u> page, and when **State** is checked under **ITC Qualification** for the depreciation class on the <u>Depreciation</u> page. Similarly, the ITC reduces the depreciation basis for federal taxes only when **Federal** is checked under **Reduces Depreciation Basis** and under **ITC Qualification** for the depreciation class.

For each ITC specified as a percentage and maximum on the Incentives page, the ITC Basis Disallowance is the amount that may be available for depreciation basis reduction. (The ITC Reduction amounts are the amounts actually available.):

#### **ITC Qualifying Costs**

For depreciation classes with ITC Qualification checked on the Depreciation page:

ITC Qualifying Costs = Depreciable Basis Prior to ITC

#### % of ITC Qualifying Costs

For each depreciable class:

% of ITC Qualifying Costs = ITC Qualifying Costs ÷ Total Depreciable Basis Prior to ITC

Where Total Depreciable Basis Prior to ITC is the sum of Depreciable Basis Prior to ITC for all depreciable classes.

#### **ITC Amount**

ITC Amount = % of ITC Qualifying Costs × ITC Qualifying Costs

#### **ITC Basis Disallowance**

The ITC depreciation basis disallowance is 50% of the ITC amount:

ITC Basis Disallowance = ITC Amount × 0.5

For each ITC specified as a fixed amount on the Incentives page, the ITC Basis Disallowance is the amount that may be available for depreciation basis reduction. (The ITC Reduction amounts are the amounts actually available.):

#### **ITC Amount**

For each depreciable class, the Total ITC Amount is the amount that may be available for depreciation reduction:

ITC Amount = Total ITC Amount × % of ITC Qualifying Costs

Where, for the state depreciation table, *Total ITC Amount* is the state ITC amount from the <u>Incentives</u> page. For the federal depreciation table, *Total ITC Amount* is the federal ITC amount from the Incentives page.

#### **ITC Basis Disallowance**

The ITC depreciation basis disallowance is 50% of the ITC amount:

ITC Basis Disallowance = ITC Amount × 0.5

The depreciable basis after ITC reduction is the sum of the total ITC basis disallowance values for the ITCs with **Reduces Depreciation Basis** checked on the Incentives pages.

#### **ITC Reduction: State**

ITC Reduction: State = ITC Basis Disallowance (ITC as %) + ITC Basis Disallowance (ITC as Fixed Amount)

Where the ITC basis disallowance values are from the state depreciation table for the ITCs that reduce depreciation basis.

#### ITC Reduction: Federal

ITC Reduction: Federal = ITC Basis Disallowance (ITC as %) + ITC Basis Disallowance (ITC as Fixed Amount)

Where the ITC basis disallowance values are from the federal depreciation table for the ITCs that reduce depreciation basis.

#### **Depreciable Basis after ITC Reduction**

Depreciable Basis after ITC Reduction = Depreciable Basis Prior to ITC - ITC Reduction:State - ITC Reduction:Federal

## **Bonus Depreciation**

For each depreciation class that qualifies for bonus depreciation as indicated by the check boxes under Bonus Depreciation on the <u>Depreciation</u> page, bonus depreciation percentage applies to the depreciable basis.

**Note.** The bonus depreciation percentage applies to the depreciation basis for state taxes only when **State** under **Bonus Depreciation** is checked. Similarly, the bonus depreciation percentage applies for federal taxes only when **Federal** under **Reduces Depreciation Basis** is checked.

### **First Year Bonus Depreciation**

For each depreciation class with **Bonus Depreciation** checked on the Depreciation page:

First Year Bonus Depreciation = Depreciable Basis after ITC Reduction × Bonus Depreciation Percentage

Where Bonus Depreciation Percentage is from the Depreciation page: The state bonus percentage applies to the state depreciation table, and the federal percentage applies to the federal depreciation table.

## **Depreciable Basis**

The depreciable basis after IBI, CBI, ITC and bonus depreciation reduction is the basis to which the depreciation percentages defined by the depreciation class apply.

Depreciable Basis after Bonus Reduction = Depreciable Basis after ITC Reduction - First Year Bonus Depreciation

The following table shows the depreciation percentage by year for each depreciation class. For each depreciation class, the percentage is applied to the depreciable basis amount for the given year in the cash flow:

| Years 1-10  | 1    | 2    | 3    | 4    | 5    | 6    | 7   | 8   | 9   | 10  |
|-------------|------|------|------|------|------|------|-----|-----|-----|-----|
| 5-yr MACRS  | 20.0 | 32.0 | 19.2 | 11.5 | 11.5 | 5.8  |     |     |     |     |
| 15-yr MACRS | 5.0  | 9.5  | 8.6  | 7.7  | 6.9  | 6.2  | 5.9 | 5.9 | 5.9 | 5.9 |
| 5-yr SL     | 10.0 | 20.0 | 20.0 | 20.0 | 20.0 | 10.0 |     |     |     |     |
| 15-yr SL    | 3.3  | 6.7  | 6.7  | 6.7  | 6.7  | 6.7  | 6.7 | 6.7 | 6.7 | 6.7 |
| 20-yr SL    | 2.5  | 5.0  | 5.0  | 5.0  | 5.0  | 5.0  | 5.0 | 5.0 | 5.0 | 5.0 |
| 39-yr SL    | 1.3  | 2.6  | 2.6  | 2.6  | 2.6  | 2.6  | 2.6 | 2.6 | 2.6 | 2.6 |
| Years 11-20 | 11   | 12   | 13   | 14   | 15   | 16   | 17  | 18  | 19  | 20  |
| 15-yr MACRS | 5.9  | 5.9  | 5.9  | 5.9  | 5.9  | 3.0  |     |     |     |     |
| 15-yr SL    | 6.7  | 6.7  | 6.7  | 6.7  | 6.7  | 3.3  |     |     |     |     |
| 20-yr SL    | 5.0  | 5.0  | 5.0  | 5.0  | 5.0  | 5.0  | 5.0 | 5.0 | 5.0 | 5.0 |
| 39-yr SL    | 2.6  | 2.6  | 2.6  | 2.6  | 2.6  | 2.6  | 2.6 | 2.6 | 2.6 | 2.6 |
| Years 21-30 | 21   | 22   | 23   | 24   | 25   | 26   | 27  | 28  | 29  | 30  |
| 20-yr SL    | 2.5  |      |      |      |      |      |     |     |     |     |
| 39-yr SL    | 2.6  | 2.6  | 2.6  | 2.6  | 2.6  | 2.6  | 2.6 | 2.6 | 2.6 | 2.6 |
| Years 31-40 | 31   | 32   | 33   | 34   | 35   | 36   | 37  | 38  | 39  | 40  |
| 39-yr SL    | 2.6  | 2.6  | 2.6  | 2.6  | 2.6  | 2.6  | 2.6 | 2.6 | 2.6 | 1.3 |

# 25.3 All Equity Partnership Flip

This topic describes the <u>cash flow</u> table generated by the financial model for the All Equity Partnership Flip financial model. See <u>Financial Models</u> for details.

SAM offers three options for exporting the cash flow table:

- **Copy to clipboard** copies the table to your clipboard. You can paste the entire table into a word processing document, spreadsheet, presentation or other software.
- Save as CSV saves the table in a comma-delimited text file that you can open in a spreadsheet program or text editor.
- Send to Excel (Windows only) creates an Excel workbook that contains the data from the cash flow, but no formulas.

• **Send to Excel with Equations** (Windows only) exports the cash flow data to an existing Excel workbook that contains formulas to illustrate how SAM's internal cash flow calculations work. The workbooks are in the \exelib\spreadsheets\equations folder of your SAM installation folder.

#### Notes.

SAM makes cash flow calculations internally during the simulation. It does not use Excel to make the calculations. The two **Send to Excel** options are to help you analyze the cash flow data and understand how SAM's internal calculations work.

You can also display cash flow data by building a data table.

## **Production**

## Energy (kWh)

For systems that generate electricity, *Energy* is the total amount of electricity generated by the system in AC kilowatt-hours for each year.

For solar water heating systems, *Energy* is the amount of electricity saved by the solar water heating system in AC kilowatt-hours for each year.

The performance model runs hourly or sub-hourly simulations to calculate the total annual energy value, which the financial model considers to be energy value for in Year One of the cash flow.

For Year One, *Energy* is the value is calculated by the performance model:

Energy in Year One = Sum of Simulation Values

Where Sum of Simulation Values is the system's total annual electrical output (or energy saved) equal to the sum of the values calculated by the performance model (8,760 values for hourly simulations).

For Years 2 and later:

Energy in Year n>1 = Energy in Year  $n-1 \times (1 - degradation rate)$ 

Where Energy in Year n-1 is the previous year's energy value and degradation rate is from the Lifetime page.

**Note.** If you specified **degradation rate** on the <u>Lifetime</u> page using the <u>annual schedule</u> option, SAM applies the value as follows:

Energy in Year n>1 = Energy in Year 1 × (1 - degradation rate ÷ 100%)

#### Revenue

#### PPA price (cents/kWh)

The PPA price in Year One is either the value you specify on the <u>Financial Parameters</u> page, or the value calculated by SAM to meet the IRR target you specify on the Financial Parameters page. The PPA price in Year One is the PPA price:

PPA Price in Year One = Adjusted PPA Price

For analyses that do not involve time-dependent pricing, *Adjusted PPA Price* is equal to the <u>PPA Price</u> reported on the <u>Metrics table</u>.

For analyses that do involve time-dependent pricing, for each hour of the year, SAM multiplies the <u>PPA</u> <u>price</u> shown in the <u>Metrics table</u> (equivalent to the bid price) by the TOD factor for that hour to calculate

a set of hourly energy prices for Year one. The *Adjusted PPA Price* is the average of the 8,760 hourly values.

#### Notes.

When you choose **Specify PPA Price** for **Solution Mode** on the Financial Parameters page, the <u>PPA Price</u> in the <u>Metrics table</u> is equal to the price you specify. When you choose **Specify IRR Target**, SAM calculates the PPA price required to meet the IRR target that you specify.

The TOD factors are on the Thermal Energy Storage page for CSP systems (parabolic trough, power tower, linear Fresnel, generic solar system), and on the <u>Time of Delivery Factors</u> page for photovoltaic and other systems.

To remove time-dependent pricing from your analysis, set the TOD factor for each of the 9 periods to one. Where Adjusted <u>PPA Price</u> is either the value you specify on the Financial Parameters page, or a value calculated to cover project costs based on the target IRR you specify on the <u>Financial Parameters</u> page, adjusted by the time-of-delivery (TOD) factors.

In Years Two and later:

PPA Price in Year n>1 = PPA Price in Year  $n-1 \times (1 + PPA Escalation Rate)^{(n-1)}$ 

Where *PPA Escalation Rate* is from the <u>Financial Parameters</u> page.

Note. SAM uses the PPA Price to calculate the levelized cost of energy.

#### **Total PPA revenue**

The total PPA revenue is the project's annual revenue from electricity sales, not accounting for salvage value:

Total PPA Revenue = Net Energy (kWh)  $\times$  PPA Price (cents/kWh)  $\times$  0.01 (\$/cents)

#### Salvage value

SAM calculates the net salvage value using the percentage you specify on the <u>Financial Parameters</u> page and the total installed cost from the System Costs page. The salvage value applies in the final year of the project cash flow.

For example, if you specify a 10% salvage value for a project with a 30-year analysis period, and total installed cost of \$1 million, SAM includes income in Year 30 of  $$100,000 = $1,000,000 \times 0.10$ .

SAM adds the salvage value as income (a negative value) to the operating expenses in the cash flow in the final year of the analysis period. The salvage value therefore reduces the operating expenses in the final year of the analysis period

For residential projects, the salvage value has no effect on federal and state income tax because operating expenses are not taxable.

For commercial projects, because the salvage value reduces the operating expenses in the final year of the analysis period, it increases the federal and state income tax payment because operating expenses are deductible from federal and state income tax.

#### **Total revenue**

The projects annual revenue, accounting for salvage value.

Total Revenue = Total PPA Revenue + Salvage Value

Because Salvage Value is zero for all years except the last year of the analysis period, the Total Revenue and Total PPA Revenue are the same for all years except for the last year.

For the Single Owner and Leveraged Partnership Flip financial models (both of which include debt), total revenue may also include production-based <u>incentive</u> (PBI) amounts. For each PBI amount that you check on the <u>Financial\_Parameters</u> page under **Debt Service**, **Production Based Incentives (PBI) Available for Debt Service**, SAM displays a row for the PBI above the Total Revenue row, and includes the amount in the Total Revenue amount:

Total Revenue = Total PPA Revenue + Salvage Value + PBI

## **Expenses**

The eight expense rows are for annual project costs calculated from assumptions you specify on the <u>Financial Parameters</u> and <u>System Costs</u> pages.

The four O&M expenses are based on the first year or annual schedule costs you specify under Operation and Maintenance Costs on the <u>System Costs</u> page, and are adjusted by the inflation rate from the <u>Financial Parameters</u> page and optional escalation rate from the System Costs page.

## **O&M Fixed expense**

O&M Fixed Expense in Year n = Fixed Annual Cost (\$) x (1 + Inflation Rate + Escalation Rate) ^ n-

Where *Fixed Annual Cost* is from the <u>System Costs</u> page, and *Inflation Rate* and *Escalation Rate* are from the <u>Financial Parameters</u> page.

## **O&M Capacity-based expense**

O&M Capacity-based Expense in Year  $n = Fixed Cost by Capacity (\$/kW-yr) \times System Rated Capacity \times (1 + Inflation Rate + Escalation Rate)^(n-1)$ 

Where Fixed Cost by Capacity is from the <u>System Costs</u> page, and *Inflation Rate* and *Escalation Rate* are from the <u>Financial Parameters</u> page.

The system nameplate capacity depends on technology being modeled. SAM converts the capacity value to the appropriate units (MW, kW, or W) before using it in calculations. For the photovoltaic models, the capacity is a DC power rating, and for the others it is an AC power rating. For the Solar Water Heating Model, the capacity is a thermal rating, while for the others it is an electric rating.

Table 20. Nameplate system capacity values for each technology.

| Performance Model                     | System Capacity                                  | Input Page          |
|---------------------------------------|--------------------------------------------------|---------------------|
| Detailed photovoltaic (DC)            | Total Array Power (Wdc)                          | <u>Array</u>        |
| PVWatts (DC)                          | DC Rating (kWdc)                                 | PVWatts Solar Array |
| High concentration photovoltaic (DC)  | System Nameplate Capacity                        | <u>Array</u>        |
| CSP Parabolic Trough - Physical (AC)  | Estimated Net Output at Design (Nameplate) (MWe) | Power Cycle         |
| CSP Parabolic Trough - Empirical (AC) | Estimated Net Output at Design (MWe)             | Power Block         |
| CSP Molten Salt Power Tower (AC)      | Estimated Net Output at Design (Nameplate) (MWe) | Power Cycle         |
| CSP Direct Steam Power Tower (AC)     | Net nameplate capacity (MWe)                     | Power Cycle         |

## 650 SAM Help

| CSP Dish Stirling (AC)        | Total Capacity (kWe)                             | Solar Field         |
|-------------------------------|--------------------------------------------------|---------------------|
| CSP Generic Solar (AC)        | Estimated Net Output at Design (Nameplate) (MWe) | Power Block         |
| CSP Linear Fresnel (AC)       | Net nameplate capacity (MWe)                     | Power Cycle         |
| Generic System (AC)           | Nameplate Capacity (kWe)                         | Power Plant         |
| Geothermal                    | Net Plant Output (MWe)                           | Plant and Equipment |
| Water Heating Model (Thermal) | Nameplate Capacity (kWt)                         | SWH System          |
| Wind Power (AC)               | System Nameplate Capacity (kWe)                  | Wind Farm           |
| Biopower (AC)                 | Nameplate Capacity, Gross (kWe)                  | Plant Specs         |

## **O&M Production-based expense**

O&M Production-based Expense in Year  $n = Variable Cost by Generation (\$/MWh) \times Net Energy in Year <math>n (MWh) * (1 + Inflation Rate + Escalation Rate)^{(n-1)}$ 

Where *Variable Cost by Generation* is from the <u>System Costs</u> page, *Net Energy* is described above, and *Inflation Rate* and *Escalation Rate* are from the <u>Financial Parameters</u> page.

## **O&M Fuel expense**

The following performance models include a fuel cost calculation:

- Parabolic trough (<u>physical</u> or <u>empirical</u>) with fossil backup
- Power tower with fossil backup
- Generic solar system with fossil backup
- Generic system for the primary fuel cost
- Biomass Power for biomass and supplementary coal feedstock costs

**Note.** For the CSP systems listed above, SAM only considers the system to have a fossil-fired backup boiler when the fossil fill fraction variable on the Thermal Storage page is greater than zero.

For solar and generic systems listed above that consume a fuel, Fuel O&M is the annual fuel cost:

Fuel O&M in Year n = Annual Fuel Usage in Year One  $(kWh) \times 0.003413$  MMBtu per  $kWh \times Fossil$  Fuel Cost  $(\$/MMBtu) \times (1 + Inflation Rate + Escalation Rate)^{(n-1)}$ 

Where *Annual Fuel Usage in Year One* is the quantity of fuel consumed in Year One calculated by the performance model. *Fossil Fuel Cost* and *Escalation Rate* are from the <u>System Costs</u> page, and Inflation Rate is from the <u>Financial Parameters</u> page.

**Note.** When you specify fuel costs using an annual schedule instead of a single value, SAM does not apply the inflation rate or escalation rate to the values you specify for each year.

For the <u>biomass power</u> model, SAM calculates feedstock and coal costs using feedstock usage and price values from the <u>Feedstock Costs</u> page:

Biomass Feedstock Costs in Year  $n = \text{Total Biomass Fuel Usage in Year One (dry tons/year)} \times Biomass Fuel Cost ($/dry ton) × (1 + Inflation Rate + Escalation Rate)^(n-1)$ 

Coal Feedstock Costs in Year n = Total Coal Fuel Usage in Year One (dry tons/year)  $\times$  Coal Fuel Cost (\$\frac{1}{2}\text{dry ton} \times (1 + Inflation Rate + Escalation Rate)^(n-1)

Where the fuel usage and fuel costs are from the <u>Feedstock Costs</u> page, and *Inflation Rate* and *Escalation Rate* are from the <u>Financial Parameters</u> page.

#### Insurance expense

The insurance cost applies in Year One and later of the cash flow:

Insurance in Year n = Total Installed Costs (\$) × Insurance (%) × (1 + Inflation Rate)^(n-1)

Where *Total Installed Costs* is the value from the <u>System Costs</u> page, and Insurance and Inflation Rate are specified on the <u>Financial Parameters</u> page.

#### Property tax net assessed value

The property assessed value is the value SAM uses as a basis to calculate the annual property tax payment:

Property Assessed Value in Year One = Assessed Value

Where Assessed Value is from the Financial Parameters page.

In Years 2 and later, the property assessed value is the Year One value adjusted by the assessed value decline value from the Financial Parameters page:

Property Assessed Value in Year n>1 = Assessed Value in Year One  $\times$  [1 - Assessed Value Decline  $\times$  (n-1)]

Where Assessed Value Decline is from the Financial Parameters page, expressed as a fraction instead of a percentage.

If the value of 1 - Assessed Value Decline  $\times$  (n-1) for a given year is equal to zero or less, then the Property Assessed Value in that year is zero.

#### Property tax expense

Property taxes apply in Year One and later of the cash flow:

Property Taxes in Year n = Property Assessed Value in Year n (\$) × Property Tax (%)

Where *Property Assessed Value* is described above, and *Property Tax* is from the <u>Financial Parameters</u> page.

### Annual Developer (Lessee LLC) Margin (Sale Leaseback only)

Annual Developer Margin in Year n = Developer Operating Margin  $\times$  (1 + Developer Margin Escalation) $^{\wedge}$ (n-1)

Where Developer Operating Margin and Developer Margin Escalation are from the Financing page.

## Total operating expense

The total operating expense is the sum of expenses:

Total Operating Expense in Year n = O&M Fixed Expense + O&M Capacity-based Expense + O&M Production-based Expense + O&M Fuel Expense + Insurance Expense + Property Tax Expense

## EBITDA (\$)

Earnings before interest, taxes, depreciation and amortization:

EBITDA = Total Revenue - Total Operating Expense

Where Total Revenue and Total Operating Expense are described above.

## **Cash Flow: Project**

The project cash flows include those from operating activities, investing activities, incentives, and issuance of equity. The pre-tax cash flow is the total project cash flow.

## **Cash Flow from Operating Activities**

The cash flow from operating activities are the project earnings including interest on reserves and production-based incentives payments less interest paid on debt.

#### **EBITDA**

The earnings before interest, taxes, depreciation and amortization described above.

#### Interest on reserves

Interest on Reserves = Total Reserves (\$) x Interest on Reserves (%)

Where *Total Reserves* is the sum of *Major Equipment Reserves*, *Working Capital Reserve*, and *Debt Service Reserves*, and *Interest on Reserves* is from the <u>Financial Parameters</u> page.

## PBI (Federal, State, Utility, Other, Total)

These values represent income from production-based incentive payments, calculated as described below under Incentives.

### Total project cash flow from operating activities

Total = EBITDA + Interest on Reserves + Total PBI - Interest

## **Cash Flow from Investing Activities**

### Purchase of property cost

The purchase of property cost applies only in Year Zero of the cash flow. It is the sum of the total installed cost from the System Costs page and debt-related and financing costs from the Financial Parameters page less any investment-based incentives defined on the Incentives page:

Purchase of Property Cost = Total Installed Cost

- + Debt Closing Costs
- + Debt Up-front Fee
- + Financing Cost
- + Construction Financing Cost
- Total IBI
- Total CBI

The debt up-front fee is the product of the percent of total debt from the Financial Parameters page and the size of debt.

## (Increase)/Decrease in working capital reserve account

The working capital reserve amount in Year Zero depends on the Months of Operating Costs from the <u>Financial Parameters</u> page and the Year One total operating expense:

Capital Reserve in Year Zero = Total Operating Expense in Year One (\$) × Months of Operating Costs (months) ÷ 12 (months)

## In Year One and later:

Capital Reserve in Year n>0 = Capital Reserve in Year n-1 (\$) - Total Operating Expense in Year n (\$) × Months of Operating Costs (months) ÷ 12 (months)

Where Months of Operating Costs is from the Financial Parameters page.

## (Increase)/Decrease in major equipment reserve accounts

For each of the up to three major equipment reserve accounts that you specify on the <u>Financial Parameters</u> page, SAM calculates the annual amount required to ensure that sufficient funds are available in the replacement year to cover the replacement cost:

For example, in the example described below under Major Equipment Capital Spending, the annual increase in reserves is  $$530,682/\text{year} = $2,653,400 \div 5 \text{ years}.$ 

Increase in Major Equipment Reserve = Inflation Adjusted Replacement Cost in Replacement Year (\$) ÷ Replacement Year (year)

The increase is shown in the cash flow as a negative value.

In the year that the replacement occurs (in this example, Year 5), the decrease in major equipment reserve account is \$2,122,727 = \$2,653,400 - \$430,682.

Decrease in Major Equipment Reserve in Replacement Year = Inflation Adjusted Replacement Cost in Replacement Year - Increase in Major Equipment Reserve

The decrease is shown in the cash flow as a positive value.

## Major equipment capital spending

For each of the up to three major equipment reserve accounts that you specify on the <u>Financial Parameters</u> page, the inflation-adjusted amount is reported in the year that you specify.

For example, if you specify a \$2,500 (in Year One dollars) replacement cost with a 5 year replacement frequency, and an inflation rate of 1.5% on the Financial Parameters page, SAM reports a major equipment capital spending amounts in years 5, 10, 15 etc. For Year 5, the amount would be  $$2,653,400 = $2,500,000 \times (1 + 0.015)^4$ .

In each year that the replacement occurs:

Capital Spending = - Replacement Cost (Year One \$) x (1 + Inflation Rate)^(Replacement Year - 1)

The value is negative because it represents an expense or outflow.

### Total cash flow from investing activities

The total cash flow from investing activities is the sum of purchase property cost, reserve account deposits or withdrawals, and capital spending:

Total in Year Zero = Purchase of Property Cost + Debt Service (increase)/decrease + Working Capital (increase)/decrease

Total in Year n>0 = Working Capital (increase)/decrease + Major Equipment (increase)/decrease + Reserve Capital Spending

## Cash Flow from Financing Activities

Cash flows from financing activities include income from incentive payments, equity capital, and, for Single Owner and Leveraged Partnership Flip, debt capital.

#### Total IBI

The total investment-based incentive amount, described below.

#### **Total CBI**

The total capital-based incentive amount, described below.

## **Equity Capital**

The equity capital invested in the project.

Issuance of Equity in Year Zero = Total Installed Cost + Financing Cost - ( Debt Funding + Total IBI + Total CBI )

Where *Total Installed Cost* is the project capital cost from the <u>System Costs</u> page, *Financing Cost* is the total debt costs and development fees, *Debt* (Single Owner and Leveraged Partnership Flip only) is the debt funding amount described below, and *Total IBI* and *Total CBI* are the investment-based incentive and capacity based incentive amounts described below.

## Total project cash flow from financing activities

The total cash flow from financing activities is the sum of equity capital, incentive payments, and debt capital.

Total in Year Zero = Issuance of Equity + Total IBI + Total CBI + Debt Funding

Total in Year n>0 = Debt Repayment

## Project total pre-tax cash flow

The pre-tax cash flow is the cash flow and accounts for operating expenses, investment earnings, and incentive payments.

Total Project Pre-tax Cash Flow in Year Zero = Issuance of Equity

Where *Issuance of Equity* is the equity investment in the project described above.

Total Project Pre-tax Cash Flow in Year n>0 = Total Cash Flows from Operating Activities + Total Cash Flows from Investing Activities + Total Incentives

## **Total Project Returns**

The total project returns rows of the cash flow table show pre- and after-tax cash flows and returns from the project perspective. Returns from each partner's perspective appear under the Partners Returns heading and are described below.

## Project pre-tax returns

## Total project pre-tax returns

The total annual pre-tax cash flow is the cash flow and accounts for operating expenses, investment earnings, and incentive payments.

Pre-tax Cash Flow in Year Zero = Issuance of Equity

Where *Issuance of Equity* is the equity investment in the project described above.

Pre-tax Cash Flow in Year n>0 = Total Cash Flows from Operating Activities + Total Cash Flows from Investing Activities + Total Incentives

#### Project pre-tax cumulative IRR

SAM calculates the cumulative IRR for each year N of the cash flow. The cumulative IRR in a given Year N is the discount rate that results in a value of zero for the present value of the discounted pre-tax cash flows up to Year N:

$$NPV = \sum_{n=0}^{N} \frac{C_{PreTax,n}}{(1+IRR)^n} = 0$$

Where  $C_{p_{re}T_{ax}}$  is the pre-tax cash flow described above.

## Project pre-tax cumulative NPV

The cumulative net present value in a given Year N is the sum of the present values of the pre-tax cash flows up to Year N:

$$NPV = \sum_{n=0}^{N} \frac{C_{preTax,n}}{(1 + d_{nominal})^n}$$

Where  $C_{PreTax,n}$  is the pre-tax cash flow described above,  $d_{nominal}$  is the nominal discount rate from the <u>Financial Parameters</u> page.

## Project after-tax returns

#### Cash

The pre-tax cash flow, described above.

#### Total project after-tax returns

The total annual after-tax cash flow is the sum of the pre-tax cash flow and tax credits less income tax payments:

After-tax Cash Flow in Year Zero = Pre-tax Cash Flow in Year Zero

After-tax Cash Flow in Year One = Pre-tax Cash Flow in Year One + Total ITC + Total PTC + Project Tax Benefit

After-tax Cash Flow in Year n>1 = Pre-tax Cash Flow in Year n + Total PTC + Project Tax Benefit

## Project after-tax cumulative IRR

SAM calculates the cumulative IRR for each year N of the cash flow. The cumulative IRR in a given Year N is the discount rate that results in a value of zero for the present value of the discounted pre-tax cash flows up to Year N:

$$NPV = \sum_{n=0}^{N} \frac{C_n}{(1 + IRR)^n} = 0$$

Where  $C_{\mathit{AfterTax},n}$  is the after-tax cash flow described above.

## Project after-tax cumulative NPV

The cumulative net present value in a given Year N is the sum of the present values of the pre-tax cash flows up to Year N:

$$NPV = \sum_{n=0}^{N} \frac{C_{AfterTax,n}}{(1 + d_{nominal})^n}$$

Where  $C_{A\!f\!terTax,n}$  is the after-tax cash flow described above, and  $d_{nominal}$  is the nominal discount rate from the Financial Parameters page.

## **Project LCOE**

SAM reports quantities used in the LCOE calculation in the cash flow table for reference. For a description of the LCOE see <u>Levelized Cost of Energy (LCOE)</u>.

## **Project PPA revenue**

The total PPA revenue is the project's annual revenue from electricity sales, not accounting for salvage value:

Project PPA Revenue = Net Energy (kWh) × PPA Price (cents/kWh) ÷ 100 (cents/\$)

## Net Energy (kWh)

The total amount of electricity generated by the system in AC kilowatt-hours for each year. See description above

#### NPV of PPA revenue

The present value of the annual PPA revenue streams over the analysis period used as the numerator of the LCOE equation:

$$NPV(Revenue) = \sum_{n=0}^{N} \frac{R_{ppA,n}}{(1 + d_{nominal})^n}$$

Where  $R_{PPA,n}$  is the revenue from electricity sales-tax cash flow described above, and  $d_{nominal}$  is the nominal discount rate from the <u>Financial Parameters</u> page.

## NPV of net annual energy (nominal)

The LCOE calculation requires a discounted energy term in the denominator. The value discounted using the nominal discount rate is for the nominal LCOE equation.

$$NPV(Energy Nominal) = \sum_{n=0}^{N} \frac{Q_n}{(1 + d_{nominal})^n}$$

Where  $Q_n$  is the annual energy value described above, and  $d_{nominal}$  is the nominal discount rate from the <u>Financial Parameters</u> page.

## Project Nominal LCOE

Project Nominal LCOE = NPV(Revenue) / NPV(Energy Nominal)

#### NPV of net annual energy (real)

The LCOE calculation requires a discounted energy term in the denominator. The value discounted using the real discount rate is for the real LCOE equation.

$$NPV(Energy Real) = \sum_{n=0}^{N} \frac{Q_n}{(1 + d_{real})^n}$$

Where  $Q_n$  is the annual energy value described above, and  $d_{real}$  is the nominal discount rate from the Financial Parameters page.

## **Project Real LCOE**

Project Real LCOE = NPV(Revenue) / NPV(Energy Real)

## **Partners Returns**

The partners returns are the IRR, NPV, and taxes from each project partner's perspective.

## Tax Investor

The tax investor cash flows represent the tax investor share of project cash flows.

## **Tax Investor Pre-Tax Returns**

## Total tax investor pre-tax returns

In Year Zero, the tax investor pre-tax cash flow is the portion of equity capital allocated to the tax investor:

Tax Investor Pre-Tax Cashflow in Year Zero = Tax Investor Share of Equity Contribution (%) x Issuance of Equity (\$)

Where Tax Investor Share of Equity Contribution is from the Financial Parameters page.

For years before the flip target is reached:

Tax Investor Pre-Tax Cashflow in Year n>1 = Tax Investor Pre-flip Share of Project Cash (%) x Total Project Pre-tax Cash Flow (\$)

For years after the flip target is reached:

Tax Investor Pre-Tax Cashflow in Year n>1 = Tax Investor Post-flip Share of Project Cash (%) x Total Project Pre-tax Cash Flow (\$)

Where the pre- and post-flip share of project cash percentages are from the Financial Parameters page.

### Tax investor cumulative IRR

Cumulative pre-tax IRR from the tax investor perspective for each year N of the cash flow. The cumulative IRR in a given Year N is the discount rate that results in a value of zero for the present value of the discounted pre-tax cash flows up to Year N:

$$NPV = \sum_{n=0}^{N} \frac{C_{PreTax,n}}{(1+IRR)^n} = 0$$

Where  $C_{\mathit{PreTax}\,n}$  is the tax investor pre-tax cash flow described above.

For years when there is no mathematical solution, SAM reports a value of zero.

#### Tax investor cumulative NPV

Cumulative pre-tax net present value from the tax investor perspective in a given Year N is the sum of the present values of the pre-tax cash flows up to Year N:

$$NPV = \sum_{n=0}^{N} \frac{C_{preTax,n}}{(1 + d_{nominal})^n}$$

Where  $C_{PreTax,n}$  is the tax investor pre-tax cash flow described above,  $d_{nominal}$  is the nominal discount rate from the <u>Financial Parameters</u> page.

## **Tax Investor After-Tax Returns**

## Tax investor cash (total pre-tax returns)

The tax investor pre-tax cash flow, described above.

#### **ITC**

The tax investor's share of the ITC amount applies to the tax investor's Year One cash flow:

Investment Tax Credit in Year One = Tax Investor Share of Equity Contribution (%)  $\times$  ( Federal ITC (\$) + State ITC (\$))

Where *Tax Investor Share of Equity Contribution* is from the <u>Financial Parameters</u> page, and *Federal ITC* and *State ITC* are described below.

#### PTC

The tax investor's share of the PTC applies in Years One and later of the tax investor's cash flow.

For years before the flip target is reached:

Production Tax Credit in Year n = Tax Investor Pre-flip Share of Project Cash (%)  $\times$  (Federal PTC (\$) + State PTC (\$))

For years after the flip target is reached:

Production Tax Credit in Year n = Tax Investor Post-flip Share of Project Cash (%)  $\times$  (Federal PTC (\$) + State PTC (\$))

Where the pre- and post-flip share of project cash values are from the <u>Financial Parameters</u> page, and *Federal PTC* and *State PTC* are described below.

## Tax investor share of project tax

The tax investor's share of the project's tax payment or refund. A positive value indicates a tax refund, and a negative value indicates a tax payment.

For years before the flip target is reached:

Tax Investor Share of Project Tax in Year n = Tax Investor Pre-flip Share of Project Cash (%)  $\times$  Project Tax Benefit/(Liability) (\$)

For years after the flip target is reached:

Tax Investor Share of Project Tax in Year n = Tax Investor Post-flip Share of Project Cash (%)  $\times$  Project Tax Benefit/(Liability) (\$)

Where the pre- and post-flip share of project cash values are from the <u>Financial Parameters</u> page, and Project Tax Benefit/(Liability) is the tax amount owed.

## Total tax investor after-tax returns

The tax investor's total after-tax cash flow.

Total = Cash + Investment Tax Credit + Production Tax Credit + Share of Project Tax Benefit/ (Liability)

### Tax investor cumulative IRR

Cumulative after-tax IRR from the tax investor perspective for each year N of the cash flow. The cumulative IRR in a given Year N is the discount rate that results in a value of zero for the present value of the discounted pre-tax cash flows up to Year N:

$$NPV = \sum_{n=0}^{N} \frac{C_n}{(1 + IRR)^n} = 0$$

Where  $C_{PreTax\,n}$  is the tax investor after-tax cash flow described above.

For years when there is no mathematical solution, SAM reports a value of zero.

#### Tax investor cumulative NPV

Cumulative after-tax net present value from the tax investor perspective in a given Year N is the sum of the present values of the pre-tax cash flows up to Year N:

$$NPV = \sum_{n=0}^{N} \frac{C_{AfterTax,n}}{(1 + d_{nominal})^n}$$

Where  $C_{\mathit{PreTax},n}$  is the tax investor after-tax cash flow described above,  $d_{\mathit{nominal}}$  is the nominal discount rate from the <u>Financial Parameters</u> page.

#### Tax investor maximum IRR

The greater of the Year One Cumulative IRR and the Year n Cumulative IRR.

## Developer

The Developer cash flows represent the developer share of project cash flows.

## **Developer Pre-Tax Returns**

## Pre-tax development fee

A fee received by the developer.

Pre-tax Developer Development Fee in Year Zero = Development Fee

Where *Development Fee* is from the <u>Financial Parameters</u> page.

## Total developer pre-tax returns

The pre-tax cash flow from the developer's perspective.

Developer Pre-tax Cash Flow in Year Zero = Equity Investment in Year Zero + Pre-tax Developer Development Fee

Developer Pre-tax Cash Flow in Year n>0 = Total Project After-tax Cash Flow - Tax Investor Pre-tax Cash Flow

### Developer pre-tax cumulative IRR

Cumulative pre-tax IRR from the developer perspective for each year N of the cash flow. The cumulative IRR in a given Year N is the discount rate that results in a value of zero for the present value of the discounted pre-tax cash flows up to Year N:

$$NPV = \sum_{n=0}^{N} \frac{C_{preTax,n}}{(1+IRR)^n} = 0$$

Where  $C_{\ensuremath{\mathit{PreTax}},n}$  is the tax investor after-tax cash flow described above.

For years when there is no mathematical solution, SAM reports a value of zero.

### Developer pre-tax cumulative NPV

Cumulative pre-tax net present value from the developer perspective in a given Year N is the sum of the present values of the pre-tax cash flows up to Year N:

$$NPV = \sum_{n=0}^{N} \frac{C_{preTax,n}}{(1 + d_{nominal})^n}$$

Where  $C_{PreTax,n}$  is the tax investor after-tax cash flow described above,  $d_{nominal}$  is the nominal discount rate from the <u>Financial Parameters</u> page.

## Developer pre-tax IRR

The cumulative tax investor pre-tax IRR in the flip year defined on the Financial Parameters page.

For years when there is no mathematical solution, SAM reports a value of zero.

## Developer pre-tax NPV

The cumulative tax investor pre-tax NPV in the flip year defined on the Financial Parameters page.

## **Developer After-Tax Returns**

## **Equity Investment**

The developer's share of the project equity capital.

Equity Investment in Year Zero = Total Project Equity Investment in Year Zero - Tax Investor Equity Investment in Year Zero

## **Development Fee**

A fee received by the developer.

Development Fee in Year Zero = Development Fee

Where Development Fee is from the Financial Parameters page.

#### Cash

The pre-tax cash flow from the developer perspective.

Cash in Year Zero = Equity Investment + Development Fee

Cash in Year n>0 = Developer Pre-tax Cash Flow

## ITC

The developer's share of the ITC amount applies to the tax developer's Year One cash flow:

Investment Tax Credit in Year One = Developer Share of Equity Contribution (%) × (Federal ITC (\$) + State ITC (\$))

Where *Developer Share of Equity Contribution* is from the <u>Financial Parameters</u> page, and *Federal ITC* and *State ITC* are described below.

#### PTC

The developer's share of the PTC applies in Years One and later of the developer's cash flow.

For years before the flip target is reached:

Production Tax Credit in Year n = Developer Pre-flip Share of Project Cash (%)  $\times$  ( Federal PTC (\$) + State PTC (\$))

For years after the flip target is reached:

Production Tax Credit in Year  $n = Developer Post-flip Share of Project Cash (%) <math>\times$  (Federal PTC (\$) + State PTC (\$))

Where the pre- and post-flip share of project cash values are from the Financial Parameters page, and

Federal PTC and State PTC are described below.

## Developer share of project tax

The developer's share of the project's tax payment or refund. A positive value indicates a tax refund, and a negative value indicates a tax payment.

For years before the flip target is reached:

Developer Share of Project Tax in Year  $n = Developer Pre-flip Share of Project Cash (%) \times Project Tax Benefit/(Liability) ($)$ 

For years after the flip target is reached:

Developer Share of Project Tax in Year  $n = Developer Post-flip Share of Project Cash (%) \times Project Tax Benefit/(Liability) ($)$ 

Where the pre- and post-flip share of project cash values are from the Financial Parameters page

## Total developer after-tax returns

The developer's total after-tax cash flow.

Total Developer After-tax Returns = Cash + Investment Tax Credit + Production Tax Credit + Share of Project Tax Benefit/(Liability)

## Developer after-tax cumulative IRR

Cumulative after-tax IRR from the developer perspective for each year n of the cash flow. The cumulative IRR in a given Year n is the discount rate that results in a value of zero for the present value of the discounted pre-tax cash flows up to Year N:

$$NPV = \sum_{n=0}^{N} \frac{C_n}{(1 + IRR)^n} = 0$$

Where  $C_{\ensuremath{\textit{PreTax}},\ensuremath{\textit{n}}}$  is the developer after-tax cash flow described above.

For years when there is no mathematical solution, SAM reports a value of zero.

## Developer after-tax cumulative NPV

Cumulative after-tax net present value from the developer perspective in a given Year n is the sum of the present values of the pre-tax cash flows up to Year N:

$$NPV = \sum_{n=0}^{N} \frac{C_{AfterTax,n}}{(1 + d_{nominal})^n}$$

Where  $C_{\mathit{PreTax},n}$  is the developer after-tax cash flow described above,  $d_{\mathit{nominal}}$  is the nominal discount rate from the <u>Financial Parameters</u> page.

### Developer after-tax IRR

The cumulative developer pre-tax IRR in the flip year defined on the Financial Parameters page.

For years when there is no mathematical solution, SAM reports a value of zero.

### Developer after-tax NPV

The cumulative developer pre-tax NPV in the flip year defined on the **Financial Parameters** page.

### Incentives

<u>Incentives</u> may consist of either cash incentives (IBI, CBI, PBI) or tax credits (ITC, PTC), and may either calculated based on project investment costs (IBI, CBI, ITC), or the project's energy production (PBI, PTC).

The values in the incentives rows of the cash flow table are shown for reference. Their impact on project cash flows are shown in the project cash flows described above:

- PBI income appears under Cash Flows from Operating Activities.
- IBI and CBI income appear under Cash Flows from Investing Activities.
- ITC and PTC amounts appear under Partners Returns, Tax Investor, After-Tax.

The incentive cash flow rows show the value of cash incentives and tax credits, which are used to calculate cash flows described above.

### IBI (Investment Based Incentives)

Each IBI (federal, state, utility, other) applies in Year Zero of the project cash flow.

Because you can specify each IBI on the <u>Incentives</u> page as either an amount or a percentage, SAM calculates the value of each IBI as the sum of two values:

IBI as Amount = Amount

IBI as Percentage = Total Installed Cost (\$) x Percentage (%), up to Maximum

IBI in Year 0 = IBI as Amount + IBI as Percentage

Where *Amount*, *Percentage* and *Maximum* are the values that you specify on the <u>Incentives</u> page, and *Total Installed Cost* is from the <u>System Costs</u> page.

Total IBI is the sum of the four IBI values (federal, state, utility, other).

**Note.** The IBI amount reduces the after tax cost flow in Year Zero, and the debt balance in Year One. This is because SAM assumes that debt payments begin in Year One, when the project is generating or saving electricity.

## CBI (Capacity Based Incentives))

Each CBI (federal, state, utility, other) applies in Year Zero of the project cash flow:

CBI in Year 0 = System Capacity (W) × Amount (\$/W), up to Maximum

Where System Capacity is the rated capacity of the system, and *Amount* and *Maximum* are the values you specify on the <u>Incentives</u> page.

*Total CBI* is the sum of the four CBI values (federal, state, utility, other).

The system nameplate capacity depends on technology being modeled. SAM converts the capacity value to the appropriate units (MW, kW, or W) before using it in calculations. For the photovoltaic models, the capacity is a DC power rating, and for the others it is an AC power rating. For the Solar Water Heating Model, the capacity is a thermal rating, while for the others it is an electric rating.

Table 21. Nameplate system capacity values for each technology.

| Performance Model               | System Capacity           | Input Page          |
|---------------------------------|---------------------------|---------------------|
| Detailed photovoltaic (DC)      | Total Array Power (Wdc)   | <u>Array</u>        |
| PVWatts (DC)                    | DC Rating (kWdc)          | PVWatts Solar Array |
| High concentration photovoltaic | System Nameplate Capacity | <u>Array</u>        |

| (DO)                                  |                                                  |                     |
|---------------------------------------|--------------------------------------------------|---------------------|
| (DC)                                  |                                                  |                     |
| CSP Parabolic Trough - Physical (AC)  | Estimated Net Output at Design (Nameplate) (MWe) | Power Cycle         |
| CSP Parabolic Trough - Empirical (AC) | Estimated Net Output at Design (MWe)             | Power Block         |
| CSP Molten Salt Power Tower (AC)      | Estimated Net Output at Design (Nameplate) (MWe) | Power Cycle         |
| CSP Direct Steam Power Tower (AC)     | Net nameplate capacity (MWe)                     | Power Cycle         |
| CSP Dish Stirling (AC)                | Total Capacity (kWe)                             | Solar Field         |
| CSP Generic Solar (AC)                | Estimated Net Output at Design (Nameplate) (MWe) | Power Block         |
| CSP Linear Fresnel (AC)               | Net nameplate capacity (MWe)                     | Power Cycle         |
| Generic System (AC)                   | Nameplate Capacity (kWe)                         | Power Plant         |
| Geothermal                            | Net Plant Output (MWe)                           | Plant and Equipment |
| Water Heating Model (Thermal)         | Nameplate Capacity (kWt)                         | SWH System          |
| Wind Power (AC)                       | System Nameplate Capacity (kWe)                  | Wind Farm           |
| Biopower (AC)                         | Nameplate Capacity, Gross (kWe)                  | Plant Specs         |

### **PBI** (Performance Based Incentive)

Each PBI (federal, state, utility, other) applies in Years One and later of the project cash flow, up to the number of years you specify:

PBI in Year  $n = Amount (\$/kWh) \times Energy$  in Year  $n (kWh) \times (1 + Escalation)^n(n-1)$ , up to Term

Where *Amount*, *Term*, and *Escalation* are the values you specify on the <u>Incentives</u> page, and *Energy* is the value displayed in Energy row of the cash flow table (described above).

**Note.** If you use an annual schedule to specify year-by-year PBI amounts, SAM ignores the escalation rate.

Total PBI is the sum of the four PBI amounts (federal, state, utility, other).

**Important Note!** If you specify a PBI amount on the Cash Incentives page, be sure to also specify the incentive term. If you specify a term of zero, the incentive will not appear in the cash flow table.

### **PTC (Production Tax Credit)**

The state and federal PTC each apply in Year One and later of the project cash flow, up to the number of years you specify:

PTC in Year  $n = Amount (\$/kWh) \times (1 + Escalation)^{(n-1)} \times Energy in Year n (kWh)$ 

Where *Amount*, *Term*, and *Escalation* are the values you specify on the <u>Incentives</u> page, and *Energy* is the value displayed in the Energy row of the cash flow table (described above).

SAM rounds the product  $Amount (\$/kWh) \times (1 + Escalation)^n(n-1)$  to the nearest multiple of 0.1 cent as described in Notice 2010-37 of <u>IRS Bulletin 2010-18</u>.

**Note**. If you specify year-by-year PTC rates on the Incentives page using an Annual Schedule instead of a single value, SAM ignores the PTC escalation rate.

## ITC (Investment Tax Credit)

The state and federal ITC each apply only in Year One of the project cash flow. For ITCs that you specify as a fixed amount:

ITC in Year One = Amount

Where *Amount* is the value you specify in the <u>Incentives</u> page.

For ITCs that you specify as a percentage of total installed costs:

ITC in Year One = ( Total Installed Cost (\$) - ITC Basis Reduction (\$) ) × Percentage (%), up to Maximum

Where *Total Installed Cost* is from the <u>System Costs</u> page, and *Percentage* and *Maximum* are the values you specify on the <u>Incentives</u> page.

*ITC Basis Reduction* applies only to the Commercial and PPA financial models, and depends on whether the project includes any investment-based incentives (IBI) or capacity-based incentives (CBI) specified on the <u>Incentives</u> page with checked boxes under **Reduces Depreciation and ITC Bases**. For each IBI or CBI with a check mark, SAM subtracts the incentive amount from the total installed cost to calculate the ITC.

ITC Basis Reduction = IBI + CBI

Where *IBI* and *CBI* are the incentives that you have specified reduce the ITC basis on the <u>Incentives</u> page.

### Debt

The debt amounts depend on the following inputs from the Financial Parameters page:

- Debt Rate
- DSCR

### Debt Repayment

The debt repayment rows show the size of annual debt payments.

## **Debt Sizing (Constant Payments)**

When you specify the debt percent as an input on the Financial Parameters page, SAM assumes constant total annual debt payments so that the annual debt service coverage ratio (DSCR) varies from year to year. In this mode, SAM reports the minimum DSCR in the Metrics table.

## **Debt Sizing (Constant DSCR)**

When you specify the DSCR as an input on the Financial Parameters page, SAM assumes a constant annual DSCR and sculpted debt, where annual debt payments vary to match cash available for debt services. In this mode, SAM reports the debt percent in the Metrics table.

#### **Reserve Accounts**

Reserve accounts include debt service, working capital reserve, and major equipment replacement reserves. The reserve account amounts depend on the following inputs from the Financial Parameters page:

- Inflation Rate
- Debt Service Reserve Account (months P&I)
- Working Capital Reserve Months of Operating Costs
- Major Equipment Replacement Reserve Account [1-3] Frequency (years)
- Major Equipment Replacement [1-3] (Year 1 \$)

## Lease Payment Reserve (Sale Leaseback only)

Lease Payment Reserve = Tax Investor (Lessor) Required Lease Payment Reserve (months) ÷ 12 × Total Developer Pre-tax Cash Flow from Operating Activities in Year n+1

### **Debt Service Reserve**

The debt service reserve applies in Year Zero and later:

Debt Service Reserve = Debt Service Reserve Account (months P&I) ÷ 12 x Total P&I in Year n+1

Where *Debt Service Reserve Account (months P&I)* is from the Financial Parameters page, and *Total P&I in Year n+1* is described under Debt above.

## Working Capital Reserve

Working capital reserve applies in Year Zero and later:

Working Capital Reserve = Months of Operating Costs x Operating Expenses in Year n+1

Where *Months of Operating Costs* is from the Financial Parameters page, and *Operating Expenses in Year n+1* is described above.

#### Major Equipment Replacement Reserves

You can specify up to three major equipment reserve accounts on the Financial Parameters page. For each account, the amount applies in Year One and later of the cash flow:

Major Equipment Reserve in Year n = Major Equipment Reserve in Year n-1 + Funding + Release of Funds

Where Major Equipment Reserve in Year Zero = 0, and:

Funding = Release of Funds in Year of Next Replacement + Replacement Frequency

Release of Funds in Year of Next Replacement = - Replacement Cost in Year One x = - Inflation Rate n = - Replacement Cost in Year One x = - Replacement Cost in Year One x = - Replacement

Where Replacement Frequency, Replacement Cost in Year One \$, and Inflation Rate are from the Financial Parameters page

## **Depreciation and ITC Tables**

The federal and state Depreciation and ITC tables show the depreciable basis calculation for each of the up to seven depreciation classes for federal and state tax purposes:

- The total depreciable amount includes the total installed cost, development fee, equity closing cost, debt service reserve, working capital reserve, and for the Sale Leaseback financial model, the lease payment reserve.
- The depreciation class allocations on the <u>Financial Parameters</u> page determine how the depreciable basis is allocated to the different depreciation classes (MACRS 5-yr, Straight Line, etc.).
- For each state and federal IBI and CBI with **Reduces Depreciation and ITC Bases** checked on the <u>Incentives</u> page, the full incentive amount reduces the depreciable basis.
- For each state and federal ITC with **Reduces Depreciation Basis** checked on the <u>Incentives</u> page, 50%

## 666 SAM Help

of the tax credit amount reduces the depreciable basis.

- For each depreciation class with a checked box under **Bonus Depreciation** on the Financial Parameters page, the depreciable basis is the product of the bonus depreciation percentage and the adjusted depreciable basis. (The adjusted depreciable basis is the total depreciable after incentives and tax credit adjustments.)
- For state and federal taxes, depreciation for major equipment replacement reserves uses the class specified on the Financial Parameters page.

The depreciation amounts depend on the total installed cost from the <u>System Costs</u> page, and the following inputs from other pages.

From the Financial Parameters page:

- Development Fee
- Debt Closing Costs
- Debt Closing Fee
- Equity Closing Cost
- · Construction Financing
- Other Financing Cost

## From the **Incentives** page:

- State ITC as Percentage
- State ITC Maximum
- State ITC as Amount
- Federal ITC as Percentage
- Federal ITC Maximum
- Federal ITC as Amount
- Status of Reduces Depreciation Basis check boxes
- The amounts and percentages of any incentive with Reduces Depreciation and ITC Bases checked

#### From the **Depreciation** page:

- · Allocations for each depreciation class
- Bonus depreciation amounts and applicable depreciation classes
- ITC qualification status of depreciation classes

The depreciation amounts also depend on the following cash flow values:

- Debt service reserve
- Working capital reserve
- IBI (only for incentives shown to reduce depreciation basis on Incentives page)
- CBI (only for incentives shown to reduce depreciation basis on Incentives page)
- Debt funding
- For state depreciation, the federal ITC basis disallowance amounts for each depreciation class
- · For federal depreciation, the state ITC basis disallowance amounts for each depreciation class

## Gross Depreciable Basis with IBI and CBI Reductions Before ITC Reductions

For each depreciable class, the depreciable basis before reduction by the ITC is the gross depreciable basis less IBI and CBI amounts for incentives on the Cash Incentives page with **Reduces Depreciation and ITC Bases** checked.

**Note.** The IBI and CBI reduce the depreciation basis for state taxes only when **State** under **Reduces Depreciation and ITC Bases** is checked. Similarly, the IBI and CBI reduce the depreciation basis for federal taxes only when **Federal** under **Reduces Depreciation and ITC Bases**.

## % of Total Depreciable Basis

The normalized allocation for each depreciation class allocation:

% of Total Depreciable Basis = Allocation ÷ Sum of Allocations

Where *Allocation* is the percentage for the given depreciable class, and *Sum of Allocations* is the sum of all allocations from the Financial Parameters page.

#### Gross Amount Allocated

The gross depreciable basis before reductions for each depreciation class:

Gross Amount Allocated = % of Total Depreciable Basis x Total Depreciable Amount

Where % of Total Depreciable Basis is described above, and

Total Depreciable Amount = Total Installed Cost + Development Fee + Equity Closing Cost + Debt Closing Costs + Debt Closing Fee × Funding + Debt Service Reserve + Working Capital Reserve + Lease Payment Reserve

Where Total Installed Cost is from the <u>System Costs</u> page; Development Fee, Equity Closing Cost, Debt Closing Costs, and Debt Closing Fee are from the <u>Financial Parameters</u> page; and Debt Service Reserve, Working Capital Reserve and Lease Payment Reserve (Sale Leaseback financial model only) are other values in the cash flow described above

#### Reduction: IBI

The reduction in depreciation basis from IBI payments:

Reduction IBI = Total IBI that Reduce Depreciation x % of Total Depreciable Basis

Where *Total IBI that Reduce Depreciation* is the sum of IBI values in the cash flow for incentives with **Reduces Depreciation and ITC Bases** checked on the <u>Incentives</u> page. For the state depreciation table, **State** must be checked for the incentive to reduce the state depreciation basis. For the federal depreciation table, **Federal** must be checked. % *of Total Depreciable Basis* is the allocation for the depreciation class described above.

#### Reduction: CBI

The reduction in depreciation basis from CBI payments:

Reduction CBI = Total CBI that Reduce Depreciation x % of Total Depreciable Basis

Where *Total CBI that Reduce Depreciation* is the sum of CBI values in the cash flow for incentives with **Reduces Depreciation and ITC Bases** checked on the <u>Incentives</u> page. For the state depreciation table, **State** must be checked for the incentive to reduce the state depreciation basis. For the federal depreciation table, **Federal** must be checked. % *of Total Depreciable Basis* is the allocation for the depreciation class described above.

### Depreciable Basis Prior to ITC

The depreciable basis reduced by CBI and IBI amounts:

Depreciable Basis Prior to ITC = Gross Amount Allocated - Reduction: IBI - Reduction: CBI

### **ITC Reduction**

For each ITC on the Incentives page with Reduces Depreciation Basis checked, 50% of the ITC amount

## 668 SAM Help

can be included in the depreciable basis for each depreciable class with **ITC Qualification** checked on the <u>Depreciation</u> page. SAM calculates the ITC reduction amount for ITCs that you specify on the Incentives page a percentage of the total installed costs with a maximum amount, and ITCs that you specify as a fixed amount.

**Note.** The ITC reduces the depreciation basis for state taxes only when **State** under **Reduces Depreciation Basis** is checked on the <u>Incentives</u> page, and when **State** is checked under **ITC Qualification** for the depreciation class on the <u>Depreciation</u> page. Similarly, the ITC reduces the depreciation basis for federal taxes only when **Federal** is checked under **Reduces Depreciation Basis** and under **ITC Qualification** for the depreciation class.

For each ITC specified as a percentage and maximum on the Incentives page, the ITC Basis Disallowance is the amount that may be available for depreciation basis reduction. (The ITC Reduction amounts are the amounts actually available.):

## **ITC Qualifying Costs**

For depreciation classes with ITC Qualification checked on the Depreciation page:

ITC Qualifying Costs = Depreciable Basis Prior to ITC

## % of ITC Qualifying Costs

For each depreciable class:

% of ITC Qualifying Costs = ITC Qualifying Costs ÷ Total Depreciable Basis Prior to ITC

Where *Total Depreciable Basis Prior* to ITC is the sum of *Depreciable Basis Prior* to ITC for all depreciable classes.

#### **ITC Amount**

ITC Amount = % of ITC Qualifying Costs × ITC Qualifying Costs

#### **ITC Basis Disallowance**

The ITC depreciation basis disallowance is 50% of the ITC amount:

ITC Basis Disallowance = ITC Amount × 0.5

For each ITC specified as a fixed amount on the Incentives page, the ITC Basis Disallowance is the amount that may be available for depreciation basis reduction. (The ITC Reduction amounts are the amounts actually available.):

#### **ITC Amount**

For each depreciable class, the Total ITC Amount is the amount that may be available for depreciation reduction:

ITC Amount = Total ITC Amount × % of ITC Qualifying Costs

Where, for the state depreciation table, *Total ITC Amount* is the state ITC amount from the <u>Incentives</u> page. For the federal depreciation table, *Total ITC Amount* is the federal ITC amount from the Incentives page.

#### **ITC Basis Disallowance**

The ITC depreciation basis disallowance is 50% of the ITC amount:

ITC Basis Disallowance = ITC Amount × 0.5

The depreciable basis after ITC reduction is the sum of the total ITC basis disallowance values for the ITCs with **Reduces Depreciation Basis** checked on the Incentives pages.

#### **ITC Reduction: State**

ITC Reduction: State = ITC Basis Disallowance (ITC as %) + ITC Basis Disallowance (ITC as Fixed Amount)

Where the ITC basis disallowance values are from the state depreciation table for the ITCs that reduce depreciation basis.

### **ITC Reduction: Federal**

ITC Reduction: Federal = ITC Basis Disallowance (ITC as %) + ITC Basis Disallowance (ITC as Fixed Amount)

Where the ITC basis disallowance values are from the federal depreciation table for the ITCs that reduce depreciation basis.

## Depreciable Basis after ITC Reduction

Depreciable Basis after ITC Reduction = Depreciable Basis Prior to ITC - ITC Reduction:State - ITC Reduction:Federal

## **Bonus Depreciation**

For each depreciation class that qualifies for bonus depreciation as indicated by the check boxes under Bonus Depreciation on the <u>Depreciation</u> page, bonus depreciation percentage applies to the depreciable basis.

**Note.** The bonus depreciation percentage applies to the depreciation basis for state taxes only when **State** under **Bonus Depreciation** is checked. Similarly, the bonus depreciation percentage applies for federal taxes only when **Federal** under **Reduces Depreciation Basis** is checked.

#### **First Year Bonus Depreciation**

For each depreciation class with **Bonus Depreciation** checked on the Depreciation page:

First Year Bonus Depreciation = Depreciable Basis after ITC Reduction × Bonus Depreciation Percentage

Where Bonus Depreciation Percentage is from the Depreciation page: The state bonus percentage applies to the state depreciation table, and the federal percentage applies to the federal depreciation table.

## **Depreciable Basis**

The depreciable basis after IBI, CBI, ITC and bonus depreciation reduction is the basis to which the depreciation percentages defined by the depreciation class apply.

Depreciable Basis after Bonus Reduction = Depreciable Basis after ITC Reduction - First Year Bonus Depreciation

The following table shows the depreciation percentage by year for each depreciation class. For each depreciation class, the percentage is applied to the depreciable basis amount for the given year in the cash flow:

## 670 SAM Help

| Years 1-10  | 1    | 2    | 3    | 4    | 5    | 6    | 7   | 8   | 9   | 10  |
|-------------|------|------|------|------|------|------|-----|-----|-----|-----|
| 5-yr MACRS  | 20.0 | 32.0 | 19.2 | 11.5 | 11.5 | 5.8  |     |     |     |     |
| 15-yr MACRS | 5.0  | 9.5  | 8.6  | 7.7  | 6.9  | 6.2  | 5.9 | 5.9 | 5.9 | 5.9 |
| 5-yr SL     | 10.0 | 20.0 | 20.0 | 20.0 | 20.0 | 10.0 |     |     |     |     |
| 15-yr SL    | 3.3  | 6.7  | 6.7  | 6.7  | 6.7  | 6.7  | 6.7 | 6.7 | 6.7 | 6.7 |
| 20-yr SL    | 2.5  | 5.0  | 5.0  | 5.0  | 5.0  | 5.0  | 5.0 | 5.0 | 5.0 | 5.0 |
| 39-yr SL    | 1.3  | 2.6  | 2.6  | 2.6  | 2.6  | 2.6  | 2.6 | 2.6 | 2.6 | 2.6 |
| Years 11-20 | 11   | 12   | 13   | 14   | 15   | 16   | 17  | 18  | 19  | 20  |
| 15-yr MACRS | 5.9  | 5.9  | 5.9  | 5.9  | 5.9  | 3.0  |     |     |     |     |
| 15-yr SL    | 6.7  | 6.7  | 6.7  | 6.7  | 6.7  | 3.3  |     |     |     |     |
| 20-yr SL    | 5.0  | 5.0  | 5.0  | 5.0  | 5.0  | 5.0  | 5.0 | 5.0 | 5.0 | 5.0 |
| 39-yr SL    | 2.6  | 2.6  | 2.6  | 2.6  | 2.6  | 2.6  | 2.6 | 2.6 | 2.6 | 2.6 |
| Years 21-30 | 21   | 22   | 23   | 24   | 25   | 26   | 27  | 28  | 29  | 30  |
| 20-yr SL    | 2.5  |      |      |      |      |      |     |     |     |     |
| 39-yr SL    | 2.6  | 2.6  | 2.6  | 2.6  | 2.6  | 2.6  | 2.6 | 2.6 | 2.6 | 2.6 |
| Years 31-40 | 31   | 32   | 33   | 34   | 35   | 36   | 37  | 38  | 39  | 40  |
| 39-yr SL    | 2.6  | 2.6  | 2.6  | 2.6  | 2.6  | 2.6  | 2.6 | 2.6 | 2.6 | 1.3 |

# 25.4 Leveraged Partnership Flip

This topic describes the <u>cash flow</u> table generated by the financial model for the Leveraged Partnership Flip financial model. See <u>Financial Models</u> for details.

SAM offers three options for exporting the cash flow table:

- Copy to clipboard copies the table to your clipboard. You can paste the entire table into a word processing document, spreadsheet, presentation or other software.
- Save as CSV saves the table in a comma-delimited text file that you can open in a spreadsheet program or text editor.
- **Send to Excel** (Windows only) creates an Excel workbook that contains the data from the cash flow, but no formulas.
- **Send to Excel with Equations** (Windows only) exports the cash flow data to an existing Excel workbook that contains formulas to illustrate how SAM's internal cash flow calculations work. The workbooks are in the \exelib\spreadsheets\equations folder of your SAM installation folder.

## Notes.

SAM makes cash flow calculations internally during the simulation. It does not use Excel to make the calculations. The two **Send to Excel** options are to help you analyze the cash flow data and understand how SAM's internal calculations work.

You can also display cash flow data by building a data table.

### **Production**

## Energy (kWh)

For systems that generate electricity, *Energy* is the total amount of electricity generated by the system in AC kilowatt-hours for each year.

For solar water heating systems, *Energy* is the amount of electricity saved by the solar water heating system in AC kilowatt-hours for each year.

The performance model runs hourly or sub-hourly simulations to calculate the total annual energy value, which the financial model considers to be energy value for in Year One of the cash flow.

For Year One, *Energy* is the value is calculated by the performance model:

Energy in Year One = Sum of Simulation Values

Where Sum of Simulation Values is the system's total annual electrical output (or energy saved) equal to the sum of the values calculated by the performance model (8,760 values for hourly simulations).

For Years 2 and later:

Energy in Year n>1 = Energy in Year  $n-1 \times (1 - degradation rate)$ 

Where Energy in Year n-1 is the previous year's energy value and degradation rate is from the Lifetime page.

**Note.** If you specified **degradation rate** on the <u>Lifetime</u> page using the <u>annual schedule</u> option, SAM applies the value as follows:

Energy in Year n>1 = Energy in Year 1 × (1 - degradation rate ÷ 100%)

#### Revenue

## PPA price (cents/kWh)

The PPA price in Year One is either the value you specify on the <u>Financial Parameters</u> page, or the value calculated by SAM to meet the IRR target you specify on the Financial Parameters page. The PPA price in Year One is the PPA price:

PPA Price in Year One = Adjusted PPA Price

For analyses that do not involve time-dependent pricing, *Adjusted PPA Price* is equal to the <u>PPA Price</u> reported on the <u>Metrics table</u>.

For analyses that do involve time-dependent pricing, for each hour of the year, SAM multiplies the <u>PPA</u> <u>price</u> shown in the <u>Metrics table</u> (equivalent to the bid price) by the TOD factor for that hour to calculate a set of hourly energy prices for Year one. The *Adjusted PPA Price* is the average of the 8,760 hourly values.

#### Notes.

When you choose **Specify PPA Price** for **Solution Mode** on the Financial Parameters page, the <u>PPA Price</u> in the <u>Metrics table</u> is equal to the price you specify. When you choose **Specify IRR Target**, SAM calculates the PPA price required to meet the IRR target that you specify.

The TOD factors are on the Thermal Energy Storage page for CSP systems (parabolic trough, power tower, linear Fresnel, generic solar system), and on the <u>Time of Delivery Factors</u> page for photovoltaic and other systems.

To remove time-dependent pricing from your analysis, set the TOD factor for each of the 9 periods to one. Where Adjusted <u>PPA Price</u> is either the value you specify on the Financial Parameters page, or a value calculated to cover project costs based on the target IRR you specify on the <u>Financial Parameters</u> page, adjusted by the time-of-delivery (TOD) factors.

In Years Two and later:

PPA Price in Year n>1 = PPA Price in Year  $n-1 \times (1 + PPA Escalation Rate)^{(n-1)}$ 

Where *PPA Escalation Rate* is from the <u>Financial Parameters</u> page.

Note. SAM uses the PPA Price to calculate the levelized cost of energy.

#### **Total PPA revenue**

The total PPA revenue is the project's annual revenue from electricity sales, not accounting for salvage value:

Total PPA Revenue = Net Energy (kWh) × PPA Price (cents/kWh) × 0.01 (\$/cents)

## Salvage value

SAM calculates the net salvage value using the percentage you specify on the <u>Financial Parameters</u> page and the total installed cost from the System Costs page. The salvage value applies in the final year of the project cash flow.

For example, if you specify a 10% salvage value for a project with a 30-year analysis period, and total installed cost of \$1 million, SAM includes income in Year 30 of  $$100,000 = $1,000,000 \times 0.10$ .

SAM adds the salvage value as income (a negative value) to the operating expenses in the cash flow in the final year of the analysis period. The salvage value therefore reduces the operating expenses in the final year of the analysis period

For residential projects, the salvage value has no effect on federal and state income tax because operating expenses are not taxable.

For commercial projects, because the salvage value reduces the operating expenses in the final year of the analysis period, it increases the federal and state income tax payment because operating expenses are deductible from federal and state income tax.

## Total revenue

The projects annual revenue, accounting for salvage value.

Total Revenue = Total PPA Revenue + Salvage Value

Because Salvage Value is zero for all years except the last year of the analysis period, the Total Revenue and Total PPA Revenue are the same for all years except for the last year.

For the Single Owner and Leveraged Partnership Flip financial models (both of which include debt), total revenue may also include production-based <u>incentive</u> (PBI) amounts. For each PBI amount that you check on the <u>Financial\_Parameters</u> page under **Debt Service**, **Production Based Incentives (PBI) Available for Debt Service**, SAM displays a row for the PBI above the Total Revenue row, and includes the amount in the Total Revenue amount:

Total Revenue = Total PPA Revenue + Salvage Value + PBI

## **Project Expenses**

The eight expense rows are for annual project costs calculated from assumptions you specify on the <u>Financial Parameters</u> and <u>System Costs</u> pages.

The four O&M expenses are based on the first year or annual schedule costs you specify under Operation and Maintenance Costs on the <u>System Costs</u> page, and are adjusted by the inflation rate from the <u>Financial Parameters</u> page and optional escalation rate from the System Costs page.

## **O&M Fixed expense**

O&M Fixed Expense in Year n = Fixed Annual Cost (\$) × (1 + Inflation Rate + Escalation Rate) ^ n-1

Where *Fixed Annual Cost* is from the <u>System Costs</u> page, and *Inflation Rate* and *Escalation Rate* are from the <u>Financial Parameters</u> page.

### O&M Capacity-based expense

O&M Capacity-based Expense in Year  $n = Fixed Cost by Capacity (\$/kW-yr) \times System Rated Capacity \times (1 + Inflation Rate + Escalation Rate)^(n-1)$ 

Where Fixed Cost by Capacity is from the <u>System Costs</u> page, and *Inflation Rate* and *Escalation Rate* are from the <u>Financial Parameters</u> page.

The system nameplate capacity depends on technology being modeled. SAM converts the capacity value to the appropriate units (MW, kW, or W) before using it in calculations. For the photovoltaic models, the capacity is a DC power rating, and for the others it is an AC power rating. For the Solar Water Heating Model, the capacity is a thermal rating, while for the others it is an electric rating.

Table 22. Nameplate system capacity values for each technology.

| Performance Model                     | System Capacity                                  | Input Page          |
|---------------------------------------|--------------------------------------------------|---------------------|
| Detailed photovoltaic (DC)            | Total Array Power (Wdc)                          | Array               |
| PVWatts (DC)                          | DC Rating (kWdc)                                 | PVWatts Solar Array |
| High concentration photovoltaic (DC)  | System Nameplate Capacity                        | <u>Array</u>        |
| CSP Parabolic Trough - Physical (AC)  | Estimated Net Output at Design (Nameplate) (MWe) | Power Cycle         |
| CSP Parabolic Trough - Empirical (AC) | Estimated Net Output at Design (MWe)             | Power Block         |
| CSP Molten Salt Power Tower (AC)      | Estimated Net Output at Design (Nameplate) (MWe) | Power Cycle         |
| CSP Direct Steam Power Tower (AC)     | Net nameplate capacity (MWe)                     | Power Cycle         |
| CSP Dish Stirling (AC)                | Total Capacity (kWe)                             | Solar Field         |

## 674 SAM Help

| CSP Generic Solar (AC)        | Estimated Net Output at Design (Nameplate) (MWe) | Power Block         |
|-------------------------------|--------------------------------------------------|---------------------|
| CSP Linear Fresnel (AC)       | Net nameplate capacity (MWe)                     | Power Cycle         |
| Generic System (AC)           | Nameplate Capacity (kWe)                         | Power Plant         |
| Geothermal                    | Net Plant Output (MWe)                           | Plant and Equipment |
| Water Heating Model (Thermal) | Nameplate Capacity (kWt)                         | SWH System          |
| Wind Power (AC)               | System Nameplate Capacity (kWe)                  | Wind Farm           |
| Biopower (AC)                 | Nameplate Capacity, Gross (kWe)                  | Plant Specs         |

#### **O&M Production-based expense**

O&M Production-based Expense in Year n = Variable Cost by Generation (\$/MWh)  $\times$  Net Energy in Year n (MWh) \* (1 + Inflation Rate + Escalation Rate) $^{n}$ (n-1)

Where *Variable Cost by Generation* is from the <u>System Costs</u> page, *Net Energy* is described above, and *Inflation Rate* and *Escalation Rate* are from the <u>Financial Parameters</u> page.

## **O&M Fuel expense**

The following performance models include a fuel cost calculation:

- Parabolic trough (<u>physical</u> or <u>empirical</u>) with fossil backup
- Power tower with fossil backup
- Generic solar system with fossil backup
- Generic system for the primary fuel cost
- Biomass Power for biomass and supplementary coal feedstock costs

**Note.** For the CSP systems listed above, SAM only considers the system to have a fossil-fired backup boiler when the fossil fill fraction variable on the Thermal Storage page is greater than zero.

For solar and generic systems listed above that consume a fuel, Fuel O&M is the annual fuel cost:

Fuel O&M in Year n = Annual Fuel Usage in Year One  $(kWh) \times 0.003413$  MMBtu per  $kWh \times Fossil$  Fuel Cost  $(\$/MMBtu) \times (1 + Inflation Rate + Escalation Rate)^{(n-1)}$ 

Where *Annual Fuel Usage in Year One* is the quantity of fuel consumed in Year One calculated by the performance model. *Fossil Fuel Cost* and *Escalation Rate* are from the <u>System Costs</u> page, and Inflation Rate is from the <u>Financial Parameters</u> page.

**Note.** When you specify fuel costs using an annual schedule instead of a single value, SAM does not apply the inflation rate or escalation rate to the values you specify for each year.

For the <u>biomass power</u> model, SAM calculates feedstock and coal costs using feedstock usage and price values from the <u>Feedstock Costs</u> page:

Biomass Feedstock Costs in Year n = Total Biomass Fuel Usage in Year One (dry tons/year)  $\times$  Biomass Fuel Cost (\$\frac{1}{2}\text{ for } \text{ for } \text{ f

Coal Feedstock Costs in Year n = Total Coal Fuel Usage in Year One (dry tons/year)  $\times$  Coal Fuel Cost (\$/dry ton)  $\times$  (1 + Inflation Rate + Escalation Rate) $^{(n-1)}$ 

Where the fuel usage and fuel costs are from the <u>Feedstock Costs</u> page, and *Inflation Rate* and *Escalation Rate* are from the <u>Financial Parameters</u> page.

#### Insurance expense

The insurance cost applies in Year One and later of the cash flow:

Insurance in Year n = Total Installed Costs (\$)  $\times$  Insurance (%)  $\times$  (1 + Inflation Rate)^(n-1)

Where *Total Installed Costs* is the value from the <u>System Costs</u> page, and Insurance and Inflation Rate are specified on the <u>Financial Parameters</u> page.

#### Property tax net assessed value

The property assessed value is the value SAM uses as a basis to calculate the annual property tax payment:

Property Assessed Value in Year One = Assessed Value

Where Assessed Value is from the Financial Parameters page.

In Years 2 and later, the property assessed value is the Year One value adjusted by the assessed value decline value from the Financial Parameters page:

Property Assessed Value in Year n>1 = Assessed Value in Year One  $\times$  [1 - Assessed Value Decline  $\times$  (n-1)]

Where Assessed Value Decline is from the Financial Parameters page, expressed as a fraction instead of a percentage.

If the value of 1 - Assessed Value Decline  $\times$  (n-1) for a given year is equal to zero or less, then the Property Assessed Value in that year is zero.

#### Property tax expense

Property taxes apply in Year One and later of the cash flow:

Property Taxes in Year  $n = Property Assessed Value in Year <math>n \ (\$) \times Property Tax \ (\%)$ 

Where *Property Assessed Value* is described above, and *Property Tax* is from the <u>Financial Parameters</u> page.

### Annual Developer (Lessee LLC) Margin (Sale Leaseback only)

Annual Developer Margin in Year n = Developer Operating Margin  $\times$  (1 + Developer Margin Escalation) $^{\wedge}$ (n-1)

Where Developer Operating Margin and Developer Margin Escalation are from the Financing page.

## Total operating expense

The total operating expense is the sum of expenses:

Total Operating Expense in Year n = O&M Fixed Expense + O&M Capacity-based Expense + O&M Production-based Expense + O&M Fuel Expense + Insurance Expense + Property Tax Expense

## **EBITDA**

Earnings before interest, taxes, depreciation and amortization:

EBITDA = Total Revenue - Total Operating Expense

Where Total Revenue and Total Operating Expense are described above.

## **Project Cash Flow**

The project cash flows include those from operating activities, investing activities, incentives, and issuance of equity. The pre-tax cash flow is the total project cash flow.

## **Cash Flow from Operating Activities**

The cash flow from operating activities are the project earnings including interest on reserves and productionbased incentives payments less interest paid on debt.

#### **EBITDA**

The earnings before interest, taxes, depreciation and amortization described above.

#### Interest on reserves

Interest on Reserves = Total Reserves (\$) x Interest on Reserves (%)

Where *Total Reserves* is the sum of *Major Equipment Reserves*, *Working Capital Reserve*, and *Debt Service Reserves*, and *Interest on Reserves* is from the <u>Financial Parameters</u> page.

## PBI (Federal, State, Utility, Other, Total)

These values represent income from production-based incentive payments, calculated as described below under Incentives.

## Total project cash flow from operating activities

Total = EBITDA + Interest on Reserves + Total PBI - Interest

## **Cash Flow from Investing Activities**

### Purchase of property cost

The purchase of property cost applies only in Year Zero of the cash flow. It is the sum of the total installed cost from the System Costs page and debt-related and financing costs from the Financial Parameters page less any investment-based incentives defined on the Incentives page:

Purchase of Property Cost = Total Installed Cost

- + Debt Closing Costs
- + Debt Up-front Fee
- + Financing Cost
- + Construction Financing Cost
- Total IBI
- Total CBI

The debt up-front fee is the product of the percent of total debt from the Financial Parameters page and the size of debt.

## (Increase)/Decrease in working capital reserve account

The working capital reserve amount in Year Zero depends on the Months of Operating Costs from the <u>Financial Parameters</u> page and the Year One total operating expense:

Capital Reserve in Year Zero = Total Operating Expense in Year One (\$) × Months of Operating Costs (months) ÷ 12 (months)

## In Year One and later:

Capital Reserve in Year n>0 = Capital Reserve in Year n-1 (\$) - Total Operating Expense in Year n (\$) × Months of Operating Costs (months) ÷ 12 (months)

Where Months of Operating Costs is from the Financial Parameters page.

## (Increase)/Decrease in major equipment reserve accounts

For each of the up to three major equipment reserve accounts that you specify on the <u>Financial Parameters</u> page, SAM calculates the annual amount required to ensure that sufficient funds are available in the replacement year to cover the replacement cost:

For example, in the example described below under Major Equipment Capital Spending, the annual increase in reserves is  $$530,682/\text{year} = $2,653,400 \div 5 \text{ years}.$ 

Increase in Major Equipment Reserve = Inflation Adjusted Replacement Cost in Replacement Year (\$) ÷ Replacement Year (year)

The increase is shown in the cash flow as a negative value.

In the year that the replacement occurs (in this example, Year 5), the decrease in major equipment reserve account is \$2,122,727 = \$2,653,400 - \$430,682.

Decrease in Major Equipment Reserve in Replacement Year = Inflation Adjusted Replacement Cost in Replacement Year - Increase in Major Equipment Reserve

The decrease is shown in the cash flow as a positive value.

## Major equipment capital spending

For each of the up to three major equipment reserve accounts that you specify on the <u>Financial Parameters</u> page, the inflation-adjusted amount is reported in the year that you specify.

For example, if you specify a \$2,500 (in Year One dollars) replacement cost with a 5 year replacement frequency, and an inflation rate of 1.5% on the Financial Parameters page, SAM reports a major equipment capital spending amounts in years 5, 10, 15 etc. For Year 5, the amount would be  $$2,653,400 = $2,500,000 \times (1 + 0.015)^4$ .

In each year that the replacement occurs:

Capital Spending = - Replacement Cost (Year One \$) x (1 + Inflation Rate)^(Replacement Year - 1)

The value is negative because it represents an expense or outflow.

### Total cash flow from investing activities

The total cash flow from investing activities is the sum of purchase property cost, reserve account deposits or withdrawals, and capital spending:

Total in Year Zero = Purchase of Property Cost + Debt Service (increase)/decrease + Working Capital (increase)/decrease

Total in Year n>0 = Working Capital (increase)/decrease + Major Equipment (increase)/decrease + Reserve Capital Spending

## Cash Flow from Financing Activities

Cash flows from financing activities include income from incentive payments, equity capital, and, for Single Owner and Leveraged Partnership Flip, debt capital.

#### Total IBI

The total investment-based incentive amount, described below.

#### **Total CBI**

The total capital-based incentive amount, described below.

## **Equity Capital**

The equity capital invested in the project.

Issuance of Equity in Year Zero = Total Installed Cost + Financing Cost - ( Debt Funding + Total IBI + Total CBI )

Where *Total Installed Cost* is the project capital cost from the <u>System Costs</u> page, *Financing Cost* is the total debt costs and development fees, *Debt* (Single Owner and Leveraged Partnership Flip only) is the debt funding amount described below, and *Total IBI* and *Total CBI* are the investment-based incentive and capacity based incentive amounts described below.

## Total project cash flow from financing activities

The total cash flow from financing activities is the sum of equity capital, incentive payments, and debt capital.

Total in Year Zero = Issuance of Equity + Total IBI + Total CBI + Debt Funding

Total in Year n>0 = Debt Repayment

## Project total pre-tax cash flow

The pre-tax cash flow is the cash flow and accounts for operating expenses, investment earnings, and incentive payments.

Total Project Pre-tax Cash Flow in Year Zero = Issuance of Equity

Where Issuance of Equity is the equity investment in the project described above.

Total Project Pre-tax Cash Flow in Year n>0 = Total Cash Flows from Operating Activities + Total Cash Flows from Investing Activities + Total Incentives

## **Total Project Returns**

The total project returns rows of the cash flow table show pre- and after-tax cash flows and returns from the project perspective. Returns from each partner's perspective appear under the Partners Returns heading and are described below.

## Project pre-tax returns

## Total project pre-tax returns

The total annual pre-tax cash flow is the cash flow and accounts for operating expenses, investment earnings, and incentive payments.

Pre-tax Cash Flow in Year Zero = Issuance of Equity

Where *Issuance of Equity* is the equity investment in the project described above.

Pre-tax Cash Flow in Year n>0 = Total Cash Flows from Operating Activities + Total Cash Flows from Investing Activities + Total Incentives

#### Project pre-tax cumulative IRR

SAM calculates the cumulative IRR for each year N of the cash flow. The cumulative IRR in a given Year N is the discount rate that results in a value of zero for the present value of the discounted pre-tax cash flows up to Year N:

$$NPV = \sum_{n=0}^{N} \frac{C_{PreTax,n}}{(1+IRR)^n} = 0$$

Where  $C_{ProTax\,n}$  is the pre-tax cash flow described above.

## Project pre-tax cumulative NPV

The cumulative net present value in a given Year N is the sum of the present values of the pre-tax cash flows up to Year N:

$$NPV = \sum_{n=0}^{N} \frac{C_{preTax,n}}{(1 + d_{nominal})^n}$$

Where  $C_{\textit{PreTax},n}$  is the pre-tax cash flow described above,  $d_{\textit{nominal}}$  is the nominal discount rate from the <u>Financial Parameters</u> page.

## Project after-tax returns

#### Cash

The pre-tax cash flow, described above.

#### Total project after-tax returns

The total annual after-tax cash flow is the sum of the pre-tax cash flow and tax credits less income tax payments:

After-tax Cash Flow in Year Zero = Pre-tax Cash Flow in Year Zero

After-tax Cash Flow in Year One = Pre-tax Cash Flow in Year One + Total ITC + Total PTC + Project Tax Benefit

After-tax Cash Flow in Year n>1 = Pre-tax Cash Flow in Year n + Total PTC + Project Tax Benefit

## Project after-tax cumulative IRR

SAM calculates the cumulative IRR for each year N of the cash flow. The cumulative IRR in a given Year N is the discount rate that results in a value of zero for the present value of the discounted pre-tax cash flows up to Year N:

$$NPV = \sum_{n=0}^{N} \frac{C_n}{(1 + IRR)^n} = 0$$

Where  $C_{A\mathit{fterTax},n}$  is the after-tax cash flow described above.

## Project after-tax cumulative NPV

The cumulative net present value in a given Year N is the sum of the present values of the pre-tax cash flows up to Year N:

$$NPV = \sum_{n=0}^{N} \frac{C_{AfterTax,n}}{(1 + d_{nominal})^n}$$

Where  $C_{A\!f\!terTax,n}$  is the after-tax cash flow described above, and  $d_{nominal}$  is the nominal discount rate from the Financial Parameters page.

## **Project LCOE**

SAM reports quantities used in the LCOE calculation in the cash flow table for reference. For a description of the LCOE see <u>Levelized Cost of Energy (LCOE)</u>.

## **Project PPA revenue**

The total PPA revenue is the project's annual revenue from electricity sales, not accounting for salvage value:

Project PPA Revenue = Net Energy (kWh) × PPA Price (cents/kWh) ÷ 100 (cents/\$)

## Net Energy (kWh)

The total amount of electricity generated by the system in AC kilowatt-hours for each year. See description above

#### NPV of PPA revenue

The present value of the annual PPA revenue streams over the analysis period used as the numerator of the LCOE equation:

$$NPV(Revenue) = \sum_{n=0}^{N} \frac{R_{ppA,n}}{(1 + d_{nominal})^n}$$

Where  $R_{PPA,n}$  is the revenue from electricity sales-tax cash flow described above, and  $d_{nominal}$  is the nominal discount rate from the <u>Financial Parameters</u> page.

## NPV of net annual energy (nominal)

The LCOE calculation requires a discounted energy term in the denominator. The value discounted using the nominal discount rate is for the nominal LCOE equation.

$$NPV(Energy Nominal) = \sum_{n=0}^{N} \frac{Q_n}{(1 + d_{nominal})^n}$$

Where  $Q_n$  is the annual energy value described above, and  $d_{nominal}$  is the nominal discount rate from the <u>Financial Parameters</u> page.

## Project Nominal LCOE

Project Nominal LCOE = NPV(Revenue) / NPV(Energy Nominal)

#### NPV of net annual energy (real)

The LCOE calculation requires a discounted energy term in the denominator. The value discounted using the real discount rate is for the real LCOE equation.

$$\text{NPV}(\text{Energy Real}) = \sum_{n=0}^{N} \frac{Q_n}{(1 + d_{real})^n}$$

Where  $Q_n$  is the annual energy value described above, and  $d_{real}$  is the nominal discount rate from the Financial Parameters page.

## **Project Real LCOE**

Project Real LCOE = NPV(Revenue) / NPV(Energy Real)

## **Partners Returns**

The partners returns are the IRR, NPV, and taxes from each project partner's perspective.

## Tax Investor

The tax investor cash flows represent the tax investor share of project cash flows.

## **Tax Investor Pre-Tax Returns**

## Total tax investor pre-tax returns

In Year Zero, the tax investor pre-tax cash flow is the portion of equity capital allocated to the tax investor:

Tax Investor Pre-Tax Cashflow in Year Zero = Tax Investor Share of Equity Contribution (%) x Issuance of Equity (\$)

Where Tax Investor Share of Equity Contribution is from the Financial Parameters page.

For years before the flip target is reached:

Tax Investor Pre-Tax Cashflow in Year n>1 = Tax Investor Pre-flip Share of Project Cash (%) x Total Project Pre-tax Cash Flow (\$)

For years after the flip target is reached:

Tax Investor Pre-Tax Cashflow in Year n>1 = Tax Investor Post-flip Share of Project Cash (%) x Total Project Pre-tax Cash Flow (\$)

Where the pre- and post-flip share of project cash percentages are from the Financial Parameters page.

### Tax investor cumulative IRR

Cumulative pre-tax IRR from the tax investor perspective for each year N of the cash flow. The cumulative IRR in a given Year N is the discount rate that results in a value of zero for the present value of the discounted pre-tax cash flows up to Year N:

$$NPV = \sum_{n=0}^{N} \frac{C_{PreTax,n}}{(1+IRR)^n} = 0$$

Where  $C_{\mathit{PreTax}\,n}$  is the tax investor pre-tax cash flow described above.

For years when there is no mathematical solution, SAM reports a value of zero.

#### Tax investor cumulative NPV

Cumulative pre-tax net present value from the tax investor perspective in a given Year N is the sum of the present values of the pre-tax cash flows up to Year N:

$$NPV = \sum_{n=0}^{N} \frac{C_{preTax,n}}{(1 + d_{nominal})^n}$$

Where  $C_{PreTax,n}$  is the tax investor pre-tax cash flow described above,  $d_{nominal}$  is the nominal discount rate from the <u>Financial Parameters</u> page.

## **Tax Investor After-Tax Returns**

## Tax investor cash (total pre-tax returns)

The tax investor pre-tax cash flow, described above.

#### **ITC**

The tax investor's share of the ITC amount applies to the tax investor's Year One cash flow:

Investment Tax Credit in Year One = Tax Investor Share of Equity Contribution (%)  $\times$  ( Federal ITC (\$) + State ITC (\$))

Where *Tax Investor Share of Equity Contribution* is from the <u>Financial Parameters</u> page, and *Federal ITC* and *State ITC* are described below.

#### PTC

The tax investor's share of the PTC applies in Years One and later of the tax investor's cash flow.

For years before the flip target is reached:

Production Tax Credit in Year n = Tax Investor Pre-flip Share of Project Cash (%)  $\times$  (Federal PTC (\$) + State PTC (\$))

For years after the flip target is reached:

Production Tax Credit in Year n = Tax Investor Post-flip Share of Project Cash (%)  $\times$  (Federal PTC (\$) + State PTC (\$))

Where the pre- and post-flip share of project cash values are from the <u>Financial Parameters</u> page, and *Federal PTC* and *State PTC* are described below.

## Tax investor share of project tax

The tax investor's share of the project's tax payment or refund. A positive value indicates a tax refund, and a negative value indicates a tax payment.

For years before the flip target is reached:

Tax Investor Share of Project Tax in Year n = Tax Investor Pre-flip Share of Project Cash (%)  $\times$  Project Tax Benefit/(Liability) (\$)

For years after the flip target is reached:

Tax Investor Share of Project Tax in Year n = Tax Investor Post-flip Share of Project Cash (%)  $\times$  Project Tax Benefit/(Liability) (\$)

Where the pre- and post-flip share of project cash values are from the <u>Financial Parameters</u> page, and Project Tax Benefit/(Liability) is the tax amount owed.

## Total tax investor after-tax returns

The tax investor's total after-tax cash flow.

Total = Cash + Investment Tax Credit + Production Tax Credit + Share of Project Tax Benefit/ (Liability)

### Tax investor cumulative IRR

Cumulative after-tax IRR from the tax investor perspective for each year N of the cash flow. The cumulative IRR in a given Year N is the discount rate that results in a value of zero for the present value of the discounted pre-tax cash flows up to Year N:

$$NPV = \sum_{n=0}^{N} \frac{C_n}{(1 + IRR)^n} = 0$$

Where  $C_{\mathit{PreTax}\,n}$  is the tax investor after-tax cash flow described above.

For years when there is no mathematical solution, SAM reports a value of zero.

#### Tax investor cumulative NPV

Cumulative after-tax net present value from the tax investor perspective in a given Year N is the sum of the present values of the pre-tax cash flows up to Year N:

$$NPV = \sum_{n=0}^{N} \frac{C_{AfterTax,n}}{(1 + d_{nominal})^n}$$

Where  $C_{\mathit{PreTax},n}$  is the tax investor after-tax cash flow described above,  $d_{\mathit{nominal}}$  is the nominal discount rate from the <u>Financial Parameters</u> page.

#### Tax investor maximum IRR

The greater of the Year One Cumulative IRR and the Year n Cumulative IRR.

## Developer

The Developer cash flows represent the developer share of project cash flows.

## **Developer Pre-Tax Returns**

## Pre-tax development fee

A fee received by the developer.

Pre-tax Developer Development Fee in Year Zero = Development Fee

Where Development Fee is from the Financial Parameters page.

## Total developer pre-tax returns

The pre-tax cash flow from the developer's perspective.

Developer Pre-tax Cash Flow in Year Zero = Equity Investment in Year Zero + Pre-tax Developer Development Fee

Developer Pre-tax Cash Flow in Year n>0 = Total Project After-tax Cash Flow - Tax Investor Pre-tax Cash Flow

### Developer pre-tax cumulative IRR

Cumulative pre-tax IRR from the developer perspective for each year N of the cash flow. The cumulative IRR in a given Year N is the discount rate that results in a value of zero for the present value of the discounted pre-tax cash flows up to Year N:

$$NPV = \sum_{n=0}^{N} \frac{C_{preTax,n}}{(1+IRR)^n} = 0$$

Where  $C_{\ensuremath{\mathit{PreTax}},n}$  is the tax investor after-tax cash flow described above.

For years when there is no mathematical solution, SAM reports a value of zero.

### Developer pre-tax cumulative NPV

Cumulative pre-tax net present value from the developer perspective in a given Year N is the sum of the present values of the pre-tax cash flows up to Year N:

$$NPV = \sum_{n=0}^{N} \frac{C_{preTax,n}}{(1 + d_{nominal})^n}$$

Where  $C_{PreTax,n}$  is the tax investor after-tax cash flow described above,  $d_{nominal}$  is the nominal discount rate from the <u>Financial Parameters</u> page.

## Developer pre-tax IRR

The cumulative tax investor pre-tax IRR in the flip year defined on the Financial Parameters page.

For years when there is no mathematical solution, SAM reports a value of zero.

## Developer pre-tax NPV

The cumulative tax investor pre-tax NPV in the flip year defined on the Financial Parameters page.

## **Developer After-Tax Returns**

## **Equity Investment**

The developer's share of the project equity capital.

Equity Investment in Year Zero = Total Project Equity Investment in Year Zero - Tax Investor Equity Investment in Year Zero

## Development Fee

A fee received by the developer.

Development Fee in Year Zero = Development Fee

Where Development Fee is from the Financial Parameters page.

#### Cash

The pre-tax cash flow from the developer perspective.

Cash in Year Zero = Equity Investment + Development Fee

Cash in Year n>0 = Developer Pre-tax Cash Flow

## ITC

The developer's share of the ITC amount applies to the tax developer's Year One cash flow:

Investment Tax Credit in Year One = Developer Share of Equity Contribution (%) × (Federal ITC (\$) + State ITC (\$))

Where *Developer Share of Equity Contribution* is from the <u>Financial Parameters</u> page, and *Federal ITC* and *State ITC* are described below.

#### PTC

The developer's share of the PTC applies in Years One and later of the developer's cash flow.

For years before the flip target is reached:

Production Tax Credit in Year n = Developer Pre-flip Share of Project Cash (%)  $\times$  ( Federal PTC (\$) + State PTC (\$))

For years after the flip target is reached:

Production Tax Credit in Year  $n = Developer Post-flip Share of Project Cash (%) <math>\times$  (Federal PTC (\$) + State PTC (\$))

Where the pre- and post-flip share of project cash values are from the Financial Parameters page, and

Federal PTC and State PTC are described below.

# Developer share of project tax

The developer's share of the project's tax payment or refund. A positive value indicates a tax refund, and a negative value indicates a tax payment.

For years before the flip target is reached:

Developer Share of Project Tax in Year n = Developer Pre-flip Share of Project Cash (%) × Project Tax Benefit/(Liability) (\$)

For years after the flip target is reached:

Developer Share of Project Tax in Year  $n = Developer Post-flip Share of Project Cash (%) \times Project Tax Benefit/(Liability) ($)$ 

Where the pre- and post-flip share of project cash values are from the Financial Parameters page

### Total developer after-tax returns

The developer's total after-tax cash flow.

Total Developer After-tax Returns = Cash + Investment Tax Credit + Production Tax Credit + Share of Project Tax Benefit/(Liability)

### Developer after-tax cumulative IRR

Cumulative after-tax IRR from the developer perspective for each year n of the cash flow. The cumulative IRR in a given Year n is the discount rate that results in a value of zero for the present value of the discounted pre-tax cash flows up to Year N:

$$NPV = \sum_{n=0}^{N} \frac{C_n}{(1 + IRR)^n} = 0$$

Where  $C_{\ensuremath{\mathit{PreTax}},n}$  is the developer after-tax cash flow described above.

For years when there is no mathematical solution, SAM reports a value of zero.

## Developer after-tax cumulative NPV

Cumulative after-tax net present value from the developer perspective in a given Year n is the sum of the present values of the pre-tax cash flows up to Year N:

$$NPV = \sum_{n=0}^{N} \frac{C_{AfterTax,n}}{(1 + d_{nominal})^n}$$

Where  $C_{\mathit{PreTax},n}$  is the developer after-tax cash flow described above,  $d_{\mathit{nominal}}$  is the nominal discount rate from the <u>Financial Parameters</u> page.

#### Developer after-tax IRR

The cumulative developer pre-tax IRR in the flip year defined on the Financial Parameters page.

For years when there is no mathematical solution, SAM reports a value of zero.

#### Developer after-tax NPV

The cumulative developer pre-tax NPV in the flip year defined on the **Financial Parameters** page.

#### Incentives

The incentive cash flow rows show the value of cash incentives and tax credits, which are used to calculate cash flows described above.

#### IBI (Investment Based Incentives)

Each IBI (federal, state, utility, other) applies in Year Zero of the project cash flow.

Because you can specify each IBI on the <u>Incentives</u> page as either an amount or a percentage, SAM calculates the value of each IBI as the sum of two values:

IBI as Amount = Amount

IBI as Percentage = Total Installed Cost (\$) x Percentage (%), up to Maximum

IBI in Year 0 = IBI as Amount + IBI as Percentage

Where Amount, Percentage and Maximum are the values that you specify on the <u>Incentives</u> page, and Total Installed Cost is from the <u>System Costs</u> page.

Total IBI is the sum of the four IBI values (federal, state, utility, other).

**Note.** The IBI amount reduces the after tax cost flow in Year Zero, and the debt balance in Year One. This is because SAM assumes that debt payments begin in Year One, when the project is generating or saving electricity.

## CBI (Capacity Based Incentives))

Each CBI (federal, state, utility, other) applies in Year Zero of the project cash flow:

CBI in Year 0 = System Capacity (W) × Amount (\$/W), up to Maximum

Where System Capacity is the rated capacity of the system, and *Amount* and *Maximum* are the values you specify on the <u>Incentives</u> page.

Total CBI is the sum of the four CBI values (federal, state, utility, other).

The system nameplate capacity depends on technology being modeled. SAM converts the capacity value to the appropriate units (MW, kW, or W) before using it in calculations. For the photovoltaic models, the capacity is a DC power rating, and for the others it is an AC power rating. For the Solar Water Heating Model, the capacity is a thermal rating, while for the others it is an electric rating.

Table 23. Nameplate system capacity values for each technology.

| Performance Mode                  | I System Ca                                    | ıpacity                 | Input Page  |
|-----------------------------------|------------------------------------------------|-------------------------|-------------|
| Detailed photovoltaic (DC)        | Total Array Power (                            | Wdc) Array              |             |
| PVWatts (DC)                      | DC Rating (kWdc)                               | <u>PVWatts</u>          | Solar Array |
| High concentration photovol (DC)  | taic System Nameplate                          | Capacity <u>Array</u>   |             |
| CSP Parabolic Trough - Phy (AC)   | ysical Estimated Net Outp<br>(Nameplate) (MWe) | •                       | <u>cle</u>  |
| CSP Parabolic Trough - Em (AC)    | pirical Estimated Net Outp (MWe)               | out at Design Power Blo | <u>ock</u>  |
| CSP Molten Salt Power Tov<br>(AC) | ver Estimated Net Outp<br>(Nameplate) (MWe)    | •                       | <u>cle</u>  |

| CSP Direct Steam Power Tower (AC) | Net nameplate capacity (MWe)                     | Power Cycle         |
|-----------------------------------|--------------------------------------------------|---------------------|
| CSP Dish Stirling (AC)            | Total Capacity (kWe)                             | Solar Field         |
| CSP Generic Solar (AC)            | Estimated Net Output at Design (Nameplate) (MWe) | Power Block         |
| CSP Linear Fresnel (AC)           | Net nameplate capacity (MWe)                     | Power Cycle         |
| Generic System (AC)               | Nameplate Capacity (kWe)                         | Power Plant         |
| Geothermal                        | Net Plant Output (MWe)                           | Plant and Equipment |
| Water Heating Model (Thermal)     | Nameplate Capacity (kWt)                         | SWH System          |
| Wind Power (AC)                   | System Nameplate Capacity (kWe)                  | Wind Farm           |
| Biopower (AC)                     | Nameplate Capacity, Gross (kWe)                  | Plant Specs         |

#### **PBI** (Performance Based Incentive)

Each PBI (federal, state, utility, other) applies in Years One and later of the project cash flow, up to the number of years you specify:

PBI in Year  $n = Amount (\$/kWh) \times Energy$  in Year  $n (kWh) \times (1 + Escalation)^n(n-1)$ , up to Term

Where *Amount*, *Term*, and *Escalation* are the values you specify on the <u>Incentives</u> page, and *Energy* is the value displayed in Energy row of the cash flow table (described above).

**Note.** If you use an annual schedule to specify year-by-year PBI amounts, SAM ignores the escalation rate.

Total PBI is the sum of the four PBI amounts (federal, state, utility, other).

**Important Note!** If you specify a PBI amount on the Cash Incentives page, be sure to also specify the incentive term. If you specify a term of zero, the incentive will not appear in the cash flow table.

#### PTC (Production Tax Credit)

The state and federal PTC each apply in Year One and later of the project cash flow, up to the number of years you specify:

PTC in Year  $n = Amount (\$/kWh) \times (1 + Escalation)^{(n-1)} \times Energy in Year n (kWh)$ 

Where *Amount*, *Term*, and *Escalation* are the values you specify on the <u>Incentives</u> page, and *Energy* is the value displayed in the Energy row of the cash flow table (described above).

SAM rounds the product Amount (\$/kWh)  $\times$  (1 + Escalation) $^{\wedge}(n-1)$  to the nearest multiple of 0.1 cent as described in Notice 2010-37 of IRS Bulletin 2010-18.

**Note**. If you specify year-by-year PTC rates on the Incentives page using an Annual Schedule instead of a single value, SAM ignores the PTC escalation rate.

#### ITC (Investment Tax Credit)

The state and federal ITC each apply only in Year One of the project cash flow. For ITCs that you specify as a fixed amount:

ITC in Year One = Amount

Where Amount is the value you specify in the <u>Incentives</u> page.

For ITCs that you specify as a percentage of total installed costs:

ITC in Year One = ( Total Installed Cost (\$) - ITC Basis Reduction (\$) ) × Percentage (%), up to Maximum

Where *Total Installed Cost* is from the <u>System Costs</u> page, and *Percentage* and *Maximum* are the values you specify on the <u>Incentives</u> page.

*ITC Basis Reduction* applies only to the Commercial and PPA financial models, and depends on whether the project includes any investment-based incentives (IBI) or capacity-based incentives (CBI) specified on the <u>Incentives</u> page with checked boxes under **Reduces Depreciation and ITC Bases**. For each IBI or CBI with a check mark, SAM subtracts the incentive amount from the total installed cost to calculate the ITC.

ITC Basis Reduction = IBI + CBI

Where *IBI* and *CBI* are the incentives that you have specified reduce the ITC basis on the <u>Incentives</u> page.

### Debt

The debt amounts depend on the following inputs from the Financial Parameters page:

- Debt Rate
- DSCR

# **Debt Repayment**

The debt repayment rows show the size of annual debt payments.

# **Debt Sizing (Constant Payments)**

When you specify the debt percent as an input on the Financial Parameters page, SAM assumes constant total annual debt payments so that the annual debt service coverage ratio (DSCR) varies from year to year. In this mode, SAM reports the minimum DSCR in the Metrics table.

# **Debt Sizing (Constant DSCR)**

When you specify the DSCR as an input on the Financial Parameters page, SAM assumes a constant annual DSCR and sculpted debt, where annual debt payments vary to match cash available for debt services. In this mode, SAM reports the debt percent in the Metrics table.

## **Reserve Accounts**

Reserve accounts include debt service, working capital reserve, and major equipment replacement reserves. The reserve account amounts depend on the following inputs from the Financial Parameters page:

- Inflation Rate
- Debt Service Reserve Account (months P&I)
- Working Capital Reserve Months of Operating Costs
- Major Equipment Replacement Reserve Account [1-3] Frequency (years)
- Major Equipment Replacement [1-3] (Year 1 \$)

#### Lease Payment Reserve (Sale Leaseback only)

Lease Payment Reserve = Tax Investor (Lessor) Required Lease Payment Reserve (months) ÷ 12 × Total Developer Pre-tax Cash Flow from Operating Activities in Year n+1

#### Debt Service Reserve

The debt service reserve applies in Year Zero and later:

Debt Service Reserve = Debt Service Reserve Account (months P&I) ÷ 12 × Total P&I in Year n+1

Where *Debt Service Reserve Account (months P&I)* is from the Financial Parameters page, and *Total P&I in Year n+1* is described under Debt above.

#### Working Capital Reserve

Working capital reserve applies in Year Zero and later:

Working Capital Reserve = Months of Operating Costs x Operating Expenses in Year n+1

Where *Months of Operating Costs* is from the Financial Parameters page, and *Operating Expenses in Year n+1* is described above.

#### Major Equipment Replacement Reserves

You can specify up to three major equipment reserve accounts on the Financial Parameters page. For each account, the amount applies in Year One and later of the cash flow:

Major Equipment Reserve in Year n = Major Equipment Reserve in Year n-1 + Funding + Release of Funds

Where Major Equipment Reserve in Year Zero = 0, and:

Funding = Release of Funds in Year of Next Replacement ÷ Replacement Frequency

Release of Funds in Year of Next Replacement = - Replacement Cost in Year One x = - Inflation Rate n = - Replacement Cost in Year One x = - Replacement Cost in Year One x = - Replacement

Where Replacement Frequency, Replacement Cost in Year One \$, and Inflation Rate are from the Financial Parameters page

# **Depreciation and ITC Tables**

The federal and state Depreciation and ITC tables show the depreciable basis calculation for each of the up to seven depreciation classes for federal and state tax purposes:

- The total depreciable amount includes the total installed cost, development fee, equity closing cost, debt service reserve, working capital reserve, and for the Sale Leaseback financial model, the lease payment reserve.
- The depreciation class allocations on the <u>Financial Parameters</u> page determine how the depreciable basis is allocated to the different depreciation classes (MACRS 5-yr, Straight Line, etc.).
- For each state and federal IBI and CBI with **Reduces Depreciation and ITC Bases** checked on the <u>Incentives</u> page, the full incentive amount reduces the depreciable basis.
- For each state and federal ITC with **Reduces Depreciation Basis** checked on the <u>Incentives</u> page, 50% of the tax credit amount reduces the depreciable basis.
- For each depreciation class with a checked box under **Bonus Depreciation** on the Financial Parameters page, the depreciable basis is the product of the bonus depreciation percentage and the adjusted depreciable basis. (The adjusted depreciable basis is the total depreciable after incentives and tax credit adjustments.)
- For state and federal taxes, depreciation for major equipment replacement reserves uses the class specified on the Financial Parameters page.

The depreciation amounts depend on the total installed cost from the <u>System Costs</u> page, and the following inputs from other pages.

From the Financial Parameters page:

- Development Fee
- · Debt Closing Costs
- · Debt Closing Fee
- Equity Closing Cost
- Construction Financing
- Other Financing Cost

## From the **Incentives** page:

- State ITC as Percentage
- State ITC Maximum
- · State ITC as Amount
- Federal ITC as Percentage
- Federal ITC Maximum
- Federal ITC as Amount
- Status of Reduces Depreciation Basis check boxes
- The amounts and percentages of any incentive with Reduces Depreciation and ITC Bases checked

#### From the **Depreciation** page:

- · Allocations for each depreciation class
- Bonus depreciation amounts and applicable depreciation classes
- ITC qualification status of depreciation classes

The depreciation amounts also depend on the following cash flow values:

- · Debt service reserve
- Working capital reserve
- IBI (only for incentives shown to reduce depreciation basis on Incentives page)
- CBI (only for incentives shown to reduce depreciation basis on Incentives page)
- Debt funding
- For state depreciation, the federal ITC basis disallowance amounts for each depreciation class
- · For federal depreciation, the state ITC basis disallowance amounts for each depreciation class

# Gross Depreciable Basis with IBI and CBI Reductions Before ITC Reductions

For each depreciable class, the depreciable basis before reduction by the ITC is the gross depreciable basis less IBI and CBI amounts for incentives on the Cash Incentives page with **Reduces Depreciation and ITC Bases** checked.

**Note.** The IBI and CBI reduce the depreciation basis for state taxes only when **State** under **Reduces Depreciation and ITC Bases** is checked. Similarly, the IBI and CBI reduce the depreciation basis for federal taxes only when **Federal** under **Reduces Depreciation and ITC Bases**.

#### % of Total Depreciable Basis

The normalized allocation for each depreciation class allocation:

% of Total Depreciable Basis = Allocation ÷ Sum of Allocations

Where Allocation is the percentage for the given depreciable class, and Sum of Allocations is the sum

of all allocations from the Financial Parameters page.

#### **Gross Amount Allocated**

The gross depreciable basis before reductions for each depreciation class:

Gross Amount Allocated = % of Total Depreciable Basis x Total Depreciable Amount

Where % of Total Depreciable Basis is described above, and

Total Depreciable Amount = Total Installed Cost + Development Fee + Equity Closing Cost + Debt Closing Costs + Debt Closing Fee × Funding + Debt Service Reserve + Working Capital Reserve + Lease Payment Reserve

Where Total Installed Cost is from the <u>System Costs</u> page; Development Fee, Equity Closing Cost, Debt Closing Costs, and Debt Closing Fee are from the <u>Financial Parameters</u> page; and Debt Service Reserve, Working Capital Reserve and Lease Payment Reserve (Sale Leaseback financial model only) are other values in the cash flow described above

#### Reduction: IBI

The reduction in depreciation basis from IBI payments:

Reduction IBI = Total IBI that Reduce Depreciation × % of Total Depreciable Basis

Where *Total IBI that Reduce Depreciation* is the sum of IBI values in the cash flow for incentives with **Reduces Depreciation and ITC Bases** checked on the <u>Incentives</u> page. For the state depreciation table, **State** must be checked for the incentive to reduce the state depreciation basis. For the federal depreciation table, **Federal** must be checked. % *of Total Depreciable Basis* is the allocation for the depreciation class described above.

#### Reduction: CBI

The reduction in depreciation basis from CBI payments:

Reduction CBI = Total CBI that Reduce Depreciation × % of Total Depreciable Basis

Where *Total CBI that Reduce Depreciation* is the sum of CBI values in the cash flow for incentives with **Reduces Depreciation and ITC Bases** checked on the <u>Incentives</u> page. For the state depreciation table, **State** must be checked for the incentive to reduce the state depreciation basis. For the federal depreciation table, **Federal** must be checked. *% of Total Depreciable Basis* is the allocation for the depreciation class described above.

## Depreciable Basis Prior to ITC

The depreciable basis reduced by CBI and IBI amounts:

Depreciable Basis Prior to ITC = Gross Amount Allocated - Reduction: IBI - Reduction: CBI

#### ITC Reduction

For each ITC on the <u>Incentives</u> page with **Reduces Depreciation Basis** checked, 50% of the ITC amount can be included in the depreciable basis for each depreciable class with **ITC Qualification** checked on the <u>Depreciation</u> page. SAM calculates the ITC reduction amount for ITCs that you specify on the Incentives page a percentage of the total installed costs with a maximum amount, and ITCs that you specify as a fixed amount.

**Note.** The ITC reduces the depreciation basis for state taxes only when **State** under **Reduces Depreciation Basis** is checked on the <u>Incentives</u> page, and when **State** is checked under **ITC Qualification** for the depreciation class on the <u>Depreciation</u> page. Similarly, the ITC reduces the depreciation basis for federal taxes only when **Federal** is checked under **Reduces Depreciation Basis** and under **ITC Qualification** for the depreciation class.

For each ITC specified as a percentage and maximum on the Incentives page, the ITC Basis Disallowance is the amount that may be available for depreciation basis reduction. (The ITC Reduction amounts are the amounts actually available.):

## **ITC Qualifying Costs**

For depreciation classes with **ITC Qualification** checked on the <u>Depreciation</u> page:

ITC Qualifying Costs = Depreciable Basis Prior to ITC

## % of ITC Qualifying Costs

For each depreciable class:

% of ITC Qualifying Costs = ITC Qualifying Costs ÷ Total Depreciable Basis Prior to ITC

Where *Total Depreciable Basis Prior* to ITC is the sum of *Depreciable Basis Prior* to ITC for all depreciable classes.

#### **ITC Amount**

ITC Amount = % of ITC Qualifying Costs x ITC Qualifying Costs

#### **ITC Basis Disallowance**

The ITC depreciation basis disallowance is 50% of the ITC amount:

ITC Basis Disallowance = ITC Amount x 0.5

For each ITC specified as a fixed amount on the Incentives page, the ITC Basis Disallowance is the amount that may be available for depreciation basis reduction. (The ITC Reduction amounts are the amounts actually available.):

#### **ITC Amount**

For each depreciable class, the Total ITC Amount is the amount that may be available for depreciation reduction:

ITC Amount = Total ITC Amount × % of ITC Qualifying Costs

Where, for the state depreciation table, *Total ITC Amount* is the state ITC amount from the <u>Incentives</u> page. For the federal depreciation table, *Total ITC Amount* is the federal ITC amount from the Incentives page.

#### **ITC Basis Disallowance**

The ITC depreciation basis disallowance is 50% of the ITC amount:

ITC Basis Disallowance = ITC Amount × 0.5

The depreciable basis after ITC reduction is the sum of the total ITC basis disallowance values for the ITCs with **Reduces Depreciation Basis** checked on the Incentives pages.

### ITC Reduction: State

ITC Reduction: State = ITC Basis Disallowance (ITC as %) + ITC Basis Disallowance (ITC as Fixed Amount)

Where the ITC basis disallowance values are from the state depreciation table for the ITCs that reduce

depreciation basis.

#### **ITC Reduction: Federal**

ITC Reduction: Federal = ITC Basis Disallowance (ITC as %) + ITC Basis Disallowance (ITC as Fixed Amount)

Where the ITC basis disallowance values are from the federal depreciation table for the ITCs that reduce depreciation basis.

#### **Depreciable Basis after ITC Reduction**

Depreciable Basis after ITC Reduction = Depreciable Basis Prior to ITC - ITC Reduction:State - ITC Reduction:Federal

## **Bonus Depreciation**

For each depreciation class that qualifies for bonus depreciation as indicated by the check boxes under Bonus Depreciation on the <u>Depreciation</u> page, bonus depreciation percentage applies to the depreciable basis.

**Note.** The bonus depreciation percentage applies to the depreciation basis for state taxes only when **State** under **Bonus Depreciation** is checked. Similarly, the bonus depreciation percentage applies for federal taxes only when **Federal** under **Reduces Depreciation Basis** is checked.

#### First Year Bonus Depreciation

For each depreciation class with Bonus Depreciation checked on the Depreciation page:

First Year Bonus Depreciation = Depreciable Basis after ITC Reduction × Bonus Depreciation Percentage

Where Bonus Depreciation Percentage is from the Depreciation page: The state bonus percentage applies to the state depreciation table, and the federal percentage applies to the federal depreciation table.

# **Depreciable Basis**

The depreciable basis after IBI, CBI, ITC and bonus depreciation reduction is the basis to which the depreciation percentages defined by the depreciation class apply.

Depreciable Basis after Bonus Reduction = Depreciable Basis after ITC Reduction - First Year Bonus Depreciation

The following table shows the depreciation percentage by year for each depreciation class. For each depreciation class, the percentage is applied to the depreciable basis amount for the given year in the cash flow:

| Years 1-10  | 1    | 2    | 3    | 4    | 5    | 6    | 7   | 8   | 9   | 10  |
|-------------|------|------|------|------|------|------|-----|-----|-----|-----|
| 5-yr MACRS  | 20.0 | 32.0 | 19.2 | 11.5 | 11.5 | 5.8  |     |     |     |     |
| 15-yr MACRS | 5.0  | 9.5  | 8.6  | 7.7  | 6.9  | 6.2  | 5.9 | 5.9 | 5.9 | 5.9 |
| 5-yr SL     | 10.0 | 20.0 | 20.0 | 20.0 | 20.0 | 10.0 |     |     |     |     |
| 15-yr SL    | 3.3  | 6.7  | 6.7  | 6.7  | 6.7  | 6.7  | 6.7 | 6.7 | 6.7 | 6.7 |
| 20-yr SL    | 2.5  | 5.0  | 5.0  | 5.0  | 5.0  | 5.0  | 5.0 | 5.0 | 5.0 | 5.0 |
| 39-yr SL    | 1.3  | 2.6  | 2.6  | 2.6  | 2.6  | 2.6  | 2.6 | 2.6 | 2.6 | 2.6 |
| Years 11-20 | 11   | 12   | 13   | 14   | 15   | 16   | 17  | 18  | 19  | 20  |
| 15-yr MACRS | 5.9  | 5.9  | 5.9  | 5.9  | 5.9  | 3.0  |     |     |     |     |
| 15-yr SL    | 6.7  | 6.7  | 6.7  | 6.7  | 6.7  | 3.3  |     |     |     |     |
| 20-yr SL    | 5.0  | 5.0  | 5.0  | 5.0  | 5.0  | 5.0  | 5.0 | 5.0 | 5.0 | 5.0 |
| 39-yr SL    | 2.6  | 2.6  | 2.6  | 2.6  | 2.6  | 2.6  | 2.6 | 2.6 | 2.6 | 2.6 |
| Years 21-30 | 21   | 22   | 23   | 24   | 25   | 26   | 27  | 28  | 29  | 30  |
| 20-yr SL    | 2.5  |      |      |      |      |      |     |     |     |     |
| 39-yr SL    | 2.6  | 2.6  | 2.6  | 2.6  | 2.6  | 2.6  | 2.6 | 2.6 | 2.6 | 2.6 |
| Years 31-40 | 31   | 32   | 33   | 34   | 35   | 36   | 37  | 38  | 39  | 40  |
| 39-yr SL    | 2.6  | 2.6  | 2.6  | 2.6  | 2.6  | 2.6  | 2.6 | 2.6 | 2.6 | 1.3 |

# 25.5 Sale Leaseback

This topic describes the <u>cash flow</u> table generated by the financial model for the Sale Leaseback financial model. See <u>Financial Models</u> for details.

SAM offers three options for exporting the cash flow table:

- Copy to clipboard copies the table to your clipboard. You can paste the entire table into a word processing document, spreadsheet, presentation or other software.
- Save as CSV saves the table in a comma-delimited text file that you can open in a spreadsheet program or text editor.
- **Send to Excel** (Windows only) creates an Excel workbook that contains the data from the cash flow, but no formulas.
- **Send to Excel with Equations** (Windows only) exports the cash flow data to an existing Excel workbook that contains formulas to illustrate how SAM's internal cash flow calculations work. The workbooks are in the \exelib\spreadsheets\equations folder of your SAM installation folder.

## Notes.

SAM makes cash flow calculations internally during the simulation. It does not use Excel to make the calculations. The two **Send to Excel** options are to help you analyze the cash flow data and understand how SAM's internal calculations work.

You can also display cash flow data by building a data table.

#### **Production**

## Energy (kWh)

For systems that generate electricity, *Energy* is the total amount of electricity generated by the system in AC kilowatt-hours for each year.

For solar water heating systems, *Energy* is the amount of electricity saved by the solar water heating system in AC kilowatt-hours for each year.

The performance model runs hourly or sub-hourly simulations to calculate the total annual energy value, which the financial model considers to be energy value for in Year One of the cash flow.

For Year One, *Energy* is the value is calculated by the performance model:

Energy in Year One = Sum of Simulation Values

Where Sum of Simulation Values is the system's total annual electrical output (or energy saved) equal to the sum of the values calculated by the performance model (8,760 values for hourly simulations).

For Years 2 and later:

Energy in Year n>1 = Energy in Year  $n-1 \times (1 - degradation rate)$ 

Where *Energy in Year n-1* is the previous year's energy value and *degradation rate* is from the <u>Lifetime</u> page.

**Note.** If you specified **degradation rate** on the <u>Lifetime</u> page using the <u>annual schedule</u> option, SAM applies the value as follows:

Energy in Year n>1 = Energy in Year 1 × (1 - degradation rate ÷ 100%)

#### Revenue

#### PPA price (cents/kWh)

The PPA price in Year One is either the value you specify on the <u>Financial Parameters</u> page, or the value calculated by SAM to meet the IRR target you specify on the Financial Parameters page. The PPA price in Year One is the PPA price:

PPA Price in Year One = Adjusted PPA Price

For analyses that do not involve time-dependent pricing, *Adjusted PPA Price* is equal to the <u>PPA Price</u> reported on the <u>Metrics table</u>.

For analyses that do involve time-dependent pricing, for each hour of the year, SAM multiplies the <a href="PPA">PPA</a> price shown in the <a href="Metrics table">Metrics table</a> (equivalent to the bid price) by the TOD factor for that hour to calculate a set of hourly energy prices for Year one. The <a href="Adjusted PPA Price">Adjusted PPA Price</a> is the average of the 8,760 hourly values.

#### Notes.

When you choose **Specify PPA Price** for **Solution Mode** on the Financial Parameters page, the <u>PPA Price</u> in the <u>Metrics table</u> is equal to the price you specify. When you choose **Specify IRR Target**, SAM calculates the PPA price required to meet the IRR target that you specify.

The TOD factors are on the Thermal Energy Storage page for CSP systems (parabolic trough, power tower, linear Fresnel, generic solar system), and on the <u>Time of Delivery Factors</u> page for photovoltaic and other systems.

To remove time-dependent pricing from your analysis, set the TOD factor for each of the 9 periods to one. Where Adjusted <u>PPA Price</u> is either the value you specify on the Financial Parameters page, or a value calculated to cover project costs based on the target IRR you specify on the <u>Financial Parameters</u> page, adjusted by the time-of-delivery (TOD) factors.

In Years Two and later:

PPA Price in Year n>1 = PPA Price in Year  $n-1 \times (1 + PPA Escalation Rate)^{(n-1)}$ 

Where PPA Escalation Rate is from the Financial Parameters page.

Note. SAM uses the PPA Price to calculate the levelized cost of energy.

#### **Total PPA revenue**

The total PPA revenue is the project's annual revenue from electricity sales, not accounting for salvage value:

Total PPA Revenue = Net Energy (kWh) × PPA Price (cents/kWh) × 0.01 (\$/cents)

#### Salvage value

SAM calculates the net salvage value using the percentage you specify on the <u>Financial Parameters</u> page and the total installed cost from the System Costs page. The salvage value applies in the final year of the project cash flow.

For example, if you specify a 10% salvage value for a project with a 30-year analysis period, and total installed cost of \$1 million, SAM includes income in Year 30 of  $$100,000 = $1,000,000 \times 0.10$ .

SAM adds the salvage value as income (a negative value) to the operating expenses in the cash flow in the final year of the analysis period. The salvage value therefore reduces the operating expenses in the final year of the analysis period

For residential projects, the salvage value has no effect on federal and state income tax because operating expenses are not taxable.

For commercial projects, because the salvage value reduces the operating expenses in the final year of the analysis period, it increases the federal and state income tax payment because operating expenses are deductible from federal and state income tax.

#### **Total revenue**

The projects annual revenue, accounting for salvage value.

Total Revenue = Total PPA Revenue + Salvage Value

Because Salvage Value is zero for all years except the last year of the analysis period, the Total Revenue and Total PPA Revenue are the same for all years except for the last year.

For the Single Owner and Leveraged Partnership Flip financial models (both of which include debt), total revenue may also include production-based <u>incentive</u> (PBI) amounts. For each PBI amount that you check on the <u>Financial\_Parameters</u> page under **Debt Service**, **Production Based Incentives (PBI) Available for Debt Service**, SAM displays a row for the PBI above the Total Revenue row, and includes the amount in the Total Revenue amount:

Total Revenue = Total PPA Revenue + Salvage Value + PBI

# **Expenses**

### **O&M Fixed expense**

O&M Fixed Expense in Year n = Fixed Annual Cost (\$)  $\times$  (1 + Inflation Rate + Escalation Rate) ^ n - 1

Where *Fixed Annual Cost* is from the <u>System Costs</u> page, and *Inflation Rate* and *Escalation Rate* are from the <u>Financial Parameters</u> page.

### **O&M Capacity-based expense**

O&M Capacity-based Expense in Year  $n = Fixed Cost by Capacity (\$/kW-yr) \times System Rated Capacity \times (1 + Inflation Rate + Escalation Rate)^(n-1)$ 

Where *Fixed Cost by Capacity* is from the <u>System Costs</u> page, and *Inflation Rate* and *Escalation Rate* are from the <u>Financial Parameters</u> page.

The system nameplate capacity depends on technology being modeled. SAM converts the capacity value to the appropriate units (MW, kW, or W) before using it in calculations. For the photovoltaic models, the capacity is a DC power rating, and for the others it is an AC power rating. For the Solar Water Heating Model, the capacity is a thermal rating, while for the others it is an electric rating.

Table 24. Nameplate system capacity values for each technology.

| Performance Model                     | System Capacity                                  | Input Page          |
|---------------------------------------|--------------------------------------------------|---------------------|
| Detailed photovoltaic (DC)            | Total Array Power (Wdc)                          | Array               |
| PVWatts (DC)                          | DC Rating (kWdc)                                 | PVWatts Solar Array |
| High concentration photovoltaic (DC)  | System Nameplate Capacity                        | <u>Array</u>        |
| CSP Parabolic Trough - Physical (AC)  | Estimated Net Output at Design (Nameplate) (MWe) | Power Cycle         |
| CSP Parabolic Trough - Empirical (AC) | Estimated Net Output at Design (MWe)             | Power Block         |
| CSP Molten Salt Power Tower (AC)      | Estimated Net Output at Design (Nameplate) (MWe) | Power Cycle         |
| CSP Direct Steam Power Tower (AC)     | Net nameplate capacity (MWe)                     | Power Cycle         |
| CSP Dish Stirling (AC)                | Total Capacity (kWe)                             | Solar Field         |
| CSP Generic Solar (AC)                | Estimated Net Output at Design (Nameplate) (MWe) | Power Block         |
| CSP Linear Fresnel (AC)               | Net nameplate capacity (MWe)                     | Power Cycle         |
| Generic System (AC)                   | Nameplate Capacity (kWe)                         | Power Plant         |
| Geothermal                            | Net Plant Output (MWe)                           | Plant and Equipment |
| Water Heating Model (Thermal)         | Nameplate Capacity (kWt)                         | SWH System          |

| Wind Power (AC) | System Nameplate Capacity (kWe) | Wind Farm   |
|-----------------|---------------------------------|-------------|
| Biopower (AC)   | Nameplate Capacity, Gross (kWe) | Plant Specs |

#### **O&M Production-based expense**

O&M Production-based Expense in Year n = Variable Cost by Generation (\$/MWh)  $\times$  Net Energy in Year n (MWh) \* (1 + Inflation Rate + Escalation Rate)^(n-1)

Where *Variable Cost by Generation* is from the <u>System Costs</u> page, *Net Energy* is described above, and *Inflation Rate* and *Escalation Rate* are from the <u>Financial Parameters</u> page.

## **O&M Fuel expense**

The following performance models include a fuel cost calculation:

- Parabolic trough (physical or empirical) with fossil backup
- Power tower with fossil backup
- Generic solar system with fossil backup
- Generic system for the primary fuel cost
- Biomass Power for biomass and supplementary coal feedstock costs

**Note.** For the CSP systems listed above, SAM only considers the system to have a fossil-fired backup boiler when the fossil fill fraction variable on the Thermal Storage page is greater than zero.

For solar and generic systems listed above that consume a fuel, Fuel O&M is the annual fuel cost:

Fuel O&M in Year n = Annual Fuel Usage in Year One  $(kWh) \times 0.003413$  MMBtu per  $kWh \times Fossil$  Fuel Cost  $(\$/MMBtu) \times (1 + Inflation Rate + Escalation Rate)^{(n-1)}$ 

Where *Annual Fuel Usage in Year One* is the quantity of fuel consumed in Year One calculated by the performance model. *Fossil Fuel Cost* and *Escalation Rate* are from the <u>System Costs</u> page, and Inflation Rate is from the <u>Financial Parameters</u> page.

**Note.** When you specify fuel costs using an annual schedule instead of a single value, SAM does not apply the inflation rate or escalation rate to the values you specify for each year.

For the <u>biomass power</u> model, SAM calculates feedstock and coal costs using feedstock usage and price values from the <u>Feedstock Costs</u> page:

Biomass Feedstock Costs in Year n = Total Biomass Fuel Usage in Year One (dry tons/year)  $\times$  Biomass Fuel Cost (\$/dry ton)  $\times$  (1 + Inflation Rate + Escalation Rate)^(n-1)

Coal Feedstock Costs in Year n = Total Coal Fuel Usage in Year One (dry tons/year)  $\times$  Coal Fuel Cost (\$/dry ton)  $\times$  (1 + Inflation Rate + Escalation Rate) $^{(n-1)}$ 

Where the fuel usage and fuel costs are from the <u>Feedstock Costs</u> page, and *Inflation Rate* and *Escalation Rate* are from the <u>Financial Parameters</u> page.

## Insurance expense

The insurance cost applies in Year One and later of the cash flow:

Insurance in Year n = Total Installed Costs (\$) × Insurance (%) × (1 + Inflation Rate)^(n-1)

Where *Total Installed Costs* is the value from the <u>System Costs</u> page, and Insurance and Inflation Rate are specified on the <u>Financial Parameters</u> page.

#### Property tax net assessed value

The property assessed value is the value SAM uses as a basis to calculate the annual property tax payment:

Property Assessed Value in Year One = Assessed Value

Where Assessed Value is from the Financial Parameters page.

In Years 2 and later, the property assessed value is the Year One value adjusted by the assessed value decline value from the Financial Parameters page:

Property Assessed Value in Year n>1 = Assessed Value in Year One  $\times$  [1 - Assessed Value Decline  $\times$  (n-1)]

Where Assessed Value Decline is from the Financial Parameters page, expressed as a fraction instead of a percentage.

If the value of 1 - Assessed Value Decline  $\times$  (n-1) for a given year is equal to zero or less, then the *Property Assessed Value* in that year is zero.

### Property tax expense

Property taxes apply in Year One and later of the cash flow:

Property Taxes in Year  $n = Property Assessed Value in Year <math>n \ (\$) \times Property Tax \ (\%)$ 

Where *Property Assessed Value* is described above, and *Property Tax* is from the <u>Financial Parameters</u> page.

# Annual Developer (Lessee LLC) Margin (Sale Leaseback only)

Annual Developer Margin in Year n = Developer Operating Margin  $\times$  (1 + Developer Margin Escalation) $^{\wedge}$ (n-1)

Where Developer Operating Margin and Developer Margin Escalation are from the Financing page.

#### Total operating expense

The total operating expense is the sum of expenses:

Total Operating Expense in Year n = O&M Fixed Expense + O&M Capacity-based Expense + O&M Production-based Expense + O&M Fuel Expense + Insurance Expense + Property Tax Expense

# **Operating Margin Not Including Lease Payment**

Operating Margin Not Including Lease Payment = Total Revenue - Total Operating Expense

# Cash Flow: Developer (Lessee LLC)

## **Cash Flows from Operating Activities**

The developer's cash flow from operating activities includes revenue less operating expenses plus interest earned on reserves.

#### **Operating Margin Not Including Lease Payment**

See above.

## Plus Interest Earned

Interest earned on reserves

Plus Interest Farned = Total Reserves in Year n x Interest on Reserves

Where *Interest on Reserves* is from the <u>Financial Parameters</u> page and *Total Reserves in Year n* is the sum of capital reserve and the up to three major equipment reserve ending balances in Year n:

Total Reserves = Working Capital Reserve Ending Balance + Total Major Equipment Reserve Ending Balance

#### Total

The total cash flow from operating reserves is the sum of operating margin and interest earned on reserves:

Total in Year n = Operating Margin Not Including Lease Payment + Plus Interest Earned

# **Developer Cash Flows from Investing Activities**

The developer's cash flow from investing activities occurs in Year Zero, except for the salvage value adjustment which is in the final year of the cash flow.

#### Sale of Property

Sale of Property in Year Zero = Total Construction Financing Cost + Development Fee + Equity Closing Cost + Other Financing Cost + Total Installed Costs

Where Total Construction Financing Cost, Development Fee, Equity Closing Cost, and Other Financing Cost are from the Financial Parameters page, and Total Installed Costs is from the System Costs page.

#### Purchase of Plant

Purchase of Plant in Year Zero = Total Installed Cost - Equity Closing Cost - Total Construction Financing

Where *Total Construction Financing Cost*, and *Equity Closing Cost* are from the <u>Financial Parameters</u> page, and *Total Installed Costs* is from the <u>System Costs</u> page.

## Distribution of Development Fee

Distribution of Development Fee in Year 0 = Development Fee

Where Development fee is from the Financial Parameters page.

#### Adjustment for Salvage Value

Adjustment for Salvage value in Final Year = - Salvage Value

Where Salvage Value is described above under Partial Income Statement: Project.

#### (Increase)/Decrease in working capital reserve account

The working capital reserve amount in Year Zero depends on the Months of Operating Costs from the <u>Financial Parameters</u> page and the Year One total operating expense:

Capital Reserve in Year Zero = Total Operating Expense in Year One (\$) × Months of Operating Costs (months) ÷ 12 (months)

In Year One and later:

Capital Reserve in Year n>0 = Capital Reserve in Year n-1 (\$) - Total Operating Expense in Year n (\$) × Months of Operating Costs (months) ÷ 12 (months)

Where *Months of Operating Costs* is from the <u>Financial Parameters</u> page.

## (Increase)/Decrease in major equipment reserve accounts

For each of the up to three major equipment reserve accounts that you specify on the <u>Financial Parameters</u> page, SAM calculates the annual amount required to ensure that sufficient funds are available in the replacement year to cover the replacement cost:

For example, in the example described below under Major Equipment Capital Spending, the annual increase in reserves is  $$530,682/\text{year} = $2,653,400 \div 5 \text{ years}.$ 

Increase in Major Equipment Reserve = Inflation Adjusted Replacement Cost in Replacement Year (\$) ÷ Replacement Year (year)

The increase is shown in the cash flow as a negative value.

In the year that the replacement occurs (in this example, Year 5), the decrease in major equipment reserve account is \$2,122,727 = \$2,653,400 - \$430,682.

Decrease in Major Equipment Reserve in Replacement Year = Inflation Adjusted Replacement Cost in Replacement Year - Increase in Major Equipment Reserve

The decrease is shown in the cash flow as a positive value.

## (Increase)/Decrease in reserve accounts

Increase in reserve accounts = Lease Payment Reserve + Working Capital Reserve + Total Major Equipment Reserves

Where the reserve amounts are described below under Reserve Accounts.

## Major equipment capital spending

For each of the up to three major equipment reserve accounts that you specify on the <u>Financial Parameters</u> page, the inflation-adjusted amount is reported in the year that you specify.

For example, if you specify a \$2,500 (in Year One dollars) replacement cost with a 5 year replacement frequency, and an inflation rate of 1.5% on the Financial Parameters page, SAM reports a major equipment capital spending amounts in years 5, 10, 15 etc. For Year 5, the amount would be  $$2,653,400 = $2,500,000 \times (1 + 0.015)^4$ .

In each year that the replacement occurs:

Capital Spending = - Replacement Cost (Year One  $$) \times (1 + Inflation Rate)^n$ (Replacement Year - 1) The value is negative because it represents an expense or outflow.

#### Total

The total developer cash flows from investing activities is the sum of purchase property cost, reserve account deposits or withdrawals, and capital spending:

Total in Year Zero = Sale of Property + Purchase of Plant + Distribution and Development Fee + Working Capital Reserve Account + Lease Payment Reserve + Major Equipment Reserve Account

Total in Year n>0 = Major Equipment Reserve Account + Major Equipment Capital Spending

# **Developer Cash Flows from Financing Activities**

Developer Equity in Lessee LLC (funding of reserve accounts)

Total

Pre-tax cash flow including release of reserves

Adjustment for release of reserves

## Developer Pre-tax operating cash flow (effective lease payment)

# Cash Flow: Tax Investor (Lessor)

# Tax Investor Cash Flows from Operating Activities

Lease Payment

Total

# **Tax Investor Cash Flows from Investing Activities**

**Purchase of Property** 

**Pre-Tax Salvage Value** 

Total

# Tax Investor Cash Flows from Financing Activities

Issuance of equity

**IBI** 

**CBI** 

Total

#### Tax Investor Pre-tax Cash Flow

#### **LCOE**

SAM reports quantities used in the LCOE calculation in the cash flow table for reference. For a description of the LCOE see <u>Levelized Cost of Energy (LCOE)</u>.

## **Total PPA revenue**

The total PPA revenue is the project's annual revenue from electricity sales, not accounting for salvage value:

Total PPA Revenue = Net Energy (kWh) × PPA Price (cents/kWh) ÷ 100 (cents/\$)

#### Net Energy (kWh)

The total amount of electricity generated by the system in AC kilowatt-hours for each year. See description above

## NPV of PPA revenue

The present value of the annual PPA revenue streams over the analysis period used as the numerator of the LCOE equation:

$$NPV(Revenue) = \sum_{n=0}^{N} \frac{R_{ppA,n}}{(1 + d_{nominal})^n}$$

Where  $R_{PPA,n}$  is the revenue from electricity sales-tax cash flow described above, and  $d_{nominal}$  is the nominal discount rate from the <u>Financial Parameters</u> page.

#### NPV of net annual energy (nominal)

The LCOE calculation requires a discounted energy term in the denominator. The value discounted using the nominal discount rate is for the nominal LCOE equation.

$$NPV(Energy Nominal) = \sum_{n=0}^{N} \frac{Q_n}{(1 + d_{nominal})^n}$$

Where  $Q_n$  is the annual energy value described above, and  $d_{nominal}$  is the nominal discount rate from the <u>Financial Parameters</u> page.

#### **Nominal LCOE**

Nominal LCOE = NPV (Revenue) / NPV(Energy Nominal)

## NPV of net annual energy (real)

The LCOE calculation requires a discounted energy term in the denominator. The value discounted using the real discount rate is for the real LCOE equation.

$$NPV(Energy Real) = \sum_{n=0}^{N} \frac{Q_n}{(1 + d_{real})^n}$$

Where  $Q_n$  is the annual energy value described above, and  $d_{real}$  is the nominal discount rate from the Financial Parameters page.

#### **Real LCOE**

Real LCOE = NPV (Revenue) / NPV(Energy Real)

## **Party Returns**

# Tax Investor (Lessor) Pre-tax

Purchase price of asset

IBI income

**CBI** income

Pre-tax salvage value

Lease payments

Pre-tax Total

**Cumulative IRR** 

**Cumulative NPV** 

# Tax Investor (Lessor) After-tax

Purchase price of asset

IBI income

**CBI** income

Pre-tax salvage value

Lease payments

Share of project cash total

**ITC** 

PTC

Share of project tax benefit/liability

After-tax total

**Cumulative IRR** 

**Cumulative NPV** 

Maximum IRR

Total

**Cumulative IRR** 

**Cumulative NPV** 

# **Developer Pre-tax**

Developer equity in Lessee LLC (funding of reserve accounts)

Distribution of development fee

Release of major equipment replacement reserves

Release of working capital reserves

Release of lease payment reserve

Interest earned on lease payment reserve

Developer (Lessee LLC) operating margin

Total

**Cumulative IRR** 

**Cumulative NPV** 

**IRR** 

**NPV** 

# **Developer After-tax**

Developer equity in Lessee LLC (funding of reserve accounts)

Distribution of development fee

Release of major equipment replacement reserves

Release of working capital reserve

Release of lease payment reserve

Interest earned on lease payment reserve

Developer (Lessee LLC) operating margin

Share of project cash

Share of project tax benefit/liability

Developer fee tax liability

Total

**Cumulative IRR** 

**Cumulative NPV** 

**IRR** 

NPV

#### **Incentives**

The incentive cash flow rows show the value of cash incentives and tax credits, which are used to calculate cash flows described above.

#### IBI (Investment Based Incentives)

Each IBI (federal, state, utility, other) applies in Year Zero of the project cash flow.

Because you can specify each IBI on the <u>Incentives</u> page as either an amount or a percentage, SAM calculates the value of each IBI as the sum of two values:

IBI as Amount = Amount

IBI as Percentage = Total Installed Cost (\$) x Percentage (%), up to Maximum

IBI in Year 0 = IBI as Amount + IBI as Percentage

Where *Amount*, *Percentage* and *Maximum* are the values that you specify on the <u>Incentives</u> page, and *Total Installed Cost* is from the <u>System Costs</u> page.

Total IBI is the sum of the four IBI values (federal, state, utility, other).

**Note.** The IBI amount reduces the after tax cost flow in Year Zero, and the debt balance in Year One. This is because SAM assumes that debt payments begin in Year One, when the project is generating or saving electricity.

## CBI (Capacity Based Incentives))

Each CBI (federal, state, utility, other) applies in Year Zero of the project cash flow:

CBI in Year 0 = System Capacity (W) × Amount (\$/W), up to Maximum

Where System Capacity is the rated capacity of the system, and *Amount* and *Maximum* are the values you specify on the <u>Incentives</u> page.

Total CBI is the sum of the four CBI values (federal, state, utility, other).

The system nameplate capacity depends on technology being modeled. SAM converts the capacity value to the appropriate units (MW, kW, or W) before using it in calculations. For the photovoltaic models, the capacity is a DC power rating, and for the others it is an AC power rating. For the Solar Water Heating Model, the capacity is a thermal rating, while for the others it is an electric rating.

Table 25. Nameplate system capacity values for each technology.

| Performance Model                     | System Capacity                                  | Input Page          |  |  |  |
|---------------------------------------|--------------------------------------------------|---------------------|--|--|--|
| Detailed photovoltaic (DC)            | Total Array Power (Wdc)                          | <u>Array</u>        |  |  |  |
| PVWatts (DC)                          | DC Rating (kWdc)                                 | PVWatts Solar Array |  |  |  |
| High concentration photovoltaic (DC)  | System Nameplate Capacity                        | <u>Array</u>        |  |  |  |
| CSP Parabolic Trough - Physical (AC)  | Estimated Net Output at Design (Nameplate) (MWe) | Power Cycle         |  |  |  |
| CSP Parabolic Trough - Empirical (AC) | Estimated Net Output at Design (MWe)             | Power Block         |  |  |  |
| CSP Molten Salt Power Tower (AC)      | Estimated Net Output at Design (Nameplate) (MWe) | Power Cycle         |  |  |  |
| CSP Direct Steam Power Tower (AC)     | Net nameplate capacity (MWe)                     | Power Cycle         |  |  |  |
| CSP Dish Stirling (AC)                | Total Capacity (kWe)                             | Solar Field         |  |  |  |
| CSP Generic Solar (AC)                | Estimated Net Output at Design (Nameplate) (MWe) | Power Block         |  |  |  |
| CSP Linear Fresnel (AC)               | Net nameplate capacity (MWe)                     | Power Cycle         |  |  |  |
| Generic System (AC)                   | Nameplate Capacity (kWe)                         | Power Plant         |  |  |  |
| Geothermal                            | Net Plant Output (MWe)                           | Plant and Equipment |  |  |  |
| Water Heating Model (Thermal)         | Nameplate Capacity (kWt)                         | SWH System          |  |  |  |
| Wind Power (AC)                       | System Nameplate Capacity (kWe)                  | Wind Farm           |  |  |  |
| Biopower (AC)                         | Nameplate Capacity, Gross (kWe)                  | Plant Specs         |  |  |  |

## PBI (Performance Based Incentive)

Each PBI (federal, state, utility, other) applies in Years One and later of the project cash flow, up to the number of years you specify:

PBI in Year  $n = Amount (\$/kWh) \times Energy in Year n (kWh) \times (1 + Escalation)^n(n-1), up to Term$ 

Where *Amount*, *Term*, and *Escalation* are the values you specify on the <u>Incentives</u> page, and *Energy* is the value displayed in Energy row of the cash flow table (described above).

**Note.** If you use an annual schedule to specify year-by-year PBI amounts, SAM ignores the escalation rate.

Total PBI is the sum of the four PBI amounts (federal, state, utility, other).

**Important Note!** If you specify a PBI amount on the Cash Incentives page, be sure to also specify the incentive term. If you specify a term of zero, the incentive will not appear in the cash flow table.

### **PTC (Production Tax Credit)**

The state and federal PTC each apply in Year One and later of the project cash flow, up to the number of years you specify:

PTC in Year  $n = Amount (\$/kWh) \times (1 + Escalation)^n(n-1) \times Energy in Year n (kWh)$ 

Where *Amount*, *Term*, and *Escalation* are the values you specify on the <u>Incentives</u> page, and *Energy* is the value displayed in the Energy row of the cash flow table (described above).

SAM rounds the product  $Amount (\$/kWh) \times (1 + Escalation)^n(n-1)$  to the nearest multiple of 0.1 cent as described in Notice 2010-37 of IRS Bulletin 2010-18.

**Note**. If you specify year-by-year PTC rates on the Incentives page using an Annual Schedule instead of a single value, SAM ignores the PTC escalation rate.

### ITC (Investment Tax Credit)

The state and federal ITC each apply only in Year One of the project cash flow. For ITCs that you specify as a fixed amount:

ITC in Year One = Amount

Where Amount is the value you specify in the <u>Incentives</u> page.

For ITCs that you specify as a percentage of total installed costs:

ITC in Year One = ( Total Installed Cost (\$) - ITC Basis Reduction (\$) ) × Percentage (%), up to Maximum

Where *Total Installed Cost* is from the <u>System Costs</u> page, and *Percentage* and *Maximum* are the values you specify on the <u>Incentives</u> page.

*ITC Basis Reduction* applies only to the Commercial and PPA financial models, and depends on whether the project includes any investment-based incentives (IBI) or capacity-based incentives (CBI) specified on the <u>Incentives</u> page with checked boxes under **Reduces Depreciation and ITC Bases**. For each IBI or CBI with a check mark, SAM subtracts the incentive amount from the total installed cost to calculate the ITC.

ITC Basis Reduction = IBI + CBI

Where *IBI* and *CBI* are the incentives that you have specified reduce the ITC basis on the <u>Incentives</u> page.

#### **Reserve Accounts**

Reserve accounts include debt service, working capital reserve, and major equipment replacement reserves. The reserve account amounts depend on the following inputs from the Financial Parameters page:

- Inflation Rate
- Debt Service Reserve Account (months P&I)
- Working Capital Reserve Months of Operating Costs
- Major Equipment Replacement Reserve Account [1-3] Frequency (years)
- Major Equipment Replacement [1-3] (Year 1 \$)

## Lease Payment Reserve (Sale Leaseback only)

Lease Payment Reserve = Tax Investor (Lessor) Required Lease Payment Reserve (months) ÷ 12 × Total Developer Pre-tax Cash Flow from Operating Activities in Year n+1

#### **Debt Service Reserve**

The debt service reserve applies in Year Zero and later:

Debt Service Reserve = Debt Service Reserve Account (months P&I) ÷ 12 × Total P&I in Year n+1

Where *Debt Service Reserve Account (months P&I)* is from the Financial Parameters page, and *Total P&I in Year n+1* is described under Debt above.

#### Working Capital Reserve

Working capital reserve applies in Year Zero and later:

Working Capital Reserve = Months of Operating Costs x Operating Expenses in Year n+1

Where *Months of Operating Costs* is from the Financial Parameters page, and *Operating Expenses in Year n+1* is described above.

## Major Equipment Replacement Reserves

You can specify up to three major equipment reserve accounts on the Financial Parameters page. For each account, the amount applies in Year One and later of the cash flow:

Major Equipment Reserve in Year n = Major Equipment Reserve in Year n-1 + Funding + Release of Funds

Where Major Equipment Reserve in Year Zero = 0, and:

Funding = Release of Funds in Year of Next Replacement ÷ Replacement Frequency

Release of Funds in Year of Next Replacement = - Replacement Cost in Year One x = - Inflation Rate n = - Replacement Cost in Year One x = - Replacement Cost in Year One x = - Replacement

Where Replacement Frequency, Replacement Cost in Year One \$, and Inflation Rate are from the Financial Parameters page

# **Depreciation and ITC**

The federal and state Depreciation and ITC tables show the depreciable basis calculation for each of the up to seven depreciation classes for federal and state tax purposes:

- The total depreciable amount includes the total installed cost, development fee, equity closing cost, debt service reserve, working capital reserve, and for the Sale Leaseback financial model, the lease payment reserve.
- The depreciation class allocations on the <u>Financial Parameters</u> page determine how the depreciable basis is allocated to the different depreciation classes (MACRS 5-yr, Straight Line, etc.).
- For each state and federal IBI and CBI with **Reduces Depreciation and ITC Bases** checked on the <u>Incentives</u> page, the full incentive amount reduces the depreciable basis.
- For each state and federal ITC with **Reduces Depreciation Basis** checked on the <u>Incentives</u> page, 50% of the tax credit amount reduces the depreciable basis.
- For each depreciation class with a checked box under **Bonus Depreciation** on the Financial Parameters page, the depreciable basis is the product of the bonus depreciation percentage and the adjusted depreciable basis. (The adjusted depreciable basis is the total depreciable after incentives and tax credit adjustments.)
- For state and federal taxes, depreciation for major equipment replacement reserves uses the class specified on the Financial Parameters page.

The depreciation amounts depend on the total installed cost from the <u>System Costs</u> page, and the following inputs from other pages.

From the Financial Parameters page:

- Development Fee
- Debt Closing Costs
- · Debt Closing Fee
- Equity Closing Cost
- Construction Financing
- Other Financing Cost

#### From the **Incentives** page:

- State ITC as Percentage
- State ITC Maximum
- State ITC as Amount
- Federal ITC as Percentage
- Federal ITC Maximum
- Federal ITC as Amount
- Status of Reduces Depreciation Basis check boxes
- The amounts and percentages of any incentive with Reduces Depreciation and ITC Bases checked

#### From the **Depreciation** page:

- Allocations for each depreciation class
- Bonus depreciation amounts and applicable depreciation classes
- ITC qualification status of depreciation classes

The depreciation amounts also depend on the following cash flow values:

- Debt service reserve
- Working capital reserve
- IBI (only for incentives shown to reduce depreciation basis on Incentives page)
- CBI (only for incentives shown to reduce depreciation basis on Incentives page)
- · Debt funding
- For state depreciation, the federal ITC basis disallowance amounts for each depreciation class
- · For federal depreciation, the state ITC basis disallowance amounts for each depreciation class

## Gross Depreciable Basis with IBI and CBI Reductions Before ITC Reductions

For each depreciable class, the depreciable basis before reduction by the ITC is the gross depreciable basis less IBI and CBI amounts for incentives on the Cash Incentives page with **Reduces Depreciation and ITC Bases** checked.

**Note.** The IBI and CBI reduce the depreciation basis for state taxes only when **State** under **Reduces Depreciation and ITC Bases** is checked. Similarly, the IBI and CBI reduce the depreciation basis for federal taxes only when **Federal** under **Reduces Depreciation and ITC Bases**.

#### % of Total Depreciable Basis

The normalized allocation for each depreciation class allocation:

% of Total Depreciable Basis = Allocation ÷ Sum of Allocations

Where Allocation is the percentage for the given depreciable class, and Sum of Allocations is the sum

of all allocations from the Financial Parameters page.

#### **Gross Amount Allocated**

The gross depreciable basis before reductions for each depreciation class:

Gross Amount Allocated = % of Total Depreciable Basis x Total Depreciable Amount

Where % of Total Depreciable Basis is described above, and

Total Depreciable Amount = Total Installed Cost + Development Fee + Equity Closing Cost + Debt Closing Costs + Debt Closing Fee × Funding + Debt Service Reserve + Working Capital Reserve + Lease Payment Reserve

Where Total Installed Cost is from the <u>System Costs</u> page; Development Fee, Equity Closing Cost, Debt Closing Costs, and Debt Closing Fee are from the <u>Financial Parameters</u> page; and Debt Service Reserve, Working Capital Reserve and Lease Payment Reserve (Sale Leaseback financial model only) are other values in the cash flow described above

#### Reduction: IBI

The reduction in depreciation basis from IBI payments:

Reduction IBI = Total IBI that Reduce Depreciation × % of Total Depreciable Basis

Where *Total IBI that Reduce Depreciation* is the sum of IBI values in the cash flow for incentives with **Reduces Depreciation and ITC Bases** checked on the <u>Incentives</u> page. For the state depreciation table, **State** must be checked for the incentive to reduce the state depreciation basis. For the federal depreciation table, **Federal** must be checked. % of *Total Depreciable Basis* is the allocation for the depreciation class described above.

#### Reduction: CBI

The reduction in depreciation basis from CBI payments:

Reduction CBI = Total CBI that Reduce Depreciation × % of Total Depreciable Basis

Where *Total CBI that Reduce Depreciation* is the sum of CBI values in the cash flow for incentives with **Reduces Depreciation and ITC Bases** checked on the <u>Incentives</u> page. For the state depreciation table, **State** must be checked for the incentive to reduce the state depreciation basis. For the federal depreciation table, **Federal** must be checked. % of *Total Depreciable Basis* is the allocation for the depreciation class described above.

## Depreciable Basis Prior to ITC

The depreciable basis reduced by CBI and IBI amounts:

Depreciable Basis Prior to ITC = Gross Amount Allocated - Reduction: IBI - Reduction: CBI

#### ITC Reduction

For each ITC on the <u>Incentives</u> page with **Reduces Depreciation Basis** checked, 50% of the ITC amount can be included in the depreciable basis for each depreciable class with **ITC Qualification** checked on the <u>Depreciation</u> page. SAM calculates the ITC reduction amount for ITCs that you specify on the Incentives page a percentage of the total installed costs with a maximum amount, and ITCs that you specify as a fixed amount.

**Note.** The ITC reduces the depreciation basis for state taxes only when **State** under **Reduces Depreciation Basis** is checked on the <u>Incentives</u> page, and when **State** is checked under **ITC Qualification** for the depreciation class on the <u>Depreciation</u> page. Similarly, the ITC reduces the depreciation basis for federal taxes only when **Federal** is checked under **Reduces Depreciation Basis** and under **ITC Qualification** for the depreciation class.

For each ITC specified as a percentage and maximum on the Incentives page, the ITC Basis Disallowance is the amount that may be available for depreciation basis reduction. (The ITC Reduction amounts are the amounts actually available.):

## **ITC Qualifying Costs**

For depreciation classes with ITC Qualification checked on the <u>Depreciation</u> page:

ITC Qualifying Costs = Depreciable Basis Prior to ITC

## % of ITC Qualifying Costs

For each depreciable class:

% of ITC Qualifying Costs = ITC Qualifying Costs ÷ Total Depreciable Basis Prior to ITC

Where *Total Depreciable Basis Prior* to ITC is the sum of *Depreciable Basis Prior* to ITC for all depreciable classes.

#### **ITC Amount**

ITC Amount = % of ITC Qualifying Costs × ITC Qualifying Costs

#### **ITC Basis Disallowance**

The ITC depreciation basis disallowance is 50% of the ITC amount:

ITC Basis Disallowance = ITC Amount x 0.5

For each ITC specified as a fixed amount on the Incentives page, the ITC Basis Disallowance is the amount that may be available for depreciation basis reduction. (The ITC Reduction amounts are the amounts actually available.):

#### **ITC Amount**

For each depreciable class, the Total ITC Amount is the amount that may be available for depreciation reduction:

ITC Amount = Total ITC Amount × % of ITC Qualifying Costs

Where, for the state depreciation table, *Total ITC Amount* is the state ITC amount from the <u>Incentives</u> page. For the federal depreciation table, *Total ITC Amount* is the federal ITC amount from the Incentives page.

#### **ITC Basis Disallowance**

The ITC depreciation basis disallowance is 50% of the ITC amount:

ITC Basis Disallowance = ITC Amount × 0.5

The depreciable basis after ITC reduction is the sum of the total ITC basis disallowance values for the ITCs with **Reduces Depreciation Basis** checked on the Incentives pages.

### ITC Reduction: State

ITC Reduction: State = ITC Basis Disallowance (ITC as %) + ITC Basis Disallowance (ITC as Fixed Amount)

Where the ITC basis disallowance values are from the state depreciation table for the ITCs that reduce

depreciation basis.

#### **ITC Reduction: Federal**

ITC Reduction: Federal = ITC Basis Disallowance (ITC as %) + ITC Basis Disallowance (ITC as Fixed Amount)

Where the ITC basis disallowance values are from the federal depreciation table for the ITCs that reduce depreciation basis.

#### **Depreciable Basis after ITC Reduction**

Depreciable Basis after ITC Reduction = Depreciable Basis Prior to ITC - ITC Reduction:State - ITC Reduction:Federal

# **Bonus Depreciation**

For each depreciation class that qualifies for bonus depreciation as indicated by the check boxes under Bonus Depreciation on the <u>Depreciation</u> page, bonus depreciation percentage applies to the depreciable basis.

**Note.** The bonus depreciation percentage applies to the depreciation basis for state taxes only when **State** under **Bonus Depreciation** is checked. Similarly, the bonus depreciation percentage applies for federal taxes only when **Federal** under **Reduces Depreciation Basis** is checked.

#### First Year Bonus Depreciation

For each depreciation class with **Bonus Depreciation** checked on the Depreciation page:

First Year Bonus Depreciation = Depreciable Basis after ITC Reduction × Bonus Depreciation Percentage

Where Bonus Depreciation Percentage is from the Depreciation page: The state bonus percentage applies to the state depreciation table, and the federal percentage applies to the federal depreciation table.

# **Depreciable Basis**

The depreciable basis after IBI, CBI, ITC and bonus depreciation reduction is the basis to which the depreciation percentages defined by the depreciation class apply.

Depreciable Basis after Bonus Reduction = Depreciable Basis after ITC Reduction - First Year Bonus Depreciation

The following table shows the depreciation percentage by year for each depreciation class. For each depreciation class, the percentage is applied to the depreciable basis amount for the given year in the cash flow:

| Years 1-10  | 1    | 2    | 3    | 4    | 5    | 6    | 7   | 8   | 9   | 10  |
|-------------|------|------|------|------|------|------|-----|-----|-----|-----|
| 5-yr MACRS  | 20.0 | 32.0 | 19.2 | 11.5 | 11.5 | 5.8  |     |     |     |     |
| 15-yr MACRS | 5.0  | 9.5  | 8.6  | 7.7  | 6.9  | 6.2  | 5.9 | 5.9 | 5.9 | 5.9 |
| 5-yr SL     | 10.0 | 20.0 | 20.0 | 20.0 | 20.0 | 10.0 |     |     |     |     |
| 15-yr SL    | 3.3  | 6.7  | 6.7  | 6.7  | 6.7  | 6.7  | 6.7 | 6.7 | 6.7 | 6.7 |
| 20-yr SL    | 2.5  | 5.0  | 5.0  | 5.0  | 5.0  | 5.0  | 5.0 | 5.0 | 5.0 | 5.0 |
| 39-yr SL    | 1.3  | 2.6  | 2.6  | 2.6  | 2.6  | 2.6  | 2.6 | 2.6 | 2.6 | 2.6 |
| Years 11-20 | 11   | 12   | 13   | 14   | 15   | 16   | 17  | 18  | 19  | 20  |
| 15-yr MACRS | 5.9  | 5.9  | 5.9  | 5.9  | 5.9  | 3.0  |     |     |     |     |
| 15-yr SL    | 6.7  | 6.7  | 6.7  | 6.7  | 6.7  | 3.3  |     |     |     |     |
| 20-yr SL    | 5.0  | 5.0  | 5.0  | 5.0  | 5.0  | 5.0  | 5.0 | 5.0 | 5.0 | 5.0 |
| 39-yr SL    | 2.6  | 2.6  | 2.6  | 2.6  | 2.6  | 2.6  | 2.6 | 2.6 | 2.6 | 2.6 |
| Years 21-30 | 21   | 22   | 23   | 24   | 25   | 26   | 27  | 28  | 29  | 30  |
| 20-yr SL    | 2.5  |      |      |      |      |      |     |     |     |     |
| 39-yr SL    | 2.6  | 2.6  | 2.6  | 2.6  | 2.6  | 2.6  | 2.6 | 2.6 | 2.6 | 2.6 |
| Years 31-40 | 31   | 32   | 33   | 34   | 35   | 36   | 37  | 38  | 39  | 40  |
| 39-yr SL    | 2.6  | 2.6  | 2.6  | 2.6  | 2.6  | 2.6  | 2.6 | 2.6 | 2.6 | 1.3 |

# 26 3D Shade Calculator

The <u>SAM Shade Calculator</u> uses a sun position algorithm and a three-dimensional drawing of a photovoltaic array and nearby shading objects to generate hour-by-month tables of beam irradiance shade loss percentages. It has the following features:

- Uses Bing Maps geocoding to automatically find latitude, longitude, and time zone for any street address.
- A three dimensional drawing, or shade scene, represents the photovoltaic array and nearby shading objects.
- The scene consists of active surfaces (photovoltaic subarrays) and shading objects.
- Four three-dimensional shapes are designed to represent most shading objects: Box, cylinder, tree, and roof
- View and edit the shade scene in three-dimensional, bird's eye, and elevation views.
- Add an optional aerial photograph from Bing Maps or your own image as an underlay for the bird's eye view to help position objects on the scene.
- Drag the three-dimensional view to see shadows on active surfaces and the shade loss at different sun positions.
- Calculate diurnal and hourly beam irradiance shade loss for a single year based on the scene location and relative positions of each active surface and shading objects in the scene.

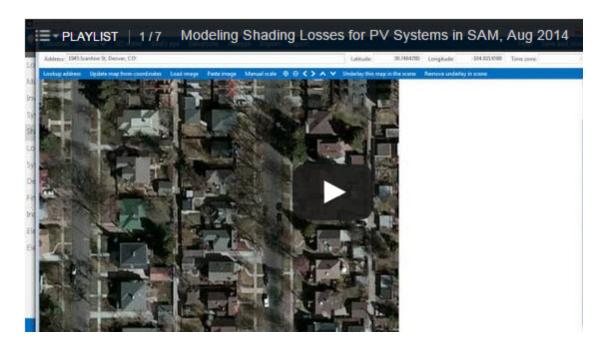

## To use the SAM shade analysis calculator:

- On the <u>Shading</u> page (detailed photovoltaic model) or <u>System Design</u> page (PVWatts), click **Open** 3D shade calculator.
- 2. <u>Define the scene location</u> (latitude, longitude, time zone).
- 3. Add shading objects to the scene -- these are trees, buildings, and other structures near the array that may block direct solar irradiance from reaching the array.
- 4. Add active surface objects to the scene to represent the photovoltaic array or subarrays.
- 5. Save and close the calculator to apply shading factor valuess to the SAM shading inputs.
- 6. Generate shade data.
- 7. Export shade data to use in SAM or other simulation software.

For more step-by-step instructions, see **How-To**.

For a description of the 3D shade calculator's features, see Reference.

# 26.1 How-To

The How-To section describes the shade calculator by task:

- Define the scene location
- Use an image underlay
- Add shading objects
- Add active surface objects
- Change the view
- Zoom and pan the scene

- Select an object
- Move objects
- Resize objects
- Rotate objects
- Delete and copy objects
- Change object colors
- Generate shading data
- Export shade data

# 26.1.1 Define the scene location

The scene location consists of a latitude, longitude, and time zone. The shade calculator requires this information to calculate sun angles for the shade loss calculations.

When you start the 3D shade calculator from SAM, the location information is automatically populated with values from the <u>Location and Resource</u> page. If you change the location in SAM, be sure to update the location information in the 3D shade calculator.

You can <u>underlay an image</u> of the project site, either from Bing maps, or from an image file on your computer.

#### Define the scene location and time zone

- 1. Click Location.
- 2. Type values for Latitude, Longitude, and Time zone by hand,

or

type a street address and click Lookup address to find the coordinates and time zone automatically. (The calculator uses Google's geocoding API to convert the address to latitude, longitude, and time zone.)

# 26.1.2 Use an image underlay

You can add an optional image underlay to the bird's eye view to help you position objects more accurately. You can either automatically load an aerial photograph of an address from Bing Maps, or load your own image from a different source.

Changing or removing the image underlay does not affect scene objects or the shade analysis -- its only purpose is to give you a visual reference for positioning objects in the scene.

# Load an aerial image from Bing Maps

- 1. Click Location.
- Type a street address for Address and click Lookup address,

or

type a latitude, longitude, and time zone and click Update map from coordinates.

If an image is available from Bing Maps for that location, the image along with its scale in meters per 100 pixels will appear. (The calculator uses the Bing Maps API for the image because it provides information about the image scale.)

### Load an image from another source

- 1. Define the scene location.
- 2. Click **Load image** and open the image file, or click **Paste image** to load an image from your computer's clipboard.
- 3. Type the image scale. (You can use image editing software to estimate the number of meters per 100 pixels.)

## Set the scale for the image underlay by hand

- 1. Click Manual scale.
- 2. Type a value for the number of meters represented by each 100 pixels in the image. The scale bar at the top left corner of the image indicates the length of 100 pixels.

# Use the loaded image as an underlay in the bird's eye view

- 1. Load a map image using one of the two methods described above.
- 2. Click **Underlay this map** in the scene.

The view will switch to the bird's eye view with the image as an underlay.

## Remove an image underlay

- 1. Click Location.
- 2. Click Remove underlay in scene.

The view will switch to the bird's eye view with no underlay. The image remains loaded and available to use until you load a different image.

# 26.1.3 Add shading objects

A shading object is a box, cylinder, roof, round tree, or conical tree shape that represents an object near the photovoltaic array that may shade the array.

You can add objects to the scene in 3D scene, bird's eye, or elevations view. You can add an aerial photograph as an <u>underlay</u> to the bird's eye view to help position objects in the scene. You can combine shapes to represent different objects.

• See the **shape reference** for a description of the shading object properties.

#### To add a shading object to the scene

- 1. Click **3D scene**, **Bird's eye**, or **Elevations** to select a view.
- 2. Click Create, and choose a shape from the list.
  - The object will appear at the origin of the scene coordinates.
- 3. Move and resize the object in bird's eye or elevations view.

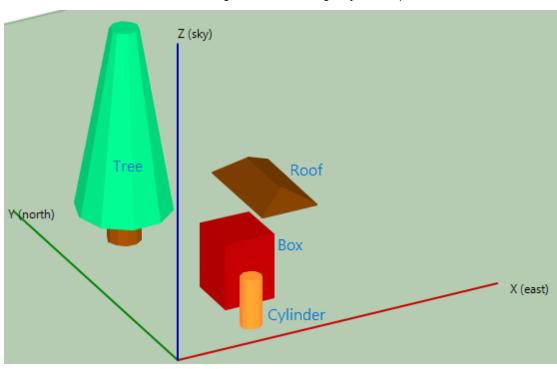

## Scene Showing the Five Shading Object Shapes

# 26.1.4 Add active surface objects

An <u>active surface</u> object is a shape that represents the photovoltaic array or subarray. You can add as many active surface objects to the scene as you like.

An active surface object is the shaded object. When you generate shade data, the shade calculator calculates the fraction (expressed as a percentage) of each active surface that is shaded by the shading objects and other active surfaces.

**Note.** The active surface object is intended to represent a small rooftop array or subarray. It is not designed to represent a row in a large roof- or ground-mounted array that consists of many rows of modules.

#### To add an active surface object

- 1. Click 3D scene, Bird's eye, or Elevations to select a view.
- Click Create, and choose Active Surface from the list.The active surface will appear at the origin of the scene coordinates.
- 3. Move and resize the object in bird's eye or elevations view.
- 4. Type a value for **Tilt** and **Azimuth** in the surface's properties. These correspond to the photovoltaic array's tilt and azimuth values.

5. If your scene will have more than one active surface object, and you want to generate separate diurnal shade data tables, assign a different **Group** name to each surface.

# Using group names to apply shading data to different subarrays in SAM

For the detailed photovoltaic model, if your system consists of more than one subarray, you can associate one or more active surface with each subarray. The calculator uses numbers in group names to identify subarrays. For example, the group names "south 1" and "subarray 1" would both apply that active surface's shading factors to subarray 1 in your system. You can assign more than one active surface to a single subarray by using the subarray's number for each active surface, although you should only do that for active surfaces with the same orientation as the subarray,

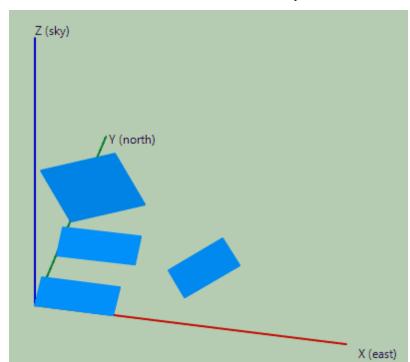

Scene with Four Active Surface Objects

# 26.1.5 Change the view

You can display the scene in three different views:

- **3D scene** shows a three-dimensional representation of the objects in the scene. Use this view to see shadows at different solar azimuth and elevation angles, and to change object position and size using the object properties.
- **Bird's eye** shows the scene as seen from straight above. Use this view to position objects on the ground, and to adjust size and position in the X and Y dimensions (length and width) using either your mouse or the object properties.

• **Elevations** shows the scene as seen from the south. Use this view to adjust size and position in the Z dimension (height) using either your mouse or the object properties.

## To change the view

• Click 3D scene, Bird's eye, or Elevations.

Three Views of the Same Scene

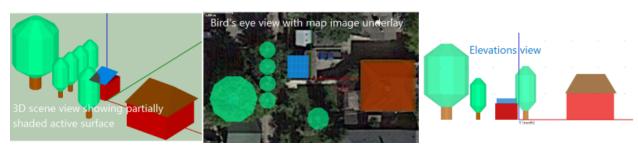

# 26.1.6 Zoom and pan the scene

Use your mouse and keyboard to position the scene in the window.

**Note:** The size of the green rectangle representing the ground and the length of the coordinate axes are arbitrary. You can position objects outside of the zone defined by the axes.

#### To zoom in and out

Zoom in (make scene bigger):

- Press the I key.
- Press and hold the Ctrl key and drag up with your mouse (click and hold the left mouse button).
- Scroll the mouse wheel up.

Zoom out (make scene smaller):

- Press the O key.
- Press and hold the Ctrl key and drag down with your mouse (click hold the left mouse button).
- Scroll the mouse wheel down.

# To pan the scene

Move the scene up, down, left, or right:

- Press the Left, Right, Up, or Down (arrow) keys.
- Press and hold the Shift key and drag your mouse (click and hold the left mouse button).

## To center the scene

Move the scene so that the coordinate origin is at the center of the window:

Press the C key.

# 26.1.7 Select an object

Select an object when you want to move or resize it. Selected objects appear magenta in 3D scene view, and with magenta handles in Bird's eye and Elevations view.

#### To select an object

Click the object,

or

click the object's name in the object list.

The selected object will be highlighted in the objects list, and will be indicated by a magenta mask or handles, depending on the view. Also, the object's properties appear when it is selected.

If there are multiple objects at your mouse pointer, click once for each object to cycle through the objects.

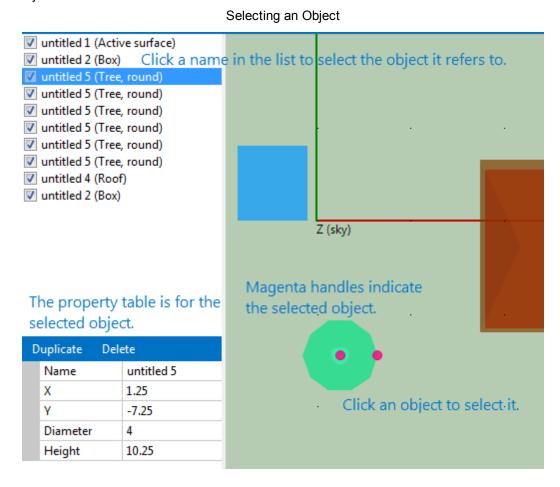

## July 2015

## 26.1.8 Move objects

You can move objects by either dragging handles (magenta circles) with your mouse, or typing values for the object properties. You can only use your mouse in Bird's eye and Elevations view. You can edit object properties in any view.

- Use bird's eye view to change an object's horizontal position.
- Use elevations view to change its vertical position.
- Use 3D scene to make adjustments in all three dimensions.

#### To move an object with your mouse

- 1. Click **Bird's eye** to make changes in the X or Y dimension, or click **Elevations** to make changes in the Z dimension.
- 2. Click the object you want to move. The object's handles will appear to indicate it is selected.
- 3. Hover over a handle to see the move pointer :

  For rectangular objects, the lower left corner handle moves the object.

  For trees and cylinders, the center handle moves the object.
- 4. Drag the handle to move the object.

The object's X and Y coordinate properties change as you drag the object.

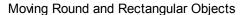

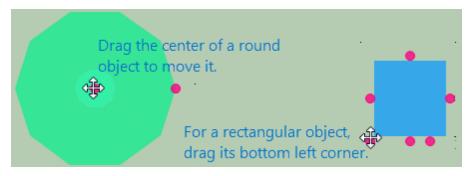

## To move an object by editing its properties

- Click 3D scene, Bird's eye, or Elevations.
- 2. Click the object you want to move. The object's handles will appear to indicate it is selected, or it will change color in 3D scene view.
- 3. Type values for the object's X, Y, and Z coordinates (the scene's origin is at the intersection of the X, Y, and Z axes) Be sure to press the Tab or Enter key to store each value:

For rectangular objects, the coordinates define the position of the corner nearest the origin.

For objects with a circular projection onto the X-Y plane (trees and cylinders), the coordinates define the position of the center of the circle at the bottom of the cylinder or base of the tree.

The object moves as you type values.

**Edit Object Coordinate Properties** 

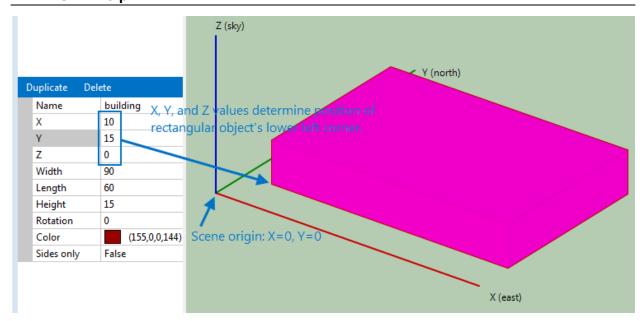

# 26.1.9 Resize objects

You can resize objects by either dragging handles (pink circles) with your mouse, or typing values for the object properties. You can only use your mouse in Bird's eye and Elevations view. You can edit object properties in any view.

- Use bird's eye view to change lengths, widths, and diameters.
- Use elevations view to change height.
- Use 3D scene to make adjustments in all three dimensions.

#### To resize an object with your mouse

- 1. Click **Bird's eye** to make changes in the X or Y dimension, or click Elevations to make changes in the Z dimension.
- 2. Click the object you want to move. The object's handles will appear to indicate it is selected.
- 3. Hover over a handle to see the resize pointer : For rectangular objects, the handles at the center of the sides change the length and width. For trees and cylinders, the handle at the edges of circles change the diameter. The handles at the top of the tree
- 4. Drag the handle to resize the object.

The object's width, length, or diameter change as you drag the handles.

Resizing Objects with the Mouse

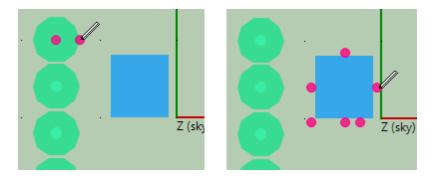

## To resize an object by editing its properties

- 1. Click 3D scene, Bird's eye, or Elevations.
- 2. Click the object you want to move. The object's handles will appear to indicate it is selected, or it will change color in 3D scene view.
- 3. Type values for the object's width, length, height, or diameter. Be sure to press the Tab or Enter key to store each value.

Note that for rectangular objects, width is in the X direction, and length is in the Y direction.

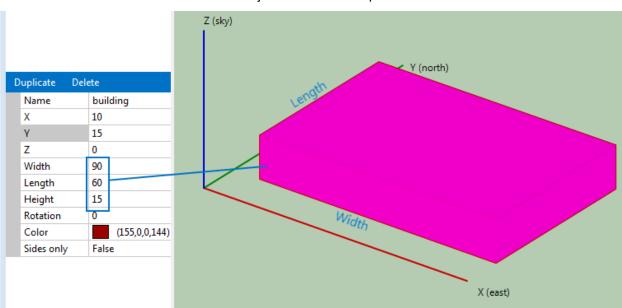

**Edit Object Coordinate Properties** 

# 26.1.10 Rotate objects

You can rotate rectangular objects in the horizontal plane. In bird's eye view, drag the rotation handle, or in any view change the rotation property.

For active surfaces, the rotation angle is its azimuth angle, with 180 degrees defined as the rotation with the surface's width parallel to the X axis.

## To rotate an object with your mouse.

- 1. Click Bird's eye.
- 2. Click the object to select it.
- Drag the rotation handle .

## To rotate an object by editing its properties

- 1. In any view, click the object to select it.
- 2. Change the value of the rotation property and press the Tab or Enter key.

# 26.1.11 Delete and copy objects

You can delete and copy objects from any view.

Note. The SAM shade calculator does not have an Undo feature.

## To delete an object

- 1. Click the object to select it.
- 2. Click **Delete** in the bar above the object's property table.

### To copy an object

- 1. Click the object to select it
- 2. Click **Duplicate** in the bar above the object's property table.

Select an Object to Copy or Delete it.

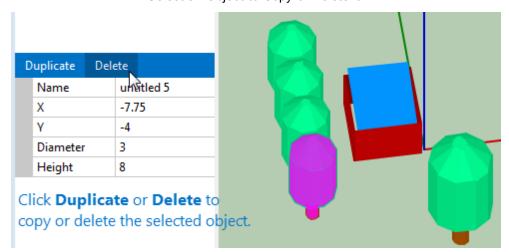

## 26.1.12 Change object colors

You can change the color of box and roof objects in any view.

### To change an object's color

- 1. Select the box or roof.
- 2. In the properties table, type the name of a color, or click the button to choose a color from the Colors window.
- 3. Press the Enter key.

## 26.1.13 Generate shade data

Once you have created a scene with shading objects and active objects, you can generate tables of shade loss percentages:

- Diurnal table (24 hour x 12 month) of 288 shade loss values: Entire array and separate active surfaces.
- Diurnal table (24 hour x 12 month) of 288 beam shade loss values: Entire array and separate active surfaces.
- Hourly CSV file (8760 hour x 1 year) of 8760 shade loss values.

## Generating Shade Data to use In SAM

When you close the shade calculator, it automatically applies shading factors to SAM's shading inputs.

## To apply shading data to SAM's shading inputs:

1. Click Save and Close.

The calculator prompts you to confirm that you want to apply diurnal (hour-by-month) shading factors to the SAM inputs for each <u>active surface</u>.

 To see the shade data in SAM, on the <u>Shading</u> page (or <u>System Design</u> page for PVWatts), click <u>Edit Shading</u>. You should see that Enable month-by-hour beam irradiance shading factors is enabled, and the table should show the shading factors values from the shade calculator.

### Generating Shade Data to use Outside of SAM

You can generate diurnal or hourly shade data to either use outside of SAM, or to import into SAM later.

#### To generate diurnal shade tables for a single array

- 1. Click **Location**, and confirm that the <u>latitude</u>, <u>longitude</u>, <u>and time zone</u> are correct for your scene.
- 2. Click **3D scene**, and confirm that objects in your scene have the correct size and position.
- 3. Click Analyze.
- 4. Click Diurnal analysis.

A set of 288 shade loss values appear in the hour-by-month table.

## To generate hourly shade tables for a single array

- 1. Click **Location**, and confirm that the <u>latitude</u>, <u>longitude</u>, <u>and time zone</u> are correct for your scene.
- 2. Click **3D scene**, and confirm that objects in your scene have the correct size and position.
- 3. Click Analyze.
- 4. Click Hourly analysis.
- 5. Save the resulting CSV file containing 8,760 hourly shade loss values.

## To generate diurnal shade tables for multiple active surfaces

- 1. Click **Location**, and confirm that the <u>latitude</u>, <u>longitude</u>, <u>and time zone</u> are correct for your scene.
- 2. Click **3D scene** or **Bird's eye** to show the scene.
- 3. For each active surface in the scene:
  - Click the surface to select it.
  - b. In the property table, type a name for the **Group** property and press Tab or Enter.
     If you want the calculator to generate a single diurnal shade table for two or more active surfaces, give them each the same group name.
- 4. Click Analyze.
- 5. Click Diurnal analysis.

An hour-by-month table appears for each group, and for all of the active surfaces as a single array.

# 26.1.14 Export shade data

You can export shade data to use outside of SAM, or to use with SAM later.

**Note.** To save your 3D shading scene and automatically <u>apply shade data to SAM</u> month-by-hour shading factors, click <u>Save and Close</u>.

#### To export diurnal data

- 1. Click Analyze.
- 2. Generate the shade data.
- 3. To export data as a CSV file, click **Export** under the hour-by-month table you want to export, and save the file.
- 4. To copy the data to your computer's clipboard, click Copy to clipboard. (You can paste the data into a spreadsheet or text file.)

### To export hourly data

- 1. Click Analyze.
- 2. Click Hourly analysis (entire array).

## 26.2 Reference

This section describes the shade calculator by feature and view:

- Open and Save
- Location
- Create (Shape Reference)
- 3D Scene
- Bird's Eye
- Elevations
- Analyze
- Keyboard Shortcuts
- File Types

## 26.2.1 Shade data description

The shade loss at a given time is the ratio of the shaded area of the <u>active surface</u> to its total area expressed as a percentage. The beam shade factor is one minus the shade loss expressed as a fraction.

The shade loss represents a reduction in beam solar irradiance incident on the active surface. The shade loss algorithm does not estimate the reduction in diffuse solar irradiance due to reduction of the view factor caused by shade objects.

If there is more than one active surface in the scene, you can <u>generate</u> a diurnal table for groups of one or more surfaces, or for groups of active surfaces. You can only generate a single hourly table for the active surfaces combined into a single array — you cannot generate multiple hourly tables.

The basic shade loss algorithm is:

- 1. Calculate the sun position given the scene's latitude, longitude, and timezone
  - For the diurnal table, the sun position is at the midpoint of each hour on the 14th day of each month.
  - For the hourly table, the sun position is at the midpoint of each hour of the year.
- 2. Transform the 3D scene so that the view is aligned to the perspective of the sun.
- 3. Calculate coordinates of polygons representing the scene.
- 4. Cull and sort the polygons in order along the vector from the scene to the sun and projected onto a 2D plane. (This step assumes parallel sun rays, so it uses a parallel projection rather than a perspective projection).
- 5. For each active surface, calculate coordinates of shade polygons, which are polygons that intersect the active surface and shade object polygons.
- 6. Calculate the shade loss as the ratio of shade polygon area to the active surface area expressed as a percentage.

## 26.2.2 Location

The Location page is where you define the scene location with an option to use an image underlay.

#### **Address**

The street address for the scene. Uses the Bing Maps API to find an aerial image of the address and assign values to the latitude, longitude, and time zone.

#### Latitude

The scene location's latitude north of the equator in decimal degrees.

## Longitude

The scene location's longitude east of the prime meridian in decimal degrees.

#### Time zone

The scene location's time zone in GMT or UTC.

### Lookup address

Load an aerial image of the address and assign values to the latitude, longitude, and time zone.

## Update map from coordinates

Load an aerial image of the latitude and longitude.

### Load image

Load an image from a file stored on your computer.

### Paste image

Load an image from your computer's clipboard.

#### **Manual Scale**

Change the image scale in meters per 100 pixels.

### Zoom and pan tools

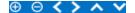

Zoom the image in and out, and pan the image left, right, up, and down.

### Underlay this map in the scene

Use the map image as an underlay in the bird's eye view. This can be useful for positioning objects in the scene.

### Remove underlay in scene

Remove the underlay image from the bird's eye view.

## 26.2.3 Active surfaces

An active surface is a surface that is shaded by the shading objects. For photovoltaic systems, the active surface is the photovoltaic array. Active surfaces can be rectangular or triangular in shape.

**Note.** If your system consists of more than one subarray, use the <u>Group</u> name to assign each active surface to a subarray.

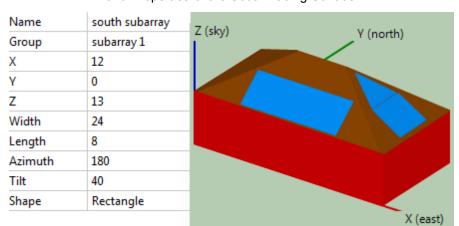

A Building with Two Rectangular Active Surfaces in 3D Scene View and Properties of the South Facing Surface

#### Name

Descriptive name for the active surface to help you identify it. Does not affect shade analysis.

#### Group

For scenes with more than one active surface, the shade analysis will calculate a diurnal table for each named group. For scenes with a single active surface, the group name can be empty. See <u>Generating shade data</u> for details.

For example, for the scene above, the south subarray's group name is subarray 1 (shown), and the east subarray's group name is subarray 2, and it consists of two active surfaces that both have the group name subarray 2: The top triangle and the bottom rectangle. Running a shade analysis on this scene would result in three diurnal shade loss tables: One for the entire array (both subarrays), one for the south subarray, and one for the east subarray. This is designed to work with the subarray inputs in SAM.

### X, Y, Z

The X, Y, and Z coordinates of the bottom left corner of the active surface.

#### Width

The length of the active surface in the X dimension when the azimuth angle is 180 degrees.

#### Length

The length of the active surface in the Y dimension when the azimuth angle is 180 degrees.

#### **Azimuth**

The angle formed by a line in the X-Y plane perpendicular to the bottom of the array and the X axis. An

active surface facing due South has an azimuth angle of 180 degrees.

## **Shape**

Rectangle or triangle. The triangle shape has a base equal to Width and a height equal to Length.

## 26.2.4 Shading objects

A shading object is a shape in the shading scene that can block sunlight to create a shadow on <u>active</u> <u>surfaces</u>.

#### Box

A box shading object is a rectangular solid with either six sides or four sides. Use it to represent buildings, chimneys, parapets, enclosures, and other structures.

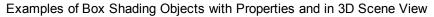

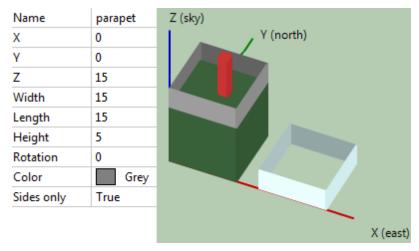

#### Name

Descriptive name for the box to you identify it. Does not affect shade analysis.

## **X**, **Y**, **Z**

The X, Y, and Z coordinates of the bottom left corner of the box when the rotation angle is zero.

#### Width

The length of the side in the X dimension when the rotation angle is zero.

#### Length

The length of the side in the Y dimension when the rotation angle is zero.

## Height

The length of the side in the Z dimension.

#### Rotation

Rotation in the X-Y plane about the origin of the X, Y, and Z axes.

#### Color

Color used to render the box in 3D scene, bird's eye, and elevations view. Does not affect shade analysis. Use different colors when you want to more easily see different boxes in the scene. Type a color name to change the color.

### Sides only

False is a box with six sides. True is a box with no top or bottom, useful for parapets or wall enclosures.

## Cylinder

A cylinder shading object is useful for representing poles, chimneys, some kinds of roof protrusions, and other cylindrical objects.

A Cylinder Shading Object in 3D Scene View and its Properties

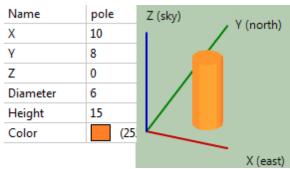

#### Name

Descriptive name for the cylinder to you identify it. Does not affect shade analysis.

#### X, Y, Z

The X, Y, and Z coordinates of the center of the base of the cylinder.

### Diameter

Diameter of the base of the cylinder.

#### Color

Color used to render the cylinder in 3D scene, bird's eye, and elevations view. Does not affect shade analysis. Type a color name to change the color.

## Roof

The roof shade object represents a hip or gabled roof.

A Roof Shade Object on a Box in 3D Scene View and its properties

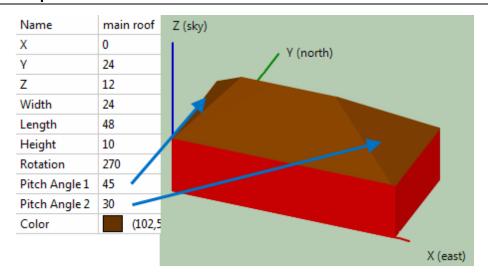

#### Name

Descriptive name for the roof to you identify it. Does not affect shade analysis.

### **X**, **Y**, **Z**

The X, Y, and Z coordinates of the bottom left corner of the roof when the rotation angle is zero.

#### Width

The length of the side in the X dimension when the rotation angle is zero.

## Length

The length of the side in the Y dimension when the rotation angle is zero.

#### Height

The vertical distance from the base of the roof to its peak.

#### Rotation

Rotation in the X-Y plane about the origin of the X, Y, and Z axes.

#### Pitch Angles 1 and 2

The angle from the horizontal of the two roof surfaces as shown in the image above. A gable would have a pitch angle of 90 degrees.

### Color

Color used to render the roof in 3D scene, bird's eye, and elevations view. Does not affect shade analysis. Type a color name to change the color.

### **Tree**

The tree shading object can be used to represent a tree with a variety of crown shapes.

Three Trees in 3D Scene View and the Conical Tree Properties

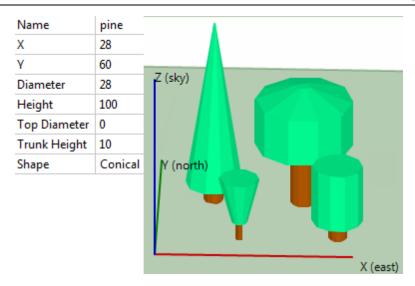

#### Name

Descriptive name for the tree to you identify it. Does not affect shade analysis.

### X, Y

The X and Y coordinates of the center of the base of the tree.

#### Diameter

For the conical shape, the diameter of the bottom of the tree's crown. For the rounded shape, the diameter of the cylindrical portion of the crown.

#### Height

The distance from the base of the tree truck to the top of the crown.

## **Top Diameter**

The diameter of the top of the tree's crown.

## **Trunk Height**

The distance from the base of the tree to the bottom of the crown.

### Shape

The crown shape. Conical is a versatile shape that you can use for crown shapes like conical, vase, and cylindrical. Rounded is for a crown with a rounded top and bottom.

## **26.2.5 3D scene view**

The 3D scene view gives you a three-dimensional representation of the scene. Use it to:

- Add shading and active surface objects to the scene.
- Remove objects from the scene.
- Verify the size and position of objects in the scene.
- Resize objects by selecting them and changing their properties.
- See shadows on active surfaces and the total shade loss at different sun azimuth and altitude angles.

#### To see shadows on active surfaces

- 1. Click **Location**, and verify that the latitude, longitude, and time zone are correct for your scene.
- 2. Click 3D Scene view.
- 3. Drag (click and hold the left mouse button) the scene to rotate the scene. Your view is the sun's view of the scene (assuming parallel light rays from the sun).

The **Azimuth**, **Altitude**, and **Shade fraction** values change as you rotate the scene, and shaded portions of active surfaces will appear as dark grey polygons.

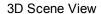

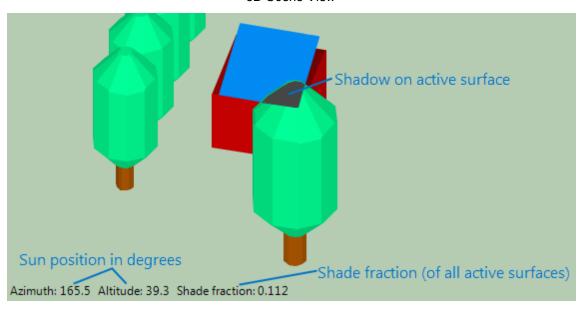

# 26.2.6 Bird's eye view

The bird's eye view gives you an overhead view of the scene and allows you to change object sizes and positions in the X-Y plane. In this view you can:

- Zoom and pan the scene.
- Use an image underlay.
- Move, resize, and rotate objects in the X-Y plane.
- Delete and copy objects.
- Change object colors.

Bird's Eye View Quick Reference

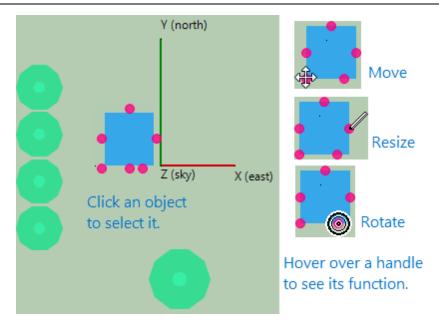

## 26.2.7 Elevations view

The elevations view gives you a view of the scene from the south. In this view you can:

- Zoom and pan the scene.
- Use an image underlay.
- Move, resize, and rotate objects in the X-Z plane.
- Delete and copy objects.
- Change object colors.

Elevations View Quick Reference

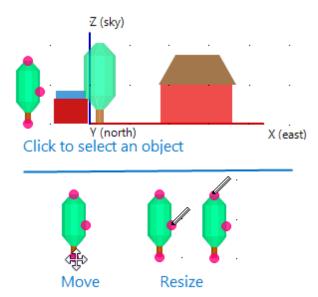

# 26.2.8 Analyze

Click **Analyze** after creating the shading scene to generate shading data. You can then export shading data for use in simulation models and other software. This section is a quick reference for the Analyze options. For more details see:

- Generate shade data
- Export shade data

**Note.** To generate SAM shading inputs, click <u>Save and Close</u>. You do not need to click **Analyze** to generate shading data for SAM.

## **Diurnal Analysis**

Click this button to a generate table of hour-by-month shade loss percentages.

When your scene contains more than one active surface, you can generate a separate hour-by-month table for the surfaces by assigning group names to the surfaces. See <u>Generate shading data for details</u>.

#### Hourly Analysis (entire array)

Click this button to generate a CSV file of shade loss values for each of the 8,760 hours in a year.

# 26.2.9 Import and Export

A .s3d file is a binary file that stores information describing the shading scene.

### To import a .s3d file

- 1. Click Import to open the Load Scene from File window.
- 2. Navigate to the folder and click the file name.

## To export a .s3d file

• Click Export to open the Save Scene to File window.

## 26.2.10 Save and Close

Click **Save and Close** to save the 3d shading scene to your SAM file, and optionally <u>apply the shading factors</u> to the SAM shading inputs.

## 26.2.11 Shortcuts

The following keyboard and mouse shortcuts make it easier to zoom and pan the scene.

**Note**. The scene must have focus for these shortcuts to work. Be sure to click somewhere in the scene before using the shortcuts.

## Open and save files

```
open file
Ctrl-S
save file
```

## Zoom and pan the scene

```
Arrow keys (left, right, up, down)
move the scene
I
zoom in (make objects bigger)
O
zoom out
```

```
C center the scene

Z change to elevations view

T change to bird's eye view

S change to 3D scene view

drag (mouse)
rotate scene (3D scene view only)

Shift-drag
pan scene

Ctrl-drag
zoom scene
```

# 26.2.12 File Types

The shade calculator works with the following types of files:

- Shade scene files, .s3d
- Shade scene files are binary files that store information about the objects in the scene.
- comma-separated files, .csv
- The calculator exports shade data in text files with comma-separated values.

# 27 Bibliography

# Parabolic Trough Technology and Modeling

- Burkholder F et al, 2009. Heat Loss Testing of Schott's 2008 PTR70 Parabolic Trough Receiver. National Renewable Energy Laboratory NREL/TP-550-45633. <a href="http://www.nrel.gov/docs/fy09osti/45633.pdf">http://www.nrel.gov/docs/fy09osti/45633.pdf</a>
- Forristall R, 2003. Heat Transfer Analysis and Modeling of a Parabolic Trough Solar Receiver Implemented in Engineering Equation Solver. National Renewable Energy Laboratory NREL/TP-550-34169. <a href="http://www.nrel.gov/csp/troughnet/pdfs/34169.pdf">http://www.nrel.gov/csp/troughnet/pdfs/34169.pdf</a>
- Kelly B and Kearney D, 2006. Parabolic Trough Solar System Piping Model. National Renewable Energy

- Laboratory NREL/SR-550-40165. http://www.nrel.gov/csp/troughnet/pdfs/40165.pdf
- McMahan A, 2006. Design & Optimization of Organic Rankine Cycle Solar-Thermal Power Plants. Master of Science Thesis. University of Wisconsin-Madison. <a href="http://sel.me.wisc.edu/publications/theses/mcmahan06.zip">http://sel.me.wisc.edu/publications/theses/mcmahan06.zip</a>
- Moens et al, 2005. Advanced Heat Transfer and Thermal Storage Fluids, National Renewable Energy Laboratory. NREL/CP-510-37083. <a href="http://www.nrel.gov/docs/fy05osti/37083.pdf">http://www.nrel.gov/docs/fy05osti/37083.pdf</a>
- Patnode A, 2006. Simulation and Performance Evaluation of Parabolic Trough Solar Power Plants. Master
  of Science Thesis. University of Wisconsin-Madison. <a href="http://sel.me.wisc.edu/publications/theses/patnode06.zip">http://sel.me.wisc.edu/publications/theses/patnode06.zip</a>
- Pilkington Solar International GmbH, 2000. Survey of Thermal Storage for Parabolic Trough Power Plants.
   National Renewable Energy Laboratory. NREL/SR-550-27925. <a href="http://www.nrel.gov/csp/troughnet/pdfs/27925.pdf">http://www.nrel.gov/csp/troughnet/pdfs/27925.pdf</a>
- Price H et al, 2006. Field Survey of Parabolic Trough Receiver Thermal Performance, National Renewable Energy Laboratory NREL/CP-550-39459. <a href="http://www.nrel.gov/docs/fy06osti/39459.pdf">http://www.nrel.gov/docs/fy06osti/39459.pdf</a>
- Stuetzle T, 2002. Automatic Control of the 30 MWe SEGS VI Parabolic Trough Plant. Master of Science Thesis. University of Wisconsin-Madison. <a href="http://sel.me.wisc.edu/publications/theses/Stuetzle02.zip">http://sel.me.wisc.edu/publications/theses/Stuetzle02.zip</a>
- Troughnet Parabolic Trough Solar Power Network, National Renewable Energy Laboratory, <a href="http://www.nrel.gov/csp/troughnet">http://www.nrel.gov/csp/troughnet</a>. References to SAM modeling on Troughnet, <a href="http://www.nrel.gov/csp/modeling\_analysis.html#system">http://www.nrel.gov/csp/modeling\_analysis.html#system</a>
- Wagner M, 2011. Technical Manual for the SAM Physical Trough Model. NREL/TP-550-51825. <a href="http://www.nrel.gov/docs/fy11osti/51825.pdf">http://www.nrel.gov/docs/fy11osti/51825.pdf</a>
- Wagner M, 2008. Simulation and Predictive Performance Modeling of Utility-Scale Central Receiver System Power Plants. Master of Science Thesis. University of Wisconsin-Madison. <a href="http://sel.me.wisc.edu/publications/theses/wagner08.zip">http://sel.me.wisc.edu/publications/theses/wagner08.zip</a>

# **Dish-Stirling Technology and Modeling**

- Fraser P, 2008. Stirling Dish System Performance Prediction Model. Master of Science Thesis. University of Wisconsin-Madison. <a href="http://sel.me.wisc.edu/publications/theses/fraser08.zip">http://sel.me.wisc.edu/publications/theses/fraser08.zip</a>
- International Energy Agency SolarPaces technology characterization Solar Dish Engine. <a href="http://www.solarpaces.org/CSP\_Technology/docs/solar\_dish.pdf">http://www.solarpaces.org/CSP\_Technology/docs/solar\_dish.pdf</a>

# Power Tower Technology and Modeling

- International Energy Agency SolarPaces technology characterization Solar Power Tower. <a href="http://www.solarpaces.org/CSP\_Technology/docs/solar\_tower.pdf">http://www.solarpaces.org/CSP\_Technology/docs/solar\_tower.pdf</a>
- Kistler B, 1986. A User's Manual for DELSOL3: A Computer Code for Calculating the Optical Performance and Optimal System Design for Solar Thermal Central Receiver Plants. SAND86-8018. <a href="http://energy.sandia.gov/?page\_id=6530">http://energy.sandia.gov/?page\_id=6530</a>
- NREL 2007 Solar Power Tower, Dish Stirling and Linear Fresnel Technologies Workshop presentations.
   <a href="http://www.nrel.gov/csp/troughnet/wkshp">http://www.nrel.gov/csp/troughnet/wkshp</a> power 2007.html
- U.S. Department of Energy Energy Efficiency and Renewable Energy. Concentrating Solar Power Technologies: Power Tower Systems. <a href="http://www1.eere.energy.gov/solar/power\_towers.html">http://www1.eere.energy.gov/solar/power\_towers.html</a>
- Wagner M, 2008. Simulation and Predictive Performance Modeling of Utility-Scale Central Receiver

System Power Plants. Master of Science Thesis. University of Wisconsin-Madison. <a href="http://sel.me.wisc.edu/publications/theses/wagner08.zip">http://sel.me.wisc.edu/publications/theses/wagner08.zip</a>

## Photovoltaic Modeling

- Arizona State Photovoltaic Testing Laboratory. <a href="http://www.poly.asu.edu/ptl">http://www.poly.asu.edu/ptl</a>
- Bower W et al, 2004. Performance Test Protocol for Evaluating Inverters Used in Grid-Connected Photovoltaic Systems. <a href="http://bewengineering.com/docs/index.htm">http://bewengineering.com/docs/index.htm</a>
- California Energy Commission, New Solar Homes Partnership Calculator: CECPV Calculator. The CEC
  calculator uses the same module performance model as SAM's CEC performance model; documentation
  included with the CECPV Calculator explains details of the model. <a href="http://www.gosolarcalifornia.ca.gov/nshpcalculator">http://www.gosolarcalifornia.ca.gov/nshpcalculator</a>
- De Soto W, 2004. Improvement and Validation of a Model for Photovoltaic Array Performance. Master of Science Thesis. University of Wisconsin-Madison. <a href="http://minds.wisconsin.edu/handle/1793/7602">http://minds.wisconsin.edu/handle/1793/7602</a>
- De Soto W et al, 2003. "Improvement and Validation of a Model for Photovoltaic Array Performance." Solar 2003 Conference Proceedings. American Solar Energy Society.
- King D et al, 2004. Photovoltaic Array Performance Model. Sandia National Laboratories. SAND2004-3535. <a href="http://prod.sandia.gov/techlib/access-control.cgi/2004/043535.pdf">http://prod.sandia.gov/techlib/access-control.cgi/2004/043535.pdf</a>
- King D et al, 2007. Performance Model for Grid-Connected Photovoltaic Inverters. Sandia National Laboratories. SAND2007-5036. <a href="http://infoserve.sandia.gov/sand\_doc/2007/075036.pdf">http://infoserve.sandia.gov/sand\_doc/2007/075036.pdf</a>
- Neises T, 2011. Development and Validation of a Model to Predict the Temperature of a Photovoltaic Cell.
   Master of Science Thesis. University of Wisconsin-Madison. <a href="http://sel.me.wisc.edu/publications/theses/neises11.zip">http://sel.me.wisc.edu/publications/theses/neises11.zip</a>
- Marion B, 2010. Overview of the PV Module Model in PVWatts. Presented at PV Performance Modeling Workshop, Albuquerque, New Mexico. National Renewable Energy Laboratory. NREL/PR-520-49607.
- Marion B et al, 2005. Recent and Planned Enhancements for PVWATTS. National Renewable Energy Laboratory. CP-520-37016. <a href="http://www.nrel.gov/docs/fy05osti/37016.pdf">http://www.nrel.gov/docs/fy05osti/37016.pdf</a>
- Marion B et al, 2001. PVWatts Version 2: Enhanced Spatial Resolution for Calculated Grid-Connected PV
  Performance. National Renewable Energy Laboratory. CP-560-30941. <a href="http://www.nrel.gov/docs/fy02osti/30941.pdf">http://www.nrel.gov/docs/fy02osti/30941.pdf</a>

# Biopower Technology and Modeling

- Jorgenson, J.; Gilman, P.; Dobos, A. (2011). Technical Manual for the SAM Biomass Power Generation Model. 40 pp.; NREL Report No. TP-6A20-52688. <a href="http://www.nrel.gov/docs/fy11osti/52688.pdf">http://www.nrel.gov/docs/fy11osti/52688.pdf</a>
- NREL Biofuels Atlas. <a href="http://maps.nrel.gov/biomass">http://maps.nrel.gov/biomass</a>

# Geothermal Power Technology and Modeling

• U.S. Department of Energy's Geothermal Electricity Technology Evaluation Model (GETEM) Manuals and Revision Notes. <a href="http://www1.eere.energy.gov/geothermal/getem\_manuals.html">http://www1.eere.energy.gov/geothermal/getem\_manuals.html</a>

## **Financial Models**

Short W et al, 1995. Manual for the Economic Evaluation of Energy Efficiency and Renewable Energy

Technologies. National Renewable Energy Laboratory. NREL/TP-462-5173. <a href="http://www.nrel.gov/docs/legosti/old/5173.pdf">http://www.nrel.gov/docs/legosti/old/5173.pdf</a>

- Wiser R, 1997. "Renewable energy finance and project ownership", Energy Policy Vol 25 No 1 pp 15-27.
- Wiser R et al, 1997. Financing Investments in Renewable Energy: The Role of Policy Design and Restructuring. Ernest Orlando Lawrence Berkeley National Laboratory. <a href="http://eetd.lbl.gov/ea/EMS/reports/39826.pdf">http://eetd.lbl.gov/ea/EMS/reports/39826.pdf</a>
- Wiser et al, 1996. Alternative Windpower Ownership Structures: Financing Terms and Project Costs. Lawrence Berkeley National Laboratory. <a href="http://eetd.lbl.gov/ea/emp/reports/38921.pdf">http://eetd.lbl.gov/ea/emp/reports/38921.pdf</a>

## Weather Data

- EnergyPlus Weather Data Format Description. <a href="http://apps1.eere.energy.gov/buildings/energyplus/pdfs/weatherdatainformation.pdf">http://apps1.eere.energy.gov/buildings/energyplus/pdfs/weatherdatainformation.pdf</a>
- Hay J and Davies J, 2980. Calculation of the Solar Radiation Incident on an Inclined Surface. Proceedings of the First Canadian Solar Radiation Workshop.
- Marion W et al, 2008. Users Manual for TMY3 Data Sets. National Renewable Energy Laboratory NREL/ TP-581-43156. <a href="http://www.nrel.gov/docs/fy08osti/43156.pdf">http://www.nrel.gov/docs/fy08osti/43156.pdf</a>
- Marion W et al, 1995. User's Manual for TMY2s Typical Meteorological Years. National Renewable Energy Laboratory. <a href="http://rredc.nrel.gov/solar/pubs/tmy2/PDFs/tmy2man.pdf">http://rredc.nrel.gov/solar/pubs/tmy2/PDFs/tmy2man.pdf</a>
- Meteonorm. <a href="http://www.meteonorm.com/">http://www.meteonorm.com/</a>
- Perez R et al, 1988. The Development and Verification of the Perez Diffuse Radiation Model. Sandia National Laboratories SAND88-7030.
- Reindl D et al, 1990. Diffuse Fraction Correlations. Solar Energy Vol 45 No 1.
- Solar Prospector. <a href="http://mercator.nrel.gov/csp/">http://mercator.nrel.gov/csp/</a>
- Sengupta et al., (2015) "Best Practices Handbook for the Collection and Use of Solar Resource Data for Solar Energy Applications," NREL Report No. TP-5D00-63112 (PDF 8.9 MB)
- Weather Analytics TMY Anywhere. <a href="http://weatheranalytics.com/globaltmy.html">http://weatheranalytics.com/globaltmy.html</a>

## **Useful Web Sites**

- Go Solar California: http://www.gosolarcalifornia.ca.gov
- SolarPACES, International Energy Agency: <a href="http://www.solarpaces.org">http://www.solarpaces.org</a>
- U.S. Department of Energy Solar Energy Technologies Program: <a href="http://www1.eere.energy.gov/solar">http://www1.eere.energy.gov/solar</a>
- Database of State Incentives for Renewables and Efficiency at <a href="http://www.dsireusa.org">http://www.dsireusa.org</a>

### National Renewable Energy Laboratory

- Energy Analysis, <a href="http://www.nrel.gov/analysis">http://www.nrel.gov/analysis</a>
- National Center for Photovoltaics, http://www.nrel.gov/pv
- Concentrating Solar Power Research, <a href="http://www.nrel.gov/csp">http://www.nrel.gov/csp</a>
- Publications, <a href="http://www.nrel.gov/publications/">http://www.nrel.gov/publications/</a>

#### Sandia National Laboratories

- PV Modeling and Analysis, <a href="http://energy.sandia.gov/?page\_id=2493">http://energy.sandia.gov/?page\_id=2493</a>
- Photovoltaic Systems Research & Development, <a href="http://energy.sandia.gov/?page\_id=2727">http://energy.sandia.gov/?page\_id=2727</a>

- Concentrating Solar Power, <a href="http://energy.sandia.gov/?page\_id=2445">http://energy.sandia.gov/?page\_id=2445</a>
- PV Publications, <a href="http://energy.sandia.gov/?page\_id=2886">http://energy.sandia.gov/?page\_id=2886</a>